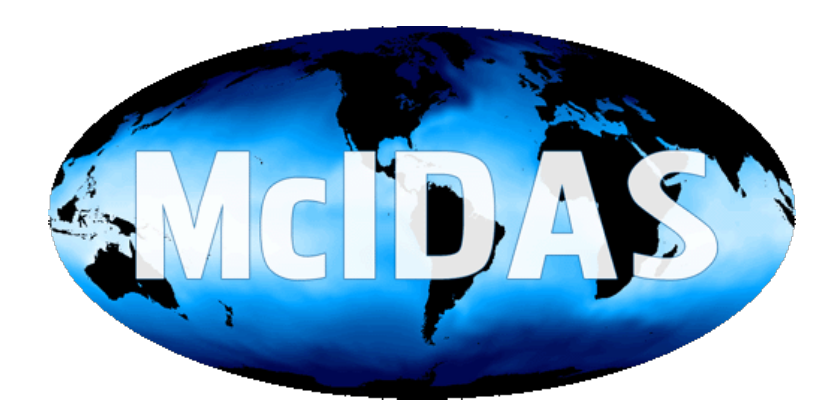

# **McIDAS-X User's Guide**

**Version 2023.1**

# **McIDAS-X User's Guide Version 2023.1 Table of Contents**

### **[Copyright Statement](https://www.ssec.wisc.edu/mcidas/doc/users_guide/2023.1/combine_all.php#TARGET_copyright__FILE) and Trademarks**

### **Chapter 1 - [Installing and Configuring McIDAS-X](https://www.ssec.wisc.edu/mcidas/doc/users_guide/2023.1/combine_all.php#TARGET_install-1__FILE)**

- [Installing McIDAS-X on Unix or macOS Workstations](https://www.ssec.wisc.edu/mcidas/doc/users_guide/2023.1/combine_all.php#TARGET_install-2__FILE)
- [Installing McIDAS-X on Windows 10 Workstations](https://www.ssec.wisc.edu/mcidas/doc/users_guide/2023.1/combine_all.php#TARGET_install-10__FILE)
- [Configuring McIDAS-X Sessions with .mcidasrc](https://www.ssec.wisc.edu/mcidas/doc/users_guide/2023.1/combine_all.php#TARGET_install-19__FILE)
- [Registering MD File Schemas](https://www.ssec.wisc.edu/mcidas/doc/users_guide/2023.1/combine_all.php#TARGET_install-20__FILE)

### **Chapter 2 - [Introduction](https://www.ssec.wisc.edu/mcidas/doc/users_guide/2023.1/combine_all.php#TARGET_intro-1__FILE)**

- [Conventions](https://www.ssec.wisc.edu/mcidas/doc/users_guide/2023.1/combine_all.php#TARGET_intro-2__FILE)
- [Workstation Characteristics](https://www.ssec.wisc.edu/mcidas/doc/users_guide/2023.1/combine_all.php#TARGET_intro-3__FILE)
- [Starting and Ending a McIDAS Session](https://www.ssec.wisc.edu/mcidas/doc/users_guide/2023.1/combine_all.php#TARGET_intro-4__FILE)
- [Entering and Editing Commands](https://www.ssec.wisc.edu/mcidas/doc/users_guide/2023.1/combine_all.php#TARGET_intro-7__FILE)
- [Displaying Images and Graphics](https://www.ssec.wisc.edu/mcidas/doc/users_guide/2023.1/combine_all.php#TARGET_intro-10__FILE)
- [Using Strings and Function Keys](https://www.ssec.wisc.edu/mcidas/doc/users_guide/2023.1/combine_all.php#TARGET_intro-19__FILE)
- [Using the McIDAS-X Graphical User Interface](https://www.ssec.wisc.edu/mcidas/doc/users_guide/2023.1/combine_all.php#TARGET_intro-23__FILE)
- [Using the ADDE](https://www.ssec.wisc.edu/mcidas/doc/users_guide/2023.1/combine_all.php#TARGET_intro-27__FILE)
- [Getting Started with ADDE](https://www.ssec.wisc.edu/mcidas/doc/users_guide/2023.1/combine_all.php#TARGET_intro-37__FILE)

### **Chapter 3 - [Commands](https://www.ssec.wisc.edu/mcidas/doc/users_guide/2023.1/combine_all.php#TARGET_commands-1__FILE)**

- [Documentation Conventions](https://www.ssec.wisc.edu/mcidas/doc/users_guide/2023.1/combine_all.php#TARGET_commands-2__FILE)
- [Commands by Categories](https://www.ssec.wisc.edu/mcidas/doc/users_guide/2023.1/combine_all.php#TARGET_commands-7__FILE)
- [Commands by Alphabetical Order](https://www.ssec.wisc.edu/mcidas/doc/users_guide/2023.1/combine_all.php#TARGET_commands-23__FILE)

## **Chapter 4 - [McBASI Interpreter](https://www.ssec.wisc.edu/mcidas/doc/users_guide/2023.1/combine_all.php#TARGET_mcbasi-1__FILE)**

- [McBASI Interpreter Commands and Reserved Words](https://www.ssec.wisc.edu/mcidas/doc/users_guide/2023.1/combine_all.php#TARGET_mcbasi-2__FILE)
- [Functions](https://www.ssec.wisc.edu/mcidas/doc/users_guide/2023.1/combine_all.php#TARGET_mcbasi-20__FILE)
- [McBASI Sample Programs](https://www.ssec.wisc.edu/mcidas/doc/users_guide/2023.1/combine_all.php#TARGET_mcbasi-21__FILE)

### **Chapter 5 - [F Key Menu System](https://www.ssec.wisc.edu/mcidas/doc/users_guide/2023.1/combine_all.php#TARGET_fkey-1__FILE)**

- [Creating a Menu File](https://www.ssec.wisc.edu/mcidas/doc/users_guide/2023.1/combine_all.php#TARGET_fkey-2__FILE)
- [Pseudocommands](https://www.ssec.wisc.edu/mcidas/doc/users_guide/2023.1/combine_all.php#TARGET_fkey-12__FILE)
- [Defining Loops](https://www.ssec.wisc.edu/mcidas/doc/users_guide/2023.1/combine_all.php#TARGET_fkey-13__FILE)
- [Sample Menu File](https://www.ssec.wisc.edu/mcidas/doc/users_guide/2023.1/combine_all.php#TARGET_fkey-14__FILE)

### **Appendices**

- *A -* [Global Keywords](https://www.ssec.wisc.edu/mcidas/doc/users_guide/2023.1/combine_all.php#TARGET_app_a-1__FILE)
- *B -* [Julian Day Calendar](https://www.ssec.wisc.edu/mcidas/doc/users_guide/2023.1/combine_all.php#TARGET_app_b-1__FILE)
- *C -* [Sensor Source Numbers](https://www.ssec.wisc.edu/mcidas/doc/users_guide/2023.1/combine_all.php#TARGET_app_c-1__FILE)
- *D -* [Bands for Satellite Imagery](https://www.ssec.wisc.edu/mcidas/doc/users_guide/2023.1/combine_all.php#TARGET_app_d-1__FILE)
- *E -* [Stability Parameters](https://www.ssec.wisc.edu/mcidas/doc/users_guide/2023.1/combine_all.php#TARGET_app_e-1__FILE)
- *F -* [System Files](https://www.ssec.wisc.edu/mcidas/doc/users_guide/2023.1/combine_all.php#TARGET_app_f-1__FILE)
- *G -* [MCPATH](https://www.ssec.wisc.edu/mcidas/doc/users_guide/2023.1/combine_all.php#TARGET_app_g-1__FILE)
- *H -* [Running Commands Outside a McIDAS-X Session](https://www.ssec.wisc.edu/mcidas/doc/users_guide/2023.1/combine_all.php#TARGET_app_h-1__FILE)
- *I -* [McIDAS-X Site Administration and Management](https://www.ssec.wisc.edu/mcidas/doc/users_guide/2023.1/combine_all.php#TARGET_app_i-1__FILE)

## Copyright© 1997-2023 Space Science and Engineering Center (SSEC) University of Wisconsin - Madison All Rights Reserved

Permission is granted to make and distribute verbatim copies of this document, provided the copyright notice and this permission are preserved on all copies.

Permission is further granted to modify, amend or otherwise alter this document, and to distribute, including electronically, the modified, amended or otherwise altered document provided the copyright notice and this permission are preserved on all copies and derivative works thereof. In addition, the following notice must be added to this copyright page by each individual or organization that modifies, amends or otherwise alters this document: "This is NOT a verbatim version of the original SSEC document. Portions have been modified, amended or otherwise altered by *[name and address of modifying individual or organization]*."

SSEC makes no warranty of any kind with regard to the software, hardware or accompanying documentation, including but not limited to the implied warranties of merchantability and fitness for a particular purpose. SSEC does not indemnify any infringement of copyright, patent, or trademark through the use or modification of this software.

There is no expressed or implied warranty made to anyone as to the suitability of this software for any purpose. All risk of use is assumed by the user. Users agree not to hold SSEC, the University of Wisconsin-Madison, or any of its employees or assigns liable for any consequences resulting from the use of the McIDAS software.

Mention of any commercial company or product in this document does not constitute an endorsement by SSEC. Many of the designations used by manufacturers and sellers to distinguish their products are claimed as trademarks. Where those designations appear in this document, and SSEC was aware of the trademark claim, the designations are printed in caps or initial caps.

The information in this document is subject to change without notice. Considerable effort has been expended to make this document accurate and complete, but SSEC cannot assume responsibility for inaccuracies, omissions, manufacturers' claims or their representations.

## **Trademarks**

The following trademarks and registered trademarks are referenced in the *McIDAS-X User's Guide*. Any omissions or errors are unintentional.

- Apple, Mac, Macintosh, OS X and macOS are registered trademarks of Apple Computer, Inc.
- Intel is a trademark of the Intel Corporation
- Linux is a registered trademark of Linus Torvalds
- Microsoft and Windows are registered trademarks of Microsoft Corporation
- Oracle and Java are registered trademarks of Oracle and/or its affiliates
- Red Hat is a trademark of Red Hat, Inc.
- Ubuntu is a registered trademark of Canonical Ltd.
- UNIX is a registered trademark of The Open Company

# **Chapter 1**

# **Installing and Configuring McIDAS-X**

This chapter consists of the McIDAS-X installation and configuration instructions. There are four sections:

- [Installing McIDAS-X on Unix or macOS Workstations](https://www.ssec.wisc.edu/mcidas/doc/users_guide/2023.1/combine_all.php#TARGET_install-2__FILE)
- [Installing McIDAS-X on Windows 10 Workstations](https://www.ssec.wisc.edu/mcidas/doc/users_guide/2023.1/combine_all.php#TARGET_install-10__FILE)
- [Configuring McIDAS-X Sessions with .mcidasrc](https://www.ssec.wisc.edu/mcidas/doc/users_guide/2023.1/combine_all.php#TARGET_install-19__FILE)
- [Registering MD File Schemas](https://www.ssec.wisc.edu/mcidas/doc/users_guide/2023.1/combine_all.php#TARGET_install-20__FILE)

If you're installing McIDAS-X, go to the section in the bullet list above that corresponds to your configuration.

# **Installing McIDAS-X on Unix or macOS Workstations**

If you are installing McIDAS-X on a workstation running the Windows 10 operating system, go to *[Installing McIDAS-X on Windows 10](https://www.ssec.wisc.edu/mcidas/doc/users_guide/2023.1/combine_all.php#TARGET_install-10__FILE) [Workstations](https://www.ssec.wisc.edu/mcidas/doc/users_guide/2023.1/combine_all.php#TARGET_install-10__FILE)*.

The system administrator or person who installs McIDAS-X will use these installation instructions. The instructions follow the table below, which lists the Unix and macOS software versions compatible with McIDAS-X 2023.1.

McIDAS-X 2023.1 was tested - and is fully supported - on these versions only. In most cases, you should be able to install and run McIDAS-X 2023.1 on workstations running later editions in the same version series (e.g., if McIDAS-X is tested and supported on version 1.2.1, then versions 1.2.2, 1.2.3, etc. are also likely to work correctly). However, please keep in mind that McIDAS User Services is very limited in its ability to acquire and test versions other than those below and thus is limited in its ability to assist in troubleshooting problems that occur with other versions.

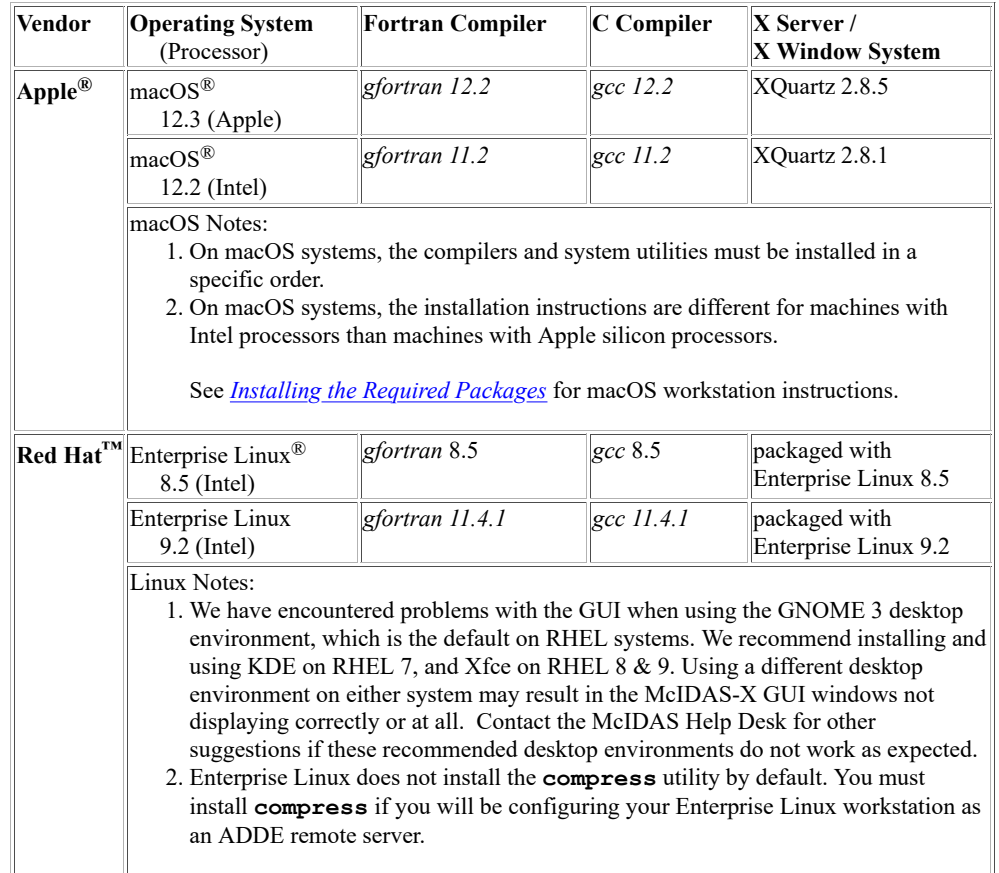

The McIDAS-X installation consists of seven tasks:

- [Preparing the Workstation](https://www.ssec.wisc.edu/mcidas/doc/users_guide/2023.1/combine_all.php#TARGET_install-3__FILE)
- [Preparing the mcidas Account](https://www.ssec.wisc.edu/mcidas/doc/users_guide/2023.1/combine_all.php#TARGET_install-4__FILE)
- [Obtaining McIDAS-X](https://www.ssec.wisc.edu/mcidas/doc/users_guide/2023.1/combine_all.php#TARGET_install-5__FILE)
- [Building and Installing McIDAS-X](https://www.ssec.wisc.edu/mcidas/doc/users_guide/2023.1/combine_all.php#TARGET_install-6__FILE)
- [Installing the McIDAS-X ADDE Remote Server](https://www.ssec.wisc.edu/mcidas/doc/users_guide/2023.1/combine_all.php#TARGET_install-7__FILE)
- [Removing the Previous Version of McIDAS-X](https://www.ssec.wisc.edu/mcidas/doc/users_guide/2023.1/combine_all.php#TARGET_install-8__FILE)
- [Preparing a User Account](https://www.ssec.wisc.edu/mcidas/doc/users_guide/2023.1/combine_all.php#TARGET_install-9__FILE)

If you have questions about the installation, call the McIDAS Help Desk at (608) 262-2455, or send email to [McIDAS User Services.](https://www.ssec.wisc.edu/mcidas/contact/?helpdesk)

# **Preparing the Workstation**

Before installing McIDAS-X, verify that the workstation is configured to the specifications listed in the [table on the previous page.](https://www.ssec.wisc.edu/mcidas/doc/users_guide/2023.1/combine_all.php#TARGET_install-2__FILE) Then continue with the section below for information about memory usage in McIDAS-X.

# **Memory Usage**

Each McIDAS-X session can have up to 9,999 frames. However, not all workstations can reasonably accommodate one or more users running sessions with thousands of frames. This is because system performance is reliant on several factors, including how much memory the workstation has, how many frames are created, how large the frames are, and how many graphics are drawn on the frames. McIDAS-X uses shared memory (a subset of system memory) to store image and graphics data for quick retrieval, while the X11 display subsystem uses a separate allocation of system memory for its own frame buffers. Shared memory usage in bytes is approximately equal to the number of pixels of imagery plus pixels of graphics and is allocated on the machine running the McIDAS-X commands.

The number of pixels of imagery is LINES x ELEMENTS x FRAMES, while the number of pixels of graphics is usually far less than the number of image pixels, with each graphics pixel on screen using eight bytes of memory. Graphics covering 10% of your imagery pixels will approximately double the shared memory requirements. Erasing graphics does not free up memory, though the space is reused when new graphics are drawn. Note that when using the RGBDISP command to display color imagery, three color planes (for RGB) are used and thus image frames displaying RGBDISP output use three times as much shared memory as regular grayscale image frames. System memory usage for the X11 display subsystem is about LINES x ELEMENTS x FRAMES x 4 due to the high bit-depth of the frame buffers, and is allocated on the computer being used to display the McIDAS-X session.

For example, a McIDAS-X session consisting of 2000 frames at 960 x 1280 pixels each, with a total of 10% of the frames' content covered by graphics command output, will require approximately 4.9 GB (2000 x 960 x 1280 for imagery + 2000 x 960 x 1280 for graphics) of shared memory (a subset of system memory) on the workstation running the session. The computer that is being used to display the McIDAS-X session will require approximately 9.8 GB (2000 x 960 x 1280 x 4) of system memory for X11. If the workstation running the session is also the display machine, the total system memory requirement will be about 15 GB. Similarly, if the McIDAS session has 1000 RGB frames, they will require approximately 4.9 GB (1000 x 960 x 1280 x 3 for imagery + 1000 x 960 x 1280 for graphics) of shared memory on the workstation running the session, and 4.9 GB (1000 x 960 x 1280 x 4) of system memory for X11.

# **Port 112 Configuration**

ADDE data requests from clients to remote servers and back require use of port 112. Upon receiving a data request from a client, the remote server gathers the requested data, packages it, then sends it to the client back through the same open connection. Therefore, sites with firewalls or other screening mechanisms must open port 112 on their remote servers if they want to allow their clients to access the servers' data. And sites must ensure that outbound requests on port 112 are allowed on their client workstations and from their local network.

Now go to the section below that applies to your configuration and complete its instructions.

- [Linux Workstations](https://www.ssec.wisc.edu/mcidas/doc/users_guide/2023.1/combine_all.php#TARGET_install-3__unix)
- [macOS Workstations](https://www.ssec.wisc.edu/mcidas/doc/users_guide/2023.1/combine_all.php#TARGET_install-3__macos)

# **Linux Workstations**

Read the five sections below and complete the tasks that apply to your configuration.

**libXpm-devel libXt-devel ncurses ncurses-devel**

## *Installing the Required Packages*

On Linux systems, a set of packages must be installed in order for McIDAS-X to build and run successfully. Run the commands below appropriate for your system as user **root** to check for the packages and install them if they are not already present.

```
On RHEL 9 systems,
  Type: sudo subscription-manager repos --enable codeready-builder-for-rhel-9-x86_64-rpms
  Type: yum install cmake epel-release freeglut freeglut-devel libtirpc-devel libX11-devel
libXext-devel libXpm-devel libXt-devel ncurses ncurses-devel
  Type: yum groupinstall Xfce
On RHEL 8 systems,
  Type: yum install cmake epel-release freeglut freeglut-devel libtirpc-devel libX11-devel
libXext-devel libXpm-devel libXt-devel ncurses ncurses-devel
  Type: yum groupinstall Xfce
On RHEL 7 systems,
  Type: yum install cmake3 freeglut freeglut-devel libtirpc-devel libX11-devel libXext-devel
```
If you will also be installing McIDAS-XCD on the workstation, the mysql and mysql-devel packages must also be installed. Run the command

below as user **root** to check for the packages and install them if they are not already present.

#### Type: **yum install mysql mysql-devel**

If the compilation fails due to a missing library or header file, you can run the command below (where **"\*/***file***"** is a regular expression identifying the missing library or header file enclosed in quotes, e.g., **"\*/Intrinsic.h"**) as user **root** to have yum report the required package name.

```
Type: yum whatprovides "*/file"
```
Then run this command to install the required package: **yum install** *package*

#### *Enabling Inter-Process Communication*

On Linux systems, the system administrator should use the command **ipcs** to verify that your workstation configuration has Inter-Process Communication (IPC) enabled in the system kernel. If IPC is not running, rebuild your system kernel with all IPC functions enabled.

#### *Allocating Sufficient Shared Memory*

McIDAS-X uses shared memory for frame allocation. On some operating systems, the shared memory facility is activated by default and has a sufficient maximum segment size for most McIDAS-X sessions. However, this is not always true for Linux systems. Therefore, on Linux systems the system administrator must complete the steps below to check and, if necessary, force the kernel to activate the shared memory system at boot time and set the maximum segment size to 512 MB or greater the first time McIDAS-X is installed on a Linux workstation. Note: The 4.9 GB of shared memory in the *[Memory Usage](https://www.ssec.wisc.edu/mcidas/doc/users_guide/2023.1/combine_all.php#TARGET_install-3__memory_note)* example above does not have to be allocated in one large block. Shared memory is made up of multiple segments, whose minimum size is determined by the system memory requirement of one frame.

```
1. Edit the file /etc/sysctl.conf.
```
2. Check for lines similar to the three below. If the lines do not exist then add them to the end of the file. If the lines exist and are set to the values below (536870912 for the first two, 131072 for the third) or greater you can leave them as is. If the lines exist but are set to smaller values, change the values to those below.

```
kernel.shmmax = 536870912 kernel.shmall = 536870912 kernel.shmmni = 131072
```
3. Run the following command from the Unix prompt.

Type: **/sbin/sysctl -p**

Every time the machine reboots, the shared memory segment size will be set to the value above.

#### *Allocating Sufficient Swap Space*

If your system has less than the sum of the memory requirements described in the *[Memory Usage](https://www.ssec.wisc.edu/mcidas/doc/users_guide/2023.1/combine_all.php#TARGET_install-3__memory_note)* section above plus overhead for the OS and other programs, you may experience slower performance as memory is swapped to disk. This is normal behavior and can be alleviated by adding additional physical memory. If both memory and swap are exhausted, the kernel will kill your user processes, including any McIDAS-X tasks, and log you out. More swap space can be added by modifying your filesystem configuration or by creating a new swap file of the desired size. See the [Swap Space chapter](https://access.redhat.com/documentation/en-US/Red_Hat_Enterprise_Linux/7/html/Storage_Administration_Guide/ch-swapspace.html) of the *Red Hat Enterprise Linux Storage Administration Guide* for more information.

#### *Increasing the Stack Size*

Some Linux operating systems have a hard stack size limit that is too small for decoding large grids. This results in McIDAS-X commands like GRDDISP giving an *Error: Unix system stack size on server machine insufficient for grib decoding* message when trying to display those grids. If a user reports this occurring while accessing a local dataset, we recommend setting the hard limit to a value of 20480 or larger by completing the instructions in the paragraph below. If a user reports the error while accessing a remote dataset, we recommend contacting the server administrator and asking that they increase the hard limit on the server machine.

To view the current setting, run command **ulimit -H -s** from the Unix prompt. If the hard limit is less than 20480, have the system administrator increase it to that value or more by editing the **/etc/security/limits.conf** file and adding a line like the one below. For a larger hard stack value, change the "20480" value to the desired value or "unlimited".

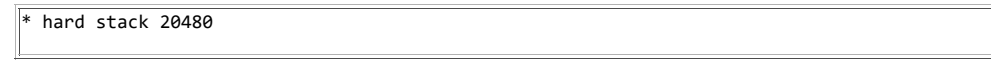

## **macOS Workstations**

Read the sections below and complete the tasks as instructed.

#### *Installing the Required Packages*

In order to build and install McIDAS-X on macOS, you must install the compilers and system utilities in a specific order. Complete the steps below

in order to do so.

1. Acquire and install the Xcode Developer Tools from the App Store or [https://developer.apple.com.](https://developer.apple.com/)

2. Acquire and install the Command Line Tools from<https://developer.apple.com/download/more/>(developer login required).

3. If the HPC compilers are installed on the machine, using the uninstall-hpc.sh script downloaded from this [link,](https://www.ssec.wisc.edu/mcidas/doc/users_guide/2023.1/combine_all.php#TARGET_uninstall-hpc.sh_FILE) uninstall the HPC compilers.

Change to the directory containing the gcc and gfortran installer tar files, and then type:

**sudo /path/to/uninstall-hpc.sh** *[gcc-version-installer.tar.gz] [gfortran-versioninstaller.tar.gz]*

where the HPC filenames represent the gcc and gfortran tar.gz files as downloaded and installed from [hpc.sourceforge.net](http://hpc.sourceforge.net/) (e.g. gcc-9.2bin.tar.gz and gfortran-9.2-bin.tar.gz). If the tar.gz files no longer exist on the machine, download them again from http://hpc.sourceforge.net. The tar.gz files are read by the unistall-hpc.sh script, but there is no need to reinstall them.

4. Install the Homebrew package manager, following the instructions at [https://brew.sh](https://brew.sh/)

If installing on a Mac with Apple silicon (e.g. M1 or M2), you must install the Intel version of Homebrew tools using Rosetta, and then force installation of the Intel architecture version of Homebrew by prefixing the install command with **arch -x86\_64**.

Type: **/usr/sbin/softwareupdate --install-rosetta**

Type: **arch -x86\_64** *[installation command from [https://brew.sh\]](https://brew.sh/)*

5. Install the required tools with the following commands.

Type: **arch -x86\_64 brew install coreutils**

Type: **arch -x86\_64 brew install gcc**

Type: **arch -x86\_64 brew install gfortran**

6. Check for the available versions of gcc provided by brew, and link the latest version (e.g. **gcc-12**) of the binary to /usr/local/bin/gcc .

Type: **cd /usr/local/bin && sudo ln -s gcc-12 gcc**

7. Acquire and install the Latest Release of CMake (3.14+ is required) from [https://cmake.org/download/.](https://cmake.org/download/) Then generate the links to the binaries in **/usr/local/bin/** by running the command below.

Type: **sudo "/Applications/CMake.app/Contents/bin/cmake-gui" --install**

8. Acquire and install the supported version of XQuartz listed for your version of macOS in the table on the [previous page.](https://www.ssec.wisc.edu/mcidas/doc/users_guide/2023.1/combine_all.php#TARGET_install-2__FILE) You can acquire XQuartz from [http://xquartz.macosforge.org/.](http://xquartz.macosforge.org/)

#### *Allocating Sufficient Shared Memory*

McIDAS-X uses shared memory for frame allocation. On some operating systems, the shared memory facility is activated by default and has a sufficient maximum segment size for most McIDAS-X sessions. However, this is not always true for macOS systems. Therefore, on macOS systems the system administrator must complete the steps below to check and, if necessary, force the kernel to activate the shared memory system at boot time and set the maximum segment size to 64 GB or greater the first time McIDAS-X is installed on a macOS workstation (there is no penalty for specifying a larger maximum for shared memory than is physically available).

1. As user **root**, create the *launchctl* startup script **/Library/LaunchDaemons/edu.wisc.ssec.sharedMemory.plist** with the content below.

<?xml version="1.0" encoding="UTF-8"?> <!DOCTYPE plist PUBLIC "-//Apple//DTD PLIST 1.0//EN" "http://www.apple.com /DTDs/PropertyList-1.0.dtd"> <plist version="1.0"> <dict> <key>Label</key> <string>edu.wisc.ssec.sharedMemory</string> <key>ProgramArguments</key> <array> <string>/usr/sbin/sysctl</string> <string>-w</string> <string>kern.sysv.shmmax=68719476736</string> <string>kern.sysv.shmall=16777216</string> <string>kern.sysv.shmmin=1</string> <string>kern.sysv.shmmni=131072</string> <string>kern.sysv.shmseg=131072</string> </array> <key>RunAtLoad</key> <true/> </dict> </plist>

Note the relationship between shmall and shmmax. shmall is the number of pages (4k in size) and shmmax=shmall\*4096. The example values above allow shared memory to be addressed in 64 GB segments.

2. As user **root**, load the new **.plist** file created in step 1.

Type: **launchctl load /Library/LaunchDaemons/edu.wisc.ssec.sharedMemory.plist**

3. Reboot the workstation.

**NOTE**: If you previously allocated shared memory on your OS X/macOS workstation using the procedure documented in version 2017.1 or earlier of this manual, you must remove those changes so they don't conflict with the new settings above. (The previous procedure was valid for OS X versions 10.11 and earlier that were supported on those versions of McIDAS-X. Starting with version 2017.2, McIDAS-X is supported on OS X/macOS versions 10.11 and later, which use the new procedure in steps 1 through 3 above for allocating shared memory.)

To remove the previous settings so they don't conflict with the new ones, first check whether file **/etc/sysctl.conf** exists. If it does, and if it contains five *kern.sysv.shm\** lines like those in the example below, remove them from the file.

kern.sysv.shmmax=536870912 kern.sysv.shmmin=1 kern.sysv.shmmni=128 kern.sysv.shmseg=32 kern.sysv.shmall=131072

# **Preparing the mcidas Account**

Complete the instructions below to prepare the **mcidas** account.

1. If the workstation does not have a **mcidas** account, have the system administrator make one with its default permissions set to 755 (**umask** value 0022). McIDAS-X relies on the ability for users to run scripts. If the workstation is hardened, update the settings to ensure that users can run executable scripts.

2. Log on to the **mcidas** account.

3. Modify the necessary environment variables in the **mcidas** account's **\$HOME/.profile** file so that it contains the necessary directories when you log on; refer to the table below. The defaults may not contain all the required directories or have them in the correct order.

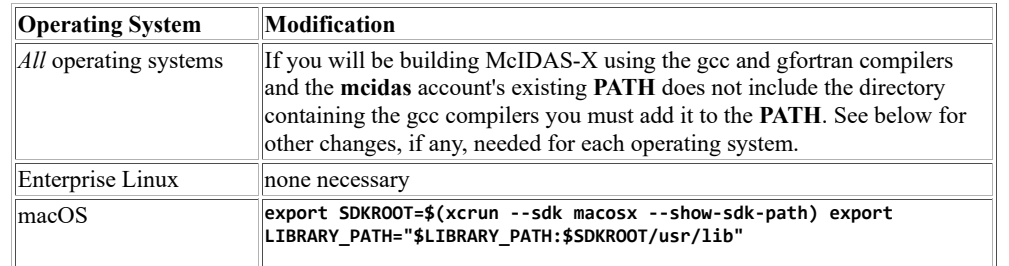

4. Log off and log on again for the changes to take effect.

# **Obtaining McIDAS-X 2023.1**

**Note:** For convenience, the McIDAS-X installation files now include both the McIDAS-X core package and the McIDAS-XRD sidecar package (see the [McIDAS-XRD Software](https://www.ssec.wisc.edu/mcidas/software/x/download/xrd/) page for details). Installation of McIDAS-XRD is still optional (done by specifying a non-default argument during the **build and install procedure**).

The McIDAS-X 2023.1 installation files are listed below.

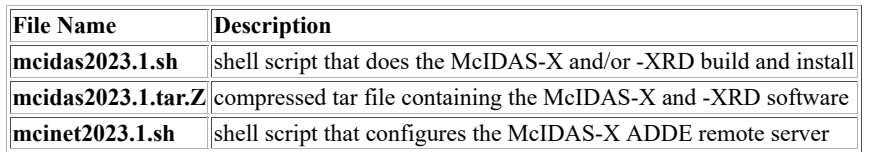

Complete the instructions below to obtain the McIDAS-X 2023.1 installation files from the McIDAS Website.

1. Use your web browser to retrieve the files listed above from the [Download McIDAS-X page](https://www.ssec.wisc.edu/mcidas/software/x/download/) on the McIDAS Website. Each site has its own login and password for downloading files. Have your site coordinator contact the McIDAS Help Desk if you can't remember yours.

2. Log on to the McIDAS-X workstation as user **mcidas** and copy or move the downloaded files to the **~mcidas** directory.

# **Building and Installing McIDAS-X 2023.1**

**Note:** For convenience, the McIDAS-X installation files include both the McIDAS-X core package and the McIDAS-XRD sidecar package (see the [McIDAS-XRD Software](https://www.ssec.wisc.edu/mcidas/software/x/download/xrd/) page for details). Installation of McIDAS-XRD is optional (done by specifying a non-default value for the *packages* parameter in the steps below).

Before proceeding, verify that you have [installed CMake](https://www.ssec.wisc.edu/mcidas/doc/users_guide/2023.1/combine_all.php#TARGET_install-3__FILE) (a requirement for versions 2020.1 and beyond). Then complete the steps below to build and install McIDAS-X 2023.1 and/or McIDAS-XRD 2023.1. Run each command from the **~mcidas** directory.

1. Log on to the workstation as **mcidas**.

2. Build the desired package (McIDAS-X 2023.1 and/or McIDAS-XRD 2023.1) using the appropriate command below. If building McIDAS-X (by specifying **x** or **all** in the *packages* parameter), this step first makes the **~mcidas** installation directories and **~mcidas/mcidas2023.1** package directories (see the tables below). Then, it uncompresses the data files, source files, and man pages. Finally, it makes the help files, compiles the source code, and writes the compiler output to the file **~mcidas/mcidas2023.1/src/makelog**.

Type: **sh ./mcidas2023.1.sh make** *packages*

or

Type: **sh ./mcidas2023.1.sh** *flags* **make** *packages*

where *packages* is one of the three options described below.

• **x**

The **x** option builds only the McIDAS-X package. It is also the default (if you don't specify anything in the *packages* parameter.)

- **xrd**
	- The **xrd** option builds only the McIDAS-XRD package.
- **all**

The **all** option builds both the McIDAS-X and McIDAS-XRD packages, in that order.

and *flags* is one or more of the three optional flags described below.

• **-noopt**

The **-noopt** flag is used to build McIDAS-X with no optimization. If you don't specify this **-noopt** flag, McIDAS-X is built using the default optimization, which is -O1 for builds with gcc/gfortran.

• **-tcl85**

The **-tcl85** flag is used on Linux systems to build McIDAS-X using Tcl/Tk version 8.5.9. If you do not specify the **-tcl85** flag, McIDAS-X is built using Tcl/Tk version 8.4.2 on Linux, and 8.5.9 on macOS. Version 8.5.9 allows sites with custom GUIs to utilize some new data/time capabilities and is the only version available for macOS. Users of 8.5.9 may see some problems with scrolling and resizing windows when using the McIDAS-X GUI, Configuration GUI and ASK1 command.

• **-mysql**

The **-mysql** flag is used to build McIDAS-X using the MySQL/MariaDB database libraries. This optional flag is mainly for use by McIDAS-XCD sites that elect to use a MySQL/MariaDB database on their -XCD workstations that serve real-time GRIB files from the NOAAPORT data stream. (The database makes access to the GRIB data much faster for -X client workstations.) If using the database on an -XCD workstation, the **-mysql** flag must be specified when building both McIDAS-X and McIDAS-XCD and the **yum install mysql mysql-devel** command in the *[Preparing the Workstation page](https://www.ssec.wisc.edu/mcidas/doc/users_guide/2023.1/combine_all.php#TARGET_install-3__unix)* must be run before building McIDAS-X. If the database is in a nonstandard install location, specify the flag as **-mysql=***directory*, where *directory* is the root MySQL/MariaDB install directory.

Examples:

• **sh ./mcidas2023.1.sh make x**

This command builds McIDAS-X 2023.1 using the default compilers.

- **sh ./mcidas2023.1.sh make all** This command builds McIDAS-X 2023.1 then McIDAS-XRD 2023.1 using the default compilers.
- **sh ./mcidas2023.1.sh -noopt make all**
- This command builds McIDAS-X 2023.1 then McIDAS-XRD 2023.1 with no optimization.

The message below is displayed if McIDAS-X is selected (by specifying **x** or **all** in the *packages* parameter) and the build is successfully completed.

./mcidas2023.1.sh: McIDAS-X make completed normally.

If McIDAS-XRD is selected (by specifying **xrd** or **all** in the *packages* parameter) and the build is successfully completed, the message is the same as that above, except *McIDAS-X* is replaced with *McIDAS-XRD*.

3. Once McIDAS-X and/or McIDAS-XRD 2023.1 are successfully built, uninstall the previous version of the corresponding package(s).

First verify that no McIDAS-X sessions are running. Then enter the command below to uninstall the previous version of the packages, replacing *version#* with the number of the version (for example, 2022.1).

Type: **sh ./mcidas***version#***.sh uninstall all**

The messages below are displayed if the uninstall is successfully completed.

```
./mcidasversion#.sh: McIDAS-X uninstall completed normally. ./mcidasversion#.sh: McIDAS-XRD
uninstall completed normally.
```
4. Run the command below to install the packages (McIDAS-X and/or McIDAS-XRD 2023.1) that you built in step 2 above. You must specify the same option in *packages* (**x**, **xrd** or **all**) as you did in step 2 above. This step creates hard links from the files in the package directories to the appropriate **~mcidas** installation directories.

Type: **sh ./mcidas2023.1.sh install** *packages*

The message below is displayed if McIDAS-X is selected (by specifying **x** or **all** in the *packages* parameter) and the install is successfully completed.

./mcidas2023.1.sh: McIDAS-X install completed normally.

If McIDAS-XRD is selected (by specifying **xrd** or **all** in the *packages* parameter) and the install is successfully completed, the message is the same as that above, except *McIDAS-X* is replaced with *McIDAS-XRD*.

**Note:** SSEC recommends that you recompile all local code after each new version of McIDAS-X is installed.

## **Installation Directories**

The install process makes hard links (as opposed to symbolic links) between the installation directories and the files in the package directories. The uninstall process simply removes the hard links. The McIDAS-X installation directories and their contents are listed below.

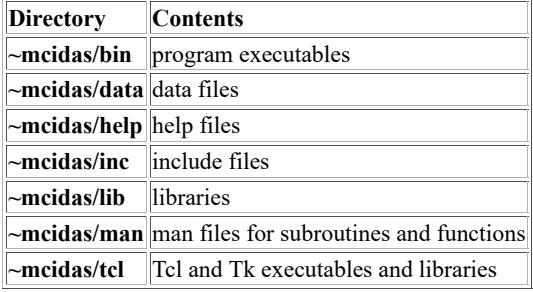

Other McIDAS packages also make hard links in the installation directories. Thus the installation directories are the repositories for all McIDAS packages currently installed.

## **Package Directories**

Each version of McIDAS-X and other McIDAS packages (for example, McIDAS-XCD) builds its own set of directories. The names of the directories depend on the package name and version number. The McIDAS-X package directories and their contents are listed below.

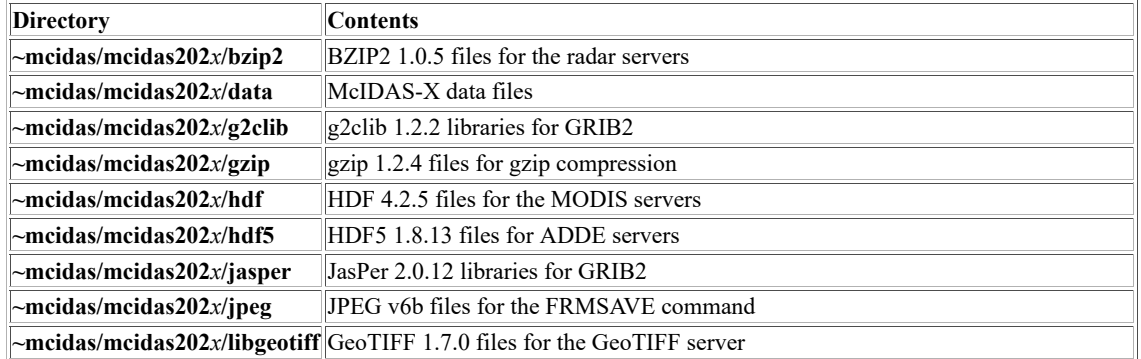

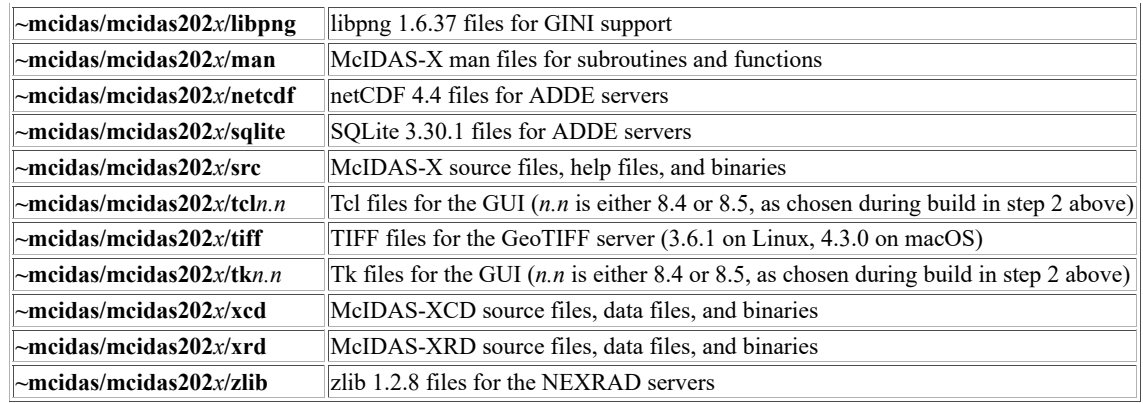

# **Installing the McIDAS-X 2023.1 ADDE Remote Server**

If this workstation has data that you want to make available to users on other workstations via ADDE, the ADDE remote server must be installed. If the remote servers are working correctly under the previous version of McIDAS, or if the workstation does not have such data, proceed to *[Removing the Previous Version of McIDAS-X](https://www.ssec.wisc.edu/mcidas/doc/users_guide/2023.1/combine_all.php#TARGET_install-8__FILE)*. If the remote servers are not working correctly or if you need to install the servers for the first time on this workstation, install the McIDAS-X 2023.1 ADDE remote server below.

Notes:

- You can check the status of the ADDE remote server at any time by running the command **sh ./mcinet***version#***.sh list** from the **~mcidas** directory.
- If the ADDE commands are timing out when pointing at your remote server, you may need to make changes to the timeout settings in your daemon's configuration files.
- If you make changes to your daemon's configuration files, you can restart the daemon by running the command **sh ./mcinet***version#***.sh restart** from the **~mcidas** directory while logged in as **root**.

The 2023.1 ADDE remote server uses port 112 for gzip-compressed, uncompressed and compressed data transfers. See *[Clients and Servers](https://www.ssec.wisc.edu/mcidas/doc/users_guide/2023.1/combine_all.php#TARGET_intro-29__FILE)*, and *[Appendix I, McIDAS-X Site Administration and Management](https://www.ssec.wisc.edu/mcidas/doc/users_guide/2023.1/combine_all.php#TARGET_app_i-1__FILE)* for more information about remote servers.

Continue with the procedure below to remove the previous version's ADDE remote server, and install the McIDAS-X 2023.1 ADDE remote server. If any other service is using port 112, you will be notified during the procedure and be given the option of overriding it with the McIDAS ADDE service.

- 1. Log in to a shell as **root** using command **sudo bash**.
- 2. Change to the home directory for user **mcidas**.

Type: **cd ~mcidas**

3. Uninstall the previous version's ADDE remote server. Replace *version#* in the command below with the previous version number of McIDAS-X (2022.1, for example). If you used an account other than **mcadde** for your ADDE remote server, insert that account name in place of **mcadde**.

#### Type: **sh ./mcinet***version#***.sh uninstall mcadde**

This step removes the modifications made to the Internet services daemon configuration files (**xinetd** or **systemd**), forces a reread of the configuration files, and attempts to verify that it is no longer listening for ADDE requests from McIDAS-X clients.

To install the McIDAS-X 2023.1 ADDE remote server, go to step 4. Otherwise, proceed to *[Removing the Previous Version of McIDAS-X](https://www.ssec.wisc.edu/mcidas/doc/users_guide/2023.1/combine_all.php#TARGET_install-8__FILE)*.

### 4. Install the McIDAS-X 2023.1 ADDE remote server.

If you use an account other than **mcadde** for your ADDE remote server, insert that account name in place of **mcadde** in the command below. The optional *:mcgroup* (including the colon separator) is required when using **systemd.** It specifies the group membership for the service, and the **mcadde** user must belong to this group. You can list the groups that contain the **mcadde** user with the command **groups mcadde**. You may also use a numeric GID.

#### Type: **sh ./mcinet2023.1.sh** *flag* **install mcadde***:mcgroup*

where *flag* is the optional flag described below.

• **-x** The **-x** flag is used to force **xinetd** usage in the presence of **systemd**.

This step checks for the existence of the Internet services daemon **systemd** or **xinetd**. It then modifies the configuration files to make the daemon aware of the ADDE service, forces the daemon to reread its configuration files, and attempts to verify that the daemon is listening for ADDE requests from McIDAS-X clients.

If you have installed the ADDE remote server and want to make datasets that are accessible to McIDAS-X client workstations, go to *[Appendix](https://www.ssec.wisc.edu/mcidas/doc/users_guide/2023.1/combine_all.php#TARGET_app_i-1__FILE) [I, McIDAS-X Site Administration and Management](https://www.ssec.wisc.edu/mcidas/doc/users_guide/2023.1/combine_all.php#TARGET_app_i-1__FILE)* and its *[Acquiring and Naming Data on a Remote Server](https://www.ssec.wisc.edu/mcidas/doc/users_guide/2023.1/combine_all.php#TARGET_app_i-5__FILE)* page for more information.

# **Removing the Previous Version of McIDAS-X**

The McIDAS-X installation files include both the McIDAS-X core package and the McIDAS-XRD sidecar package.

If you have installed and tested a new version of McIDAS-X and/or McIDAS-XRD and are satisfied they are working properly, you can remove the previous version of the packages. To do so, complete the numbered instructions below, running each command from the **~mcidas** directory.

- 1. Log on to the workstation as **mcidas**.
- 2. Remove the **mcidas***version#* directory tree and its contents, replacing *version#* with the previous version number.

#### Type: **sh ./mcidas***version#***.sh unmake all**

The messages below are displayed when the unmake is successfully completed.

./mcidas*version#*.sh: McIDAS-X unmake completed normally. ./mcidas*version#*.sh: McIDAS-XRD unmake completed normally.

3. Remove the following files:

- **mcidas***version#***.sh**
- **mcidas***version#***.tar.Z**
- **mcinet***version#***.sh**

# **Preparing a User Account**

The McIDAS-X software is installed in the **mcidas** account. However, you can not run McIDAS-X as user **mcidas**. Ask your system administrator to create individual accounts for running McIDAS-X. Then, the user or system administrator must complete these two tasks for each account:

- [Setting the Environment](https://www.ssec.wisc.edu/mcidas/doc/users_guide/2023.1/combine_all.php#TARGET_install-9__setting)
- [Enabling McIDAS-X Keys](https://www.ssec.wisc.edu/mcidas/doc/users_guide/2023.1/combine_all.php#TARGET_install-9__enabling)

## **Setting the Environment**

1. Log on to your user account. Update (create if necessary) your **\$HOME/.bash\_profile** (for bash) or **\$HOME/.zprofile** (for zsh) file to include the line "**. \$HOME/.profile**" so that **.profile** is sourced and thus the **PATH** and McIDAS environment variables that are defined in **.profile** and **.mcenv** are set each time you log on to the account.

2. Modify the environment variable **PATH** in your **\$HOME/.profile** file.

- Insert **\$HOME/mcidas/bin**, the directory with your site's locally developed code (the suggested directory is **~mclocal/mcidas/bin**), and **~mcidas/bin**, in that order, at the beginning of your **PATH**.
- You may also need to modify your **PATH** if it does not contain all of the required directories or have them in the correct order. If you will be writing and compiling your own McIDAS software, update your **PATH** with the modifications listed in step 3 of *[Preparing the](https://www.ssec.wisc.edu/mcidas/doc/users_guide/2023.1/combine_all.php#TARGET_install-4__FILE) [mcidas Account](https://www.ssec.wisc.edu/mcidas/doc/users_guide/2023.1/combine_all.php#TARGET_install-4__FILE)*.

3. Add the following environment variable definitions to your **\$HOME/.profile** file to improve the behavior of cutting and pasting within the **mctext** window.

**export MCPASTE=ONE export MCPASTEF=NOFREE export MALLOC\_CHECK\_=0**

4. Log off and log on again for the changes to take effect.

## **Enabling McIDAS-X Keys**

The actions required to enable certain keyboard keys used by McIDAS-X (for example, **Alt A**, **Ctrl F11**) vary depending on your workstation and its configuration. This section describes these actions for workstations running SSEC-recommended configurations.

Complete the section appropriate for your configuration. The directions assume that you are in the account's **\$HOME** directory and logged on to the workstation console.

### *Enabling McIDAS-X Keys for Linux and GNOME*

Complete the steps below if you use an Linux workstation console and the GNOME desktop environment.

1. Bring up the *Keyboard Shortcuts* window by clicking the following in order: **Main Menu** (in lower-left corner), **Preferences**, **Keyboard Shortcuts**.

2. Highlight each shortcut associated with a key combination you want to use in McIDAS-X (e.g., <ALT>F2) and press the Backspace key to change it to *Disabled*. This allows McIDAS-X to use the key combination for strings and other applications.

### *Enabling McIDAS-X Keys for macOS and XQuartz*

Complete the steps below if you use a macOS workstation console and Apple's XQuartz desktop environment.

1. Start XQuartz by double-clicking the **XQuartz** icon in the *Applications>Utilities* folder. If XQuartz is already running, click the **XQuartz** icon in the dock to make the application active.

2. Click the **XQuartz** menu at the top of the display, then click **Preferences** to bring up the *X11 Preferences* window.

3. Click the **Input** tab, then uncheck the checkbox labeled *Enable key equivalents under X11*.

Steps 1-3 allow the **open-apple** keys (on each side of the spacebar) to function as the **Alt** keys in McIDAS-X.

4. Start a Terminal by double-clicking the **Terminal** icon in the *Applications>Utilities* folder. If a Terminal is already running, click the **Terminal** icon in the dock to make the application active. Then use the **xmodmap** utility to configure a key to function as the **Insert** key during McIDAS-X command entry. Choose the appropriate command below, depending on whether you have a fullsize (desktop) keyboard or a laptop.

On a fullsize keyboard, run the command below to configure the **help** key to function as **Insert**. The spaces before and after the equal sign (=) are required.

### Type: **xmodmap -e 'keysym Help = Insert'**

On a laptop, run the command below to configure the **option (alt)** key to function as **Insert**. The spaces before and after the equal sign (=) are required.

#### Type: **xmodmap -e 'keysym Mode\_switch = Insert'**

This concludes the instructions for installing McIDAS-X and configuring user accounts. See *[Starting McIDAS-X](https://www.ssec.wisc.edu/mcidas/doc/users_guide/2023.1/combine_all.php#TARGET_intro-5__FILE)* for information about the ways to start a McIDAS-X session, and see *[Configuring McIDAS-X Sessions with .mcidasrc](https://www.ssec.wisc.edu/mcidas/doc/users_guide/2023.1/combine_all.php#TARGET_install-19__FILE)* for information about tailoring McIDAS-X sessions to your preferences.

# **Installing McIDAS-X on Windows 10 Workstations**

If you are installing McIDAS-X on a workstation running the Linux or macOS operating system, go to *[Installing McIDAS-X on Unix or macOS](https://www.ssec.wisc.edu/mcidas/doc/users_guide/2023.1/combine_all.php#TARGET_install-2__FILE) [Workstations](https://www.ssec.wisc.edu/mcidas/doc/users_guide/2023.1/combine_all.php#TARGET_install-2__FILE)*.

This section contains information about installing and running McIDAS-X on workstations running Microsoft Windows 10 with Windows Subsystem for Linux (WSL). Hereafter, the terms *McIDAS-X on Win10* and *McIDAS-X on Win10 2023.1* refer specifically to this package. The McIDAS-X software, which is the same whether installed on a native Unix system or a Windows 10 system, is referred to as *McIDAS-X* or *McIDAS-X 2023.1*.

# **System Requirements**

Before installing McIDAS-X, you must ensure that the workstation is configured to meet the system requirements for running the software. The table below lists the operating system and compiler software required to install and run McIDAS-X on Win10 2023.1.

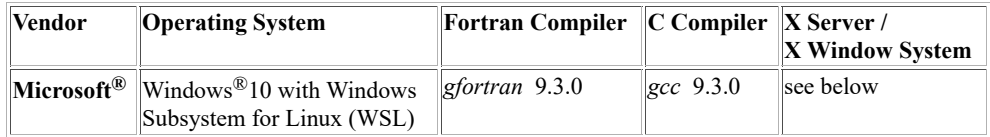

We do not require use of a specific X server. Microsoft recommends *VcXsrv*. Other X servers, including *Xming* and *X-Win32*, have also been used with McIDAS-X. Here are recommended actions for two issues that could be encountered:

- If you receive a *No protocol specified* or *Can't open display* error when starting McIDAS-X, check the configuration options for the X server and select the option to Disable Access Control (which means that connections from all clients are accepted). This is required because the virtual network in WSL 2 causes the McIDAS-X X11 connection to appear to be coming from another network.
- When running McIDAS-X, if you encounter cursor movement or rendering problems when using cursor-based commands like CUR, PC or CM, you may find that setting or unsetting the **-noXCursor** flag in your [\\$HOME/.mcidasrc](https://www.ssec.wisc.edu/mcidas/doc/users_guide/2023.1/combine_all.php#TARGET_install-19__FILE) file improves performance.

# **Configuration Options and Instructions**

There are two configuration options for McIDAS-X on Win10 systems:

- Single-User Configuration
- Multi-User Configuration

## **Single-User Configuration**

In the single-user configuration, each user builds and installs their own version of McIDAS-X. There is no Windows System Administrator needed to install McIDAS-X.

The single-user configuration is simpler to complete, but does not allow multiple users to access a shared installation of McIDAS-X binaries and data files. A workstation can have multiple user accounts that are set up using the single-user configuration. However, the *Preparing the Workstation (Single-User)* instructions below need to be done only once, and each user needs to maintain their own version of the McIDAS-X software, including installation of future releases.

The single-user configuration is best for users who maintain their own software, without a Windows System Administrator, and do not need to share data files with other users.

If you choose the single-user Configuration, the McIDAS-X on Win10 installation consists of the four tasks below. If you are performing an initial install on the workstation you must complete all four sections, in order. **If McIDAS-X is already installed and you are simply updating to a new version, then you can complete just the third section (Installing McIDAS-X on Win10).**

- [Preparing the Workstation \(Single-User\)](https://www.ssec.wisc.edu/mcidas/doc/users_guide/2023.1/combine_all.php#TARGET_install-11__FILE)
- [Preparing the mcidas Account \(Single-User\)](https://www.ssec.wisc.edu/mcidas/doc/users_guide/2023.1/combine_all.php#TARGET_install-12__FILE)
- [Installing McIDAS-X on Win10 \(Single-User\)](https://www.ssec.wisc.edu/mcidas/doc/users_guide/2023.1/combine_all.php#TARGET_install-13__FILE)
- [Preparing the Main User Account \(Single-User\)](https://www.ssec.wisc.edu/mcidas/doc/users_guide/2023.1/combine_all.php#TARGET_install-14__FILE)

## **Multi-User Configuration**

In the multi-user configuration, a Windows System Administrator must install and maintain the release versions of McIDAS-X. The main advantage is that it has one shared account where the McIDAS-X software is installed and everyone shares those binaries and associated data files. Each user still retains their own McIDAS-X environment; they just share the standard core software that is required for all users.

The multi-user configuration is generally better for workstations with multiple users who will be running McIDAS-X, or who prefer to have a Windows System Administrator maintain their software installations.

If you choose the multi-user Configuration, the McIDAS-X on Win10 installation consists of the four tasks below. If you are performing an initial install on the workstation you must complete all four sections, in order. **If McIDAS-X is already installed and you are simply updating to a new version, then you can complete just the third section (Installing McIDAS-X on Win10).**

- [Preparing the Workstation \(Multi-User\)](https://www.ssec.wisc.edu/mcidas/doc/users_guide/2023.1/combine_all.php#TARGET_install-15__FILE)
- [Preparing the mcidas Account \(Multi-User\)](https://www.ssec.wisc.edu/mcidas/doc/users_guide/2023.1/combine_all.php#TARGET_install-16__FILE)
- [Installing McIDAS-X on Win10 \(Multi-User\)](https://www.ssec.wisc.edu/mcidas/doc/users_guide/2023.1/combine_all.php#TARGET_install-17__FILE)
- [Preparing a User Account \(Multi-User\)](https://www.ssec.wisc.edu/mcidas/doc/users_guide/2023.1/combine_all.php#TARGET_install-18__FILE)

If you have questions about the installation, call the McIDAS Help Desk at (608) 262-2455, or send email to [McIDAS User Services.](https://www.ssec.wisc.edu/mcidas/contact/?helpdesk)

# **Preparing the Workstation (Single-User Configuration)**

Note: This section contains the instructions for preparing the workstation when installing McIDAS-X on Win10 in the single-user configuration. For the multi-user configuration instructions (or information about the two configuration options), return to the [Configuration Options and](https://www.ssec.wisc.edu/mcidas/doc/users_guide/2023.1/combine_all.php#TARGET_install-10__configs) [Instructions](https://www.ssec.wisc.edu/mcidas/doc/users_guide/2023.1/combine_all.php#TARGET_install-10__configs) and follow those instructions.

Complete the instructions below to enable and install WSL 2.

1. Enable and install WSL 2 by completing steps 1-4 in the **Manual Installation Steps** at Microsoft's *[Windows Subsystem for Linux - Manual](https://learn.microsoft.com/en-us/windows/wsl/install-manual) [Installation Steps](https://learn.microsoft.com/en-us/windows/wsl/install-manual)*. The four steps are: enable the Windows Subsystem for Linux; check requirements for running WSL 2; enable virtual machine feature; download (and run) the Linux kernel update package. Administrator access is required, and a restart may be required after the Linux kernel update.

Do not complete steps 5 and 6 in the **Manual Installation Steps** of the Microsoft document now. Instead, proceed to the [next page,](https://www.ssec.wisc.edu/mcidas/doc/users_guide/2023.1/combine_all.php#TARGET_install-12__FILE) where those steps will be completed along with other instructions.

The sections below contain additional workstation configuration information mainly for administrators, such as details about port 112 use, system stack size and memory usage.

## **Port 112 Configuration**

ADDE data requests from clients to remote servers and back require use of port 112. Upon receiving a data request from a client, the remote server gathers the requested data, packages it, then sends it to the client back through the same open connection. Therefore, sites with firewalls or other screening mechanisms must open port 112 on their remote servers if they want to allow their clients to access the servers' data. And sites must ensure that outbound requests on port 112 are allowed on their client workstations and from their local network.

## **Stack Size**

Some systems have a hard stack size limit that is too small for decoding large grids. This results in McIDAS-X commands like GRDDISP giving an *Error: Unix system stack size on server machine insufficient for grib decoding* message when trying to display those grids. If the message occurs while accessing a remote dataset, we recommend that you contact the server administrator and request that they increase the hard limit to 20480 or larger on the server machine using the *Increasing the Stack Size* instructions in the Linux section of the [Preparing the Workstation page.](https://www.ssec.wisc.edu/mcidas/doc/users_guide/2023.1/combine_all.php#TARGET_install-3__unix) If it occurs while accessing a local dataset, run the command **!ulimit -H** -s in the McIDAS-X session to view the current setting for the hard limit, then [contact](https://www.ssec.wisc.edu/mcidas/contact/?helpdesk) [the McIDAS Help Desk](https://www.ssec.wisc.edu/mcidas/contact/?helpdesk) to report the current value and request the instructions for increasing the hard limit to 20480 or larger on your local workstation.

## **Memory Usage**

Each McIDAS-X session can have up to 9,999 frames. However, not all workstations can reasonably accommodate one or more users running sessions with thousands of frames. This is because system performance is reliant on several factors, including how much memory the workstation has, how many frames are created, how large the frames are, and how many graphics are drawn on the frames. McIDAS-X uses shared memory (a subset of system memory) to store image and graphics data for quick retrieval, while the X11 display subsystem uses a separate allocation of system memory for its own frame buffers. Shared memory usage in bytes is approximately equal to the number of pixels of imagery plus pixels of graphics and is allocated on the machine running the McIDAS-X commands.

The number of pixels of imagery is LINES x ELEMENTS x FRAMES, while the number of pixels of graphics is usually far less than the number of image pixels, with each graphics pixel on screen using eight bytes of memory. Graphics covering 10% of your imagery pixels will approximately double the shared memory requirements. Erasing graphics does not free up memory, though the space is reused when new graphics are drawn. Note that when using the RGBDISP command to display color imagery, three color planes (for RGB) are used and thus image frames displaying RGBDISP output use three times as much shared memory as regular grayscale image frames. System memory usage for the X11 display subsystem is about LINES x ELEMENTS x FRAMES x 4 due to the high bit-depth of the frame buffers, and is allocated on the computer being used to display the McIDAS-X session.

For example, a McIDAS-X session consisting of 2000 frames at 960 x 1280 pixels each, with a total of 10% of the frames' content covered by graphics command output, will require approximately 4.9 GB (2000 x 960 x 1280 for imagery + 2000 x 960 x 1280 for graphics) of shared memory (a subset of system memory) on the workstation running the session. The computer that is being used to display the McIDAS-X session will require approximately 9.8 GB (2000 x 960 x 1280 x 4) of system memory for X11. If the workstation running the session is also the display machine, the total system memory requirement will be about 15 GB. Similarly, if the McIDAS session has 1000 RGB frames, they will require approximately 4.9 GB (1000 x 960 x 1280 x 3 for imagery + 1000 x 960 x 1280 for graphics) of shared memory on the workstation running the session, and 4.9 GB (1000 x 960 x 1280 x 4) of system memory for X11.

# **Preparing the mcidas Account (Single-User Configuration)**

Note: This section contains the instructions for preparing the **mcidas** account when installing McIDAS-X on Win10 in the single-user configuration. For the multi-user configuration instructions (or information about the two configuration options), return to the [Configuration](https://www.ssec.wisc.edu/mcidas/doc/users_guide/2023.1/combine_all.php#TARGET_install-10__configs) [Options and Instructions](https://www.ssec.wisc.edu/mcidas/doc/users_guide/2023.1/combine_all.php#TARGET_install-10__configs) and follow those instructions.

Each account in Windows 10 runs a separate instance of Ubuntu®. The single-user configuration requires two accounts in Ubuntu: the main user account (e.g., **mcuser**) and the **mcidas** account. The main user account is the account that is automatically logged in when an Ubuntu shell is started from Windows 10, and is the account used to run McIDAS-X. The **mcidas** account is created by the main user, and it is the account that is used to build and install the McIDAS-X software.

Complete the instructions in the two sections below, in order, to create and configure those accounts.

- [Install Ubuntu and create and configure the main user account](https://www.ssec.wisc.edu/mcidas/doc/users_guide/2023.1/combine_all.php#TARGET_install-12__main_user)
- [Create and configure the](https://www.ssec.wisc.edu/mcidas/doc/users_guide/2023.1/combine_all.php#TARGET_install-12__mcidas) **[mcidas](https://www.ssec.wisc.edu/mcidas/doc/users_guide/2023.1/combine_all.php#TARGET_install-12__mcidas)** [account](https://www.ssec.wisc.edu/mcidas/doc/users_guide/2023.1/combine_all.php#TARGET_install-12__mcidas)

## **Install Ubuntu and create and configure the main user account**

Complete the steps below to acquire and install Ubuntu and create the main user account. Then you will update the Linux package repositories and install the packages required to build McIDAS-X.

- 1. Log in to your user account in Windows 10.
- 2. Set the default WSL version for your account to WSL 2 and then install Ubuntu by completing steps 5-6 in the **Manual Installation Steps** at Microsoft's *[Windows Subsystem for Linux - Manual Installation](https://learn.microsoft.com/en-us/windows/wsl/install-manual)*. The bullets below provide additional guidance.
	- When asked to "Install your Linux distribution of choice," acquire Ubuntu from the *Microsoft Store*. If there are multiple matches to choose from, select the one without a version number in order to get the current version. Then complete the instructions to install Ubuntu.
	- After the Ubuntu install is complete, you will be prompted to create a user account. The account, which will have **sudo** privileges, is the main user account and should NOT be named **root** or **mcidas** or **mcadde**. Instead, choose a name suitable for a McIDAS-X user; we suggest either your Windows login or **mcuser**.
- 3. In an Ubuntu shell while logged in as the user you created in the previous step (e.g., **mcuser**), run the three **sudo** commands below (the last is all one line) to update the Linux package repositories and to install the packages required to build McIDAS-X.

Type: **sudo apt update** Type: **sudo apt upgrade** Type: **sudo apt install bison build-essential cmake csh flex gfortran libncurses5 libncurses5-dev libx11-dev libxext-dev libxpmdev libxt-dev**

## **Create and configure the mcidas account**

Complete the steps below to create and configure the **mcidas** account in Ubuntu.

- 1. Open an Ubuntu shell and run command **whoami** to verify that you are logged in as the main user account (created in the section above).
- 2. Run the four **sudo** commands below to create the **mcidas** account and its home directory.

```
Type: sudo useradd -s /bin/bash -U mcidas
Type: sudo passwd -d mcidas (password expiry information changed is a normal response)
Type: sudo mkdir -p /home/mcidas
Type: sudo chown mcidas:mcidas /home/mcidas
```
# **Installing McIDAS-X on Win10 (Single-User Configuration)**

Note: This section contains the instructions for building and installing McIDAS-X on Win10 in the single-user configuration. For the multi-user configuration instructions (or information about the two configuration options), return to the [Configuration Options and Instructions](https://www.ssec.wisc.edu/mcidas/doc/users_guide/2023.1/combine_all.php#TARGET_install-10__configs) and follow those instructions.

Complete the instructions in the two sections below to obtain, build and install McIDAS-X on Win10 in the single-user configuration. Additional information about the directory structure and optionally removing the previous version of McIDAS-X is included at the end.

- [Obtaining McIDAS-X 2023.1](https://www.ssec.wisc.edu/mcidas/doc/users_guide/2023.1/combine_all.php#TARGET_install-13__obtain)
- [Building and Installing McIDAS-X 2023.1](https://www.ssec.wisc.edu/mcidas/doc/users_guide/2023.1/combine_all.php#TARGET_install-13__install)

# **Obtaining McIDAS-X 2023.1**

The McIDAS-X on Win10 2023.1 installation files are listed below.

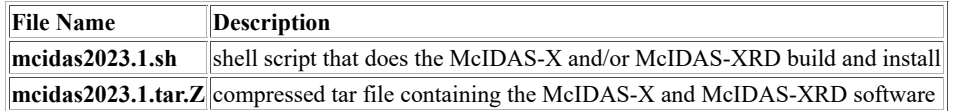

Use your web browser to retrieve the files listed above from the [Download McIDAS-X page](https://www.ssec.wisc.edu/mcidas/software/x/download/) on the McIDAS Website. Each site has its own login and password for downloading files. Have your site coordinator contact the McIDAS Help Desk if you can't remember yours.

Note: The Download McIDAS-X page above also has a file named **mcinet2023.1sh** that is available for downloading. You do not need to download the file because it is a shell script that configures the [McIDAS-X ADDE Remote server,](https://www.ssec.wisc.edu/mcidas/doc/users_guide/2023.1/combine_all.php#TARGET_install-7__FILE) which is not supported on McIDAS-X on Win10 systems because a limitation in WSL prevents network services like *xinetd* from running.

# **Building and Installing McIDAS-X 2023.1**

For convenience, the McIDAS-X installation files include both the McIDAS-X core package and the McIDAS-XRD sidecar package (see the [McIDAS-XRD Software](https://www.ssec.wisc.edu/mcidas/software/x/download/xrd/) page for details). Installation of McIDAS-XRD is optional (done by specifying a non-default value for the *packages* parameter in the steps below).

Complete the steps below to build and install McIDAS-X on Win10 2023.1 and/or McIDAS-XRD on Win10 2023.1.

1. Open an Ubuntu shell and run command **whoami** to verify that you are logged in as the main user account (created in the [previous page\)](https://www.ssec.wisc.edu/mcidas/doc/users_guide/2023.1/combine_all.php#TARGET_install-12__FILE). Then use **sudo** to login as **mcidas**.

### Type: **sudo -u mcidas -i**

2. Copy or move the installation files that were downloaded in the [previous section](https://www.ssec.wisc.edu/mcidas/doc/users_guide/2023.1/combine_all.php#TARGET_install-13__obtain) to the **~mcidas** directory.

3. Build the desired package (McIDAS-X 2023.1 and/or McIDAS-XRD 2023.1) using the appropriate command below. If building McIDAS-X (by specifying **x** or **all** in the *packages* parameter), this step first makes the **~mcidas** installation directories and **~mcidas/mcidas2023.1** package directories (see the tables below). Then, it uncompresses the data files, source files, and man pages. Finally, it makes the help files, compiles the source code, and writes the compiler output to the file **~mcidas/mcidas2023.1/src/makelog**.

Type: **sh ./mcidas2023.1.sh make** *packages*

or

Type: **sh ./mcidas2023.1.sh** *flag* **make** *packages*

where *packages* is one of the three options described below.

- The **x** option builds only the McIDAS-X package. It is also the default (if you don't specify anything in the *packages* parameter.)
- **xrd**

The **xrd** option builds only the McIDAS-XRD package.

• **all**

The **all** option builds both the McIDAS-X and McIDAS-XRD packages, in that order.

and *flag* can be the optional flag described below.

• **-noopt**

The **-noopt** flag is used to build McIDAS-X with no optimization. If you don't specify this **-noopt** flag, McIDAS-X is built using the default optimization, which is -O1 for builds with gcc/gfortran.

<sup>•</sup> **x**

Examples:

- **sh ./mcidas2023.1.sh make x** This command builds McIDAS-X 2023.1 using the default compilers.
- **sh ./mcidas2023.1.sh make all** This command builds McIDAS-X 2023.1 then McIDAS-XRD 2023.1 using the default compilers.
- **sh ./mcidas2023.1.sh -noopt make all** This command builds McIDAS-X 2023.1 then McIDAS-XRD 2023.1 with no optimization.

The message below is displayed if McIDAS-X is selected (by specifying **x** or **all** in the *packages* parameter) and the build is successfully completed.

./mcidas2023.1.sh: McIDAS-X make completed normally.

If McIDAS-XRD is selected (by specifying **xrd** or **all** in the *packages* parameter) and the build is successfully completed, the message is the same as that above, except *McIDAS-X* is replaced with *McIDAS-XRD*.

4. Once McIDAS-X and/or McIDAS-XRD 2023.1 are successfully built, uninstall the previous version of the corresponding package(s).

First verify that no McIDAS-X sessions are running. Then enter the command below to uninstall the previous version of the packages, replacing *version#* with the number of the version (for example, 2022.1).

#### Type: **sh ./mcidas***version#***.sh uninstall all**

The messages below are displayed if the uninstall is successfully completed.

```
./mcidasversion#.sh: McIDAS-X uninstall completed normally. ./mcidasversion#.sh: McIDAS-XRD
uninstall completed normally.
```
5. Run the command below to install the packages (McIDAS-X and/or McIDAS-XRD 2023.1) that you built in step 2 above. You must specify the same option in *packages* (**x**, **xrd** or **all**) as you did in step 2 above. This step creates hard links from the files in the package directories to the appropriate **~mcidas** installation directories.

#### Type: **sh ./mcidas2023.1.sh install** *packages*

The message below is displayed if McIDAS-X is selected (by specifying **x** or **all** in the *packages* parameter) and the install is successfully completed.

./mcidas2023.1.sh: McIDAS-X install completed normally.

If McIDAS-XRD is selected (by specifying **xrd** or **all** in the *packages* parameter) and the install is successfully completed, the message is the same as that above, except *McIDAS-X* is replaced with *McIDAS-XRD*.

**Note:** SSEC recommends that you recompile all local code after each new version of McIDAS-X is installed.

This concludes the instructions for building and installing McIDAS-X on Win10 in the single-user configuration. The sections below contain additional information about the directory structure and optionally removing the previous version.

- [Installation Directories](https://www.ssec.wisc.edu/mcidas/doc/users_guide/2023.1/combine_all.php#TARGET_install-13__install_dirs)
- [Package Directories](https://www.ssec.wisc.edu/mcidas/doc/users_guide/2023.1/combine_all.php#TARGET_install-13__package_dirs)
- [Removing the Previous Version of McIDAS-X](https://www.ssec.wisc.edu/mcidas/doc/users_guide/2023.1/combine_all.php#TARGET_install-13__prev_ver)

## **Installation Directories**

The install process makes hard links (as opposed to symbolic links) between the installation directories and the files in the package directories. The uninstall process simply removes the hard links. The McIDAS-X installation directories and their contents are listed below.

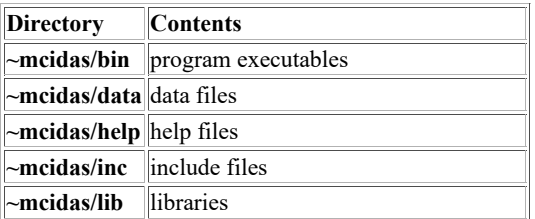

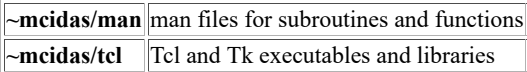

Other McIDAS packages also make hard links in the installation directories. Thus the installation directories are the repositories for all McIDAS packages currently installed.

## **Package Directories**

Each version of McIDAS-X and other McIDAS packages (for example, McIDAS-XCD) builds its own set of directories. The names of the directories depend on the package name and version number. The McIDAS-X package directories and their contents are listed below.

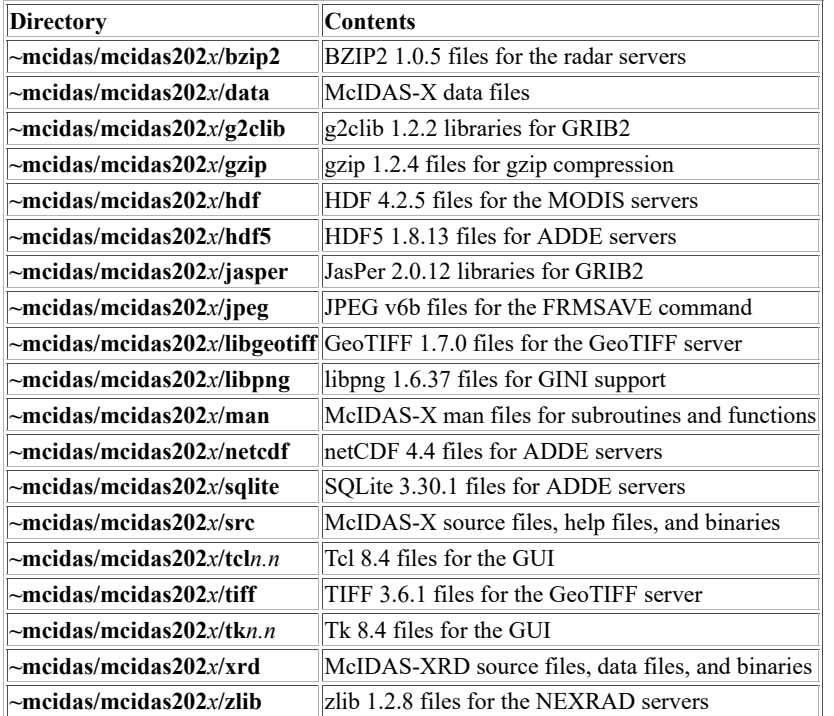

# **Removing the Previous Version of McIDAS-X**

If you have installed and tested a new version of McIDAS-X and/or McIDAS-XRD and are satisfied they are working properly, you can remove the previous version of the packages. To do so, complete the numbered instructions below.

1. Open an Ubuntu shell and run command **whoami** to verify that you are logged in as the main user account (created in the [previous page\)](https://www.ssec.wisc.edu/mcidas/doc/users_guide/2023.1/combine_all.php#TARGET_install-12__FILE). Then use **sudo** to login as **mcidas**.

#### Type: **sudo -u mcidas -i**

2. Remove the **mcidas***version#* directory tree and its contents, replacing *version#* with the previous version number.

Type: **sh ./mcidas***version#***.sh unmake all**

The messages below are displayed when the unmake is successfully completed.

```
./mcidasversion#.sh: McIDAS-X unmake completed normally. ./mcidasversion#.sh: McIDAS-XRD
unmake completed normally.
```
3. Remove the following files:

- **mcidas***version#***.sh**
- **mcidas***version#***.tar.Z**
- **mcinet***version#***.sh**

# **Preparing the Main User Account (Single-User Configuration)**

Note: This section contains the instructions for preparing the main user account when installing McIDAS-X on Win10 in the single-user configuration. For the multi-user configuration instructions (or information about the two configuration options), return to the [Configuration](https://www.ssec.wisc.edu/mcidas/doc/users_guide/2023.1/combine_all.php#TARGET_install-10__configs) [Options and Instructions](https://www.ssec.wisc.edu/mcidas/doc/users_guide/2023.1/combine_all.php#TARGET_install-10__configs) and follow those instructions.

The McIDAS-X software is installed in the **mcidas** account. However, you can not run McIDAS-X as user **mcidas**. Instead, you must run it in the main user account you created in [this page.](https://www.ssec.wisc.edu/mcidas/doc/users_guide/2023.1/combine_all.php#TARGET_install-12__FILE) Complete the instructions below to configure it for running McIDAS-X.

1. Open an Ubuntu shell and run command **whoami** to verify that you are logged in as the main user account.

2. Modify the environment variable **PATH** in your **\$HOME/.profile** file. Insert **\$HOME/mcidas/bin** and **/home/mcidas/bin**, in that order, at the beginning of your **PATH**. Also set the environment variable **DISPLAY** to the value recommended for WSL 2. Both of these can be done by adding the set of lines below.

```
# recommended PATH setting for McIDAS-X: export PATH=$HOME/mcidas/bin:/home/mcidas
/bin:$PATH # recommended DISPLAY setting for McIDAS-X due to WSL 2: export DISPLAY=$(grep
-m 1 nameserver /etc/resolv.conf | awk '{print $2}'):0.0
```
Note: The changes above will take effect the next time you open an Ubuntu shell logged into the main user account.

This concludes the instructions for installing McIDAS-X on Win10 in the single-user configuration. The sections below contain additional information for users, such as tips about starting and configuring McIDAS-X, and accessing and editing files in the Ubuntu (WSL) and Windows environments.

## **Starting McIDAS-X**

See the [Starting McIDAS-X](https://www.ssec.wisc.edu/mcidas/doc/users_guide/2023.1/combine_all.php#TARGET_intro-5__FILE) page for information about ways to start a McIDAS-X session. For McIDAS-X on Win10 [an X server is required,](https://www.ssec.wisc.edu/mcidas/doc/users_guide/2023.1/combine_all.php#TARGET_install-10__sysreqs) so a typical procedure to start McIDAS-X is for the user (in the main user account) to start the X server, then open an Ubuntu shell and run the command **mcidas**. The [Configuring McIDAS-X Sessions with .mcidasrc](https://www.ssec.wisc.edu/mcidas/doc/users_guide/2023.1/combine_all.php#TARGET_install-19__FILE) page has information the user can use for tailoring McIDAS-X sessions to their preferences.

### **Editing McIDAS-X Files**

Although you are able to access files created and used by McIDAS-X in both the Ubuntu (WSL) environment and Windows environment, it is important that you do all editing of McIDAS-X files in the Ubuntu environment. For example, if you need to manually edit one of the files, you should not use a Windows program like *Notepad* to edit it. Instead, you should use an Unix editor like *vi*, *ex* or *view* in an Ubuntu shell to make the changes.

## **Manipulating McIDAS-X Files**

To list, copy and move McIDAS-X files, start an Ubuntu shell and use standard Unix commands like **ls**, **cp** and **mv**. Aliases like **~** and **\$HOME** are available. For example, the command **ls -l ~mcidas/data/\*.ET** lists the enhancement files included in the core McIDAS-X package, and you can list all of the AREA files in your account's mcidas/data directory with any of the three commands below.

```
ls -l $HOME/mcidas/data/AREA*
```

```
ls -l ~/mcidas/data/AREA*
```

```
ls -l ~user/mcidas/data/AREA* (where user is your Ubuntu account name).
```
If you have files on the workstation that you would like to copy to the McIDAS-X environment or vice-versa, we recommend you do it from an Ubuntu shell. For example, if you previously ran McIDAS-X for Win7 on the workstation and have **\*.ET** enhancement files in the **C:\Users \***user***\mcidas\data** directory (where *user* is your Windows account name), you can copy them to your McIDAS-X on Win10 environment by running a command sequence similar to that below.

**cd \$HOME/mcidas/data**

**cp /mnt/c/Users/user/mcidas/data/\*.ET .**

# **Preparing the Workstation (Multi-User Configuration)**

Note: This section contains the instructions for preparing the workstation when installing McIDAS-X on Win10 in the multi-user configuration. For the single-user configuration instructions (or information about the two configuration options), return to the [Configuration Options and Instructions](https://www.ssec.wisc.edu/mcidas/doc/users_guide/2023.1/combine_all.php#TARGET_install-10__configs) and follow those instructions.

Complete the instructions below to enable and install WSL 2.

1. Enable and install WSL 2 by completing steps 1-4 in the **Manual Installation Steps** at Microsoft's *[Windows Subsystem for Linux - Manual](https://learn.microsoft.com/en-us/windows/wsl/install-manual) [Installation](https://learn.microsoft.com/en-us/windows/wsl/install-manual)*. The four steps are: enable the Windows Subsystem for Linux; check requirements for running WSL 2; enable virtual machine feature; download (and run) the Linux kernel update package. Administrator access is required, and a restart may be required after the Linux kernel update.

Do not complete steps 5 and 6 in the **Manual Installation Steps** of the Microsoft document now. Instead, proceed to the [next page,](https://www.ssec.wisc.edu/mcidas/doc/users_guide/2023.1/combine_all.php#TARGET_install-16__FILE) where those steps will be completed along with other instructions.

The sections below contain additional workstation configuration information mainly for administrators, such as details about port 112 use, system stack size and memory usage.

## **Port 112 Configuration**

ADDE data requests from clients to remote servers and back require use of port 112. Upon receiving a data request from a client, the remote server gathers the requested data, packages it, then sends it to the client back through the same open connection. Therefore, sites with firewalls or other screening mechanisms must open port 112 on their remote servers if they want to allow their clients to access the servers' data. And sites must ensure that outbound requests on port 112 are allowed on their client workstations and from their local network.

## **Stack Size**

Some systems have a hard stack size limit that is too small for decoding large grids. This results in McIDAS-X commands like GRDDISP giving an *Error: Unix system stack size on server machine insufficient for grib decoding* message when trying to display those grids. If the message occurs while accessing a remote dataset, we recommend that you contact the server administrator and request that they increase the hard limit to 20480 or larger on the server machine using the *Increasing the Stack Size* instructions in the Linux section of the [Preparing the Workstation page.](https://www.ssec.wisc.edu/mcidas/doc/users_guide/2023.1/combine_all.php#TARGET_install-3__unix) If it occurs while accessing a local dataset, run the command **!ulimit -H** -s in the McIDAS-X session to view the current setting for the hard limit, then [contact](https://www.ssec.wisc.edu/mcidas/contact/?helpdesk) [the McIDAS Help Desk](https://www.ssec.wisc.edu/mcidas/contact/?helpdesk) to report the current value and request the instructions for increasing the hard limit to 20480 or larger on your local workstation.

## **Memory Usage**

Each McIDAS-X session can have up to 9,999 frames. However, not all workstations can reasonably accommodate one or more users running sessions with thousands of frames. This is because system performance is reliant on several factors, including how much memory the workstation has, how many frames are created, how large the frames are, and how many graphics are drawn on the frames. McIDAS-X uses shared memory (a subset of system memory) to store image and graphics data for quick retrieval, while the X11 display subsystem uses a separate allocation of system memory for its own frame buffers. Shared memory usage in bytes is approximately equal to the number of pixels of imagery plus pixels of graphics and is allocated on the machine running the McIDAS-X commands.

The number of pixels of imagery is LINES x ELEMENTS x FRAMES, while the number of pixels of graphics is usually far less than the number of image pixels, with each graphics pixel on screen using eight bytes of memory. Graphics covering 10% of your imagery pixels will approximately double the shared memory requirements. Erasing graphics does not free up memory, though the space is reused when new graphics are drawn. Note that when using the RGBDISP command to display color imagery, three color planes (for RGB) are used and thus image frames displaying RGBDISP output use three times as much shared memory as regular grayscale image frames. System memory usage for the X11 display subsystem is about LINES x ELEMENTS x FRAMES x 4 due to the high bit-depth of the frame buffers, and is allocated on the computer being used to display the McIDAS-X session.

For example, a McIDAS-X session consisting of 2000 frames at 960 x 1280 pixels each, with a total of 10% of the frames' content covered by graphics command output, will require approximately 4.9 GB (2000 x 960 x 1280 for imagery + 2000 x 960 x 1280 for graphics) of shared memory (a subset of system memory) on the workstation running the session. The computer that is being used to display the McIDAS-X session will require approximately 9.8 GB (2000 x 960 x 1280 x 4) of system memory for X11. If the workstation running the session is also the display machine, the total system memory requirement will be about 15 GB. Similarly, if the McIDAS session has 1000 RGB frames, they will require approximately 4.9 GB (1000 x 960 x 1280 x 3 for imagery + 1000 x 960 x 1280 for graphics) of shared memory on the workstation running the session, and 4.9 GB (1000 x 960 x 1280 x 4) of system memory for X11.

# **Preparing the mcidas Account (Multi-User Configuration)**

Note: This section contains the instructions for preparing the **mcidas** account when installing McIDAS-X on Win10 in the multi-user configuration. For the single-user configuration instructions (or information about the two configuration options), return to the [Configuration Options and](https://www.ssec.wisc.edu/mcidas/doc/users_guide/2023.1/combine_all.php#TARGET_install-10__configs) [Instructions](https://www.ssec.wisc.edu/mcidas/doc/users_guide/2023.1/combine_all.php#TARGET_install-10__configs) and follow those instructions.

Each account in Windows 10 runs a separate instance of Ubuntu. Using a shared **mcidas** account requires the System Administrator to create a **mcidas** account in Windows 10 and to set security permissions on a folder in its home directory to allow all Windows 10 McIDAS-X users to read and write to it.

Complete the instructions in the three sections below, in order, to repare the **mcidas** account in Windows 10 and Ubuntu so that users can run McIDAS-X in the multi-user configuration. If the **mcidas** account has already been created, proceed to the next section, *[Installing McIDAS-X on](https://www.ssec.wisc.edu/mcidas/doc/users_guide/2023.1/combine_all.php#TARGET_install-17__FILE) [Win10](https://www.ssec.wisc.edu/mcidas/doc/users_guide/2023.1/combine_all.php#TARGET_install-17__FILE)* (or, if McIDAS-X is already installed, proceed to *[Preparing a User Account](https://www.ssec.wisc.edu/mcidas/doc/users_guide/2023.1/combine_all.php#TARGET_install-18__FILE)*).

- [Create the](https://www.ssec.wisc.edu/mcidas/doc/users_guide/2023.1/combine_all.php#TARGET_install-16__mcidas_win10) **[mcidas](https://www.ssec.wisc.edu/mcidas/doc/users_guide/2023.1/combine_all.php#TARGET_install-16__mcidas_win10)** [account in Windows 10](https://www.ssec.wisc.edu/mcidas/doc/users_guide/2023.1/combine_all.php#TARGET_install-16__mcidas_win10)
- [Create a shared folder in the](https://www.ssec.wisc.edu/mcidas/doc/users_guide/2023.1/combine_all.php#TARGET_install-16__shared_folder) **[mcidas](https://www.ssec.wisc.edu/mcidas/doc/users_guide/2023.1/combine_all.php#TARGET_install-16__shared_folder)** [account in Windows 10](https://www.ssec.wisc.edu/mcidas/doc/users_guide/2023.1/combine_all.php#TARGET_install-16__shared_folder)
- [Install Ubuntu and create and configure the](https://www.ssec.wisc.edu/mcidas/doc/users_guide/2023.1/combine_all.php#TARGET_install-16__mcidas_unix) **[mcidas](https://www.ssec.wisc.edu/mcidas/doc/users_guide/2023.1/combine_all.php#TARGET_install-16__mcidas_unix)** [account](https://www.ssec.wisc.edu/mcidas/doc/users_guide/2023.1/combine_all.php#TARGET_install-16__mcidas_unix)

## **Create the mcidas account in Windows 10**

Have the Windows System Administrator create a **mcidas** account in Windows 10.

## **Create a shared folder in the mcidas account in Windows 10**

Have the Windows System Administrator complete the steps below to create a shared folder in the **mcidas** account in Windows 10 where other users can read and write.

- 1. Create a folder in \Users\mcidas named **Ubuntu**.
- 2. Right-click the **Ubuntu** folder, select **Properties**, then click the **Security** tab.
- 3. Click the **Edit...** button to change permissions, then click the **Add...** button to assign permissions for other Windows 10 users.
- 4. Add individual users, or all Windows 10 users with **[COMPUTER\_NAME]\Users**.
- 5. In the **Permissions for Users** section, give each user (or all Windows 10 users) full control by checking all of the boxes below the **Allow** heading.

## **Install Ubuntu and create and configure the mcidas account**

Complete the steps below to acquire and install Ubuntu and create the **mcidas** account. Then you will update the Linux package repositories and install the packages required to build McIDAS-X.

- 1. Log in to the **mcidas** account in Windows 10.
- 2. Set the default WSL version for the **mcidas** account to WSL 2 and then install Ubuntu by completing steps 5-6 in the **Manual Installation Steps** at Microsoft's *[Windows Subsystem for Linux - Manual Installation](https://learn.microsoft.com/en-us/windows/wsl/install-manual)*. The bullets below provide additional guidance.
	- When asked to "Install your Linux distribution of choice," acquire Ubuntu from the *Microsoft Store*. If there are multiple matches to choose from, select the one without a version number in order to get the current version. Then complete the instructions to install Ubuntu.
	- After the Ubuntu install is complete, you will be prompted to create a user account. The account, which will have **sudo** privileges, should be named **mcidas**.
- 3. In an Ubuntu shell while logged in as the user you created in the previous step (i.e., **mcidas**), run the three **sudo** commands below (the last is all one line) to update the Linux package repositories and to install the packages required to build McIDAS-X.

Type: **sudo apt update** Type: **sudo apt upgrade** Type: **sudo apt install bison build-essential cmake csh flex gfortran libncurses5 libncurses5-dev libx11-dev libxext-dev libxpmdev libxt-dev**

# **Installing McIDAS-X on Win10 (Multi-User Configuration)**

Note: This section contains the instructions for building and installing McIDAS-X on Win10 in the multi-user configuration. For the single-user configuration instructions (or information about the two configuration options), return to the [Configuration Options and Instructions](https://www.ssec.wisc.edu/mcidas/doc/users_guide/2023.1/combine_all.php#TARGET_install-10__configs) and follow those instructions.

Complete the instructions in the three sections below to obtain, build and install McIDAS-X on Win10 in the multi-user configuration. Additional information about the directory structure and optionally removing the previous version of McIDAS-X is included at the end.

- [Obtaining McIDAS-X 2023.1](https://www.ssec.wisc.edu/mcidas/doc/users_guide/2023.1/combine_all.php#TARGET_install-17__obtain)
- [Building and Installing McIDAS-X 2023.1](https://www.ssec.wisc.edu/mcidas/doc/users_guide/2023.1/combine_all.php#TARGET_install-17__install)
- [Mirroring the Contents of /home/mcidas](https://www.ssec.wisc.edu/mcidas/doc/users_guide/2023.1/combine_all.php#TARGET_install-17__rsync)

# **Obtaining McIDAS-X 2023.1**

The McIDAS-X on Win10 2023.1 installation files are listed below.

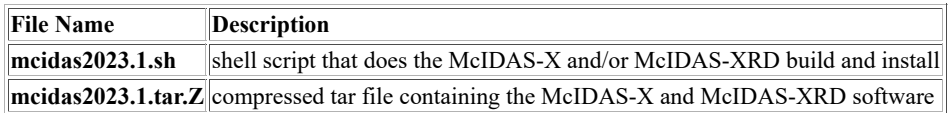

Use your web browser to retrieve the files listed above from the [Download McIDAS-X page](https://www.ssec.wisc.edu/mcidas/software/x/download/) on the McIDAS Website. Each site has its own login and password for downloading files. Have your site coordinator contact the McIDAS Help Desk if you can't remember yours.

Note: The Download McIDAS-X page above also has a file named **mcinet2023.1sh** that is available for downloading. You do not need to download the file because it is a shell script that configures the [McIDAS-X ADDE Remote server,](https://www.ssec.wisc.edu/mcidas/doc/users_guide/2023.1/combine_all.php#TARGET_install-7__FILE) which is not supported on McIDAS-X on Win10 systems because a limitation in WSL prevents network services like *xinetd* from running.

# **Building and Installing McIDAS-X 2023.1**

For convenience, the McIDAS-X installation files include both the McIDAS-X core package and the McIDAS-XRD sidecar package (see the [McIDAS-XRD Software](https://www.ssec.wisc.edu/mcidas/software/x/download/xrd/) page for details). Installation of McIDAS-XRD is optional (done by specifying a non-default value for the *packages* parameter in the steps below).

Complete the steps below to build and install McIDAS-X on Win10 2023.1 and/or McIDAS-XRD on Win10 2023.1.

1. Log in to the **mcidas** account in Windows 10, open an Ubuntu shell and run command **whoami** to verify that you are logged in to the **mcidas** account in Ubuntu (created in the [previous page\)](https://www.ssec.wisc.edu/mcidas/doc/users_guide/2023.1/combine_all.php#TARGET_install-16__mcidas_unix).

2. Copy or move the installation files that were downloaded in the [previous section](https://www.ssec.wisc.edu/mcidas/doc/users_guide/2023.1/combine_all.php#TARGET_install-17__obtain) to the **~mcidas** directory.

3. Build the desired package (McIDAS-X 2023.1 and/or McIDAS-XRD 2023.1) using the appropriate command below. If building McIDAS-X (by specifying **x** or **all** in the *packages* parameter), this step first makes the **~mcidas** installation directories and **~mcidas/mcidas2023.1** package directories (see the tables below). Then, it uncompresses the data files, source files, and man pages. Finally, it makes the help files, compiles the source code, and writes the compiler output to the file **~mcidas/mcidas2023.1/src/makelog**.

Type: **sh ./mcidas2023.1.sh make** *packages*

or

Type: **sh ./mcidas2023.1.sh** *flag* **make** *packages*

where *packages* is one of the three options described below.

• **x**

The **x** option builds only the McIDAS-X package. It is also the default (if you don't specify anything in the *packages* parameter.) • **xrd**

The **xrd** option builds only the McIDAS-XRD package.

• **all**

The **all** option builds both the McIDAS-X and McIDAS-XRD packages, in that order.

and *flag* can be the optional flag described below.

#### • **-noopt**

The **-noopt** flag is used to build McIDAS-X with no optimization. If you don't specify this **-noopt** flag, McIDAS-X is built using the default optimization, which is -O1 for builds with gcc/gfortran.

Examples:

- **sh ./mcidas2023.1.sh make x** This command builds McIDAS-X 2023.1 using the default compilers.
- **sh ./mcidas2023.1.sh make all** This command builds McIDAS-X 2023.1 then McIDAS-XRD 2023.1 using the default compilers.
- **sh ./mcidas2023.1.sh -noopt make all** This command builds McIDAS-X 2023.1 then McIDAS-XRD 2023.1 with no optimization.

The message below is displayed if McIDAS-X is selected (by specifying **x** or **all** in the *packages* parameter) and the build is successfully completed.

./mcidas2023.1.sh: McIDAS-X make completed normally.

If McIDAS-XRD is selected (by specifying **xrd** or **all** in the *packages* parameter) and the build is successfully completed, the message is the same as that above, except *McIDAS-X* is replaced with *McIDAS-XRD*.

4. Once McIDAS-X and/or McIDAS-XRD 2023.1 are successfully built, uninstall the previous version of the corresponding package(s).

First verify that no McIDAS-X sessions are running. Then enter the command below to uninstall the previous version of the packages, replacing *version#* with the number of the version (for example, 2022.1).

#### Type: **sh ./mcidas***version#***.sh uninstall all**

The messages below are displayed if the uninstall is successfully completed.

```
./mcidasversion#.sh: McIDAS-X uninstall completed normally. ./mcidasversion#.sh: McIDAS-XRD
uninstall completed normally.
```
5. Run the command below to install the packages (McIDAS-X and/or McIDAS-XRD 2023.1) that you built in step 2 above. You must specify the same option in *packages* (**x**, **xrd** or **all**) as you did in step 2 above. This step creates hard links from the files in the package directories to the appropriate **~mcidas** installation directories.

#### Type: **sh ./mcidas2023.1.sh install** *packages*

The message below is displayed if McIDAS-X is selected (by specifying **x** or **all** in the *packages* parameter) and the install is successfully completed.

./mcidas2023.1.sh: McIDAS-X install completed normally.

If McIDAS-XRD is selected (by specifying **xrd** or **all** in the *packages* parameter) and the install is successfully completed, the message is the same as that above, except *McIDAS-X* is replaced with *McIDAS-XRD*.

**Note:** SSEC recommends that you recompile all local code after each new version of McIDAS-X is installed.

## **Mirroring the Contents of /home/mcidas**

Run the **sudo** command below (all one line) to use **rsync** to mirror the contents of **/home/mcidas** to the shared location so they are accessible by other users of this workstation.

#### Type: **sudo rsync -avP --delete --delete-excluded --exclude="mcidas????.?\*" /home/mcidas /mnt/c/Users/mcidas/Ubuntu/home**

This concludes the instructions for building and installing McIDAS-X on Win10 in the single-user configuration. The sections below contain additional information about the directory structure and optionally removing the previous version.

- [Installation Directories](https://www.ssec.wisc.edu/mcidas/doc/users_guide/2023.1/combine_all.php#TARGET_install-17__install_dirs)
- [Package Directories](https://www.ssec.wisc.edu/mcidas/doc/users_guide/2023.1/combine_all.php#TARGET_install-17__package_dirs)
- [Removing the Previous Version of McIDAS-X](https://www.ssec.wisc.edu/mcidas/doc/users_guide/2023.1/combine_all.php#TARGET_install-17__prev_ver)

## **Installation Directories**

The install process makes hard links (as opposed to symbolic links) between the installation directories and the files in the package directories. The uninstall process simply removes the hard links. The McIDAS-X installation directories and their contents are listed below.

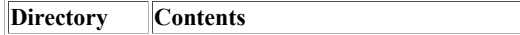

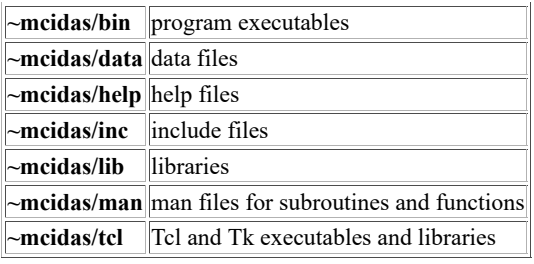

Other McIDAS packages also make hard links in the installation directories. Thus the installation directories are the repositories for all McIDAS packages currently installed.

# **Package Directories**

Each version of McIDAS-X and other McIDAS packages (for example, McIDAS-XCD) builds its own set of directories. The names of the directories depend on the package name and version number. The McIDAS-X package directories and their contents are listed below.

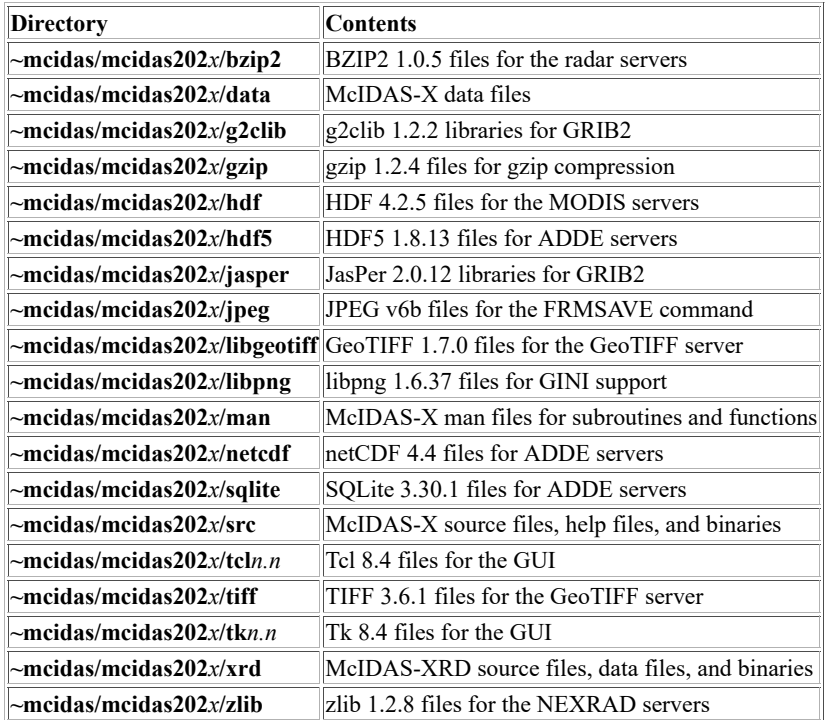

## **Removing the Previous Version of McIDAS-X**

If you have installed and tested a new version of McIDAS-X and/or McIDAS-XRD and are satisfied they are working properly, you can remove the previous version of the packages. To do so, complete the numbered instructions below.

1. Log in to the **mcidas** account in Windows 10, open an Ubuntu shell and run command **whoami** to verify that you are logged in to the **mcidas** account in Ubuntu (created in the [previous page\)](https://www.ssec.wisc.edu/mcidas/doc/users_guide/2023.1/combine_all.php#TARGET_install-16__mcidas_unix)

2. Remove the **mcidas***version#* directory tree and its contents, replacing *version#* with the previous version number.

#### Type: **sh ./mcidas***version#***.sh unmake all**

The messages below are displayed when the unmake is successfully completed.

./mcidas*version#*.sh: McIDAS-X unmake completed normally. ./mcidas*version#*.sh: McIDAS-XRD unmake completed normally.

3. Remove the following files:

- **mcidas***version#***.sh**
- **mcidas***version#***.tar.Z**
- **mcinet***version#***.sh**

# **Preparing a User Account (Multi-User Configuration)**

Note: This section contains the instructions for preparing a user account when installing McIDAS-X on Win10 in the multi-user configuration. For the single-user configuration instructions (or information about the two configuration options), return to the [Configuration Options and Instructions](https://www.ssec.wisc.edu/mcidas/doc/users_guide/2023.1/combine_all.php#TARGET_install-10__configs) and follow those instructions.

The multi-user configuration uses a shared **mcidas** account where the McIDAS-X software is installed, and all of the McIDAS-X users on the workstation share those binaries and associated data files. The users will run McIDAS-X in their own main user account that they create in the instructions below and use the shared account to access the standard core software.

Have each user complete the instructions in the two sections below, in order, to configure their account to run McIDAS-X using the multi-user configuration.

- [Install Ubuntu and create and configure the main user account](https://www.ssec.wisc.edu/mcidas/doc/users_guide/2023.1/combine_all.php#TARGET_install-18__main_user)
- [Configure the environment of the main user account](https://www.ssec.wisc.edu/mcidas/doc/users_guide/2023.1/combine_all.php#TARGET_install-18__main_env)

## **Install Ubuntu and create and configure the main user account**

Complete the steps below to acquire and install Ubuntu and create the main user account. The main user account is the one that is automatically logged in when an Ubuntu shell is started from Windows 10, and is the account used to run McIDAS-X.

- 1. Log in to your user account in Windows 10.
- 2. Set the default WSL version for your account to WSL 2 and then install Ubuntu by completing steps 5-6 in the **Manual Installation Steps** at Microsoft's *[Windows Subsystem for Linux - Manual Installation](https://learn.microsoft.com/en-us/windows/wsl/install-manual)*. The bullets below provide additional guidance.
	- When asked to "Install your Linux distribution of choice," acquire Ubuntu from the *Microsoft Store*. If there are multiple matches to choose from, select the one without a version number in order to get the current version. Then complete the instructions to install Ubuntu.
	- After the Ubuntu install is complete, you will be prompted to create a user account. The account, which will have **sudo** privileges, is the main user account and should NOT be named **root** or **mcidas** or **mcadde**. Instead, choose a name suitable for a McIDAS-X user; we suggest either your Windows login or **mcuser**.
- 3. In an Ubuntu shell while logged in as the user you created in the previous step (e.g., **mcuser**), run the three **sudo** commands below (the last is all one line) to update the Linux package repositories and to install the packages required to build McIDAS-X.

Type: **sudo apt update** Type: **sudo apt upgrade** Type: **sudo apt install bison build-essential cmake csh flex gfortran libncurses5 libncurses5-dev libx11-dev libxext-dev libxpmdev libxt-dev**

4. Run the two **sudo** commands below to create a **mcidas** user.

Type: **sudo useradd -s /bin/bash -U mcidas** Type: **sudo passwd -d mcidas** (*password expiry information changed* is a normal response)

5. Run the **sudo** command below to link the newly created **mcidas** user's home directory to the [shared location established earlier.](https://www.ssec.wisc.edu/mcidas/doc/users_guide/2023.1/combine_all.php#TARGET_install-16__shared_folder)

Type: **sudo ln -s /mnt/c/Users/mcidas/Ubuntu/home/mcidas /home/mcidas**

## **Configure the environment of the main user account**

1. Open an Ubuntu shell and run command **whoami** to verify that you are logged in as the main user account.

2. Modify the environment variable **PATH** in your **\$HOME/.profile** file. Insert **\$HOME/mcidas/bin** and **/home/mcidas/bin**, in that order, at the beginning of your **PATH**. Also set the environment variable **DISPLAY** to the value recommended for WSL 2. Both of these can be done by adding the set of lines below.

```
# recommended PATH setting for McIDAS-X: export PATH=$HOME/mcidas/bin:/home/mcidas
/bin:$PATH # recommended DISPLAY setting for McIDAS-X due to WSL 2: export DISPLAY=$(grep
-m 1 nameserver /etc/resolv.conf | awk '{print $2}'):0.0
```
Note: The changes above will take effect the next time you open an Ubuntu shell logged into the main user account.

This concludes the instructions for installing McIDAS-X on Win10 in the multi-user configuration. The sections below contain additional information for users, such as tips about starting and configuring McIDAS-X, and accessing and editing files in the Ubuntu (WSL) and Windows environments.

## **Starting McIDAS-X**

See the [Starting McIDAS-X](https://www.ssec.wisc.edu/mcidas/doc/users_guide/2023.1/combine_all.php#TARGET_intro-5__FILE) page for information about ways to start a McIDAS-X session. For McIDAS-X on Win10 [an X server is required,](https://www.ssec.wisc.edu/mcidas/doc/users_guide/2023.1/combine_all.php#TARGET_install-10__sysreqs) so a typical procedure to start McIDAS-X is for the user (in the main user account) to start the X server, then open an Ubuntu shell and run the command **mcidas**. The [Configuring McIDAS-X Sessions with .mcidasrc](https://www.ssec.wisc.edu/mcidas/doc/users_guide/2023.1/combine_all.php#TARGET_install-19__FILE) page has information the user can use for tailoring McIDAS-X sessions to their preferences.

## **Editing McIDAS-X Files**

Although you are able to access files created and used by McIDAS-X in both the Ubuntu (WSL) environment and Windows environment, it is important that you do all editing of McIDAS-X files in the Ubuntu environment. For example, if you need to manually edit one of the files, you should not use a Windows program like *Notepad* to edit it. Instead, you should use an Unix editor like *vi*, *ex* or *view* in an Ubuntu shell to make the changes.

## **Manipulating McIDAS-X Files**

To list, copy and move McIDAS-X files, start an Ubuntu shell and use standard Unix commands like **ls**, **cp** and **mv**. Aliases like **~** and **\$HOME** are available. For example, the command **ls -l ~mcidas/data/\*.ET** lists the enhancement files included in the core McIDAS-X package, and you can list all of the AREA files in your account's mcidas/data directory with any of the three commands below.

**ls -l \$HOME/mcidas/data/AREA\***

#### **ls -l ~/mcidas/data/AREA\***

**ls -l ~***user***/mcidas/data/AREA\*** (where *user* is your Ubuntu account name).

If you have files on the workstation that you would like to copy to the McIDAS-X environment or vice-versa, we recommend you do it from an Ubuntu shell. For example, if you previously ran McIDAS-X for Win7 on the workstation and have **\*.ET** enhancement files in the **C:\Users \***user***\mcidas\data** directory (where *user* is your Windows account name), you can copy them to your McIDAS-X on Win10 environment by running a command sequence similar to that below.

**cd \$HOME/mcidas/data**

**cp /mnt/c/Users/user/mcidas/data/\*.ET .**

# **Configuring McIDAS-X Sessions with .mcidasrc**

Once you have installed McIDAS-X and configured your accounts, you can run McIDAS-X. See Chapter 2 for information about starting, using and ending McIDAS-X sessions.

The first time you run McIDAS-X, the **\$HOME/.mcidasrc** configuration file is created. This file stores flags that configure the McIDAS-X session to your preferences. This section contains descriptions of the flags and how to modify their values using a text editor. Nearly all of the flags can also be changed using the McIDAS-X Configuration GUI described in *[Starting McIDAS-X](https://www.ssec.wisc.edu/mcidas/doc/users_guide/2023.1/combine_all.php#TARGET_intro-5__FILE)* in Chapter 2.

The following tables list the flags for changing the Image, and Text and Command Windows settings. The flags can appear in any order in **.mcidasrc**. However, the file is organized in a manner you may want to follow. Default values, if present, are indicated in the tables or in the detailed descriptions that follow.

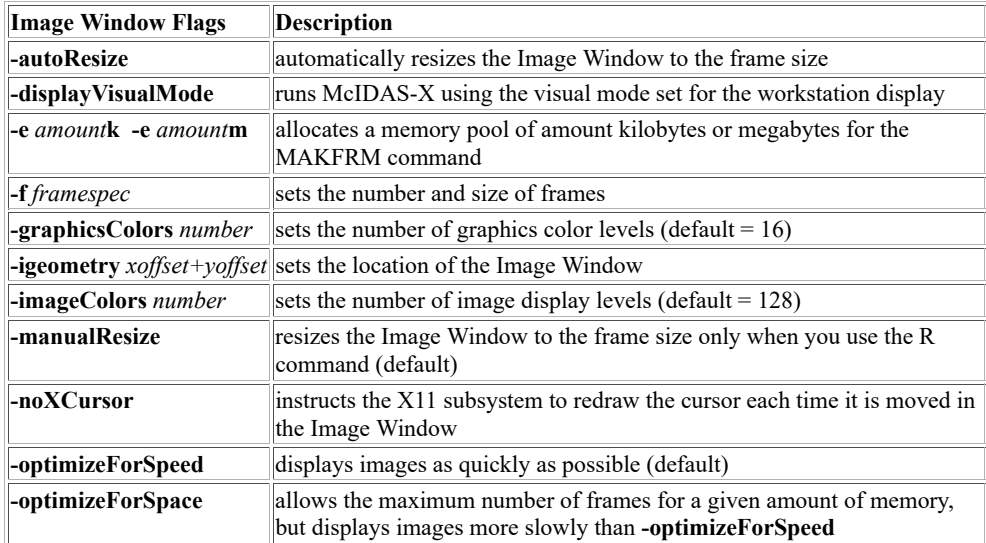

The table below lists the start-up flags for specifying the Text and Command Window setup. See the following sections for more information.

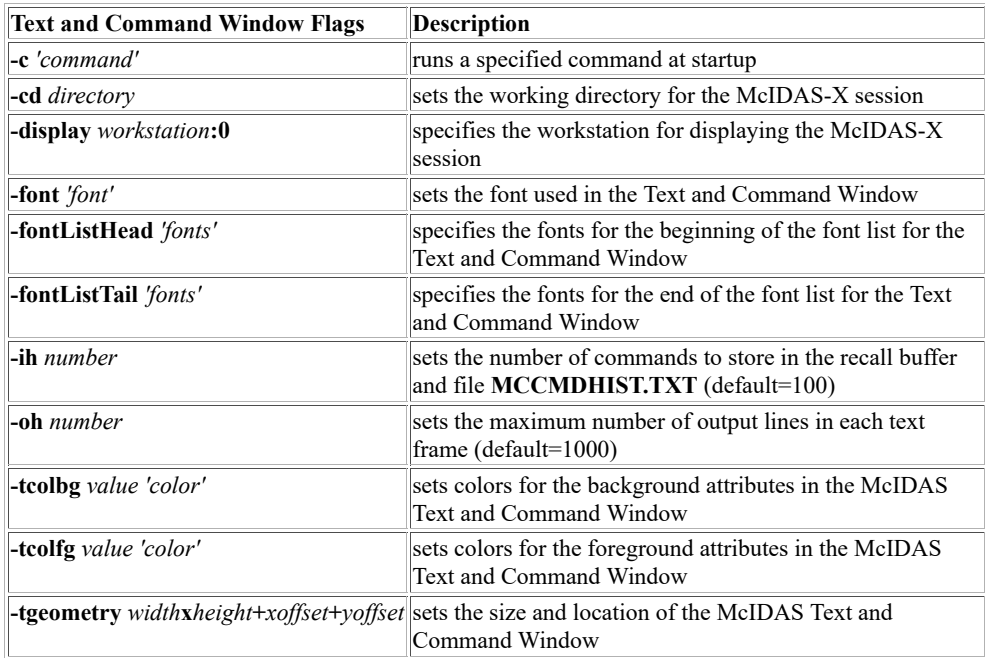

The following sections provide more information about changing your McIDAS setup using the start-up flags listed above:

- [Setting the Number of Frames](https://www.ssec.wisc.edu/mcidas/doc/users_guide/2023.1/combine_all.php#TARGET_install-19__num_fra)
- [Allocating Additional Frame Memory](https://www.ssec.wisc.edu/mcidas/doc/users_guide/2023.1/combine_all.php#TARGET_install-19__alloc_mem)
- [Running Commands at Startup](https://www.ssec.wisc.edu/mcidas/doc/users_guide/2023.1/combine_all.php#TARGET_install-19__cmd_start)
- [Setting the Text Fonts](https://www.ssec.wisc.edu/mcidas/doc/users_guide/2023.1/combine_all.php#TARGET_install-19__text_fonts)
- [Setting the Command and Output Recall](https://www.ssec.wisc.edu/mcidas/doc/users_guide/2023.1/combine_all.php#TARGET_install-19__cmd_recall)
- [Setting the Workstation Display](https://www.ssec.wisc.edu/mcidas/doc/users_guide/2023.1/combine_all.php#TARGET_install-19__wkstn_disp)
- [Setting the Working Directory](https://www.ssec.wisc.edu/mcidas/doc/users_guide/2023.1/combine_all.php#TARGET_install-19__working_dir)
- [Setting the Configuration GUI Option](https://www.ssec.wisc.edu/mcidas/doc/users_guide/2023.1/combine_all.php#TARGET_install-19__config_gui)
- [Setting the McIDAS Text and Command Window Options](https://www.ssec.wisc.edu/mcidas/doc/users_guide/2023.1/combine_all.php#TARGET_install-19__text_window)
- [Setting the McIDAS Image Window Options](https://www.ssec.wisc.edu/mcidas/doc/users_guide/2023.1/combine_all.php#TARGET_install-19__image_window)
- [Using the MCIDASRC Environment Variable](https://www.ssec.wisc.edu/mcidas/doc/users_guide/2023.1/combine_all.php#TARGET_install-19__mcidasrc_env)

### **Setting the Number of Frames**

Use the **-f** *framespec* flag to set the number and size of the frames for your McIDAS-X session. You can use the following formats for *framespec*.

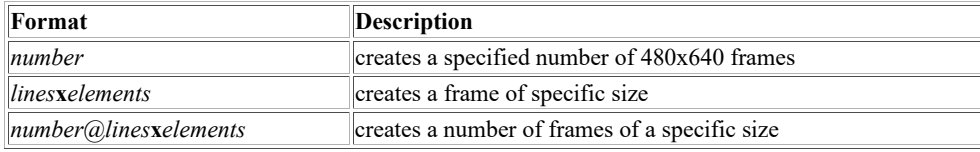

McIDAS-X allows up to 9,999 frames in each session. By default, the **.mcidasrc** file contains the line **-f 10**, meaning that McIDAS-X sessions start with ten frames that are 480 lines by 640 elements. You can add additional sets of frames of different sizes. For example, if you add the line **-f 4@512x512 -f 4@1024x1280**, sessions will have 18 frames: four 512 by 512 frames; four 1024 by 1280 frames, and ten 480 by 640 default frames.

The order of the *framespec* options determines the frame numbers. The frames are numbered starting with 1. For example, if you start your session with **-f 6 -f 512x512 -f 512x512 -f 2@1024x1280**, your session has 20 frames with the following numbers and sizes.

- frames 1-10; 480 lines by 640 elements (default frames)
- frames 11-16; 480 lines by 640 elements
- frames 17-18; 512 lines by 512 elements
- frames 19-20; 1024 lines by 1280 elements

You can remove the default by commenting out the line **-f 10** in your **.mcidasrc** file.

## **Allocating Additional Frame Memory**

Use the **-e** *count* option to allocate a memory pool for creating additional frames with the [MAKFRM](https://www.ssec.wisc.edu/mcidas/doc/users_guide/2023.1/combine_all.php#TARGET_makfrm__FILE) command. See the *[Image Window](https://www.ssec.wisc.edu/mcidas/doc/users_guide/2023.1/combine_all.php#TARGET_intro-11__FILE)* section and the *[Adding Frames](https://www.ssec.wisc.edu/mcidas/doc/users_guide/2023.1/combine_all.php#TARGET_intro-16__FILE)* section in Chapter 2 for more information.

The default size of the **-e** memory pool is 0 bytes. Use a **k** to specify the number of bytes as kilobytes or an **m** to specify the memory in megabytes. For example, to allocate a 5 MB memory pool for MAKFRM, use the flag **-e 5m**. The amount of memory required to add a new frame is slightly more than the number of lines times the number of elements. The figure is slightly higher because additional memory is required for enhancements, stretch tables, graphics tables, etc.

### **Running Commands at Startup**

You can specify commands to run automatically at startup using the-c'*command*' flag. Specify this flag at startup or in your **.mcidasrc** file as many times as needed to run any set of commands. Each **-c** *command* flag is run asynchronously from all other **-c** flags. To run certain commands in a sequence, specify them all in one **-c** flag. For example, the command **-c** '**ECHO{HELLO};ECHO** "**THERE** ' runs two ECHO commands in the sequence they are entered.

To run the commands from the Unix shell, prefix the command with an exclamation point (!). See the [exclamation point \(!\)](https://www.ssec.wisc.edu/mcidas/doc/users_guide/2023.1/combine_all.php#TARGET_exclamation__FILE) command in Chapter 3 for more information. If you do not want the command output displayed in the Text and Command Window, add an at symbol  $(Q)$  after the exclamation point (!).

### **Setting the Text Fonts**

The **-font** option sets the font that the Text and Command Window automatically uses. The fonts are listed by pixel size and the default font is 9x15 bold. You can specify a list of fonts for the Text and Command Window using the **-fontListHead** *'fonts'* and **-fontListTail** *'fonts'* flags. Once you set the fonts with these flags, you can change the font used in the Text and Command Window using the **Alt <** and **Alt >** keys.

You can specify multiple fonts for the **-fontListHead** and **-fontListTail** flags, but separate them with commas, for example, **-fontListHead '5x8,6x9,6x13bold'**. The **.mcidasrc** file lists some sample fonts.

To set the fonts used for graphics labels in the Image Window, use the [FONT](https://www.ssec.wisc.edu/mcidas/doc/users_guide/2023.1/combine_all.php#TARGET_font__FILE) command or [global keyword.](https://www.ssec.wisc.edu/mcidas/doc/users_guide/2023.1/combine_all.php#TARGET_app_a-3__FILE)

## **Setting the Command and Output Recall**

The **-ih** *number* flag sets the number of commands that you can recall via the ampersand (&) and caret (^) keys in the McIDAS Text and Command Window, and via the Command History GUI under the main GUI window's *List* menu. The default is 100. You can also access the commands, which are stored in the file **MCCMDHIST.TXT**, via the **SEE** command or a text editor for cutting and pasting.
The **-oh** *number* flag sets the number of output lines to store in each text frame in the McIDAS Text and Command Window. The default is 1000. Use the Page Up, Page Down and arrow keys or the McIDAS-X command [TFIND](https://www.ssec.wisc.edu/mcidas/doc/users_guide/2023.1/combine_all.php#TARGET_tfind__FILE) to scroll the output lines.

#### **Setting the Workstation Display**

The **-display** *workstation*:**0** flag sets the workstation display for the McIDAS-X session. Typically, you will not have to set this at startup because it is in your **\$HOME/.profile** file. This flag is useful for displaying the McIDAS-X session on a workstation not listed in your **.profile**.

#### **Setting the Working Directory**

The **-cd** *directory* flag sets the working directory for the McIDAS-X session. Therefore, Unix commands that are run from the Text and Command Window (e.g., **!ls -l AREA\*** or **OS "pwd**) will use it as the current directory and thus give the same output that they would if run at a Unix prompt while in that directory. If this flag is not set, the working directory is set to the directory in which McIDAS-X was started.

#### **Setting the Configuration GUI Option**

The **-config** flag makes the McIDAS-X Configuration GUI appear each time you start a McIDAS-X session. The Configuration GUI, which can also be started by running the command **mcidas -config** at the Unix prompt, contains sliders, checkboxes and text fields that let you override the settings of the corresponding flags in **.mcidasrc**. It makes one-time (for the current session only) configuration changes easier and less error-prone. It also contains an option to save its settings in **.mcidasrc**. See *[Starting McIDAS-X](https://www.ssec.wisc.edu/mcidas/doc/users_guide/2023.1/combine_all.php#TARGET_intro-5__FILE)* in Chapter 2 for more information about the Configuration GUI.

#### **Setting the McIDAS Text and Command Window Options**

You can specify the following start-up options for the McIDAS Text and Command Window.

- size and location
- colors

To specify the size and location of the McIDAS Text and Command Window use the **-tgeometry** *width***x***height***+***xoffset***+***yoffset* flag, where *width* and *height* are the width and height of the window in characters, and *xoffset* and *yoffset* are the distance in pixels from the left edge and top edge of the screen, respectively. For example, to create a Text and Command Window that is 85 characters by 26 characters and is located 300 pixels in from the left edge and 400 pixels below the top edge of the screen, enter the flag **-tgeometry 85x26+300+400**.

You can specify colors to use for the Text and Command Window borders, backgrounds, command text, error messages, etc. To change the display, use the **-tcolfg** *value*'*color*' and **-tcolbg** *value*'*color*' flags. The **-tcolbg** flag sets colors for the background attributes in the McIDAS Text and Command Window and **-tcolfg** sets the attributes for the foreground. Typically, the foreground attributes are text and the background attributes are window backgrounds.

The table below lists the *values* for several McIDAS Text and Command Window attributes. The *value* specifies the attribute to change. The colors shown in the Default Color column are the initial **.mcidasrc** file defaults. For example, to change the color of error messages to yellow, use the flag **-tcolfg14 'yellow'**. The **.mcidasrc** file provides a complete list of the attributes that you can change and their corresponding *values*.

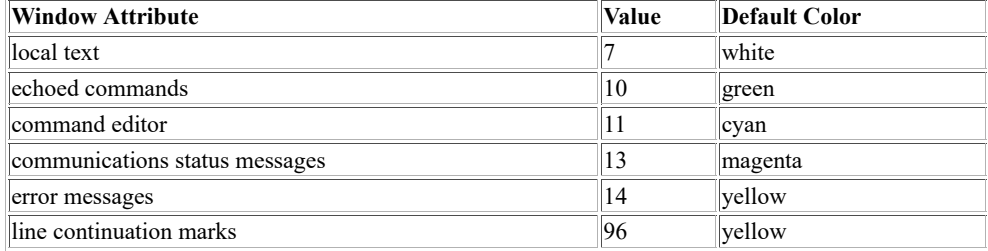

#### **Setting the McIDAS Image Window Options**

You can specify the following start-up options for the Image Window.

- location
- automatic resizing
- graphics colors and image levels
- display speed and memory use

To set the location of the McIDAS Image Window, use the **-igeometry** *xoffset+yoffset* flag, where *xoffset* and *yoffset* are the distance in pixels from the left edge and top edge of the screen, respectively. For example, to start a session with the Image Window placed 100 pixels in from the left edge and 200 pixels below the top edge of the screen, use the flag **-igeometry +100+200**.

The **-manualResize** flag is the default resize flag. This flag requires you to use the R command to resize the Image Window to the size of the displayed frame. To automatically resize the Image Window to the size of the frame, specify the **-autoResize** flag.

Use the **-graphicsColors** *number* option to change the number of graphics color levels available. The default number of graphics color levels is 16; the maximum is 128. Use the **-imageColors** *number* option to change the number of image display levels available. The default number of image display levels is 128; the maximum is 253 or 254, depending on your hardware. The more image display levels you specify, the less graphics color levels there are available and vice versa.

The **-optimizeForSpeed** and **-optimizeForSpace** options change the amount of memory used for displaying images and loops. The **-optimizeForSpeed** option, which is the default, displays images as quickly as possible. This option requires a large amount of memory. The **-optimizeForSpace** option displays images using a minimum amount of memory. This option greatly slows looping, but it more than doubles the amount of frames that can be created for a given amount of memory. Because the looping is slow, you can only use this option if you are running a local McIDAS-X session on your workstation.

The **-displayVisualMode** option forces McIDAS-X to run in the visual mode set for the workstation display, e.g., TrueColor, StaticColor, etc. The default (when this flag is not set) is to run McIDAS-X in the 8-bit PseudoColor mode. Set this flag only if your display does *not* support the 8-bit PseudoColor mode, as setting it may significantly slowdown commands that write image or graphic output.

The **-noXCursor** option instructs the X11 subsystem to redraw the cursor pixel-by-pixel each time it is moved in the Image Window. Doing it this way improves performance, though sacrifices efficiency/speed. If you encounter problems with cursor-based commands like CUR, PC, FIND or CM you may find that that setting or unsetting the **-noXCursor** flag works better for your system.

#### **Using the MCIDASRC Environment Variable**

The **MCIDASRC** environment variable lets you store and use multiple versions of the **.mcidasrc** session configuration file. Using the **MCIDASRC** environment variable is most beneficial to users who often change session configurations or those who have several users that run McIDAS-X from the same account. In cases like these, you simply create a different configuration file for each user and/or purpose, then use **MCIDASRC** to select the desired file for a given McIDAS-X session. Maintaining multiple configuration files like this is easier and less errorprone than constantly changing your **.mcidasrc** file.

For example, if you have configuration files named **.mcidasrc**, **.mcidasrc\_jeff**, **.mcidasrc\_mary**, **.mcidasrc\_sue** and **.mcidasrc\_tom** in in your **/home/team1/** directory, enter the following Unix commands (substitute the equivalent if using C shell) to start a McIDAS-X session using the specified configuration file (e.g., **.mcidasrc\_jeff** or **.mcidasrc\_mary**).

Type: **export MCIDASRC; MCIDASRC=/home/team1/** *filename*

Type: **mcidas**

### **Registering MD File Schemas**

Each version of McIDAS-X includes copies of the LW files **DCETAMOS**, **DCFO14**, **DCGFSMOS**, **DCGRET**, **DCIHGT**, **DCIRAB**, **DCISEN**, **DCISFC**, **DCISHP**, **DCITSHP**, **DCNAMMOS**, **DCNGMMOS**, **DCPIRP**, **DCRAOB**, **DCRAWI**, **DCSVCA**, **DCSYN** and **DCUPPR** in the **~mcidas/data** directory. These files define the ETA, FO14, GFS, GRET, IHGT, IRAB, IRSG, ISEN, ISFC, ISHP, TSHP, NAM, NGM, PIRP, RAOB, RSIG, RAWI, SVCA, SYN, and UPPR MD file schemas.

When you register a schema using McIDAS-X command SCHE (in the *[Commands](https://www.ssec.wisc.edu/mcidas/doc/users_guide/2023.1/combine_all.php#TARGET_commands-1__FILE)* section of this manual), the schema file is read and the schema's internal form is copied into LW file **SCHEMA**, which resides in the **\$HOME/mcidas/data** directory. Command SCHE can also add locally developed schemas to the workstation.

Commands that read data in an MD file (for example, PTDISP, SFCLIST, UACROSS) or edit a preexisting MD file (for example, MDE) do not require the MD file's schema type to be registered. However, commands that create an MD file (for example, TXT2MD, ISENT or MDU MAKE) do not work unless the schema is registered. Therefore, you should register the supplied schemas using the SCHE command after installing McIDAS-X for the first time.

Once a schema is registered on the workstation, you don't have to register it each time you install a new version of McIDAS-X. When a schema is updated, it is noted in the *McIDAS-X Upgrade Procedure* document supplied by SSEC for your site coordinator with McIDAS-X upgrades.

To register the MD file schemas, first complete the software installation procedure. Then start McIDAS-X and use the McIDAS-X command SCHE to register each schema.

For example, to register the schema ISFC,

#### Type: **SCHE DCISFC**

To register the schemas IRAB and IRSG,

#### Type: **SCHE DCIRAB**

Use the list schema command, LSCHE, to verify the registered schema types and version numbers or to search the schemas for a specific key.

#### **Chapter 2**

#### **Introduction**

This chapter provides general information about McIDAS-X. It consists of these sections:

- [Conventions](https://www.ssec.wisc.edu/mcidas/doc/users_guide/2023.1/combine_all.php#TARGET_intro-2__FILE)
- [Workstation Characteristics](https://www.ssec.wisc.edu/mcidas/doc/users_guide/2023.1/combine_all.php#TARGET_intro-3__FILE)
- [Starting and Ending a McIDAS Session](https://www.ssec.wisc.edu/mcidas/doc/users_guide/2023.1/combine_all.php#TARGET_intro-4__FILE)
- [Entering and Editing Commands](https://www.ssec.wisc.edu/mcidas/doc/users_guide/2023.1/combine_all.php#TARGET_intro-7__FILE)
- [Displaying Images and Graphics](https://www.ssec.wisc.edu/mcidas/doc/users_guide/2023.1/combine_all.php#TARGET_intro-10__FILE)
- [Using Strings and Function Keys](https://www.ssec.wisc.edu/mcidas/doc/users_guide/2023.1/combine_all.php#TARGET_intro-19__FILE)
- [Using the McIDAS-X Graphical User Interface](https://www.ssec.wisc.edu/mcidas/doc/users_guide/2023.1/combine_all.php#TARGET_intro-23__FILE)
- [Using the ADDE](https://www.ssec.wisc.edu/mcidas/doc/users_guide/2023.1/combine_all.php#TARGET_intro-27__FILE)
- [Getting Started with ADDE](https://www.ssec.wisc.edu/mcidas/doc/users_guide/2023.1/combine_all.php#TARGET_intro-37__FILE)

# **Conventions**

The following typographical conventions are used in this chapter:

- **bold** McIDAS keyboard entries appear in bold; type these entries exactly as they appear
- *italics* variables that you must enter, such as command parameters, appear in italics
- **Courier bold** file names, system variables, directories, paths, program names and operating-system-level commands (Unix) appear in this font

# **Workstation Characteristics**

The chart below shows the McIDAS-X workstation characteristics.

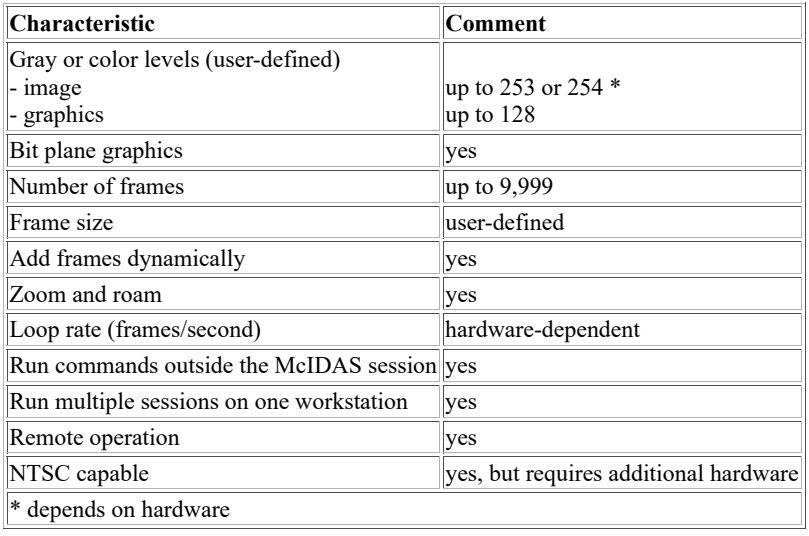

# **Starting and Ending a McIDAS Session**

This section describes how to start and end a McIDAS-X session. It consists of these sections:

- **[Starting McIDAS-X](https://www.ssec.wisc.edu/mcidas/doc/users_guide/2023.1/combine_all.php#TARGET_intro-5__25346)**
- [Ending McIDAS-X](https://www.ssec.wisc.edu/mcidas/doc/users_guide/2023.1/combine_all.php#TARGET_intro-6__34873)

## **Starting McIDAS-X**

To start a McIDAS-X session, start your X server (if necessary) then open a Unix shell and log on to your account. Then run the **mcidas** command in one of the three formats below.

#### Type: **mcidas**

or

Type: **mcidas** *flags*

or

#### Type: **mcidas -config**

The first command (**mcidas**) starts a McIDAS-X session using the current settings of the flags in the **.mcidasrc** file. The flags and their defaults are described in *[Configuring McIDAS-X Sessions with .mcidasrc](https://www.ssec.wisc.edu/mcidas/doc/users_guide/2023.1/combine_all.php#TARGET_install-19__FILE)*. If McIDAS-X has not been previously run in your account, the **.mcidasrc** file does not exist. In this case, the **mcidas** command displays the McIDAS-X Configuration GUI (described below) and creates the **.mcidasrc** file. You can have the Configuration GUI appear each time you start a session with the **mcidas** command by adding the **-config** flag to your **.mcidasrc** file.

The second command (**mcidas** *flags*) is the same as the first, except that it includes adding one or more of the flags described in the *[Configuring](https://www.ssec.wisc.edu/mcidas/doc/users_guide/2023.1/combine_all.php#TARGET_install-19__FILE) [McIDAS-X Sessions with .mcidasrc](https://www.ssec.wisc.edu/mcidas/doc/users_guide/2023.1/combine_all.php#TARGET_install-19__FILE)* section to the command line. If you specify the **-c** or **-f** flags (for commands to run at startup and sets of frames to create at startup, respectively) on the command line they are run in addition to the **-c** and **-f** entries in the **.mcidasrc** file. All other flags (e.g., **-e**, **-font**, **-graphicsColors**, etc.) specified on the command line override their corresponding settings in the **.mcidasrc** file. Specifying flags on the command line with this *flags* option makes it easy to make one-time overrides or additions to settings in the **.mcidasrc** file. Without this option, you would have to change the settings in **.mcidasrc**, start a session with the **mcidas** command, then edit **.mcidasrc** again to change the settings back to their previous values.

The third command (**mcidas -config**) displays a McIDAS-X Configuration Graphical User Interface (GUI) window with sliders, checkboxes and text fields that are used to select values that override the settings of the corresponding flags in the **.mcidasrc** file. This Configuration GUI is designed to make one-time (for the current session only) configuration changes easier and less error-prone than other methods like changing flag settings in the **.mcidasrc** file or specifying the flags in the command line like the **mcidas** *flags* option above. The Configuration GUI also includes a "Save Settings" button to save the GUI settings in the **.mcidasrc** file. However, caution should be used with this option because it replaces the current **.mcidasrc** file so its settings are lost. To make recovery easier, the option first moves the current **.mcidasrc** to **.mcidasrc.old** before creating the new **.mcidasrc** with the GUI settings.

When a McIDAS-X session is started by any of the three methods above, the following then occur:

- Two windows are displayed: the Text and Command Window and either the Image Window or the McIDAS-X Graphical User Interface, depending on the flags set in the **.mcidasrc** file. See the sections *[Entering and Editing Commands](https://www.ssec.wisc.edu/mcidas/doc/users_guide/2023.1/combine_all.php#TARGET_intro-7__36167)* and *[Displaying Images and Graphics](https://www.ssec.wisc.edu/mcidas/doc/users_guide/2023.1/combine_all.php#TARGET_intro-10__21715)* for more information about these windows.
- Shared memory segments are created, as is a uniquely named temporary directory that stores session files. The temporary directory resides in **\$MCTMPDIR/.mctmp** if the **MCTMPDIR** environment variable exists; otherwise it resides in **\$HOME/.mctmp**. McIDAS-X also creates files such as **FRAMED.001** in the temporary directory and adds the name of the temporary directory to **MCPATH** to make the files visible to the rest of McIDAS-X. The directory and its files are deleted when you end the McIDAS-X session.
- The **mcclean** program is run to delete any inactive **.mctmp** directories it finds and remove any shared memory segments associated with the directories. Typically, there will not be any inactive temporary directories, but if a session ends in a catastrophic manner (e.g., with **kill -9**) the temporary directory may not be deleted.

#### **Running multiple McIDAS-X sessions**

Though not recommended because of possible file conflicts, you can run multiple McIDAS-X sessions from the same account. Multiple sessions include those started with the **mcidas** script and McIDAS-X commands run from the **mcenv** process or the Unix scheduler. For more information on using the **mcenv** process or Unix scripts, see *[Appendix H, Running Commands Outside a McIDAS-X Session](https://www.ssec.wisc.edu/mcidas/doc/users_guide/2023.1/combine_all.php#TARGET_app_h-1__20594)*. To differentiate between the files used for various sessions, each session stores many of its files in its own **.mctmp** subdirectory. When you run multiple sessions, the **mccheck** program warns you if there are files in a **MCPATH** directory that belong in a **.mctmp** subdirectory. The **mccheck** program only provides warnings when you run multiple sessions.

File conflicts are still possible because certain files and directories may be used by all sessions. For example, the default scheduler file, **SKEDFILE**, is stored in **\$HOME/mcidas/data** (not a **.mctmp** directory) because it often contains entries to run in subsequent sessions. Therefore, if you are running multiple sessions and the scheduler is on [\(SKU](https://www.ssec.wisc.edu/mcidas/doc/users_guide/2023.1/combine_all.php#TARGET_sku__15115) command), anything scheduled to run in one session runs in all of them. If you need to set different schedulers in separate sessions under the same account, specify the **-c 'SKED** *file***'** flag when starting each session. The *file* should be a different scheduler file for each session. Then use keyword FILE to specify the different scheduler files in the [SKE](https://www.ssec.wisc.edu/mcidas/doc/users_guide/2023.1/combine_all.php#TARGET_ske__30803) and [SKU](https://www.ssec.wisc.edu/mcidas/doc/users_guide/2023.1/combine_all.php#TARGET_sku__15115) commands.

# **Ending McIDAS-X**

To end the session, use the McIDAS-X command [EXIT.](https://www.ssec.wisc.edu/mcidas/doc/users_guide/2023.1/combine_all.php#TARGET_exit__22926) It closes the Text and Command, and Image Windows, and ends all McIDAS processes. Running EXIT from the McIDAS command line is a cleaner way of ending the session than manually closing each window with the mouse.

# **Entering and Editing Commands**

This section describes how to enter and edit McIDAS commands. It provides information about:

- The [Text and Command Window](https://www.ssec.wisc.edu/mcidas/doc/users_guide/2023.1/combine_all.php#TARGET_intro-8__36029)
- [Entering Commands](https://www.ssec.wisc.edu/mcidas/doc/users_guide/2023.1/combine_all.php#TARGET_intro-9__FILE)

## **Text and Command Window**

Use the Text and Command Window for entering McIDAS commands, displaying text output, and displaying workstation status information. You can reposition the Text and Command Window to a different location on the display and you can also resize it.

The Text and Command Window displays keyboard input regardless of whether it or the Image Window is active. Click in either window to make it active.

Use the numeric keypad's plus (+) key to raise the Image Window. To raise the Text and Command Window, press a numeric keypad number. The number you press determines which text frame is displayed in the window. On some workstations, you may have to first enable the **Num Lock** key or press the **Alt Graph** key and a numeric keypad number at the same time.

The Text and Command Window consists of these parts:

- [Title Bar](https://www.ssec.wisc.edu/mcidas/doc/users_guide/2023.1/combine_all.php#TARGET_intro-8__25859)
- [Text Frame](https://www.ssec.wisc.edu/mcidas/doc/users_guide/2023.1/combine_all.php#TARGET_intro-8__26665)
- [Command Line](https://www.ssec.wisc.edu/mcidas/doc/users_guide/2023.1/combine_all.php#TARGET_intro-8__41516)
- [Status Bar](https://www.ssec.wisc.edu/mcidas/doc/users_guide/2023.1/combine_all.php#TARGET_intro-8__21554)

The McIDAS-X Text and Command Window is shown below.

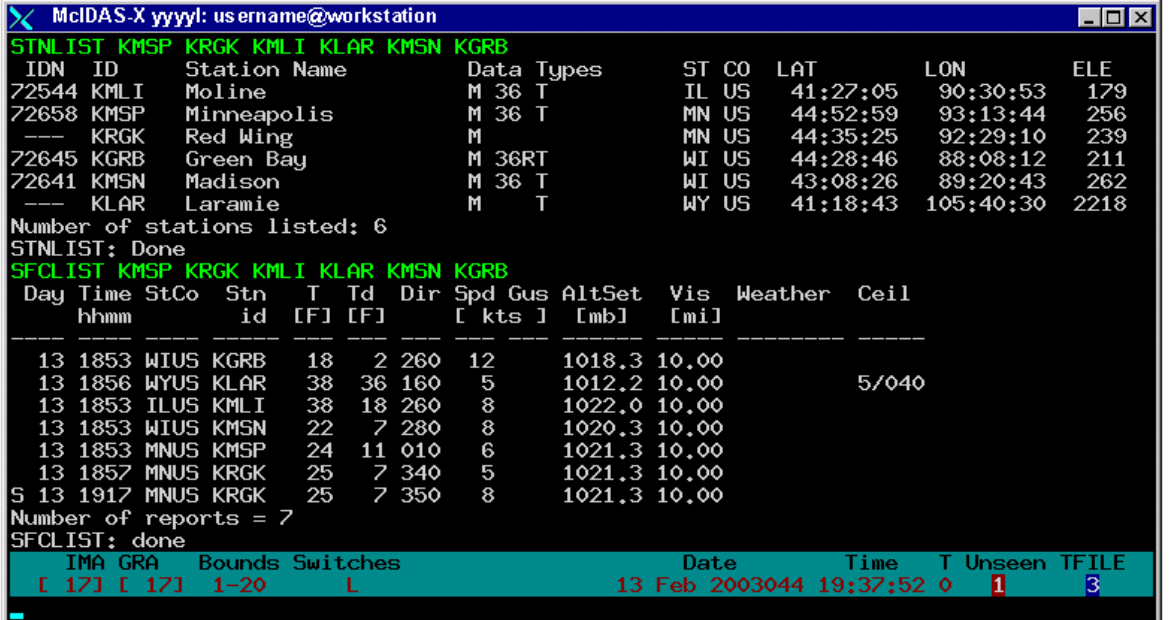

#### **Title Bar**

The title bar displays the version number of the package, the user's logon name and the workstation name.

#### **Text Frame**

As you type a command, the characters appear on the command line. When you press Enter, the command is echoed in the current text frame. If the command's output is text, it is displayed in the current text frame.

Ten text frames, numbered 0-9, are available for displaying text. Only one text frame can be displayed at a time. To view a text frame, press its number in the numeric keypad while the Text and Command Window is active. For example, pressing the 3 key on the numeric keypad displays text frame 3. If you are running McIDAS-X on a Sun workstation, you may have to first enable the Num Lock key, or press the Alt Graph key and the number at the same time.

Text frames 0-9 can contain thousands of lines. Specify the number lines in your **.mcidasrc** file. See Chapter 1 for more information. To scroll text output, use the Page Up, Page Down, and the up ( $\uparrow$ ) and down ( $\downarrow$ ) arrow keys. You can also use the [TFIND](https://www.ssec.wisc.edu/mcidas/doc/users_guide/2023.1/combine_all.php#TARGET_tfind__15288) command to search for specific expressions in the text frame.

Commands that produce text output allow you to specify a text frame number using the global keyword TWIN. For example, entering command [IMGLIST](https://www.ssec.wisc.edu/mcidas/doc/users_guide/2023.1/combine_all.php#TARGET_imglist__12764) A/A.1 10 TWIN=1 while text frame 5 is raised overrides the default and directs the IMGLIST command output to text frame 1. If you direct the command's output to a nonactive frame, its number is displayed in the status bar's *Unseen* field.

The Text and Command Window is resizeable. Text lines that extend past the edge of the window are flagged with a > character on the right side.

Use one of the following methods to view this text:

- increase the width of the window by dragging the sizing border; if you still can not see all of the text, reduce the font size by pressing the [Alt](https://www.ssec.wisc.edu/mcidas/doc/users_guide/2023.1/combine_all.php#TARGET_alt-less-than__FILE) [and](https://www.ssec.wisc.edu/mcidas/doc/users_guide/2023.1/combine_all.php#TARGET_alt-less-than__FILE) [<](https://www.ssec.wisc.edu/mcidas/doc/users_guide/2023.1/combine_all.php#TARGET_alt-less-than__FILE) [\(Less Than\) k](https://www.ssec.wisc.edu/mcidas/doc/users_guide/2023.1/combine_all.php#TARGET_alt-less-than__FILE)eys at the same time; then resize the window again
- press the [Alt and \] \(Right Bracket\)](https://www.ssec.wisc.edu/mcidas/doc/users_guide/2023.1/combine_all.php#TARGET_alt-right-bracket__FILE) keys at the same time to scroll to the right in the text frame; press the Alt and [(Left Bracket) keys to return to the left side of the text frame

#### **Command Line**

As you type a command, the characters appear on the command line at the bottom of the window. See *[Entering Commands](https://www.ssec.wisc.edu/mcidas/doc/users_guide/2023.1/combine_all.php#TARGET_intro-9__FILE)* for a list of editing keys and conventions that apply.

#### **Status Bar**

The status bar portion of the Text and Command Window is displayed above the command line. The status bar displays the current frame numbers, loop bounds, looping status, toggle switches, date, time, and text frame number. This information is updated as the state of your workstation changes; the time is updated every second.

An example status bar is shown below, and is described in the table that follows.

DIRECRS Bounds Switches (Data Direct Mine of Time These TTILE)<br>I 1 1 1 3 KW Z J Y Y already at bottom 17 Apr 2000108 20:10:37 0 K K

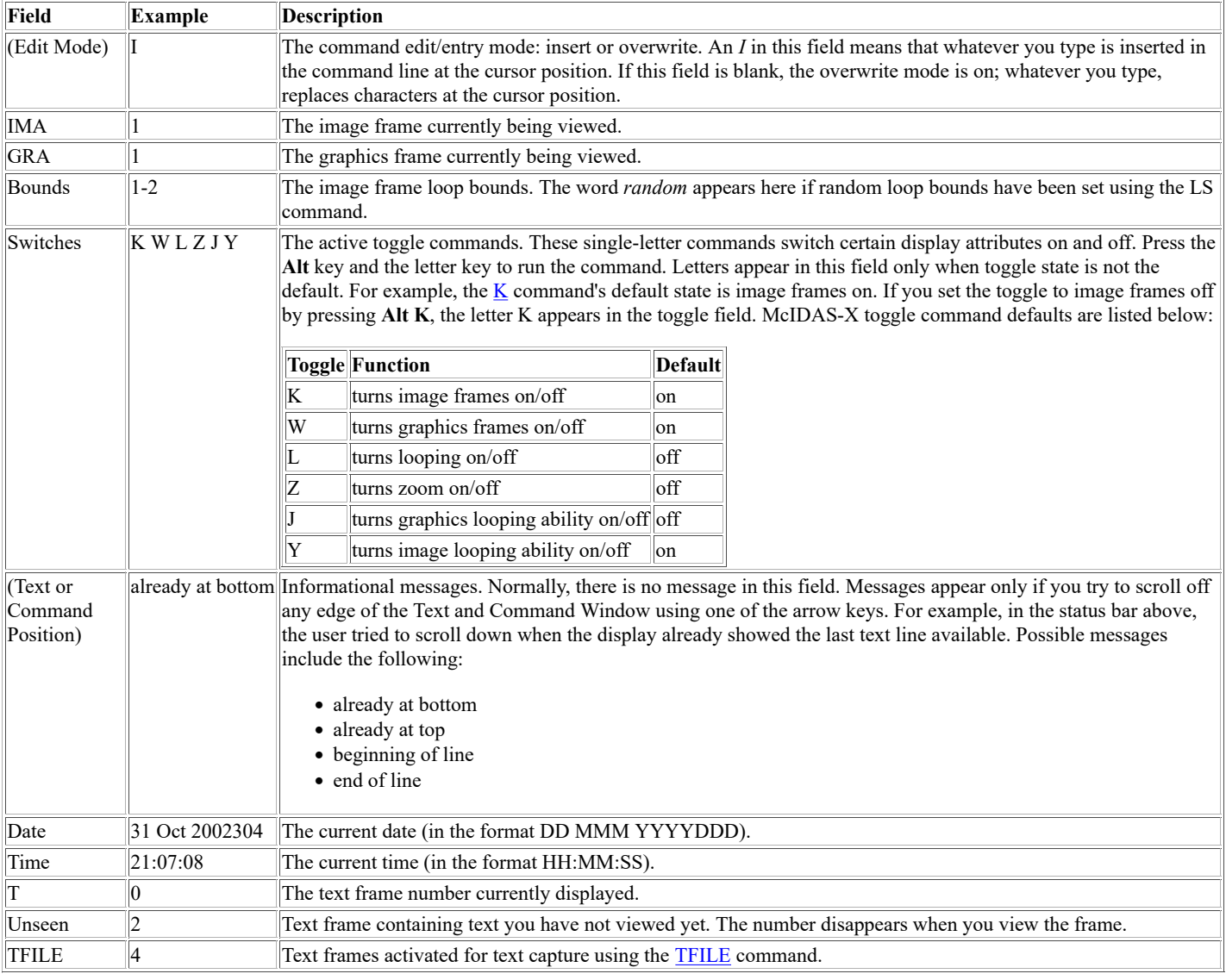

# **Entering Commands**

The command line editing keys, command entering protocols, and methods of recalling previously-entered commands are described below.

#### **Editing Keys**

Listed below are the command line editing keys available with the default McIDAS command input editor. See the [EDITMODE](https://www.ssec.wisc.edu/mcidas/doc/users_guide/2023.1/combine_all.php#TARGET_editmode__36533) command for other available editors.

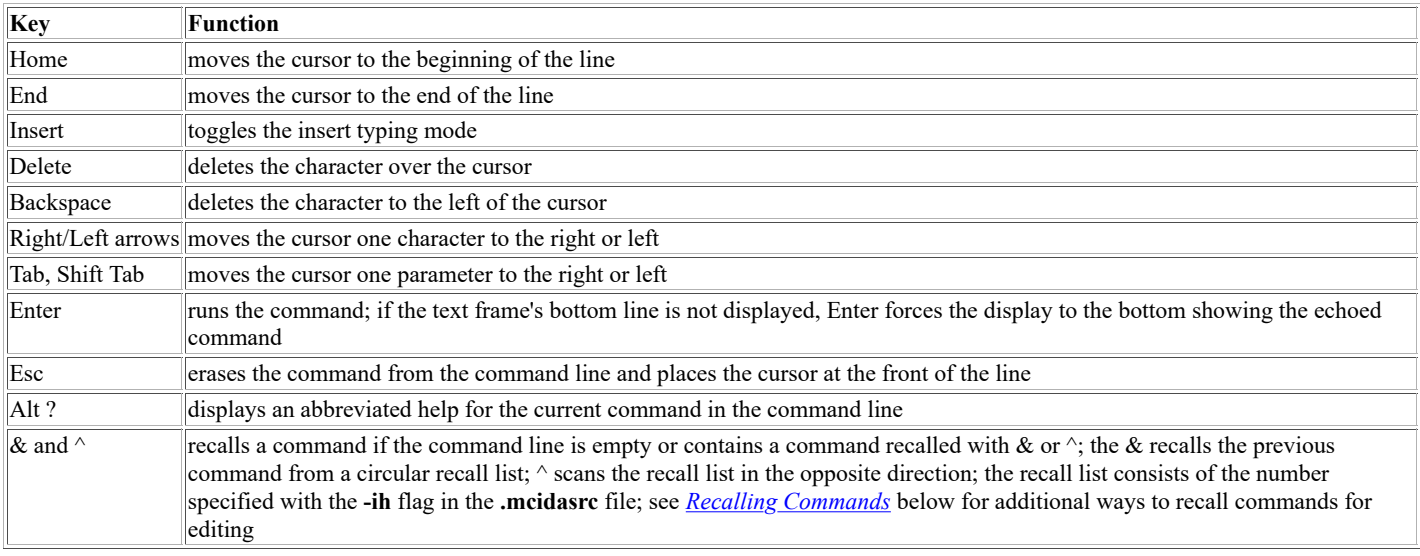

NOTE: The Home, End, right/left arrows, Ins and Del keys on the numeric keypad do not work.

#### **Command Protocols**

Use the following protocols when entering McIDAS commands.

- The number of characters is system-dependent, but at least 512.
- Enter most command, parameter and keyword letters in uppercase. Lowercase letters should only be needed when a command uses a single(') or double quote (") to indicate a text field. To enter lowercase letters after the quote, use the Caps Lock key or press the **Shift** key while typing. The state of the Caps Lock light may be incorrect.
- After typing a command, press Enter to run it.
- Run system-defined, single-letter commands by pressing the **Alt** key (**open-apple** key on macOS systems) and letter key at the same time, or by typing the letter and pressing **Enter**. You can enter single-letter commands using the **Alt** key while entering a multiple-letter command in the Text and Command Window.
- Enter single-letter strings with a pound sign (#). Press **Ctrl** and the letter if the single-letter string is a complete command.
- Press **Ctrl** and the left mouse button to echo the latitude and longitude at the cursor position to the command line. This option is useful for entering latitude and longitude values in commands such as IMGDISP.
- Generally, parameters and keywords are separated by one space. McIDAS interprets multiple spaces between parameters and keywords as a single space.
- Run multiple commands in a single entry by concatenating the commands. Concatenate commands by placing a semicolon (;) between commands. For example, SF 3;EG;MAP USA. To concatenate commands that use quote fields, substitute curly brackets  $({})$  for the quotes. For example,

PC L KMSN;ZA 3 10 {Madison};PC L KMIA;ZA 3 10 {Miami}.

• Use the question mark (?) command to display status. Active processes are listed with a Process IDentification (PID) number. To stop a command, use the [/ \(Slash\)](https://www.ssec.wisc.edu/mcidas/doc/users_guide/2023.1/combine_all.php#TARGET_slash__40925) or [KILL](https://www.ssec.wisc.edu/mcidas/doc/users_guide/2023.1/combine_all.php#TARGET_kill__21349) command with the appropriate PID value. See Chapter 3 for more information.

#### **Recalling Commands**

As described in *Editing Keys* above, the  $\&$  and  $\wedge$  keys can be used to recall previously-entered commands from a buffer containing the commands entered via the command line during the current McIDAS session. Those commands, as well as commands entered during previous sessions and entered through the [McIDAS-X GUI](https://www.ssec.wisc.edu/mcidas/doc/users_guide/2023.1/combine_all.php#TARGET_intro-23__FILE) are also available in the file **MCCMDHIST.TXT**. In the file, each new McIDAS session is indicated with the line *Starting a new McIDAS session on <date and time>*. The number of commands stored in the file is equal to the value set in the **-ih** flag in the **.mcidasrc** file. You can access the commands in **MCCMDHIST.TXT** for recall and editing through the Command History GUI under the main GUI window's *List* menu or through the [SEE](https://www.ssec.wisc.edu/mcidas/doc/users_guide/2023.1/combine_all.php#TARGET_see__FILE) command or a text editor for cutting and pasting.

# **Displaying Images and Graphics**

This section explains how to display images and graphics, adjust their configuration settings, and use the McIDAS cursor. It provides information about the following topics:

- [Image Window](https://www.ssec.wisc.edu/mcidas/doc/users_guide/2023.1/combine_all.php#TARGET_intro-11__32787)
- [McIDAS-X Independent Graphics](https://www.ssec.wisc.edu/mcidas/doc/users_guide/2023.1/combine_all.php#TARGET_intro-12__33528)
- [Resizing, Zooming, and Roaming Frames](https://www.ssec.wisc.edu/mcidas/doc/users_guide/2023.1/combine_all.php#TARGET_intro-13__37976)
- [Image and Graphics Colors](https://www.ssec.wisc.edu/mcidas/doc/users_guide/2023.1/combine_all.php#TARGET_intro-14__38500)
- [Frame Panels](https://www.ssec.wisc.edu/mcidas/doc/users_guide/2023.1/combine_all.php#TARGET_intro-15__21699)
- [Adding Frames](https://www.ssec.wisc.edu/mcidas/doc/users_guide/2023.1/combine_all.php#TARGET_intro-16__31753)
- [McIDAS Cursor](https://www.ssec.wisc.edu/mcidas/doc/users_guide/2023.1/combine_all.php#TARGET_intro-17__30855)
- [Displaying Loops](https://www.ssec.wisc.edu/mcidas/doc/users_guide/2023.1/combine_all.php#TARGET_intro-18__11030)

### **Image Window**

The Image Window displays images and graphics generated by entering commands in the Text and Command Window. Images and graphics are displayed on frames. Graphics overlay the image. For example, in the McIDAS-X Image Window below, the map is displayed over the satellite image.

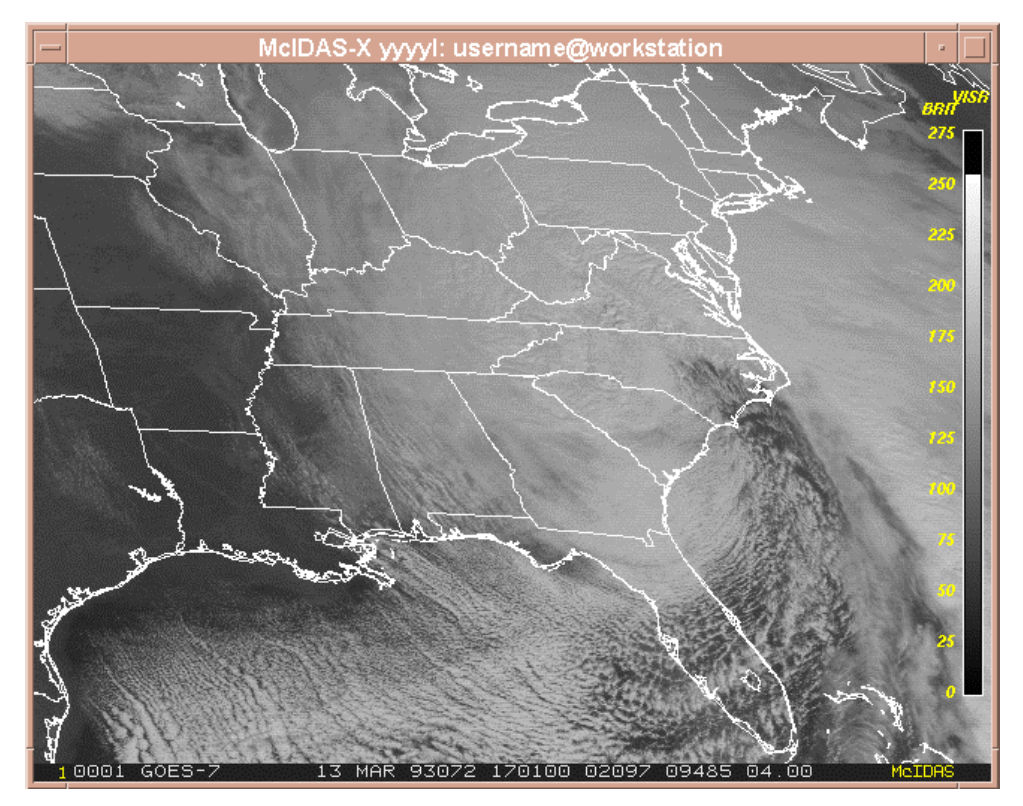

The title bar displays the McIDAS-X version number, the user's logon name, and the workstation name.

To make the Image Window active and display it on top of any overlapping windows, either click in the window or press the numeric keypad's plus (+) key while the Text and Command Window is active.

The information below applies to McIDAS-X sessions without independent graphics (the default mode). See the *[McIDAS-X Independent Graphics](https://www.ssec.wisc.edu/mcidas/doc/users_guide/2023.1/combine_all.php#TARGET_intro-12__33528)* section for specific information about -X sessions with independent graphics.

Frames are numbered beginning with 1, and display both images and graphics, meaning that you cannot loop images or graphics independently. The current frame number is displayed at the bottom left of the Image Window. In the example above, 0001 means that frame 1 is displayed.

The following commands are used to control the Image Window display. See *[Displaying Loops](https://www.ssec.wisc.edu/mcidas/doc/users_guide/2023.1/combine_all.php#TARGET_intro-18__11030)* for commands that control frame looping.

- **SF** displays a frame.
- $\bullet$  [K](https://www.ssec.wisc.edu/mcidas/doc/users_guide/2023.1/combine_all.php#TARGET_k__16592) toggles the images on and off. When images are turned off, graphics are easier to see.
- $\bullet$  [W](https://www.ssec.wisc.edu/mcidas/doc/users_guide/2023.1/combine_all.php#TARGET_w__22417) toggles the graphics on and off. When graphics are turned off, the image is easier to see.
- [EG](https://www.ssec.wisc.edu/mcidas/doc/users_guide/2023.1/combine_all.php#TARGET_eg__40402) erases the graphics from the frame. EG I erases the image only.

More than 30 commands display or draw graphics on a frame. The new graphics are displayed on top of the previously displayed image and graphics.

Only the commands [IMGDISP](https://www.ssec.wisc.edu/mcidas/doc/users_guide/2023.1/combine_all.php#TARGET_imgdisp__30721) and [IMGMAG](https://www.ssec.wisc.edu/mcidas/doc/users_guide/2023.1/combine_all.php#TARGET_imgmag__34245) display images on a frame. Displaying an image overwrites any previously displayed image. However, previously displayed graphics remain visible and unmodified.

# **McIDAS-X Independent Graphics**

The information in the previous section applies to McIDAS-X sessions without independent graphics. This is the default mode at startup unless you include the command **-c 'TERM IG ON'** in your **.mcidasrc** file.

With independent graphics, McIDAS uses separate image and graphics frames, so you can display or loop them independently. This mode is useful if you create loops of colocated images because you don't have to draw the same map on every frame. Instead, you can draw the map on a single graphics frame and display that single graphics frame while looping through a series of image frames.

The following commands are valid only on sessions with independent graphics.

- [SG](https://www.ssec.wisc.edu/mcidas/doc/users_guide/2023.1/combine_all.php#TARGET_sg__41015) displays a graphics frame.
- [LS](https://www.ssec.wisc.edu/mcidas/doc/users_guide/2023.1/combine_all.php#TARGET_ls__24091) G and [LB](https://www.ssec.wisc.edu/mcidas/doc/users_guide/2023.1/combine_all.php#TARGET_lb__27672) G define the graphics frame sequence for the loop.
- $\bullet$  [Y](https://www.ssec.wisc.edu/mcidas/doc/users_guide/2023.1/combine_all.php#TARGET_y__35664) toggles the image frames to and from the loop control system.
- [J](https://www.ssec.wisc.edu/mcidas/doc/users_guide/2023.1/combine_all.php#TARGET_j__41608) toggles the graphics frames to and from the loop control system.

The following commands have new definitions on sessions with independent graphics.

- [SF](https://www.ssec.wisc.edu/mcidas/doc/users_guide/2023.1/combine_all.php#TARGET_sf__22890) is redefined to display the specified image frame; the graphics frame is not changed.
- [LS](https://www.ssec.wisc.edu/mcidas/doc/users_guide/2023.1/combine_all.php#TARGET_ls__24091) and [LB](https://www.ssec.wisc.edu/mcidas/doc/users_guide/2023.1/combine_all.php#TARGET_lb__27672) are redefined to set the image frame sequence for the loop; the graphics frame sequence is not changed.

You can specify **-c 'TERM IG OFF'** or **-c 'TERM IG ON'** in your **.mcidasrc** file to have McIDAS-X automatically start in the desired mode. If a [TERM](https://www.ssec.wisc.edu/mcidas/doc/users_guide/2023.1/combine_all.php#TARGET_term__25044) IG command is not set in your **.mcidasrc** and you want to change to the independent graphics mode, you should run the appropriate TERM command when you first start McIDAS-X (before displaying images or graphics). Changing modes later may not work correctly. Problems are more likely to arise if you switch from ON to OFF than from OFF to ON. If problems do arise, it's best to exit and restart McIDAS-X.

# **Resizing, Zooming, and Roaming Frames**

You may want to resize the Image Window because you've zoomed the current frame with the [Z](https://www.ssec.wisc.edu/mcidas/doc/users_guide/2023.1/combine_all.php#TARGET_z__12268) command, or because you've displayed a different size frame. Use the [R](https://www.ssec.wisc.edu/mcidas/doc/users_guide/2023.1/combine_all.php#TARGET_r__25388) command to resize the Image Window so that it shows the contents of the entire frame. If you specified the **-autoResize** flag at startup or in your **.mcidasrc** file, the Image Window is automatically resized to show the entire frame.

If you do not resize the McIDAS-X Image Window to view the entire frame, roam the frame to view the desired section. With the cursor in the Image Window, hold down the middle mouse button while moving the mouse. Release the button when the display is positioned where you want it. Press the right mouse button to reposition the frame so its upper-left corner appears in the upper-left corner of the Image Window.

#### **Image and Graphics Colors**

The number of colors used for displaying images and graphics is specified by the user. The colors used for displaying images are called image display levels. The colors used for displaying graphics are called graphics color levels.

In general, you don't need to know the specific image display level numbers. You do need to know the graphics color level numbers, because many commands require you to specify the output color by level number. For example, in the [MAP](https://www.ssec.wisc.edu/mcidas/doc/users_guide/2023.1/combine_all.php#TARGET_map__12728) command you specify a graphics color level number to pick the color of the map.

Each graphics color level is assigned a default color. For example, level 1 is assigned magenta. Graphics color level 0 has a special definition as the graphics background. You cannot draw graphics in level 0, but you can change it from the default color of black to a color of your choice for the background of the graphics you draw. Use the [GU](https://www.ssec.wisc.edu/mcidas/doc/users_guide/2023.1/combine_all.php#TARGET_gu__20392) command to list and change the graphics color levels.

The number of colors used for displaying images and graphics depends on the number you request at startup and the number of colors available on your workstation. The maximum number of colors is 253 or 254, depending on your hardware.

The total of number of image display levels and graphics color levels cannot exceed the number of available colors (253 or 254). If you specify a total that exceeds the number of available colors, the workstation provides as many colors as possible. The more image display levels you request, the fewer colors there are available for graphics color levels and vice versa.

Use the **-imageColors** and **-graphicsColors** flags at startup or in your **.mcidasrc** file to specify the number of image display levels and graphics color levels in your McIDAS-X session. The default number of image display levels is 128. The default number of graphics color levels is 16 and the maximum is 128.

Because there are fewer image display levels (128 default, 254 maximum), than grayshades defined in most images (256), some image display levels are assigned multiple grayshades. For example, grayshades 0-16 may all be displayed as image display level 17. The SCALE ON and OFF options in the [TERM](https://www.ssec.wisc.edu/mcidas/doc/users_guide/2023.1/combine_all.php#TARGET_term__25044) command provide two methods of assigning grayshades to image display levels. See the TERM command in Chapter 3 for more information.

#### **Frame Panels**

The [PANEL](https://www.ssec.wisc.edu/mcidas/doc/users_guide/2023.1/combine_all.php#TARGET_panel__FILE) command divides a frame into sections called panels. This allows you to have many separate image and graphics displays in a single frame. For example, you could use the [IMGDISP](https://www.ssec.wisc.edu/mcidas/doc/users_guide/2023.1/combine_all.php#TARGET_imgdisp__FILE) command to display different bands of image data in each of the panels in a frame. Or you could create a four-panel forecast chart using the [GRDDISP](https://www.ssec.wisc.edu/mcidas/doc/users_guide/2023.1/combine_all.php#TARGET_grddisp__FILE) command to contour different parameters, levels, or valid times from forecast grids.

At startup, all frames are single-panel, meaning that image and graphic commands write output to the entire frame. Single-panel frames have a panel number of 1. In multipanel frames, all panels are the same size and are numbered from left to right and from top to bottom. For example, the command [PANEL](https://www.ssec.wisc.edu/mcidas/doc/users_guide/2023.1/combine_all.php#TARGET_panel__FILE) 2 2 configures the current frame to have four equal-size panels, with panel 1 in the upper-left quadrant, panel 2 in the upper-right quadrant, panel 3 in the lower-left quadrant, and panel 4 in the lower-right quadrant.

When image and graphic commands write output to a multipanel frame, the output appears in only one of the frame's panels. By default, the output appears in the panel where the cursor is located. Use the global keyword PAN to override the default and display the output in a different panel. For example, MAP USA PAN=3 displays the map on panel 3. Use the PAN keyword to specify input for commands as well. For example, [IMGPROBE](https://www.ssec.wisc.edu/mcidas/doc/users_guide/2023.1/combine_all.php#TARGET_imgprobe__FILE) PAN=1 lists image data in panel 1.

The commands listed below deal with multipanel frames in ways that you may not expect.

- [CM,](https://www.ssec.wisc.edu/mcidas/doc/users_guide/2023.1/combine_all.php#TARGET_cm__FILE) [EB,](https://www.ssec.wisc.edu/mcidas/doc/users_guide/2023.1/combine_all.php#TARGET_eb__FILE) [EU](https://www.ssec.wisc.edu/mcidas/doc/users_guide/2023.1/combine_all.php#TARGET_eu__FILE) and [GU](https://www.ssec.wisc.edu/mcidas/doc/users_guide/2023.1/combine_all.php#TARGET_gu__FILE) change the image or graphics colors in all panels because the frame uses a single color table.
- [FRMSAVE,](https://www.ssec.wisc.edu/mcidas/doc/users_guide/2023.1/combine_all.php#TARGET_frmsave__FILE) [SVF](https://www.ssec.wisc.edu/mcidas/doc/users_guide/2023.1/combine_all.php#TARGET_svf__FILE) and [RVF](https://www.ssec.wisc.edu/mcidas/doc/users_guide/2023.1/combine_all.php#TARGET_rvf__FILE) save or restore entire frames, even if you specify the global keyword PAN.
- [RGBDISP](https://www.ssec.wisc.edu/mcidas/doc/users_guide/2023.1/combine_all.php#TARGET_rgbdisp__FILE) works only with single-panel frames, so should not be used with multipanel frames.

The commands listed below have features added specifically for dealing with multipanel frames.

- [EG](https://www.ssec.wisc.edu/mcidas/doc/users_guide/2023.1/combine_all.php#TARGET_eg__FILE) lets you erase a range of panels by specifying beginning and ending panel numbers with the global keyword PAN.
- [FRMLIST](https://www.ssec.wisc.edu/mcidas/doc/users_guide/2023.1/combine_all.php#TARGET_frmlist__FILE) has a FORM=PANEL keyword that lists the frame directory information and size of each panel. The other FRMLIST options list only information for a single panel.
- [ZA](https://www.ssec.wisc.edu/mcidas/doc/users_guide/2023.1/combine_all.php#TARGET_za__FILE) has a FULLFRAME=YES keyword that lets you write text to the entire frame instead of being restricted to one panel. This keyword is useful for labeling multipanel displays.

# **Adding Frames**

McIDAS-X allows up to 9,999 frames in each session. By default, it starts with ten 480 by 640 frames. To start a McIDAS-X session with additional frames, use the **-f** start-up flag. If you plan to add more frames during your McIDAS-X session, also specify a memory pool for the frames at startup using the **-e** flag. See the section *[Configuring McIDAS-X Sessions with .mcidasrc](https://www.ssec.wisc.edu/mcidas/doc/users_guide/2023.1/combine_all.php#TARGET_install-19__FILE)* for more information. Use the [F](https://www.ssec.wisc.edu/mcidas/doc/users_guide/2023.1/combine_all.php#TARGET_f__39483) command to list the current frame configuration for your session. To add more frames during the session, use the [MAKFRM](https://www.ssec.wisc.edu/mcidas/doc/users_guide/2023.1/combine_all.php#TARGET_makfrm__10934) command. New frames are appended to the end of the current frame list.

*Caution! If your workstation does not have the available memory to create the number of frames requested in your MAKFRM entry, McIDAS-X tries to create frames in storage mode. If that fails, MAKFRM informs you that there is insufficient memory available.*

# **McIDAS Cursor**

When you move the pointer into the Image Window, it becomes the McIDAS cursor. The McIDAS cursor is used by many commands to list, locate or draw data on the frame. The cursor type, size, and color are defined with the [CUR](https://www.ssec.wisc.edu/mcidas/doc/users_guide/2023.1/combine_all.php#TARGET_cur__34453) command.

# **Displaying Loops**

McIDAS can display an automatically repeating sequence of frames much like a movie loop.

#### **Defining Loops**

Define the sequence of frames using either the [LS](https://www.ssec.wisc.edu/mcidas/doc/users_guide/2023.1/combine_all.php#TARGET_ls__24091) or [LB](https://www.ssec.wisc.edu/mcidas/doc/users_guide/2023.1/combine_all.php#TARGET_lb__27672) command. Command [DR](https://www.ssec.wisc.edu/mcidas/doc/users_guide/2023.1/combine_all.php#TARGET_dr__21474) determines the amount of time that each frame is displayed.

Once a loop is defined, use the single-letter commands  $L$ , [A](https://www.ssec.wisc.edu/mcidas/doc/users_guide/2023.1/combine_all.php#TARGET_a__19111) and [B](https://www.ssec.wisc.edu/mcidas/doc/users_guide/2023.1/combine_all.php#TARGET_b__17118) to control the state of the display.

- L starts and stops the loop. If the loop is actively stepping through frames, pressing **Alt L** stops on the first frame of the loop. Similarly, if looping is inactive, pressing **Alt L** starts the animation.
- A manually advances one frame while the loop is stopped.
- B command backs up one frame while the loop is stopped.

In sessions with independent graphics, the [Y](https://www.ssec.wisc.edu/mcidas/doc/users_guide/2023.1/combine_all.php#TARGET_y__35664) and [J](https://www.ssec.wisc.edu/mcidas/doc/users_guide/2023.1/combine_all.php#TARGET_j__41608) commands toggle image and graphics frames to and from the loop control system. If Y is toggled on, image frames step through their [LB](https://www.ssec.wisc.edu/mcidas/doc/users_guide/2023.1/combine_all.php#TARGET_lb__27672) or [LS](https://www.ssec.wisc.edu/mcidas/doc/users_guide/2023.1/combine_all.php#TARGET_ls__24091) sequence when looping is started with the L command. If Y is toggled off, the displayed image frame does not change when looping is started. The J command controls graphics frame looping in the same way. At startup, Y is on and J is off, meaning that only image frames are looped with the L command.

#### **Saving and Recalling Loops**

After you define a loop or display using the commands described above, use the [DEFLOOP](https://www.ssec.wisc.edu/mcidas/doc/users_guide/2023.1/combine_all.php#TARGET_defloop__39701) command or the F Key Menu System pseudocommand [\\*Snn](https://www.ssec.wisc.edu/mcidas/doc/users_guide/2023.1/combine_all.php#TARGET_fkey-12__14183) to save it. You can define up to 99 loops. For more information, see [Chapter 5,](https://www.ssec.wisc.edu/mcidas/doc/users_guide/2023.1/combine_all.php#TARGET_fkey-1__20884) *[F Key Menu System](https://www.ssec.wisc.edu/mcidas/doc/users_guide/2023.1/combine_all.php#TARGET_fkey-1__20884)*, or DEFLOOP in *Chapter 3, Commands*.

Display saved loops in the Image Window using a defined function key, or using the [MOVIE](https://www.ssec.wisc.edu/mcidas/doc/users_guide/2023.1/combine_all.php#TARGET_movie__11158) or [DEFLOOP](https://www.ssec.wisc.edu/mcidas/doc/users_guide/2023.1/combine_all.php#TARGET_defloop__39701) REST command. The MOVIE command automatically steps through predefined loops at user-defined rates.

#### **Using Briefing Windows**

In addition to displaying loops in the Image Window, you can also create briefing windows to view saved loops. Each briefing window can display a frame or loop different than those currently shown in the Image Window or other briefing windows.

Use the command [BRIEF](https://www.ssec.wisc.edu/mcidas/doc/users_guide/2023.1/combine_all.php#TARGET_brief__32906) to create a briefing window. You can create up to ten additional briefing windows to display the loops. If you resize a briefing window, its displayed frames are automatically rescaled to fill the window.

You can only display loops 1 through 9 in a briefing window. Use the [MOVIE](https://www.ssec.wisc.edu/mcidas/doc/users_guide/2023.1/combine_all.php#TARGET_movie__11158) command with the WIN keyword, or make the briefing window active and press a key between 1 and 9 that corresponds to the loop number. Use the A, B and L keys in briefing windows to control frame stepping.

Use the [SYNC](https://www.ssec.wisc.edu/mcidas/doc/users_guide/2023.1/combine_all.php#TARGET_sync__21732) command to define and display frame sequences in multiple briefing windows. The loops are synchronized, making it easier to compare loops of visible and infrared satellite imagery, for example.

#### **Automatically Updating Loops**

If you have access to a server ingesting images in real time, you can use the **SKE**, [SKL](https://www.ssec.wisc.edu/mcidas/doc/users_guide/2023.1/combine_all.php#TARGET_skl__38255) and [SKU](https://www.ssec.wisc.edu/mcidas/doc/users_guide/2023.1/combine_all.php#TARGET_sku__15115) scheduler commands with the **IMGDISP** command to automatically display the latest image in a loop of frames. You can also adjust the loop's dwell rates or frame sequence to emphasize the new image. Two methods are available to do this.

You can run the [DR](https://www.ssec.wisc.edu/mcidas/doc/users_guide/2023.1/combine_all.php#TARGET_dr__21474) AUTO command after each new image is displayed. This command rotates the dwell rates, assigning the longest dwell to the most recent image in the loop.

Or, you can define the loop's frame sequence using the [LS](https://www.ssec.wisc.edu/mcidas/doc/users_guide/2023.1/combine_all.php#TARGET_ls__24091) command with the UPDATE=Y keyword, which automatically rotates the frame sequence each time a new image is displayed with IMGDISP. The new image moves to position 1 in the loop. Dwell rates are not changed, so the new image has the dwell initially set for position 1. The advantages of this method are that you only run the LS command once, and that the new image is displayed if you stop the loop with the  $L$  command.

#### **Optimizing the Loop Display**

McIDAS-X has configuration options that determine the quality of frame looping. The options are the **-optimizeForSpeed** or the **-optimizeForSpace** start-up flags. See the section titled *[Configuring McIDAS-X Sessions with .mcidasrc](https://www.ssec.wisc.edu/mcidas/doc/users_guide/2023.1/combine_all.php#TARGET_install-19__FILE)* for more information.

Although McIDAS-X allows frames of different sizes in any session, you should make all frames in the loop bounds the same size when using the L command for looping. Different size frames display poorly and are handled roughly by the window manager.

## **Using Strings and Function Keys**

Strings are used to store long, difficult-to-remember, or commonly used commands or values. For example, you might use a string named LL to store a latitude/longitude coordinate (like -35:30:15 98:25:40) that you frequently use when copying or displaying images. Use the commands TE, TD, TL, and TU to work with strings. These commands are described below; for more information see *[Chapter 3, Commands](https://www.ssec.wisc.edu/mcidas/doc/users_guide/2023.1/combine_all.php#TARGET_commands-1__FILE)*.

- [TE](https://www.ssec.wisc.edu/mcidas/doc/users_guide/2023.1/combine_all.php#TARGET_te__29601) creates strings and enters them in the current string table.
- [TD](https://www.ssec.wisc.edu/mcidas/doc/users_guide/2023.1/combine_all.php#TARGET_td__29231) deletes strings from the current string table.
- [TL](https://www.ssec.wisc.edu/mcidas/doc/users_guide/2023.1/combine_all.php#TARGET_tl__19664) lists strings in the current string table.
- [TU](https://www.ssec.wisc.edu/mcidas/doc/users_guide/2023.1/combine_all.php#TARGET_tu__37091) is the string table utility. Use it to save and restore string tables.

The following conventions apply to creating strings:

- String names can be up to 12 alphanumeric characters. Letters must be in uppercase.
- The maximum number of characters that can be stored in a string is 160 characters, including spaces.
- String names can be single letters, but cannot be H, Y, or X. The strings named H and Y contain the current time and date and cannot be redefined or deleted. You cannot use the string name X because McIDAS interprets it as a place holder for default values in a command.

Use the TE or [ASK1](https://www.ssec.wisc.edu/mcidas/doc/users_guide/2023.1/combine_all.php#TARGET_ask1__23527) command to change the value of an existing string. For example, if you want to change the value of the string STATIONS from DCA MIA MSP LAX to KDCA KMIA KMSP KLAX, you can either recreate the string and its value with TE, or run command ASK1 STATIONS and add the preceding K before each station.

# **Using Strings**

To run a string containing a command, type a pound symbol (#) followed by the string name and press Enter. For example, if the string LAX contains the value PC L KLAX, type #LAX on the command line and press Enter to run the PC command.

To use a string's value in a command, type #*string* in the appropriate position on the command line. For example, if the string LL contains the value -35:30:15 98:25:40, the entry IMGDISP GOES/IR LATLON=#LL is converted to IMGDISP GOES/IR LATLON=-35:30:15 98:25:40 when you press Enter.

Strings can be nested, meaning that one string is used in another. For example, if you create a string called IMAGE using the command TE IMAGE "IMGDISP GOES/IR LATLON=#LL, the string #LL is expanded so that the string IMAGE contains the value IMGDISP GOES/IR LATLON=-35:30:15 98:25:40. Nested strings must be defined before they can be used in another string.

If the nested string contains a value that will change, use two pound signs in the command string instead of one. This forces the nested string's value to be expanded when the command string is run rather than when it is created with TE. For example, if the value of LL will change, create the string IMAGE with the command TE IMAGE "IMGDISP GOES/IR LATLON=##LL. The command string IMAGE now contains IMGDISP GOES/IR LATLON=#LL; in other words, it contains a string for latitude/longitude rather than an actual value. The value for the nested string LL will be substituted when you enter the command #IMAGE.

If a string with a single-letter name contains a command, run the command by typing #*letter* and pressing Enter, or by pressing the **Ctrl** key and the letter at the same time. For example, if the string T contains the value IMGPROBE LIST BOX TEMP, run the IMGPROBE command by entering #T, or by pressing **Ctrl T**.

## **Using Function Keys**

If a command string is named KEYF*n*, where *n* is a number between 1 and 12, run the string by pressing the corresponding function key (F1 to F12). Strings named KEYAF*n*, KEYCF*n* or KEYSF*n*, are run by pressing the **Alt**, **Ctrl** or **Shift** key, and a function key at the same time. When you run the function key strings, McIDAS ignores the command line. This means that you can use a function key command even while entering a command on the command line. The function key combinations work correctly only if the workstation is configured according to the instructions in *[Preparing a User Account](https://www.ssec.wisc.edu/mcidas/doc/users_guide/2023.1/combine_all.php#TARGET_install-9__22412)*.

The 48 function key combinations can also be used in a menuing system. See [Chapter 5,](https://www.ssec.wisc.edu/mcidas/doc/users_guide/2023.1/combine_all.php#TARGET_fkey-1__20884) *[F Key Menu System](https://www.ssec.wisc.edu/mcidas/doc/users_guide/2023.1/combine_all.php#TARGET_fkey-1__20884)*, for more information.

# **String Tables**

When you create a string with the [TE](https://www.ssec.wisc.edu/mcidas/doc/users_guide/2023.1/combine_all.php#TARGET_te__29601) command, it is placed in the current string table. You lose the strings in the current table if you run TD or TU REST or you EXIT and restart McIDAS. Because the string table file (**STRTABLE**) is kept in the session's **.mctmp** subdirectory, it's deleted when you end your McIDAS session. To prevent this, move or copy **STRTABLE** to your **\$HOME/mcidas/data** directory. Because the strings will be shared by all the sessions, this will increase the likelihood of conflicts if you run multiple McIDAS-X sessions from the same account.

# **Using the McIDAS-X Graphical User Interface**

The McIDAS-X Graphical User Interface (GUI) lets you display images and data without using the McIDAS-X Text and Command Window. However, you can still run commands from the McIDAS-X Text and Command Window while the GUI is displayed.

This section provides a brief introduction to the McIDAS-X GUI. The GUI's Help menu provides more detailed information.

## **Starting and Exiting**

You can start the [GUI](https://www.ssec.wisc.edu/mcidas/doc/users_guide/2023.1/combine_all.php#TARGET_gui__41684) by running the command GUI from the McIDAS-X Text and Command Window. To start the GUI automatically when you start a McIDAS-X session, add the line **-c 'GUI'** to your **.mcidasrc** file.

When you start the GUI, a menu bar and frame controls are added to the Image Window as shown below. For information about using the GUI frame controls, select **Getting Started** from the Help menu.

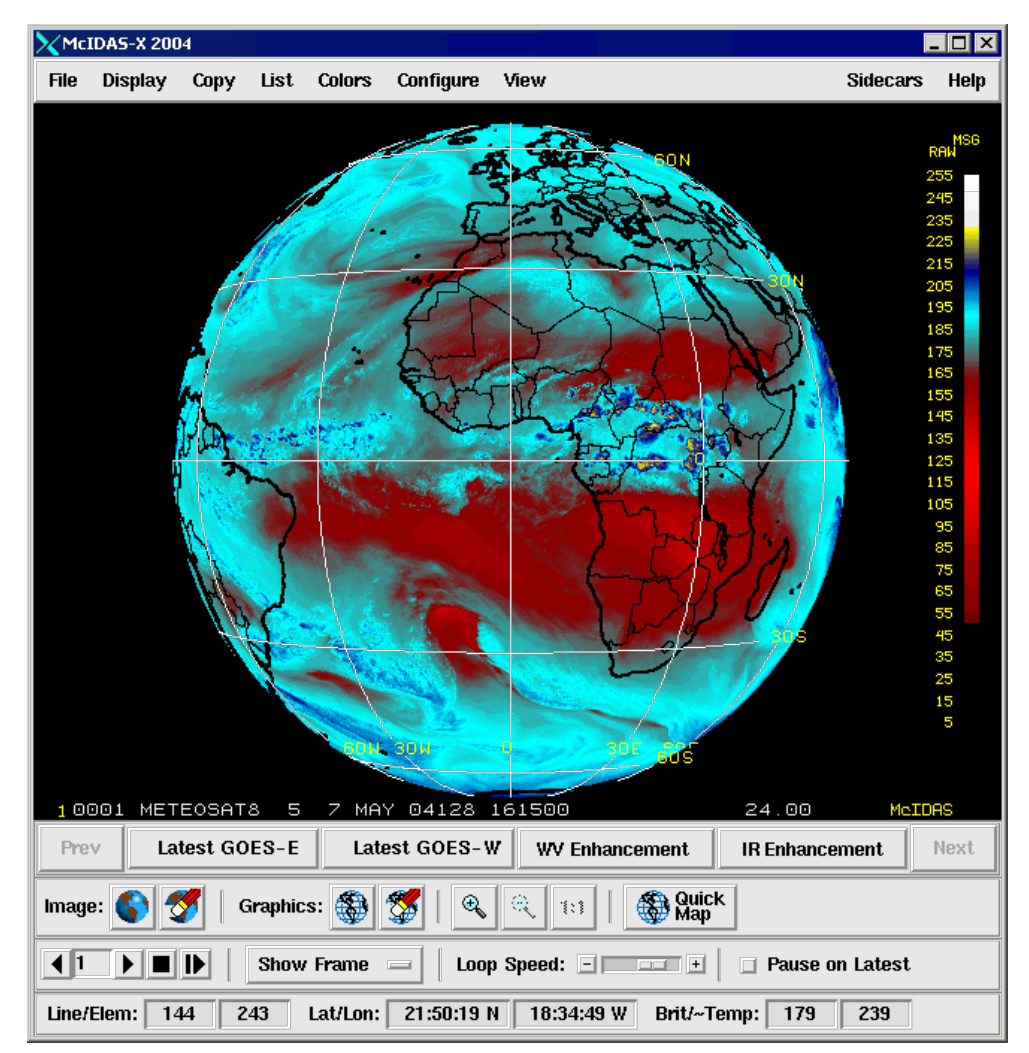

To exit the GUI, choose **Exit GUI** from the File menu. The GUI closes and the standard McIDAS-X Image Window reappears. To exit both the GUI and the McIDAS-X session, choose **Exit McIDAS** from the File menu.

# **Displaying Real-time Data**

You can display real-time images, grids, surface data, and upper air data using the McIDAS-X GUI. To display real-time grids, surface data and upper air data, the ADDE Client Routing Table must contain the groups RTGRIDS and RTPTSRC. To verify that the groups are present, select **ADDE Servers** in the File menu, then check that RTGRIDS and RTPTSRC are in the list of servers. If they are not present and you want to add them, select **Add ADDE Server** and then insert RTGRIDS in the *ADDE Name* field and insert the IP address of the appropriate server in the *IP Address* field. Repeat for the group RTPTSRC.

# **Changing the GUI Display**

By default the McIDAS-X GUI uses the default attributes listed in the table below. You can change the default arguments and other Tcl/Tk settings by creating a file with any text editor called **.mcguirc** file. You must name the file **.mcguirc** or the McIDAS-X GUI will not display your changes. After you create the file, store the file in a directory that is named in the **MCPATH** environment variable. See *[Appendix G, MCPATH](https://www.ssec.wisc.edu/mcidas/doc/users_guide/2023.1/combine_all.php#TARGET_app_g-1__40060)* for more information. The *Tcl/Tk User's Guide* provides more information about the attributes you can change.

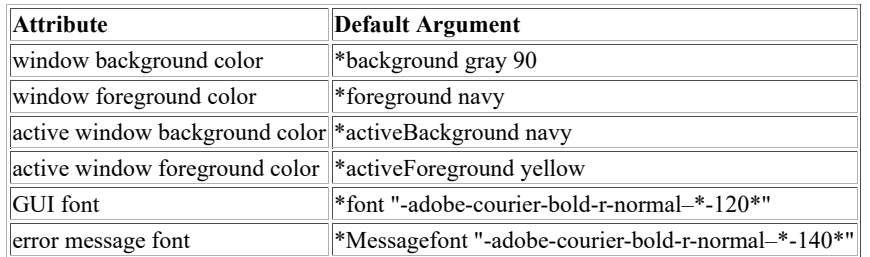

The example below shows a **.mcguirc** file for the default attributes listed above.

\*background gray90 \*foreground navy \*activeBackground navy \*activeForeground yellow \*font "-adobe-courier-bold-r-normal--\*-120\*" \*messageFont "-adobe-courier-bold-r-normal--\*-140\*"

## **Using the ADDE**

This section provides an overview of the ADDE (Abstract Data Distribution Environment) system. The ADDE allows your workstation to act as a client, efficiently accessing data from multiple McIDAS servers. This chapter introduces you to ADDE concepts and use. The following topics are included:

- [Terminology](https://www.ssec.wisc.edu/mcidas/doc/users_guide/2023.1/combine_all.php#TARGET_intro-28__FILE)
- [Clients and Servers](https://www.ssec.wisc.edu/mcidas/doc/users_guide/2023.1/combine_all.php#TARGET_intro-29__FILE)
- [Data Naming Scheme](https://www.ssec.wisc.edu/mcidas/doc/users_guide/2023.1/combine_all.php#TARGET_intro-30__FILE)
- [Client and Server Look-up Tables](https://www.ssec.wisc.edu/mcidas/doc/users_guide/2023.1/combine_all.php#TARGET_intro-31__FILE)
- [Naming Data On Your Local Server](https://www.ssec.wisc.edu/mcidas/doc/users_guide/2023.1/combine_all.php#TARGET_intro-32__FILE)
- [Using Compressed Data Transfers](https://www.ssec.wisc.edu/mcidas/doc/users_guide/2023.1/combine_all.php#TARGET_intro-33__FILE)
- [Setting the ADDE Client Timeout](https://www.ssec.wisc.edu/mcidas/doc/users_guide/2023.1/combine_all.php#TARGET_intro-34__FILE)
- [Setting the Image Tracking Mode](https://www.ssec.wisc.edu/mcidas/doc/users_guide/2023.1/combine_all.php#TARGET_intro-35__FILE)
- [Setting the Expanded Stretch Option](https://www.ssec.wisc.edu/mcidas/doc/users_guide/2023.1/combine_all.php#TARGET_intro-36__FILE)

# **Terminology**

The terms below are used throughout this guide. Remember, because a workstation can store and display data, it can act as a server and a client.

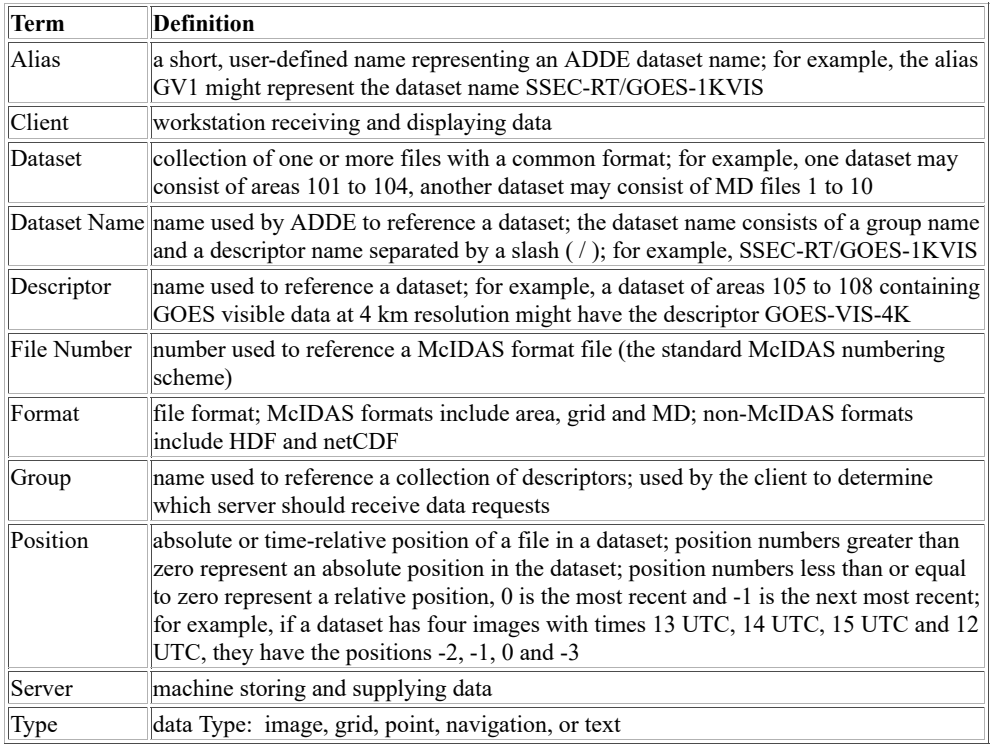

## **Clients and Servers**

ADDE distributes data using networked servers and clients. Servers store data and distribute it to the client. Clients request and receive data and run applications that use the data. Clients and servers communicate using the TCP/IP communications protocol.

Each account running McIDAS-X acts as both a client and local server. When a McIDAS-X client requests data from the local server, it searches for the data in the directories specified in the user's **MCPATH** environment variable or another directory specified in a REDIRECT entry.

The client can also request data from a remote server. A remote server can be either of the following:

- a different account on the same McIDAS-X workstation configured as a remote server
- an account on another McIDAS-X workstation configured as a remote server

The difference between a local server and a remote server on a McIDAS-X workstation is that the data in a local server is available only to the McIDAS-X sessions started under that account name. Data in a remote server account is accessible to all McIDAS-X ADDE clients. Remote servers are discussed more thoroughly in *[Appendix I, McIDAS-X Site Administration and Management](https://www.ssec.wisc.edu/mcidas/doc/users_guide/2023.1/combine_all.php#TARGET_app_i-1__25223)*.

### **Data Naming Scheme**

In the non-ADDE core commands (for example, [IGU](https://www.ssec.wisc.edu/mcidas/doc/users_guide/2023.1/combine_all.php#TARGET_igu__39845) and [MDU\)](https://www.ssec.wisc.edu/mcidas/doc/users_guide/2023.1/combine_all.php#TARGET_mdu__22854), all image, grid and point files are referenced by file numbers. If you don't know the file numbers, finding data can be difficult. The ADDE commands use dataset names (in a group/descriptor format) that map to datasets. If the descriptors and group names follow a logical convention, it's easy to locate the data.

The naming scheme for datasets consists of three parts:

- type
- group
- descriptor

In the diagram below, *type* is the top tier in ADDE's hierarchical naming scheme. Image, grid and point indicate the type of data in the dataset files. McIDAS area files are image data; McIDAS grid files are grid data; McIDAS MD files are point data.

*Group* is the next tier in the naming scheme. A group name can be used only once under each type. The group tier in Figure 1 has three groups named RT. Notice that RT is used only once under each type.

*Descriptors* are the bottom tier in the naming scheme. Descriptors are not data files; they are names that point to datasets. Identical descriptors under different groups can point to the same or different datasets.

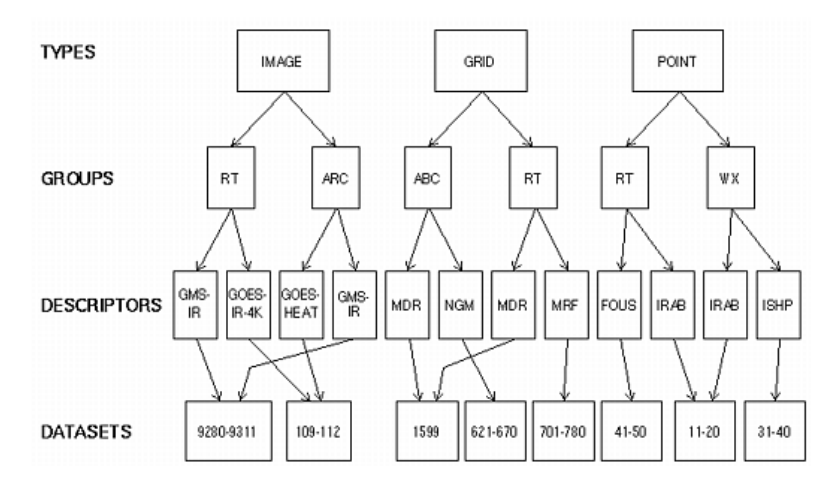

Since each ADDE command that accesses data works only with a single type, you don't have to specify the type in the command entry. For example, the command [IMGDISP](https://www.ssec.wisc.edu/mcidas/doc/users_guide/2023.1/combine_all.php#TARGET_imgdisp__30721) does not have a parameter or keyword for type because it limits its search to datasets of type IMAGE. The following command displays the most recent image in the dataset named SSEC-RT/GOES-IR-4K on frame 1, centered on St. Louis, Missouri.

#### **IMGDISP SSEC-RT/GOES-IR-4K 1 STATION=STL**

### **Client and Server Look-up Tables**

Each ADDE client command starts a transaction by requesting data from a server. Both the client and server must recognize the command's specified dataset name in their look-up tables. On the client, this table is called the *routing table* because it determines which server to route the data request to. On the server, this table is called the *mapping table* because it maps the group and descriptor to a specific image, grid, point, navigation or text dataset.

#### **Client Routing Table**

The client routing table contains two lists: a list of group names with their associated server IP addresses, and a list of aliases with the dataset names they represent. When you enter an ADDE command, the client routing table is scanned for an entry with the specified group name or alias. If an entry is found, the data request is routed to the server specified in the entry. If the group name or alias is not found in the client routing table, the request is routed to the local server.

Use the **DATALOC** command to manage the list of group names. Use the **AKA** command to manage the list of aliases. Aliases allow you to use a short, easily remembered name to represent a dataset name in other ADDE commands. You can use this alias regardless of which server the dataset is stored on. For example, you could create the alias GV to represent the dataset name SSEC-RT/GOES-VIS-GLO.

Each user can access multiple client routing tables. This optional feature is useful when a site table has the default routing information and alias names for all users and each user has a local table with individualized routing information and alias names. The default file for your local table is **MCTABLE.TXT**. The site table, if it exists, is maintained by your site administrator or operations staff and is usually write-protected so you can't modify it. You may have to NFS mount its directory to access the file. Use the [DATALOC](https://www.ssec.wisc.edu/mcidas/doc/users_guide/2023.1/combine_all.php#TARGET_dataloc__11485) and [AKA](https://www.ssec.wisc.edu/mcidas/doc/users_guide/2023.1/combine_all.php#TARGET_aka__30748) commands to list information from all the client routing tables accessible to you.

If you decide to use multiple client routing tables, you must set the Unix environment variables **MCTABLE\_READ** and **MCTABLE\_WRITE**. The **MCTABLE\_READ** value specifies, in order of precedence, the client routing tables accessed when searching for a group or alias match. The tables must be separated by semicolons (;) and specified as either file names or fully qualified path names (directory and file name). The **MCTABLE\_WRITE** value specifies the single client routing table you can modify by creating or deleting group or alias entries with the ADD and DEL parameters of the [DATALOC](https://www.ssec.wisc.edu/mcidas/doc/users_guide/2023.1/combine_all.php#TARGET_dataloc__11485) and [AKA](https://www.ssec.wisc.edu/mcidas/doc/users_guide/2023.1/combine_all.php#TARGET_aka__30748) commands.

You cannot specify more than one table in MCTABLE\_WRITE. SSEC recommends that the table you specify be the same as the first table in **MCTABLE\_READ**. See the appropriate example below for your system.

#### **McIDAS-X Example**

If you want to use **\$HOME/mcidas/data/MCTABLE.TXT** for your local table and **/data/ADDESITE.TXT** for your site table, enter the following Unix commands (substitute the equivalent if using C shell) to set the environment variables.

```
export MCTABLE_WRITE; MCTABLE_WRITE="$HOME/mcidas/data/MCTABLE.TXT" export MCTABLE_READ;
MCTABLE_READ="$HOME/mcidas/data/MCTABLE.TXT;/data/ADDESITE.TXT"
```
If you want these values for **MCTABLE\_WRITE** and **MCTABLE\_READ** set each time you login to your account, add the commands above to your **\$HOME/.mcenv** file and add the following line to your **\$HOME/.profile** file. Be sure to leave a space between the period (.) and **\$HOME**.

. \$HOME/.mcenv

#### **Server Mapping Table**

The server mapping table maps dataset names to the files that make up the datasets. When the server receives a data request from a client, it reads the mapping table to locate the correct dataset. The server sends the requested data back to the client so it can list or display the data.

Use the [DSSERVE](https://www.ssec.wisc.edu/mcidas/doc/users_guide/2023.1/combine_all.php#TARGET_dsserve__35904) command to list or modify the server mapping table. Clients can only modify their local server's mapping table; they cannot modify a remote server's mapping table. The remote server's administrator must inform the client's administrator or user which ADDE group names the client may access. The client's administrator then modifies the client routing table with command [DATALOC](https://www.ssec.wisc.edu/mcidas/doc/users_guide/2023.1/combine_all.php#TARGET_dataloc__11485) so applications can request data from groups located on the remote server.

#### **Naming Data On Your Local Server**

Use the [DSSERVE](https://www.ssec.wisc.edu/mcidas/doc/users_guide/2023.1/combine_all.php#TARGET_dsserve__35904) command to create dataset names on your local server. DSSERVE assigns the group and descriptor to a dataset consisting of one or more files of the specified format. You can also add a description of up to 80 characters. For example, the following command assigns the dataset name PLANET/IMAGES to areas 7001 through 7199 on the local server:

#### **DSSERVE ADD PLANET/IMAGES AREA 7001 7199 "Planetary images from Voyager**

You can use the same group or descriptor with each data type. For example, if you have image, grid and point data for a case study of a major flood event, you may want to use the group name FLOOD for all the datasets. Or if you have large numbers of images that you use as part of a demonstration, you may want to use the group name DEMO with logical descriptor names like TSTORM, FOREST-FIRES, ECLIPSE and HURRICANE.

When naming data on your local server, you must use group names that are not mapped to other servers in your client routing table. Use the command entry [DATALOC](https://www.ssec.wisc.edu/mcidas/doc/users_guide/2023.1/combine_all.php#TARGET_dataloc__11485) LIST to list the group names in your client routing table. Since ADDE commands that request data from a group name not found in the client routing table are automatically routed to the local server, you do not have to add your local server's group names to the table.
# **Using Compressed Data Transfers**

There are three ADDE data transfer methods available for sending data from remote servers to your client workstation. The methods are gzipcompressed, compressed, and uncompressed.

The gzip-compressed and compressed methods are most beneficial to users who transfer large data files or those with slow data connections. However, they only reduce the amount of data during the transfer; they do not change the resultant file size or accounting (the byte counts remain the same). For example, the destination file size from an IMGCOPY command is the same no matter which of the three methods you use. If most of the datasets you access are on a local network with fast transfer rates, then using the uncompressed method is probably best because it minimizes overhead.

The data transfer method you use on your client workstation is determined by the setting of its **MCCOMPRESS** environment variable. Because it's an environment variable, the method you select is the default for the entire McIDAS-X session. The only way to change the default method is to exit your McIDAS-X session, change the setting of **MCCOMPRESS**, then restart McIDAS-X. To override the default setting on a command-bycommand basis, use the **MCCOMPRESS** global keyword with any ADDE command. See *[Appendix A, Global Keywords](https://www.ssec.wisc.edu/mcidas/doc/users_guide/2023.1/combine_all.php#TARGET_app_a-1__18819)* for more information.

If **MCCOMPRESS** is not set on your client workstation, or if it's set to **NONE**, then the uncompressed data transfer method is used. If you want to use the compressed data transfer method, enter the following Unix command (substitute the equivalent if using C shell) on your client workstation.

### Type: **export MCCOMPRESS; MCCOMPRESS=COMPRESS**

If you want to use the gzip-compressed data transfer method, enter the following Unix command (substitute the equivalent if using C shell) on your client workstation.

### Type: **export MCCOMPRESS; MCCOMPRESS=GZIP**

If you want to set the environment variable each time you log on to your account, add the preferred command of the two above to your **\$HOME/.mcenv** file and add the following line to your **\$HOME/.profile** file. Be sure to leave a space between the period (**.**) and **\$HOME**.

## **Setting the ADDE Client Timeout**

By default, ADDE commands timeout if they do not receive any data from the server for a period of 120 seconds. You can change the timeout period with the environment variable **ADDETIMEOUT**. To do so, enter the following Unix command (substitute the equivalent if using C shell), where *numseconds* is the number of seconds.

### Type: **export ADDETIMEOUT; ADDETIMEOUT=** *numseconds*

If you want to set the environment variable each time you log on to your account, add the command above to your **\$HOME/.mcenv** file and add the following line to your **\$HOME/.profile** file. Be sure to leave a space between the period (**.**) and **\$HOME**.

## **Setting the Image Tracking Mode**

Some ADDE image servers (e.g., Area, GVAR and MTSAT) are able to track the data as a new image is being received. Tracking means that clients that request data while it's being received by the server will wait until all of the requested data is available before completing the request. For example, if you run an IMGDISP command while the image is being received on a remote server that tracks, the IMGDISP command receives and displays data as it's being ingested by the server, and completes when its data request has been fulfilled.

The default tracking mode on your client workstation is determined by its **MCTRACK** environment variable setting (YES or NO; if it's not set then the server determines whether or not to track). Because **MCTRACK** is an environment variable, the value you select is the default for the entire McIDAS-X session. To override the default setting on a command-by-command basis, use the TRACKING=YES/NO keyword in the IMGCOPY, IMGDISP, IMGFILT, IMGMAG, IMGOPER, IMGPLOT, IMGPROBE, IMGREMAP, IMGRGB or IMGTRACK command.

Note that if a remote server is unable to track data or the server's administrator has disabled tracking, then the setting of your **MCTRACK** environment variable and the TRACKING= keyword are ignored and your IMG\* command will receive only the data that was available when the command was issued.

If you want to track image data if the servers you access allow it, enter the following Unix command (substitute the equivalent if using C shell) on your client workstation.

### Type: **export MCTRACK; MCTRACK=YES**

If you prefer to not track image data from any of the servers you access (so your IMG\* command will receive only the data that was available when the command was issued), enter the following Unix command (substitute the equivalent if using C shell) on your client workstation.

### Type: **export MCTRACK; MCTRACK=NO**

If you want to set the environment variable each time you log on to your account, add the preferred command of the two above to your **\$HOME/.mcenv** file and add the following line to your **\$HOME/.profile** file. Be sure to leave a space between the period (**.**) and **\$HOME**.

## **Setting the Expanded Stretch Option**

McIDAS-X versions 2017.2 and later use the **MCSTRETCH** environment variable and global keyword to determine whether to display/copy image data using the original stretch option that was standard in versions 2017.1 and earlier, or the expanded stretch option that was added in 2017.2. The expanded stretch option increases the detail shown in specific visible, water vapor and short-wave infrared imagery when displayed with IMGDISP or copied to a 1-byte Area file using commands like IMGCOPY with STYPE=VISR or IMGREMAP.

In particular, the expanded stretch option uses stretch tables (SU command) to expand the range of data values in the higher reflectances in visible bands, both colder and warmer temperatures in water vapor bands, and very hot temperatures (often indicative of fires) in short-wave infrared bands over a larger range of 8-bit brightness values. The McIDAS commands and the satellite and band combinations that can use the expanded stretch are listed in the in the file **~mcidas/data/MCSTRETCH.TXT** (in McIDAS, run command SEE MCSTRETCH.TXT to view the file).

The default setting on your client workstation is determined by the **MCSTRETCH** environment variable, which can be set to either **EXP** (to request the expanded stretch option) or **ORIG** (to request the original stretch option). If the environment variable is not set, then **EXP** is assumed. This value is the default for the entire McIDAS-X session. To override the default setting on a command-by-command basis, use the [MCSTRETCH](https://www.ssec.wisc.edu/mcidas/doc/users_guide/2023.1/combine_all.php#TARGET_app_a-5__FILE) [global keyword](https://www.ssec.wisc.edu/mcidas/doc/users_guide/2023.1/combine_all.php#TARGET_app_a-5__FILE) in the AXFORM, GEO, IMGCOPY, IMGDISP, IMGFILT, IMGMAG, IMGOPER, IMGPARM, IMGPROBE, IMGREMAP, IMGRGB, IMGTRACK or LEO command. Note that since the expanded stretch option is available only in versions 2017.2 and later, requests for the expanded stretch will not work if the image specified in your command is located on a remote server running a version earlier than 2017.2. You can, however, first IMGCOPY or IMGREMAP it to your local workstation running 2017.2 or later, then specify the local image in your command requesting the expanded stretch.

If **MCSTRETCH** is not set on your client workstation, then the expanded stretch option is requested. If you want to be explicit you can set it to **EXP** by entering the following Unix command (substitute the equivalent if using C shell) on your client workstation.

### Type: **export MCSTRETCH; MCSTRETCH=EXP**

If you want to request the original stretch option, enter the following Unix command (substitute the equivalent if using C shell) on your client workstation.

### Type: **export MCSTRETCH; MCSTRETCH=ORIG**

If you want to set the environment variable each time you log on to your account, add the preferred command of the two above to your **\$HOME/.mcenv** file and add the following line to your **\$HOME/.profile** file. Be sure to leave a space between the period (**.**) and **\$HOME**.

## **Getting Started with ADDE**

The exercise below introduces you to ADDE concepts such as dataset names, aliases, clients and servers. Use this exercise to practice adding entries to your client routing table and local server's mapping table, and displaying and copying image data from a remote server on an SSEC McIDAS-X workstation. The examples below use image datasets, but the concepts apply to all dataset types (grid, image, navigation, point and text). When you type a command, press Enter to run it. For more information about the commands, see *[Chapter 3, Commands](https://www.ssec.wisc.edu/mcidas/doc/users_guide/2023.1/combine_all.php#TARGET_commands-1__FILE)* and the online helps.

1. Log on to the workstation as user DEMO with project number 1234.

### Type: **LOGON DEMO 1234**

Logging on is required only if the ADDE remote servers you access require a user name and a project number for accounting. Administrators can allow access only to specific logon names and project numbers.

2. List your client routing table's groups and associated server IP addresses.

### Type: **DATALOC**

If this is the first time you are using the ADDE, the table is empty and the following listing is displayed.

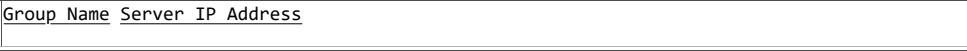

3. Modify your client routing table so that commands requesting data from a dataset in the group BLIZZARD are routed to the SSEC remote server with the IP address GEOARC.SSEC.WISC.EDU.

### Type: **DATALOC ADD BLIZZARD GEOARC.SSEC.WISC.EDU**

The following listing is displayed. The last line informs you that commands requesting data from a group with the Server IP Address <LOCAL-DATA> are routed to the local server

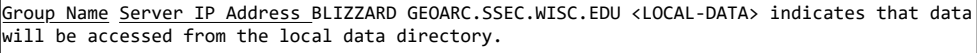

4. List all datasets of type IMAGE in the group BLIZZARD.

### Type: **DSINFO IMAGE BLIZZARD**

The following listing is displayed. The NumPos value is the number of positions in the dataset. This data is located on the remote server at GEOARC.SSEC.WISC.EDU.

Dataset Names of Type: IMAGE in Group: BLIZZARD Name NumPos Content G7-IR-4K 3 Storm of the Century G7 IR G7-VIS-1K 1 Storm of the Century G7 1K G7-VIS-4K 3 Storm of the Century G7 VIS G7-VIS-FD 1 Storm of the Century G7 16K IMAGES 14 Storm of the Century All Images M3-IR 3 Storm of the Century M3 IR M3-VIS 3 Storm of the Century M3 VIS

5. List all the images in the dataset BLIZZARD/G7-VIS-4K.

### Type: **IMGLIST BLIZZARD/G7-VIS-4K.ALL**

The following listing is displayed. The Pos value is the absolute position of the image in the dataset

Image file directory listing for:BLIZZARD/G7-VIS-4K Pos Satellite/ Date Time Center Band(s) sensor Lat Lon \_\_\_\_\_\_\_ 1 GOES-7 13 MAR 93072 17:01:00 26 87 1 2 GOES-7 13 MAR 93072 17:31:00 26 87 1 3 GOES-7 13 MAR 93072 18:01:00 26 87 1

6. List the two most recent images (positions 0 and -1) in the dataset BLIZZARD/G7-VIS-4K.

### Type: **IMGLIST BLIZZARD/G7-VIS-4K.-1**

The following listing is displayed. The Pos value is the absolute position of the image in the dataset. The image in position 3 is listed first because it is the most recent image, relative position 0. The image in position 2 is the second most recent image, relative position -1.

```
Image file directory listing for:BLIZZARD/G7-VIS-4K Pos Satellite/ Date Time Center Band(s)
                         3 GOES-7 13 MAR 93072 18:01:00 26 87 1 2 GOES-7 13 MAR 93072
sensor Lat Lon<br>17:31:00 26 87 1
```
7. Create the aliases GV4 and GI4 for the dataset names BLIZZARD/G7-VIS-4K and BLIZZARD/G7-IR-4K.

### Type: **AKA ADD GV4 BLIZZARD/G7-VIS-4K**

### Type: **AKA ADD GI4 BLIZZARD/G7-IR-4K**

8. List the aliases in your client routing table.

### Type: **AKA**

The following listing is displayed.

Alias Name Group/Descriptor GI4 BLIZZARD/G7-IR-4K GV4 BLIZZARD/G7-VIS-4K

9. Display the most recent image in the dataset with the alias name GV4. Display the image on frame 1 centered on Athens, Georgia, and draw a map on it. The AKA listing in step 7 shows that the alias GV4 represents dataset BLIZZARD/G7-VIS-4K.

### Type: **IMGDISP GV4 1 STATION=KAHN SF=YES REFRESH='MAP VH 2'**

10. Assign the dataset name MYDATA/IMAGES to areas 1 through 9999 on the local server.

### Type: **DSSERVE ADD MYDATA/IMAGES AREA 1 9999 "All areas on local server**

11. Use the [IMGLIST](https://www.ssec.wisc.edu/mcidas/doc/users_guide/2023.1/combine_all.php#TARGET_imglist__12764) command to find five empty areas on the local server.

### Type: **IMGLIST MYDATA/IMAGES.991 995**

If data exists in this block of areas, move or delete the areas or use the IMGLIST command to find a different block of empty areas.

12. Assign the dataset name MYDATA/TEST-IMAGES to the empty block of areas.

### Type: **DSSERVE ADD MYDATA/TEST-IMAGES AREA 991 995 "Scratch areas for testing**

13. List the datasets on the local server.

### Type: **DSSERVE**

A listing similar to the following is displayed.

Group/Descriptor Type Format & Range RT Comment MYDATA/IMAGES IMAGE AREA 1-9999 All areas on local server MYDATA/TEST-IMAGES IMAGE AREA 991-995 Scratch areas for testing

14. Modify your client routing table so that commands which request data from the group MYDATA are routed to the local server.

### Type: **DATALOC ADD MYDATA LOCAL-DATA**

This step is optional because ADDE commands that request data from a group not found in your client routing table are automatically routed to the local server. If you add your local server's groups to the table, you can use the [DATALOC](https://www.ssec.wisc.edu/mcidas/doc/users_guide/2023.1/combine_all.php#TARGET_dataloc__11485) LIST command to list all the groups you can access, on local and remote servers.

15. List the groups in your client routing table.

### Type: **DATALOC**

Group Name Server IP Address BLIZZARD GEOARC.SSEC.WISC.EDU MYDATA <LOCAL-DATA> <LOCAL-DATA> indicates that data will be accessed from the local data directory.

16. Create the alias TI for the dataset name MYDATA/TEST-IMAGES.

### Type: **AKA ADD TI MYDATA/TEST-IMAGES**

17. List the aliases in your client routing table.

Type: **AKA**

The following listing is displayed.

Alias Name Group/Descriptor GI4 BLIZZARD/G7-IR-4K GV4 BLIZZARD/G7-VIS-4K TI MYDATA/TEST-**TMAGFS** 

18. List all the images in the dataset with the alias name TI. The AKA listing in step 17 shows that the alias TI represents dataset

#### MYDATA/TEST-IMAGES.

#### Type: **IMGLIST TI.ALL**

The following output is displayed because the dataset has no images.

```
Image file directory listing for:TI IMGLIST: No images satisfy the selection criteria
```
19. Copy the most recent image in the dataset with the alias name GI4 to position 5 in the dataset with the alias name TI. Place Athens, Georgia, at its center. The AKA listing in step 17 shows that the aliases GI4 and TI represent datasets BLIZZARD/G7-IR-4K and MYDATA/TEST-IMAGES.

### Type: **IMGCOPY GI4 TI.5 STATION=KAHN**

20. List all the images in the dataset with the alias name TI.

### Type: **IMGLIST TI.ALL**

The following listing is displayed..

```
Image file directory listing for:BLIZZARD/G7-VIS-4K Pos Satellite/ Date Time Center Band(s)
sensor Lat Lon _______ 5 GOES-7 IR 13 MAR 93072 18:01:00 34 83 8
```
21. Display the image in position 5 in the dataset with the alias name TI. Display the image on frame 2 and draw a map on it.

```
Type: IMGDISP TI.5 2 SF=YES REFRESH='MAP VH 2'
```
## **Commands**

The Commands chapter consists of these sections:

- [Documentation Conventions](https://www.ssec.wisc.edu/mcidas/doc/users_guide/2023.1/combine_all.php#TARGET_commands-2__13362)
- [Commands by Categories](https://www.ssec.wisc.edu/mcidas/doc/users_guide/2023.1/combine_all.php#TARGET_commands-7__32232)
- [Commands by Alphabetical Order](https://www.ssec.wisc.edu/mcidas/doc/users_guide/2023.1/combine_all.php#TARGET_commands-23__26670)

McIDAS commands in this chapter are organized alphabetically. To help you determine which command may be appropriate for a particular situation, refer to the *[Commands by Categories](https://www.ssec.wisc.edu/mcidas/doc/users_guide/2023.1/combine_all.php#TARGET_commands-7__32232)*. If you want information about a particular command, refer to the *[Commands by Alphabetical](https://www.ssec.wisc.edu/mcidas/doc/users_guide/2023.1/combine_all.php#TARGET_commands-23__26670) [Order](https://www.ssec.wisc.edu/mcidas/doc/users_guide/2023.1/combine_all.php#TARGET_commands-23__26670)*.

## **Documentation Conventions**

The conventions used in documenting the commands are:

- [Interpreting Bold and Italicized Terms](https://www.ssec.wisc.edu/mcidas/doc/users_guide/2023.1/combine_all.php#TARGET_commands-3__26401)
- [Recognizing Screen Displays and Text Files](https://www.ssec.wisc.edu/mcidas/doc/users_guide/2023.1/combine_all.php#TARGET_commands-4__21108)
- [Interpreting Command Information](https://www.ssec.wisc.edu/mcidas/doc/users_guide/2023.1/combine_all.php#TARGET_commands-5__38702)
- [Command Example](https://www.ssec.wisc.edu/mcidas/doc/users_guide/2023.1/combine_all.php#TARGET_commands-6__42359)

## **Interpreting Bold and Italicized Terms**

Actual keyboard entries appear in **BOLD** type. Type these entries exactly as they appear. Command names, some parameters, all keywords and examples appear in bold. For example:

### **IGG MAKE 2 SUB 1**

Variable entries, such as parameters, appear in *italics*. For example:

### **HELP** *command*

When you enter commands, use capital letters and leave a space between each term or number in the command line. Replace terms in italics with the appropriate information. In the example above, replace *command* with the name of the command for which you want to display online help. To get help on the CUR command, enter the command below.

If you want to list the online documentation for command CUR, type:

### **HELP CUR**

# **Recognizing Screen Displays and Text Files**

Screen displays, system prompts and the contents of text files look like this:

Boxed text displayed in this typestyle indicates a screen message or lines in a text file.

# **Interpreting Command Information**

Most commands have Format, Parameter, Keyword, Remark and Example sections. To better understand the information in each of these sections, see the *[Command Example](https://www.ssec.wisc.edu/mcidas/doc/users_guide/2023.1/combine_all.php#TARGET_commands-6__42359)*.

## **Command Example**

This line gives a brief description of the command's function.

### **Format**

The format contains the command name along with any positional parameters and keywords that it needs to perform its function. Commands can have several formats. Enter **BOLD** terms exactly as they appear in the command format. Terms in *italics* are variables. You must enter a value or option in place of them in the command. If a format is too long to fit on one line, the second line is indented.

### **Parameters**

Parameters are numbers or letters that provide information to a command. To the right of each parameter is an explanation of its function. Enter parameters in the exact order specified in the command format. It is not always necessary to use every parameter. Parameters are listed in the documentation in the order they appear in the command line. Enter **BOLD** parameters exactly as they appear in the text. If a parameter is in *italics*, insert the appropriate number or letter in the command format. A quotation mark (quote field) is sometimes used to delineate a text string. The text string can be used as input to search a file, or to provide descriptive text to a command or database.

### **Keywords**

Keywords further clarify a command function; they are optional. Keywords are one or more characters followed by an equal sign (or comma) and a value. For example, COLOR=3 LAT=20 40 UNIT=A can be entered as COLOR,3 LAT,20 40 UNIT,A. Type text values exactly as they are listed with the keyword. Use as many keywords as you like in a single command format. Although keywords are listed alphabetically in the documentation, their order in the command line is not important as long as they come after the parameters. To the right of each keyword is an explanation of its function. Most keywords may be truncated to three characters, though some require more. The required characters are given in capital letter. For example, **COLor** means that you can enter COL, COLO, or COLOR; **DERive** means that you can enter DER, DERI, DERIV, or DERIVE.

### **Remarks**

Additional information about the command is contained here.

### **See Also**

Mentioned here are other related commands to reference.

### **Examples**

One or more examples are provided for each command. The first example is the shortest useful version of the command. If an example takes more than one line, the second line is indented. Below each bold command line is an explanation of what the entry does.

## **Commands by Categories**

The command categories below are ordered from the basic to the complex. Basic commands are those that every user needs to know to run McIDAS (system utilities, frame and cursor control). Next are the Graphics and frame analysis commands, which are general applications. The Weather Analysis category contains those commands that list or display weather data. This category is followed by commands that are specific to each data type (image, point, grid and text). The Navigation category contains commands that are used to display dataset navigation data. The last categories are the optional tools and administrative utilities that are infrequently used, followed by commands that define or use ADDE datasets.

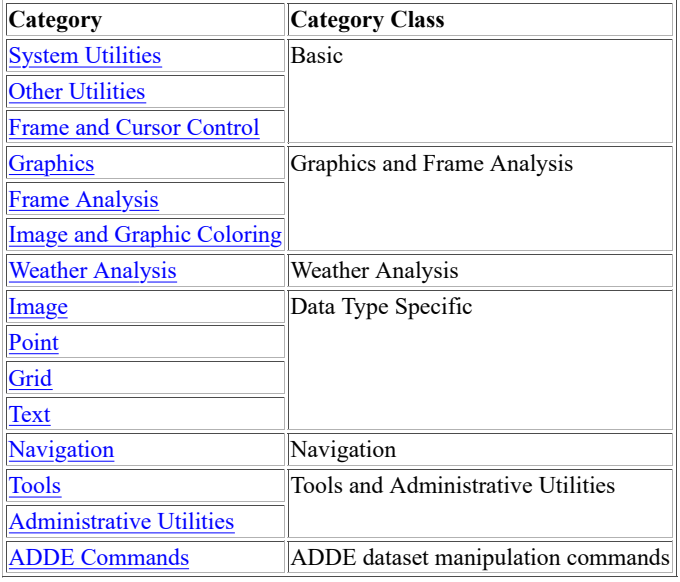

# **System Utilities**

Commands in this category perform basic workstation control tasks or list information about the current session.

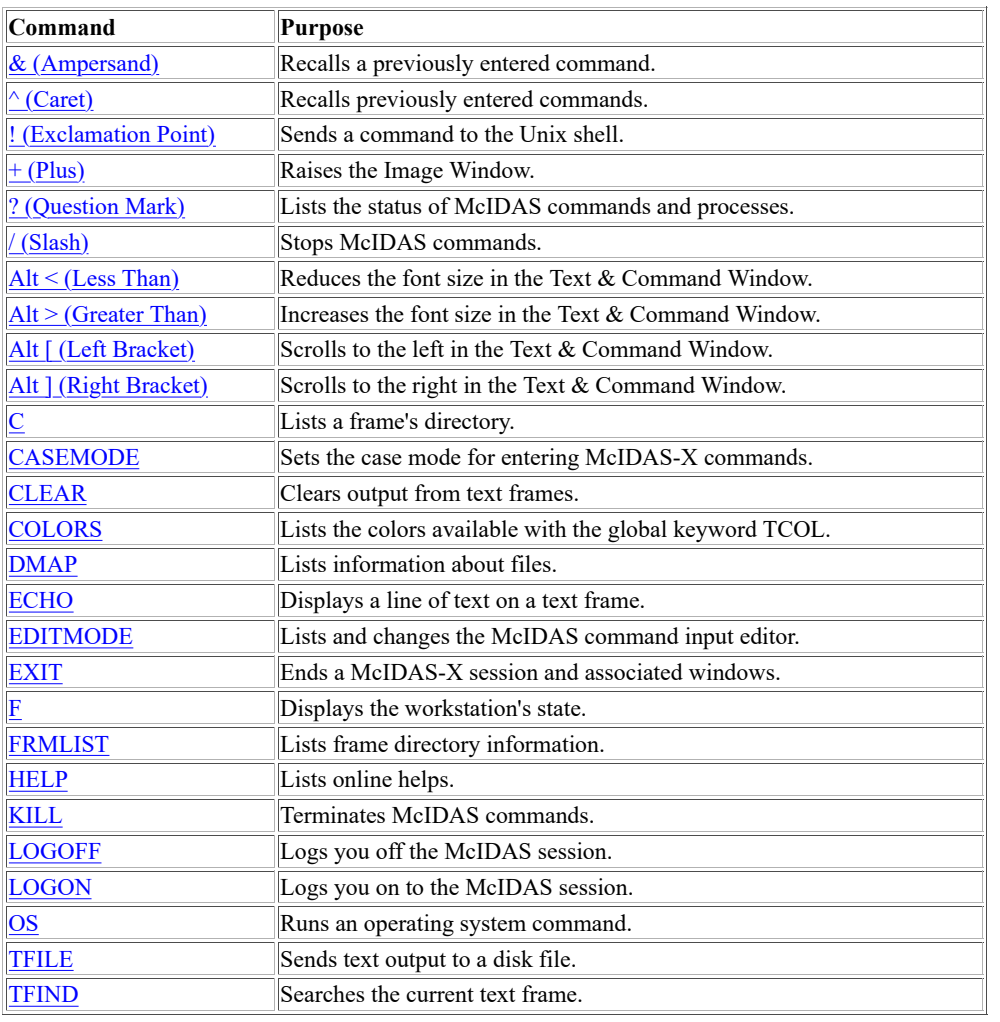

# **Other Utilities**

Commands in this category perform miscellaneous actions that don't fit in the other categories.

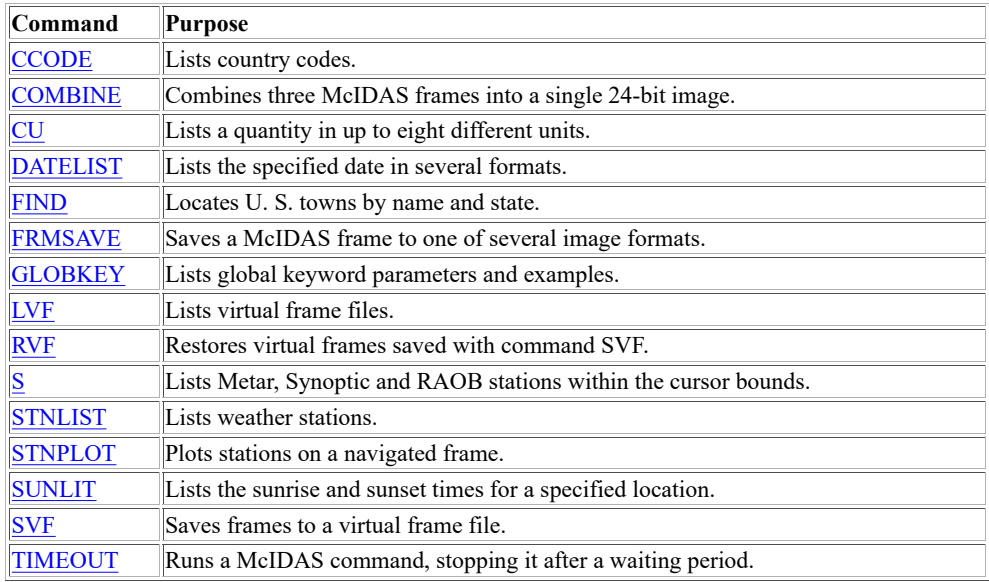

## **Frame and Cursor Control**

Commands in this category manipulate image frames, graphic frames and the cursor.

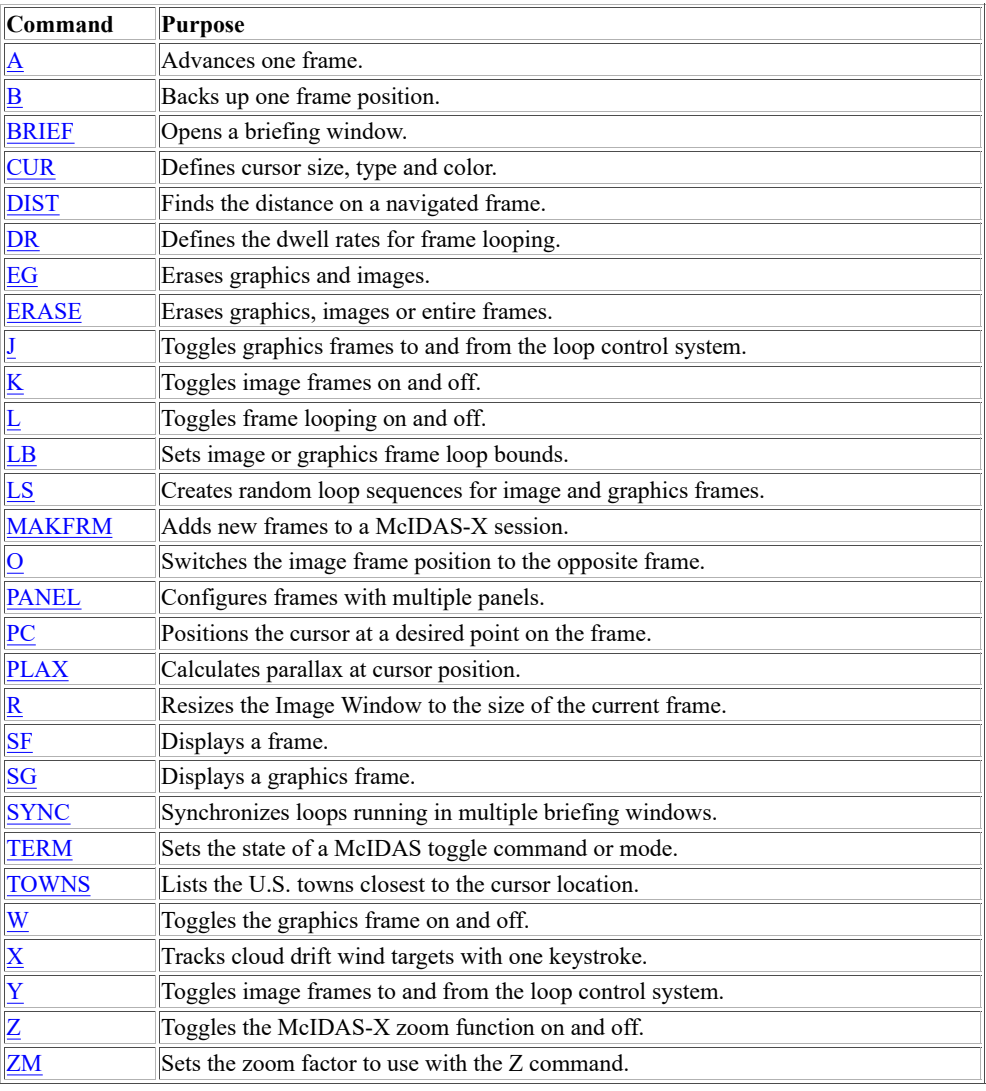

# **Graphics**

Commands in this category manipulate graphics colors and settings, restore saved graphics, and draw text, symbols and shapes. Note that many commands in other categories also draw graphics.

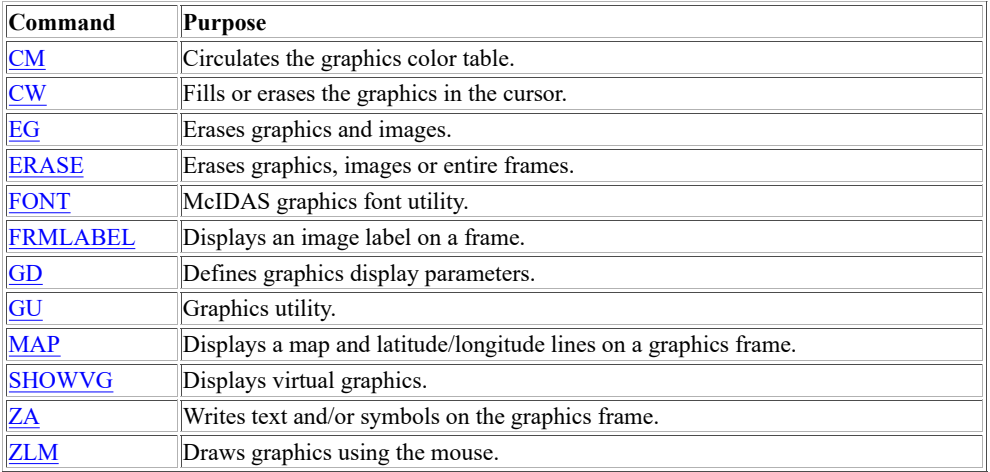

## **Frame Analysis**

Commands in this category use navigation, calibration or directory information from data displayed on a frame to list or draw data, or move the cursor. Many of the commands are also listed under other categories.

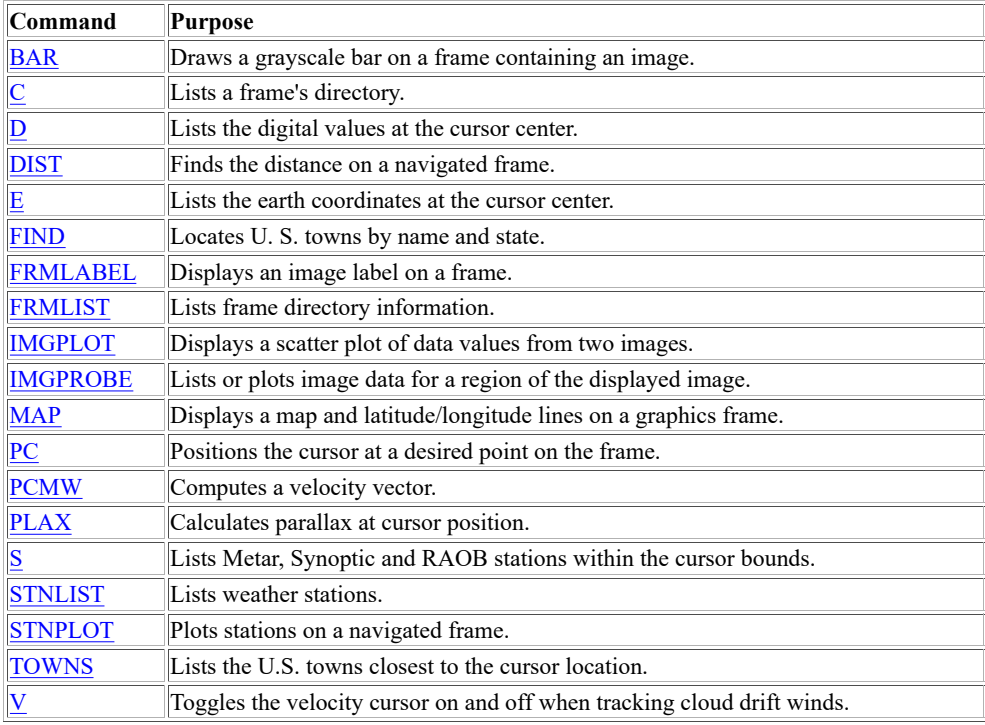

# **Image and Graphic Coloring**

Commands in this category are used to change image and graphics colors.

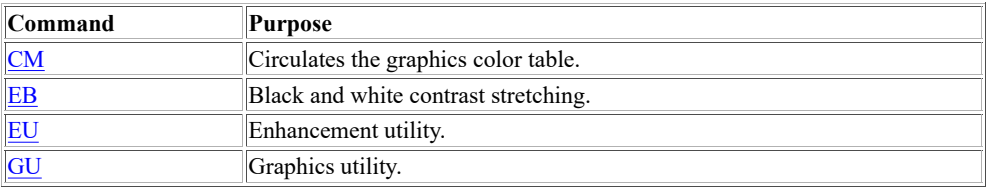

# **Weather Analysis**

Commands in this category list or display weather information. Those that deal with a specific data type (image, grid, point, or text) also appear in those categories.

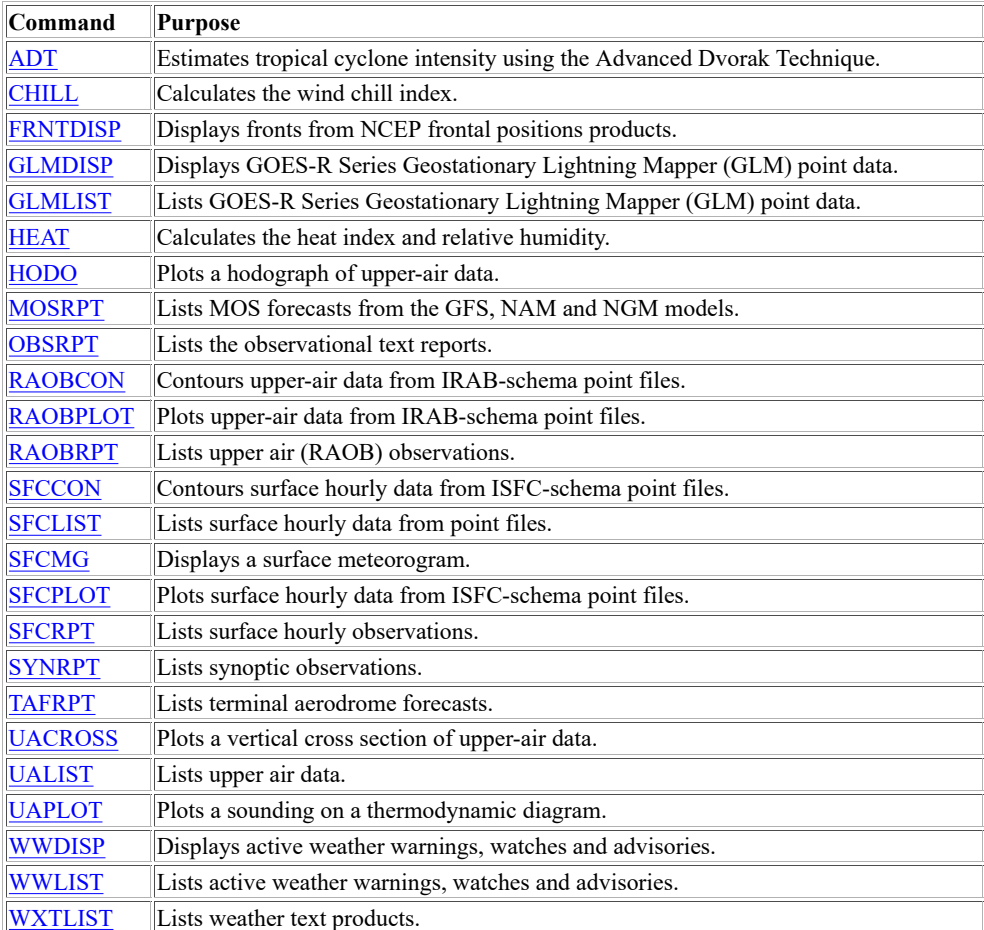

# **Image**

Commands in this category operate on image data, like satellite and radar images.

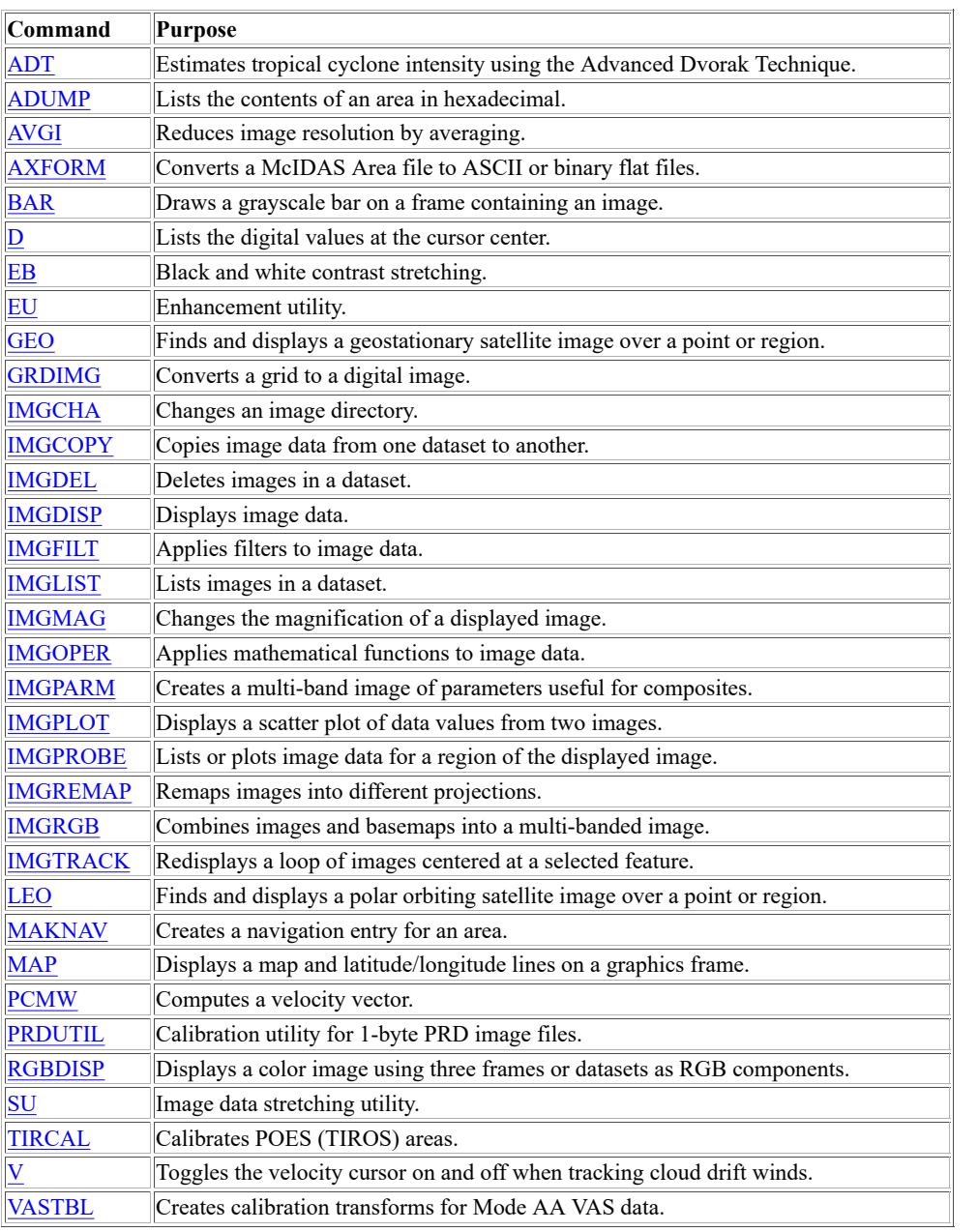

# **Point**

Commands in this category operate on point data, including McIDAS MD files containing conventional data such as synoptic, surface hourly, ship, buoy, and upper-air observations.

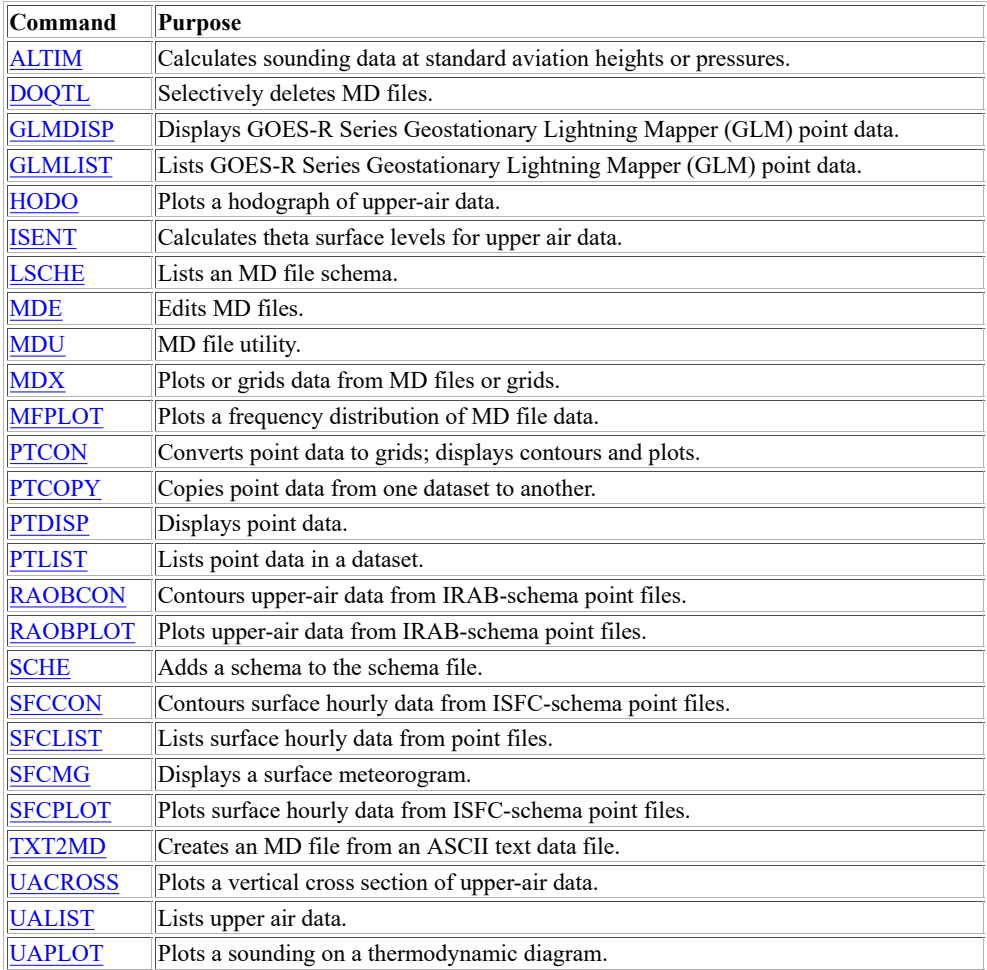

# **Grid**

Commands in this category operate on grid data, including numerical model forecast grids such as NAM, GFS, and RUC.

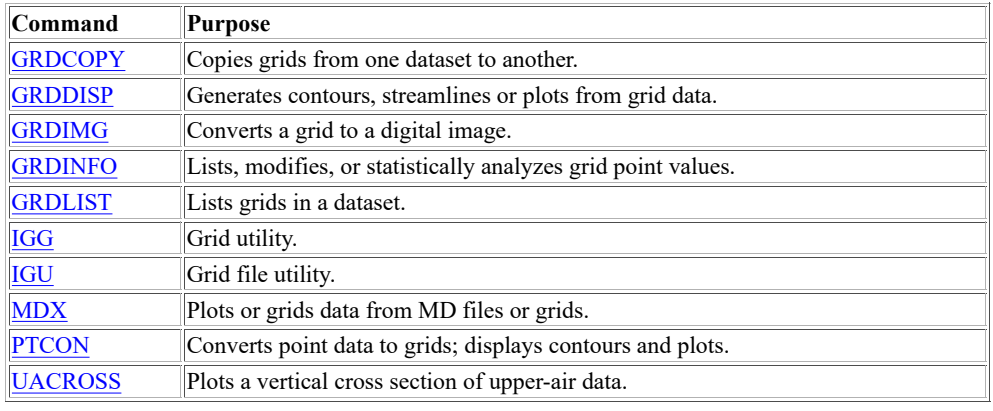

# **Text**

Commands in this category operate on ASCII text files, LW format files and weather text data such as that from the National Weather Service NOAAPORT data stream.

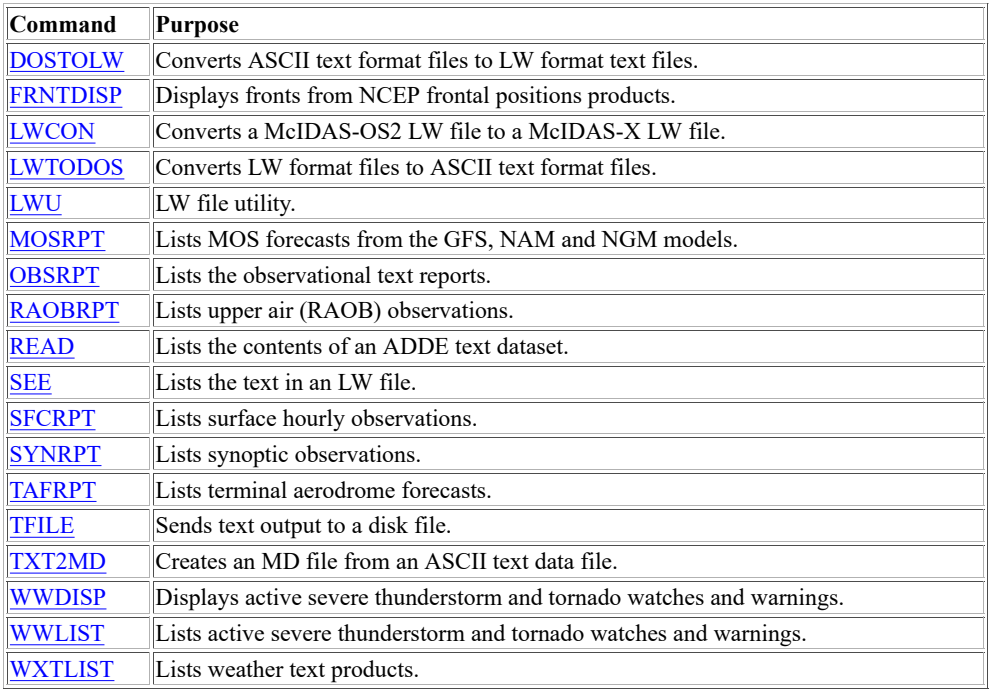

# **Navigation**

Commands in this category list or display data from navigation datasets. See *[Frame Analysis](https://www.ssec.wisc.edu/mcidas/doc/users_guide/2023.1/combine_all.php#TARGET_commands-12__39978)* for commands that use the navigation information of data displayed on a frame.

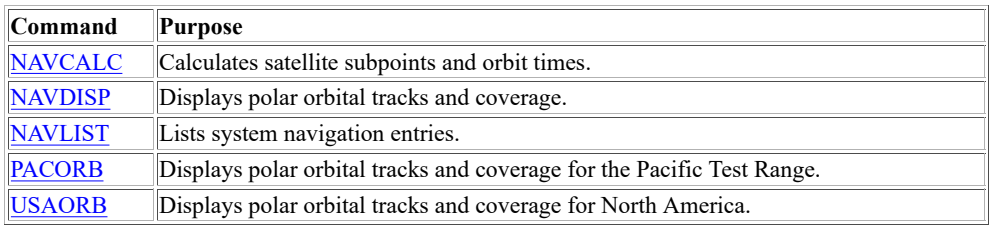

# **Tools**

Commands in this category manipulate tools like the F Key Menu system, Soft Tablet, McBASI programs, BATCH files, strings, command schedulers and saved loops. These tools can be used to help simplify or automate complicated procedures. This category also includes commands to start the McIDAS-X GUI.

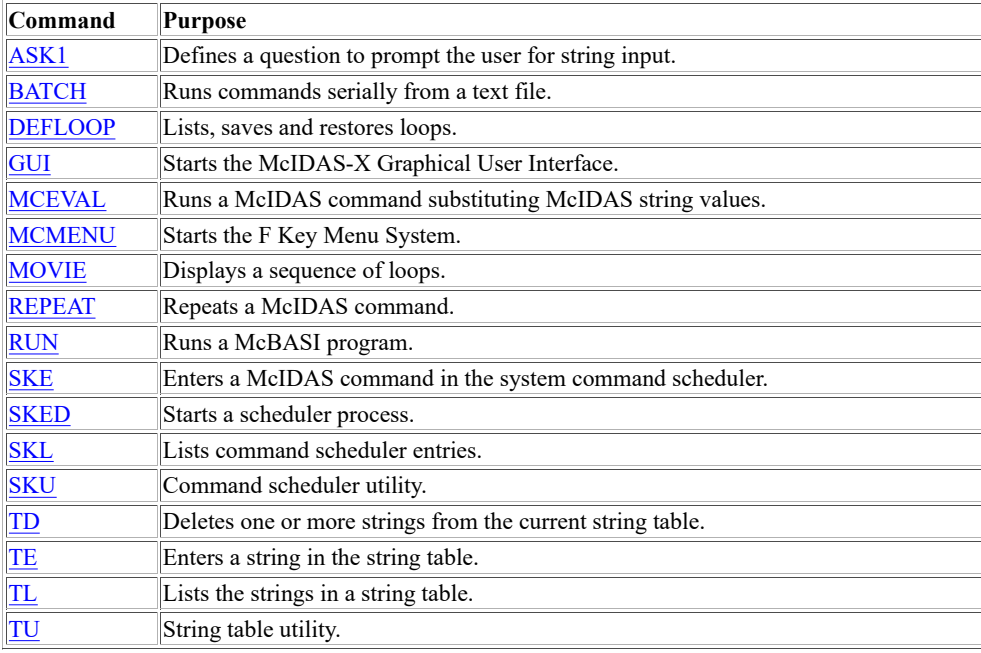

## **Administrative Utilities**

Commands in this category configure the McIDAS session so it can access data on other workstations, or share data with other workstations.

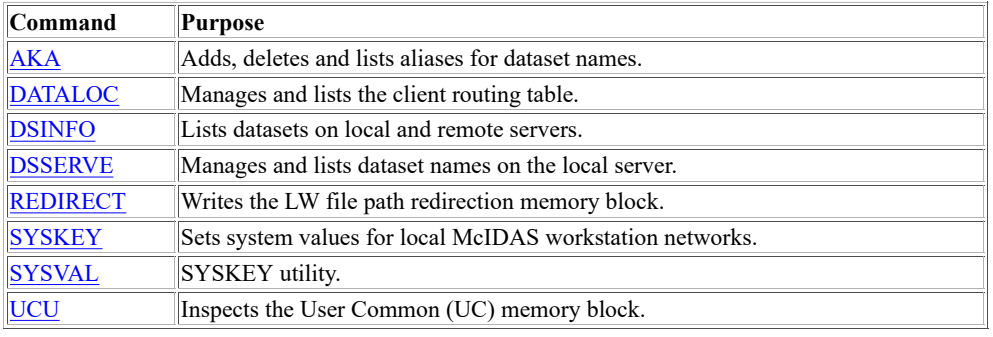

# **ADDE Commands**

Commands in this category operate on ADDE datasets.

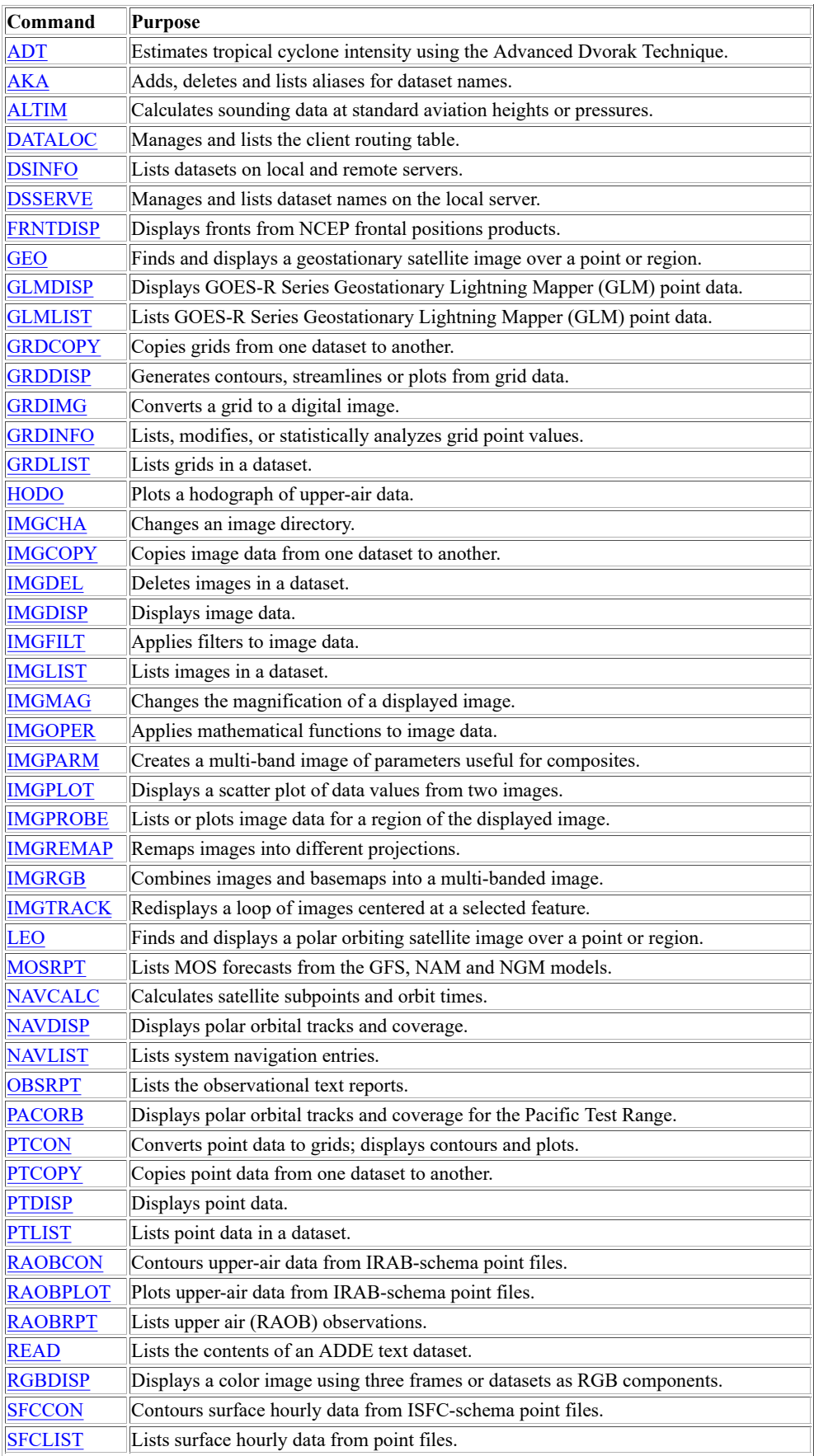

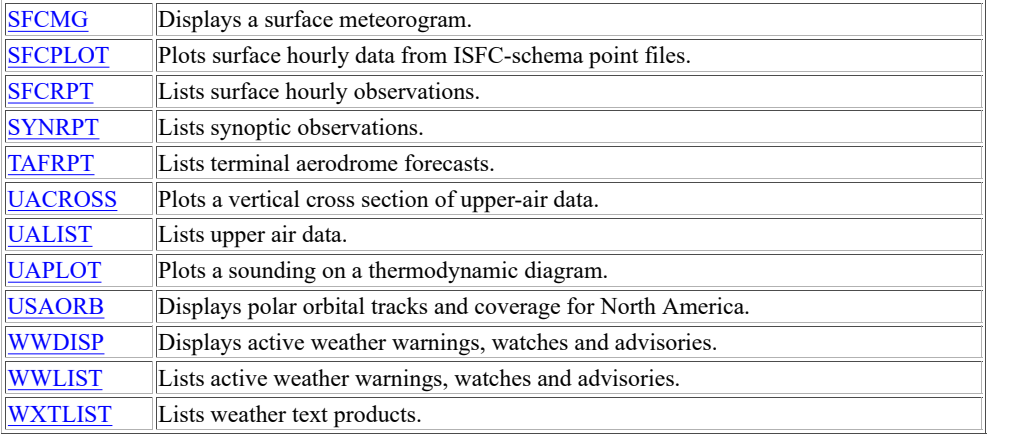

# **Commands by Alphabetical Order**

[A](https://www.ssec.wisc.edu/mcidas/doc/users_guide/2023.1/combine_all.php#TARGET_commands-23__A) [B](https://www.ssec.wisc.edu/mcidas/doc/users_guide/2023.1/combine_all.php#TARGET_commands-23__B) [C](https://www.ssec.wisc.edu/mcidas/doc/users_guide/2023.1/combine_all.php#TARGET_commands-23__C) [D](https://www.ssec.wisc.edu/mcidas/doc/users_guide/2023.1/combine_all.php#TARGET_commands-23__D) [E](https://www.ssec.wisc.edu/mcidas/doc/users_guide/2023.1/combine_all.php#TARGET_commands-23__E) [F](https://www.ssec.wisc.edu/mcidas/doc/users_guide/2023.1/combine_all.php#TARGET_commands-23__F) [G](https://www.ssec.wisc.edu/mcidas/doc/users_guide/2023.1/combine_all.php#TARGET_commands-23__G) [H](https://www.ssec.wisc.edu/mcidas/doc/users_guide/2023.1/combine_all.php#TARGET_commands-23__H) [I](https://www.ssec.wisc.edu/mcidas/doc/users_guide/2023.1/combine_all.php#TARGET_commands-23__I) [J](https://www.ssec.wisc.edu/mcidas/doc/users_guide/2023.1/combine_all.php#TARGET_commands-23__J) [K](https://www.ssec.wisc.edu/mcidas/doc/users_guide/2023.1/combine_all.php#TARGET_commands-23__K) [L](https://www.ssec.wisc.edu/mcidas/doc/users_guide/2023.1/combine_all.php#TARGET_commands-23__L) [M](https://www.ssec.wisc.edu/mcidas/doc/users_guide/2023.1/combine_all.php#TARGET_commands-23__M) [N](https://www.ssec.wisc.edu/mcidas/doc/users_guide/2023.1/combine_all.php#TARGET_commands-23__N) [O](https://www.ssec.wisc.edu/mcidas/doc/users_guide/2023.1/combine_all.php#TARGET_commands-23__O) [P](https://www.ssec.wisc.edu/mcidas/doc/users_guide/2023.1/combine_all.php#TARGET_commands-23__P) [Q](https://www.ssec.wisc.edu/mcidas/doc/users_guide/2023.1/combine_all.php#TARGET_commands-23__Q) [R](https://www.ssec.wisc.edu/mcidas/doc/users_guide/2023.1/combine_all.php#TARGET_commands-23__R) [S](https://www.ssec.wisc.edu/mcidas/doc/users_guide/2023.1/combine_all.php#TARGET_commands-23__S) [T](https://www.ssec.wisc.edu/mcidas/doc/users_guide/2023.1/combine_all.php#TARGET_commands-23__T) [U](https://www.ssec.wisc.edu/mcidas/doc/users_guide/2023.1/combine_all.php#TARGET_commands-23__U) [V](https://www.ssec.wisc.edu/mcidas/doc/users_guide/2023.1/combine_all.php#TARGET_commands-23__V) [W](https://www.ssec.wisc.edu/mcidas/doc/users_guide/2023.1/combine_all.php#TARGET_commands-23__W) [X](https://www.ssec.wisc.edu/mcidas/doc/users_guide/2023.1/combine_all.php#TARGET_commands-23__X) [Y](https://www.ssec.wisc.edu/mcidas/doc/users_guide/2023.1/combine_all.php#TARGET_commands-23__Y) [Z](https://www.ssec.wisc.edu/mcidas/doc/users_guide/2023.1/combine_all.php#TARGET_commands-23__Z) [Miscellaneous](https://www.ssec.wisc.edu/mcidas/doc/users_guide/2023.1/combine_all.php#TARGET_commands-23__Misc)

## **Miscellaneous**

[& \(Ampersand\),](https://www.ssec.wisc.edu/mcidas/doc/users_guide/2023.1/combine_all.php#TARGET_ampersand__FILE) [^ \(Caret\),](https://www.ssec.wisc.edu/mcidas/doc/users_guide/2023.1/combine_all.php#TARGET_caret__FILE) [+ \(Plus\),](https://www.ssec.wisc.edu/mcidas/doc/users_guide/2023.1/combine_all.php#TARGET_plus__FILE) [! \(Exclamation Point\),](https://www.ssec.wisc.edu/mcidas/doc/users_guide/2023.1/combine_all.php#TARGET_exclamation__FILE) [? \(Question Mark\),](https://www.ssec.wisc.edu/mcidas/doc/users_guide/2023.1/combine_all.php#TARGET_question__FILE) [/ \(Slash\),](https://www.ssec.wisc.edu/mcidas/doc/users_guide/2023.1/combine_all.php#TARGET_slash__FILE) [Alt < \(Less Than\),](https://www.ssec.wisc.edu/mcidas/doc/users_guide/2023.1/combine_all.php#TARGET_alt-less-than__FILE) [Alt > \(Greater Than\),](https://www.ssec.wisc.edu/mcidas/doc/users_guide/2023.1/combine_all.php#TARGET_alt-greater-than__FILE) [Alt \[ \(Left](https://www.ssec.wisc.edu/mcidas/doc/users_guide/2023.1/combine_all.php#TARGET_alt-left-bracket__FILE) [Bracket\),](https://www.ssec.wisc.edu/mcidas/doc/users_guide/2023.1/combine_all.php#TARGET_alt-left-bracket__FILE) [Alt \] \(Right Bracket\)](https://www.ssec.wisc.edu/mcidas/doc/users_guide/2023.1/combine_all.php#TARGET_alt-right-bracket__FILE)

**A**

[A,](https://www.ssec.wisc.edu/mcidas/doc/users_guide/2023.1/combine_all.php#TARGET_a__FILE) [ADT,](https://www.ssec.wisc.edu/mcidas/doc/users_guide/2023.1/combine_all.php#TARGET_adt__FILE) [ADUMP,](https://www.ssec.wisc.edu/mcidas/doc/users_guide/2023.1/combine_all.php#TARGET_adump__FILE) [AKA,](https://www.ssec.wisc.edu/mcidas/doc/users_guide/2023.1/combine_all.php#TARGET_aka__FILE) [ALTIM,](https://www.ssec.wisc.edu/mcidas/doc/users_guide/2023.1/combine_all.php#TARGET_altim__FILE) [ASK1,](https://www.ssec.wisc.edu/mcidas/doc/users_guide/2023.1/combine_all.php#TARGET_ask1__FILE) [AVGI,](https://www.ssec.wisc.edu/mcidas/doc/users_guide/2023.1/combine_all.php#TARGET_avgi__FILE) [AXFORM](https://www.ssec.wisc.edu/mcidas/doc/users_guide/2023.1/combine_all.php#TARGET_axform__FILE)

## **B**

[B,](https://www.ssec.wisc.edu/mcidas/doc/users_guide/2023.1/combine_all.php#TARGET_b__FILE) [BAR,](https://www.ssec.wisc.edu/mcidas/doc/users_guide/2023.1/combine_all.php#TARGET_bar__FILE) [BATCH,](https://www.ssec.wisc.edu/mcidas/doc/users_guide/2023.1/combine_all.php#TARGET_batch__FILE) [BRIEF](https://www.ssec.wisc.edu/mcidas/doc/users_guide/2023.1/combine_all.php#TARGET_brief__FILE)

**C**

[C,](https://www.ssec.wisc.edu/mcidas/doc/users_guide/2023.1/combine_all.php#TARGET_c__FILE) [CASEMODE,](https://www.ssec.wisc.edu/mcidas/doc/users_guide/2023.1/combine_all.php#TARGET_casemode__FILE) [CCODE,](https://www.ssec.wisc.edu/mcidas/doc/users_guide/2023.1/combine_all.php#TARGET_ccode__FILE) [CHILL,](https://www.ssec.wisc.edu/mcidas/doc/users_guide/2023.1/combine_all.php#TARGET_chill__FILE) [CLEAR,](https://www.ssec.wisc.edu/mcidas/doc/users_guide/2023.1/combine_all.php#TARGET_clear__FILE) [CM,](https://www.ssec.wisc.edu/mcidas/doc/users_guide/2023.1/combine_all.php#TARGET_cm__FILE) [COLORS,](https://www.ssec.wisc.edu/mcidas/doc/users_guide/2023.1/combine_all.php#TARGET_colors__FILE) [COMBINE,](https://www.ssec.wisc.edu/mcidas/doc/users_guide/2023.1/combine_all.php#TARGET_combine__FILE) [CU,](https://www.ssec.wisc.edu/mcidas/doc/users_guide/2023.1/combine_all.php#TARGET_cu__FILE) [CUR,](https://www.ssec.wisc.edu/mcidas/doc/users_guide/2023.1/combine_all.php#TARGET_cur__FILE) [CW](https://www.ssec.wisc.edu/mcidas/doc/users_guide/2023.1/combine_all.php#TARGET_cw__FILE)

**D**

[D,](https://www.ssec.wisc.edu/mcidas/doc/users_guide/2023.1/combine_all.php#TARGET_d__FILE) [DATALOC,](https://www.ssec.wisc.edu/mcidas/doc/users_guide/2023.1/combine_all.php#TARGET_dataloc__FILE) [DATELIST,](https://www.ssec.wisc.edu/mcidas/doc/users_guide/2023.1/combine_all.php#TARGET_datelist__FILE) [DEFLOOP,](https://www.ssec.wisc.edu/mcidas/doc/users_guide/2023.1/combine_all.php#TARGET_defloop__FILE) [DIST,](https://www.ssec.wisc.edu/mcidas/doc/users_guide/2023.1/combine_all.php#TARGET_dist__FILE) [DMAP,](https://www.ssec.wisc.edu/mcidas/doc/users_guide/2023.1/combine_all.php#TARGET_dmap__FILE) [DOQTL,](https://www.ssec.wisc.edu/mcidas/doc/users_guide/2023.1/combine_all.php#TARGET_doqtl__FILE) [DOSTOLW,](https://www.ssec.wisc.edu/mcidas/doc/users_guide/2023.1/combine_all.php#TARGET_dostolw__FILE) [DR,](https://www.ssec.wisc.edu/mcidas/doc/users_guide/2023.1/combine_all.php#TARGET_dr__FILE) [DSINFO,](https://www.ssec.wisc.edu/mcidas/doc/users_guide/2023.1/combine_all.php#TARGET_dsinfo__FILE) [DSSERVE](https://www.ssec.wisc.edu/mcidas/doc/users_guide/2023.1/combine_all.php#TARGET_dsserve__FILE)

**E**

[E,](https://www.ssec.wisc.edu/mcidas/doc/users_guide/2023.1/combine_all.php#TARGET_e__FILE) [EB,](https://www.ssec.wisc.edu/mcidas/doc/users_guide/2023.1/combine_all.php#TARGET_eb__FILE) [ECHO,](https://www.ssec.wisc.edu/mcidas/doc/users_guide/2023.1/combine_all.php#TARGET_echo__FILE) [EDITMODE,](https://www.ssec.wisc.edu/mcidas/doc/users_guide/2023.1/combine_all.php#TARGET_editmode__FILE) [EG,](https://www.ssec.wisc.edu/mcidas/doc/users_guide/2023.1/combine_all.php#TARGET_eg__FILE) [ERASE,](https://www.ssec.wisc.edu/mcidas/doc/users_guide/2023.1/combine_all.php#TARGET_erase__FILE) [EU,](https://www.ssec.wisc.edu/mcidas/doc/users_guide/2023.1/combine_all.php#TARGET_eu__FILE) [EXIT](https://www.ssec.wisc.edu/mcidas/doc/users_guide/2023.1/combine_all.php#TARGET_exit__FILE)

**F**

[F,](https://www.ssec.wisc.edu/mcidas/doc/users_guide/2023.1/combine_all.php#TARGET_f__FILE) [FIND,](https://www.ssec.wisc.edu/mcidas/doc/users_guide/2023.1/combine_all.php#TARGET_find__FILE) [FONT,](https://www.ssec.wisc.edu/mcidas/doc/users_guide/2023.1/combine_all.php#TARGET_font__FILE) [FRMLABEL,](https://www.ssec.wisc.edu/mcidas/doc/users_guide/2023.1/combine_all.php#TARGET_frmlabel__FILE) [FRMLIST,](https://www.ssec.wisc.edu/mcidas/doc/users_guide/2023.1/combine_all.php#TARGET_frmlist__FILE) [FRMSAVE,](https://www.ssec.wisc.edu/mcidas/doc/users_guide/2023.1/combine_all.php#TARGET_frmsave__FILE) [FRNTDISP](https://www.ssec.wisc.edu/mcidas/doc/users_guide/2023.1/combine_all.php#TARGET_frntdisp__FILE)

**G**

[GD,](https://www.ssec.wisc.edu/mcidas/doc/users_guide/2023.1/combine_all.php#TARGET_gd__FILE) [GEO,](https://www.ssec.wisc.edu/mcidas/doc/users_guide/2023.1/combine_all.php#TARGET_geo__FILE) [GLMDISP,](https://www.ssec.wisc.edu/mcidas/doc/users_guide/2023.1/combine_all.php#TARGET_glmdisp__FILE) [GLMLIST,](https://www.ssec.wisc.edu/mcidas/doc/users_guide/2023.1/combine_all.php#TARGET_glmlist__FILE) [GLOBKEY,](https://www.ssec.wisc.edu/mcidas/doc/users_guide/2023.1/combine_all.php#TARGET_globkey__FILE) [GRDCOPY,](https://www.ssec.wisc.edu/mcidas/doc/users_guide/2023.1/combine_all.php#TARGET_grdcopy__FILE) [GRDDISP,](https://www.ssec.wisc.edu/mcidas/doc/users_guide/2023.1/combine_all.php#TARGET_grddisp__FILE) [GRDIMG,](https://www.ssec.wisc.edu/mcidas/doc/users_guide/2023.1/combine_all.php#TARGET_grdimg__FILE) [GRDINFO,](https://www.ssec.wisc.edu/mcidas/doc/users_guide/2023.1/combine_all.php#TARGET_grdinfo__FILE) [GRDLIST,](https://www.ssec.wisc.edu/mcidas/doc/users_guide/2023.1/combine_all.php#TARGET_grdlist__FILE) [GU,](https://www.ssec.wisc.edu/mcidas/doc/users_guide/2023.1/combine_all.php#TARGET_gu__FILE) [GUI](https://www.ssec.wisc.edu/mcidas/doc/users_guide/2023.1/combine_all.php#TARGET_gui__FILE)

**H**

[HEAT,](https://www.ssec.wisc.edu/mcidas/doc/users_guide/2023.1/combine_all.php#TARGET_heat__FILE) [HELP,](https://www.ssec.wisc.edu/mcidas/doc/users_guide/2023.1/combine_all.php#TARGET_help__FILE) [HODO](https://www.ssec.wisc.edu/mcidas/doc/users_guide/2023.1/combine_all.php#TARGET_hodo__FILE)

**I**

[IGG,](https://www.ssec.wisc.edu/mcidas/doc/users_guide/2023.1/combine_all.php#TARGET_igg__FILE) [IGU,](https://www.ssec.wisc.edu/mcidas/doc/users_guide/2023.1/combine_all.php#TARGET_igu__FILE) [IMGCHA,](https://www.ssec.wisc.edu/mcidas/doc/users_guide/2023.1/combine_all.php#TARGET_imgcha__FILE) [IMGCOPY,](https://www.ssec.wisc.edu/mcidas/doc/users_guide/2023.1/combine_all.php#TARGET_imgcopy__FILE) [IMGDEL,](https://www.ssec.wisc.edu/mcidas/doc/users_guide/2023.1/combine_all.php#TARGET_imgdel__FILE) [IMGDISP,](https://www.ssec.wisc.edu/mcidas/doc/users_guide/2023.1/combine_all.php#TARGET_imgdisp__FILE) [IMGFILT,](https://www.ssec.wisc.edu/mcidas/doc/users_guide/2023.1/combine_all.php#TARGET_imgfilt__FILE) [IMGLIST,](https://www.ssec.wisc.edu/mcidas/doc/users_guide/2023.1/combine_all.php#TARGET_imglist__FILE) [IMGMAG,](https://www.ssec.wisc.edu/mcidas/doc/users_guide/2023.1/combine_all.php#TARGET_imgmag__FILE) [IMGOPER,](https://www.ssec.wisc.edu/mcidas/doc/users_guide/2023.1/combine_all.php#TARGET_imgoper__FILE) [IMGPARM,](https://www.ssec.wisc.edu/mcidas/doc/users_guide/2023.1/combine_all.php#TARGET_imgparm__FILE) [IMGPLOT,](https://www.ssec.wisc.edu/mcidas/doc/users_guide/2023.1/combine_all.php#TARGET_imgplot__FILE) [IMGPROBE,](https://www.ssec.wisc.edu/mcidas/doc/users_guide/2023.1/combine_all.php#TARGET_imgprobe__FILE) [IMGREMAP,](https://www.ssec.wisc.edu/mcidas/doc/users_guide/2023.1/combine_all.php#TARGET_imgremap__FILE) [IMGRGB,](https://www.ssec.wisc.edu/mcidas/doc/users_guide/2023.1/combine_all.php#TARGET_imgrgb__FILE) [IMGTRACK,](https://www.ssec.wisc.edu/mcidas/doc/users_guide/2023.1/combine_all.php#TARGET_imgtrack__FILE) [ISENT](https://www.ssec.wisc.edu/mcidas/doc/users_guide/2023.1/combine_all.php#TARGET_isent__FILE)

- **J**
- [J](https://www.ssec.wisc.edu/mcidas/doc/users_guide/2023.1/combine_all.php#TARGET_j__FILE)

**K**

[K,](https://www.ssec.wisc.edu/mcidas/doc/users_guide/2023.1/combine_all.php#TARGET_k__FILE) [KILL](https://www.ssec.wisc.edu/mcidas/doc/users_guide/2023.1/combine_all.php#TARGET_kill__FILE)

**L**

[L,](https://www.ssec.wisc.edu/mcidas/doc/users_guide/2023.1/combine_all.php#TARGET_l__FILE) [LB,](https://www.ssec.wisc.edu/mcidas/doc/users_guide/2023.1/combine_all.php#TARGET_lb__FILE) [LEO,](https://www.ssec.wisc.edu/mcidas/doc/users_guide/2023.1/combine_all.php#TARGET_leo__FILE) [LOGOFF,](https://www.ssec.wisc.edu/mcidas/doc/users_guide/2023.1/combine_all.php#TARGET_logoff__FILE) [LOGON,](https://www.ssec.wisc.edu/mcidas/doc/users_guide/2023.1/combine_all.php#TARGET_logon__FILE) [LS,](https://www.ssec.wisc.edu/mcidas/doc/users_guide/2023.1/combine_all.php#TARGET_ls__FILE) [LSCHE,](https://www.ssec.wisc.edu/mcidas/doc/users_guide/2023.1/combine_all.php#TARGET_lsche__FILE) [LVF,](https://www.ssec.wisc.edu/mcidas/doc/users_guide/2023.1/combine_all.php#TARGET_lvf__FILE) [LWCON,](https://www.ssec.wisc.edu/mcidas/doc/users_guide/2023.1/combine_all.php#TARGET_lwcon__FILE) [LWTODOS,](https://www.ssec.wisc.edu/mcidas/doc/users_guide/2023.1/combine_all.php#TARGET_lwtodos__FILE) [LWU](https://www.ssec.wisc.edu/mcidas/doc/users_guide/2023.1/combine_all.php#TARGET_lwu__FILE)

**M**

[MAKFRM,](https://www.ssec.wisc.edu/mcidas/doc/users_guide/2023.1/combine_all.php#TARGET_makfrm__FILE) [MAKNAV,](https://www.ssec.wisc.edu/mcidas/doc/users_guide/2023.1/combine_all.php#TARGET_maknav__FILE) [MAP,](https://www.ssec.wisc.edu/mcidas/doc/users_guide/2023.1/combine_all.php#TARGET_map__FILE) [MCEVAL,](https://www.ssec.wisc.edu/mcidas/doc/users_guide/2023.1/combine_all.php#TARGET_mceval__FILE) [MCMENU,](https://www.ssec.wisc.edu/mcidas/doc/users_guide/2023.1/combine_all.php#TARGET_mcmenu__FILE) [MDE,](https://www.ssec.wisc.edu/mcidas/doc/users_guide/2023.1/combine_all.php#TARGET_mde__FILE) [MDU,](https://www.ssec.wisc.edu/mcidas/doc/users_guide/2023.1/combine_all.php#TARGET_mdu__FILE) [MDX,](https://www.ssec.wisc.edu/mcidas/doc/users_guide/2023.1/combine_all.php#TARGET_mdx__FILE) [MFPLOT,](https://www.ssec.wisc.edu/mcidas/doc/users_guide/2023.1/combine_all.php#TARGET_mfplot__FILE) [MOSRPT,](https://www.ssec.wisc.edu/mcidas/doc/users_guide/2023.1/combine_all.php#TARGET_mosrpt__FILE) [MOVIE](https://www.ssec.wisc.edu/mcidas/doc/users_guide/2023.1/combine_all.php#TARGET_movie__FILE)

**N**

### [NAVCALC,](https://www.ssec.wisc.edu/mcidas/doc/users_guide/2023.1/combine_all.php#TARGET_navcalc__FILE) [NAVDISP,](https://www.ssec.wisc.edu/mcidas/doc/users_guide/2023.1/combine_all.php#TARGET_navdisp__FILE) [NAVLIST](https://www.ssec.wisc.edu/mcidas/doc/users_guide/2023.1/combine_all.php#TARGET_navlist__FILE)

### **O**

[O,](https://www.ssec.wisc.edu/mcidas/doc/users_guide/2023.1/combine_all.php#TARGET_o__FILE) [OBSRPT,](https://www.ssec.wisc.edu/mcidas/doc/users_guide/2023.1/combine_all.php#TARGET_obsrpt__FILE) [OS](https://www.ssec.wisc.edu/mcidas/doc/users_guide/2023.1/combine_all.php#TARGET_os__FILE)

## **P**

[PACORB,](https://www.ssec.wisc.edu/mcidas/doc/users_guide/2023.1/combine_all.php#TARGET_pacorb__FILE) [PANEL,](https://www.ssec.wisc.edu/mcidas/doc/users_guide/2023.1/combine_all.php#TARGET_panel__FILE) [PC,](https://www.ssec.wisc.edu/mcidas/doc/users_guide/2023.1/combine_all.php#TARGET_pc__FILE) [PCMW,](https://www.ssec.wisc.edu/mcidas/doc/users_guide/2023.1/combine_all.php#TARGET_pcmw__FILE) [PLAX,](https://www.ssec.wisc.edu/mcidas/doc/users_guide/2023.1/combine_all.php#TARGET_plax__FILE) [PRDUTIL,](https://www.ssec.wisc.edu/mcidas/doc/users_guide/2023.1/combine_all.php#TARGET_prdutil__FILE) [PTCON,](https://www.ssec.wisc.edu/mcidas/doc/users_guide/2023.1/combine_all.php#TARGET_ptcon__FILE) [PTCOPY,](https://www.ssec.wisc.edu/mcidas/doc/users_guide/2023.1/combine_all.php#TARGET_ptcopy__FILE) [PTDISP,](https://www.ssec.wisc.edu/mcidas/doc/users_guide/2023.1/combine_all.php#TARGET_ptdisp__FILE) [PTLIST](https://www.ssec.wisc.edu/mcidas/doc/users_guide/2023.1/combine_all.php#TARGET_ptlist__FILE)

## **Q**

## **R**

[R,](https://www.ssec.wisc.edu/mcidas/doc/users_guide/2023.1/combine_all.php#TARGET_r__FILE) [RAOBCON,](https://www.ssec.wisc.edu/mcidas/doc/users_guide/2023.1/combine_all.php#TARGET_raobcon__FILE) [RAOBPLOT,](https://www.ssec.wisc.edu/mcidas/doc/users_guide/2023.1/combine_all.php#TARGET_raobplot__FILE) [RAOBRPT,](https://www.ssec.wisc.edu/mcidas/doc/users_guide/2023.1/combine_all.php#TARGET_raobrpt__FILE) [READ,](https://www.ssec.wisc.edu/mcidas/doc/users_guide/2023.1/combine_all.php#TARGET_read__FILE) [REDIRECT,](https://www.ssec.wisc.edu/mcidas/doc/users_guide/2023.1/combine_all.php#TARGET_redirect__FILE) [REPEAT,](https://www.ssec.wisc.edu/mcidas/doc/users_guide/2023.1/combine_all.php#TARGET_repeat__FILE) [RGBDISP,](https://www.ssec.wisc.edu/mcidas/doc/users_guide/2023.1/combine_all.php#TARGET_rgbdisp__FILE) [RUN,](https://www.ssec.wisc.edu/mcidas/doc/users_guide/2023.1/combine_all.php#TARGET_run__FILE) [RVF](https://www.ssec.wisc.edu/mcidas/doc/users_guide/2023.1/combine_all.php#TARGET_rvf__FILE)

## **S**

[S,](https://www.ssec.wisc.edu/mcidas/doc/users_guide/2023.1/combine_all.php#TARGET_s__FILE) [SCHE,](https://www.ssec.wisc.edu/mcidas/doc/users_guide/2023.1/combine_all.php#TARGET_sche__FILE) [SEE,](https://www.ssec.wisc.edu/mcidas/doc/users_guide/2023.1/combine_all.php#TARGET_see__FILE) [SF,](https://www.ssec.wisc.edu/mcidas/doc/users_guide/2023.1/combine_all.php#TARGET_sf__FILE) [SFCCON,](https://www.ssec.wisc.edu/mcidas/doc/users_guide/2023.1/combine_all.php#TARGET_sfccon__FILE) [SFCLIST,](https://www.ssec.wisc.edu/mcidas/doc/users_guide/2023.1/combine_all.php#TARGET_sfclist__FILE) [SFCMG,](https://www.ssec.wisc.edu/mcidas/doc/users_guide/2023.1/combine_all.php#TARGET_sfcmg__FILE) [SFCPLOT,](https://www.ssec.wisc.edu/mcidas/doc/users_guide/2023.1/combine_all.php#TARGET_sfcplot__FILE) [SFCRPT,](https://www.ssec.wisc.edu/mcidas/doc/users_guide/2023.1/combine_all.php#TARGET_sfcrpt__FILE) [SG,](https://www.ssec.wisc.edu/mcidas/doc/users_guide/2023.1/combine_all.php#TARGET_sg__FILE) [SHOWVG,](https://www.ssec.wisc.edu/mcidas/doc/users_guide/2023.1/combine_all.php#TARGET_showvg__FILE) [SKE,](https://www.ssec.wisc.edu/mcidas/doc/users_guide/2023.1/combine_all.php#TARGET_ske__FILE) [SKED,](https://www.ssec.wisc.edu/mcidas/doc/users_guide/2023.1/combine_all.php#TARGET_sked__FILE) [SKL,](https://www.ssec.wisc.edu/mcidas/doc/users_guide/2023.1/combine_all.php#TARGET_skl__FILE) [SKU,](https://www.ssec.wisc.edu/mcidas/doc/users_guide/2023.1/combine_all.php#TARGET_sku__FILE) [STNLIST,](https://www.ssec.wisc.edu/mcidas/doc/users_guide/2023.1/combine_all.php#TARGET_stnlist__FILE) [STNPLOT,](https://www.ssec.wisc.edu/mcidas/doc/users_guide/2023.1/combine_all.php#TARGET_stnplot__FILE) [SU,](https://www.ssec.wisc.edu/mcidas/doc/users_guide/2023.1/combine_all.php#TARGET_su__FILE) [SUNLIT,](https://www.ssec.wisc.edu/mcidas/doc/users_guide/2023.1/combine_all.php#TARGET_sunlit__FILE) [SVF,](https://www.ssec.wisc.edu/mcidas/doc/users_guide/2023.1/combine_all.php#TARGET_svf__FILE) [SYNC,](https://www.ssec.wisc.edu/mcidas/doc/users_guide/2023.1/combine_all.php#TARGET_sync__FILE) [SYNRPT,](https://www.ssec.wisc.edu/mcidas/doc/users_guide/2023.1/combine_all.php#TARGET_synrpt__FILE) [SYSKEY,](https://www.ssec.wisc.edu/mcidas/doc/users_guide/2023.1/combine_all.php#TARGET_syskey__FILE) [SYSVAL](https://www.ssec.wisc.edu/mcidas/doc/users_guide/2023.1/combine_all.php#TARGET_sysval__FILE)

## **T**

[TAFRPT,](https://www.ssec.wisc.edu/mcidas/doc/users_guide/2023.1/combine_all.php#TARGET_tafrpt__FILE) [TD,](https://www.ssec.wisc.edu/mcidas/doc/users_guide/2023.1/combine_all.php#TARGET_td__FILE) [TE,](https://www.ssec.wisc.edu/mcidas/doc/users_guide/2023.1/combine_all.php#TARGET_te__FILE) [TERM,](https://www.ssec.wisc.edu/mcidas/doc/users_guide/2023.1/combine_all.php#TARGET_term__FILE) [TFILE,](https://www.ssec.wisc.edu/mcidas/doc/users_guide/2023.1/combine_all.php#TARGET_tfile__FILE) [TFIND,](https://www.ssec.wisc.edu/mcidas/doc/users_guide/2023.1/combine_all.php#TARGET_tfind__FILE) [TIMEOUT,](https://www.ssec.wisc.edu/mcidas/doc/users_guide/2023.1/combine_all.php#TARGET_timeout__FILE) [TIRCAL,](https://www.ssec.wisc.edu/mcidas/doc/users_guide/2023.1/combine_all.php#TARGET_tircal__FILE) [TL,](https://www.ssec.wisc.edu/mcidas/doc/users_guide/2023.1/combine_all.php#TARGET_tl__FILE) [TOWNS,](https://www.ssec.wisc.edu/mcidas/doc/users_guide/2023.1/combine_all.php#TARGET_towns__FILE) [TU,](https://www.ssec.wisc.edu/mcidas/doc/users_guide/2023.1/combine_all.php#TARGET_tu__FILE) [TXT2MD](https://www.ssec.wisc.edu/mcidas/doc/users_guide/2023.1/combine_all.php#TARGET_txt2md__FILE)

**U**

[UACROSS,](https://www.ssec.wisc.edu/mcidas/doc/users_guide/2023.1/combine_all.php#TARGET_uacross__FILE) [UALIST,](https://www.ssec.wisc.edu/mcidas/doc/users_guide/2023.1/combine_all.php#TARGET_ualist__FILE) [UAPLOT,](https://www.ssec.wisc.edu/mcidas/doc/users_guide/2023.1/combine_all.php#TARGET_uaplot__FILE) [UCU,](https://www.ssec.wisc.edu/mcidas/doc/users_guide/2023.1/combine_all.php#TARGET_ucu__FILE) [USAORB](https://www.ssec.wisc.edu/mcidas/doc/users_guide/2023.1/combine_all.php#TARGET_usaorb__FILE)

**V**

[V,](https://www.ssec.wisc.edu/mcidas/doc/users_guide/2023.1/combine_all.php#TARGET_v__FILE) [VASTBL](https://www.ssec.wisc.edu/mcidas/doc/users_guide/2023.1/combine_all.php#TARGET_vastbl__FILE)

## **W**

[W,](https://www.ssec.wisc.edu/mcidas/doc/users_guide/2023.1/combine_all.php#TARGET_w__FILE) [WWDISP,](https://www.ssec.wisc.edu/mcidas/doc/users_guide/2023.1/combine_all.php#TARGET_wwdisp__FILE) [WWLIST,](https://www.ssec.wisc.edu/mcidas/doc/users_guide/2023.1/combine_all.php#TARGET_wwlist__FILE) [WXTLIST](https://www.ssec.wisc.edu/mcidas/doc/users_guide/2023.1/combine_all.php#TARGET_wxtlist__FILE)

**X**

 $\underline{\mathbf{X}}$  $\underline{\mathbf{X}}$  $\underline{\mathbf{X}}$ 

**Y**

[Y](https://www.ssec.wisc.edu/mcidas/doc/users_guide/2023.1/combine_all.php#TARGET_y__FILE)

**Z**

[Z,](https://www.ssec.wisc.edu/mcidas/doc/users_guide/2023.1/combine_all.php#TARGET_z__FILE) [ZA,](https://www.ssec.wisc.edu/mcidas/doc/users_guide/2023.1/combine_all.php#TARGET_za__FILE) [ZLM,](https://www.ssec.wisc.edu/mcidas/doc/users_guide/2023.1/combine_all.php#TARGET_zlm__FILE) [ZM](https://www.ssec.wisc.edu/mcidas/doc/users_guide/2023.1/combine_all.php#TARGET_zm__FILE)

## **& (Ampersand)**

Recalls a previously entered command.

### **Remarks**

The ampersand (&) displays a previously entered command on the screen's command line. You can backtrack up to 100 commands by repeatedly typing the ampersand.

You can modify the command line before entering the command.

The ampersand command works in this manner only if you have not typed any other characters on the command line.

### **See Also**

The  $\frac{\wedge$  (Caret) command tracks previously entered commands in the opposite direction.

## **^ (Caret)**

Recalls previously entered commands.

### **Remarks**

To recall commands in the direction opposite the ampersand  $(\&)$ ,

Type: **^**

Each press of the caret key backs up the command queue by one.

### **See Also**

See the  $&$  (Ampersand) command description for more information.

## **+ (Plus)**

### Raises the Image Window.

### **Remarks**

Use the numeric keypad's plus (+) key to raise (display on top of any overlapping windows) the Image Window. To raise the Text and Command Window, press a numeric keypad number. The number you press determines which text frame is displayed in the window.

## **! (Exclamation Point)**

Sends a command to the Unix shell.

### **Format**

**!** *command*

### **Parameter**

*command* Unix command to run; spaces between the exclamation point and the Unix command are optional

### **Remarks**

This command lets you run a Unix command from the McIDAS-X Text and Command Window. The Unix command should include the correct path, if needed. The Unix command should not invoke a program, such as Telnet, that expects a user input while running.

Once you type the exclamation point (!), the case mode automatically changes to the opposite mode. For example, if you typed the previous command in upper case, all characters entered after the exclamation point (!) appears in lowercase unless you use the **Shift** or **Caps Lock** key.

This command performs the same function as the OS command, but differs in the following ways:

- You don't need to preface the Unix command with a space and double quotation mark (").
- The case mode is automatically switched.

#### **See Also**

The [OS](https://www.ssec.wisc.edu/mcidas/doc/users_guide/2023.1/combine_all.php#TARGET_os__31848) command also sends commands to the Unix shell.

### **Examples**

#### **! ls -1 /data/AREA\***

This entry runs the Unix **ls** command to list all file names beginning with AREA in the **/data** directory.

### **! echo \$MCPATH**

This command runs the Unix **echo** command to list the current setting of the **MCPATH** environment variable.
# **? (Question Mark)**

Lists the status of McIDAS commands and processes.

### **Remarks**

The question mark (?) command lists all the McIDAS commands and processes running in your Unix account. The information listed depends on the workstation type. Output information is described below.

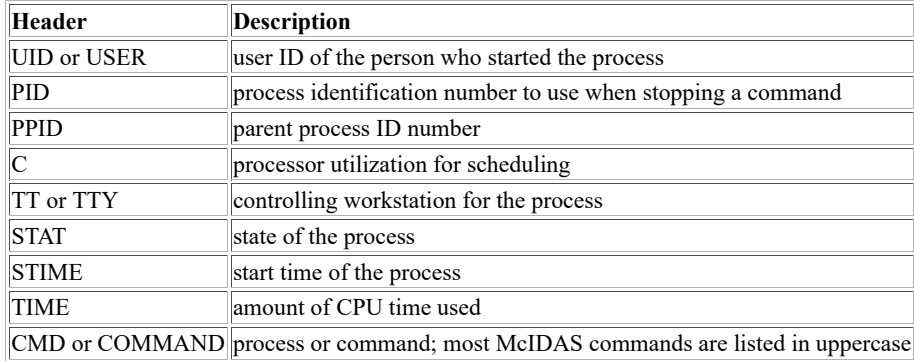

Use command KILL to stop processes. Do not stop the IMPORT, SKED, or TCPIP processes; they are required to run McIDAS-X.

# **/ (Slash)**

Stops McIDAS commands.

## **Format**

**/** *pid1 . . pidn*

## **Parameter**

*pid* process ID numbers of the commands to stop

## **Remarks**

To stop McIDAS commands, enter a slash followed by the Process IDentification (PID) numbers. If you don't know the PID numbers, use the [?](https://www.ssec.wisc.edu/mcidas/doc/users_guide/2023.1/combine_all.php#TARGET_question__33033) [\(Question Mark\)](https://www.ssec.wisc.edu/mcidas/doc/users_guide/2023.1/combine_all.php#TARGET_question__33033) command to list them.

## **Examples**

## **/ 374**

This entry terminates the McIDAS command running under PID number 374.

## **/ 27347 27348 34272**

This entry terminates McIDAS commands running under PID numbers 27347, 27348, and 34272.

# **Alt < (Less Than)**

Reduces the font size in the Text & Command Window.

#### **Remarks**

Pressing the Alt and < (Less Than) keys at the same time reduces the font size in the Text & Command Window.

You can set the fonts that the Text  $&$  Command Window uses in the  $\frac{m_{\text{c}}}{m_{\text{c}}}$  file.

#### **See Also**

Pressing  $Alt > (Greatest Than)$  increases the font size in the Text & Command Window.

# **Alt > (Greater Than)**

Increases the font size in the Text & Command Window.

#### **Remarks**

Pressing the Alt and > (Greater Than) keys at the same time increases the font size in the Text & Command Window.

You can set the fonts that the Text  $&$  Command Window uses in the  $\frac{m_{\text{c}}}{m_{\text{c}}}$  file.

#### **See Also**

Pressing  $Alt < (Less Than)$  decreases the font size in the Text & Command Window.

# **Alt [ (Left Bracket)**

Scrolls to the left in the Text & Command Window.

## **Remarks**

Pressing the Alt and [ (Left Bracket) keys at the same time scrolls to the left in the Text & Command Window.

## **See Also**

Pressing Alt  $[(Right\; bracket)]$  scrolls to the right in the Text & Command Window.

# **Alt ] (Right Bracket)**

Scrolls to the right in the Text & Command Window.

## **Remarks**

Pressing the Alt and ] (Right Bracket) keys at the same time scrolls to the right in the Text & Command Window.

## **See Also**

Pressing [Alt \] \(Left Bracket\)](https://www.ssec.wisc.edu/mcidas/doc/users_guide/2023.1/combine_all.php#TARGET_alt-left-bracket__FILE) scrolls to the left in the Text & Command Window.

Advances one frame.

## **Remarks**

To advance the frame position by one,

Press: **Alt A**

or

Type: **A**

Press: **Enter**

# **ADT**

Estimates tropical cyclone intensity using the Advanced Dvorak Technique.

## **Format**

**ADT** *[keywords]* **ADT** *history\_file [keywords]* **ADT** *history\_file* DATASET=*source local [keywords]* **ADT AUTO** *format fcst\_file history\_file [keywords]* **ADT DEL** *history\_file* DATE= *[keywords]* **ADT EDIT** *history\_file day time [keywords] "comment* **ADT LIST** *history\_file [keywords]* **ADT PLOT** *history\_file [keywords]*

#### **Parameters**

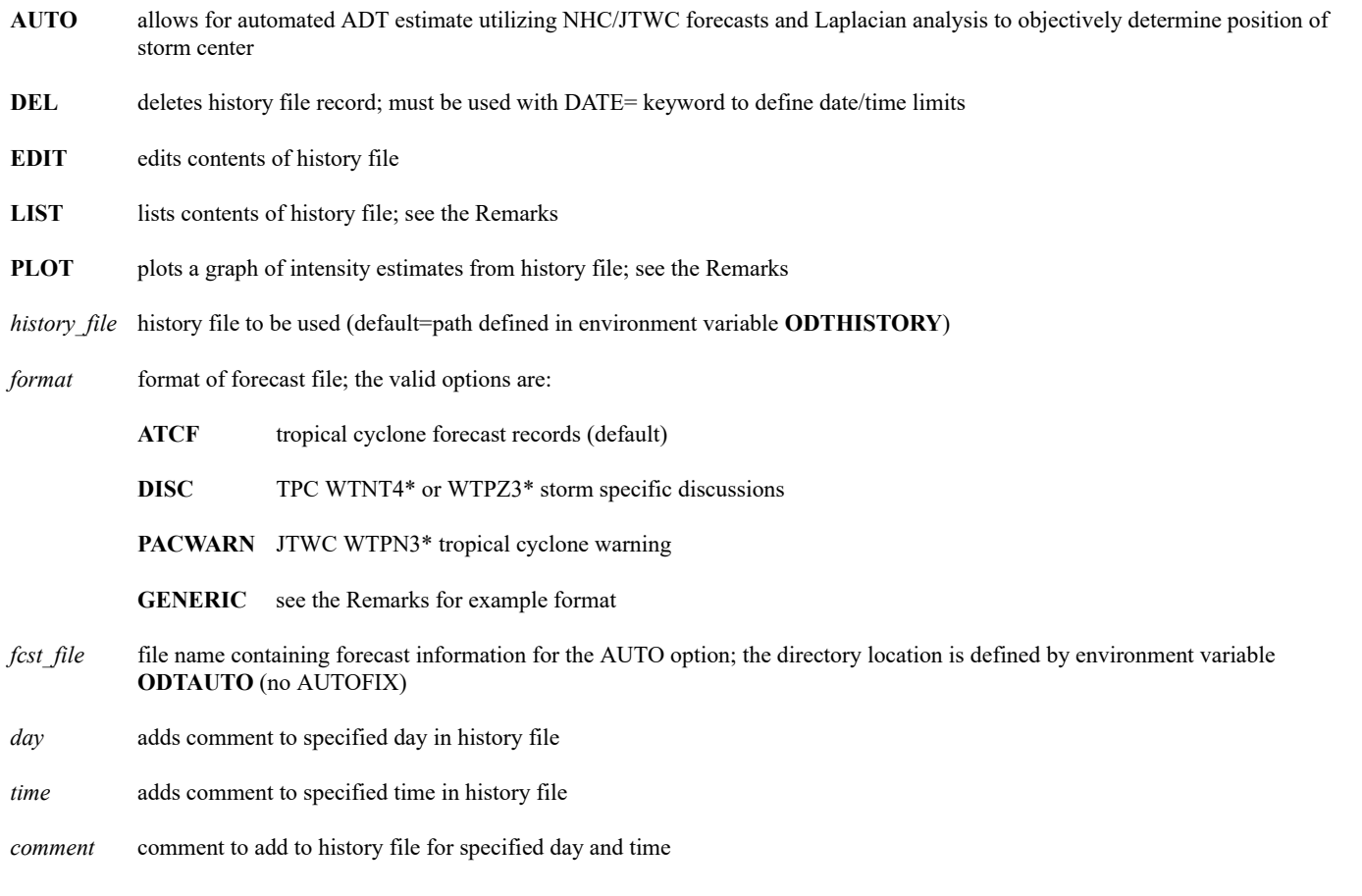

## **Keywords**

**ATCF=** *stormID sourceID rawT finalT* produces ATCF formatted listing for current ADT estimate or entire history file, or for portion of history file as defined by DATE= keyword (default=-1 XXXX 0 0), where: *stormID* annual tropical cyclone number and basin value, e.g., 10W, 06L; valid basin values are: L=Atlantic E=East Pacific

C=Central Pacific W=West Pacific A=North Indian Ocean B=South Indian Ocean

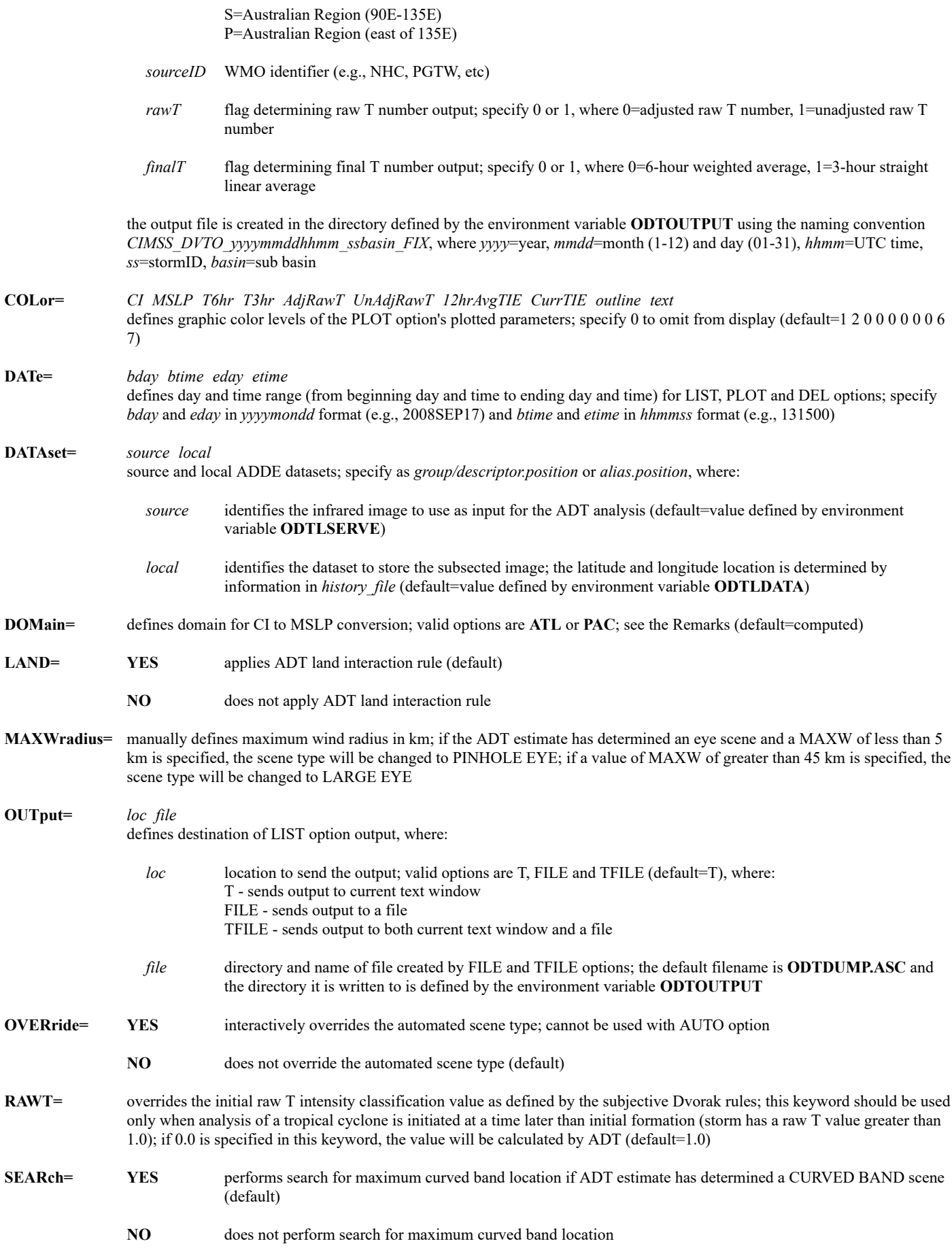

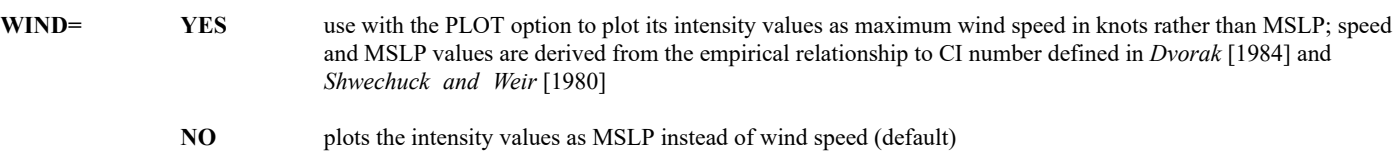

#### **Remarks**

For an overview of the ADT and an archive of ADT estimates from the CIMSS Tropical Cyclones Group, see [http://tropic.ssec.wisc.edu/misc/adt](http://tropic.ssec.wisc.edu/misc/adt/info.html) [/info.html.](http://tropic.ssec.wisc.edu/misc/adt/info.html) This page also contains a link to the current version of the ADT Users' Guide, which has a description of the ADT algorithm and detailed information about the ADT command and its options.

The units for pressure/wind are shown in millibars/knots for both the LIST and PLOT options. If the LIST option is used with ATCF keyword, the output file will be in fixed DVTO format.

When using the DOMAIN= keyword, ATL should be used for storms within the North Atlantic basin, while PAC should be used for storms within the Western Pacific basin. Domain selection will affect Raw T intensity estimates and corresponding CI pressure values (empirical CI number/pressure relationship).

#### **Examples**

#### **ADT**

This entry uses the current displayed image and current cursor location to perform an abbreviated ADT analysis. No time averaging or any other application will be performed. Output will be displayed in the current text frame and no history file will be written.

#### **ADT KATRINA RAWT=6.0**

This entry uses the current displayed image and current cursor location to perform a full ADT analysis with the initial intensity classification of 6.0. The output will be displayed in the current text frame and written to the file **KATRINA.ODT**.

#### **ADT AUTO DISC katrina2005.280300.txt KAT05.ODT RAWT=0.0**

This entry performs an automated full ADT analysis using the currently displayed image, and the initial intensity classification will be calculated. The storm center position will be read from the forecast product file, **katrina2005.280300.txt**. The output will be displayed in the current text frame and written to the file **KAT05.ODT**.

# **ADUMP**

Lists the contents of an area in hexadecimal.

#### **Format**

**ADUMP** *area bline eline bele eele [keywords]*

#### **Parameters**

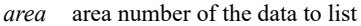

- *bline* beginning area line to list (default=1)
- *eline* ending area line to list (default=1)

*bele* beginning area element to list (default=1)

*eele* ending area element to list (default=50)

#### **Keywords**

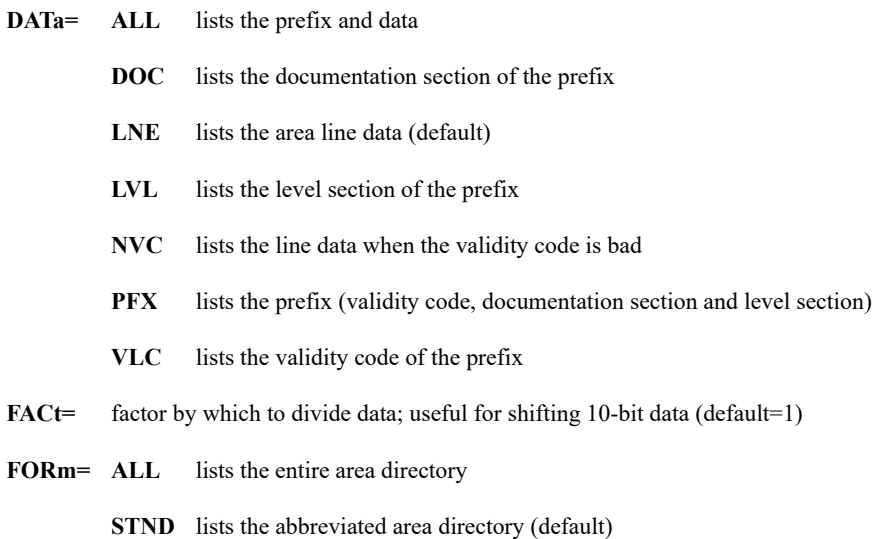

#### **Remarks**

Line and element numbers are in area coordinates with the first line and element of the area being 0,0.

Lines with a bad validity code are displayed as zeros unless the NVC option is used.

When listing multibanded data, the actual number of band elements listed is the number of elements requested times the number of bands. For example, if area 8016 has five bands, the command ADUMP 8016 10 10 200 219 lists the 100 band elements present in area elements 200 to 219 on area line 10.

You can enter multiple options with keyword DATA.

#### **Examples**

#### **ADUMP 100 240 340 100 300**

This entry lists the data in elements 100 to 300 of lines 240 to 340 in area 100.

## **ADUMP 100 240 240 0 100 DATA=ALL**

This entry lists the data and prefixes in elements 0 to 100 of line 240 in area 100.

## **ADUMP 100 0 200 0 100 DATA=VLC**

This entry lists the validity codes in elements 0 to 100 of lines 0 to 200 in area 100.

## **ADUMP 104 1200 1230 1 400 DATA=NVC LNE**

This entry lists the data and validity codes (even if they are bad) in elements 1 to 400 of lines 1200 to 1230 in area 104.

# **AKA**

Adds, deletes and lists aliases for dataset names.

#### **Formats**

**AKA ADD** *alias dataset* **AKA DEL** *alias* **AKA LIST** *alias [keyword]*

#### **Parameters**

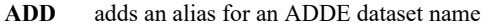

- **DEL** deletes an alias for an ADDE dataset name
- **LIST** lists the aliases (default)

*alias* alias name; up to 24 characters (no default for ADD and DEL; default=all aliases for LIST)

*dataset* ADDE dataset name that the alias represents; specify in group/descriptor format

#### **Keyword**

**GROup=** lists all aliases for the specified group name (default=all groups)

#### **Remarks**

AKA adds, deletes or lists aliases in the client routing table.

You cannot assign the same alias to more than one ADDE dataset name because the ADD option overwrites an existing alias without warning. You may, however, assign more than one alias to an ADDE dataset name.

An alias can be used in place of the ADDE dataset name (group/descriptor) in other commands.

#### **Examples**

### **AKA**

This entry lists all aliases and the dataset names they represent.

### **AKA ADD VIS RTSERV/G8-VIS-CONUS**

This entry creates an alias named VIS that can be used to represent the dataset name RTSERV/G8-VIS-CONUS in other commands.

### **AKA ADD R RADAR/MDR\_IMAGES**

This entry creates an alias named R that can be used to represent the dataset name RADAR/MDR\_IMAGES in other commands.

### **AKA LIST GROUP=RTSERV**

This entry lists all aliases for dataset names in the group RTSERV.

### **AKA LIST VIS**

This entry lists the alias VIS and the dataset name it represents.

### **AKA DEL VIS**

This entry deletes the alias VIS, but does not affect the dataset that the alias represents.

# **ALTIM**

Calculates sounding data at standard aviation heights or pressures.

#### **Format**

**ALTIM** *ddataset time day [keywords]*

## **Parameters**

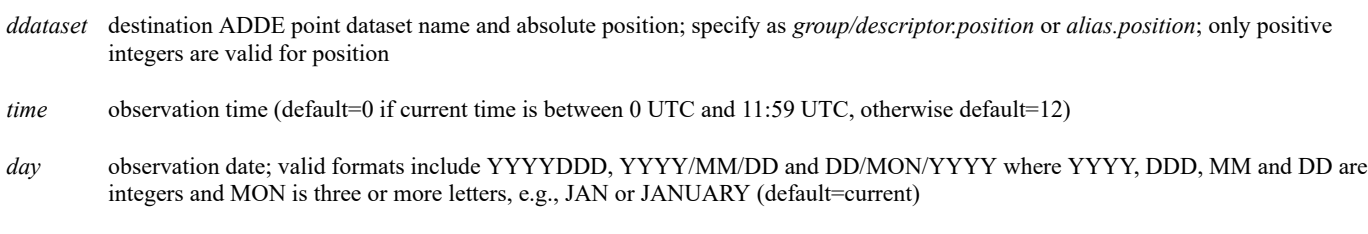

#### **Keywords**

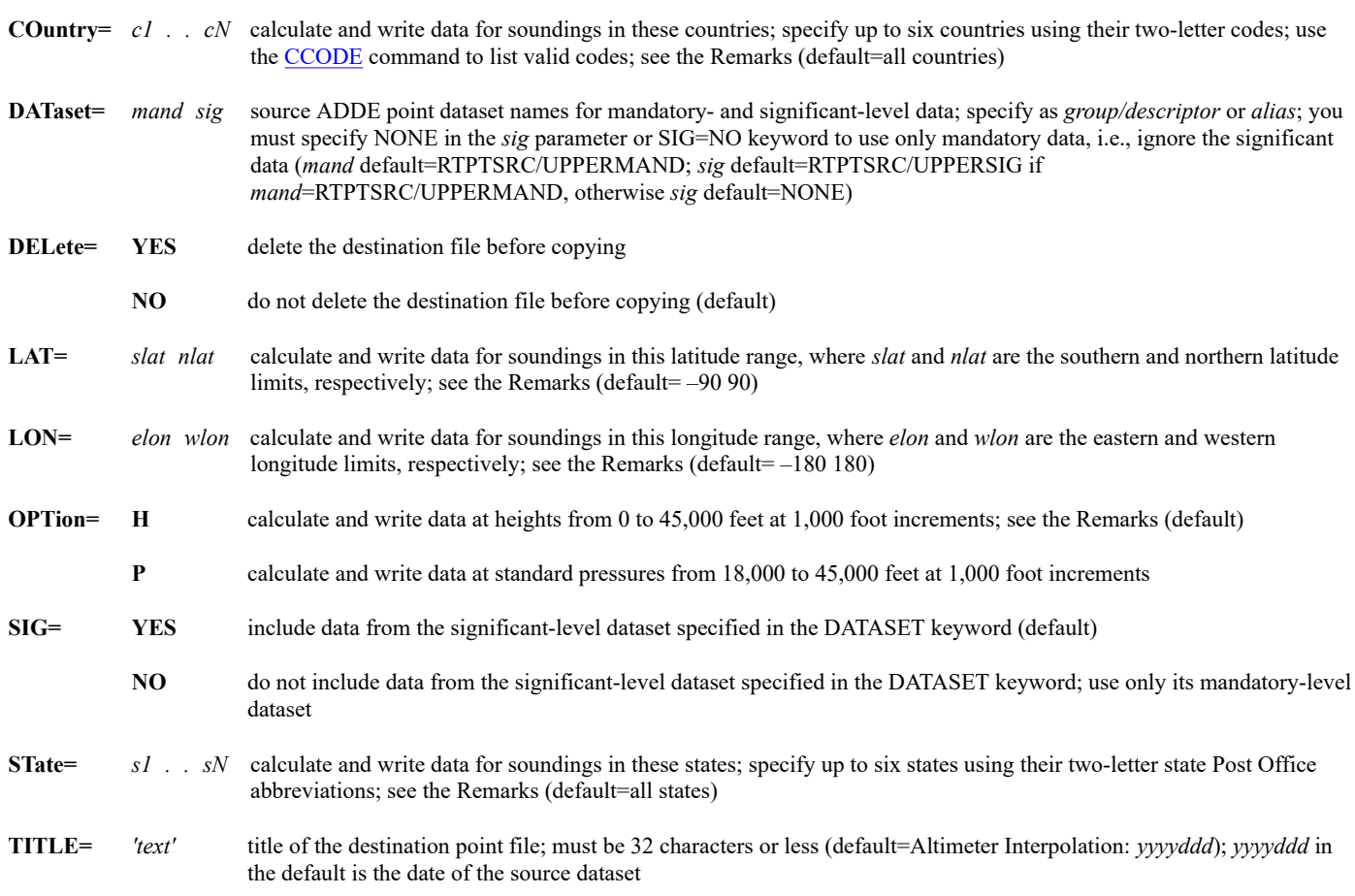

## **Remarks**

ALTIM reads data from the source upper-air dataset and interpolates the values to standard aviation heights or pressures, then writes the data to the destination dataset (an IHGT schema MD file). The IHGT schema must be registered with command [SCHE](https://www.ssec.wisc.edu/mcidas/doc/users_guide/2023.1/combine_all.php#TARGET_sche__36348) DCIHGT before you use this command. If the specified destination file already exists, you must delete it with DEL=YES since ALTIM cannot append data to an existing file.

Because of the large number of calculations performed for each sounding, ALTIM may take a long time to complete. You can minimize this time and the number of soundings by specifying only the needed data with the LAT and LON, COUNTRY or STATE keywords.

Standard pressures, as specified with OPT=P, are the pressures of the standard atmosphere from 18,000 feet to 45,000 in 1000 foot increments (i.e., 18000, 19000, 20000, etc.). Use OPT=P to calculate the data at these "standard atmosphere" pressures. Use OPT=H to calculate the data at heights from 0 to 45,000 feet at 1000 foot increments, using the heights in the source dataset (converted to thousands of feet), not the standard atmosphere pressure model.

## **Examples:**

## **ALTIM LOCAL/AVIATION.10 0**

This entry calculates upper-air data from 0 to 45,000 feet at 1000 foot increments using today's 0 UTC data in the default source datasets RTPTSRC/UPPERMAND and RTPTSRC/UPPERSIG. The data is written to position 10 of dataset LOCAL/AVIATION, an IHGT-schema point file.

## **ALTIM LOCAL/AVIATION.10 12 DEL=YES ST=FL TITLE='12 UTC IHGT data for Florida' OPT=H**

This entry calculates upper-air data at standard pressures from 18,000 to 45,000 feet at 1000 foot increments for the state of Florida. It uses today's 12 UTC data in the default datasets RTPTSRC/UPPERMAND and RTPTSRC/UPPERSIG. The data is written to position 10 of dataset LOCAL/AVIATION, an IHGT-schema point file. The DEL=YES and TITLE keywords delete the existing destination point file and create a new one with the title *12 UTC IHGT data for Florida*.

# **ASK1**

Defines questions to prompt the user for string input.

### **Format**

**ASK1** *string1 'question1' . . 'stringN 'questionN'*

### **Parameters**

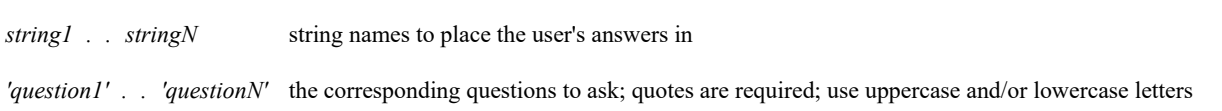

#### **Remarks**

The ASK1 command defines one or more questions and generates windows that prompts the user for a value for each of the questions. The values entered in the window are entered in the strings named by ASK1. After entering the values, click the OK button or press Enter. Everything you typed in the window is placed in the corresponding strings. To cancel the command, press the Cancel button or press Esc; the value of the strings will not change.

Returned strings greater than 160 characters are truncated to 160 characters.

ASK1 is well suited for the user interface tools like the F Key Menu System.

If the *string* already exists, its current value appears so you can edit it. Thus, it's easier to change an existing string's value with ASK1 than with the [TE](https://www.ssec.wisc.edu/mcidas/doc/users_guide/2023.1/combine_all.php#TARGET_te__29601) command.

#### **Examples**

#### **ASK1 TIME 'Enter time for plot:'**

This entry generates a window with the prompt "Enter time for plot:". Entering text and clicking the OK button or pressing the Enter key enters the new value in the string TIME. If no text is entered and the Cancel button is clicked, the string TIME does not change.

# **AVGI**

Reduces image resolution by averaging.

## **Format**

**AVGI** *sarea darea lres eres [keyword]*

## **Parameters**

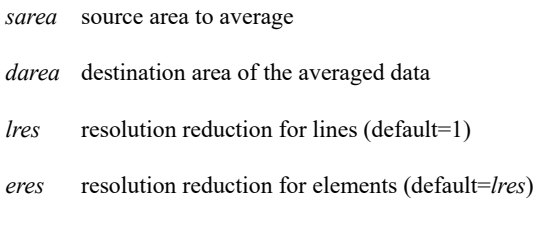

### **Keyword**

**BAND**= band number from multibanded areas (default=lowest numbered band)

### **Remark**

The area size cannot exceed 26000 elements.

#### **Examples**

## **AVGI 12 15**

This entry averages area 12 by one line and element and places the new area in area 15.

## **AVGI 10 20 4**

This entry blows down area 10 four times by averaging pixel values. The new area number is 20.

# **AXFORM**

Converts a McIDAS Area file to ASCII or binary flat files.

## **Format**

## **AXFORM** *area file [keywords]*

#### **Parameters**

- *area* area number
- *file* output file; maximum of 100 characters; specify as a file name or a fully qualified path (directory and file name); do not include an extension with the file name; see the Remarks

#### **Keywords**

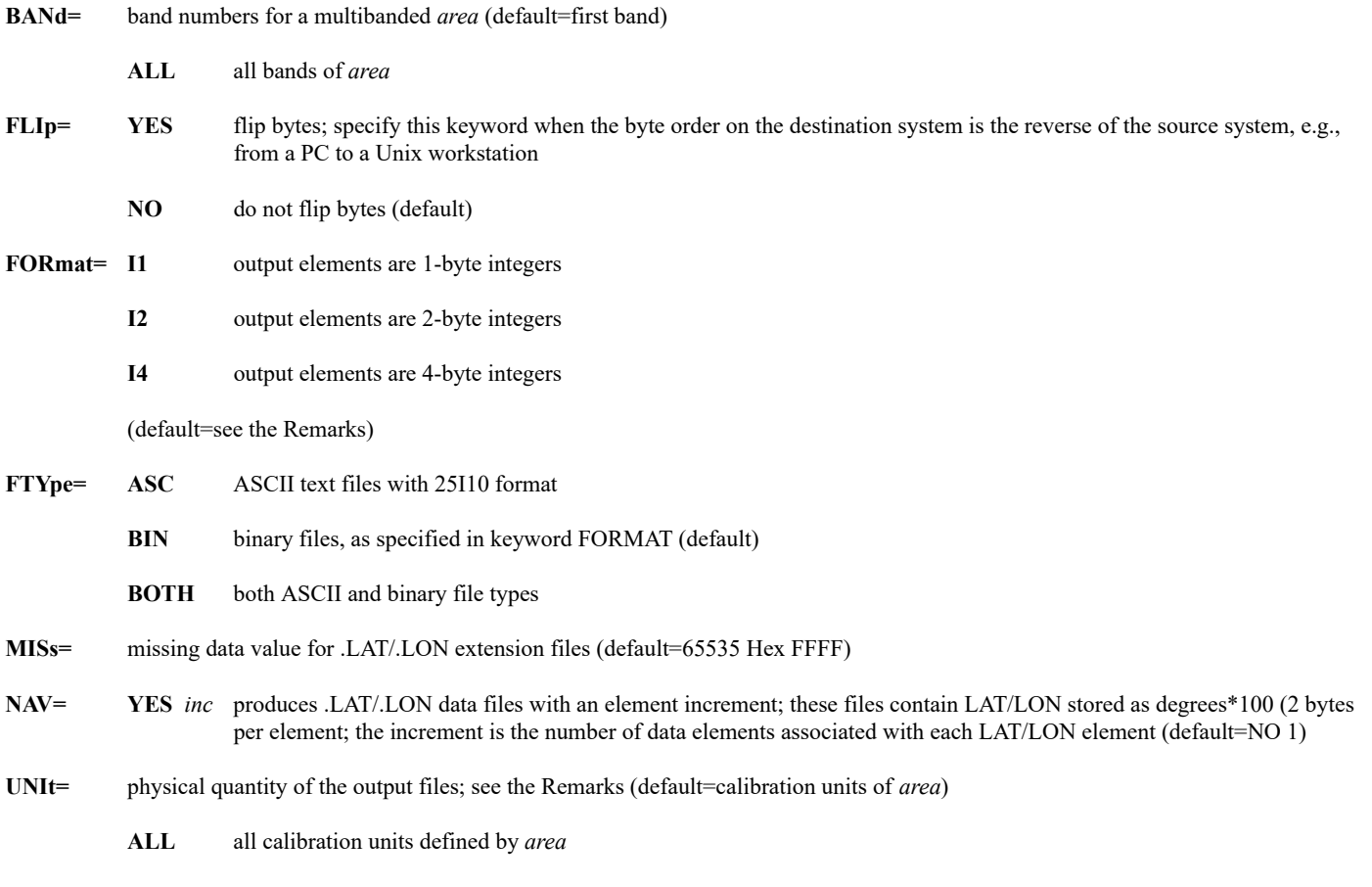

#### **Remarks**

AXFORM creates a set of files containing data from *area*. These files can be ported to other non-McIDAS systems. Data is represented as 2-dimensional arrays of binary or ASCII fields with the same dimensions as the original *area* lines/elements.

An ASCII output text file documents the format of the output data files, and contains a listing for each data file generated. Output files are assigned the extensions below. The definitions for .LAT, .LON, .ALT, and .ALN assume keyword NAV=YES.

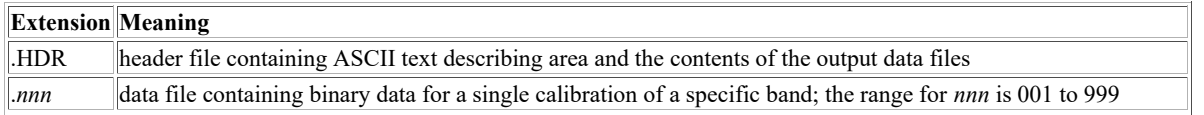

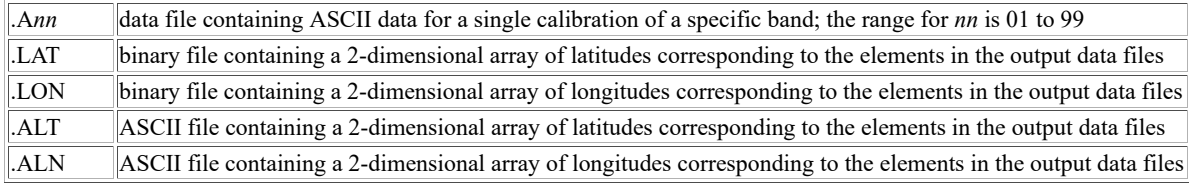

The defaults for keyword FORMAT are shown below. They assume FTYPE=BIN or BOTH.

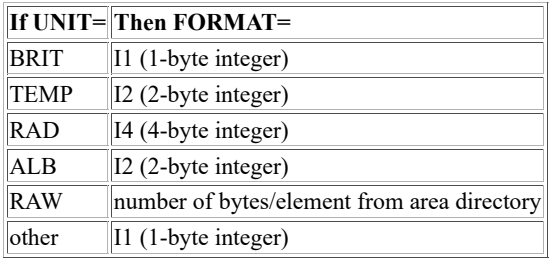

#### **Examples**

## **AXFORM 12 GOES\_VIS**

This entry creates a binary file of brightness values from area 12 and places the information in **GOES\_VIS.001**.

## **AXFORM 12 GOES\_VIS FTYPE=BOTH**

This entry creates binary and ASCII files of the brightness values from area 12. The data is placed in **GOES\_VIS.001** and **GOES\_VIS.A01**.

## **AXFORM 43 MULTBAND BAND=2 3 5 UNIT=TEMP NAV=YES 45**

This entry creates binary files for the TEMP values from bands 2, 3 and 5 of area 43. The information is placed in **MULTBAND.001**, **MULTBAND.002** and **MULTBAND.003**, respectively. Latitude and longitude grid files are also created and placed in **MULTBAND.LAT** and **MULTBAND.LON**. The lat/lon resolution is 1 lat/lon point for every 45 image elements.

 $\overline{a}$ 

Backs up one frame position.

## **Remarks**

To back up the frame position by one,

Press: **Alt B**

or

Type: **B**

Press: **Enter**

# **BAR**

Draws a grayscale bar on a frame containing an image.

## **Format**

**BAR** *frame [keywords]*

### **Parameter**

*frame* frame number (default= current frame)

### **Keywords**

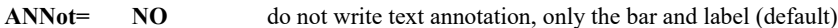

**YES** *justify line ele color size "text*

writes text annotation on frame, where:

*justify* justification of text; specify **L**, **R** or **C**, where L=left, R=right, C=center (default=C)

*line* beginning TV line to write text (default=7 on a 480x640 frame; def=computed on other sizes)

- *ele* beginning TV element to write text (default=320 on a 480x640 frame; default=computed on other sizes)
- *color* graphics color level of text (default=3)
- *size* pixel size of text (default=11 on a 480x640 frame; default=computed on other sizes)
- *"text* annotation text (default=*memo field* from IMGLIST FORM=ALL; if the image also has an *INFO AUX* block, like NEXRAD precip images, it is written below the *memo field* text)
- **BORder=** *outer inner* grayscale value for outer and inner borders (default=255 0; use BOR= -1 to turn off all borders)
- **COLor=** graphics color level for bar labels (default=3)
- **GRA=** graphics frame to display labels (default=current if running McIDAS-X with independent graphics; otherwise, number specified in the *frame* parameter)
- LINt= label interval; must be a value greater than zero (default=computed)
- **LSIze=** height of labels (default=computed)
- **ORIent= VER** bar is displayed vertically (default)
	- **HOR** bar is displayed horizontally
- **POSition=** *line ele short long*

user-specified location and size (default)

- *line* starting TV line (default=computed) *ele* starting TV element (default=computed) *short* length in pixels of the bar's short axis (default=computed) *long* length in pixels of the bar's long axis (default=computed)
- **CUR** draws a bar the size of the cursor at its current location

**RANge=** *min max* range of values to display (default=computed)

**SU=** stretch table name to apply to the grayscale bar; see the Remarks (default=table specified in the IMGDISP command)

**WIDth=** graphics line width, in pixels; maximum is 64 (default=current GD setting)

#### **Remarks**

The BAR command displays a grayscale bar and labels. The bar is written to the image so an enhancement created with commands EU or EB appears on the bar. Because the labels are written as graphics, the EG command erases the labels but not the bar. The *frame* parameter specifies the frame to write the bar, and the GRA keyword specifies the frame to write the labels.

The POSITION keyword determines the location of the bar. If you do not use this keyword, the bar is drawn in a vertical orientation along the right side of the frame. If you use the POS=*line ele short long* format, *line* and *ele* define the TV line and element of the upper-left corner of the bar, and *short* and *long* define the dimensions of the bar. If you use ORIENT=VER, *short* is the horizontal length and *long* is the vertical length. If you use ORIENT=HOR, *short* is the vertical length and *long* is the horizontal length.

If the image was displayed with a stretch table (for example, using IMGDISP with the SU keyword), BAR's SU and RANGE keywords are ignored. If the image has an auxiliary block (for example, NEXRAD Level III radar images), the RANGE keyword is ignored and the LINT keyword is valid only if the image was displayed with a stretch table.

The following three rules determine the units of the labels.

- If the image was displayed with a stretch table, the label units are the same as the calibration units of the stretch table.
- If the image has an auxiliary block and was not displayed with a stretch table, the label units are the same as the units in the auxiliary block. • If the image was not displayed with a stretch table and does not have an auxiliary block, the units are the same as the calibration units of the stretch table specified in the BAR command's SU keyword. If SU is not specified, the units are brightness values.

#### **Examples**

#### **BAR**

This entry displays a vertical grayscale bar and graphics labels along the right side of the current frame.

### **BAR ORIENT=HOR LINT=15 LSIZE=6 COLOR=5**

This entry displays a horizontal grayscale bar and graphics labels along the bottom of the current frame. The labels are drawn every 15 brightness levels along the bar in graphics color level 5 with a character height of six pixels.

#### **BAR POS=CUR**

This entry displays a grayscale bar that fills the cursor at its current location. The dimensions of the cursor determine the orientation of the bar and labels. If the cursor is square or is longer in the vertical direction than in the horizontal direction, the bar and labels are oriented vertically. If the cursor is longer in the horizontal direction than in the vertical direction, the bar and labels are oriented horizontally.

### **BAR POS=20 20 10 600 ORIENT=HOR SU=QVISRB RANGE=180 330 LINT=15**

This entry displays a horizontal grayscale bar and graphics labels along the top of the current frame. The bar, which displays only values between 180 and 330, is 10 pixels high, 600 pixels long, and starts at TV line 20, element 20. The labels appear every 15 values along the bar in units matching the calibration units of the stretch table QVISRB.

### **BAR ANNOT=YES L 445 5 2 8**

This entry displays a vertical grayscale bar and graphics in the default location (along the right side of the frame) and displays the *memo field* of the currently displayed image in graphics color level 2 with a character height of eight pixels beginning at TV line 445, element 5. If the image also has an *INFO AUX* block (like NEXRAD precipitation images), it is displayed below the *memo field*. The *memo field* can be listed by specifying FORM=ALL with the IMGLIST command.

# **BATCH**

Runs commands serially from a text file.

## **Formats**

**BATCH** *file [keywords]* **BATCH** *par1 par2 . . parn file [keywords]*

#### **Parameters**

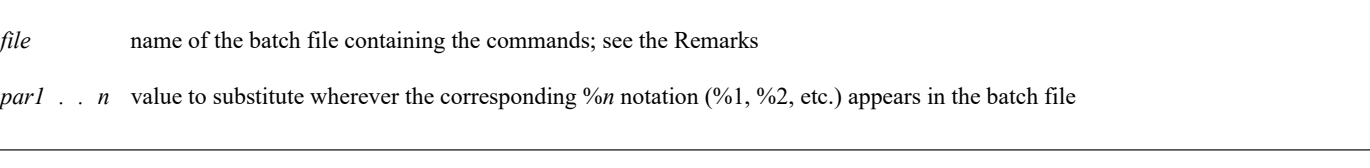

#### **Keywords**

**CONtinue=** NO stops the batch file if any command stops abnormally (default)

**YES** ignores any abnormal terminations and continues with subsequent commands

- **DEST=** name of the text file to write commands into instead of running them; the file contains the list of expanded commands and can be used by other programs
	- **C** directs commands to the text frame for viewing only

#### **Remarks**

The batch file containing the commands must be in text format, created with a text editor. Commands in the batch file may be up to 512 characters long. Commands are performed serially; each must finish before the next one begins.

Normal string table substitution may be used within each command and will take place as the command is run. Use the [TERM](https://www.ssec.wisc.edu/mcidas/doc/users_guide/2023.1/combine_all.php#TARGET_term__FILE) command to change the state of the single letter command toggles.

To add a remark in the batch file, specify REM or REM? followed by one or more spaces and the remark text. The letters (REM) must be uppercase and must begin in column 1. Remarks prefaced by REM? are echoed to the text frame.

#### **Pseudocommands**

BATCH also allows for some rudimentary flow control by permitting the following eight pseudocommands in the batch file. The term *value* in the formats below may be up to 512 characters, and is one of the following:

- a character string (for example, 1234ABC)
- a McIDAS string, preceded by a pound sign (for example, #STATION)
- a variable, enclosed in percent symbols (for example, %STATION%)
- a BATCH command parameter number, preceded by a percent symbol (for example, %1)

#### **SET** *variable=value*

This pseudocommand replaces the value of the *variable*, which is only available while the BATCH command is running. Reference the variable elsewhere in the batch file by using %*variable*% or #*variable*. If *variable* is not defined with SET, it is obtained from the McIDAS string table. You can define and use up to 99 variables, which are simply names storing strings of characters. Variable names may be up to eight alphanumeric characters.

#### **SETSTRING** *string=value*

This pseudocommand replaces the value of *string* in the McIDAS string table.

**IF** *value1==value2 command*

This pseudocommand runs the specified command if the two values are identical.

**IF NOT** *value1***==***value2 command*

This pseudocommand runs the specified command if the two values are NOT identical.

#### **IF NOT ERRORCODE** *command*

This pseudocommand runs the specified command if the last McIDAS command completed successfully. (That is, it returned a zero exit status.)

#### **IF ERRORCODE** *command*

This pseudocommand runs the specified command if the last McIDAS command had an error. (That is, returned a non-zero exit status.)

#### **GOTO** *label*

This pseudocommand causes the BATCH command to jump forward to the next line tagged with :*label*. See the :*label* pseudocommand below.

*:label*

This pseudocommand tags a line with a label so that it can be found with the GOTO pseudocommand. The *label* is a character string of up to 12 characters (for example, DONE!). You can add a comment after the label as long as one or more spaces separate the label and comment.

#### **Examples**

#### **BATCH KMIA 0 6 LIST.BAT**

If your BATCH file, **LIST.BAT**, contains the line below, this entry runs the McIDAS command **SFCLIST KMIA TIME=0 6**.

SFCLIST %1 TIME=%2 %3

## **BATCH KTUL DISPLAY.BAT CONTINUE=YES**

If your BATCH file, **DISPLAY.BAT**, contains the lines below, this entry sets the value of the variable ID to KTUL for use in the IMGDISP and PC commands. If station KTUL is in the image, it is displayed with a high resolution map, then the cursor is moved to the station location. If the image doesn't exist or station KTUL isn't in it, the message *\*\*\* OOPS! Station must be invalid or not on image \*\*\** appears on text frame.

SET ID=%1 IMGDISP A.100 STA=%ID% REFRESH='MAP VH' IF NOT ERRORCODE GOTO CURSOR REM? \*\*\* OOPS! Station must be invalid or not on image \*\*\* GOTO DONE :CURSOR REM? \*\*\* Another successful image load! \*\*\* PC L %ID% :DONE

# **BRIEF**

Opens a briefing window.

## **Format**

**BRIEF** *window*

### **Parameter**

*window* briefing window number; the range is 0-9 (default=0)

#### **Remarks**

Use briefing windows to display loops 1 through 9 saved with the [DEFLOOP](https://www.ssec.wisc.edu/mcidas/doc/users_guide/2023.1/combine_all.php#TARGET_defloop__FILE) command. Do not create briefing windows with the same window number.

Use the following commands and procedures to control briefing windows and loops.

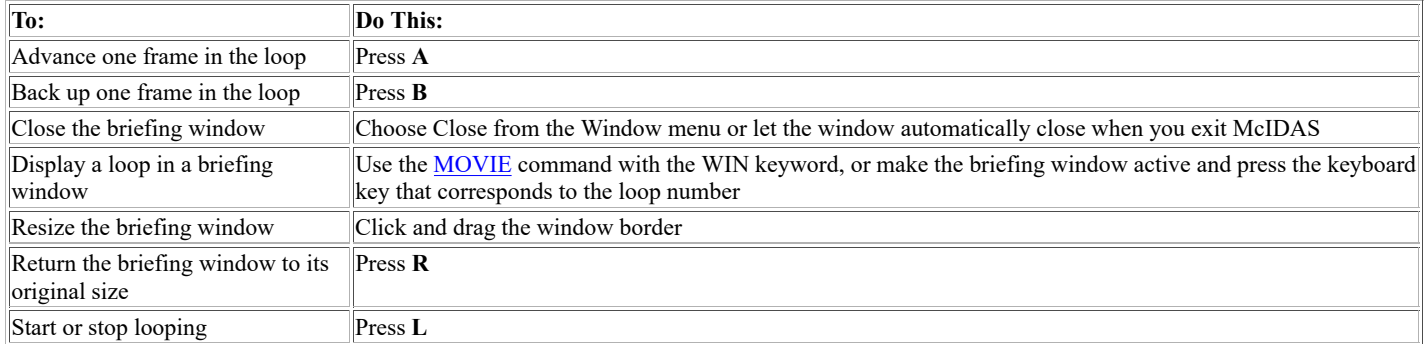

BRIEF makes the briefing window the same size as frame 1. When you display a loop in the briefing window that was saved on a frame of a different size, the loop's frames are rescaled to fit the briefing window. For example, if the loop was saved on 700 x 900 frames and the briefing window is 480 x 640, the loop's frames are rescaled to 480 x 640 to display the entire frame.

When you resize briefing windows using the window border, the frames displayed in the briefing window are automatically rescaled to fit the window. If you decrease the size of the briefing window, the graphics on the displayed frames will deteriorate.

The delay between frame advances in a briefing window is 250 milliseconds. Thus, the fastest loop speed you can attain in a briefing window is four frames per second, even if you specified a much faster loop speed when you saved the loop with **DEFLOOP**.

### **Examples**

### **BRIEF**

This entry creates briefing window 0. Use command DEFLOOP and/or MOVIE to display loops in the window.

### **BRIEF 3**

This entry opens briefing window 3. Use command DEFLOOP and/or MOVIE to display loops in the window.

Lists a frame's directory.

## **Remarks**

To list the current image frame's directory,

Press: **Alt C**

or

 $\equiv$ 

Type: **C**

Press: **Enter**

The output looks like this:

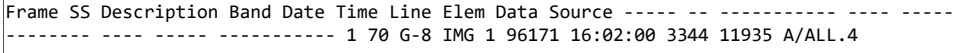

Each field is defined below.

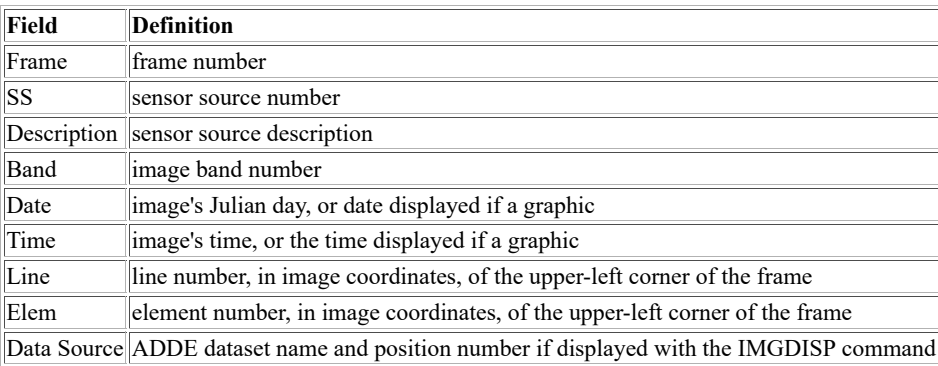

# **CASEMODE**

Sets the case mode for entering McIDAS-X commands.

#### **Formats**

**CASEMODE LIST CASEMODE SWAP CASEMODE NONE**

#### **Parameters**

LIST lists the current case-swap mode, either ON or OFF (default)

**SWAP** sets the automatic case-swap mode to ON so text is automatically entered in uppercase; this is the default mode when starting McIDAS-X; see the Remarks

**NONE** sets the automatic case-swap mode to OFF to make the Caps Lock indicator light correct

#### **Remarks**

The CASEMODE command automatically changes entered text to upper or lowercase.

By default, McIDAS-X is started in the SWAP mode since most McIDAS-X command names, parameters and keywords are typed in uppercase. Using the SWAP mode, you don't have to press the Caps Lock key when you first start McIDAS-X to switch to uppercase for typing McIDAS-X commands. However, it also makes the Caps Lock indicator light incorrect. If you enter the command CASEMODE NONE, text is automatically entered in lowercase and the Caps Lock indicator light is correct.

You can use the **Shift** or **Caps Lock** key to switch from lowercase to uppercase and vice versa without using the CASEMODE command.

#### **Examples**

#### **CASEMODE**

This entry lists the current case-swapping mode.

# **CCODE**

Lists country codes.

## **Format**

**CCODE** *country*

### **Parameter**

*country* country to list (default=all)

### **Remarks**

If *country* is two characters, CCODE looks for the one country whose code matches it. If one character or more than two characters are specified, all string matches are found.

## **Examples**

### **CCODE**

This entry lists all country codes.

## **CCODE GB**

This entry lists the country with GB as its country code.

## **CCODE FRANCE**

This entry lists the country code for France.

## **CCODE ISLAND**

This entry lists all countries that have the word ISLAND in them.

## **CCODE Z**

This entry lists all country codes and countries containing the letter Z.

# **CHILL**

Calculates the wind chill index.

## **Format**

**CHILL** *temp t-units speed s-units*

## **Parameters**

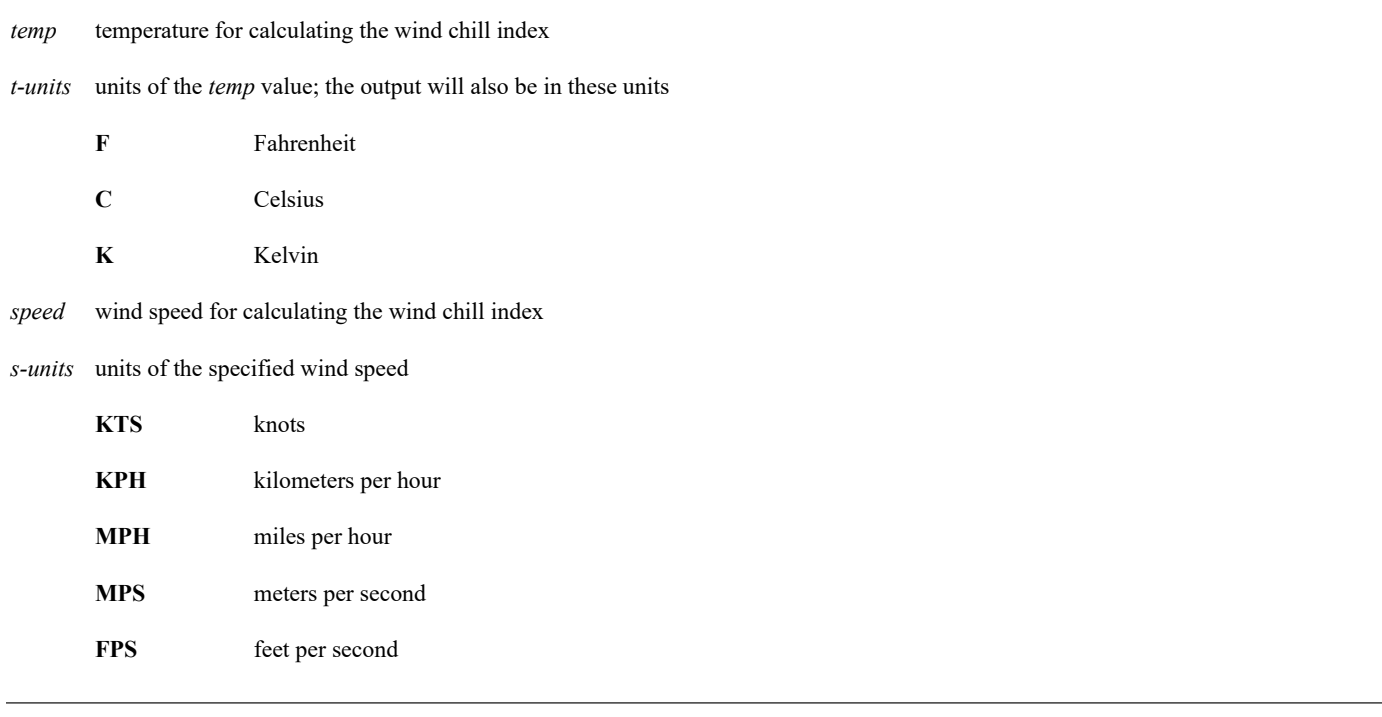

## **Keyword**

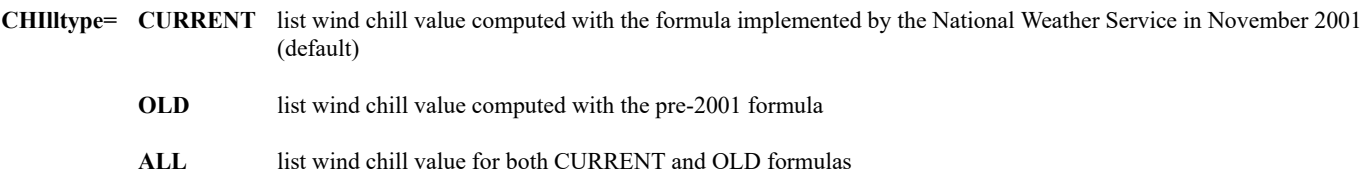

## **Examples**

## **CHILL -15 C 17 KTS**

This entry lists the wind chill index for a temperature of -15° C and a wind speed of 17 knots.

## **CHILL 12 F 40 MPH**

This entry lists the wind chill index for a temperature of 12° F and a wind speed of 40 miles per hour.

# **CLEAR**

Clears output from text frames.

## **Format**

**CLEAR** *bframe eframe*

## **Parameters**

*bframe* beginning text frame to clear; the range is 0 to 9 (default=current)

*eframe* ending text frame to clear; the range is 0 to 9 (default=*bframe*)

## **Examples**

## **CLEAR**

This entry clears all text from the current text frame.

## **CLEAR 4**

This entry clears text frame 4.

## **CLEAR 0 3**

This entry clears text frames 0, 1, 2, and 3.

# **CM**

Circulates the graphics color table.

## **Format**

**CM** *blevel elevel [keywords]*

### **Parameters**

*blevel* beginning graphics color level to loop

*elevel* ending graphics color level to loop

### **Keywords**

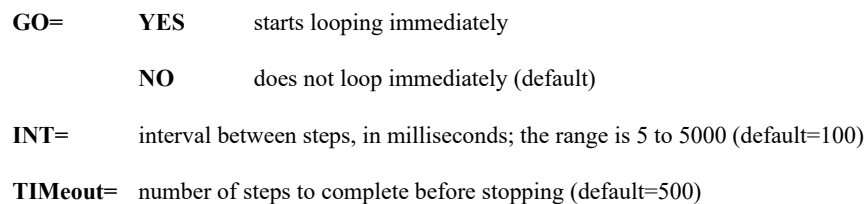

### **Remarks**

CM circulates the graphics colors through the specified graphics levels. Press the middle mouse button to begin, the right button to pause, and both buttons to stop the program. CM remains active until you press both mouse buttons or the program times out.

You can animate wind flow using the CM command to process the streamline output from the [GRDDISP](https://www.ssec.wisc.edu/mcidas/doc/users_guide/2023.1/combine_all.php#TARGET_grddisp__FILE) or the [PTCON](https://www.ssec.wisc.edu/mcidas/doc/users_guide/2023.1/combine_all.php#TARGET_ptcon__FILE) commands. You must use the PARAM=MOVIE keyword with these commands.

## **Examples**

## **CM 1 3 INT=500**

When you press the middle mouse button, the graphics will loop between color levels 1 and 3, pausing 500 msec (0.5 sec) between steps.

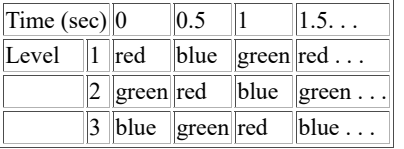

## **CM 2 4**

This entry loops graphics color levels 2 to 4.

# **COLORS**

Lists the colors available with the global keyword TCOL.

## **Format**

**COLORS** *bcolor ecolor*

#### **Parameters**

*bcolor* beginning color to list; the range is 0 to 127 (default=0)

*ecolor* ending color to list; the range is 0 to 127 (default=*bcolor*)

#### **Remarks**

If you don't specify *bcolor* and *ecolor*, all 128 colors are listed. The 128 colors consist of eight sets of background colors, each with the same 16 text colors to choose from. For example, colors 0 through 15 have a black background, while colors 16 through 31 have a blue background.

Each color value is listed on a separate line in its defined text and background colors.

Use the global keyword TCOL to specify the desired text color.

#### **See Also**

See *[Appendix A, Global Keywords](https://www.ssec.wisc.edu/mcidas/doc/users_guide/2023.1/combine_all.php#TARGET_app_a-1__FILE)* for more information about the global keyword [TCOL.](https://www.ssec.wisc.edu/mcidas/doc/users_guide/2023.1/combine_all.php#TARGET_app_a-7__17849)

#### **Examples**

#### **COLORS**

This entry lists all 128 colors.

#### **COLORS 64 79**

This entry lists colors 64 through 79, which have a red background.

# **COMBINE**

Combines three McIDAS frames into a single 24-bit image.

### **Format**

**COMBINE** *window f1 f2 f3 [keywords]*

#### **Parameters**

*window* number of the combined window to create and display the 24-bit output image; the range is 0-9

*f1, f2, f3* three image frame numbers to combine into the 24-bit output image; see the Remarks

#### **Keywords**

**VIEw= YES** opens the specified combined window, showing the 24-bit output image; use VIEW=YES only if the display has a 24-bit graphics card and monitor (default)

**NO** does not open the specified combined window, but does store the 24-bit output image in memory so it can be saved with the FRMSAVE command; see the Remarks

#### **Remarks**

COMBINE combines three McIDAS frames into a single 24-bit image. The output image is composed of the red component of the first frame (*f1)* and its associated graphics, the green component of the second frame (*f2*) and its associated graphics, and the blue component of the third frame (*f3*) and its associated graphics. Since only a single color component is used from each of the three frames, you should carefully select which colors you use in image enhancements and graphics on those frames. For example, if a magenta map is placed on the second frame (*f2*), it will be black in the COMBINE output image because magenta has no green component (it consists entirely of red and blue).

If you're on a 24-bit display, you can use VIEW=YES (the default) to create a combined window that displays the image. The new window has **combine window** *n* on its title bar, where *n* is the number specified in the *window* parameter. If you're not on a 24-bit display or you are running a script, you can use VIEW=NO to create and store the 24-bit image in memory. Then, use the FRMSAVE command to save the image in a JPEG or PPM format file.

If you use VIEW=YES (the default), the COMBINE window will be the size of frame 1, regardless of the size of the three frames specified in parameters *f1*, *f2* and *f3*. If you specify VIEW=NO, the COMBINE window will be the size of the largest frame among the three specified in parameters *f1*, *f2* and *f3*.

Image frames and graphics frames are "associated" once they have been viewed together. Sessions without independent graphics automatically associate each image frame with the graphics frame of the same number once the frame has been displayed. However, sessions with independent graphics have separate control (and display) of image and graphics frames so image frames are not necessarily associated with the graphics frames of the same number. For example, if you loop through image frames 1-3 while displaying graphics frame 1, all three of the image frames are associated with graphics frame 1. This is relevant because the 24-bit image that COMBINE outputs includes the graphics frames associated with the image frames specified in *f1*, *f2*, and *f3*.

#### **Examples**

## **COMBINE 0 1 2 3**

This entry combines the red, green and blue components of the data displayed in image frames 1, 2, and 3 and their associated graphics frames into a 24-bit image. The 24-bit image is displayed in a separate window and labeled **combine window 0** on the display.

## **COMBINE 9 14 12 13 VIEW=NO**

This entry combines the red, green and blue components of the data displayed in image frames 14, 12, and 13 and their associated graphics frames into a 24-bit image. The 24-bit image is not displayed, but it can be saved to a JPEG or PPM format file with the FRMSAVE command.

Lists a quantity in up to eight different units.

## **Formats**

**CU** *value unit nunits1 . . nunits8* **CU LIST**

#### **Parameters**

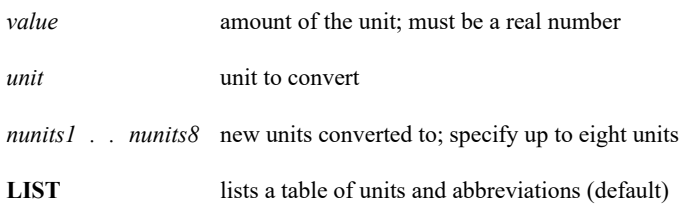

#### **Remarks**

To square or cube the units, append 2 or 3 to the units. For example, IN2 means square inches and IN3 means cubic inches.

The tables below list the valid units and abbreviations.

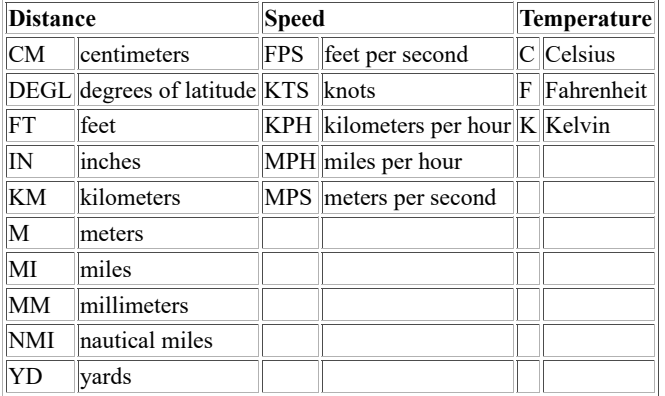

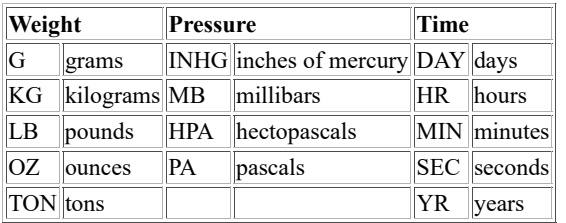

## **Examples**

**CU**

This entry lists the table of valid units and their abbreviations.

## **CU 1 MI IN FT YD NMI**

This entry converts 1 mile to inches, feet, yards and nautical miles.

## **CU 30.37 INHG MB**

This entry converts 30.37 inches of mercury to millibars.
# **CUR**

Defines cursor size, type and color.

# **Formats**

**CUR** *height width type color* **CUR** *height width type blue green red* **CUR** *option*

### **Parameters**

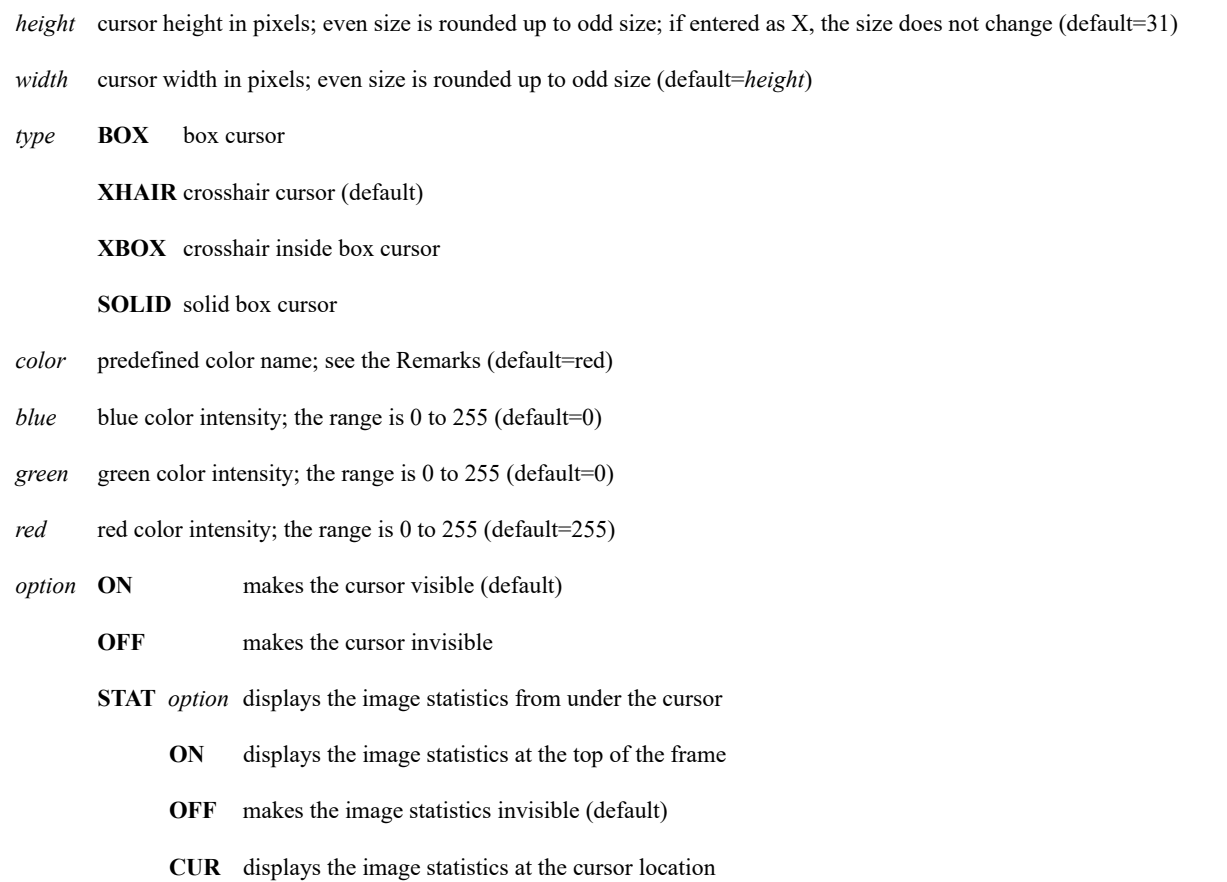

 **SHIFT**displays the image statistics at the cursor location when the shift key is pressed

# **Remarks**

Command [GU COLORS](https://www.ssec.wisc.edu/mcidas/doc/users_guide/2023.1/combine_all.php#TARGET_gu__FILE) lists the valid predefined cursor colors.

The color default only applies when entering CUR with no positional parameters. For all other command formats, the default is the current *color*.

# **Examples**

# **CUR**

This entry displays a 31 x 31 red crosshair cursor.

# **CUR 21**

This entry makes the cursor 21 x 21 pixels.

# **CUR 20 40 BOX GREEN**

This entry changes the cursor to a green box, 21 x 41 pixels.

# **CUR 40 30 XBOX BLUE**

This entry makes a 41 x 31 pixel, blue, crosshair inside box cursor.

# **CUR X 53 XHAIR**

This entry makes a crosshair cursor, 53 pixels wide; the height and color do not change.

# **CUR 32 25 BOX 200 80 120**

This entry makes a 33 x 25 box cursor colored by the intensities for blue, green and red as 200, 80 and 120, respectively.

# **CUR OFF**

This entry turns off the cursor making it invisible.

### **CUR STAT ON**

This entry displays the image statistics from the cursor location at the top of the frame.

# **CW**

Fills or erases the graphics in the cursor.

# **Format**

**CW** *level frame height width*

# **Parameters**

*level* graphics color level; the range is zero to the maximum available for the display type (default=0 to erase all graphics within the cursor)

*frame* graphics frame number (default=current)

*height* height of the area to erase, in pixels (default=cursor height)

width width of the area to erase, in pixels (default=cursor width)

#### **See Also**

Use command **EG** to erase the entire graphics frame.

# **Examples**

### **CW**

This entry erases the graphics within the cursor.

# **CW 1 3**

This entry fills the cursor with graphics color level 1 on graphics frame 3.

# **CW 4 2 50 30**

This entry fills a 50 x 30 box centered at the cursor with graphics color level 4 on graphics frame 2.

Lists the digital values at the cursor center.

# **Remarks**

To list the digital values and other appropriate units of the image pixel under the cursor's center,

Press: **Alt D**

or

Type: **D**

Press: **Enter**

The D command lists the dataset name, file coordinates, image coordinates, raw digital values, brightness values, radiance, and blackbody temperatures, or other units appropriate to the data source.

The nominal image coordinates correspond to the cursor location. They may not be the original image coordinates of the displayed data value. Image coordinate values may vary if the image file was blown down from the original image and then redisplayed with a magnification factor of two or more.

Any 2-byte IR or dwell-sound GOES data converted to 1-byte data using the IMGCOPY command, assigns missing temperature or brightness values of zero. Brightness values of 255 also indicate missing values such as data off the earth edge or missing lines.

### **See Also**

Use the [IMGPROBE](https://www.ssec.wisc.edu/mcidas/doc/users_guide/2023.1/combine_all.php#TARGET_imgprobe__39806) command to list the data for the area inside the cursor.

# **DATALOC**

Manages and lists the client routing table.

# **Formats**

**DATALOC ADD** *group address* **DATALOC DEL** *group* **DATALOC LIST** *group [keywords]* **DATALOC SSHADD** *address user file GATEway=* **DATALOC SSHDEL** *address* **DATALOC SSHLIST** *address [keywords]* **DATALOC HOST**

#### **Parameters**

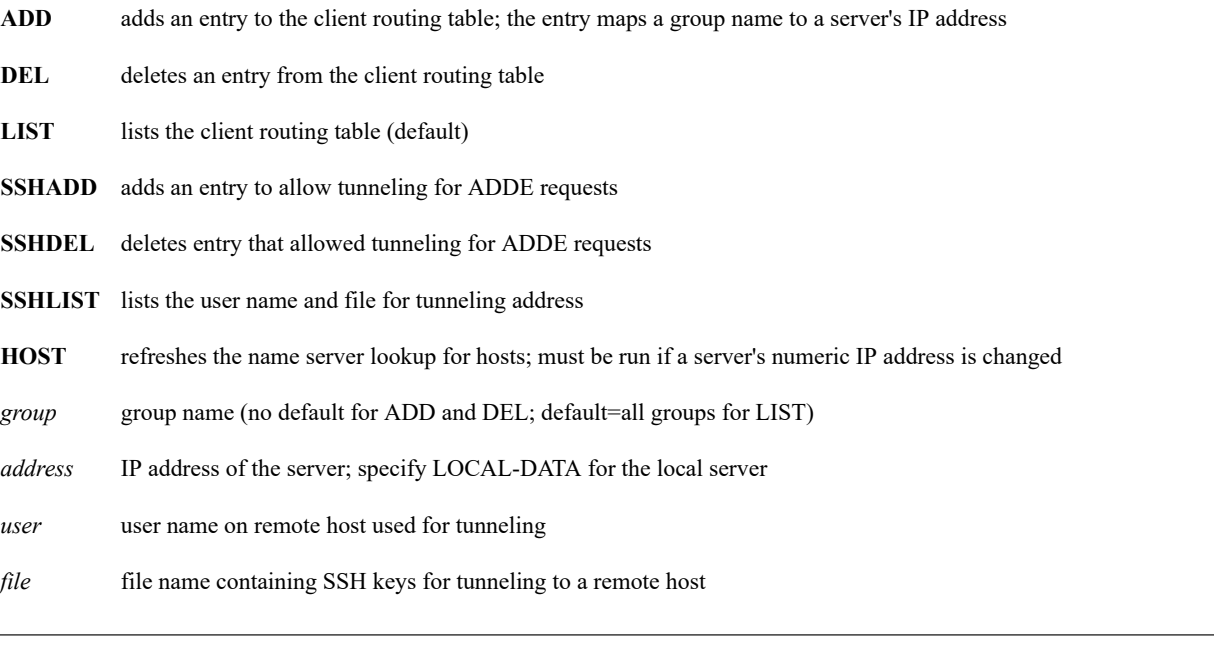

# **LIST and SSHLIST Keywords**

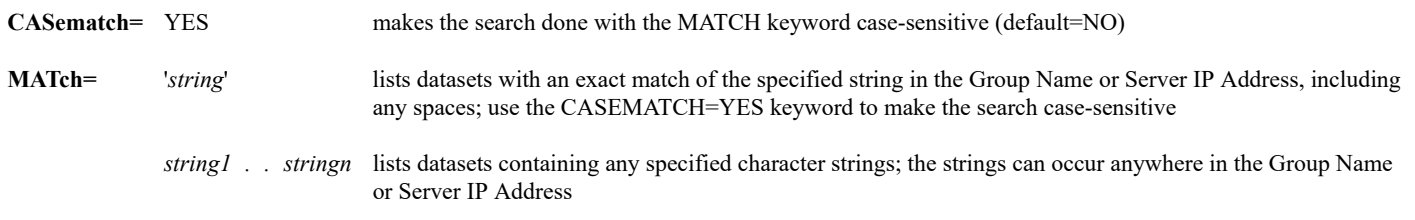

#### **SSHADD Keyword**

**GATEway=** IP address of the computer, router or other device acting as a gateway between the client and server (specify this keyword only if required by your network configuration)

#### **Remarks**

DATALOC manages the client routing table, which links ADDE groups to IP addresses of servers. When you enter an ADDE command, the client routing table is scanned to locate the server that will receive the data request. When the server receives the data request, it scans its own mapping table to determine which data the client is requesting. If an ADDE command specifies a group name that is not in the client routing table, the data request is sent to the local server.

You cannot assign the same group name to more than one server because the ADD option overwrites an existing group name without warning. You may, however, assign more than one group name to a server.

The SSHADD, SSHDEL and SSHLIST options should be used only if you access datasets on a remote server (specified in the *address* parameter) that uses SSH tunneling. Both the client and remote server (or gateway, if using the GATEway= keyword) must have an SSH key file set up for automatic login on the remote server, and its SSH daemon must be listening for requests. When using SSHLIST with MATCH=, the SSH Key File and GATEWAY fields are not searched.

# **Examples**

# **DATALOC**

This entry lists the client routing table.

#### **DATALOC ADD MYDATA LOCAL-DATA**

This entry modifies the client routing table so that commands requesting data from a dataset in the group MYDATA are routed to the local server.

### **DATALOC ADD RTSERV WEATHER.SSEC.WISC.EDU**

This entry modifies the client routing table so that commands requesting data from a dataset in the group RTSERV are routed to the server at the IP address WEATHER.SSEC.WISC.EDU.

#### **DATALOC ADD RADAR 123.456.789.012**

This entry modifies the client routing table so that commands requesting data from a dataset in the group RADAR are routed to the server at the IP address 123.456.789.012.

#### **DATALOC LIST RADAR**

This entry lists the client routing table entry for the group RADAR.

#### **DATALOC DEL RADAR**

This entry deletes the client routing table entry for the group RADAR.

# **DATALOC LIST MATCH=EAST WEST**

This entry lists all datasets with EAST or WEST in the Group Name or Server IP Address.

# **DATELIST**

Lists the specified date in several formats.

# **Format**

# **DATELIST** *date offset* **FORM=**

#### **Parameters**

- date date to list; valid formats are YYYYDDD, YYYY/MM/DD and DD/MON/YYYY where YYYY, DDD, MM and DD are integers and MON is three or more letters, for example, JAN or JANUARY (default=current)
- *offset* number of days to offset the date; a positive integer increments the specified date, while a negative integer decrements the date (default=0)

#### **Keyword**

**FORm=** '*text*' customize output format using text and/or predefined place holders; see the Remarks for a list of place holders default=  $Y(YYYY)(DDD) = (DD) (SMON) (YYYY) = (YYYY)/(MM)/(DD)'$ 

#### **Remarks**

The minimum date that can be listed is 1 January 1970. The maximum date is system dependent.

The FORM keyword lets you customize the output format. You can mix regular text with the predefined place holders listed below.

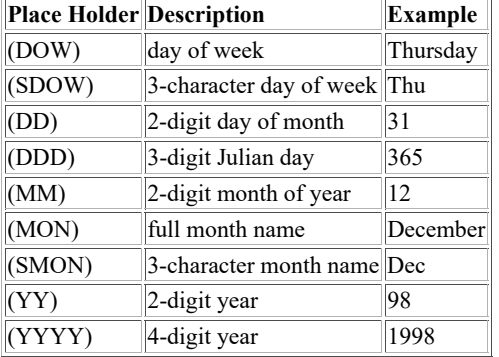

#### **Examples**

#### **DATELIST**

This entry lists the current day in the formats YYYYDDD, DD MON YYYY and YYYY/MM/DD.

# **DATELIST X 1**

This entry lists tomorrow's date in the formats YYYYDDD, DD MON YYYY and YYYY/MM/DD.

# **DATELIST 97264**

This entry lists day 264 of 1997 in the formats shown below.

1997264 = 21 Sep 1997 = 1997/09/21

# **DATELIST 2012/05/23**

This entry lists 23 May 2012 in the formats shown below.

2012144 = 23 May 2012 = 2012/05/23

### **DATELIST 1/MAR/2004 -1**

This entry lists the day before 1 March 2004 in the formats shown below.

 $2004060 = 29$  Feb 2004 = 2004/02/29

# **DATELIST 1998365 FORM='The date is: (DOW) (SDOW) (DD) (DDD) (MM) (MON) (SMON) (YY) (YYYY)'**

This entry lists 31 December 1998 in the formats shown below.

The date is: Thursday Thu 31 365 12 December Dec 98 1998

# **DEFLOOP**

Lists, saves and restores loops.

#### **Formats**

**DEFLOOP LIST** *bloop eloop* **DEFLOOP SAVE** *loop "label* **DEFLOOP REST** *loop*

#### **Parameters**

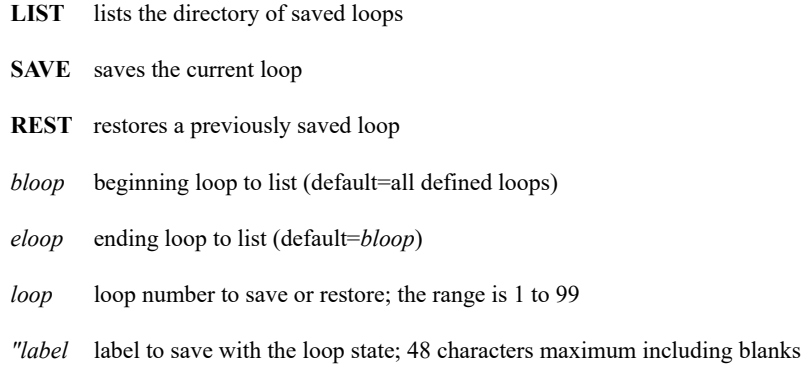

#### **Remarks**

The DEFLOOP SAVE option saves the state of the workstation display by storing the display parameters in User Common. The display parameters include the loop bounds, dwell rates, image and graphics on/off state, cursor state, nortel key (N), and loop state. The REST option restores the loop with its saved settings to the Image Window.

You can use either DEFLOOP or the F Key Menu pseudocommand \*S to save the state of your workstation display. They use the same filing system to save loops.

You can restore loops 1 through 9 to a briefing window created with the [BRIEF](https://www.ssec.wisc.edu/mcidas/doc/users_guide/2023.1/combine_all.php#TARGET_brief__FILE) command. All the loop settings except the cursor position, image on/off, and graphic on/off are restored. To restore the loop to a briefing window, use the [MOVIE](https://www.ssec.wisc.edu/mcidas/doc/users_guide/2023.1/combine_all.php#TARGET_movie__FILE) command with keyword WIN or make the briefing window active and press the keyboard key corresponding to the loop number between 1 and 9. Press **L** to manually start or stop looping, **A** to advance a frame, and **B** to back up a frame in the loop.

Always add new loops consecutively to save disk space since you will need 16 Kbytes on disk to store the context for a loop.

# **Examples**

# **DEFLOOP SAVE 3 "East US visible hourly**

This entry saves the current loop as loop number 3 with the label *East US visible hourly*.

# **DEFLOOP REST 27**

This entry restores loop 27 and displays its label if one was specified. You can use the  $LS$ ,  $DR$  and  $F$  commands to interrogate the state.

# **DEFLOOP LIST**

This entry lists the loop numbers and labels for loops saved with a label.

# **DIST**

Finds the distance on a navigated frame.

# **Formats**

**DIST CIR** *angle inc distance [keywords]* **DIST ROT** *angle inc distance [keywords]* **DIST STE** *angle din distance [keywords]* **DIST E** *lat lon [keywords]* **DIST I** *line ele [keywords]* **DIST T** *raster pictel [keywords]*

#### **Parameters**

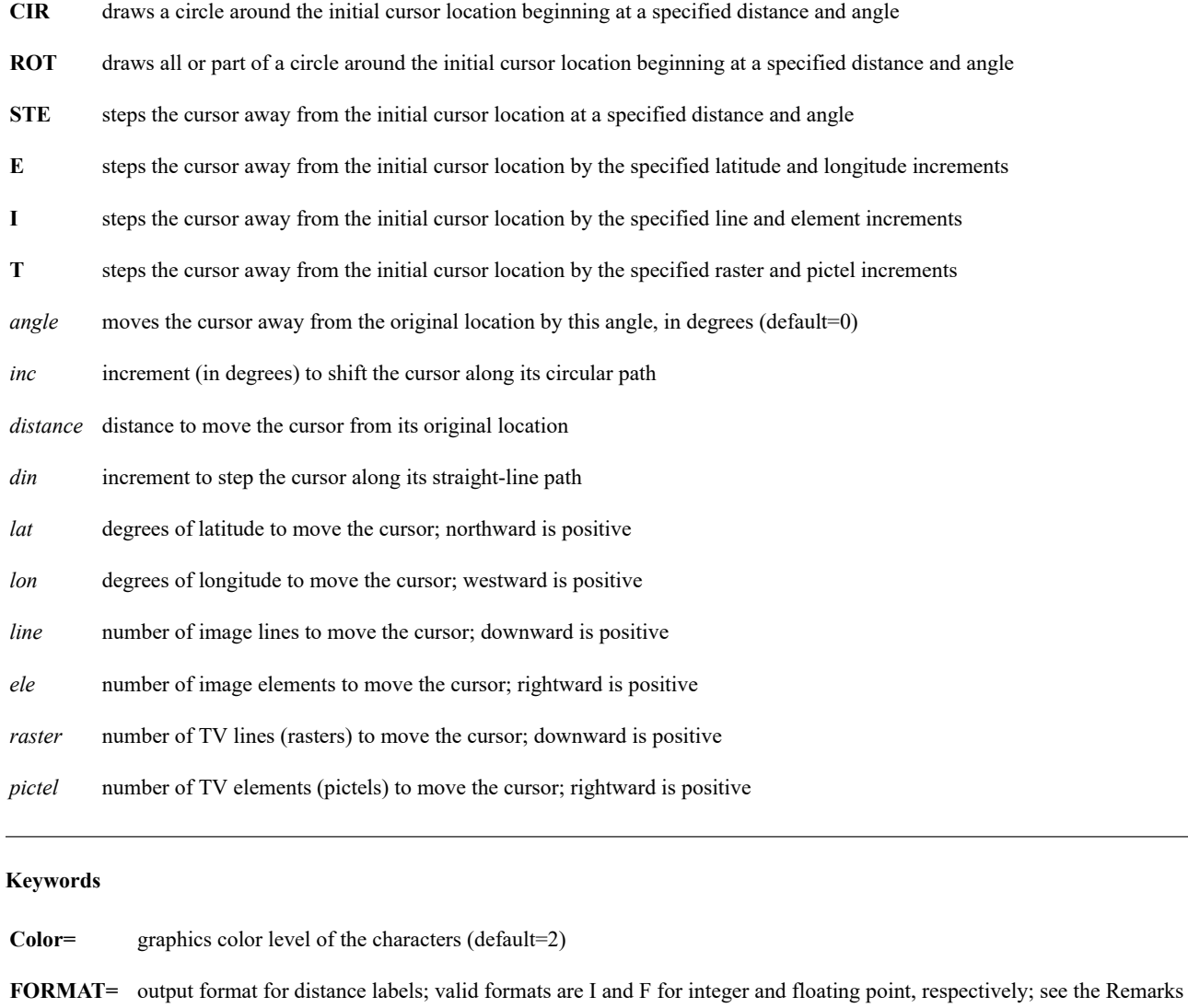

- (default=F7.1)
- **SIze=** height of the plotted characters, in pixels (default=5)
- **SYm= . . a** period marks off the distances (default)
	- **+** a plus sign marks off the distances
	- **\*** an asterisk marks off the distances

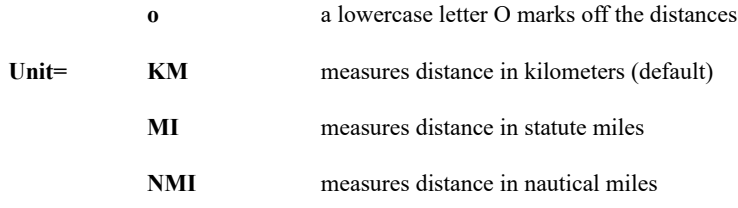

#### **Remarks**

Command DIST will not run unless the satellite image is navigated or a [MAP](https://www.ssec.wisc.edu/mcidas/doc/users_guide/2023.1/combine_all.php#TARGET_map__FILE) command is run.

Each cursor location marked on the graphics frame is indicated by a period (default) or a symbol chosen with keyword SYM. A symbol is plotted on the graphics frame at the new cursor location each time you press the middle mouse button.

DIST runs interactively when specified with no parameters, or with the ROT, STE, E, I or T parameter.

The FORMAT= keyword formats the output of the distance labels based on FORTRAN designators for data output. The valid designators are I (for integer) and F (for floating point). To specify the output format, use a designator followed by a number. For example, I4 specifies an integer of up to four digits, I6.4 specifies an integer of up to six digits and will add leading zeros if necessary to get to four digits, and F10.1 specifies a floating point decimal of up to ten digits (including the decimal point) with one digit to the right of the decimal. If the specified I or F format is too small for the parameter's value(s), a series of asterisks  $(***)$  is output.

#### **Examples**

Position the cursor at the point on a navigated frame that is the starting point of the calculation. Then,

#### Type: **DIST**

The program replies:

Press MIDDLE mouse button or ALT+G to measure point. Press RIGHT button to reset the starting point. Press BOTH mouse buttons or ALT+Q to exit DIST.

Move the cursor to the starting point from which you want to measure one or more other points, then press the middle mouse button or **Alt G**. Next move the cursor to the first point you want to measure and press the middle mouse button or **Alt G**. Move the cursor to all subsequent points you want to measure, pressing the middle mouse button or **Alt G** at each point. Press the middle and right mouse buttons or **Alt Q** after measuring all the points.

Each time you measure a point, the SYM keyword symbol and the distance to the starting point are plotted on the graphics frame. Also, the latitude and longitude of the point and its angle and distance to the starting and previous points are listed on the text frame.

#### **DIST CIR 45 30 100 SYM=\***

This entry draws a circle of asterisks on the graphics frame 100 km away from the original cursor location beginning at angle 45. The circle contains 12 asterisks since the increment is 30°.

#### **DIST ROT 90 15 200 UNIT=NMI SYM=\* SIZE=20 COLOR=4**

This entry draws an arc or circle of asterisks on the graphics frame 200 nautical miles away from the original cursor location, beginning at an angle of 90°. The asterisks are 20 pixels high in graphics color level 4.

# **DMAP**

Lists information about files.

# **Formats**

**DMAP** *string [keyword]* **DMAP** *bletter eletter [keyword]*

### **Parameters**

*string* character string in the file name; you can include the wild card characters asterisk (\*) and question mark (?) (default=lists all files)

*bletter* beginning letter of the file name

*eletter* end of the range of letters beginning the file name (default=*bletter*)

#### **Keyword**

**Form=** ALL lists all versions of the specified file names; the unreachable versions are flagged by a pound sign (#)

#### **Remarks**

DMAP lists file information in the ASCII collating sequence. The permissions, size, date, file name and directory are given for each entry in the list.

If you specify string without a wild card character, DMAP lists all files that begin with the specified character string. If you specify *bletter* and *eletter*, all files with names that begin with a letter in the range *bletter-eletter* are listed.

The output's PERM field indicates the user's permissions. A *d* in the first field position indicates the entry is a directory; a hyphen (-) indicates a file. The letters *r*, *w* or *x* in the next three positions indicate read, write or execute permissions. A hyphen (-) in any of the positions indicates that the user does not have that permission.

The FORM=ALL list also includes unreachable files in the [REDIRECT](https://www.ssec.wisc.edu/mcidas/doc/users_guide/2023.1/combine_all.php#TARGET_redirect__FILE) entries and the **MCPATH** directories. Unreachable files are flagged by a pound sign (#) before the fully qualified path name in the PATHNAME field. If the file is in a REDIRECT directory, the FROM field contains an *R* followed by the REDIRECT entry. If the file is in a **MCPATH** directory, the FROM field is an *M*.

# **Examples**

#### **DMAP**

This entry lists information about all files.

#### **DMAP M**

This entry lists information about all files with names beginning with M.

# **DMAP MDX**

This entry lists information about all files with names that begin with the character string MDX.

### **DMAP ?MDX**

This entry lists information about all files with names beginning with a single character followed by the character string MDX.

# **DMAP \*.PIX**

This entry lists information about all files with the .PIX extension.

# **DMAP F J**

# **DOQTL**

Selectively deletes MD files.

# **Format**

**DOQTL** *bfile efile cutoff*

### **Parameters**

*bfile* beginning MD file in the range (no default)

*efile* ending MD file in the range (no default)

*cutoff* maximum number of MD files kept on the system, in days (no default)

#### **Remarks**

Command DOQTL allows you to delete unwanted MD files on the workstation according to the specified cutoff. If *cutoff* =4, only the MD files for the last four days are retained on the workstation; the rest are deleted. This assumes that the MD files 1 to 10 are for ISFC schema data, MD files 11 to 20 are for IRAB schema data, etc.

### **Example**

### **DOQTL 1 30 2**

If the current day is 91223, this entry saves MD files 2, 3, 12, 13, 22 and 23, and deletes the rest.

# **DOSTOLW**

Converts ASCII text format files to LW format text files.

# **Format**

**DOSTOLW** *sfile dfile* **R**

# **Parameters**

*sfile* source ASCII text file name and extension

*dfile* destination LW file name; it must be different than *sfile*

**R** replaces the destination file if it already exists

#### **Remarks**

The *sfile* must be an ASCII text file with a new line character at the end of each line.

A line in LW file format is an 80-character card image, blank padded as needed, with no carriage returns or linefeeds.

# **Examples**

# **DOSTOLW SFCPLT.RUN SFCPLT**

This entry converts the ASCII text file named **SFCPLT.RUN** to an 80-character card image format LW file named SFCPLT.

# **DR**

Defines the dwell rates for frame looping.

# **Formats**

**DR** *rate1 rate2 . . raten* **DR** *repeat\*rate repeat\*rate . . .* **DR INI DR AUTO**

### **Parameters**

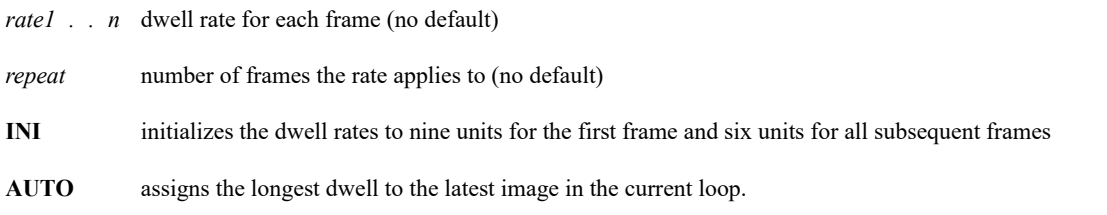

#### **Remarks**

The rate is in units of 1/15 second. The last frame assigned a rate determines the rate for all subsequent frames in that loop. See the examples.

Set the dwell rates to compensate for irregularly spaced image times. Graphics frames in loops have dwell rates identical to image frames.

You can mix the command formats. For example, **DR 3 3 5\*8 3** is the same as **DR 3 3 8 8 8 8 8 3**.

#### **Examples**

# **DR**

This entry lists the current dwell rates in the loop.

# **DR 7**

This entry sets all frames to dwell rate 7.

### **DR 12 6 6 12**

This entry sets dwell rates to six for the second and third frames, and 12 for the first, fourth and all subsequent frames of the loop.

# **DR AUTO**

This entry rotates the dwell rates so the longest dwell is assigned to the most recent image in the loop. If the dwell rates of all the frames are equal, this entry has no effect.

# **DSINFO**

Lists datasets on local and remote servers.

### **Format**

**DSINFO** *type group [keywords]*

#### **Parameters**

*type* data type; valid types are GRID, IMAGE, NAV, POINT, TEXT or ALL (default=ALL)

*group* group name (default=all groups)

#### **Keywords**

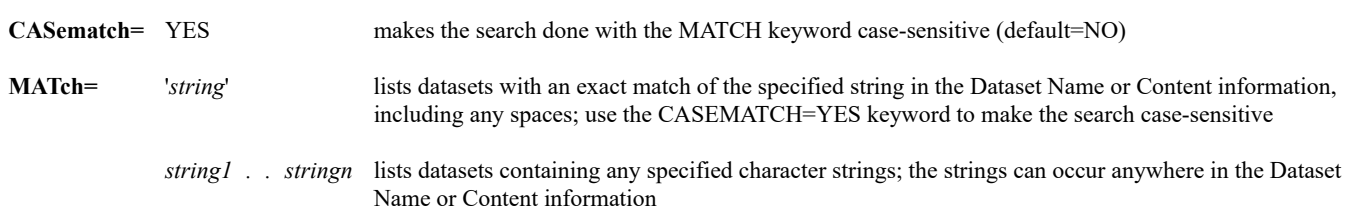

#### **Remarks**

DSINFO scans the client routing table to find the server with the data type and group name specified in the command. It then lists information about the server's datasets with that data type and group name.

Use the **DATALOC LIST** command to list the groups currently defined in the client routing table.

If the ADDE remote servers you access require a user name and project number for accounting, you must logon to your workstation (using the [LOGON](https://www.ssec.wisc.edu/mcidas/doc/users_guide/2023.1/combine_all.php#TARGET_logon__FILE) command) before requesting data with DSINFO or other ADDE commands.

#### **Examples**

#### **DSINFO**

This entry lists all datasets in the groups defined in the client routing table.

#### **DSINFO ALL RTSERV**

This entry lists all datasets in the group RTSERV.

#### **DSINFO IMAGE RTSERV**

This entry lists all datasets of data type IMAGE in the group RTSERV.

#### **DSINFO IMAGE**

This entry lists all datasets of data type IMAGE in the groups defined in the client routing table.

# **DSSERVE**

Manages and lists dataset names on the local server.

#### **Formats**

**DSSERVE ADD** *dataset format bfile efile [keywords]* "*comment* **DSSERVE DEL** *dataset* **DSSERVE LIST** *group format*

#### **Parameters**

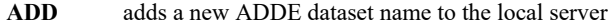

- **DEL** deletes an ADDE dataset name from the local server
- **LIST** lists the ADDE dataset names on the local server (default)
- *dataset* ADDE dataset name to add or delete; must be specified in the group/descriptor format; see the Remarks for restrictions
- *format* file format; valid formats include ABIN, AIRS, AREA, COMS, GEOT, GLMN, GRIB, GRID, INDI, INDS, INST, KPH5, LV1B, MD, MOD4, MOD8, MODR, MODS, MODX, MSGS, MSGT, MTST, NCDF, SYSN, TEXT, VIIR, WARC and WARI (no default for ADD; default=all formats for LIST)
- *bfile* beginning file number assigned to the ADDE dataset; *bfile* and *efile* are required for AREA, GRID, MD, NCDF and SYSN formats

*efile* ending file number assigned to the ADDE dataset

"*comment* description of the ADDE dataset; up to 80 characters; the description cannot include a comma  $($ ,), curly bracket  $({}^{\{}_{0} \sigma})$ , equal sign (=), semicolon (;) or single quote/apostrophe ('); the text entered in this field is visible to the client when they list the dataset information with the DSINFO command

*group* group name (default=all groups)

#### **Keywords**

- **DIRfile=** '*mask*' directory and/or file mask to locate files for the non-McIDAS format servers; can also be used for the McIDAS area, grid and MD file servers if the files are not in the **MCPATH** directories, REDIRECT directory, or have names other than **AREA\***, **GRID\*** and **MDXX\***; do not specify *bfile* and *efile* when using this keyword; see the Remarks
- **INFo=** '*info*' additional information for the server about the data; required by some servers but not needed or used with McIDAS file formats AREA, GRID, MD, and SYSN; 120 characters maximum; the beginning and ending single quotes are mandatory; see the Remarks
- **TYPe=** data type of the dataset created with the ADD option; valid types are IMAGE, GRID, NAV, POINT and TEXT; must be specified for all non-McIDAS file formats except TEXT (default=IMAGE for AREA *format*, GRID for GRID *format*, NAV for SYSN *format*, POINT for MD *format*, TEXT for TEXT *format*)

#### **General Remarks**

The *dataset* parameter must be specified in the group/descriptor format. The total length of *dataset*, including the slash, must be 21 characters or less. The group name is limited to eight characters or less and the descriptor name is limited to 12 characters or less. The group name cannot be entirely numeric. The following characters are not valid in the group or descriptor name: slash  $($ ), period  $($ .), blank  $($ ), left bracket  $($   $)$ , right bracket  $( )$ .

The ADD option overwrites an existing ADDE dataset name without warning. This means you cannot assign the same ADDE dataset name to more than one dataset, even if the datasets have different file formats.

After adding the dataset name, the ADD option maps the dataset's group name to the local server in the DATALOC table. If the group name is already mapped to a remote server, the DATALOC table entry is not changed.

#### **DIRFILE Keyword Remarks**

Use the DIRFILE='*mask*' keyword to access non-McIDAS format files or McIDAS area, grid or MD files with names other than **AREA***nnnn*, **GRID***nnnn* and **MDXX***nnnn* (where *nnnn* is a 4-digit number) and/or files outside the **MCPATH** and REDIRECT directories. The *mask* value contains the location and names of the files (i.e., the directory and file masks), and is specified using standard Unix substitution rules and wildcards, except that the apostrophe ('), comma (,), curly brackets ( $\{\}$ ), and equal sign (=) characters are not valid. The file mask consists of all characters after the last slash; everything before and including the last slash is the directory mask. For example, if you specify DIRFILE='/home /user/goes/images/199?/Conus\*', then /home/user/goes/images/199?/ is the directory mask, Conus\* is the file mask, and the entry matches all files beginning with "Conus" that reside in any /home/user/goes/images/ subdirectory whose name is four characters long and begins with "199". If you don't specify any slashes in *mask*, there is no directory mask so the entry is treated as a file mask only and its file(s) must be located in a **MCPATH** directory.

You can verify that the mask you specify in DIRFILE='mask' is correct (i.e., that the file[s] are accessible from McIDAS-X) by running a Unix ls command with the mask in the [! \(Exclamation Point\)](https://www.ssec.wisc.edu/mcidas/doc/users_guide/2023.1/combine_all.php#TARGET_exclamation__FILE) command from your McIDAS-X session. For example, if your DSSERVE command includes DIRFILE='/home/point/netcdf/data/RAP\*.nc', run command **!ls /home/point/netcdf/data/RAP\*.nc** to confirm that McIDAS-X has access to the RAP<sup>\*</sup>.nc files. Similarly, if your DSSERVE command also includes the INFO= keyword pointing to a file, you can use the same technique to check that it is accessible (e.g., if DSSERVE includes INFO='/home/point/netcdf/config/RAP.cfg', run **!ls /home/point/netcdf/config/RAP.cfg**).

Absolute position numbers in datasets created using the DIRFILE keyword are determined in the order that the files are found by the server, beginning with position 1. Thus, the absolute position number of a file can change if another file is added to or removed from the dataset. Relative position numbers work as expected, so position 0 is the most recent image, -1 is the next most recent, etc.

#### **AIRS HDF Dataset Remarks**

You can access Aqua AIRS Level 1b HDF files with the IMG\* commands by using DSSERVE to assign a dataset name to the files. When doing so, specify "AIRS" in the *format* parameter, TYPE=IMAGE, and the directory and file masks in the DIRFILE keyword. The file names must match the standard naming convention that includes the 5-minute granule number (JPL format).

# **COMS HRIT Dataset Remarks**

You can access COMS HRIT files with the IMG\* commands by using DSSERVE to assign a dataset name to the files. When doing so, specify "COMS" in the *format* parameter, TYPE=IMAGE, and the directory and file masks in the DIRFILE keyword. The file names must match the KMA segmented image file naming convention, **IMG\_ppp\_08\_cccc\_YYYYMMDD\_hhmmss\_nn.hrit** or **IMG\_ppp\_08\_cccc\_YYYYMMDD\_hhmmss\_nn.hrit.xrit**, where **ppp** is the projection (FD, ENH, LSH, APNH or LA), **cccc** is the spectral channel (VIS, SWIR, WV, IR1 or IR2), **YYYYMMDD** hhmmss is the date and time, and nn is the segment file number (01-10).

#### **GeoTIFF Dataset Remarks**

GeoTIFF images are similar to TIFF images, but include calibration and navigation information. They cannot be read in McIDAS-X but can be in McIDAS-V, *ARCVIEW* and other GIS software packages.

You can create GeoTIFF image files from other TYPE=IMAGE datasets. To do so, make a GeoTIFF image dataset with a DSSERVE command similar to: **DSSERVE ADD GEOTIFF/GOES GEOT 1 9999 TYPE=IMAGE "GeoTIFF GOES image files**. Then specify GEOTIFF/GOES as the destination dataset with a positive position number in an **IMGCOPY**, IMGFILT, IMGOPER or IMGREMAP command. If you use [IMGCOPY,](https://www.ssec.wisc.edu/mcidas/doc/users_guide/2023.1/combine_all.php#TARGET_imgcopy__FILE) IMGFILT or IMGOPER, the source image must be in a rectilinear projection. If you use IMGREMAP, the source image can be in any projection, but you must specify PRO=RECT to make the destination GeoTIFF image a rectilinear projection. IMGFILT, IMGOPER, and IMGREMAP save the image with BRIT calibration. IMGCOPY can save it with other calibrations by using the UNIT keyword.

By default, the data values in output GeoTIFF files are stored as scaled integers. To store them as 32 bit floating point values, use the INFO= keyword to point to a text file whose content is "FORMAT=FLOAT" (one line, without the quotes). For example, if you include keyword **INFO='/home/***username***/mcidas/data/float.txt'** in your DSSERVE command and **float.txt** contains just FORMAT=FLOAT, the GeoTIFF files written to the dataset will contain data stored as 32 bit floating point values.

The output file name consists of the descriptor name and four-digit position number followed by **.tif**. For example, the command **IMGCOPY GOESEAST/VIS GEOTIFF/GOES.300 SIZE=ALL** creates an output file named **GOES0300.tif**.

#### **GOES-R Series netCDF Dataset Remarks**

You can access GOES-R Series (GOES-16 and later) netCDF image files with the IMG\* commands by using DSSERVE to assign a dataset name to the files. When doing so, specify "ABIN" in the *format* parameter, TYPE=IMAGE, and the directory and file masks in the DIRFILE keyword. The files must be mission-standard Level 1b files in netCDF-4 format (like those from NOAA CLASS or decoded from the GRB data stream using CSPP Geo) or mission-standard Level 2+ products in netCDF-4 format (like those from NOAA CLASS or processed files from NOAAPORT [with headers and footers stripped and the tiles stitched together by software like Unidata's *ldm-alchemy* package]). The file names must be in one of the following formats:

#### The former CSPP Geo naming convention: **ABI-L1b-RadC-M3C01\_G16\_s2015229195720.nc**

The GOES-R Ground System naming convention:

**??\_ABI-L1b-RadC-M4C16\_G16\_s20151702215532\_e20151702220362\_c20151702220394.nc ??\_ABI-L2-CODC-M6\_G16\_s20191961731348\_e20191961734121\_c20191961736053.nc**

**??\_ABI-L2-CMIPC-M6C02\_G16\_s20191961731340\_e20191961731340\_c20191961731340.nc**

**??\_GLM-L2-LCFA\_G16\_s20172151749200\_e20172151749400\_c20172151749467.nc**

You can access GOES-R Series (GOES-16 and later) netCDF Geostationary Lightning Mapper (GLM) point files with the GLMDISP, GLMLIST and PT\* commands by using DSSERVE to assign a dataset name to the files. When doing so, specify "GLMN" in the *format* parameter, TYPE=POINT, the directory and file masks to the netCDF point files in the DIRFILE keyword, and the configuration file that maps the netCDF file parameter names to McIDAS parameter names in the INFO keyword. The files must be mission-standard format and follow the GRB naming convention above. Three configuration files for GLM data are provided in the **~mcidas/data** directory: **GLM\_EVENT.cfg**, **GLM\_FLASH.cfg** and **GLM\_GROUP.cfg**.

#### **GRIB Dataset Remarks**

You can access GRIB files in GRIB1 or GRIB2 format with the GRD\* commands by using DSSERVE to assign a dataset name to the files. When doing so, specify "GRIB" in the *format* parameter, TYPE=GRID, and the directory and file masks in the DIRFILE keyword. Only GRIB1 and GRIB2 files from the NOAAPORT data stream have been tested and are fully supported.

#### **Himawari Dataset Remarks**

You can access Himawari HSD (Himawari Standard Data) format files with the IMG\* commands by using DSSERVE to assign a dataset name to the files. When doing so, specify "WARI" in the *format* parameter, TYPE=IMAGE, and the directory and file masks in the DIRFILE keyword. The file names must match the JMA HSD image file naming convention, **HS\_aaa\_yyyymmdd\_hhnn\_Bbb\_cccc\_Rjj\_Skkll.DAT**, described in the *[Himawari Standard Data User's Guide](http://www.data.jma.go.jp/mscweb/en/himawari89/space_segment/hsd_sample/HS_D_users_guide_en_v12.pdf)*.

You can access HimawariCast HRIT files in the JMA standard (segmented or combined) format with the IMG\* commands by using DSSERVE to assign a dataset name to the files. When doing so, specify "WARC" in the *format* parameter, TYPE=IMAGE, and the directory and file masks in the DIRFILE keyword. The names of files should look similar to **IMG\_DK01B16\_201508290810\_010** or **IMG\_DK01IR2\_201601120130**.

# **JPSS Series Dataset Remarks**

You can access Joint Polar Satellite System (JPSS) Series VIIRS SDR and imagery EDR files in HDF5 format with the IMG\* commands by using DSSERVE to assign a dataset name to the files. When doing so, specify "VIIR" in the *format* parameter, TYPE=IMAGE, the directory and file masks to the data files in the DIRFILE= keyword, and the directory and file masks to the geolocation files in the INFO= keyword. Also, the data (SVM\*, SVI\*, SVDNB\*, VM\*, VI\*) and terrain-corrected geolocation (GMTCO\*, GITCO\*, GDNBO\*, GMGTO\*, GIGTO\*) must be in separate files in the NOAA CLASS naming format.

VIIRS SDR example filenames: *[prefix]***\_d20170821\_t1823015\_e1828419\_b30140\_c20170822002843330215\_nobc\_ops.h5** (where *[prefix] = GMTCO\_npp, SVI01\_j01, GITCO\_j01, SVDNB\_j01, GDNBO\_j01)*

VIIRS Imagery EDR example filenames: *[prefix]***\_d20170821\_t1823015\_e1828419\_b30140\_c20170822002843330215\_oeac\_ops.h5** (where *[prefix] = VM010\_j02, GMGTO\_j02, VI1BO\_j02, GIGTO\_j02)*

# **Kalpana HDF5 Dataset Remarks**

You can access Kalpana Level 1b HDF5 files with the IMG<sup>\*</sup> commands by using DSSERVE to assign a dataset name to the files. When doing so, specify "KPH5" in the *format* parameter, TYPE=IMAGE, and the directory and file masks in the DIRFILE keyword.

# **MODIS HDF Dataset Remarks**

You can access MODIS Level 1b HDF files with the IMG<sup>\*</sup> commands by using DSSERVE to assign a dataset name to the files. When doing so, specify "MODS" in the *format* parameter, TYPE=IMAGE, and the directory and file masks in the DIRFILE keyword.

You can access MODIS Level 2 MOD06 (cloud top properties), MOD07 (atmospheric profile) and MOD35 (cloud mask) products in HDF format with the IMG\* commands by using DSSERVE to assign a dataset name to the files. When doing so, specify "MODX" in the *format* parameter, TYPE=IMAGE, and the directory and file masks in the DIRFILE keyword.

You can access MODIS Level 2 MOD04 (aerosol), MOD28 (sea surface temperature), and MODR (corrected reflectance) products in HDF format with the IMG<sup>\*</sup> commands by using DSSERVE to assign a dataset name to the files. When doing so, specify "MOD4" (for MOD04 aerosol products), "MOD8" (for MOD28 sea surface temperature products), or "MODR" (for MODR corrected reflectance products) in the *format* parameter, TYPE=IMAGE, and the directory and file masks in the DIRFILE keyword.

You can access MODIS (and potentially other) HDF files as point data in MODS-*format* datasets created using DSSERVE with the TYPE, DIRFILE and INFO keywords. The TYPE keyword specifies the data type (POINT) of the HDF files in the dataset. The DIRFILE keyword specifies the directory and file masks to locate the HDF files. The INFO keyword specifies the name of the configuration file that maps the HDF file parameter names to McIDAS parameter names. The configuration file must be tailored specifically to the HDF files in the dataset. Two sample configuration files, named **MOD06.cfg** and **MOD07.cfg**, are available in the **~mcidas/data** directory. Refer to those files when creating configuration files for your HDF point datasets.

When creating MODIS HDF image or point datasets, the file names must match the standard Goddard DAAC (Distributed Active Archive System) or MODIS direct broadcast naming conventions. In the DAAC convention, for example, 1 km Terra MODIS Level 1b HDF image files must follow the format **MOD021KM.Ayyyyddd.hhmm.002.yyyyddd.hdf**. Aqua files must begin with **MYD** instead of **MOD**, and 1/2 km and 1/4 km resolution files are denoted as **HKM** and **QKM** instead of **1KM**. In the MODIS direct broadcast convention, for example, the same 1 km Terra image files must follow the format **t1.yyddd.hhmm.1000m.hdf**. Aqua files must begin with **a1** instead of **t1**, and 1/2 km and 1/4 km files are denoted as **500m** and **250m** instead of **1000m**. Similarly, these two naming conventions can be applied to the MODIS Level 2 products in HDF format.

#### **MSG Dataset Remarks**

You can access real-time native format Meteosat Second Generation Level 1.5 files transmitted by EUMETSAT with the IMG\* commands by using DSSERVE to assign a dataset name to the files. When doing so, specify "MSGS" in the *format* parameter, TYPE=IMAGE, and the directory and file masks in the DIRFILE keyword.

You can access real-time segmented Meteosat Second Generation Level 1.5 files transmitted by EUMETSAT with the IMG\* commands by using DSSERVE to assign a dataset name to the files. Compressed and uncompressed Level 1.5 files for the prime MSG service and rapid scan MSG service are supported. In the DSSERVE command, specify "MSGT" in the *format* parameter, TYPE=IMAGE, and the directory and file masks in the DIRFILE keyword. Also, the dataset descriptor must be "HRV" if the dataset contains high resolution visible channel (band 12) data, and either "FD" or "VISIR" if the dataset contains full disk low resolution visible and infrared channel (bands 1-11) data. For each image time, the data file(s) and corresponding prologue file (which contains information about the starting scan) must be present in the same directory; the corresponding epilogue file (which contains information about the ending scan) is not required but can also be present. The DIRFILE keyword's file mask must point to either the prologue file (for the server to return any image, whether or not it's complete) or the epilogue file (for it to return only images that are complete). For example, if you have the data, prologue and epilogue files in the **/data/msg** directory the following commands make a high resolution visible channel dataset using the epilogue files and a full disk low resolution visible and infrared channel dataset using the prologue files:

### **DSSERVE ADD MSG/HRV MSGT TYPE=IMAGE DIRFILE=/data/msg/H-000-MSG1\*EPI\* "MSG 1km broadband visible data DSSERVE ADD MSG/FD MSGT TYPE=IMAGE DIRFILE=/data/msg/H-000-MSG1\*PRO\* "MSG 3km full disk imager data**

#### **MTSAT HRIT Dataset Remarks**

You can access MTSAT HRIT files with the IMG\* commands by using DSSERVE to assign a dataset name to the files. When doing so, specify "MTST" in the *format* parameter, TYPE=IMAGE, and the directory and file masks in the DIRFILE keyword. The file names must match the JMA segmented image file naming convention described at [http://www.ssec.wisc.edu/mcidas/doc/sdi\\_man/current/mtsat\\_hrit-3.html.](https://www.ssec.wisc.edu/mcidas/doc/users_guide/2023.1/combine_all.php#TARGET_mtsat_hrit-3__FILE)

#### **netCDF Dataset Remarks**

You can access netCDF grid and point files in NCDF-*format* datasets created using DSSERVE with the TYPE, DIRFILE and INFO keywords. The TYPE keyword specifies the data type (GRID or POINT) of the netCDF files in the dataset. The DIRFILE keyword specifies the directory and file masks to locate the netCDF files. The INFO keyword specifies the name of the configuration file that maps the netCDF file parameter names to McIDAS parameter names. The configuration file must be tailored specifically to the netCDF files in the dataset. Two sample configuration files, named **netcdfgrid.cfg** and **netcdfpoint.cfg**, are available in the **~mcidas/data** directory. Refer to those files when creating configuration files for your netCDF grid and point datasets.

You can create netCDF-3 image files from other TYPE=IMAGE datasets. To do so, make a netCDF image dataset with a DSSERVE command similar to: **DSSERVE ADD NETCDF/GOES NCDF 1 9999 TYPE=IMAGE "netCDF GOES files**. Then specify NETCDF/GOES as the destination dataset with a positive position number in an IMGCOPY, IMGFILT, IMGOPER or IMGREMAP command. The output file name consists of the descriptor name and four-digit position number followed by **.nc**. For example, the command **IMGCOPY GOESEAST/VIS NETCDF/GOES.300 SIZE=ALL** creates an output file named **GOES0300.nc** that's mapped to position 300 of the dataset NETCDF/GOES. Note that these netCDF-3 image files cannot be read in McIDAS-X but can be in McIDAS-V.

You can access Metop FRAC AVHRR Level 1b or POES/NOAA AVHRR Level 1b files downloaded from NOAA CLASS [\(http://www.class.noaa.gov\)](http://www.class.noaa.gov/) with the IMG\* commands by using DSSERVE to assign a dataset name to the files. When doing so, specify "LV1B" in the *format* parameter, TYPE=IMAGE, and the directory and file masks in the DIRFILE keyword. To process the data (during client command data requests) using the file's line-by-line lat/lon navigation (rather than the orbital navigation at the beginning of the file), also include the keyword INFO=LALO. You can compare the two navigation types by using DSSERVE to make two datasets that are identical except that one includes INFO=LALO.

The two types of AVHRR Level 1b files that can be used are 10-bit files (which inherently have all channels) and 16-bit files that contain all channels. You can obtain 16-bit files with only one channel from CLASS, but they won't work in McIDAS ADDE servers. In either case (whether you choose 10-bit or 16-bit), the file must contain the entire pass, not a subset of it.

You can copy POES/NOAA AVHRR data in McIDAS readable format (McIDAS Area with 192 byte doc section) to the CLASS Level 1b file format with IMGCOPY by using DSSERVE to assign a dataset name to the files. When doing so, specify "LV1B" in the *format* parameter, TYPE=IMAGE, and the directory and file masks in the DIRFILE keyword. The output file name consists of the descriptor name and four-digit position number followed by the extension **.l1b**. For example, the command **IMGCOPY WALLOPS/N17HRPT LV1B/17HRPT.2 SIZE=SAME DOC=YES BAND=ALL** creates an output file named **17HRPT0002.l1b** in the directory specified in the DIRFILE keyword. The IMGCOPY command must include SIZE=ALL or DOC=YES with BAND=ALL and SIZE=SAME or SIZE= with any value for its *lines* parameter and either 2048 (for HRPT or LAC data) or 409 (for GAC data) for its *ele* parameter.

#### **System Navigation Dataset Remarks**

When adding a SYSN-*format* dataset, the descriptor portion of the dataset name must exactly match a satellite name in the text file **~mcidas/data /CORE.SAT**. The server uses this file to map the descriptor to the correct sensor source number and locate the needed information in the dataset's system navigation files. For example, NAV/GOES9, NAV/GOES-9, NAV/G9, NAV/G-9 and NAV/WEST are all valid dataset names because all the descriptors are entries in the **CORE.SAT** file. You cannot add new satellite names or edit existing names in **CORE.SAT**; you must use a satellite name that exists in the SSEC-supplied version of the file.

#### **Text Dataset Remarks**

When adding a TEXT-*format* dataset, you must specify the text file name with the INFO keyword. The file name is case-sensitive. If you do not include the full path name, the file must be located in a **MCPATH** or REDIRECT directory. For example, you can create a TEXT-*format* dataset containing a NORAD Two-Line Element (TLE) file, then list and display its data with the NAVCALC and NAVDISP commands. To do so, place the TLE file into a MCPATH or REDIRECT directory, then make the dataset with a command similar to: **DSSERVE ADD NAV/MODIS TEXT INFO='TLE.TXT' "TLE file with TERRA and AQUA orbits**.

#### **Examples**

#### **DSSERVE**

This entry lists information about all datasets on the local server.

#### **DSSERVE ADD LOCAL/AREAS AREA 1 9999 "Areas in my data directory**

This entry assigns the dataset name LOCAL/AREAS to areas 1 through 9999 on the local server.

#### **DSSERVE ADD NAV/NOAA-14 SYSN 1 6 "NOAA-14 System Navigation**

This entry assigns the dataset name NAV/NOAA-14 to system navigation files 1 through 6 on the local server.

### **DSSERVE ADD BOB/GOES-WV-8KM AREA 6001 6100 "Hurricane Bob images**

This entry assigns the dataset name BOB/GOES-WV-8KM to areas 6001 through 6100 on the local server.

#### **DSSERVE ADD ADMIN/SATDATA TEXT INFO='/u/oper/mcidas/info/satdata.txt' "Listing of all available satellite data**

This entry assigns the dataset name ADMIN/SATDATA to the text file **/u/oper/mcidas/info/satdata.txt**. Use the [READ](https://www.ssec.wisc.edu/mcidas/doc/users_guide/2023.1/combine_all.php#TARGET_read__FILE) command to list the file.

# **DSSERVE ADD GOES/VIS\_4KM HDF TYPE=IMAGE INFO='/users/ingest/hdfdata' "GOES-8 HDF data**

This entry assigns the dataset name GOES/VIS\_4KM to HDF image data on the local server. The directory specified with the INFO keyword is used by the locally-developed HDF server to locate the data.

#### **DSSERVE LIST LOCAL**

This entry lists information about all datasets in the group LOCAL on the local server.

#### **DSSERVE DEL BOB/GOES-WV-8K**

This entry deletes the dataset name BOB/GOES-WV-8K from the local server, but does not affect the data to which the dataset name was assigned.

# **DSSERVE ADD GRID/NETCDF NCDF TYPE=GRID INFO='NCDF\_ETA.CFG' DIRFILE='/home/user/netcdf/grids/ETA\*'**

This entry assigns the dataset name GRID/NETCDF to netCDF grid files whose names begin with ETA and are located in the **/home/user/netcdf /grids/** directory. The INFO keyword specifies the configuration file (NCDF\_ETA.CFG) that maps the netCDF file parameter names to McIDAS parameter names.

Lists the earth coordinates at the cursor center.

# **Remarks**

To list the earth coordinates at the cursor center,

Press: **Alt E**

or

Type: **E**

Press: **Enter**

Command E lists:

- the latitude and longitude of a pixel on a navigated frame in the format HH:MM:SS
- satellite image line and element coordinates
- TV raster and pictel coordinates; position raster=1 and pictel=1 is the upper-left corner of the frame

The output format of E is shown below. The E key lists the coordinates of the current image frame if it's toggled on, and the coordinates of the current graphics frame if the image frame is toggled off. Press **K** to toggle the image frame.

Frame Latitude Longitude Tvline Tvelem Line Elem nn DDD:MM:SS DDD:MM:SS nnnn nnnn nnnn nnnn

Black and white contrast stretching.

### **Format**

**EB** *inlo inhi outlo outhi*

#### **Parameters**

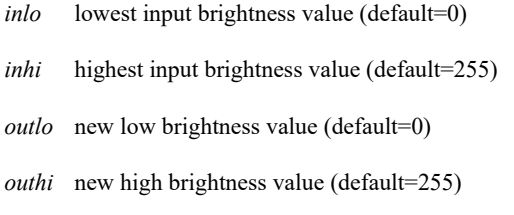

#### **Remarks**

The input brightness values correspond to the brightness values on the image frame. Input brightness values below *inlo* and above *inhi* are not changed. *Inlo* is output at value *outlo* and *inhi* at value *outhi*. Brightness values between *inlo* and *inhi* are output at values determined by linear interpolation from *outlo* and *outhi*.

When using the mouse-controlled version, moving the cursor to the right along the x-axis decreases the upper brightness bound (from level 255) to be enhanced as white (255). Moving the cursor upward along the y-axis increases the lower brightness bound (from level 0) to be enhanced as black (0).

Occasionally, a brightness range will contain a value that will not need to change as the new values are assigned by EB. In the example below, the data's brightness value of 104 happens to match the value assigned during the EB stretch. Since value 104 did not need to change, it becomes a breakpoint in the EU TABLE listing and is not shown on the output below. Command **EB 62 164 2 250** produces output from EU TABLE like this:

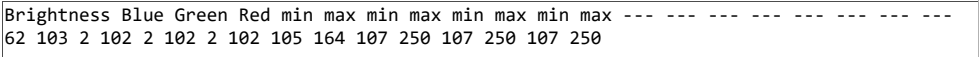

#### **See Also**

Command [EU](https://www.ssec.wisc.edu/mcidas/doc/users_guide/2023.1/combine_all.php#TARGET_eu__41163) SAVE will save the current enhancement. Command EU MAKE will apply color enhancements to any frame.

#### **Examples**

#### **EB**

This entry invokes interactive mouse-controlled contrast stretching. Press the right mouse button to end the process, leaving the current enhancement.

### **EB 50 150 0 255**

This entry rescales input brightness level 50 as 0 (black) and input brightness level 150 as 255 (white). The 101 counts from 50 to 150 are linearly stretched along the 256 counts from 0 to 255.

#### **EB 30 255 50 200**

This entry rescales input brightness level 30 as 50, and input brightness level 255 as 200. The 226 counts from 30 to 255 are linearly stretched along the 151 counts from 50 to 200.

# **ECHO**

Displays a line of text on a text frame.

# **Format**

**ECHO** *"text*

# **Parameter**

*"text* text to display on the text frame; the double quote is mandatory

# **Remarks**

ECHO is useful in a [RUN](https://www.ssec.wisc.edu/mcidas/doc/users_guide/2023.1/combine_all.php#TARGET_run__FILE) command.

# **Examples**

# **ECHO**

This entry echoes a blank line.

# **ECHO "This is a test**

This entry prints *This is a test* on the text frame.

# **EDITMODE**

Lists and changes the McIDAS command input editor.

# **Formats**

**EDITMODE LIST EDITMODE** *editor*

#### **Parameters**

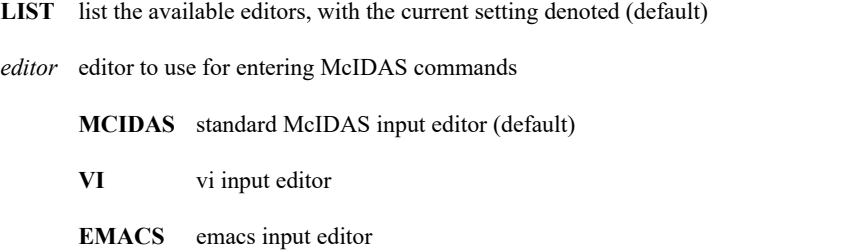

**DEBUG** keyboard input debugging editor; press any key three times to exit to the previous editor

# **Remarks**

You can also enter the EDITMODE command as EMODE.

The EDITMODE vi and emacs editors support a small subset of the commands available in the actual editors. See the list of the supported commands below.

The EDITMODE vi editor supports the following commands.

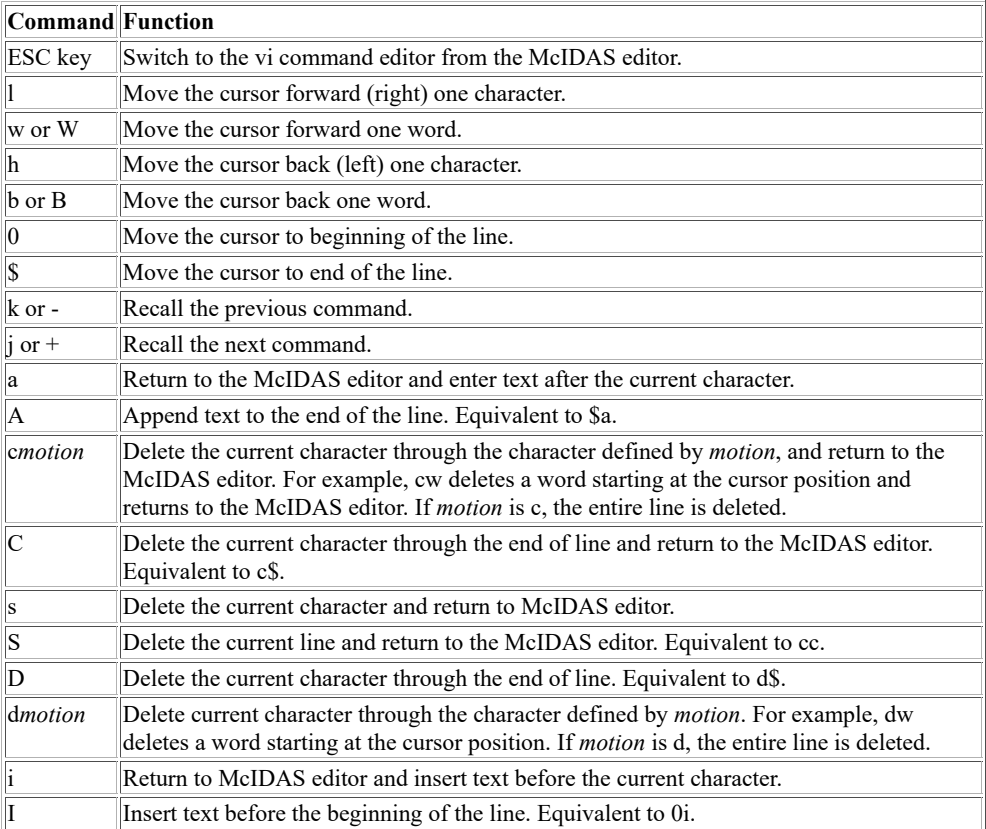

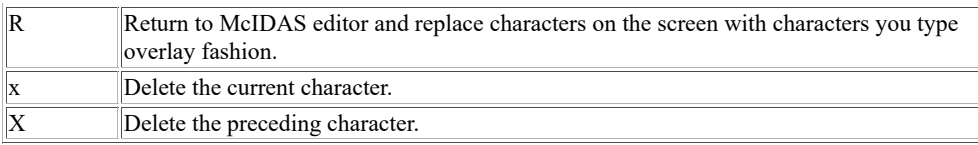

EDITMODE emacs editor supports the following emacs-like commands:

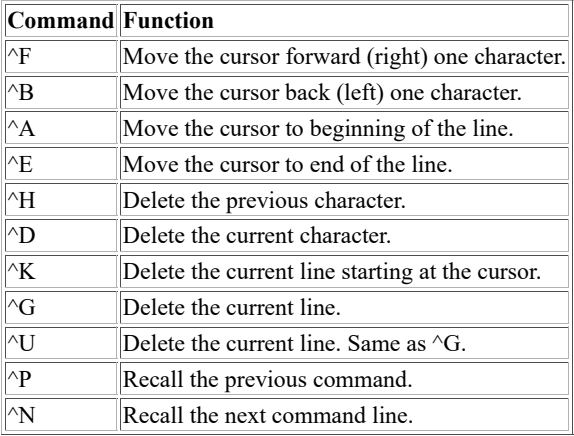

# **Examples**

### **EDITMODE**

This entry lists the available McIDAS command input editors, noting the current setting with *[cur]*.

# **EDITMODE VI**

This entry switches the McIDAS command input editor to the vi editor allowing you to edit the command line using the vi-like commands listed in the Remarks.

Erases graphics and images.

# **Formats**

**EG** *bframe eframe [keyword]* **EG I** *bframe eframe*

#### **Parameters**

*bframe* beginning frame in the range to erase (default=current)

*eframe* ending frame in the range to erase (default=*bframe*)

**I** erases the image and the frame directory

#### **Keyword**

LEV= graphics color level to erase; only the graphics drawn in this color are erased (default=all levels)

#### **Remarks**

The EG *bframe eframe* format erases only graphics; the image and the frame directory (information about what's displayed in the frame) are not erased. The EG I *bframe eframe* format erases the image and the frame directory (but not the graphics). The EG command does not change the current image and graphic enhancement tables.

If you have multiple panels on a frame, you can erase a range of panels by specifying beginning and ending panel numbers with the global keyword PAN. For example, **EG 1 5 PAN=2 4** erases the graphics on panels 2, 3, and 4 on frames 1 through 5.

#### **See Also**

Command [ERASE](https://www.ssec.wisc.edu/mcidas/doc/users_guide/2023.1/combine_all.php#TARGET_erase__96887) will also erase graphics and images, and in addition, it can also erase entire frames.

#### **Examples**

# **EG**

This entry erases graphics on the current frame.

# **EG 3 5**

This entry erases the graphics on frames 3, 4 and 5.

# **EG I 2 3**

This entry erases the images and the frame directory information on frames 2 and 3.

# **EG LEV=3**

This entry erases graphics drawn in color level 3 on the current frame.

# **ERASE**

Erases graphics, images or entire frames.

#### **Formats**

**ERASE F** *bframe eframe* **ERASE G** *bframe eframe* **LEV= ERASE I** *bframe eframe*

#### **Parameters**

- *bframe* number of beginning frame in the range to erase (default=current)
- *eframe* number of ending frame in the range to erase (default=*bframe*)
- **F** erase entire frame: image, graphics and frame directory (default)
- **G** erase graphics only
- **I** erase image and frame directory

#### **Keyword**

LEVel= graphics color level to erase; only the graphics drawn in this color are erased; valid only with "ERASE G" format (default=all levels)

#### **Remarks**

The ERASE command does not change the current image and graphic enhancement tables.

If you have multiple panels on a frame, you can erase a range of panels by specifying beginning and ending panel numbers with the global keyword PAN. For example, **ERASE G 1 5 PAN=2 4** erases the graphics on panels 2, 3, and 4 on frames 1 through 5.

### **Examples**

#### **ERASE**

This entry erases the current frame's image, graphics, and frame directory (information about what's displayed in the frame).

# **ERASE F 3 6**

This entry erases the images, graphics, and frame directories on frames 3 through 6.

# **ERASE G 3 6 LEVEL=3**

This entry erases the graphics drawn in color level 3 on frames 3 through 6.

# **ERASE I 21 22**

This entry erases the images and the frame directories on frames 21 and 22.

# Enhancement utility.

#### **Formats**

**EU COLORS EU DEL** *name* **EU LIST** *string* **EU MAKE** *inlo inhi bcolor ecolor bframe eframe [keywords]* **EU MAKE** *inlo inhi 1lo 1hi 2lo 2hi 3lo 3hi bframe eframe [keywords]* **EU REST** *name bframe eframe [keywords]* **EU SAVE** *name* **EU TABLE** *name [keywords]* **EU CONV** *name img\_type*

#### **Parameters**

- **COLORS** lists the predefined colors in the **MCRGB.TXT** data file for use in the *bcolor* and *ecolor* parameters
- **DEL** deletes a saved enhancement
- **LIST** lists the saved enhancements
- **MAKE** sets the enhancement
- **REST** restores a saved enhancement (default)
- **SAVE** saves the current enhancement
- **TABLE** lists the values of an enhancement
- **CONV** converts an existing enhancement table so that when it's applied to an image displayed with the expanded stretch option, it uses the same mapping of image values to display colors as it did without the expanded stretch; see the Remarks for details
- *name* enhancement name; 512 alphanumeric characters maximum (REST option default=default grayscale enhancement; TABLE option default=current; no default for DEL, SAVE and CONV options)
- *string* lists only the enhancements beginning with this character string (no default; list all enhancements)
- *inlo* lowest brightness value of displayed image to apply the MAKE enhancement change to; the range is 0 to 255 (default=0); the resultant changes in color from *inlo* to *inhi* are done by interpolation from *bcolor* to *ecolor* or from *1lo*, *2lo*, *3lo* to *1hi*, *2hi*, *3hi*
- *inhi* highest brightness value of displayed image to apply the MAKE enhancement change to; the range is 0 to 255 (default=0)
- *bcolor* predefined color to apply to *inlo*; use EU COLORS to list the valid colors
- *ecolor* predefined color to apply to *inhi* (default=*bcolor*); use EU COLORS to list the valid colors
- *bframe* beginning image frame on which to apply the enhancement (default=current)
- *eframe* ending image frame on which to apply the enhancement (default=*bframe*)
- *1lo* intensity of the first color component to apply to *inlo*
- *1hi* intensity of the first color component to apply to *inhi*
- *2lo* intensity of the second color component to apply to *inlo*
- *2hi* intensity of the second color component to apply to *inhi*
- *3lo* intensity of the third color component to apply to *inlo*
- *3hi* intensity of the third color component to apply to *inhi*; the valid range for parameters *1lo*, *1hi*, *2lo*, *2hi*, *3lo* and *3hi* is 0 to 255 (default=0); the first color component is either blue or red, the second color component is green, the third color component is either red or blue; see the Remarks for more information
- *img\_type* image type used with the enhancement table that is being converted with the CONV option to work with the expanded stretch feature in McIDAS-X 2017.2 and later; valid options are VIS, WV and SWIR for visible, water vapor and short-wave infrared, respectively; see the Remarks for details

#### **Keywords**

- **FORm=** ALL formats the TABLE option output to list each brightness level and its coresponding enhancement values on a separate line
	- **STN** formats the TABLE option output to list sets of brightness levels and their coresponding enhancement values (default)
- **LOOP= YES** applies the enhancement to all frames in the loop; overrides the *bframe* and *eframe* values
	- **NO** does not apply the enhancement to all frames in the loop (default)
- **RGB= YES** changes the order of the color components from the default (blue-green-red) to red-green-blue in the MAKE option's *1lo*, *1hi*, *2lo*, *2hi*, *3lo* and *3hi* input parameters and the TABLE option's output listing
	- **NO** keeps the default order of the color components (default)

#### **Remarks**

Parameters *1lo*, *2lo*, *3lo* and *1hi*, *2hi*, *3hi* are the intensities (0-255) of the three color components that make up the final color applied to the *inlo* and *inhi* input brightness values. The RGB keyword determines the order in which the three color components are specified:

- If RGB=YES is specified, then the color order is red, green, blue (*1lo* and *1hi* are RED intensities, *2lo* and *2hi* are GREEN intensities, and *3lo* and *3hi* are BLUE intensities).
- If RGB=NO (the default), then the color order is blue, green, red (*1lo* and *1hi* are BLUE intensities, *2lo* and *2hi* are GREEN intensities, and *3lo* and *3hi* are RED intensities).

Brightness values are only listed with EU TAB when they vary from the default table, i.e., brightness values 0 to 255 have intensities 0 to 255 for blue, green and red. For example, **EU MAKE 20 120 20 120 20 120 20 120** lists nothing because the blue, green and red intensities have not altered the default range.

Occasionally, a brightness range will contain a value that will not need to change as the new values are assigned by command EB. In the example below, the data's brightness value of 104 happens to match the value assigned during the EB stretch. Since value 104 did not need to change, it becomes a breakpoint in the EU TABLE listing and is not shown on the output below. Command EB 62 164 2 250 produces the following output from EU TABLE.

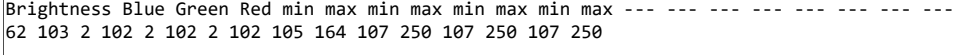

Multipanel frames (created with the PANEL command) use a single color table. So when you apply an enhancement to a frame (with the EU or EB command), the enhancement is applied to all panels on the frame. That is, you cannot have EU or EB apply one enhancement to one panel, and a different enhancement to another panel.

However, you can simulate different enhancements on each panel by displaying the image on each panel with its own set of brightness values. To do so, use the SU command to make the stretch tables, then display the images using IMGDISP with the SU= and PAN= keywords to select the appropriate stretch table for each image/panel. Then use EU to create separate enhancements specifically for each panel so that only its colors change when the enhancement is applied.

For example, if you have a four-panel frame you can make four SU tables, each stretching a different ranges of brightness values with commands like these:

- SU INI PAN1; SU MAKE PAN1 0 255 0 63
- SU INI PAN2; SU MAKE PAN2 0 255 64 127
- SU INI PAN3; SU MAKE PAN3 0 255 128 191
- SU INI PAN4; SU MAKE PAN4 0 255 192 255

Then display the imagery with commands like IMGDISP *dataset* PAN=1 SU=PAN1, IMGDISP *dataset* PAN=2 SU=PAN2, etc. You can then use EU to make an enhancement table for each of the images/panels. Enhancements for brightnesses 0-63 (e.g., EU MAKE 0 63 BLUE PURPLE) will apply to panel 1, enhancements for brightnesses 64-127 will apply to panel 2, enhancements for brightnesses 128-191 will apply to panel 3, and enhancements for brightnesses 192-255 will apply to panel 4.

McIDAS-X 2017.2 was updated with a new expanded stretch option that displays more detail in images that match the satellite and band combinations in the file MCSTRETCH.TXT. Run command SEE MCSTRETCH.TXT to view the file and see *[Setting the Expanded Stretch Option](https://www.ssec.wisc.edu/mcidas/doc/users_guide/2023.1/combine_all.php#TARGET_intro-36__FILE)* for more information about the option, which increases the detail by using stretch tables to expand the range of data values over a larger range of 8-bit brightness values. The EU command's CONV option converts an existing enhancement table to use the new ranges so that when it's applied to an image displayed with the expanded stretch option, it maps the same image values to the same display colors/shades as it did without the expanded stretch. The CONV option makes a backup of the original enhancement table in *NAME*\_OLD.ET. For example, command EU CONV SPECTRUM copies the current SPECTRUM.ET to SPECTRUM\_OLD.ET then updates SPECTRUM.ET as described above.

### **See Also**

Use command [EB](https://www.ssec.wisc.edu/mcidas/doc/users_guide/2023.1/combine_all.php#TARGET_eb__28667) for interactive, mouse-controlled contrast stretching.

#### **Examples**

# **EU**

This entry restores the default enhancement to the current frame.

# **EU LIST**

This entry lists all the saved enhancement tables on the workstation.

# **EU LIST VAP**

This entry lists all the saved enhancement tables beginning with VAP.

# **EU MAKE 20 75 255 255 0 0 255 255**

This entry color enhances all image pixels with brightness values between 20 and 75 to solid magenta.

# **EU MAKE 100 200 RED YELLOW 1 3**

This entry color enhances the image pixel brightness values between 100 and 200 on image frames 1 to 3 from red to yellow.

# **EU SAVE VAPOR**

This entry saves the enhancement on the current frame to a file named VAPOR.

# **EU REST VAPOR LOOP=YES**

This entry restores an enhancement called VAPOR to all frames defined in a loop.

# **EU TABLE**

This entry lists the values of the current enhancement.

# **EU CONV VAPOR WV**

This entry converts an enhancement table named VAPOR that was created and used in McIDAS-X version 2017.1 or earlier to apply the same enhancement (same image values mapped to the same display colors/shades) when a water vapor image is displayed in McIDAS-X 2017.2 or later using the expanded stretch option. A backup copy of the original enhancement table is saved in VAPOR\_OLD.ET.

# **EXIT**

Ends a McIDAS-X session and associated windows.

# **Remarks**

Use the EXIT command to end the McIDAS-X session and close its associated windows. This method is preferred over manually closing down the windows with the mouse buttons.

To restart McIDAS-X after using EXIT, type the following command from the Unix command prompt and press **Enter**.

Type: **mcidas**

Displays the workstation's state.

# **Remarks**

To list the workstation's state,

Press: **Alt F**

or

Type: **F**

Press: **Enter**

The output format of F is workstation dependent; a sample output is shown below.

Video Status for Your Workstation Image Frame(s) Graphics Frame(s) Number Available nn nn Current nn (Opp=nnn) nn Loop Bounds n to n / Random n to n Visible (K & W toggle) Yes/No Yes/No Connected (Y & J toggle) Yes/No Yes/No Looping (L toggle) Yes/No Yes/No Cursor parameters: Size= nnn / nnn Type=cursor type Center position= nnn / nnn Color=color Image frames nn - nn and Graphics frames nn - nn are nnnn BY nnnn.

If you use command [LB](https://www.ssec.wisc.edu/mcidas/doc/users_guide/2023.1/combine_all.php#TARGET_lb__FILE) to set image or graphics loop bounds, the table indicates the loop bound set. If you use command [LS](https://www.ssec.wisc.edu/mcidas/doc/users_guide/2023.1/combine_all.php#TARGET_ls__FILE) to set the loop bounds, random looping is in effect. In this case, you can enter LS or LS G to list the current loop definition.

The final lines of the output information describe the number and size of the image and graphics frames. Add new frames with the [MAKFRM](https://www.ssec.wisc.edu/mcidas/doc/users_guide/2023.1/combine_all.php#TARGET_makfrm__FILE) command.

Use commands K, W, [J](https://www.ssec.wisc.edu/mcidas/doc/users_guide/2023.1/combine_all.php#TARGET_j__41608), Y and L to toggle elements of the loop control system on and off. Command  $K$  toggles the image. [W](https://www.ssec.wisc.edu/mcidas/doc/users_guide/2023.1/combine_all.php#TARGET_w__22417) toggles the graphics.  $J$ toggles the graphics loop control. [Y](https://www.ssec.wisc.edu/mcidas/doc/users_guide/2023.1/combine_all.php#TARGET_y__35664) toggles the image loop control. [L](https://www.ssec.wisc.edu/mcidas/doc/users_guide/2023.1/combine_all.php#TARGET_l__41143) toggles the image and graphics looping.

# **FIND**

Locates U. S. towns by name and state.

# **Format**

**FIND** *state 'string'* **E**

# **Parameters**

*state* two-letter state Post Office abbreviation

*'string'* character string; lists all towns beginning with this string

**E** specify E after '*string*' to list only exact matches

# **Remarks**

The parameters are not case sensitive.

If only one match is found, the cursor is moved to its location.

The town name, county, latitude, longitude and elevation, if available, are listed on the text frame.

This command uses the files **towns.nd1**, **towns.nd2** and **towns.txt**, which are derived from data provided by the U.S. Geological Survey.

# **Examples**

# **FIND NY 'NEW YORK'**

This entry lists all New York towns beginning with NEW YORK. They are New York and New York Mills.

# **FIND NY 'NEW YORK' E**

This entry lists only towns in New York that exactly match the string NEW YORK. The cursor is moved to its location if it's on the current frame.

# **FIND WI 'MAD'**

This entry lists all Wisconsin towns beginning with MAD. They are Madge, Madison and Madsen.
# **FONT**

McIDAS graphics font utility.

## **Formats**

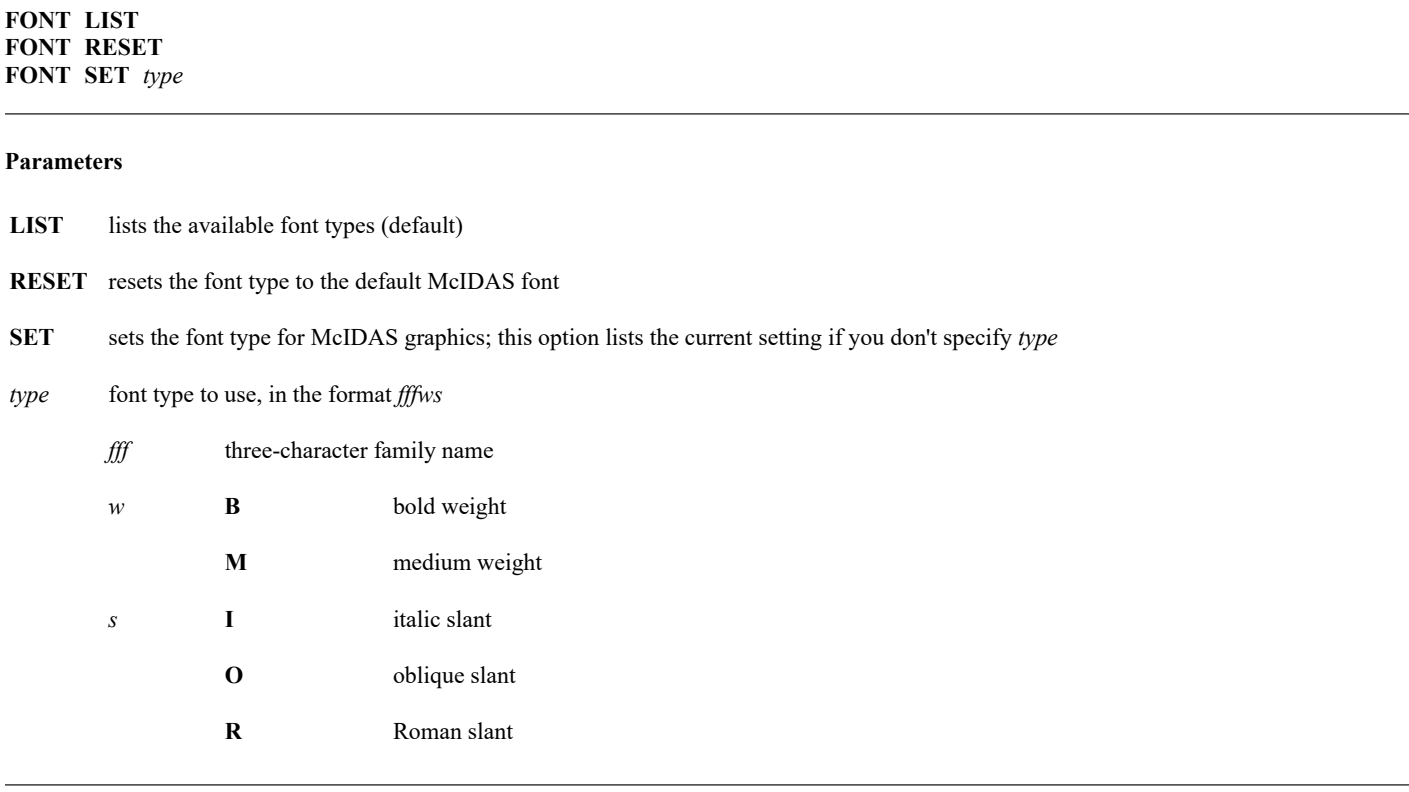

## **Remarks**

You can use the global keyword FONT with any graphics command to override the current font setting. Each font type has an index file with the extension .FFD. The index file lists the font used when a specific size is requested in a McIDAS command. If the size you request is not available, another size is substituted. For example, if you run this command:

## **ZA 3 20 FONT=COUBO "Courier Bold Font**

The text is plotted in 18 point Courier bold oblique rather than 20 point. The index file **COUBO.FFD** specifies that the file **courbo18.bdf** is used when a command requests 20 point text.

The default McIDAS font and those in the Courier family are non-proportional. Use these fonts to display evenly-spaced characters.

## **See Also**

See *[Appendix A, Global Keywords](https://www.ssec.wisc.edu/mcidas/doc/users_guide/2023.1/combine_all.php#TARGET_app_a-1__18819)* for more information about the global keyword [FONT.](https://www.ssec.wisc.edu/mcidas/doc/users_guide/2023.1/combine_all.php#TARGET_app_a-3__41735)

## **Examples**

## **FONT**

This entry lists all the available font types.

## **FONT SET TIMMR**

This entry sets the McIDAS graphics font type to Times Roman, medium weight.

# **FRMLABEL**

## Displays an image label on a frame.

## **Format**

**FRMLABEL** *[keywords] "text*

## **Parameters**

*"text* text to display on the frame's image label; all text is displayed in uppercase; 250 characters maximum; the following placeholders can be specified for text substitution of information from the frame, dataset or displayed image; the output format is indicated in italics, e.g., *nnn*

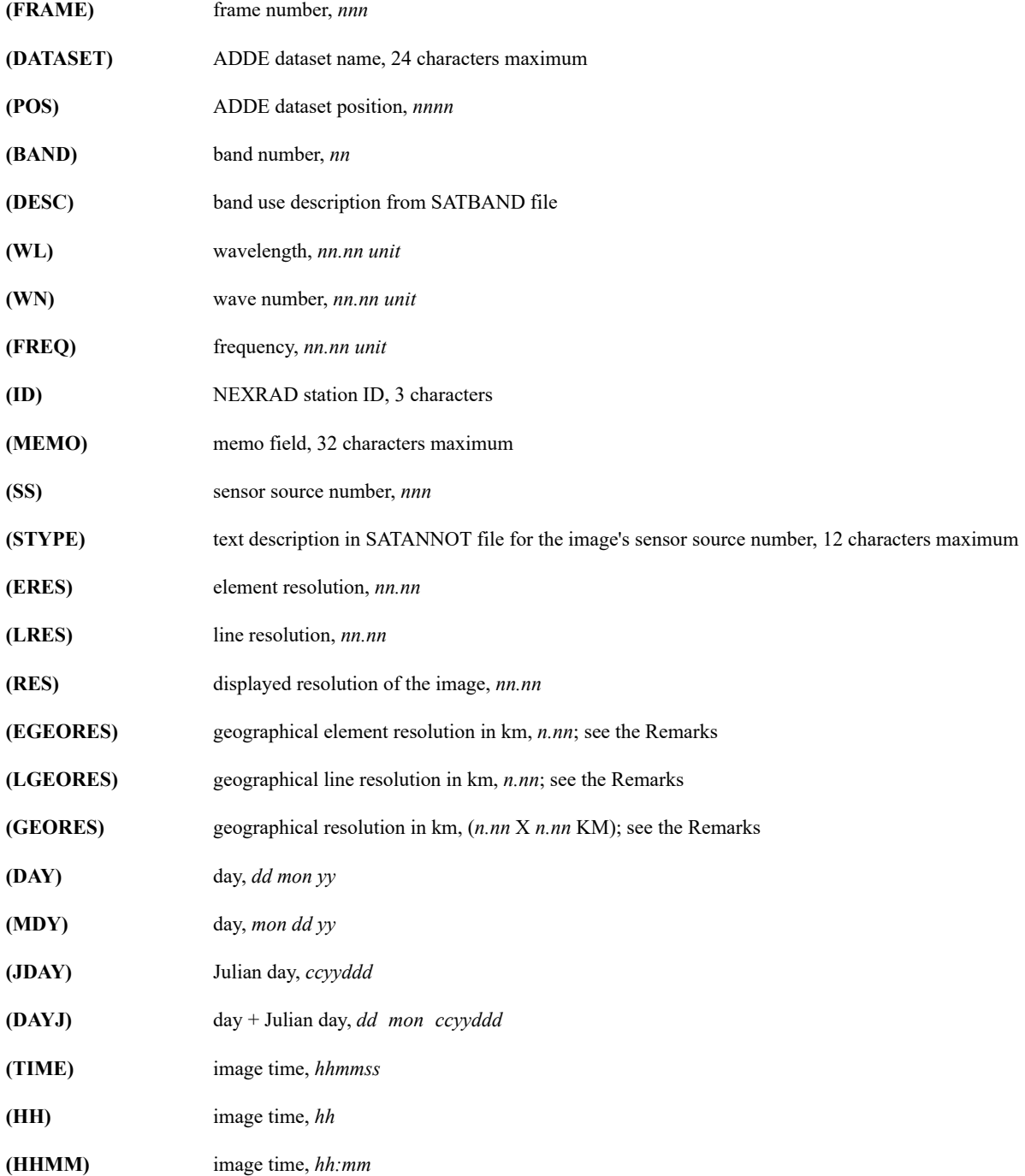

#### **Keywords**

**CRAwl= FOREVER** crawls the text across the frame continuously until stopped with **Alt Q N** *num* number of times the entire text string crawls across the frame; the range is 0 to 100 (default=10); when completed, the text is repositioned to the location specified with keyword JUST **T** *sec* number of seconds the text crawls across the frame; the range is 0 to 600 (default=120); when the specified number of seconds expires, the text is repositioned to the location specified with keyword JUST **IMA=** image frame number (default=current) **JUSt= C** centers the text on the frame (default) **L** left justifies the text on the frame **R** right justifies the text on the frame LEVel= *text bg* brightness level for the text and background (default=255 0) **LINe=** starting frame line (default=12 lines from bottom of frame) **NLIne=** number of lines blanked out for text (default=12)

#### **Remarks**

The image label is not a graphic; it is written to the image plane of the frame. The EG command will not erase the label. You must reload the image to erase the image label.

Each character is eight pixels square with a 1-pixel separation. Thus, the maximum number of characters you can display on a frame is the number of elements divided by nine.

The following five characters are not part of FRMLABEL's character set and are thus displayed as a blank (like a space character): tilde  $( \sim )$ , grave accent  $(\ )$ , exclamation point  $(!)$ , left square bracket  $( )$ , right square bracket  $( )$ . Also, the left and right curly brackets  $( {$  and  $} )$  are displayed as left and right square brackets ( [ and ] ).

If you specify keyword CRAWL, the text moves slowly across the screen from right to left. The crawl continues even if a new image is loaded onto the frame. Press **Alt Q** to end the text crawl and reposition the text to the location specified in keyword JUST.

The (GEORES), (LGEORES) and (EGEORES) placeholders can be used only if GEORES=YES was specified in the IMGDISP command that displayed the image. The resolution values, listed as *n.nn* in the Parameters section above, are in kilometers and are displayed in the format *0.nn*, *n.nn*, *nn.n* or *nnn* (depending on the magnitude of the resolution). The two resolution values displayed with the (GEORES) placeholder are the same as (LGEORES) and (EGEORES), in that order.

#### **Examples**

#### **FRMLABEL "GOES-9 INFRARED IMAGE**

This entry displays an image label with the text *GOES-9 INFRARED IMAGE* on the bottom 12 lines of the frame.

#### **FRMLABEL LINE=1 CRAWL=FOREVER "SEVERE THUNDERSTORM WARNING FOR DANE COUNTY**

This entry displays an image label with the specified text on the top 12 lines of the frame. The text continuously crawls across the frame from right to left until **Alt Q** is pressed.

#### **FRMLABEL JUST=L "GOES-8 BAND (BAND) FROM (DAY) AT (HHMM) UTC**

This entry displays an image label with the specified text left justified on the bottom 12 lines of the frame. The placeholders (BAND), (DAY) and (HHMM) are replaced with the corresponding values from the displayed image.

#### **FRMLABEL LINE=22 LEVEL=0 255 "IMAGE FROM DATASET (DATASET), POSITION (POS)**

This entry displays an image label with the specified text in black (brightness level 0) with a white (brightness level 255) background beginning at

line 22. The placeholders (DATASET) and (POS) are replaced with the corresponding values from the displayed image.

## **FRMLABEL LEVEL=232 2 "(ID) RADAR - BASE REFLECTIVITY TILT 1 AT (HHMM) ON (DAY)**

This entry is very similar to the FRMLABEL command in the MKX\_BREF1 predefined image product in the **IMGDISP.CORE** file. The product displays a NEXRAD Base Reflectivity image and uses this FRMLABEL command to display an image label with the (ID), (HHMM) and (DAY) placeholders replaced by the NEXRAD station ID, time and date of the displayed image.

# **FRMLIST**

Lists frame directory information.

## **Format**

**FRMLIST** *bframe eframe*

#### **Parameters**

*bframe* beginning frame number to list (default=current) *eframe* ending frame number to list (default=*bframe*)

### **Keywords**

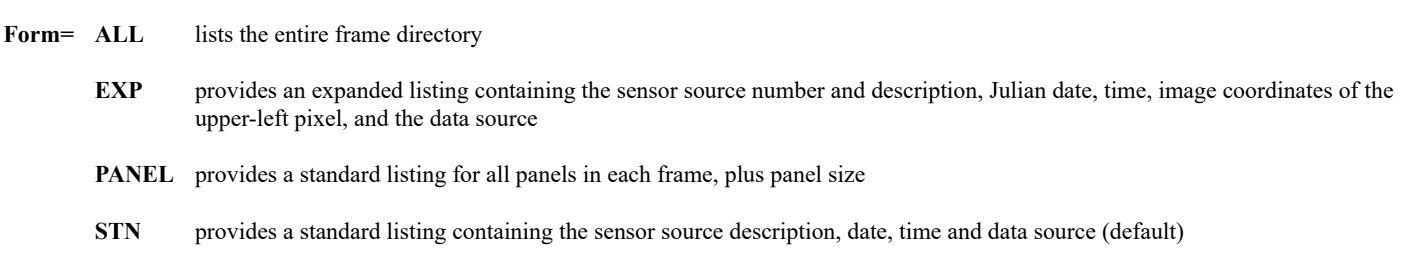

### **Remarks**

FORM=PANEL is useful with multipanel frames. It lists frame directory information for all panels on each frame; FORM=ALL, EXP, and STN list information only for the current panel or the panel specified with the global keyword PAN.

#### **Examples**

## **FRMLIST**

This entry lists frame directory information for the current frame.

## **FRMLIST 2 6**

This entry lists frame directory information for frames 2 through 6.

## **FRMLIST 2 6 FORM=EXP**

This entry lists expanded frame directory information for frames 2 through 6.

# **FRMSAVE**

Saves a McIDAS frame to one of several image formats.

### **Formats**

**FRMSAVE** *frame name [keywords]* **FRMSAVE** *window name* **TYPE=COMBINE** *[keywords]*

#### **Parameters**

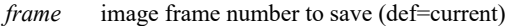

- *window* combined window number (created with COMBINE command); the range is 0-9; you must also specify TYPE=COMBINE with this option
- *name* name of the file in which to save the frame; if you don't specify an extension, .GIF is appended if FORM=GIF, .PPM is appended if FORM=PPM, .BMP is appended if FORM=BMP, .JPG is appended if FORM=JPG, .PS is appended if FORM=PS, and .CPS is appended if FORM=CPS

#### **Keywords**

- **GRA=** graphics frame to save with the image; valid only for TYPE=FRAME; see the Remarks (default=number specified in *frame* if the session does not have independent graphics; default=last-associated graphics frame if the session has independent graphics)
- **FORm=** format of saved file; valid entries are GIF, PPM, BMP, JPG, PS and CPS for graphics interchange, portable pixmap, bitmap, joint photographic experts group, PostScript, and color PostScript formats, respectively (default=GIF for regular grayscale frames; default=JPG for color frames created by RGBDISP or COMBINE)
- **QUAlity=** JPEG image quality; the range is 0 100 with higher numbers representing better quality; you must also specify FORM=JPG with this keyword (default=100)
- **TYPe= FRAME** save the frame specified in *frame* (default) **COMBINE** save the combined window specified in *window*; you must specify this keyword when using the **FRMSAVE** *window name* format

#### **Remarks**

You can view files created with FRMSAVE with a Unix viewer program like **xv** or **xloadimage**.

FRMSAVE can be used with single- or multi-panel frames, but it always saves the entire frame (all panels) even if you specify the global keyword PAN.

Image frames and graphics frames are "associated" once they have been viewed together. Sessions without independent graphics automatically associate each image frame with the graphics frame of the same number once the frame has been displayed. However, sessions with independent graphics have separate control (and display) of image and graphics frames so image frames are not necessarily associated with the graphics frames of the same number. For example, if you loop through image frames 1-10 while displaying graphics frame 1, all ten of the image frames are associated with graphics frame 1. This is relevant because the GRA keyword defaults to the last-associated graphics frame for the image frame specified in the *frame* parameter. In this example, command entry **FRMSAVE 7 GOESIR** would save graphics frame 1 with image frame 7 in the file GOESIR.GIF.

#### **Examples**

#### **FRMSAVE X IMAGE**

This entry saves the current image and graphics frame into a GIF-format file named **IMAGE.GIF** if it's a regular grayscale frame, and saves them into a JPG-format file named **IMAGE.JPG** if the image was created using the RGBDISP command.

#### **FRMSAVE 5 PICTURE FORM=BMP**

This entry saves image frame 5 and graphics frame 5 into the bitmap file **PICTURE.BMP** in sessions without independent graphics. In sessions with independent graphics, the entry saves image frame 5 and its last-associated graphics frame into the bitmap file **PICTURE.BMP**.

## **FRMSAVE 11 GOESVIS GRA=1**

This entry saves image frame 11 and graphics frame 1 into the file **GOESVIS.GIF**.

## **FRMSAVE 1 trucolor.jpg TYPE=COMBINE**

This entry saves the contents of combined window 1 into the JPEG file **trucolor.jpg**. The combined window was created using the COMBINE command.

# **FRNTDISP**

Displays fronts from NCEP frontal positions products.

### **Format**

**FRNTDISP** *map time [keywords]*

### **Parameters**

- *map* map for the fronts; use any predefined map in the MAP command, e.g., MID, USA, NA (default=do not draw map; use navigation of frame specified in NAV keyword)
- *time* frontal analysis time or model run time; specify as an hour, **LATEST** or **FRAME** (default=**LATEST**), where: hour =  $0, 3, 6$ , etc. **LATEST** = uses the latest analysis within previous 6 hours

**FRAME** = uses the nearest analysis within 3 hours of the day and time of the image displayed in the frame

#### **Search Keywords**

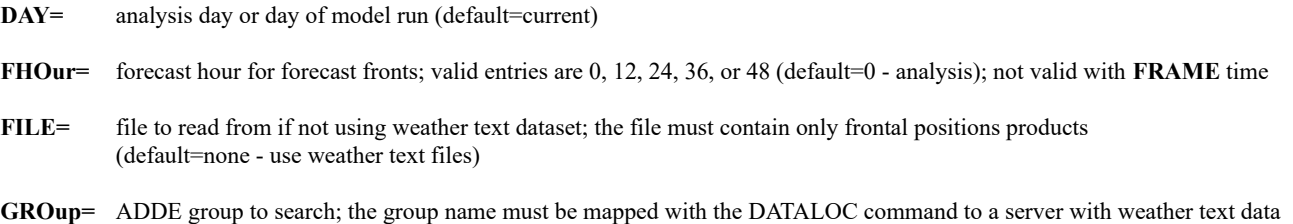

## **Navigation Keywords**

**NAV=** frame to use for navigation; specify a frame number or **C** for the current frame (default=**C**); no map is drawn; you cannot use this keyword unless the default is used for the *map* parameter

### **Display Keywords**

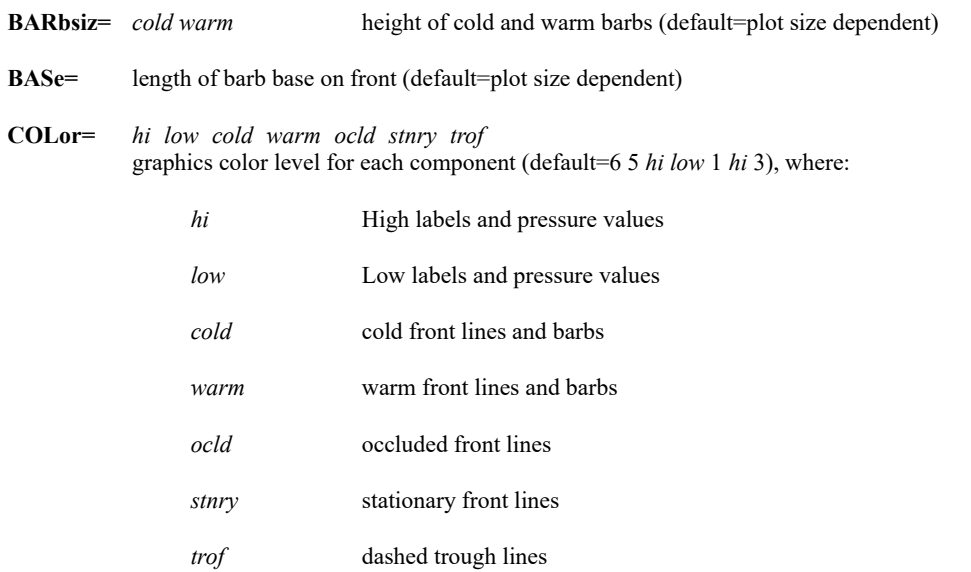

(default=RTWXTEXT for weather text; FRONTS for reading from files)

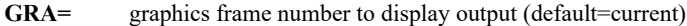

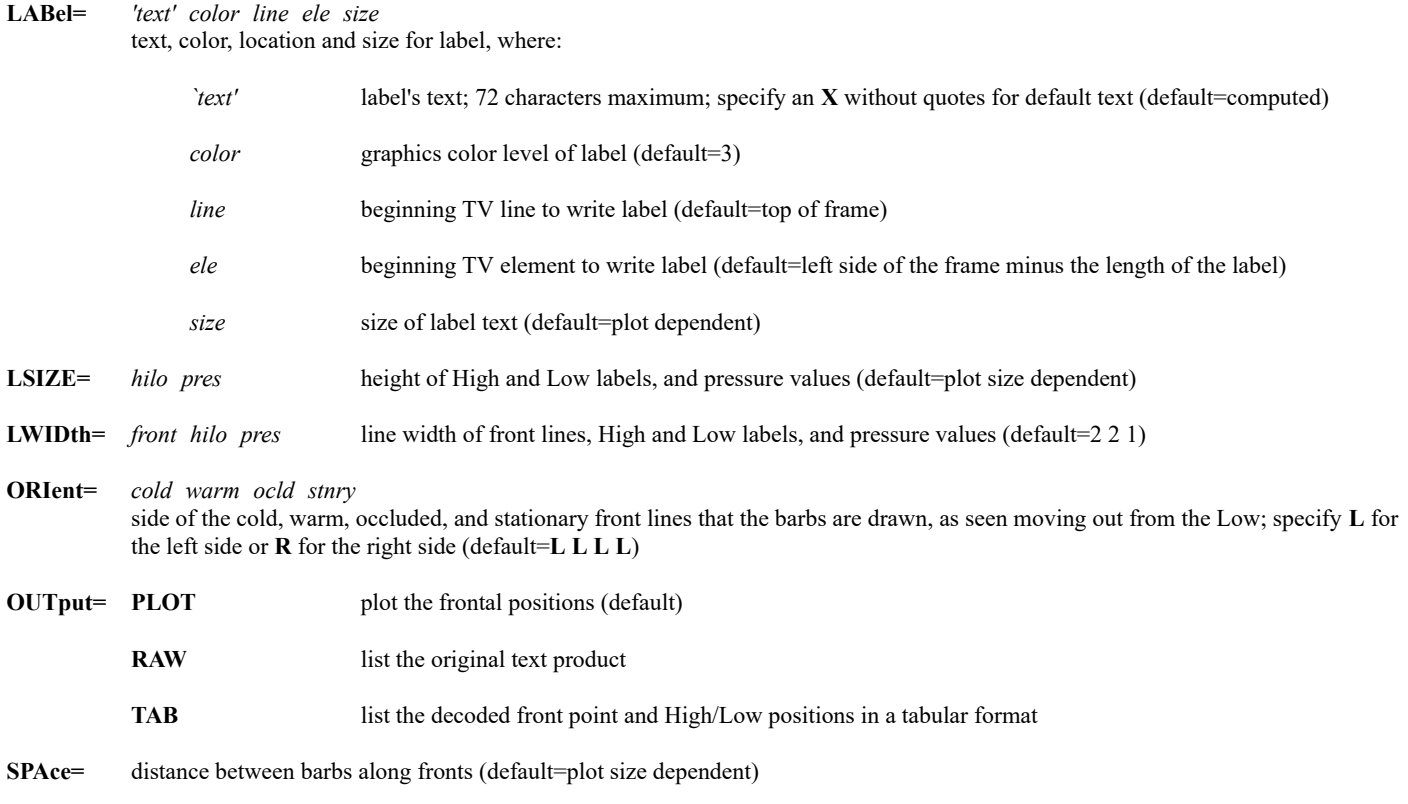

#### **Remarks**

FRNTDISP draws fronts using the NCEP frontal positions products issued under WMO headers ASUS1 and FSUS2. It accesses these products through the ADDE server mapped to the group name specified in the GROUP keyword.

The current frontal time is defined to be that of the most recent front product received if it falls within six hours of the current clock time.

The direction that the cold and warm barbs face is defined by the front product. If the product does not follow standard conventions, the barbs may face the incorrect way. You change the direction that they face with the ORIENT keyword.

## **Examples**

#### **FRNTDISP**

This entry draws the fronts in the most recent NCEP frontal positions analysis product (WMO header ASUS1) on the current frame. No map is drawn; the current frame's navigation is used.

#### **FRNTDISP USA**

This entry draws the fronts in the most recent NCEP frontal positions analysis product (WMO header ASUS1) on a map of the United States.

#### **FRNTDISP X FRAME NAV=8 GRA=8**

This entry draws, on graphics frame 8, the fronts in the NCEP frontal positions analysis product (WMO header ASUS1) that is nearest in date and time to the image displayed in frame 8.

#### **FRNTDISP USA 0 FHOUR=24**

This entry draws the 24-hour forecast fronts in today's 00 UTC NCEP frontal positions forecast product (WMO header FSUS2) on a map of the United States.

#### **FRNTDISP OUT=RAW**

This entry lists the most recent NCEP frontal positions analysis product (WMO header ASUS1) on the text window. No fronts are drawn on the graphics frame. If OUT=TAB is specified instead of OUT=RAW, the data is listed in a decoded tabular format that labels the latitude, longitude and pressure of each High and Low, and the latitude and longitude for each point of the troughs and cold, warm, stationary and occluded fronts.

Defines graphics display parameters.

## **Formats**

**GD INI GD** *width dlength gcolor glength*

#### **Parameters**

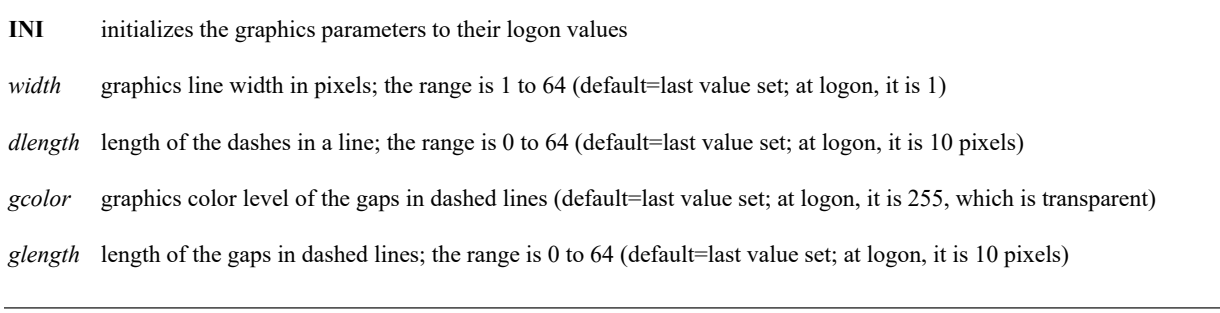

## **Examples**

## **GD**

This entry lists the current graphics parameters.

## **GD 3 5 3 5**

This entry defines the line width as three pixels, the length of the dashes and gaps in the dashed lines as five pixels, and the color of the gaps as graphics color level 3.

# **GEO**

Finds and displays a geostationary satellite image over a point or region.

## **Format**

**GEO** *map channel [keywords]* **GEO** *station channel [keywords]* **GEO** *lat lon channel [keywords]*

**GEO** *`city,st,co' channel [keywords]*

## **Parameters**

- *map* map name that defines the geographic region for which to display the image; see the MAP command for a list of valid map names, e.g., FL, MID, USA, EUR (default=value specified for the LOCATION keyword in the **GEO.USER** /**.SITE** /**.CORE** text file; the value is set to USA in **GEO.CORE**)
- *station* 3- to 5-character station ID or 5-digit ID number at which to center the image
- *lat* latitude at which to center the image
- *lon* longitude at which to center the image
- *`city,st,co'* city or town at which to center the image, where *city* is the city or town name, *st* is the two-letter state or province code for the specified city and *co* is the two-letter country code for the specified city; if *city* is a U.S. city or town and appears more than once in the state, you can identify the one you want by following the city/town with the county name in brackets, e.g., 'GERMANTOWN[RICHLAND],WI'

*channel* satellite channel to display; valid options are VIS, SW, WV, IR or SST, where:

VIS = visible cloud and surface features ( $\sim 0.6 \mu$ m),

SW = shortwave infrared low cloud/fog, fire  $({\sim} 3.9 \,\mu m)$ ,

WV = infrared mid level water vapor  $({\sim} 7.0 \,\mu m)$ ,

IR = infrared surface/cloud top temperature  $(\sim 11.0 \mu m)$ ,

SST = infrared surface/cloud temperature, low level water vapor  $(\sim 12.0 \,\mu m)$ 

(default=VIS if the image time is between one hour after sunrise and one hour before sunset; otherwise default=IR)

## **Keywords**

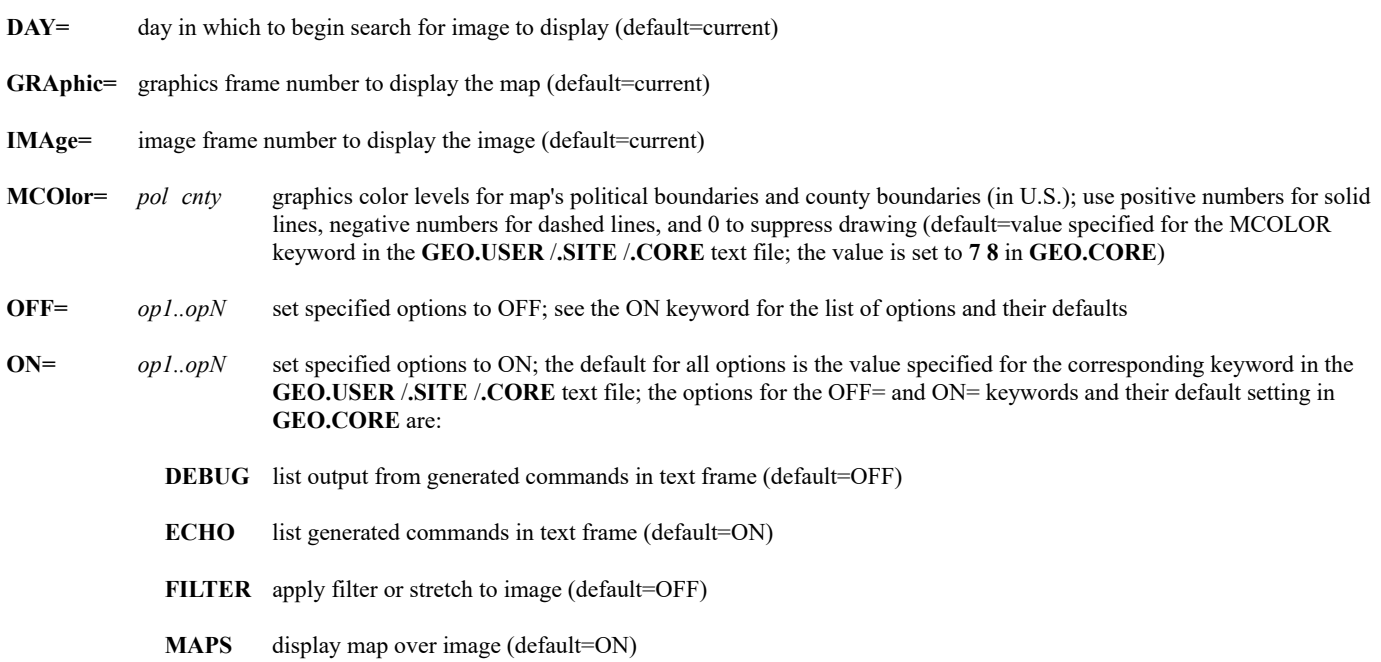

**RES=** resolution, in kilometers, at which to display image (default=resolution of the primary dataset if the *station*, *lat lon*, or *'city,st,co'* command format is used; default=calculated to match the geographic region if the *map* command format is used)

**TIMe=** time in which to begin search for image to display (default=current)

#### **Remarks**

The GEO command uses the **GEO.\***, **MAP.\*** and **GEODATA.\*** context files (where **\*** = **.CORE**, **.SITE** and **.USER**) to determine which data to use and how to display the data. Default parameter and keyword values are defined in the **GEO.\*** files. Regional map definitions are defined in the **MAP.\*** files. Satellite coverage, instrument channel and resolution information and bordering image datasets are defined in the **GEODATA.\*** files. The datasets in **GEODATA.CORE** may not be appropriate for users who do not access their satellite data through the SSEC Data Center. Those users may need to create a **GEODATA.USER** or **.SITE** file in order to use GEO.

The **.CORE** files are supplied with McIDAS-X and should not be modified. You can, however, change their settings to your preferences. To do so, copy the **.CORE** file from **~mcidas/data** to your **\$HOME/mcidas/data** or another **MCPATH** directory, change its extension from **.CORE** to **.USER** or **.SITE**, then edit the settings as needed. The **.USER** file overrides the **.SITE** file, which overrides the **.CORE** file. This order of precedence ensures that your local settings (in the **.USER** and/or **.SITE** file) override the settings in the **.CORE** file.

GEO cannot produce a world composite image because the process that merges data from multiple datasets (to create a remapped composite image) is limited to one bordering dataset to the north, south, east and west of the dataset containing the image center point.

All images are remapped based on a derived projection and resolution. The projection is determined by the center point latitude of the image region requested by the command. For center point latitudes -30° to 30°, the projection is Mercator (MERC). For center point latitudes -50° to -30° and 30° to 50°, the projection is Lambert Conformal (LAMB). For all other center point latitudes, the projection is Polar Sterographic (PS).

#### **Examples**

#### **GEO**

This entry finds the geostationary satellite whose coverage includes the point or region specified for the LOCATION keyword in the **GEO.USER** /**.SITE** /**.CORE** file. It then displays the satellite's most recent image at the base resolution of the channel if a point was specified, or at the resolution needed to cover the domain if a region was specified. For most users, the region will be the United States because the LOCATION keyword is set to USA in **GEO.CORE**. For this and all examples below, unless the *channel* parameter is specified, GEO displays the visible channel during daylight hours and displays the infrared channel during nighttime hours.

#### **GEO FL**

This entry finds the geostationary satellite whose coverage includes the region defined by the map named FL in the **MAP.USER** /**.SITE** /**.CORE** file. It then displays the satellite's most recent image at the resolution needed to exactly cover the region. For most users, the region will be the state of Florida because that's how FL is defined in the **MAP.CORE** file.

#### **GEO EUR WV**

This entry finds the geostationary satellite that covers the region defined by the map named EUR in the **MAP.USER** /**.SITE** /**.CORE** file. It then displays the satellite's most recent water vapor image at the resolution needed to exactly cover the region. For most users, the region will be Europe because that's how EUR is defined in the **MAP.CORE** file.

#### **GEO YSSY ON=FILTER**

This entry finds the geostationary satellite that covers the Sydney, Australia region. It then displays the satellite's most recent image centered on Sydney. A filter is applied to provide optimum contrast in the displayed image.

#### **GEO 27 -122**

This entry finds the geostationary satellite that covers the region including  $27°$  North,  $122°$  East. It then displays the satellite's most recent image centered on that point.

### **GEO `NEW YORK,NY'**

This entry finds the most recent GOES-East image, then displays it centered on New York, New York.

#### **GEO `MADRID,,ES' IR RES=3**

This entry finds the most recent Meteosat infrared image, then displays it at 3 km resolution, centered on Madrid, Spain. Note that two commas appear between the city (Madrid) and country code (ES) because if only one comma is specified, it's assumed to be a state or province code.

# **GLMDISP**

Displays GOES-R Series Geostationary Lightning Mapper (GLM) point data.

## **Format**

**GLMDISP** *map gfra [keywords]*

#### **Parameters**

*map* draws and uses the specified map; use any predefined map in the MAP command, e.g., NA, USA, MID, TX; you cannot use this parameter with the NAV=, LAT= or LON= keyword (default=use navigation of frame specified in the NAV= keyword; no map is drawn)

*gfra* graphics frame to display the output (default=current)

## **Keywords COLor=** *col1..colN* graphics color level for each set of data plotted, from newest to oldest; you can specify the colors in the same format as frames are specified in the LS command, e.g., COLOR=5 2 for colors 5 and 2, and COLOR=3 5-7 for colors 3, 5, 6 and 7 (default=list of values specified for the COLOR keyword in the **GLM.USER/.SITE/.CORE** text file; the list is set to 5 3 15 4 2 14 12 10 in **GLM.CORE**) **DATaset=** ADDE GLM dataset name and position; specify as *group/descriptor.position* or *alias.position* where position is a positive integer (absolute position), or **ALL** (default=dataset determined by the values specified for the DEFTYPE, GROUP, DESCRIPTOR and POSITION keywords in the **GLM.USER/.SITE/.CORE** text file; the values for them in **GLM.CORE** result in the default set to EAST/GLM-GROUP.ALL if the longitude at the center of the output is to the east of 105 degrees West, and the default is set to WEST/GLM-GROUP.ALL if the longitude at the center of the output is to the west of 105 degrees West) **DAY=** *bday eday* beginning and ending dates (*bday* default=current date, *eday* default=*bday*) **IMA** uses the day and time of the current image frame **ECHo= YES** shows the PTDISP commands that are run by GLMDISP (default=**NO**) **INCrement=** *trange tstep* time range and time step in minutes, where: *trange* defines how many minutes of GLM data to display and *tstep* defines the number of minutes per time step; for example, INC=5 creates one plot over five minutes in one color, and INC=6 2 creates three plots over six minutes in three colors; see the Remarks for additional details and examples (*trange* default=value specified for the INCREMENT keyword in the **GLM.USER/.SITE/.CORE** text file; the increment is set to 5 [minutes] in **GLM.CORE**; *tstep* default=*trange*) **LAT=** *lat1 lat2* draws and uses a map with its domain defined by *lat1* at the lower-right corner, *lat2* at the upper-left corner and the longitudes specified in LON=; you can use this keyword only if nothing or **X** is specified in the *map* parameter **LEGend=** ON prints the color coded increments for the display (default) **OFF** does not print the legend, the data automatically fills the frame (PTDISP's LINE=1 MAX ELE=1 MAX) **LOC=** *symbol size* marks the location of each observation with a centered symbol of the specified size; valid symbols are **+**, **.**, **\*** or **o** and valid size is 1-20 (default=values specified for the SYMCHAR and SYMSIZE keywords in the **GLM.USER/.SITE/.CORE** text file; the values are set to + and 3, respectively, in **GLM.CORE**) **LON=** *lon1 lon2* draws and uses a map with its domain defined by *lon1* at the lower-right corner, *lon2* at the upper-left corner and the latitudes specified in LAT=; you can use this keyword only if nothing or **X** is specified in the *map* parameter **NAV**= frame to use for navigation; specify a frame number or **C** for current frame (default=**C**); no map is drawn; you can use this keyword only if nothing or **X** is specified in the *map* parameter **PARam=** GLM parameter to plot, e.g., AREA, ENGY, FLSH, GRUP or QUAL (default=plot plus signs [+] at lightning locations using LOC macro settings defined in the **GLM.USER/.SITE/.CORE** text file)

**POSition=** position to plot the lightning strikes; valid options are **GROUND** or **CLOUDTOP**, where:

**GROUND** plots the lightning strikes at the corrected ground positions, keeping the native parallax correction in the GLM file (default)

- **CLOUDTOP** plots the lightning strikes at the approximate cloudtop positions as viewed from the GOES-R series satellite, removing the native parallax correction in the GLM file
- **TDAy= CAL** prints the calendar day on the default top label (default)
	- **JUL** prints the Julian day on the default top label
- **TIMe=** sets the time or times that are used with the INCrement= keyword to determine the time range of GLM data to display; the three formats are listed below; see the Remarks for additional details and examples
	- *etime* ending time of GLM data to display (default=current time); the beginning time is calculated from the INCrement= keyword
	- *btime etime* time range of GLM data to display; if using this option you must specify both *btime* and *etime*
	- **IMA** uses the day and time of the current image frame as the ending time of the GLM data to display; the beginning time is calculated from the INCrement= keyword
- **TOPlabel=** '*text*' *color line ele size* text, color, location and size for the top label, where:
	- '*text*' label's text; 72 characters maximum; specify **X** without quotes for the default text (default=computed)
		- *color* graphics color level of the label (default=value specified in the COLor= keyword)
		- *line* beginning TV line to write the label (default=computed)
		- *ele* beginning TV element to write the label (default=centered at top of frame)
		- *size* height of the label text in pixels (default=8)

**TYPe=** data type; the valid options are **EVEnt**, **GROup** or **FLAsh** (default=value specified for DEFTYPE keyword in **GLM.USER/.SITE/.CORE** text file; the value is set to GROUP in **GLM.CORE**)

#### **Remarks**

The GLMDISP command displays GOES-R Series Geostationary Lightning Mapper (GLM) point data. GLMDISP builds and runs one or more PTDISP commands to display the data. If you specify ECHo=YES, the PTDISP commmands are echoed in the text frame so you can see the specific time ranges, colors, etc., for each display.

GLM data processing in the Ground System groups lightning flashes from the smallest increments (Events), to aggregates of Events (Groups) to aggregates of Groups (Flashes). Thus, Events are on a rectangular grid wherein each gridpoint is a GLM Field of View. Groups are plotted at the centroid of the Events that comprise the Group, and Flashes are plotted at the centroid of the Groups that comprise the Flash. Typically, the number of Events is greater than the number of Groups, which is greater than the number of Flashes. Real-time GLM datasets normally consist of netCDF files that each contain 20 seconds of data. For example, there are separate files at 21:25:00, 21:25:20, 21:25:40, 21:26:00, 21:26:20, etc., assuming the GLM detected lightning during each of the corresponding 20 second intervals.

The default symbol for plotting the lightning data is a plus sign  $(+)$ . It is used to mark the locations, not the electrical polarity of the flash, as the GLM cannot distinguish positive from negative flashes. You can use the LOC= keyword, i.e., LOC=0, LOC= $\alpha$ , LOC=\*, to choose a different symbol.

The TIMe=, DAY= and INCrement= keywords work together to determine the time range of GLM data to display and how many time steps (which are each plotted separately) to include in the range. If TIMe= is not specified the time range is from the current time minus the *trange* value in INC= to the current time (e.g., if the current time is 12:15 and INC=60 then data from 11:15 to 12:15 are plotted). If you specify a single time or **IMA** in TIMe= then both *trange* and *tstep* in INC= are used. If you specify a range of times in TIMe= then only *tstep* in INC= is used (*trange* is ignored). The examples below assume that the INC= value has not been changed from its default setting of 5 in **GLM.CORE**.

TIME=IMA - displays one plot, from 5 minutes before the image time to the image time

TIME=18:15 - displays one plot, from 18:10 to 18:15

TIME=18:15 INC=5 1 - displays five plots, from 18:10 to 18:11, 18:11 to 18:12, 18:12 to 18:13, 18:13 to 18:14 and 18:14 to 18:15

TIME=18:15 INC=30 10 - displays three plots, from 17:45 to 17:55, 17:55 to 18:05 and 18:05 to 18:15

TIME=18:15 19:15 - displays one plot, from 18:15 to 19:15

 TIME=18:15 19:15 INC=X 10 - displays six plots, from 18:15 to 18:25, 18:25 to 18:35, 18:35 to 18:45, 18:45 to 18:55, 18:55 to 19:05 and 19:05 to 19:15

The POSition=GROUND/CLOUDTOP keyword lets you choose whether to plot the lightning strikes with the parallax correction that is included in the GLM files. The default option, GROUND, plots the lightning strikes at the ground positions stored in the GLM files. These are approximate locations that are parallax corrected based on a latitude-varying seasonally-mean tropopause height, not the height where the GLM sensor detected the lightning. The CLOUDTOP option removes the parallax correction of the latitude/longitude values in the GLM file. This results in the lightning data being placed in locations as viewed from the satellite, often on the cloud tops.

The GLMDISP and GLMLIST commands use the **GLM.\*** context files (where \* = **.CORE**, **.SITE** and **.USER**) to set the defaults for many of the commands' parameter and keyword settings. The dataset names in **GLM.CORE** may not be appropriate for users who access their GLM data from somewhere other than SSEC Satellite Data Services. Those users may need to specify the datasets they use in the DATaset= keyword, or create a **GLM.USER** or **.SITE** file (see instructions below) and add them there.

The **.CORE** files are supplied with McIDAS-X and should not be modified. You can, however, change their settings to your preferences. To do so, copy the **.CORE** file from **~mcidas/data** to your **\$HOME/mcidas/data** or another **MCPATH** directory, change its extension from **.CORE** to **.USER** or **.SITE**, then edit the settings as needed. The **.USER** file overrides the **.SITE** file, which overrides the **.CORE** file. This order of precedence ensures that your local settings (in the **.USER** and/or **.SITE** file) override the settings in the **.CORE** file.

#### **Examples:**

## **GLMDISP INC=60**

This entry displays the GLM data for the past hour using the navigation of the current frame. The type (Group, Event or Flash) and dataset are determined by the settings in the **GLM.CORE**, **GLM.SITE** and **GLM.USER** text files.

## **GLMDISP TX TYPE=EVENT DAY=26/AUG/2017 TIME=18:00 INC=60 15 COLOR=3 4 2 6 DATASET=HARVEY/GLM**

This entry displays the GLM data of type EVENT from 17:00 to 18:00 UTC on 26 August 2017 using the data in dataset HARVEY/GLM. The data is displayed over a map of Texas in four 15-minute segments, with 17:00 to 17:15 plotted in graphics color level 6, 17:15 to 17:30 in color level 2, 17:30 to 17:45 in color level 4, and 17:45 to 18:00 in color level 3.

## **LS 10 1-9; ERASE F 1 10; DR 16 4 IMGDISP EAST/CONUS BAND=2 STA=KMIA ALL=1 10 REFRESH='MAP; GLMDISP INC=5 COLOR=5 TIME=IMA' SF=YES**

The commands above display a loop of satellite imagery with 5-minute lightning strikes plotted over the imagery. The first line (with LS, ERASE and DR) sets the loop bounds to frames 1 through 10, erases their contents, and sets a longer dwell rate on the last frame (10). The second line (IMGDISP with GLMDISP) then displays the ten most recent band 2 images in dataset EASTS/CONUS, centered on Miami, FL, and plots the 5-minute accumulated lightning strikes in the GLM data that matches the displayed image times and domain.

## **IMGDISP EAST/CONUS TIME=21 21:15 STA=KDEN BAND=2 GLMDISP TYPE=FLASH TIME=IMA INC=3 COL=6 POS=CLOUD GLMDISP TYPE=FLASH TIME=IMA INC=3 COL=5**

The commands above display a satellite image with both parallax-corrected and uncorrected 3-minute lightning strikes plotted over the image. The first line (IMGDISP) displays the most recent band 2 image between 21:00 and 21:15 UTC in dataset EAST/CONUS, centered on Denver, CO. The second and third lines display the corresponding 3-minute accumulated lightning strikes for type FLASH in the GLM data that match the displayed image time in graphics color level 6 and 5, respectively. The difference is that the data plotted by the second GLMDISP command (with COL=5) are the default positions, which are parallax-corrected, whereas the data plotted by the first GLMDISP command (with COL=6 and POS=CLOUD) have the parallax correction removed so that the lightning plot locations match the clouds in the satellite data (which are not parallax corrected).

# **GLMLIST**

Lists GOES-R Series Geostationary Lightning Mapper (GLM) point data.

## **Format**

**GLMLIST** *map [keywords]*

## **Parameters**

*map* name of the map that is used to set the lat/lon bounds for the GLM data that are listed in the output; use any predefined map in the MAP command, e.g., NA, USA, MID, TX (default=USA); to use an image frame's bounds rather than a map, omit this parameter and specify TIME=IMA

### **Keywords**

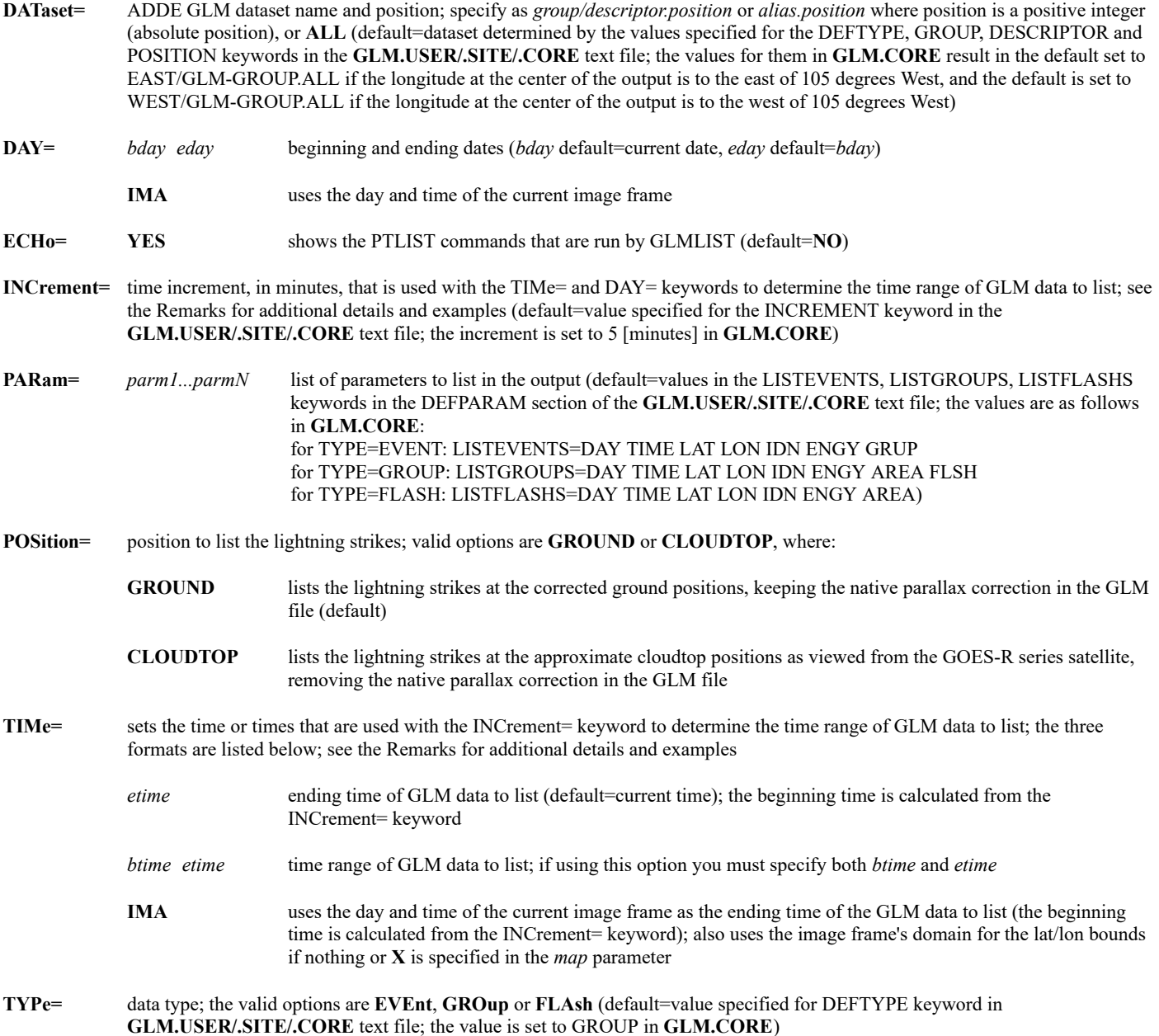

#### **Remarks**

The GLMLIST command lists GOES-R Series Geostationary Lightning Mapper (GLM) point data. GLM data processing in the Ground System groups lightning flashes from the smallest increments (Events), to aggregates of Events (Groups) to aggregates of Groups (Flashes). Thus, Events are on a rectangular grid wherein each gridpoint is a GLM Field of View. Groups are located at the centroid of the Events that comprise the Group, and Flashes are located at the centroid of the Groups that comprise the Flash. Typically, the number of Events is greater than the number of Groups, which is greater than the number of Flashes. Real-time GLM datasets normally consist of netCDF files that each contain 20 seconds of data. For example, there are separate files at 21:25:00, 21:25:20, 21:25:40, 21:26:00, 21:26:20, etc., assuming the GLM detected lightning during each of the corresponding 20 second intervals.

The TIMe=, DAY= and INCrement= keywords work together to determine the time range of GLM data to list. If TIMe= is not specified the time range is from the current time minus the INC= value to the current time (e.g., if the current time is 12:15 and INC=60 then data from 11:15 to 12:15 are listed). If you specify a single time or **IMA** in TIMe= the time range is from that time minus the INC= value to that time. The examples below assume that the INC= value has not been changed from its default setting of 5 in **GLM.CORE**.

TIME=IMA - lists GLM data from 5 minutes before the image time to the image time

TIME=18:15 - lists GLM data from 18:10 to 18:15

TIME=18:15 INC=30 - lists GLM data from 17:45 to 18:15

TIME=18:15 19:15 - lists GLM data from 18:15 to 19:15

The POSition=GROUND/CLOUDTOP keyword lets you choose whether to list the lightning strikes with the parallax correction that is included in the GLM files. The default option, GROUND, lists the lightning strikes at the ground positions stored in the GLM files. These are approximate locations that are parallax corrected based on a latitude-varying seasonally-mean tropopause height, not the height where the GLM sensor detected the lightning. The CLOUDTOP option removes the parallax correction of the latitude/longitude values in the GLM file. This results in the lightning data being placed in locations as viewed from the satellite, often on the cloud tops.

The GLMDISP and GLMLIST commands use the **GLM.\*** context files (where \* = **.CORE**, **.SITE** and **.USER**) to set the defaults for many of the commands' parameter and keyword settings. The dataset names in **GLM.CORE** may not be appropriate for users who access their GLM data from somewhere other than SSEC Satellite Data Services. Those users may need to specify the datasets they use in the DATaset= keyword, or create a **GLM.USER** or **.SITE** file (see instructions below) and add them there.

The **.CORE** files are supplied with McIDAS-X and should not be modified. You can, however, change their settings to your preferences. To do so, copy the **.CORE** file from **~mcidas/data** to your **\$HOME/mcidas/data** or another **MCPATH** directory, change its extension from **.CORE** to **.USER** or **.SITE**, then edit the settings as needed. The **.USER** file overrides the **.SITE** file, which overrides the **.CORE** file. This order of precedence ensures that your local settings (in the **.USER** and/or **.SITE** file) override the settings in the **.CORE** file.

#### **Examples:**

## **GLMLIST**

This entry lists all the GLM data in last 5 minutes in the USA domain. The type (Group, Event or Flash) and dataset are determined by the settings in the **GLM.CORE**, **GLM.SITE** and **GLM.USER** text files.

## **GLMLIST WORL TYPE=FLASH TIME=12 INC=1**

This entry lists all of the satellite's GLM data of type FLASH from 11:59 to 12:00 UTC. Although the GLM senses data only in the satellite's field of view (i.e., not globally), WORL was specified in this example to ensure that all of the data that the satellite's GLM sensed in that one minute time period is listed in the output. The keyword INC=1 was specified because the number of matches be can be extreme (i.e., thousands of lines of output) if an increment of 5 minutes (the default) or more is requested.

## **GLMLIST NY TYPE=GROUP TIME=11 12**

This entry lists all of the GLM data of type GROUP from 11:00 to 12:00 UTC for the current day in the domain that the command "MAP NY" displays. Note that the listing of GLM data is not limited to points in the state of New York; it includes all portions of all states that are shown in the map.If you want to limit the data to a smaller region, or a region that is not in one of the predefined maps, add the SELect= keyword from the PTDISP command, as shown in the following example.

## **GLMLIST TYPE=EVENT TIME=12:28 12:30 SELECT='LAT 10 30; LON 60 100'**

This entry lists all of the GLM data of type EVENT from 12:28 to 12:30 UTC for the current day in the region from 10 to 30 degrees North latitude and 60 to 100 degrees West longitude.

## **GLMLIST TX TYPE=EVENT DAY=26/AUG/2017 TIME=18:00 INC=60 DATASET=HARVEY/GLM**

This entry lists all of the GLM data of type EVENT in dataset HARVEY/GLM from 17:00 to 18:00 UTC on 26 August 2017 in the domain that the command "MAP TX" displays.

#### **GLMLIST NV TYPE=FLASH TIME=20:30 21:00 GLMLIST NV TYPE=FLASH TIME=20:30 21:00 POS=CLOUD**

The commands above show the difference between GLM lightning locations that are corrected for parallax versus those with the correction removed. Both commands list all of the GLM data of type FLASH from 20:30 to 21:00 UTC in the domain that the command "MAP NV" displays. The first command (without POS=CLOUD) lists the latitudes and longitudes in the default locations, which are parallax-corrected ground positions in the GLM files. The second command (with POS=CLOUD) removes the parallax correction so that the latitudes and longitudes match the approximate cloudtop positions as viewed from the GOES-R series satellite.

# **GLOBKEY**

Lists global keyword parameters and examples.

## **Format**

**GLOBKEY** *keyword*

## **Parameter**

*keyword* global keyword to list; valid options are DEV, FONT, MCCOMPRESS, MCSTRETCH, PAN, TCOL, TWIN, VIRT and ALL (default=ALL)

#### **Remarks**

You can also refer to *[Appendix A, Global Keywords](https://www.ssec.wisc.edu/mcidas/doc/users_guide/2023.1/combine_all.php#TARGET_app_a-1__18819)* for global keyword information.

## **Examples**

## **GLOBKEY**

This entry lists information about all global keywords.

## **GLOBKEY VIRT**

This entry lists information about the global keyword VIRT.

## **GRDCOPY**

Copies grids from one dataset to another.

## **Format**

**GRDCOPY** *sdataset ddataset [keywords]*

## **Parameters**

*sdataset* source ADDE dataset name and absolute position; specify one of the following formats:

*group/descriptor.position*

*alias.position*

only positive integers or ALL (all positions) are valid for *position* (no default for group/descriptor or alias; default=ALL for *position*)

*ddataset* destination ADDE dataset name and absolute position; specify one of the following formats:

*group/descriptor.position*

*alias.position*

use only positive integers for *position*

## **Search Keywords**

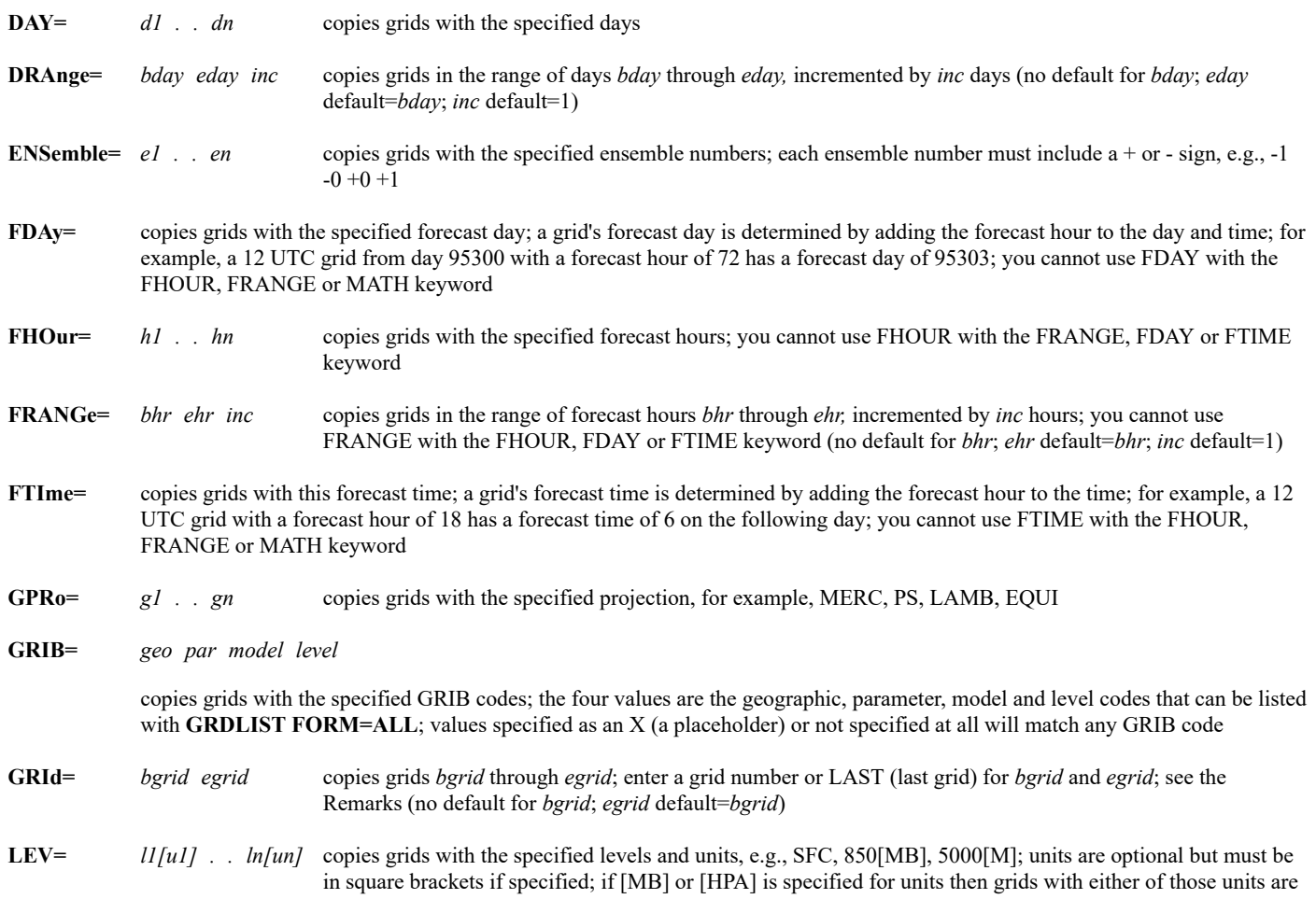

copied; if [NONE] is specified for units then grids with no assigned units are copied

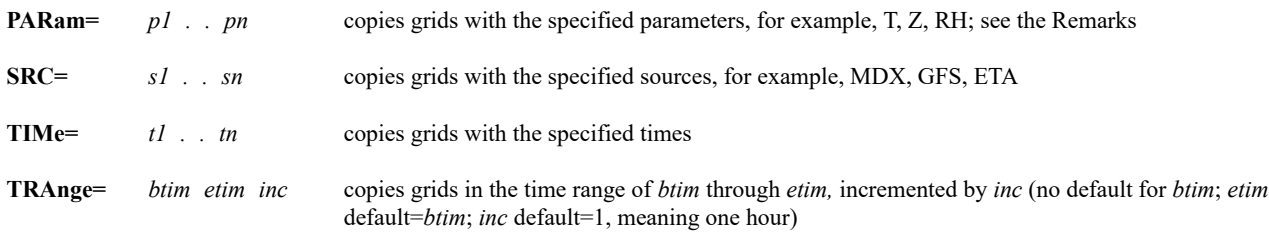

### **Derived Grid Keywords**

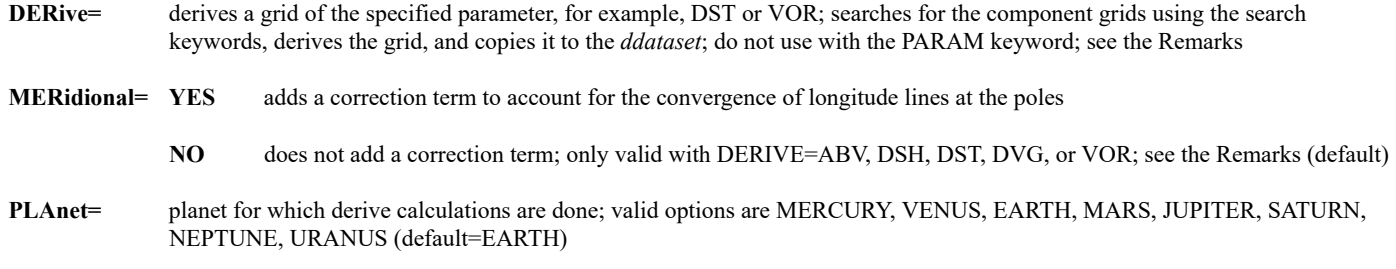

#### **Mathematical Operations Keywords**

**G***n***=** '*clause1*; *clause2*; *. .*; *clausen*' grids to be used with the MATH keyword; separate select clauses with semicolons; single quotes are mandatory; specify *clause* using the following format:

*searchkeyword value*

valid options for *searchkeyword* are DAY, FHOUR, GPRO, GRID, LEV, PARAM, SRC, TIME; you can specify numbers between 1 and 99 in the keyword name (G1, G2, . . , G99); see the Remarks

- **INFo=** '*text*' string placed in the header of the copied grid when the MATH keyword is used; maximum of 48 characters
- **MATh=** '*expression*' mathematical operation to perform on the grids specified with the G*n* keywords; single quotes are mandatory; see the Remarks

## **NEWpar=** *param punit level lunit src*

header information for the grid copied with the MATH keyword; parameter and level values, and associated units

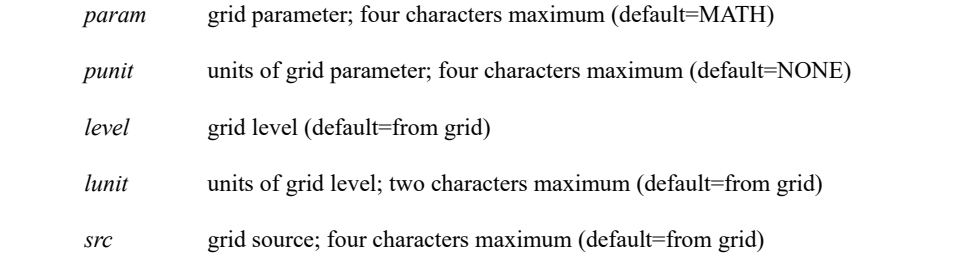

### **Output Keywords**

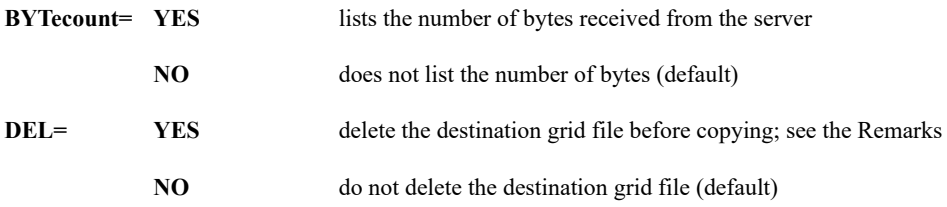

**DGRid=** beginning grid number in the destination grid file to place the copied grids; this keyword may overwrite existing grids; see the Remarks (default=append after the last grid in the grid file)

**MAXgrd=** maximum number of grids the newly created destination grid file can store; see the Remarks (default=1000)

**NUM=** number of grids matching the criteria defined with the search keywords to copy; for example, if you specify NUM=50, the first 50 grids matching the search keywords are copied (default=1)

**ALL** copies all grids matching the search keywords

- **PUNit=** units to assign to the pressure grids that are output; the valid options are MB or HPA and will be used regardless of which of the two units appear in the source grids (default=units in source grids)
- **SUBsect=** *slat nlat elon wlon incrow inccol*

geographic region to subsect from the source grid, and row and column reduction intervals to use within the subsect region; see the Remarks

- *slat, nlat* southern and northern latitudes of the subsect region
- *elon, wlon* eastern and western longitudes of the subsect region (*slat*, *nlat*, *elon*, *wlon* defaults=source grid bounds)
- *incrow, inccol* row and column reduction intervals; 1 means copy every row/column of grid points in the subsect region, 2 means copy every other row/column, etc.; when subsecting a conformal projection grid, the *incrow* and *inccol* values must be the same (default=1 for both)

Note: If the source grid is a McIDAS grid, you can subsect it by row and column instead of latitude and longitude. To do so, specify row and column numbers instead of latitudes and longitudes in the first four parameters, and specify ROWCOL as the seventh parameter. For example, SUBSECT=10 40 80 160 1 2 ROWCOL uses rows 10, 11, 12, ..., 40 and columns 80, 82, 84, ..., 160 for the subsect region. (If you don't include the ROWCOL at the end, it will treat 10 and 40 as latitudes, and 80 and 160 as longitudes.)

**TITLE=** *'text'* title of the newly created destination grid file; 32 characters maximum; see the Remarks

#### **Remarks**

Individual grids are stored in grid files. Each dataset position points to a single grid file. GRDCOPY copies grids from one or more grid files in the source dataset to a single grid file in the destination dataset.

If you specify DEL=YES or a position number of a nonexistent grid file in the *ddataset* parameter, the grids are copied into a newly created grid file with the attributes specified in keywords MAXGRD and TITLE.

Using the DGRID keyword may result in grids being overwritten in the destination grid file. For example, if the destination grid file has 50 grids (in grids 1 to 50) and you specify NUM=10 DGRID=25, the new grids will overwrite grids 25 to 34 in the destination grid file.

The GRID keyword copies grids from the grid file specified with the *sdataset position* number; the default *position* value, ALL, is not valid. When using the GRID keyword, do not specify additional search keywords, PARAM, LEV, DAY, etc., or NUM.

If you specify PARAM=STREAML, WINDB or WINDV, GRDCOPY does not search for grids with that parameter. Instead, it locates the u-component grids that match the other search keywords, then locates the matching v-component grids, and copies both sets of grids to the destination dataset. These grids may be used to draw streamlines, plot wind barbs or plot wind vectors with the GRDDISP command. If you specify any other parameter with the PARAM keyword, the value entered is the value searched for in the grid's parameter field.

Use command GRDLIST to preview the grids to be copied with GRDCOPY.

Use the SUBSECT keyword to copy a portion of the source grid. This keyword is useful because the subsected grid is smaller and can be copied more quickly than the source grid.

Use the DERIVE keyword to create grids of a variety of common meteorological parameters. The valid options are defined in the table below. In these equations, the following variables appear often:

- $u =$  u-component of the wind
- $v = v$ -component of the wind
- $x = \text{grid point distance in the east-west direction}$
- $y = \text{grid}$  point distance in the north-south direction

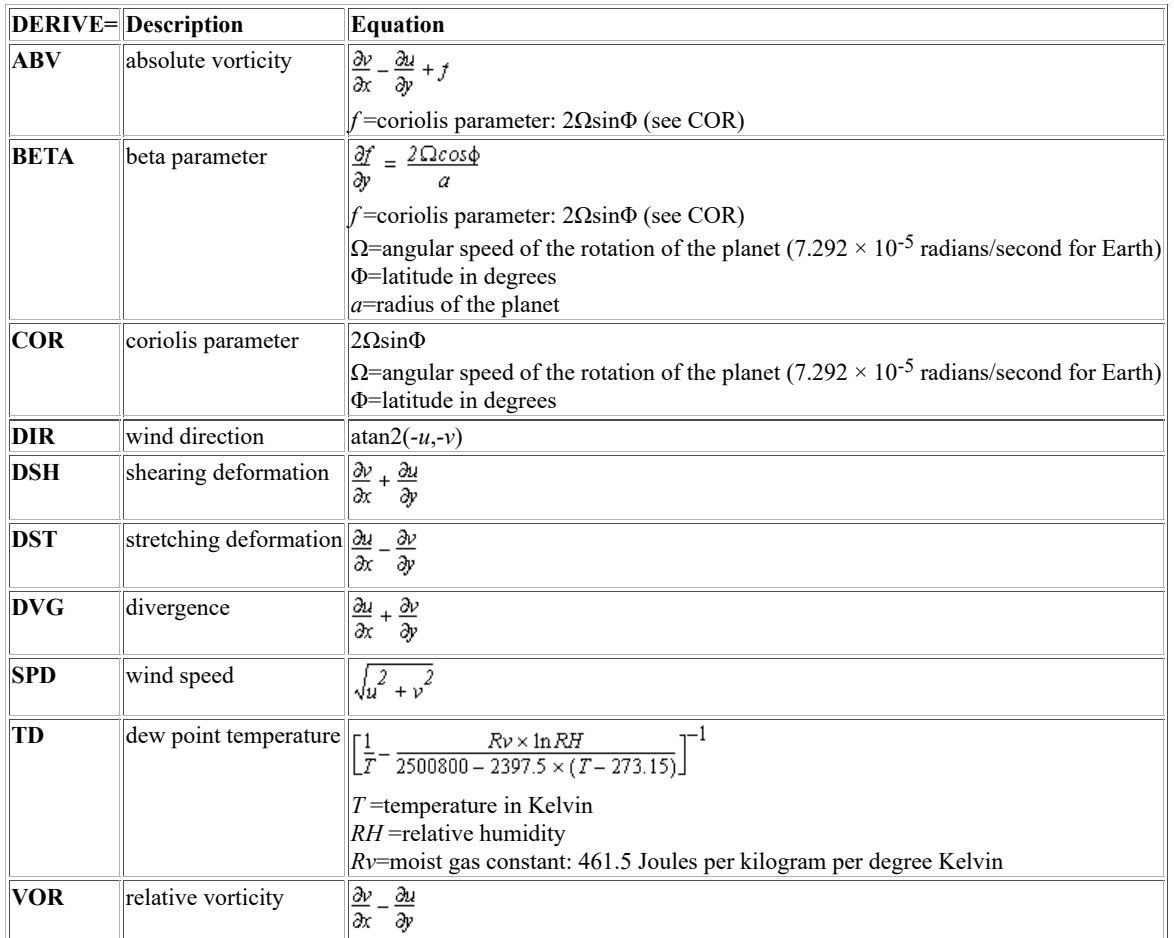

Use the MERIDIONAL keyword to correct for the convergence of longitude lines at the poles. When deriving divergence and stretching deformation grids (DVG and DST), specify MERIDIONAL=YES to subtract the following correction term from the calculation.

 $v \times \tan\left(\frac{\phi}{v}\right)$ 

When deriving vorticity, absolute vorticity, or shear deformation grids (VOR, ABV, or DSH), specify MERIDIONAL=YES to add the following correction term to the calculation.

 $u \times \tan\left(\frac{\Phi}{r}\right)$ 

For both the correction terms above:

- $u =$  u-component of the wind
- $v = v$ -component of the wind
- $\Phi$  = latitude in degrees
- $r$  = radius, in kilometers, of the planet at  $\Phi$  latitude

The MERIDIONAL keyword has no effect with other DERIVE keyword options.

Use the G*n* keywords to specify the grids to be used with the MATH keyword. Each G*n* keyword specifies a single grid. G*n* is followed by a list of select clauses in single quotes. By default, subsequent G*n* keywords have the same select clauses, unless specified differently. For example, to request 850 and 1000 mb height grids from the 0:00 UTC GFS run, specify

## **G1='LEV 850;PARAM Z;TIME 0;SRC GFS' G2='LEV 1000'**

The MATH keyword defines the operation to perform on the specified grids, for example, MATH='G1\*\*(SQRT(G2))'. The table below shows the operations available with the MATH keyword.

**MATH=** option **Function** 

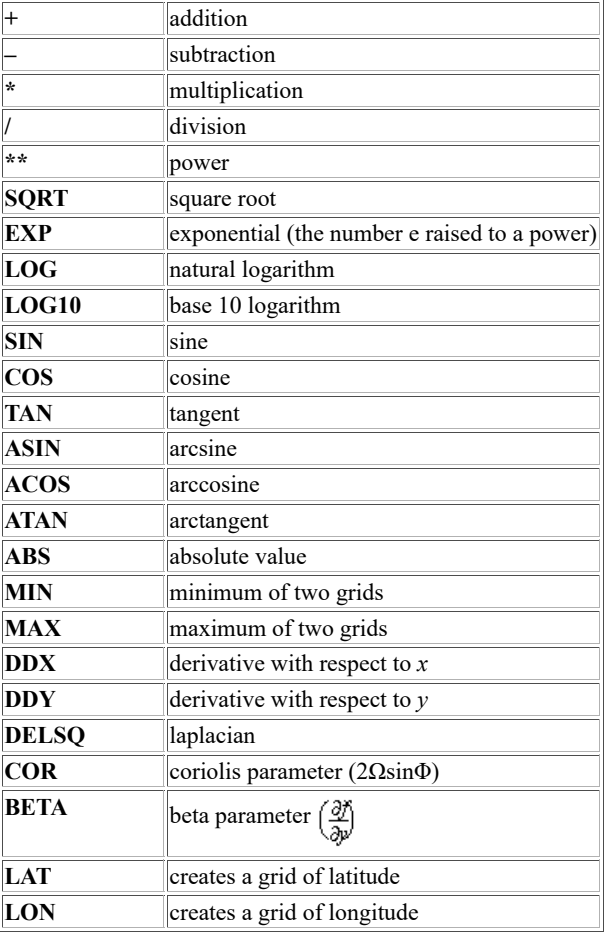

When specifying powers of ten, such as  $10^2$  or  $10^{-3}$  in the MATH keyword, use one of the two methods shown in the examples below.

## **MATH='2\*7.292\*(1e-5)\*(SIN(G1))'**

## **MATH='2\*7.292\*(10\*\*(-5))\*(SIN(G1))'**

In these entries both 1e-5 and  $10^{**}(-5)$  represent  $10^{-5}$ . You must include the parentheses with  $10^{**}(-5)$ ;  $10^{**}-5$  will not be interpreted correctly.

When using the MATH keyword and the range of output data values is larger than five orders of magnitude, the output grid is scaled based on the maximum end of the range. This means that small data values may be replaced by zeros in the output grid.

Grids created using GRDCOPY and those created using IGG MAKE with the DERIVE or MATH keyword may not yield numerically identical results. However, the values for both are correct. The differences are the result of one of the following:

- Grids created using GRDCOPY will be in Standard International units, whereas grids created using IGG MAKE may not be. For example, a grid created using the TADV (temperature advection) function in IGG MAKE will be in degrees per day, while a similar grid created using GRDCOPY with the MATH keyword will be in degrees per second unless a factor is added to the equation to compute it in degrees per day.
- By default, IGG MAKE applies a smoothing function and, if applicable, a meridional correction term to the data. GRDCOPY does not do this by default. You can override the IGG MAKE defaults by specifying SMO=NO and ADD=NO.

### **Examples**

### **GRDCOPY NCEP/GFS MYDATA/GRIDS.1**

This entry copies the first grid in the first grid file in dataset NCEP/GFS to the grid after the last grid in position 1 of dataset MYDATA/GRIDS.

## **GRDCOPY NCEP/GFS.5 MYDATA/GRIDS.2 LEV=850 NUM=10 DGRID=5**

This entry copies the first 10 grids with a level of 850 mb in position 5 of dataset NCEP/GFS to grids 5 through 14 in position 2 of dataset MYDATA/GRIDS.

## **GRDCOPY NCEP/GFS.5 MYDATA/GRIDS.1 NUM=ALL DEL=YES TITLE='All grids in NCEP/GFS position 5'**

This entry copies all grids in position 5 of dataset NCEP/GFS to position 1 of dataset MYDATA/GRIDS. The keyword DEL=YES deletes the

existing destination grid file and creates a new file with the title *All grids in NCEP/GFS position 5* for the copied grids. Since the destination grid file is new, the copied grids begin in grid 1. Be careful when using NUM=ALL; grid files can contain thousands of grids. Use the search keywords to copy only the desired grids, as shown in the following examples.

## **GRDCOPY NMC/ETA.ALL G/SCRATCH.10 LEV=500 PARAM=Z T TD RH ABV DAY=#Y TIME=0 NUM=ALL**

This entry copies all 500 mb height, temperature, dew point temperature, relative humidity and absolute vorticity grids from today's 00 UTC run in all grid files in dataset NMC/ETA to position 10 of dataset G/SCRATCH. The grids are appended after the last grid in the destination grid file.

## **GRDCOPY NMC/ETA.1 G/MODEL.2 LEV=TRO PARAM=Z T FHOUR=12 36 NUM=ALL DGRID=1**

This entry copies all 12- and 36-hour forecast tropopause height and temperature grids in position 1 of dataset NMC/ETA to position 2 of dataset G/MODEL. The copied grids begin in grid 1 of the destination grid file.

## **GRDCOPY NMC/ETA.1 G/MODEL.2 LEV=TRO PARAM=Z T FRANGE=12 36 6 NUM=ALL DGRID=100**

This entry copies all 12-, 18-, 24-, 30-, and 36-hour forecast tropopause height and temperature grids in position 1 of dataset NMC/ETA to position 2 of dataset G/MODEL. The copied grids begin in grid 100 of the destination grid file.

## **GRDCOPY NMC/ETA.1 G/MODEL.2 LEV=TRO PARAM=Z T FDAY=#Y FTIME=18 NUM=ALL**

This entry copies all forecast tropopause height and temperature grids valid at 18 UTC today in position 1 of dataset NMC/ETA to position 2 of dataset G/MODEL. The grids are appended after the last grid in the destination grid file.

## **GRDCOPY MODEL.5 GRD.1 GRID=1 20 DGRID=1**

This entry copies grids 1 through 20 in position 5 of the dataset with the alias name MODEL to grids 1 through 20 in position 1 of the dataset with the alias name GRD.

## **GRDCOPY GRIDS/GFS CASE/STUDY.1 DAY=#Y TIME=12 PARAM=U V LEV=200 SUBSECT=-20 20 -180 -120 1 2 NUM=ALL**

This entry copies all 200 mb height u- and v-component grids from today's 12 UTC run in dataset GRIDS/GFS to position 1 of dataset CASE/STUDY. The copied grids contain every source grid point in the row direction and every other source grid point in the column direction in the region 20°S to 20°N and 180°E to 120°E.

## **GRDCOPY GG.1 GRD.4000 DERIVE=SPD LEV=500 FHOUR=48**

The entry creates a 500 mb wind speed grid using component grids in position 1 of the dataset with the alias GG. The grids used to derive wind speed are the u- and v-components of the wind with 48-hour forecast times. The derived grid is copied to position 4000 of the dataset with the alias GRD.

## **GRDCOPY RTGRIDS/GFS LOCAL/MYGRIDS.10 DERIVE=VOR LEV=500 DAY=96284 TIME=12 FHOUR=12 24 36 48 NUM=ALL**

This entry creates 500 mb relative vorticity grids using component grids from dataset RTGRIDS/GFS. The grids used to derive relative vorticity are the u- and v-components of the wind from day 96284 at 12:00 UTC with 12-, 24-, 36-, and 48-hour forecast times. The derived grids are copied to position 10 of the dataset LOCAL/MYGRIDS.

## **GRDCOPY GRD.8000 GRD.4000 G1='PARAM Z;LEV 850;FHOUR 48' G2='LEV 1000' MATH='G1-G2' NEWPAR=THCK**

This entry finds two 48-hour forecast geopotential height grids in position 8000 of the dataset with the alias GRD. The 1000 mb grid is subtracted from the 850 mb grid and the result is copied to position 4000 of the dataset with the alias GRD. The copied grid is labeled with the new parameter name THCK and units NONE.

### **GRDCOPY GRD.4004 GRD.4004 G1='PARAM T;LEV 1000' G2='LEV 850' G3='PARAM U;LEV 1000' G4='LEV 850' NEWPAR=M DEG MATH='(COR(G1))/9.8\*((G1+G2)/2)\*((G3-G4)/(G1-G2))'**

This entry creates a grid of frontal slope (Margules equation) from the 1000 and 850 mb temperature grids, and the 1000 and 850 mb u-component grids in position 4004 of the dataset with the alias GRD. The grid is copied into the same dataset, and labeled M with units DEG.

## **GRDCOPY G/G.4000 G/G.4000 G1='PAR T;LEV 1000;TIME 12; DAY 93070;SRC GFS' G2='PAR U;SRC ROI' G3='PAR V; SRC ROI' MATH='-(G2\*(DDX(G1))+G3\*(DDY(G1)))' INFO='Temperature Advection at 1000 MB' NEWPAR=TADV K/S**

This entry creates a grid of 1000 mb temperature advection using the 1000 millibar GFS model temperature grid, and the 1000 mb ROI model uand v-component grids in position 4000 of the dataset G/G. The grid is copied into the same dataset, and labeled TADV with units of degrees Kelvin per second. The string *Temperature Advection at 1000 MB* is placed in the header of the new grid.

# **GRDDISP**

Generates contours, streamlines or plots from grid data.

#### **Format**

**GRDDISP** *dataset frame [keywords]*

#### **Parameters**

*dataset* ADDE dataset name and absolute position; specify one of the following formats:

*group/descriptor.position*

*alias.position*

only positive integers or ALL (all positions) are valid for *position*; when a grid matching the conditions specified in the search keywords is found, the search stops (no default for *group/descriptor* or *alias*; default=ALL for *position*)

*frame* frame number to display the output; specify OPP to display the output on the frame opposite the current frame (default=current)

#### **Search Keywords**

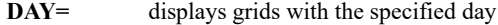

- **ENSemble**  $el$ ... *en* displays grids with the specified ensemble numbers; each ensemble number must include a + or sign, e.g., -1 -0 +0  $+1$
- **FDAy** displays grids with the specified forecast day; a grid's forecast day is determined by adding the forecast hour to the day and time; for example, a 12 UTC grid from day 95300 with a forecast hour of 72 has a forecast day of 95303; you cannot use FDAY with the FHOUR, FRANGE or MATH keyword
- **FHOur=** *h1 . . hn* displays grids with the specified forecast hours; use with the keyword GRA to display the *h1* grid in the first frame, *h2* grid in the second frame, etc.; you cannot use FHOUR with the FRANGE, FDAY or FTIME keyword
- **FRANge=** *bhr ehr inc* displays grids in the range of forecast hours *bhr* through *ehr,* incremented by *inc* hours; use with the keyword GRA to display the grids in forecast hour order (*bhr* to *ehr*); you cannot use FRANGE with the FHOUR, FDAY or FTIME keyword (no default for *bhr*; *ehr* default=*bhr*; *inc* default=1)
- **FTIme=** displays grids with the specified forecast time; a grid's forecast time is determined by adding the forecast hour to the time; for example, a 12 UTC grid with a forecast hour of 18 has a forecast time of 6 on the following day; you cannot use FTIME with the FHOUR, FRANGE or MATH keyword
- **GPRo=** displays grids with the specified projection, for example, MERC, PS, LAMB, EQUI
- **GRIB=** *geo par model level*

displays grids with the specified GRIB codes; the four values are the geographic, parameter, model and level codes that can be listed with **GRDLIST FORM=ALL**; values specified as an X (a placeholder) or not specified at all will match any GRIB code

- **GRId=** displays the specified grid or last grid (LAST) in the grid file specified in the dataset position number; when using this keyword, the default *position* value in *dataset* (ALL) is not valid and all other search keywords (PARAM, LEV, DAY, etc.) are ignored
- LEV= *lev[units]* displays grids with the specified level and units, e.g., **SFC, 850[MB], 5000[M]**; units are optional but must be in square brackets if specified; if [MB] or [HPA] is specified for units then grids with either of those units are displayed; if [NONE] is specified for units then grids with no assigned units are displayed
- **PARam=** *param* displays grids with the specified grid parameter, for example, T, Z, RH; see the Remarks
	- **MOVIE** draws streamlines with colored line segments that can be animated using the CM command

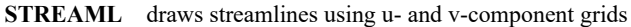

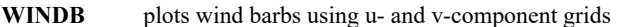

- **WINDV** plots wind vectors using u- and v-component grids
- **SRC=** *s1 . . sn* displays grids with the specified sources, for example, MDX, GFS, ETA

**TIMe=** displays grids with the specified time

#### **Multiple Contour/Plot Keywords**

- **GRA=** *bfra efra* generates contours or plots for the grids matching the criteria defined with search keywords in frames *bfra* through *efra*; the grids are displayed by forecast hour in the order specified with the FHOUR keyword or sequentially from the range *bhr* to *ehr* in FRANGE; you cannot specify both GRA and NUM (*bfra* default=current; *efra* default=*bfra*)
- **NUM=** number of grids matching the criteria defined with the search keywords to contour or plot, beginning on the current frame; the grids are not sorted, they are displayed in the order they are found in the grid files; you must specify FHOUR or FRANGE with NUM; you cannot specify both NUM and GRA

#### **Derived Grid Keywords**

- **DERive=** displays a derived grid of the specified parameter, for example, DST or VOR; searches for the component grids using the search keywords; do not use with the PARAM keyword; see the Remarks **MERidional= YES** adds a correction term to account for the convergence of longitude lines at the poles
	- **NO** does not add a correction term; only valid with DERIVE=ABV, DSH, DST, DVG, or VOR; see the Remarks (default)
- **PLAnet=** planet for which derive calculations are done; valid options are MERCURY, VENUS, EARTH, MARS, JUPITER, SATURN, NEPTUNE, URANUS (default=EARTH)

#### **Mathematical Operations Keywords**

**G***n***=** '*clause1*; *clause2*; *. .*; *clausen*'

grids to be used with the MATH keyword; separate select clauses with semicolons; single quotes are mandatory; specify *clause* using the following format:

*searchkeyword value*

valid options for *searchkeyword* are DAY, FHOUR, GPRO, GRID, LEV, PARAM, SRC, TIME; you can specify numbers between 1 and 99 in the keyword name (G1, G2, . . , G99); see the Remarks

- **MATh=** '*expression*' mathematical operation to perform on the grids specified with the G*n* keywords; single quotes are mandatory; see the Remarks
- **NEWpar=** *param punit level lunit*

title information for the plot or contour displayed when the MATH keyword is used

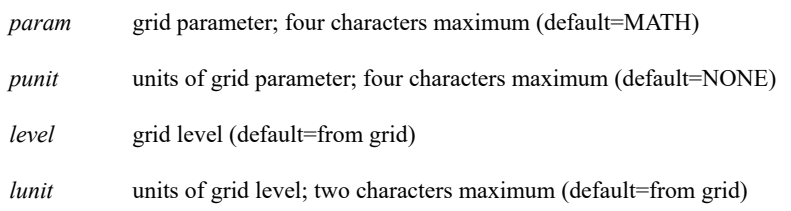

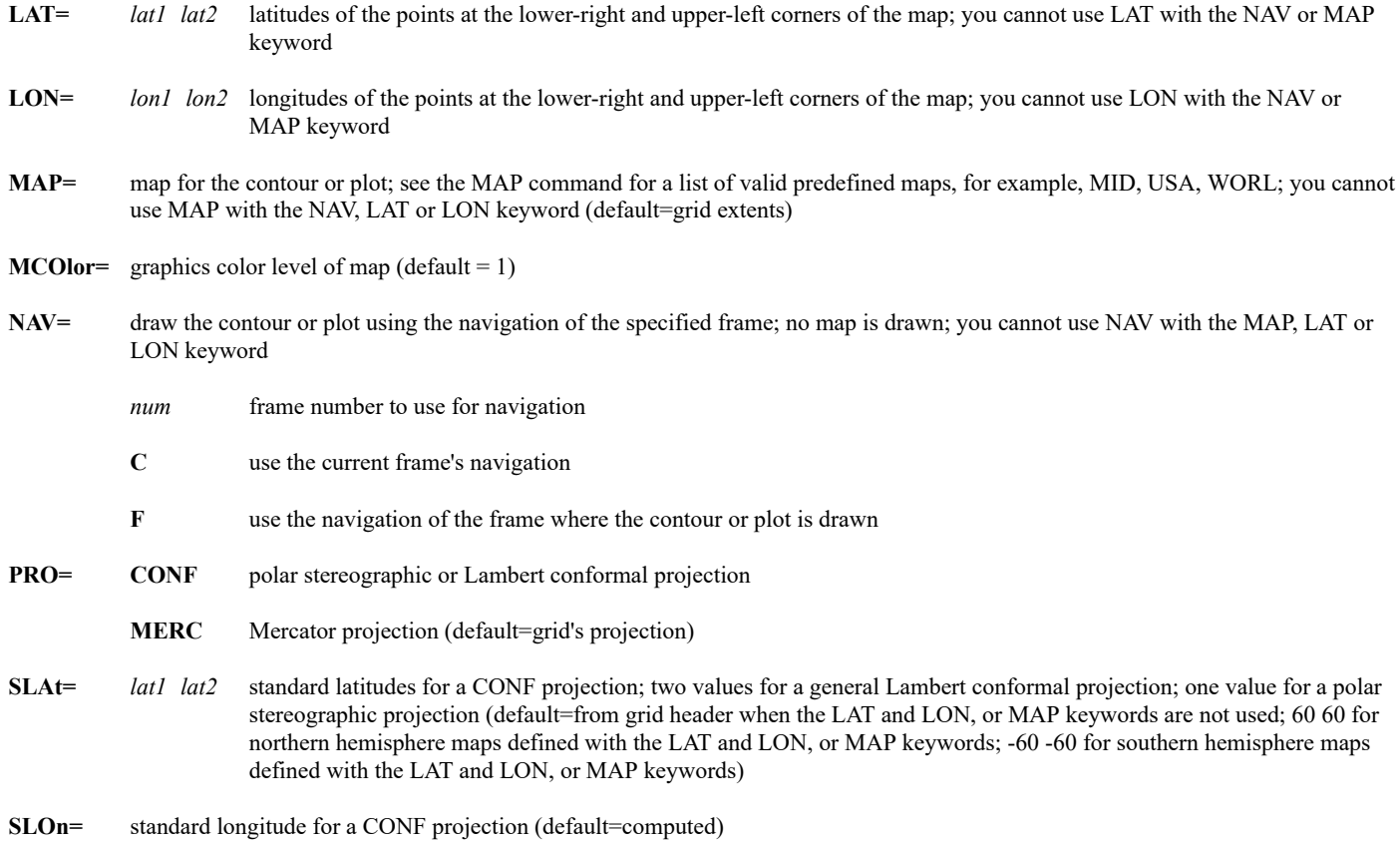

## **Contour and Plot Keywords**

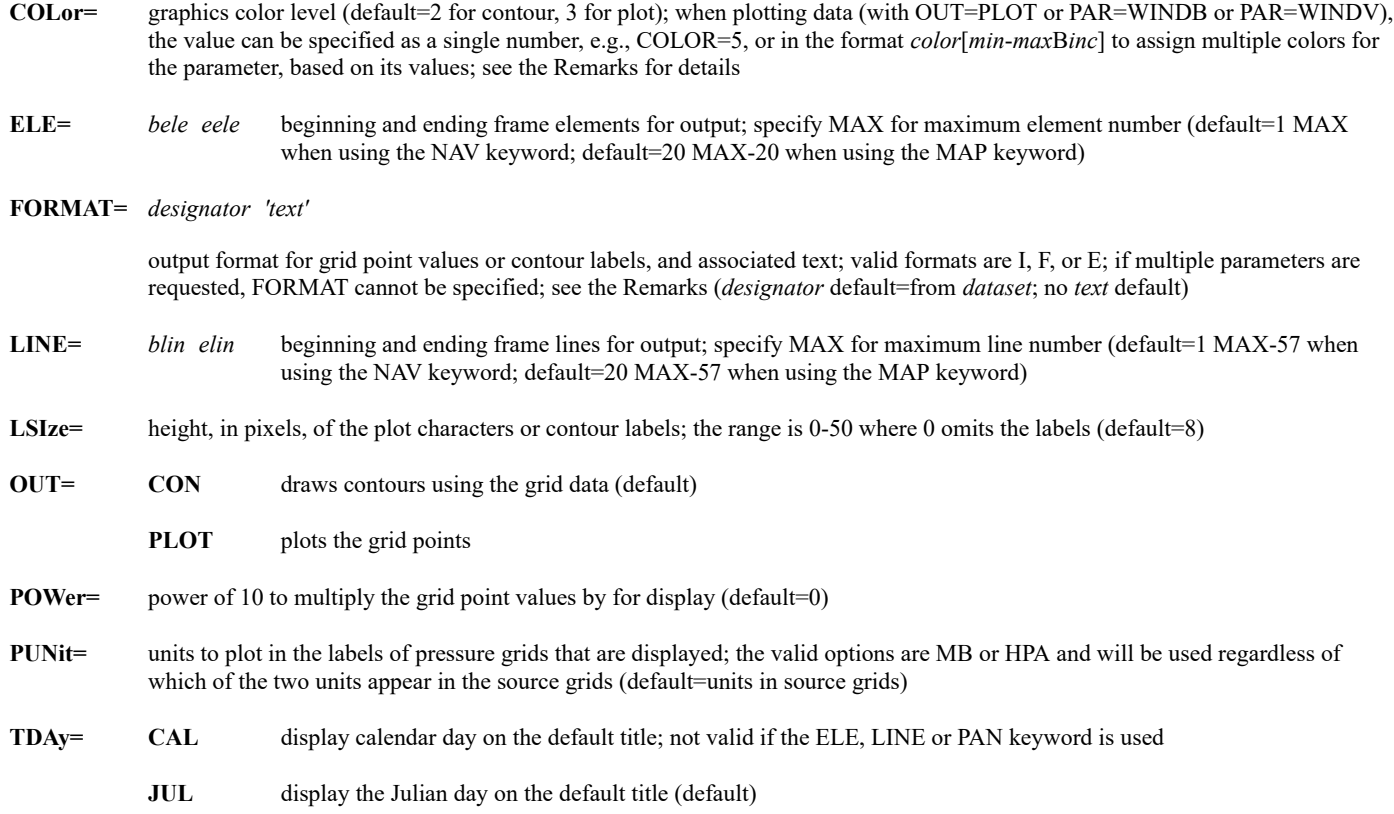

#### **TITLE=** '*text*' *col line ele size*

text, color, location and size for the contour or plot title

- '*text*' 72 characters maximum; specify X without quotes for the default title (default=computed)
- *col* graphics color level of the title (default=1 if PARAM=MOVIE, otherwise default=value from the COLOR keyword)
- *line* beginning TV line to write the title (default=below contour or plot)
- *ele* beginning TV element to write the title (default=below contour or plot)
- *size* height of the title text in pixels (default=8)

**UNIt=** units for the contour or plot; see the Remarks (default=from the grid header)

#### **Contour-Specific Keywords**

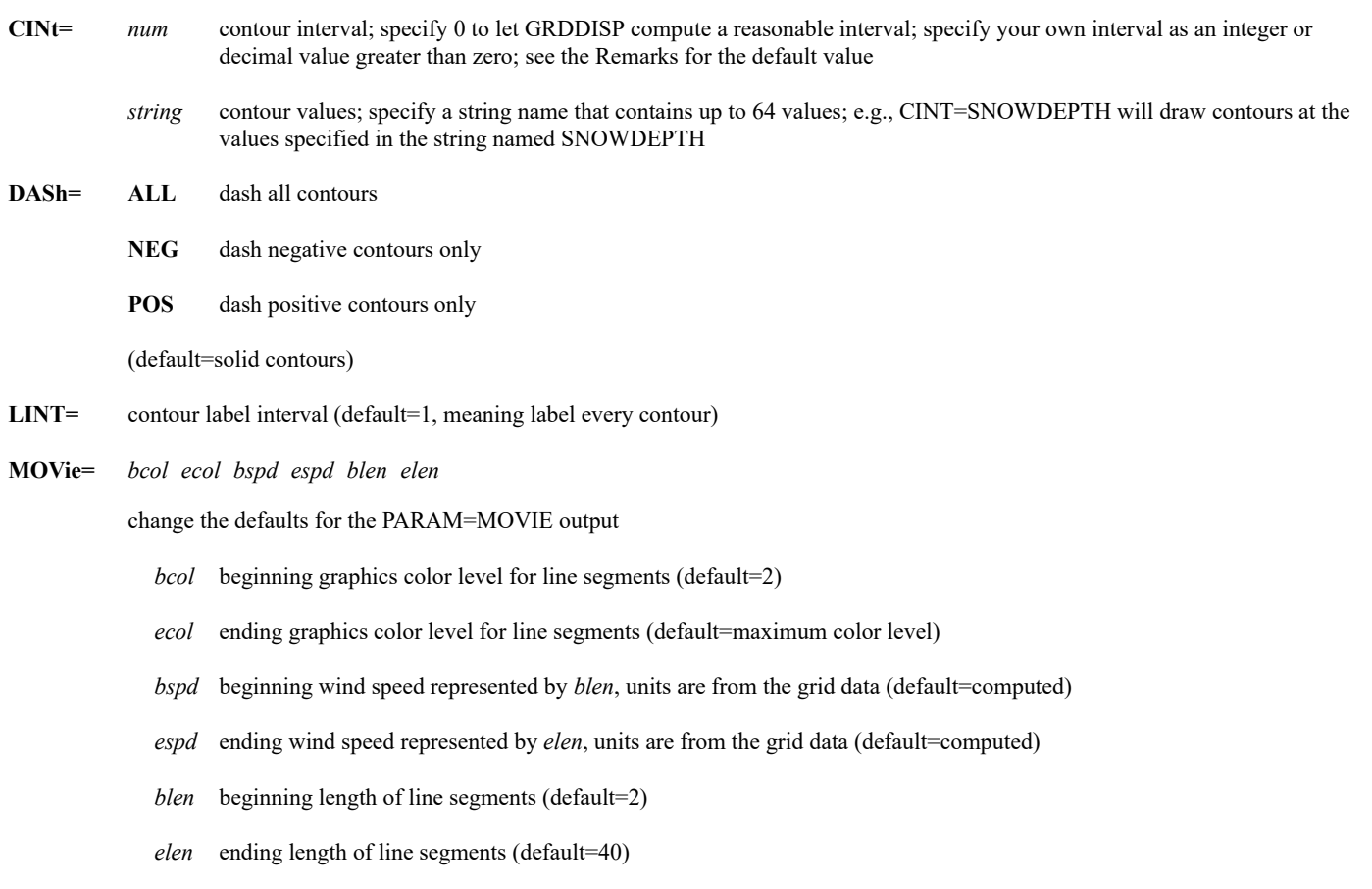

**SMOoth=** contour smoothing factor; the range is 0 through 50; larger numbers produce smoother contours; not valid with PARAM=MOVIE or PARAM=STREAML (default=20)

#### **Plot-Specific Keyword**

**PINt=** *row col* row and column intervals of grid points to plot with OUT=PLOT, PARAM=WINDB or PARAM=WINDV; for example, PINT=4 3 plots every fourth grid point in the row direction and every third grid point in the column direction (*row* default=1; *col* default=*row*)

**Output Keywords**

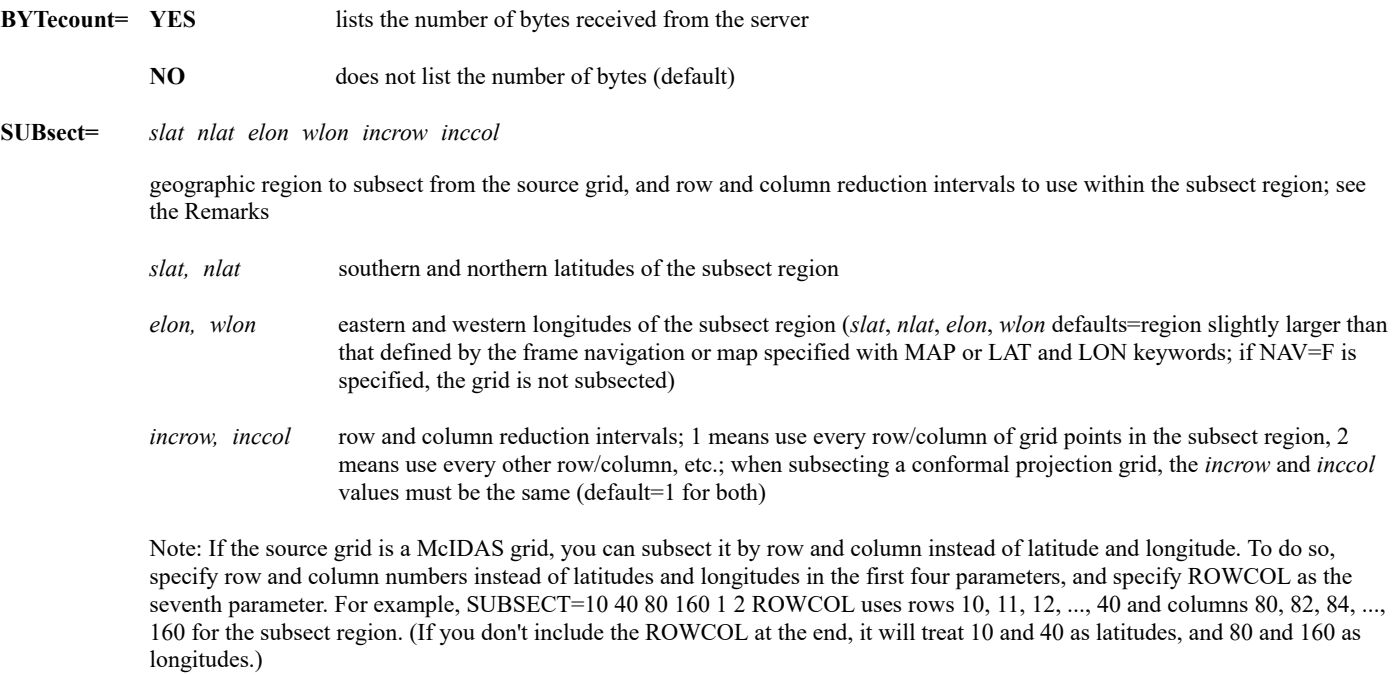

#### **Remarks**

Individual grids are stored in grid files. Each dataset position points to a single grid file. If you know which grid file contains the grid you want to display, specify its position in the *dataset* parameter to reduce the searching time.

The GRDDISP command draws contours or streamlines, or plots data from the first grid or set of grids that matches the conditions specified with the search keywords. If you don't specify any search keywords, GRDDISP displays the first grid in the dataset. If, for example, you specify PARAM=T LEV=850 TIME=12 SRC=ETA, GRIDDISP displays the first grid with T in its parameter field, 850 in its level field, 12 in its time field, and ETA in its source field. To choose the exact grid you want, you may need to specify several search keywords.

Use the keyword FHOUR or FRANGE with GRA or NUM to generate a contour or plot using more than one grid with a single GRDDISP command. The keyword GRA displays the grids in the order entered with FHOUR or sequentially from the range *bhr* to *ehr* in FRANGE. For example, if you specify SRC=GFS TIME=12 PARAM=Z LEV=500 FHOUR=0 36 24 60 GRA=11 14, the 12 UTC GFS 500 mb height grids with forecast hours 0, 36, 24 and 60 are displayed in frames 11, 12, 13 and 14.

The default contour interval for a grid is taken from the text file **CONTOUR.DEF**. If no file entry matches the grid's parameter, units and level, the default is calculated to produce a reasonable number of contours, usually between 10 and 20. To change, add or delete entries in **CONTOUR.DEF**, first back up the current version, then modify it using the format described near the top of the file.

If you specify PARAM=MOVIE, STREAML, WINDB or WINDV, GRDDISP does not search for a grid with that parameter. Instead, it locates the first u-component grid that matches the other search keywords, then it locates the matching v-component grid and uses those grids to contour streamlines, plot wind barbs, or plot wind vectors. In all other cases, the value entered in the keyword PARAM is the value searched for in the grid's parameter field.

When plotting data (with OUT=PLOT or PAR=WINDB or PAR=WINDV), you can assign output plot color based on the parameter's values by using the COLOR keyword format *color*[*min*-*max*B*inc*], where *color* is the beginning graphics color level, *min* and *max* indicate the range of parameter values to color-code, and *inc* is the increment (the dash means "to" and the B means "by"). For example, when plotting integer values, COLOR=2[30-59B10] plots values 30-39 in level 2, values 40-49 in level 3, and values 50-59 in level 4. Values less than 30 are in level 1, and values greater than 59 are in level 5. When plotting floating point values (e.g., FORMAT=F5.2), COLOR=2[30-59.99B10] plots values 30.00-39.99 in level 2, values 40.00-49.99 in level 3, and values 50.00-59.99 in level 4. Values less than 30.00 are in level 1, and values greater than 59.99 are in level 5. Also, when plotting color-coded wind barbs (PAR=WINDB), the units of the 'min' and 'max' values are knots, even if you specify UNIT=MPS.

Use the SUBSECT keyword to analyze a portion of the original grid. The analysis can be performed slightly faster because there is less data to transfer and analyze.

Wind barb symbols use triangular flags, and long and short lines, or barbs, to represent wind speed. For example, the wind barb shown here represents a wind speed of 75 knots or 37.5 meters/second.

## $\triangle$

• a flag represents 50 knots or 25 meters/second

- a long barb represents 10 knots or 5 meters/second
- a short barb represents 5 knots or 2.5 meters/second.

When using the UNIT keyword, you can specify the following units:

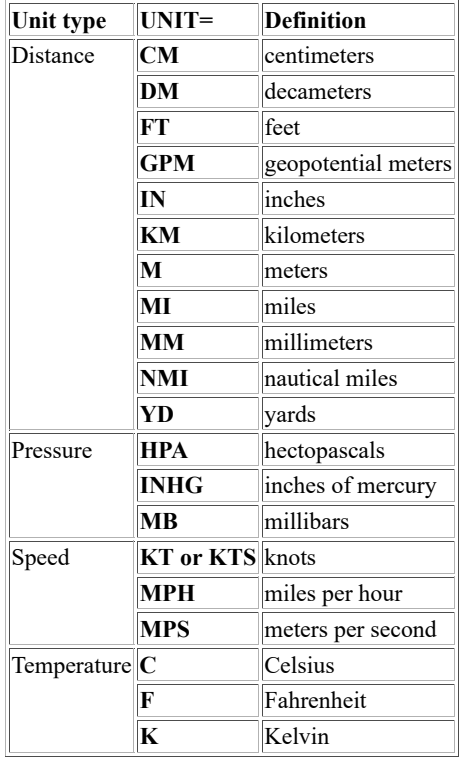

Use the DERIVE keyword to display grids of a variety of common meteorological parameters. The valid options are defined in the table below. In these equations, the following variables appear often:

- $u =$  u-component of the wind
- $v = v$ -component of the wind
- $x = \text{grid point distance in the east-west direction}$
- *y* = grid point distance in the north-south direction

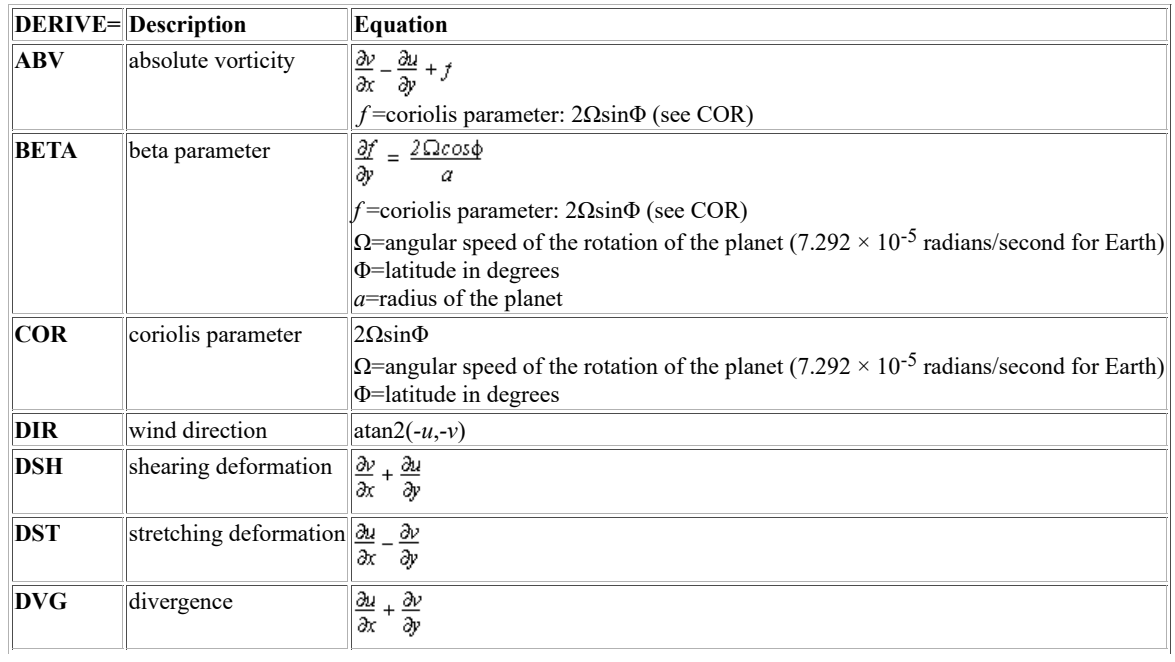

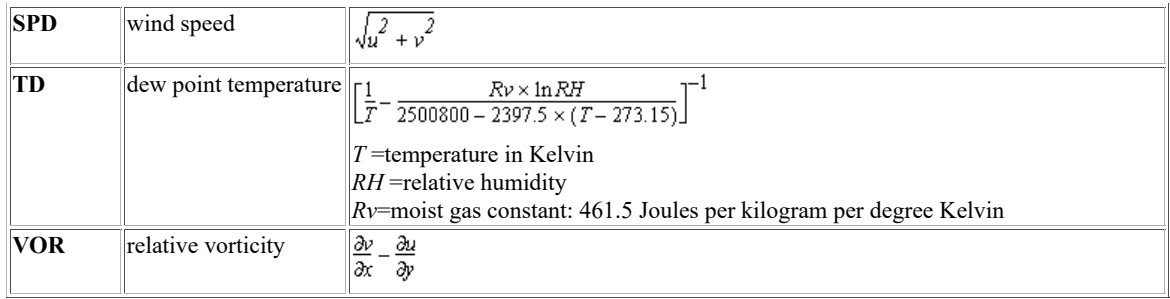

Use the MERIDIONAL keyword to correct for the convergence of longitude lines at the poles. When deriving divergence and stretching deformation grids (DVG and DST), specify MERIDIONAL=YES to subtract the following correction term from the calculation.

 $v \times tan\left(\frac{\phi}{v}\right)$ 

When deriving vorticity, absolute vorticity, or shear deformation grids (VOR, ABV, or DSH), specify MERIDIONAL=YES to add the following correction term to the calculation.

 $u \times tan\left(\frac{\Phi}{r}\right)$ 

For both the correction terms above:

- $u =$  u-component of the wind
- $v = v$ -component of the wind
- $\Phi$  = latitude in degrees
- $r$  = radius, in kilometers, of the planet at  $\Phi$  latitude

The MERIDIONAL keyword has no effect with other DERIVE keyword options.

Use the G*n* keywords to specify the grids to be used with the MATH keyword. Each G*n* keyword specifies a single grid. G*n* is followed by a list of select clauses in single quotes. By default, subsequent G*n* keywords have the same select clauses, unless specified differently. For example, to request 850 and 1000 mb height grids from the 0:00 UTC GFS run, specify

## **G1='LEV 850;PARAM Z;TIME 0;SRC GFS' G2='LEV 1000'**

The MATH keyword defines the operation to perform on the specified grids, for example, MATH='G1\*\*(SQRT(G2))'. The table below shows the operations available with the MATH keyword.

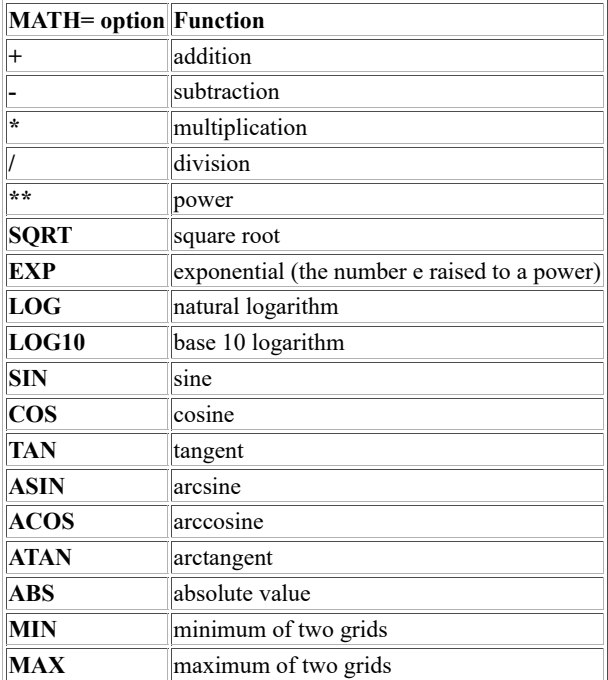

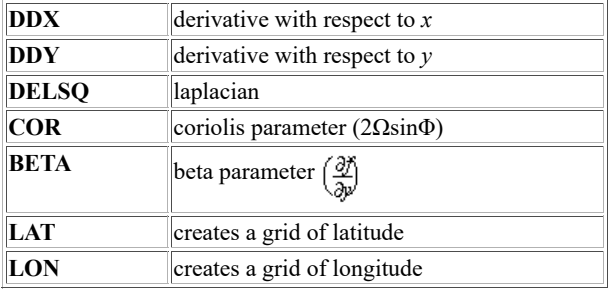

When specifying powers of ten, such as  $10^2$  or  $10^{-3}$  in the MATH keyword, use one of the two methods shown in the examples below.

### **MATH='2\*7.292\*(1e-5)\*(SIN(G1))'**

#### **MATH='2\*7.292\*(10\*\*(-5))\*(SIN(G1))'**

In these entries both 1e-5 and 10<sup>\*\*</sup>(-5) represent 10<sup>-5</sup>. You must include the parentheses with  $10^{**}$ (-5);  $10^{**}$ -5 will not be interpreted correctly.

When using the MATH keyword and the range of output data values is larger than five orders of magnitude, the output grid is scaled based on the maximum end of the range. This means that small data values may be replaced by zeros in the output grid.

Use the FORMAT keyword options below to format output based on FORTRAN designators for data output. To add text to the numeric output, follow the designator with a text in single quotes.

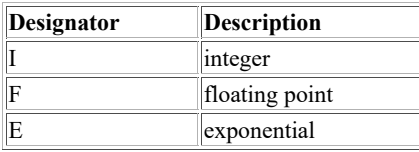

To specify a parameter's output format, use a designator followed by a positive number. For example, I4 specifies an integer of up to four digits; I6.4 specifies an integer of up to six digits and will add leading zeros if necessary to get to four digits; F10.1 specifies a floating point decimal of up to 10 digits (including the decimal point) with one digit to the right of the decimal; E10.3 specifies an exponential number of up to 10 characters (including the decimal point and the four-character exponential flag) with three digits to the right of the decimal. Specify an X to use the parameter's default format. If the specified integer or floating point format is too small for the parameter's values, a series of asterisks (\*\*\*) is displayed.

#### **Examples**

#### **GRDDISP G/LOCAL**

This entry draws a contour using the first grid in the first grid file in dataset G/LOCAL. The map and contours cover the grid's entire domain. The contour interval is taken from the text file **CONTOUR.DEF** if it has an entry that matches the grid's parameter, units and level. If **CONTOUR.DEF** does not have a matching entry, GRDDISP calculates the contour interval.

#### **GRDDISP G/LOCAL.9 GRID=5 OUT=PLOT PINT=1 3 NAV=C**

This entry plots grid point values from grid 5 in the grid file in position 9 of dataset G/LOCAL. Every grid point in the row direction and every third grid point in the column direction is plotted using the navigation of the current frame.

#### **GRDDISP NMC/ETA LEV=1000 PARAM=WINDV DAY=#Y TIME=0 FDAY=#Y FTIME=18 MAP=MID PRO=MERC TITLE='ETA 1000 mb wind vectors, valid at 18 UTC today'**

This entry plots the 1000 mb wind vector forecast valid at 18 UTC today over the Midwest. The vectors are created using the u- and v-component grids from today's 00 UTC model run in dataset NMC/ETA. The default title below the plot is replaced with the text *ETA 1000 mb wind vectors, valid at 18 UTC today*.

## **GRDDISP NCEP/GFS LEV=500 PARAM=Z CINT=60 FHOUR=24 LAT=-40 -40 LON=-90 90 SLAT=-40 PRO=CONF**

This entry draws a contour of the 24-hour forecast 500 mb heights with an interval of 60 over the South Pole. The data is taken from the first 24 hour forecast 500 mb height grid in dataset NCEP/GFS.

#### **GRDDISP NCEP/GFS LEV=500 PARAM=Z CINT=60 DAY=#Y TIME=12 FRANGE=0 120 24 GRA=1 6**

This entry draws a contour of the 0-, 24-, 48-, 72-, 96- and 120-hour forecast 500 mb heights with an interval of 60. The contours are displayed over a map of the grids' domain in frames 1, 2, 3, 4, 5 and 6. The data is taken from today's 12 UTC model run grids in dataset NCEP/GFS.

## **GRDDISP MODEL.2 LEV=850 PARAM=T UNIT=C CINT=5 SRC=GFS DASH=NEG COLOR=5**

This entry draws a contour of the first 850 mb GFS temperature grid in the grid file in position 2 of the dataset with the alias name MODEL. The map and contours cover the grid's entire domain. The contours are drawn in graphics color level 5 with an interval of 5 degrees Celsius. Negative contours are dashed.

### **TE SNOW "0 10 20 32 40 60 GRDDISP NMC/ETA LEV=850 PARAM=T UNIT=F CINT=SNOW MAP=USA PRO=CONF**

The TE command entry creates a string called SNOW containing contour values for the GRDDISP entry. The GRDDISP entry draws a contour of the first 850 mb temperature grid in dataset NMC/ETA. The map and contours cover the USA, and only the 0, 10, 20, 32, 40 and 60 degree Fahrenheit contours are drawn. Do not specify a pound sign (#) before the string name in the CINT keyword.

### **GRDDISP GRIDS/GFS LEVEL=SFC PARAM=T DAY=97300 FHOUR=24 MAP=USA SUBSECT=25 50 60 100**

This entry draws 24-hour forecast surface temperature contours from the dataset GRIDS/GFS. A map of the United States is drawn, but the contours are drawn only for the geographic region specified in the SUBSECT keyword (25-50°N and 60-100°W). If the SUBSECT keyword was not specified, GRDDISP would subsect a region slightly larger than the map and draws contours in the entire frame.

## **GRDDISP GRD.8000 4 LAT=20 50 LON=75 145 PRO=CONF DERIVE=SPD LEV=500 FHOUR=48**

This entry draws a 500 mb wind speed contour with a 48-hour forecast time. The component grids used to derive wind speed are the u- and v-components of the wind from position 8000 in the dataset with the alias GRD. The contour is displayed on frame 4 over a polar stereographic map between 20° and 50° latitude and 75° and 145° longitude.

#### **GRDDISP RTGRIDS/GFS MAP=USA PRO=MERC DERIVE=VOR LEV=500 DAY=96284 TIME=12 FHOUR=12 24 36 48 GRA=1 4 DASH=NEG**

This entry draws contours for a sequence of 500 mb relative vorticity grids from day 96284 at 12:00 UTC. The component grids are from dataset RTGRIDS/GFS. The 12-, 24-, 36-, and 48-hour forecast contours are displayed on frames 1, 2, 3, and 4, and displayed over the USA in a Mercator projection. All negative contours are dashed.

## **GRDDISP RTGRIDS/GFS PARAM=MOVIE LEV=500 DAY=#Y TIME=0 FHOUR=18 MAP=USA MOVIE=2 8 TE MOVIECOLORS "GU MAKE !1 0 !2 0 REPEAT MOVIECOLORS 2 TO 8 BY 1 0 BY 40 CM 2 8 GO=YES**

The GRDDISP entry draws the 18-hour GFS forecast 500 mb streamlines with colored line segments on a map of the U.S. The TE and REPEAT entries set graphics color levels 2 to 8 to increase linearly from black (level 2) to bright green (level 8). The CM entry then circulates the graphics color levels to animate the wind flow.

#### **GRDDISP RTGRIDS/NAM-USLC DAY=#Y TIME=12 FHOUR=12 PAR=T LEV=SFC UNIT=F MAP=USA COLOR=3[10-69B10] OUT=PLOT FORMAT=I4 PINT=2 3**

This entry plots the 12-hour forecast surface temperatures over the United States from today's 12 UTC NAM model run. The temperatures are color coded: less than  $10^{\circ}$ F in graphics color level 2,  $10$ -19°F in level 3,  $20$ -29°F in level 4,  $30$ -39°F in level 5,  $40$ -49°F in level 6,  $50$ -59°F in level 7, 60-69°F in level 8, and 70°F and greater in level 9.

#### **GRDDISP RTGRIDS/GFS-GLME DAY=#Y TIME=0 FHOUR=24 PAR=WINDB LEV=700 UNIT=KTS MAP=NA COLOR=2[1-20B5] PINT=3 3**

This entry plots the 24-hour forecast 700 mb wind barbs over North America from today's 00 UTC GFS model run. The flags are color coded by speed: less than 1 knot in graphics color level 1, 1-5 knots in level 2, 6-10 knots in level 3, 11-15 knots in level 4, 16-20 knots in level 5, and greater than 20 knots in level 6. Note that each flag symbol may appear in two different colors because the speeds are rounded to the closest five knot increment (i.e., 2.5-7.4 knot speeds are displayed as 5 knot flags, 7.5-12.4 knot speeds are displayed as 10 knot flags, 12.5-17.4 knot speeds are displayed as 15 knot flags, etc.). Thus, 5 knot flags can be in graphics color level 2 or 3, 10 knot flags can be in level 3 or 4, 15 knot flags can be in level 4 or 5, etc.

# **GRDIMG**

Converts a grid to a digital image.

#### **Format**

**GRDIMG** *sdataset ddataset [keywords]*

#### **Parameters**

*sdataset* source ADDE grid dataset name and absolute position; specify one of the following formats:

*group/descriptor.position alias.position*

use only positive integers or ALL (all positions) for *position* (no default for *group/descriptor* or *alias*; default=ALL for *position*)

*ddataset* destination ADDE image dataset

#### **Search Keywords**

- **DAY=** selects first grid with this day
- **DRAnge=** *bday eday inc*

selects the first grid in the range of days *bday* through *eday* incremented by *inc* days (no default for *bday*; *eday* default=*bday*; *inc* default=1)

- **ENSemble**  $el$ ... *en* selects grids with the specified ensemble numbers; each ensemble number must include a + or sign, e.g., -1 -0 +0 +1
- **FDAy=** selects the first grid with this forecast day; a grid's forecast day is determined by adding the forecast hour to the day and time, e.g., a 12 UTC grid from day 2000100 with a forecast hour of 72 has a forecast day of 2000103; you cannot use FDAY with the FHOUR or FRANGE keyword
- **FHOur=** selects the first grid with this forecast hour; you cannot use FHOUR with the FRANGE, FDAY or FTIME keyword
- **FRANGe=** *bhr ehr inc*

selects the first grid in the range of forecast hours *bhr* through *ehr* incremented by *inc* hours (no default for *bhr*; *ehr* default=*bhr*; *inc* default=1); you cannot use FRANGE with the FHOUR, FDAY or FTIME keyword

- **FTIme=** selects the first grid with this forecast time; a grid's forecast time is determined by adding the forecast hour to the time, e.g., a 12 UTC grid with a forecast hour of 18 has a forecast time of 6 on the following day; you cannot use FTIME with the FHOUR or FRANGE keyword
- **GPRo=** selects the first grid with this projection; valid entries include MERC, PS, LAMB and EQUI
- **GRIB=** *geo par model level*

selects the first grid with the specified GRIB codes; the four values are the geographic, parameter, model and level codes that can be listed with GRDLIST FORM=ALL; values specified as an X (a placeholder) or not specified at all will match any GRIB code

- **GRId=** selects the grid with this grid number or LAST (for last grid); when using this keyword, all other search keywords are ignored and the default *position* value in *sdataset* (ALL) is invalid so you must specify a position number
- LEV= *lev* [*unit*] selects the first grid with this level and *units*, e.g., SFC, 1000[MB], 5000[M]; units are optional but must be in square brackets if specified; if [MB] or [HPA] is specified for units then grids with either of those units are selected; if [NONE] is specified for units then grids with no assigned units are selected
- **PARam=** selects the first grid with this parameter, e.g., T, Z, RH
- **SRC=** *s1 . . sn* selects the first grid with any of these sources, e.g., MDX, GFS, ETA
#### **TIMe=** selects the first grid with this time

#### **TRAnge=** *btim etim inc*

selects the first grid in the range of times *btim* through *etim* incremented by *inc* hours (no default for *btim*; *etim* default=*btim*; *inc* default=1)

#### **Output Keywords**

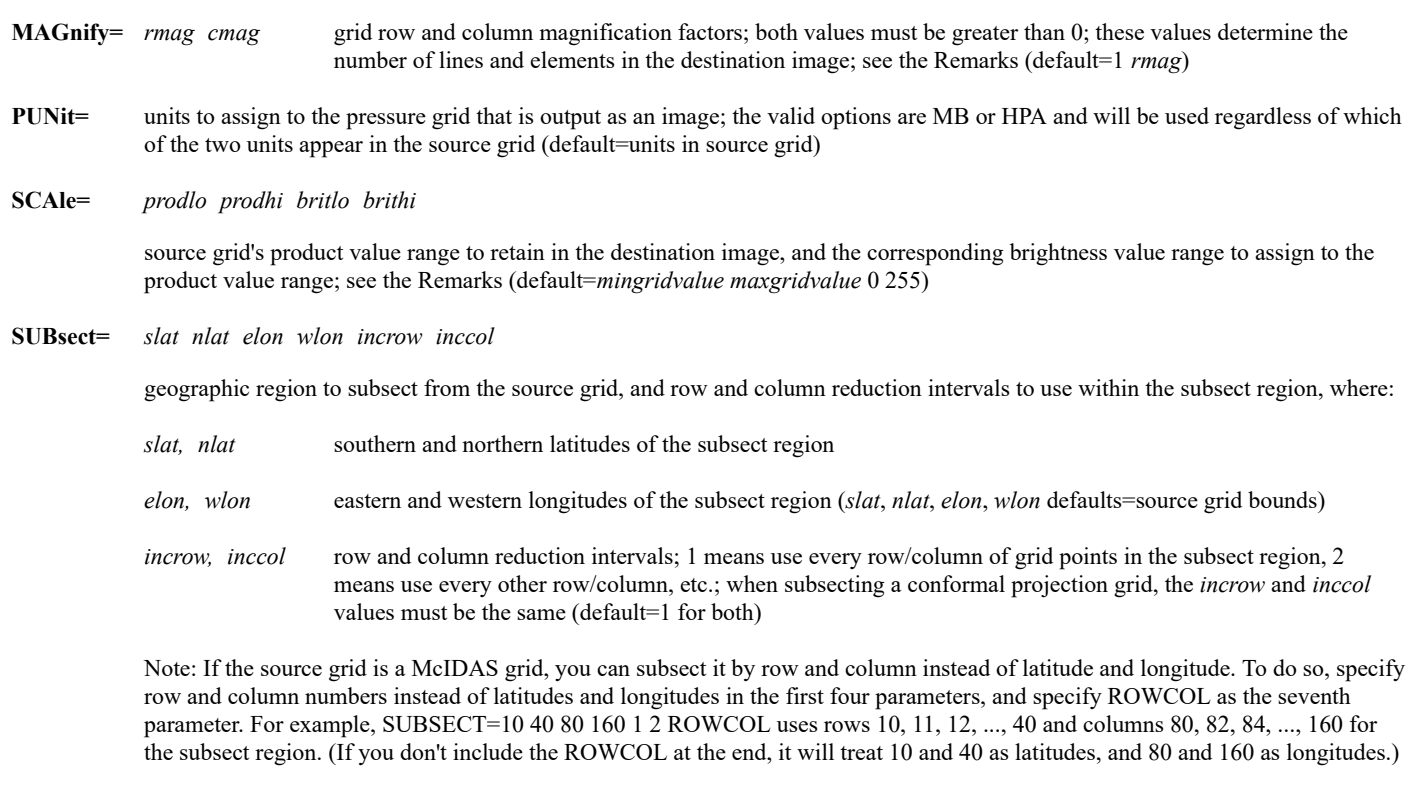

UNIt= output units for the selected parameter (default=from grid header)

#### **Remarks**

By default, GRDIMG converts each source grid point to a single pixel in the destination image. Use the MAGNIFY keyword to make the image larger. The equations below calculate *rmag* and *cmag* values that will create an image large enough to fill the frame. Round the values up to the nearest integer since MAGNIFY accepts only integer values.

 $rmag = (number of lines in frame - 1) / (number of rows in grid - 1)$ *cmag* = (number of elements in frame  $-1$ ) / (number of columns in grid  $-1$ )

The values specified in the *prodlo*, *prodhi*, *britlo*, and *brithi* parameters in the SCALE keyword define a linear product-to-brightness calibration for displaying the destination image. Source grid product values outside of the specified *prodlo*-*prodhi* range are assigned a missing data value if the *britlo* value is greater than 0 and/or the *brithi* value is less than 255. They are assigned the appropriate *prodlo* or *prodhi* value if *britlo* is 0 and *brithi* is 255. Brightness levels are assigned for missing values using linear interpolation above and below the *prodlo* and *prodhi* values.

#### **Examples**

### **GRDIMG LOCAL/GRIDS.100 LOCAL/AREAS.10**

This entry uses the data in the first grid in position 100 of dataset LOCAL/GRIDS to create the image in position 10 of dataset LOCAL/AREAS. The minimum and maximum grid values are assigned brightness values 0 and 255, respectively. Grid values between the minimum and maximum are assigned brightness values linearly interpolated between 0 and 255.

#### **GRDIMG GRIDS/ETA IMAGES/ETA.1 PARAM=PRE LEV=SFC SCALE=1010 1020**

This entry uses the data in the surface pressure grid in dataset GRIDS/ETA to create the image in position 1 of dataset IMAGES/ETA. Grid

pressures between 1010 and 1020 are retained in their image product values and are assigned brightness levels linearly interpolated between 0 and 255. Grid pressures less than 1010 are assigned an image product value of 1010 and a brightness value of 0. Grid pressures greater than 1020 are assigned an image product value of 1020 and a brightness value of 255.

# **GRDIMG GRIDS/ETA IMAGES/ETA.1 PARAM=PRE LEV=SFC SCALE=1010 1020 100 200**

This entry uses the data in the surface pressure grid in dataset GRIDS/ETA to create the image in position 1 of dataset IMAGES/ETA. Grid pressures between 1010 and 1020 are retained in their image product values and are assigned brightness levels linearly interpolated between 100 and 200. Grid pressures less than 1010 are assigned missing product values and brightness values linearly interpolated between 0 and 100. Grid pressures greater than 1020 are assigned missing product values and brightness values linearly interpolated between 200 and 255.

# **GRDIMG GRIDS/GLOBALGFS IMAGES/GFSUSA.4000 PARAM=T LEV=500 SUBSECT=25 50 65 130**

This entry uses the data in the 500-mb temperature grid in dataset GRIDS/GLOBALGFS to create the image in position 4000 of dataset IMAGES/GFSUSA. Only the grid points within the latitude and longitude ranges specified in the SUBSECT keyword are used, so the destination image contains only that subset of the data in the source grid.

# **GRDINFO**

Lists, modifies, or statistically analyzes grid point values.

# **Formats**

**GRDINFO** *sdataset* **EDIT** *ddataset [keywords]* **GRDINFO** *sdataset* **HIST** *[keywords]* **GRDINFO** *sdataset* **LIST** *[keywords]* **GRDINFO** *sdataset* **STAT** *[keywords]*

## **Parameters**

*sdataset* source ADDE dataset name and absolute position; specify one of the following formats:

*group/descriptor.position*

*alias.position*

use only positive integers or ALL (all positions) for *position* (no default for *group/descriptor* or *alias*; default=ALL for *position*)

- **EDIT** modifies grid point values and copies the new grid to *ddataset*
- **HIST** displays histogram for grid point values
- **LIST** lists grid point values
- **STAT** displays statistical analysis for grid point values; statistics include the minimum and maximum values, mean, and standard deviation (default)
- *ddataset* destination ADDE dataset name and absolute position; specify one of the following formats:

*group/descriptor.position*

*alias.position*

use only positive integers for *position*

#### **Search Keywords**

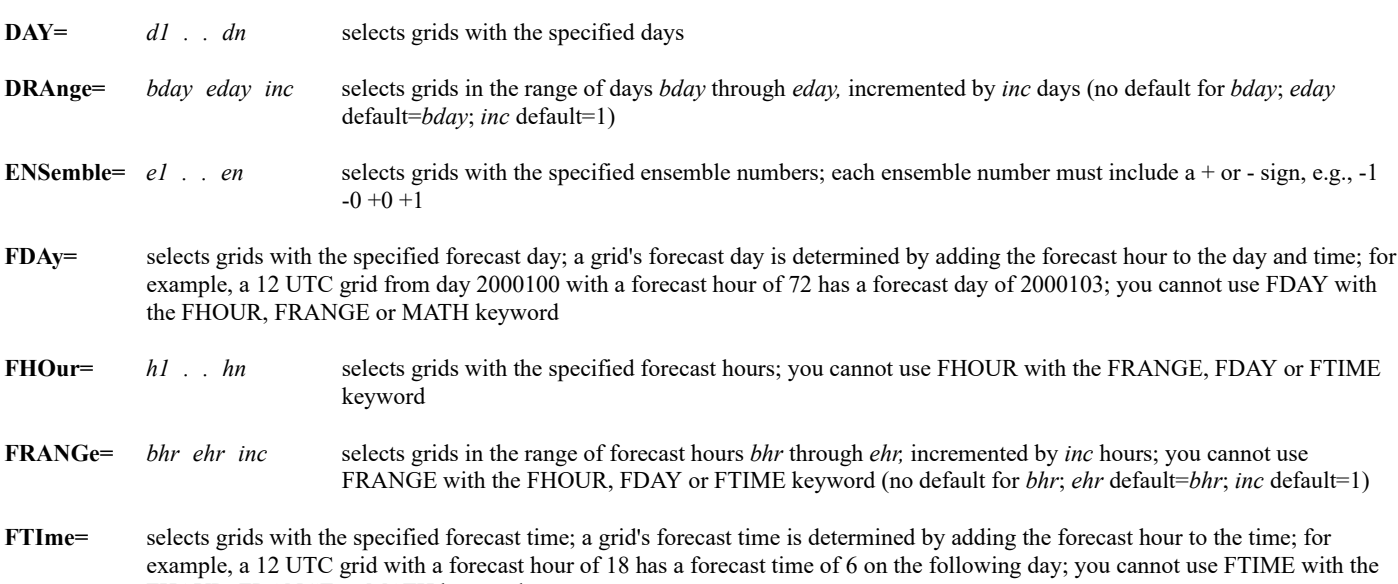

FHOUR, FRANGE or MATH keyword

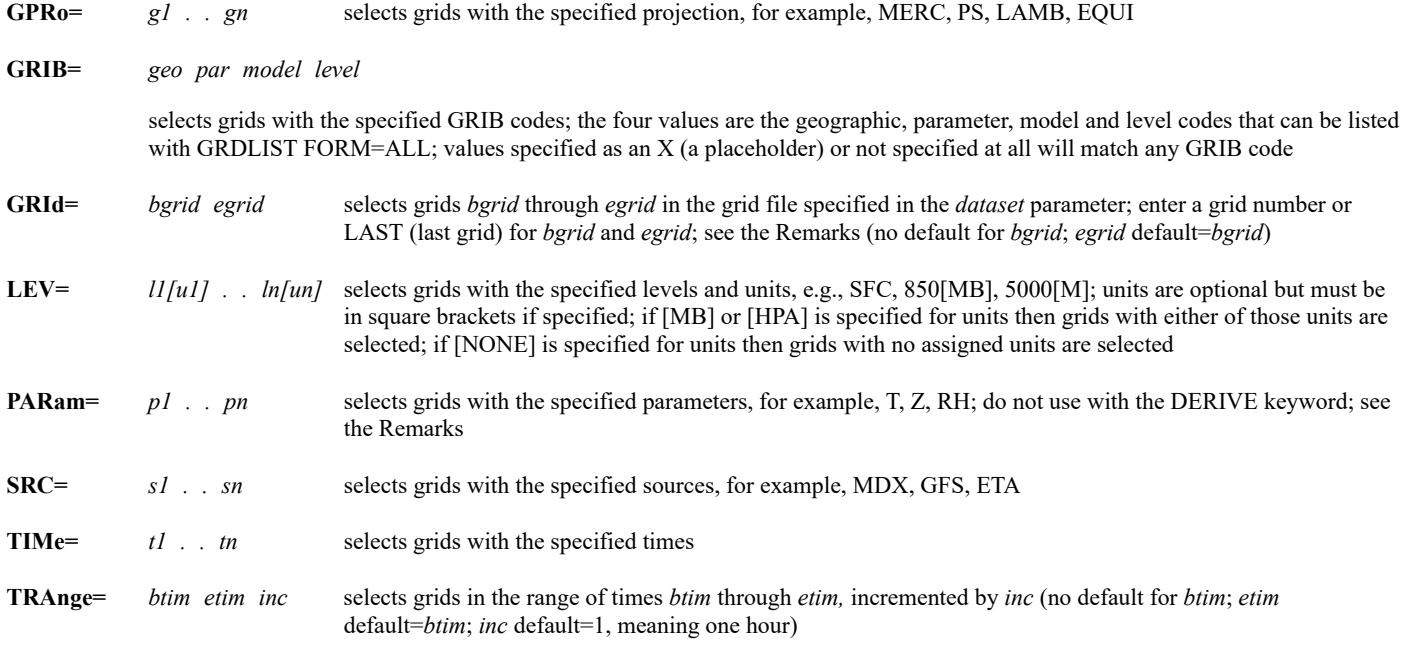

#### **Derived Grid Keywords**

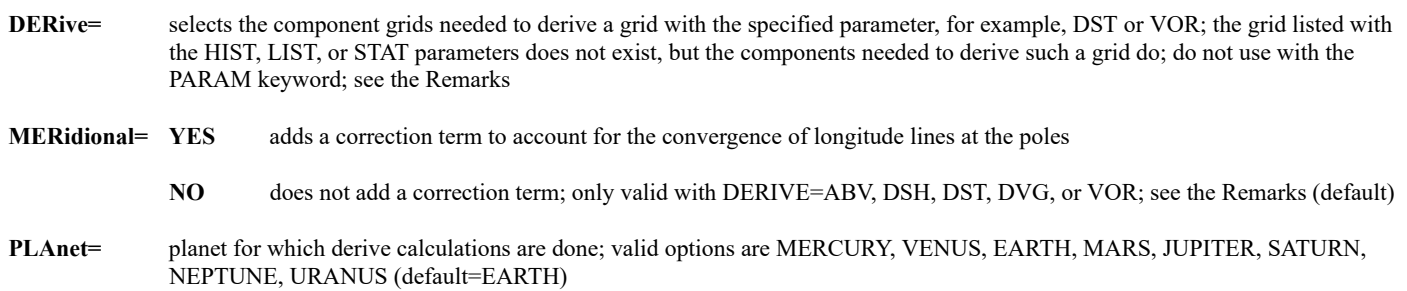

### **Mathematical Operations Keywords**

**G***n***=** '*clause1*; *clause2*; *. .*; *clausen*'

grids to be used with the MATH keyword; separate select clauses with semicolons; single quotes are mandatory; specify *clause* using the following format:

#### *searchkeyword value*

valid options for *searchkeyword* are DAY, FHOUR, GPRO, GRID, LEV, PARAM, SRC, TIME; you can specify numbers between 1 and 99 in the keyword name (G1, G2, . . , G99); see the Remarks

**INFo=** '*text*' string placed in the header of the copied grid when the MATH keyword is used; maximum of 48 characters

- **MATh=** '*expression*' mathematical operation to perform on the grids specified with the G*n* keywords; single quotes are mandatory; see the Remarks
- **NEWpar=** *param punit level lunit src* header information for the grid copied with the MATH keyword; parameter and level values, and associated units *param* grid parameter; four characters maximum (default=MATH) *punit* units of grid parameter; four characters maximum (default=NONE) *level* grid level (default=from grid)
	- *lunit* units of grid level; two characters maximum (default=from grid)

# **Grid Point Selection Keywords**

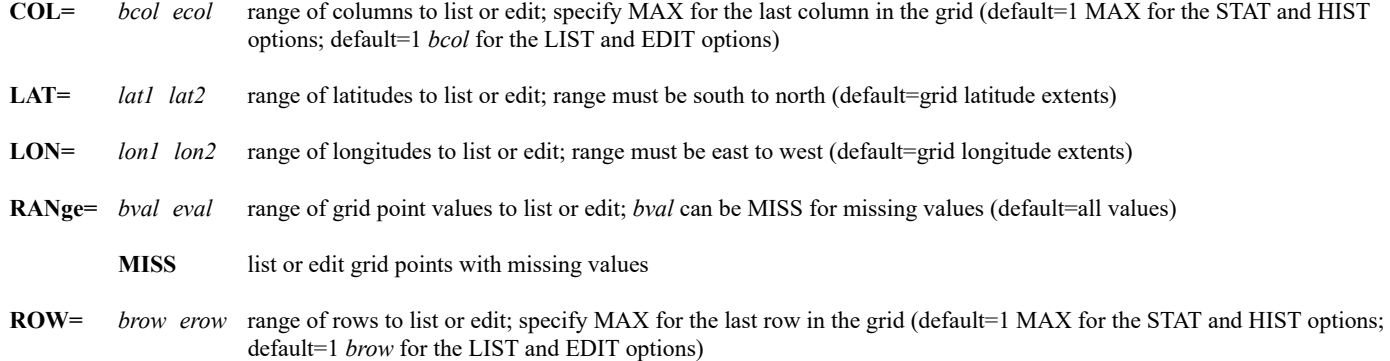

# **EDIT Option Keywords**

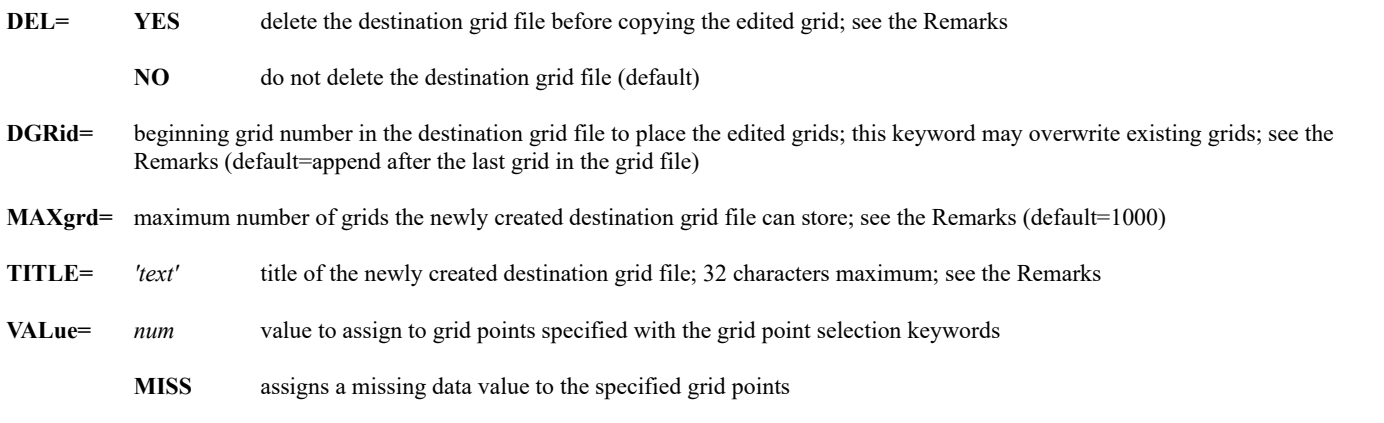

# **Output Keywords**

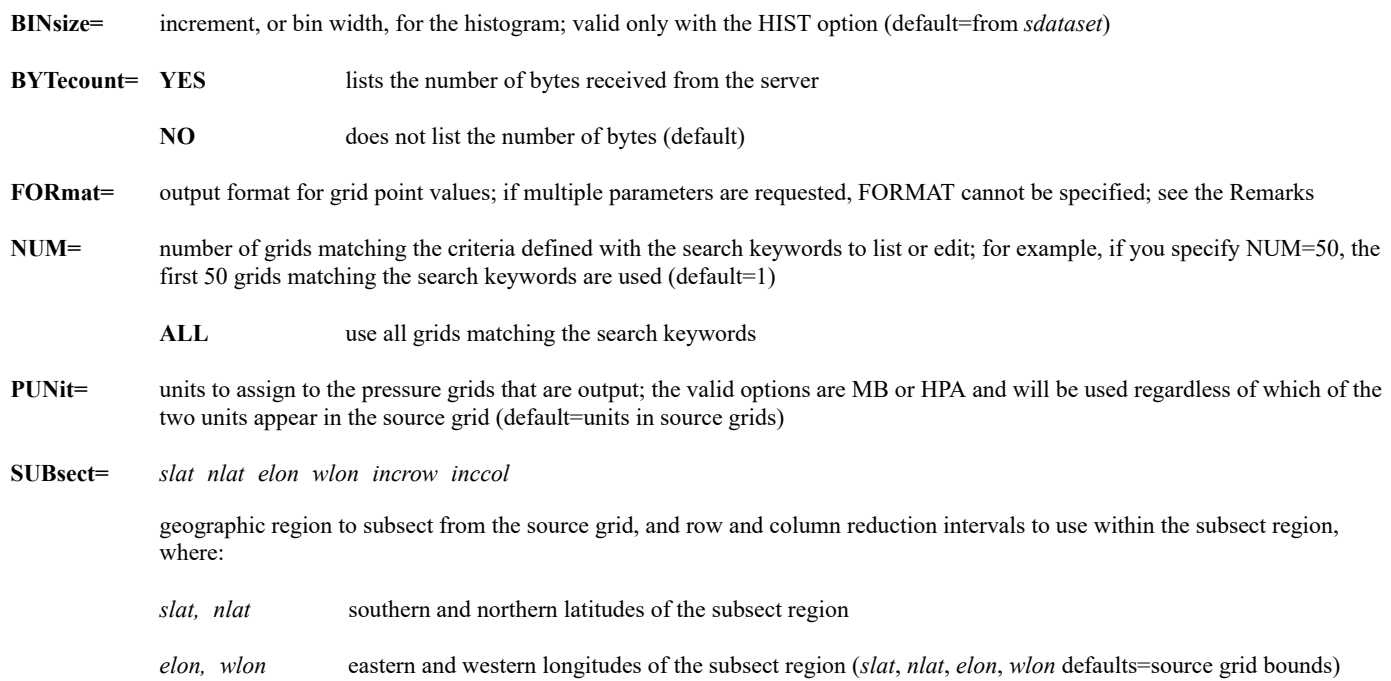

*incrow, inccol* row and column reduction intervals; 1 means use every row/column of grid points in the subsect region, 2 means use every other row/column, etc.; when subsecting a conformal projection grid, the *incrow* and *inccol* values must be the same (default=1 for both)

Note: If the source grid is a McIDAS grid, you can subsect it by row and column instead of latitude and longitude. To do so, specify row and column numbers instead of latitudes and longitudes in the first four parameters, and specify ROWCOL as the seventh parameter. For example, SUBSECT=10 40 80 160 1 2 ROWCOL uses rows 10, 11, 12, ..., 40 and columns 80, 82, 84, ..., 160 for the subsect region. (If you don't include the ROWCOL at the end, it will treat 10 and 40 as latitudes, and 80 and 160 as longitudes.)

**UNIt=** units to list for grid point values; not valid if multiple parameters are requested with the PARAM keyword (default=from grid header)

#### **Remarks**

Individual grids are stored in grid files. Each dataset position points to a single grid file. GRDINFO lists or edits individual grid point values in one or more grid files in a dataset. Use the search keywords to limit grid selection.

Use the RANGE, LAT and LON, and ROW and COL keywords to limit the selection of grid points. Using a combination of these grid point selection keywords limits grid points to those that meet all the specified criteria.

More than one grid can be altered using the EDIT option; however, only one value can be assigned to modify all the grids.

If you specify DEL=YES or a position number of a nonexistent grid file in the *ddataset* parameter, the edited grids are copied into a newly created grid file with the attributes specified in keywords MAXGRD and TITLE.

Using the DGRID keyword may result in grids being overwritten in the destination grid file. For example, if the destination grid file has 50 grids (in grids 1 to 50) and you specify NUM=10 DGRID=25, the edited grids will overwrite grids 25 to 34 in the destination grid file.

The GRID keyword copies grids from the grid file specified with the *sdataset position* number; the default *position* value, ALL, is not valid. When using the GRID keyword, do not specify additional search keywords, PARAM, LEV, DAY, etc., or NUM.

When using the DERIVE keyword with the LIST, HIST, and STAT options, GRDINFO lists information for a virtual grid: a grid that could be derived. The command searches for grids with components needed to derive a grid with the specified parameter. Only one derived parameter can be specified at a time, but you can request multiple grids, by specifying multiple levels or times, for example. Use GRDCOPY with the DERIVE keyword to create derived grids.

Use the FORMAT keyword options below to format output based on FORTRAN designators for data output:

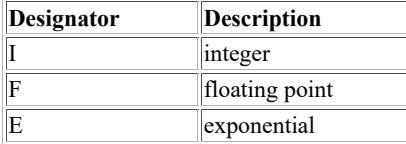

To specify a parameter's output format, use a designator followed by a positive number. For example, I4 specifies an integer of up to four digits; I6.4 specifies an integer of up to six digits and will add leading zeros if necessary to get to four digits; F10.1 specifies a floating point decimal of up to 10 digits (including the decimal point) with one digit to the right of the decimal; E10.3 specifies an exponential number of up to 10 characters (including the decimal point and the four-character exponential flag) with three digits to the right of the decimal. Specify an X to use the parameter's default format. If the specified integer or floating point format is too small for the parameter's values, a series of asterisks (\*\*\*) is displayed.

#### **See Also**

See the Remarks and Examples in the [GRDCOPY](https://www.ssec.wisc.edu/mcidas/doc/users_guide/2023.1/combine_all.php#TARGET_grdcopy__30584) or [GRDDISP](https://www.ssec.wisc.edu/mcidas/doc/users_guide/2023.1/combine_all.php#TARGET_grddisp__18486) command for additional information on DERIVE, MERIDIONAL, and MATH keywords.

#### **Examples**

#### **GRDINFO GFS/12**

This entry lists the statistics for the first grid in the first grid file in dataset GFS/12. The statistics include the minimum and maximum values, mean, and standard deviation.

#### **GRDINFO RT/GRID.10 HIST PARAM=T LEV=850 FHOUR=12**

This entry displays the histogram of the 12-hour forecast, 850 mb temperature grid in position 10 of dataset RT/GRID.

# **GRDINFO GRIDS/ETA.1 DERIVE=SPD LEV=500 FHOUR=48**

This entry lists the statistics for a wind speed grid that could be derived from 500 mb, 48-hour forecast time component grids in position 1 of dataset GRIDS/ETA.

# **GRDINFO CASEA.21 LIST PARAM=T LEV=700 FHOUR=24 ROW=15 COL=30 40 UNIT=C FORMAT=F5.1**

This entry lists the temperature values stored in columns 30 through 40 of row 15 of a 24-hour forecast, 700 mb temperature grid in position 21 of the dataset with the alias name CASEA. The temperatures are listed in degrees Celsius. The temperature output is formatted as real numbers containing up to five digits (including the decimal point) with one digit to the right of the decimal point.

#### **GRDINFO BLIZZARD/GFS.8000 EDIT BLIZZARD/EDIT.4003 VALUE=MISS LAT=40 45 LON=90 95 DERIVE=VOR LEV=500 FHOUR=48 DGRID=15**

This entry creates a derived grid of relative vorticity using the 48-hour forecast, 500 mb u- and v- wind component grids in position 8000 of the dataset BLIZZARD/GFS. The new grid is placed in grid number 15 in position 4003 of the dataset BLIZZARD/EDIT, overwriting all pre-existing data. The values of grid points between 40° and 45° latitude and between 90° and 95° longitude are changed to missing data values (MISS).

# **GRDLIST**

Lists grids in a dataset.

# **Format**

**GRDLIST** *dataset [keywords]*

# **Parameter**

*dataset* ADDE dataset name and absolute position; specify one of the following formats:

*group/descriptor*.*position*

*alias*.*position*

use only positive integers or ALL (all positions) for *position* (no default for *group/descriptor* or *alias*; default=ALL for *position*)

# **Search Keywords**

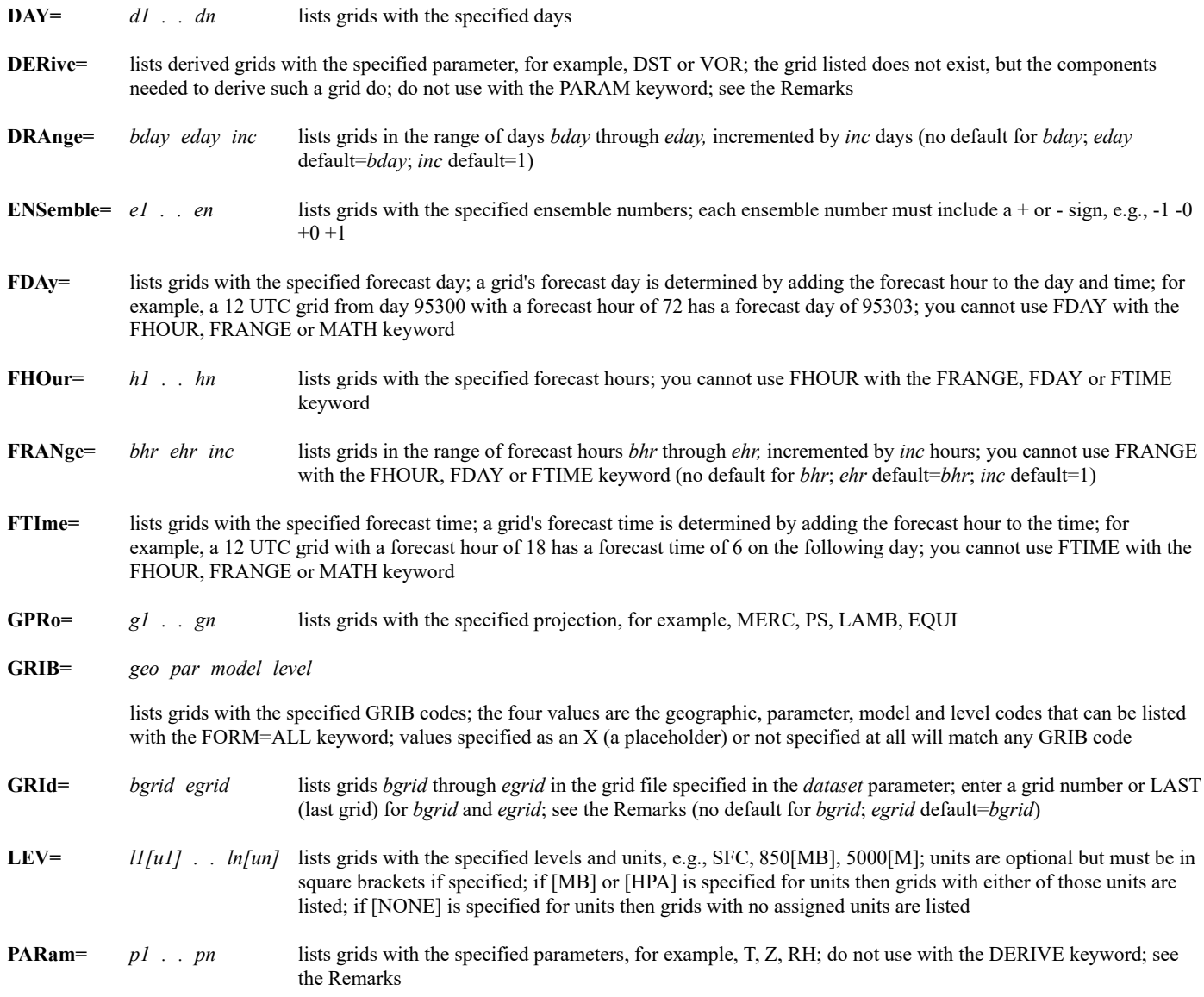

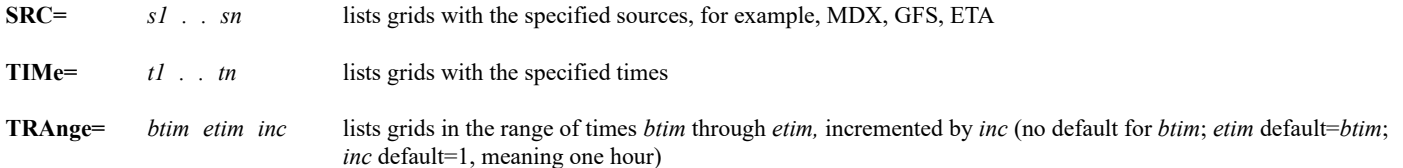

#### **Mathematical Operations Keywords**

**G***n***=** '*clause1*; *clause2*; *. .*; *clausen*'

lists grids to be used with the MATH keyword; separate select clauses with semicolons; single quotes are mandatory; specify *clause* using the following format:

*searchkeyword value*

valid options for *searchkeyword* are DAY, FHOUR, GPRO, GRID, LEV, PARAM, SRC, TIME; you can specify numbers between 1 and 99 in the keyword name (G1, G2, . . , G99); see the Remarks

**MATh=** '*expression*' mathematical operation to be performed on the grids specified with the G*n* keywords; single quotes are mandatory; see the Remarks

#### **Output Keywords**

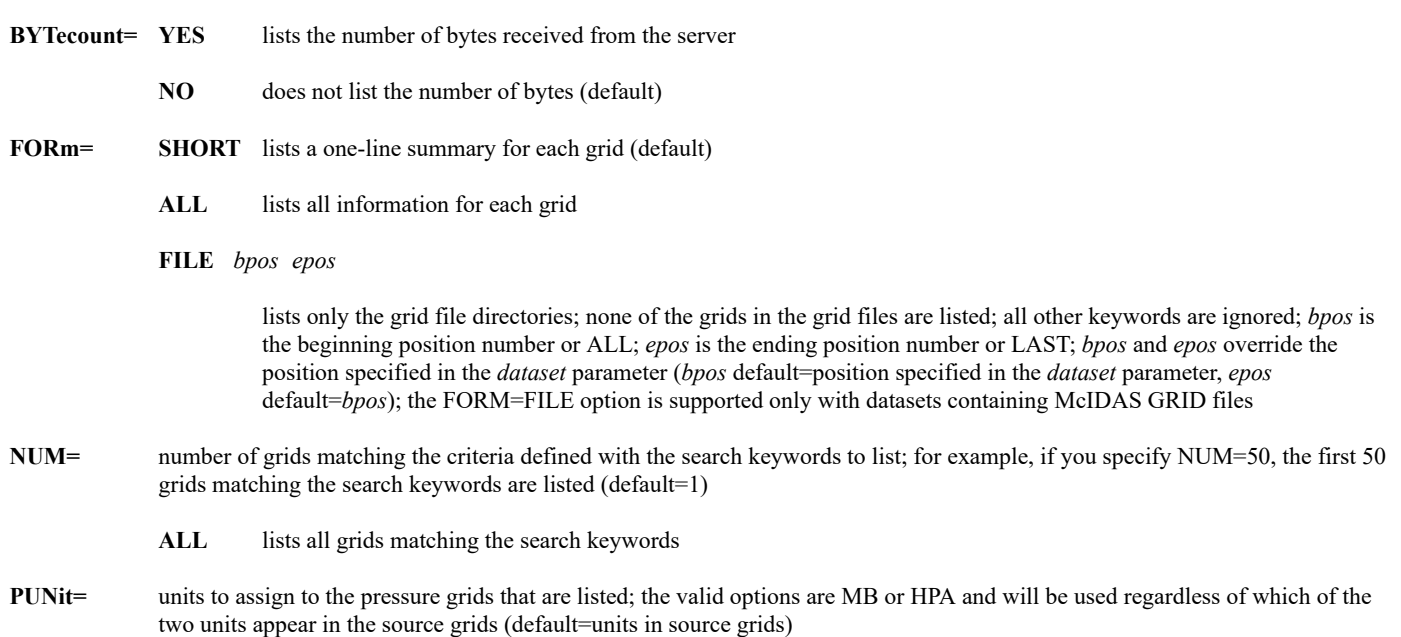

#### **Remarks**

Individual grids are stored in grid files. Each dataset position points to a single grid file. GRDLIST lists grids in one or more grid files in a dataset. The listing includes the parameter, level, day, time, source, forecast hour, forecast day, forecast time, grid number and projection. Use the search keywords to limit the output to the desired grids.

The GRID keyword lists grids in the grid file specified in the *dataset position* number; the default *position* value, ALL, is not valid. When using the GRID keyword, do not specify additional search keywords, PARAM, LEV, DAY, etc., or NUM.

If you specify PARAM=STREAML, WINDB or WINDV, GRDLIST does not search for grids with that parameter. Instead, it locates the u-component grids that match the other search keywords, then locates the matching v-component grids, and lists both sets of grids. These grids may be used to draw streamlines, plot wind barbs or plot wind vectors with the GRDDISP command. If you specify any other parameter with the PARAM keyword, the value entered is the value searched for in the grid's parameter field.

The DERIVE keyword lists a virtual grid: a grid that could be derived. GRDLIST searches for grids with the components needed to derive a grid with the specified parameter. The listing is for the grid that would be created using the GRDCOPY command. Use GRDCOPY with the DERIVE keyword to create derived grids. Once the derived grid is created, use GRDLIST with the PARAM keyword to list the output grid.

Use the G*n* keywords to specify the grids to be used with the MATH keyword. GRDLIST lists the grids but the mathematical operation is not performed. Each G*n* keyword specifies a single grid. G*n* is followed by a list of select clauses in single quotes. By default, subsequent G*n* keywords have the same select clauses, unless specified differently. For example, to request 850 and 1000 mb height grids from the 0:00 UTC GFS run, specify **G1='LEV 850;PARAM Z;TIME 0;SRC GFS' G2='LEV 1000'**.

The MATH keyword defines the operation to be performed on the specified grids, for example, MATH='G1\*\*(SQRT(G2))'. Even though the math is not done, the MATH keyword must be used with the G*n* keywords.

#### **See Also**

See the [GRDCOPY](https://www.ssec.wisc.edu/mcidas/doc/users_guide/2023.1/combine_all.php#TARGET_grdcopy__FILE) command for additional information on MATH keyword parameters. See the GRDCOPY or [GRDDISP](https://www.ssec.wisc.edu/mcidas/doc/users_guide/2023.1/combine_all.php#TARGET_grddisp__FILE) command for additional information on DERIVE keyword parameters.

#### **Examples**

## **GRDLIST NCEP/GFS**

This entry lists the first grid in the first grid file in dataset NCEP/GFS.

#### **GRDLIST NCEP/GFS.5**

This entry lists the first grid in the grid file in position 5 of dataset NCEP/GFS.

#### **GRDLIST NCEP/GFS.5 LEV=850 NUM=10**

This entry lists the first 10 grids with a level of 850 mb in the grid file in position 5 of dataset NCEP/GFS.

#### **GRDLIST NCEP/GFS.5 NUM=ALL**

This entry lists all grids in the grid file in position 5 of dataset NCEP/GFS. Be careful when using **NUM=ALL**; grid files can contain thousands of grids. Use the search keywords to limit the output to the desired grids, as shown in the following examples.

#### **GRDLIST NMC/ETA.ALL LEV=500 PARAM=Z T TD RH ABV DAY=#Y TIME=0 NUM=ALL**

This entry lists all 500 mb height, temperature, dew point temperature, relative humidity and absolute vorticity grids from today's 00 UTC run in all grid files in dataset NMC/ETA.

#### **GRDLIST NMC/ETA.1 LEV=TRO PARAM=Z T FHOUR=12 36 NUM=ALL**

This entry lists all 12- and 36-hour forecast tropopause height and temperature grids in the grid file in position 1 of dataset NMC/ETA.

## **GRDLIST NMC/ETA.1 LEV=TRO PARAM=Z T FRANGE=12 36 6 NUM=ALL**

This entry lists all 12-, 18-, 24-, 30- and 36-hour forecast tropopause height and temperature grids in the grid file in position 1 of dataset NMC/ETA.

#### **GRDLIST NMC/ETA.10 LEV=TRO PARAM=Z T FDAY=#Y FTIME=18 NUM=ALL**

This entry lists all forecast tropopause height and temperature grids valid at 18 UTC today in the grid file in position 10 of dataset NMC/ETA.

## **GRDLIST GFS/GLME DAY=#Y TIME=0 FHOUR=0 LEV=2[PVU] NUM=ALL**

This entry lists all 2 PVU (1 PVU =  $1.0 \times 10^{-6}$  m<sup>2</sup> s<sup>-1</sup>K kg<sup>-1</sup>) grids from today's 0Z run valid at 0 UTC today in dataset GFS/GLME.

#### **GRDLIST LOCAL/GRIDS.2 GRID=1 20**

This entry lists grids 1 through 20 in the grid file in position 2 of dataset LOCAL/GRIDS.

#### **GRDLIST MYGRIDS.2 GRID=LAST**

This entry lists the last grid in the grid file in position 2 of the dataset with the alias name MYGRIDS. This information may be useful for subsequent GRDLIST or GRDCOPY commands, as it usually indicates about how many grids are in the grid file. For example, if this command shows that grid 800 is the last grid, then the grid file contains 800 or less grids. There are less than 800 grids only if there are "holes" in the grid file. For example, if grid 800 is the last grid, but there are no grids between 600 and 649, the grid file contains 750 grids.

#### **GRDLIST STORM/FORECAST.ALL FORM=FILE**

This entry lists the directories for all grid files in dataset STORM/FORECAST. None of the grids in the dataset are listed. If the grid file directories contain useful information such as day, time and contents, you can determine which grid file has the grids you want to list, copy or display. Then you can specify that grid file in the dataset parameter's position in your GRDLIST, GRDCOPY and GRDDISP commands to limit the search to that grid file.

#### **GRDLIST MYGRIDS.1 DERIVE=SPD LEV=500 FHOUR=48**

This command lists the wind speed grids that could be derived from 500 millibar, 48 hour forecast time component grids in position 1 of the dataset with the alias MYGRIDS.

# **GRDLIST MYGRIDS.1 G1='SRC GFS;PARAM Z;LEV 500;FHOUR 12' G2='FHOUR 24' G3='FHOUR 36' MATH='(G1+G2+G3)/3'**

This command lists the three 500 millibar geopotential height grids from the GFS model needed for an average of the 12, 24, and 36 forecast hours. The grids listed are from position 1 of the dataset with the alias MYGRIDS.

# **GU**

# Graphics utility.

#### **Formats**

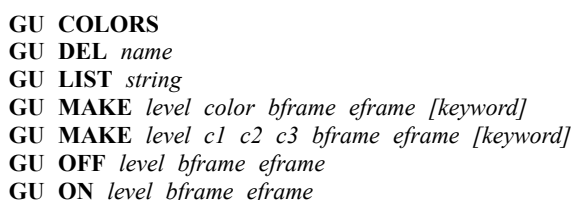

- **GU REST** *name bframe eframe*
- **GU SAVE** *name frame*
- **GU TABLE** *name [keyword]*

#### **Parameters**

**COLORS** lists the predefined colors in the **MCRGB.TXT** data file for use in the *color* parameter

- **DEL** deletes a graphics file
- **LIST** lists the saved graphics files
- **MAKE** sets the graphics color levels
- **OFF** turns a graphics color level off
- **ON** turns a graphics color level on
- **REST** restores a saved graphics file (default)
- **SAVE** saves the current graphics table to a file
- **TABLE** lists the values in a graphics file
- *name* graphics file name; do not specify an extension, for example, .GRX (REST option default=default table; TABLE option default=current; no default for DEL and SAVE options)
- *string* lists only the graphics files beginning with this character string (no default; list all graphics files)
- *level* graphics color level (OFF and ON options default=all levels; MAKE option default=0)
- *color* predefined color to apply to *level* (default=BLACK); use GU COLORS to list the valid colors
- *bframe* beginning graphics frame number on which to apply the graphics color level changes (default=current)
- *eframe* ending graphics frame number on which to apply the graphics color level changes (default=*bframe*)
- *c1* intensity of the first color component to apply to *level*
- *c2* intensity of the second color component to apply to *level*
- *c3* intensity of the third color component to apply to *level*; the valid range for parameters *c1*, *c2* and *c3* is 0 to 255 (default=0); the first color component is either blue or red, the second color component is green, the third color component is either red or blue; see the Remarks for more information
- *frame* graphics frame number displaying the graphics table to save (default=current)
- **RGB=** YES changes the order of the color components from the default (blue-green-red) to red-green-blue in the MAKE option's *c1*, *c2* and *c3* input parameters and the TABLE option's output listing
	- NO keeps the default order of the color components (default)

#### **Remarks**

The default file extension for the LIST, REST, SAVE and TABLE options is .GRX.

Parameters *c1*, *c2* and *c3* are the intensities (0-255) of the three color components that make up the final color applied to *level*. The RGB keyword determines the order in which the three color components are specified:

- If RGB=YES is specified, then the color order is red, green, blue (*c1* is RED intensity, *c2* is GREEN intensity, and *c3* is BLUE intensity).
- If RGB=NO (the default), then the color order is blue, green, red (*c1* is BLUE intensity, *c2* is GREEN intensity, and *c3* is RED intensity).

#### **Examples**

**GU**

This entry restores the default graphics table to the current graphics frame.

# **GU MAKE 4 WHITE 1 3**

This entry sets graphics color level 4 to white for graphics frames 1, 2 and 3.

# **GU OFF 4 1 3**

This entry turns graphics color level 4 off on graphics frames 1, 2 and 3.

# **GU TABLE**

This entry lists the values in the current graphics table.

# **GUI**

# Starts the McIDAS-X Graphical User Interface.

# **Remarks**

When you start the McIDAS-X GUI, a menu bar and frame control buttons are added to the Image Window. The Text and Command Window remains displayed and can be used to view text output or run McIDAS-X commands outside the GUI.

For more information, see the Help menu in the GUI or the section titled *[Using the McIDAS-X Graphical User Interface](https://www.ssec.wisc.edu/mcidas/doc/users_guide/2023.1/combine_all.php#TARGET_intro-23__10180)*.

# **HEAT**

Calculates the heat index and relative humidity.

# **Format**

**HEAT** *temp dewpt units*

# **Parameters**

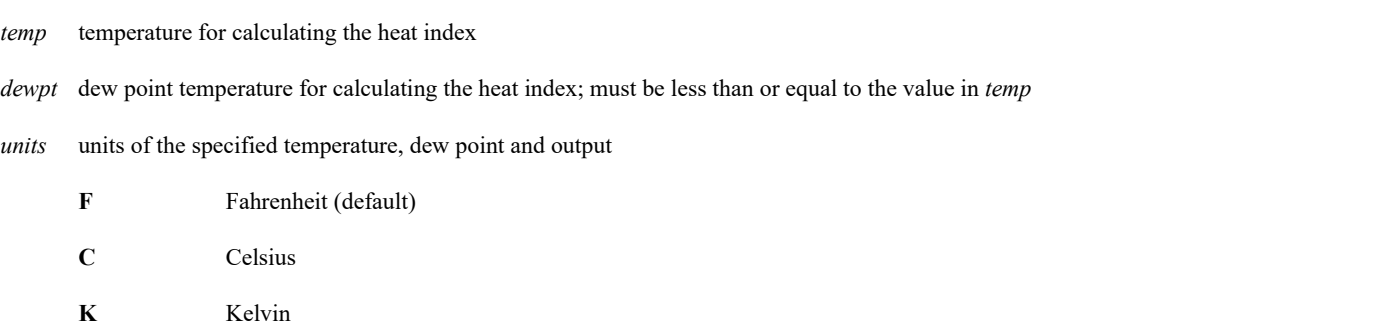

#### **Remarks**

The heat index is calculated using an empirical algorithm developed by NOAA.

Valid temperature ranges are 80-110°F, 26.6-43.3°C, or 299.8-316.5°K.

The valid dew point temperature range is 55-85°F, 12.7-29.4°C, or 285.9-302.6°K.

#### **Examples**

#### **HEAT 97 72**

This entry lists the heat index and relative humidity for a temperature of 97° F and a dew point temperature of 72° F.

# **HEAT 38 29 C**

This entry lists the heat index and relative humidity for a temperature of 38° C and a dew point temperature of 29° C.

# **HELP**

Lists online helps.

# **Formats**

**HELP** *command* **HELP** *McBASI program*

## **Parameters**

*command* McIDAS command name

*McBASI program* McBASI program name

# **Remarks**

HELP lists the contents of *command*'s help file. The help file must have the extension .hlp and must reside in a directory in the REDIRECT list or in a directory in the **MCPATH** environment variable.

To display help for a McBASI program with a name identical to a McIDAS command, you must include the .MCB extension with the program name.

You can list an abbreviated HELP (the command syntax) while entering a command from the keyboard. After typing the command name or more,

Press: **ALT ?**

# **Examples**

# **HELP**

This entry lists the first line of all help files in the REDIRECT list and **MCPATH** directories.

# **HELP CUR**

This entry lists the online documentation for the McIDAS command CUR.

# **HELP WHO.MCB**

This entry lists the help for the McBASI program **WHO.MCB**.

# **HODO**

Plots a hodograph of upper-air data.

# **Format**

**HODO** *station time day [keywords]*

# **Parameters**

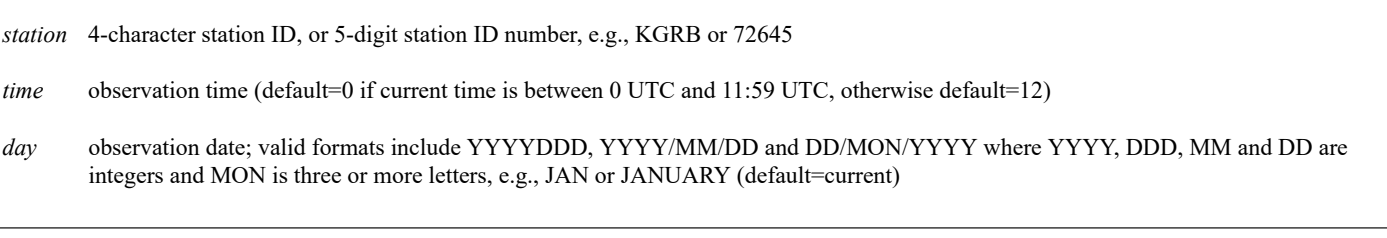

# **Keywords**

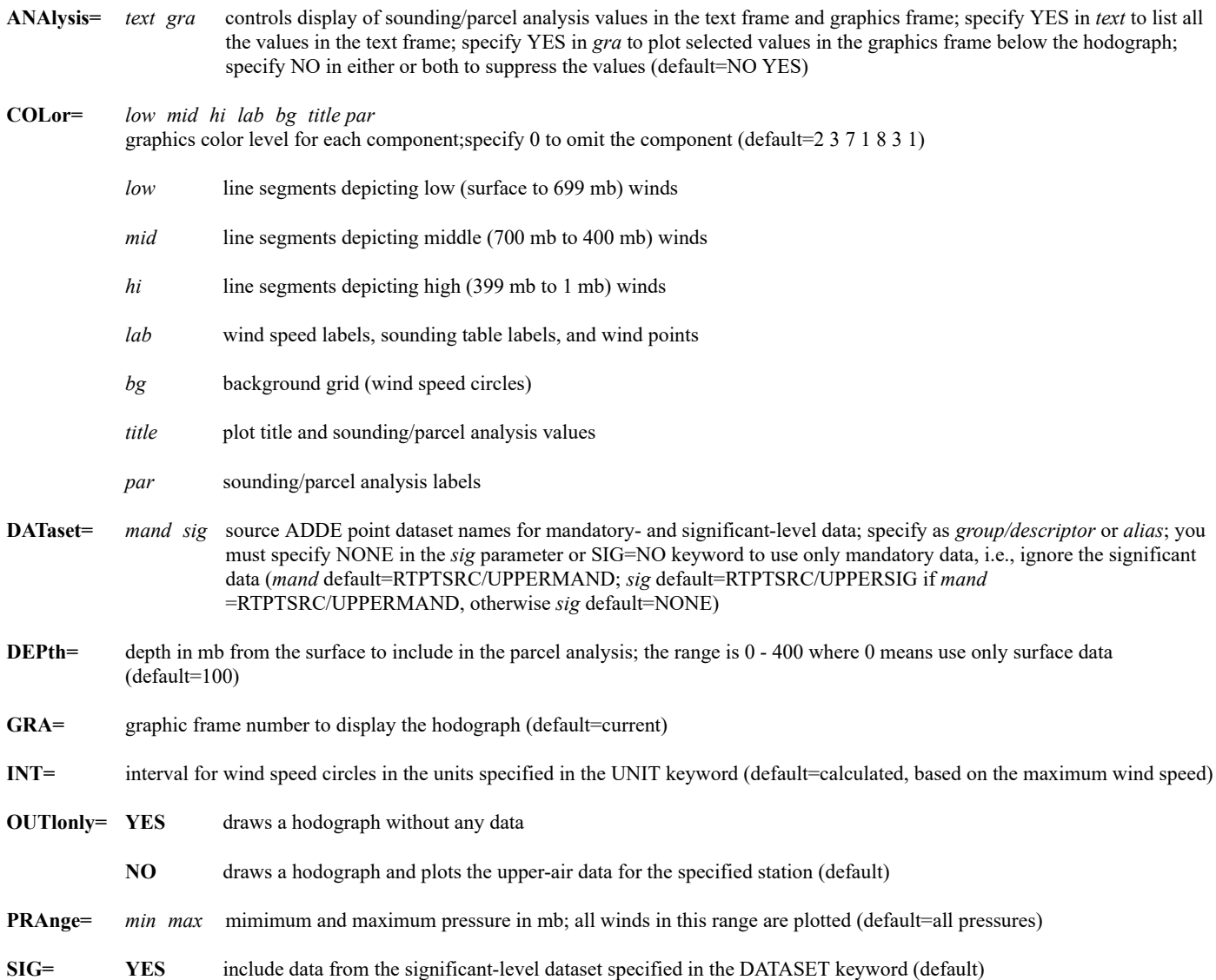

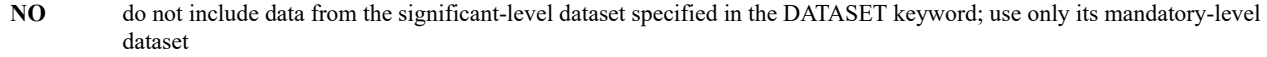

UNit= units for wind speed circles; run [CU](https://www.ssec.wisc.edu/mcidas/doc/users_guide/2023.1/combine_all.php#TARGET_cu__20293) LIST to list the valid units and abbreviations (default=KTS)

#### **Remarks**

HODO automatically erases the graphics before plotting the data.

A hodograph is a profile of a wind sounding representing the changing wind shear with height. Wind direction is the azimuth from the origin and wind speed is the radial distance from the origin. Northerly winds are plotted below the origin, and westerly winds are plotted to the right of the origin. The curve, or hodogram, between any two plotted points gives the wind shear between the two levels.

The table to the left of the wind speed circles lists pressure, height, wind speed and wind direction. The table includes all mandatory levels, plus significant wind and pressure levels whose pressure difference (from the adjacent levels in the table) is at least 30 mb.

Use the ANA keyword to list all available sounding/parcel analysis values in the text frame and plot selected values in the graphics frame below the diagram. To obtain the sounding/parcel analysis values, the reported heights are recomputed for hydrostatic consistency, though the adjustments are generally less than 10 meters. Also, the computed parcel temperature of a 12 UTC sounding is warmed 2 K to account for daytime heating. No adjustment is made to the computed parcel temperature of a 0 UTC sounding.

The following abbreviations are used for the sounding/parcel analysis values below the diagram: KI=K Index, LI=Lifted Index, SwI=Sweat Index, TTI=Total Totals Index, CVT=Convective Temperature in C, FMAX=Forecast Maximum Temperature in C, ThE=Equivalent Potential Temperature in K, EL=Equilibrium Level in mb, MIX=Mixing Ratio in g/kg, PW=Precipitable Water in mm, CAPE=Convective Available Potential Energy in J/kg, and HELI=Helicity in m<sup>\*\*</sup>2/s<sup>\*\*</sup>2. See *[Appendix E, Stability Parameters](https://www.ssec.wisc.edu/mcidas/doc/users_guide/2023.1/combine_all.php#TARGET_app_e-1__12167)* for definitions of these parameters.

#### **Examples**

#### **HODO OUTL=YES**

This entry plots a blank hodograph without data from any station.

#### **HODO KOUN 0**

This entry plots a hodograph of mandatory- and significant-level data for Norman, Oklahoma at 0 UTC of the current day. The sounding table to the left of the hodograph lists pressure, height, wind speed and wind direction at each level. Note that you can also specify the station using Norman's 5-digit station ID number, 72357.

#### **HODO KEYW 12 PRANGE=400 1000 INT=10 UNIT=MPH ANA=YES**

This entry plots a hodograph of mandatory- and significant-level data for Key West, Florida at 12 UTC of the current day. Only winds between 1000 and 400 mb are plotted. Since there are only five wind speed circles and an interval of 10 miles per hour was specified with the INT and UNIT keywords, the circles represent 10, 20, 30, 40 and 50 MPH winds respectively. The ANA=YES keyword outputs all parcel/sounding analysis values in the text frame and selected values below the hodograph in the graphics frame.

#### **HODO KMFR 12 06/JUNE/1998 DATASET=LOCAL/MAND.1017**

This entry plots a hodograph of mandatory-level data for Medford, Oregon at 12 UTC on 6 June 1998. The data is obtained from the file in position 1017 of the dataset LOCAL/MAND.

# **IGG**

Grid utility.

# **Formats**

**IGG DEL** *bgrid egrid* **GRIDF= IGG GET** *sgridf bgrid egrid dgridf dgrid* **IGG LIST** *bgrid egrid* **FORM= GRIDF= IGG MAKE** *grid1 doption grid2 [keywords]* **IGG MAKE** *grid1 option1 . . gridn optionn [keywords]*

### **Parameters**

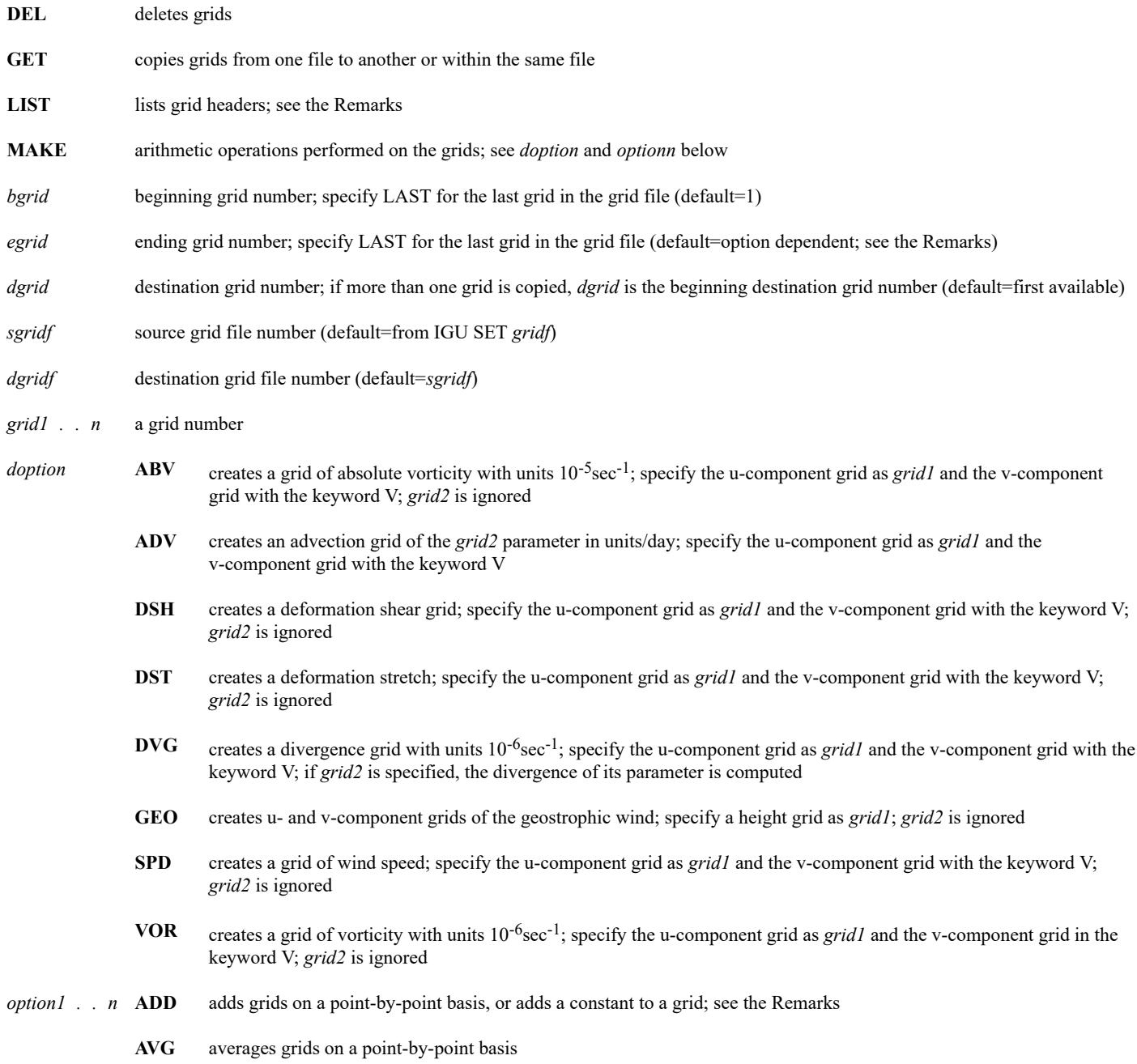

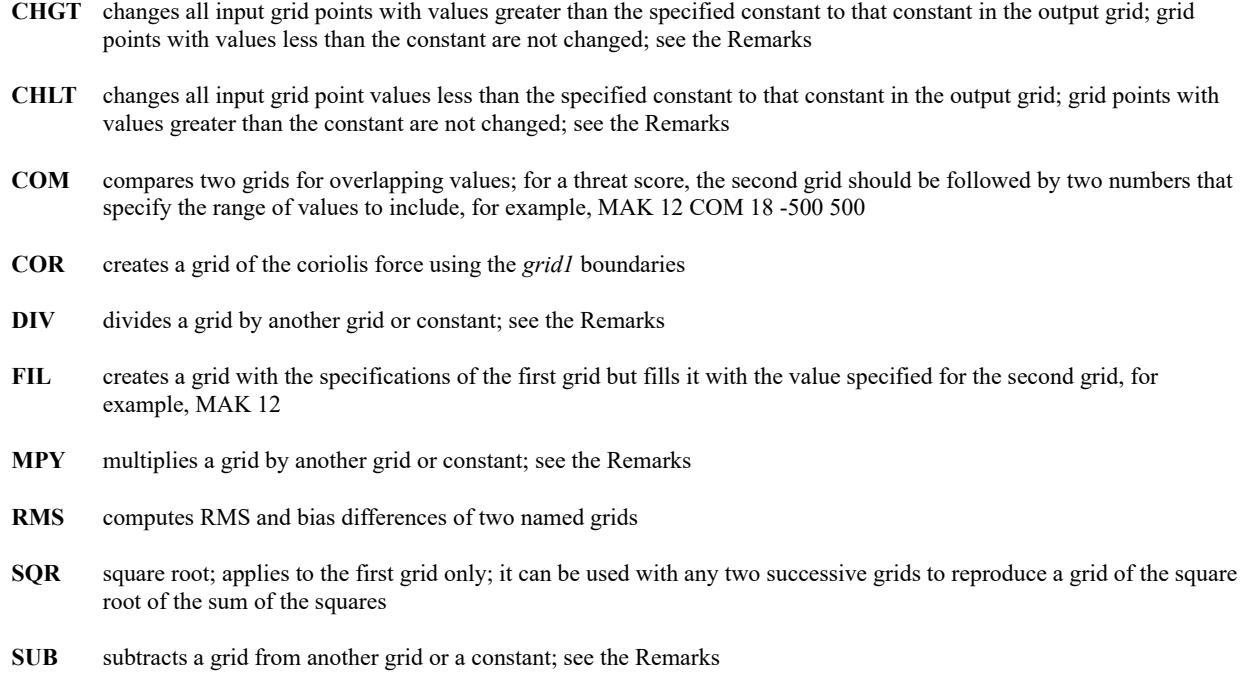

### **Keywords**

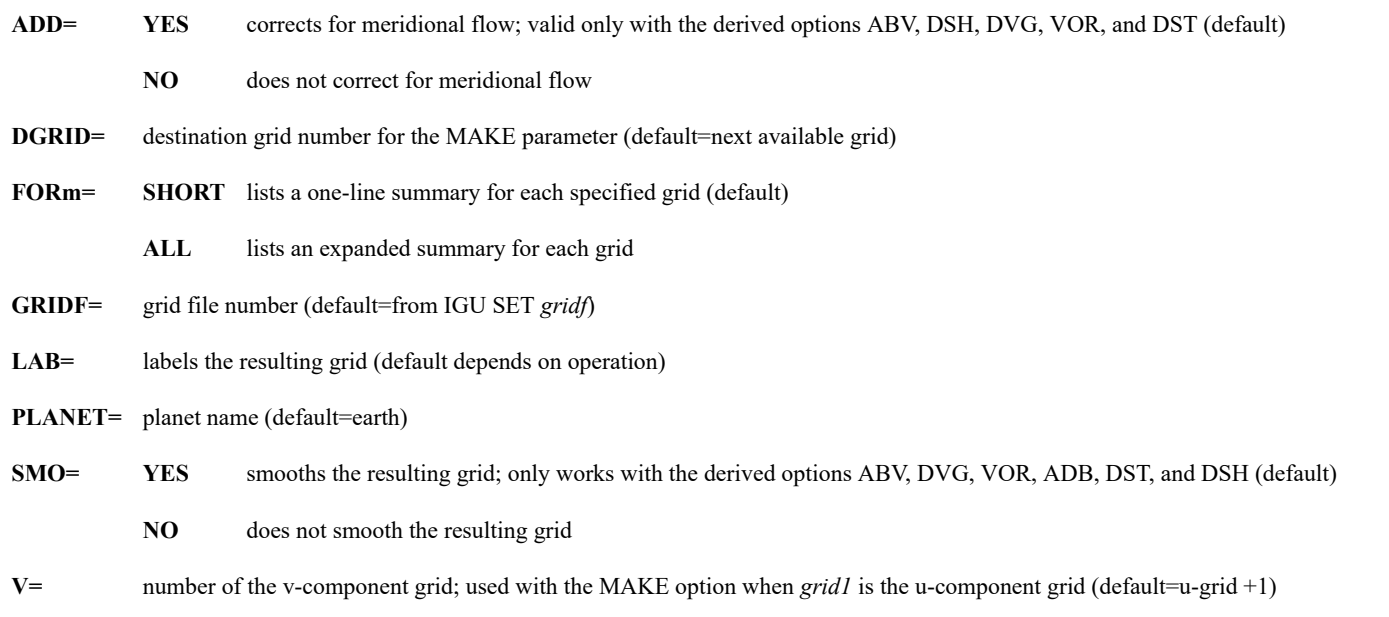

#### **Remarks**

When using LIST, *egrid*'s default is *bgrid*. If you do not specify *bgrid* and *egrid*, *egrid*'s default is LAST if FORM=SHORT and *bgrid* if FORM=ALL. When using DEL or GET, *egrid*'s default is *bgrid*.

To apply a constant to an arithmetic function (ADD, DIV, MPY, SUB), enter a negative number for the second named *grid*. The absolute value of this number is used as a constant.

In the CHLT and CHGT options, the number specified for the second named parameter (*gridn*) is used as a constant. Input grid point values less than (CHLT option) or greater than (CHGT option) this constant are changed to the constant in the output grid. See the last example.

Grids created using IGG MAKE and those created using GRDCOPY with the DERIVE or MATH keyword may not yield numerically identical results. However, the values for both are correct. The differences are the result of one of the following:

• By default, IGG MAKE applies a smoothing function and, if applicable, a meridional correction term to the data. GRDCOPY does not do this by default. You can override the IGG MAKE defaults by specifying SMO=NO and ADD=NO.

• Grids created using GRDCOPY will be in Standard International units, whereas grids created using IGG MAKE may not be. For example, a grid created using the TADV (temperature advection) function in IGG MAKE will be in degrees per day, while a similar grid created using GRDCOPY with the MATH keyword will be in degrees per second unless a factor is added to the equation to compute it in degrees per day.

The output of command IGG LIST contains the information below.

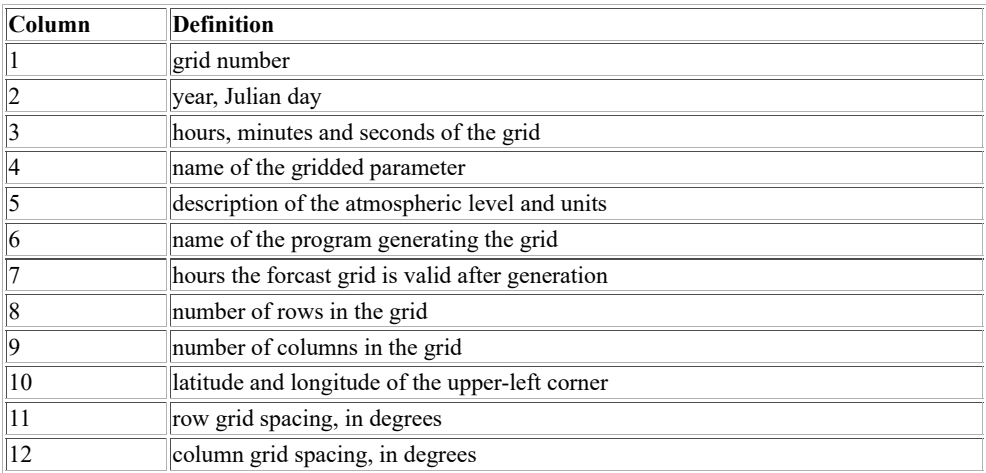

# *You can use the ADDE commands GRDCOPY and GRDLIST in place of IGG GET and IGG LIST respectively.*

### **See Also**

See commands **GRDDISP** and **MDX** to plot and contour grid point values.

#### **Examples**

# **IGG LIST**

This entry lists all the grids in your workstation's default grid file.

# **IGG LIST 1 20**

This entry lists all grids from 1 to 20 from the default grid file.

# **IGG DEL**

This entry deletes grid one in the default grid file.

#### **IGG GET 10 5 7 20 1**

This entry moves grids 5, 6 and 7 from grid file 10 into grid file 20, starting at grid 1, or the next available grid.

## **IGG MAKE 2 SUB 1**

This entry creates a new grid by subtracting grid 1 from grid 2.

#### **IGG MAKE 2 MPY -4 ADD 5 DIV -60**

This entry creates a new grid by multiplying each grid point in grid 2 by the constant 4, adding them to grid 5 and dividing by the constant 60.

# **IGG MAKE 100 CHLT 273**

This entry creates a new grid by checking each grid point value in grid 100 and changing all grids point values less than 273 to 273. The grid points with values greater than 273 are not changed.

# **IGU**

Grid file utility.

# **Formats**

**IGU DEL** *bgridf egridf* **IGU SET** *gridf* **IGU MAKE** *gridf maxgrd "text* **IGU DIR** *gridf date project "text*

# **Parameters**

- **DEL** deletes a grid file
- **SET** sets the current grid file number
- **MAKE** generates a grid file
- **DIR** modifies a directory for a grid file
- *bgridf* beginning grid file number or local ADDE grid file specified as *group/descriptor.position* or *alias.position*
- *egridf* ending grid file number or local ADDE grid file specified as *group/descriptor.position* or *alias.position*
- *gridf* grid file number or local ADDE grid file specified as *group/descriptor.position* or *alias.position*
- *maxgrd* maximum number of grids in the grid file (default=159)
- *date* date the grid file was generated (default=current)
- *project* your project number (default=the project number specified at logon)
- "*text* identification text for your grid file; the double quote is mandatory

# **Remarks**

There is no definitive limit to the number of grids that can be stored in a grid file. It is determined by the amount of disk space. The recommended limit is 1000.

# **Examples**

# **IGU SET 2000**

This entry points at grid file 2000. All subsequent grid operations are performed on file 2000 until you run another IGU SET command.

# **IGU DEL LOCAL/GRIDS.7 LOCAL/GRIDS.9**

This entry deletes the grid files in positions 7 through 9 in the dataset LOCAL/GRIDS.

# **IMGCHA**

Changes an image directory.

# **Format**

**IMGCHA** *dataset [keywords]*

## **Parameter**

*dataset* ADDE dataset name and position; specify one of the following formats:

*group/descriptor.position*

*alias.position*

only positive integers are valid for *position*

#### **Keywords**

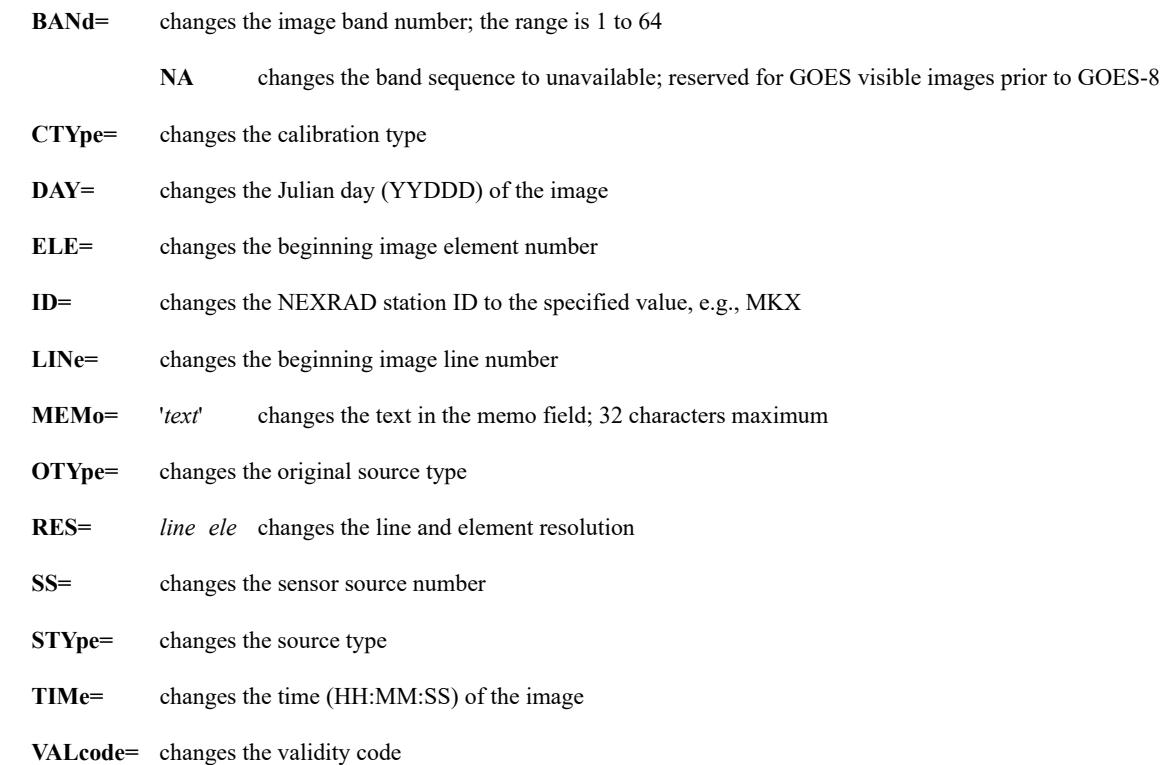

# **Remarks**

*CAUTION: Do NOT change any directory values unless you are familiar with the structure of the image data and its source.*

Use command [IMGLIST](https://www.ssec.wisc.edu/mcidas/doc/users_guide/2023.1/combine_all.php#TARGET_imglist__12764) with FORM=ALL to list the image directory values that can be changed with the IMGCHA command. An example is shown below.

Pos Satellite/ Date Time Center Res (km) Image\_Size Sensor Lat Lon Lat Lon --- -------------- 11 G-10 IMG 16 APR 02106 19:00:00 34 118 Band: 4 10.7um Surface temp; longwave window 5.54 2.55 480 X 640 proj: 0 created 2002106 194538 memo: RT GVAR type:GVAR cal type:RAW offsets: data=3328 navigation= 256 calibration= The table below shows which IMGCHA keywords correspond to the output fields.

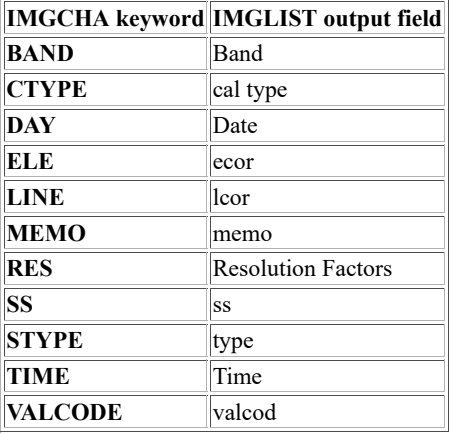

#### **Examples**

#### **IMGCHA RT/GOES-IR.1 TIME=16:14:59**

This entry changes the directory of the image in position 1 of datasetRT/GOES-IR.1. The image time is changed to 16:14:59.

#### **IMGCHA N14.99 LINE=2075 MEMO='Band 2 NOAA-14 HRPT over Florida'**

This entry changes the directory of the image in position 99 of the dataset with the alias name N14. The beginning image line number is changed to 2075 and the memo field is changed to "Band 2 NOAA-14 HRPT over Florida."

# **IMGCOPY**

Copies image data from one dataset to another.

## **Format**

**IMGCOPY** *sdataset ddataset [keywords]*

#### **Parameters**

*sdataset* source ADDE dataset name and position; specify one of the following formats:

*group/descriptor.position*

*alias.position*

a position greater than zero represents an absolute position in the dataset; a position less than or equal to zero represents a relative position in the dataset based on image time, for example, 0 is the most recent and -1 is the next most recent; to use the default position, do not specify .*position* (no default for *group/descriptor* or *alias*; default=0 for position)

*ddataset* destination ADDE dataset name and position; specify one of the following formats:

*group/descriptor.position*

*alias.position*

use only positive integers or the default for *position*; to use the default position, do not specify .*position* (no default for *group/descriptor* or *alias*; *position* default=the position following the most recent image)

#### **Image Positioning Keywords**

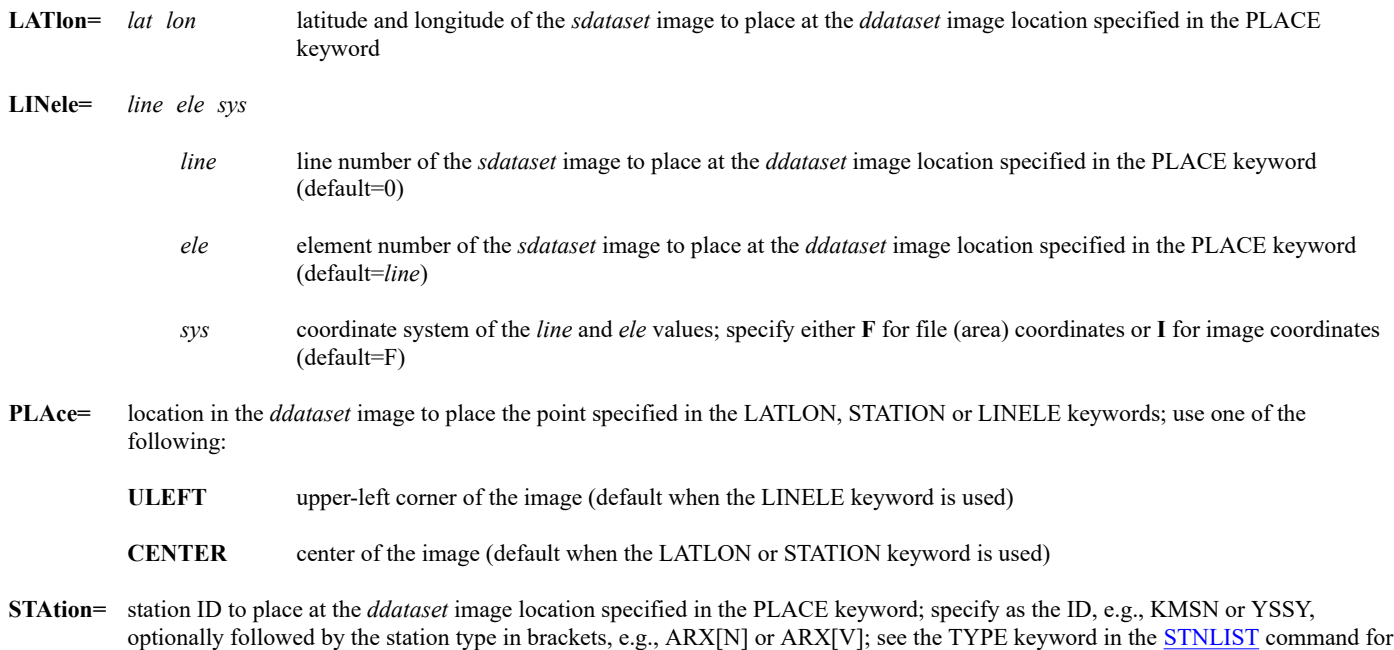

#### **Image Selection Keywords**

valid station types

**DAY=** selects from *sdataset* images with the specified day

### **ID=** selects from *sdataset* images with the specified NEXRAD station ID, e.g., MKX

- **RTIme=** *bmin emin* selects from *sdataset* images within the specified range of minutes in the current hour; overrides the TIME keyword
- **TIMe=** *btime etime* selects from *sdataset* images within the specified time range
	- *btime etime* **C** copies all POES data for the specified time range; valid only with real-time POES data on an SDI server; cannot be used with LATLON, LINELE, PLACE, STATION, or SIZE keyword

# **Output Keywords**

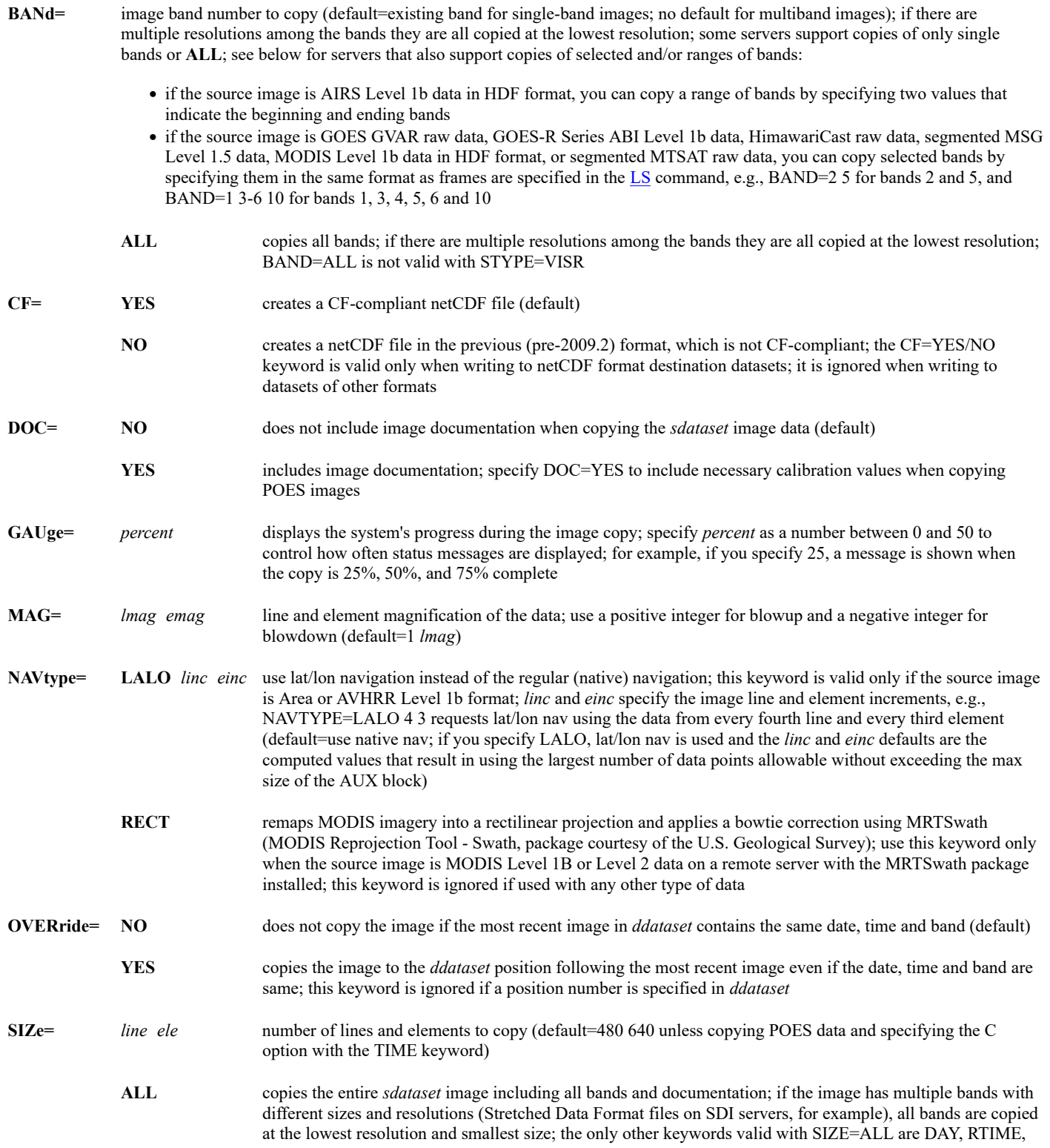

TIME, ALL, REPEAT, and CYCLE

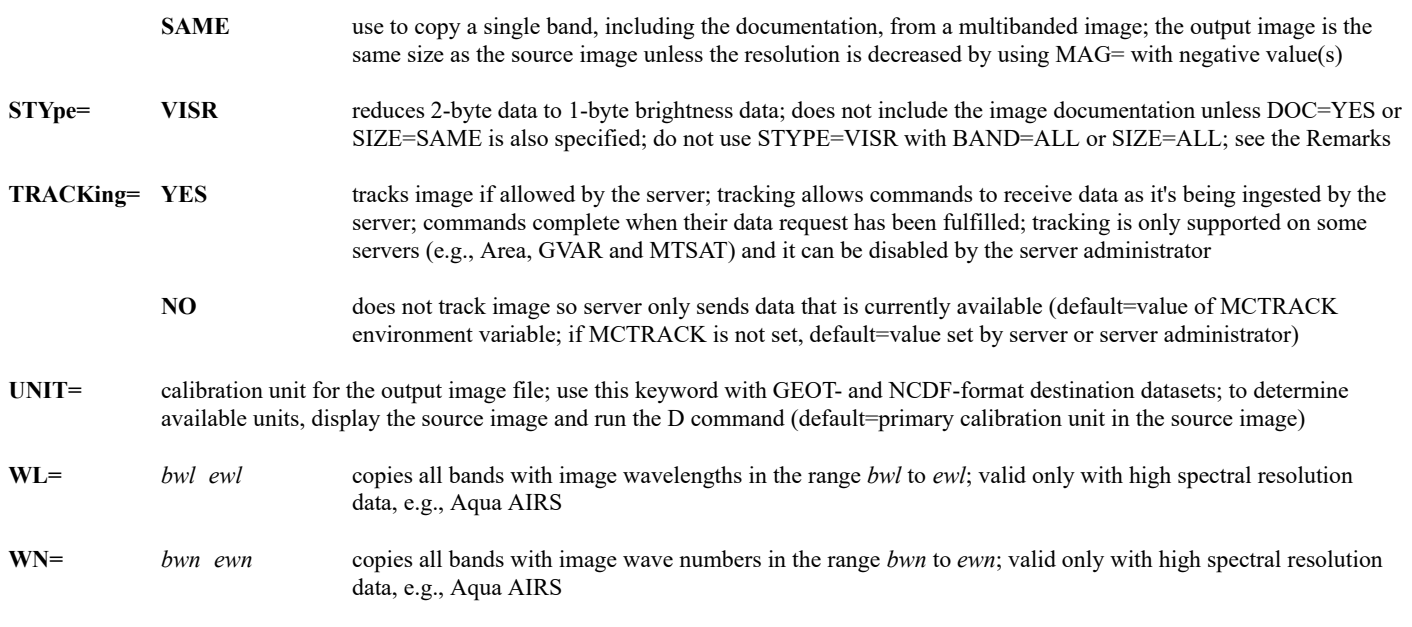

#### **Loop Maintenance Keyword**

**CYCle=** *inc tol* updates the destination dataset by copying the image specified in *sdataset* to the *ddataset* position determined by the following formula:

position=modulus(*(time-tol)/inc,numpos*)+1

see the Remarks (default=1:00 0, meaning a 1-hour increment and no time tolerance)

#### **Multiple Copy Keywords**

- **ALL= YES** copies multiple *sdataset* images into *ddataset* positions; if the number of positions is greater than or equal to the number of images, all *sdataset* images are copied in time order with the oldest image in *ddataset* position 1; if the number of positions is less than the number of images, images are copied to all positions with the most recent image in the last *ddataset* position, the second most recent image in the previous position, etc; this keyword overrides the positions specified in *sdataset* and *ddataset*
	- **NO** does not copy multiple images (default)
- **CONTinue=** YES continues copying of images when using ALL= or REPEAT= even if one or more of the source images is skipped because it does not contain the specified geographical region (default=**NO**, meaning that IMGCOPY stops if it encounters a source image that does not contain the specified geographical region); this keyword's YES option is valid only with Area or raw GVAR format images
- **REPeat=** number of *sdataset* images to copy; the image specified in *sdataset* is copied to the position specified in *ddataset*, the next image is copied to the next position, etc.; this keyword is valid only if the position numbers for *sdataset* and *ddataset* are positive integers (default=1)

#### **Remarks**

By default, the upper-left 480 lines and 640 elements of the *sdataset* image are copied to the specified position in *ddataset*. Use the keywords LATLON, LINELE, STATION and PLACE to specify different locations in the *sdataset* or *ddataset* images. Use the keyword SIZE to specify a different line and element size and the keyword MAG to blowup or blowdown the image. If the destination dataset is Area-format, the number of elements in the output Area file will be rounded up, if necessary, to a multiple of 4. For example, if SIZE=1950 1950 is specified, the size of the output Area is 1950 x 1952.

If you specify a negative value in the MAG= keyword, IMGCOPY uses a sampling method to reduce the resolution. For example, if you specify MAG=-2 it copies the top left pixel of the 2x2 block of source image pixels into the destination image, and MAG=-4 copies the top left pixel of the 4x4 block of source image pixels into the destination image. Use the AVGI command if you prefer to use an averaging method to reduce the

resolution of local Area files.

The keyword STYPE=VISR converts the original 2-byte data to 1-byte values (BRIT, which are the 0-255 grayscale values). It does not include the image documentation unless DOC=YES or SIZE=SAME is also specified. 2-byte image data is usually a raw value which can be operated on with calibration coefficients to convert the data to other values such as radiance, brightness temperature or albedo. If you do not need the other calibration data (i.e., BRIT values are sufficient for your needs), you can use STYPE=VISR to retain only the grayscale data (and brightness temperatures for infrared bands, with less precision) while reducing the resultant file size.

The keywords TIME and RTIME select an image to copy. They allow you to limit image selection to a specific time range. This is useful for choosing an image when new images are received frequently, such as GOES images during a Rapid Scan schedule. These keywords also allow you to spread out the scheduled image copies so scheduler activity is more evenly distributed throughout the hour.

The keyword CYCLE is most useful when used with the time scheduler to copy the most recent image to another dataset. The image is copied to the position in the destination dataset determined by the following formula.

#### position=modulus(*(time-tol)/inc, numpos*)+1

*Time* is the image time of the selected image, *tol* and *inc* are the time tolerance and increment values specified in the CYCLE keyword, and *numpos* is the number of positions defined in the destination dataset. The position determined with this keyword overrides the *position* specified in *ddataset*.

For example, if the command:

#### **IMGCOPY SAT/GOES-IR4K CLIENT/GOESIR STATION=DCA CYCLE=1:00**

is scheduled to run once an hour and five positions are defined in the dataset CLIENT/GOESIR, the 13:00 UTC image in SAT/GOES-IR4K is copied to position 4 in CLIENT/GOESIR, since  $time=13.0$ ,  $inc=1.0$  and  $numpos=5$  (13.0/1.0=13; 13/5=2 with a remainder of 3; 3+1=4). The 14:00 UTC image is copied to position 5; the 15:00 UTC image is copied to position 1, etc.

If a similar IMGCOPY command is scheduled to run every half-hour, but CYCLE=00:30 and the destination dataset has six positions, the 20:00 UTC image is copied to position 5, since  $time=20.0$ ,  $inc=0.5$  and  $numpos=6$  (20.0/.5=40; 40/6=6 with a remainder of 4; 4+1=5). The 20:30 UTC image is copied to position 6; the 21:00 UTC image is copied to position 1, etc.

Specify a *tol* value in the CYCLE keyword only when the exact image times vary in a way that may result in one or more of the images being copied into the position following the desired one. This can happen when the selected image has an image time greater than the ending of the time range defined for the desired position by the *inc* value and the number of positions in the destination dataset. The *tol* value adjusts the image time backward in the position calculation equation so the image is copied to the desired position. For example, if you want to copy each hour's "halfpast" image (e.g., 00:30, 01:30, ..., 23:30) but the exact image times vary from 25 to 33 minutes past the hour, specify 1:00 for *inc* and a value of at least 00:04 for *tol* to ensure that the :30 to :33 images are copied to the correct positions so that none of the :25 to :29 images overwrite :30 to :33 images from the the previous hour. The value specified in *tol* must be less than one-half the value specified for *inc*.

You can use IMGCOPY to create a netCDF image file. To do so, specify a destination dataset that was created (with the DSSERVE command) with NCDF for its *format* and IMAGE for its TYPE= value. Use the UNIT keyword in IMGCOPY to select the calibration unit for the netCDF file. Only single-band copies are allowed to netCDF files, so if the source image is multi-band you must use the BAND keyword to select the band for the output netCDF file.

In satellite imagery, the latitude/longitude location of a pixel is determined by where the instrument is pointing. It is often the center of the field of view of the instrument, though the instrument vendor can define the geolocation any way they want. Regardless, in McIDAS it is assumed to be the center. For geographic projections, a pixel is just a point. So there is no notion of dimensionality, and it is again assumed to be the center. For users collocating pixels from different satellites, a larger issue is the viewing angle differences. They can be on the order of several pixels near nadir to tens of pixels away from nadir.

#### **Examples**

#### **IMGCOPY G8/VIS-CONUS MY/DATA**

This entry copies the most recent image in dataset G8/VIS-CONUS to the position following the most recent image in dataset MY/DATA. The destination image is 480 lines by 640 elements with the upper-left corner of the source image placed at its upper-left corner.

### **IMGCOPY G8/VIS-CONUS.-1 MY/DATA.12 STATION=STL SIZE=600 1000**

This entry copies the second most recent image in dataset G8/VIS-CONUS to position 12 in dataset MY/DATA. The destination image is 600 lines by 1000 elements with St. Louis placed at its center.

#### **IMGCOPY G8/VIS-CONUS.5 MY/DATA.1 LATLON=35.5 100.2 PLACE=ULEFT MAG=2**

This entry copies the image in position 5 in dataset G8/VIS-CONUS to position 1 in dataset MY/DATA. The destination image is 480 lines by 640 elements, is blown up by a factor of 2 from the source image's resolution, and has earth coordinate 35.5° N, 100.2° W placed at its upper-left corner.

#### **IMGCOPY G8/VIS-GLOBE.5 MY/DATA.1 LINELE=1400 2400 F PLACE=CENTER MAG=-7**

This entry copies the image in position 5 in dataset G8/VIS-GLOBE to position 1 in dataset MY/DATA. The destination image is 480 lines by 640 elements, is blown down by a factor of 7 from the source image's resolution, and has file (area) coordinate 1400,2400 placed at its center.

#### **IMGCOPY G8/VIS-GLOBE.5 MY/DATA.1 SIZE=ALL**

This entry copies the image in position 5 in dataset G8/VIS-GLOBE to position 1 in dataset MY/DATA. The entire source image, including all bands and the documentation section, is copied to the destination image.

#### **IMGCOPY N14/GAC SCRATCH/POES.9 DAY=#Y TIME=11:45 12:15 BAND=2 SIZE=SAME**

This entry copies band 2 of the image in dataset N14/GAC with today's date and an image time between 11:45 and 12:15 UTC to position 9 in dataset SCRATCH/POES. The destination image is the same size and coverage as the source image. If more than one image in the source dataset meets the specified time and date criteria, the most recent of those images is copied. If none of the source dataset's images meets those criteria, no image is copied.

### **IMGCOPY N14/GAC SCRATCH/POES.9 DAY=#Y TIME=11:45 12:15 BAND=ALL SIZE=900 408**

This entry copies all bands of the image in dataset N14/GAC with today's date and an image time between 11:45 and 12:15 UTC to position 9 in dataset SCRATCH/POES. The destination image is 900 lines by 408 elements with the upper-left corner of the source image placed at its upper-left corner. If more than one image in the source dataset meets the specified time and date criteria, the most recent of those images is copied. If none of the source dataset's images meets those criteria, no image is copied.

#### **IMGCOPY N14/GAC SCRATCH/POES.9 DAY=#Y TIME=12:34 12:36 C BAND=ALL**

This entry copies all POES satellite data in dataset N14/GAC recorded today between 12:34 and 12:36 UTC. This data is copied to position 9 in dataset SCRATCH/POES. Because the TIME keyword's C option is specified, the command ignores the start times of the images in dataset N14/GAC and instead copies all data recorded during the specified time range. The C option is valid only with POES data on an SDI server. Use the NAVDISP command to preview the data coverage for a time range before copying it with IMGCOPY.

# **IMGCOPY RADAR/MDR\_IMAGES.1 LOCAL/MDR.10 STATION=PIT REPEAT=4**

This entry copies four consecutive images in dataset RADAR/MDR\_IMAGES to four consecutive positions in dataset LOCAL/MDR. The images in positions 1, 2, 3 and 4 in dataset RADAR/MDR\_IMAGES are copied to positions 10, 11, 12 and 13 in dataset LOCAL/MDR, respectively. The destination images are each 480 lines by 640 elements with Pittsburgh placed at the center.

## **IMGCOPY RADAR/MDR \_IMAGES MY/MDR STATION=PIT PLACE=ULEFT ALL=YES**

This entry copies multiple images from dataset RADAR/MDR\_IMAGES to dataset MY/MDR. The number of images copied depends on the number of images in RADAR/MDR\_IMAGES and the available positions in MY/MDR. For example, if RADAR/MDR\_IMAGES contains 10 images and MY/MDR has six positions, the 6 most recent images are copied in time order to positions 1 through 6. If RADAR/MDR\_IMAGES contains 10 images and MY/MDR has 10 or more positions, all 10 images are copied in time order beginning with the oldest image in position 1. The destination images are each 480 lines by 640 elements with Pittsburgh placed in the upper-left corner.

NOTE: You can run either of the two commands below once an hour from the time scheduler (see commands SKE, SKL and SKU) to copy the current hour's image to another dataset. The only difference between them is that they use different methods of choosing the position in the destination dataset. In the first example, the image is always copied to the position following the most recent image. In the second example, the image is copied to the position determined by this formula:

position=modulus(*time/inc,numpos*)+1

# **IMGCOPY RT/GOES-IR MY/GOES LATLON=40 100 RTIME=0 5**

This entry copies the image in dataset RT/GOES-IR with an image time between 0 and 5 minutes after the current hour to the position following the most recent image in dataset MY/GOES. The destination image is 480 lines by 640 elements with earth coordinate 40° N, 100° W placed at its center.

#### **IMGCOPY RT/GOES-IR MY/GOES LATLON=40 100 RTIME=0 5 CYCLE=1:00**

This entry copies the image in dataset RT/GOES-IR with an image time between 0 and 5 minutes after the current hour to dataset MY/GOES. The destination image is 480 lines by 640 elements with earth coordinate 40° N, 100° W placed at its center. The position number in MY/GOES of the destination image is determined by the formula:position=modulus(*time*/1,*numpos*)+1 where *numpos* is the number of positions in MY/GOES. For example, if MY/GOES has six positions, the 17:00 UTC image is copied to position 6, the 18:00 UTC image is copied to position 1, etc. See the Remarks for additional details and examples.

# **IMGDEL**

Deletes images in a dataset.

## **Format**

**IMGDEL** *dataset epos [keywords]*

#### **Parameters**

*dataset* ADDE dataset name and position; specify one of the following formats:

*group/descriptor*.*position*

*alias.position*

a *position* greater than zero represents an absolute position in the dataset; a *position* less than or equal to zero represents a relative position in the dataset based on image time, for example, 0 is the most recent and -1 is the next most recent; the *position* ALL represents all positions in the dataset

*epos* ending position number of the data on the server; must be greater than 0; valid only if the *position* specified in *dataset* is greater than 0

### **Keywords**

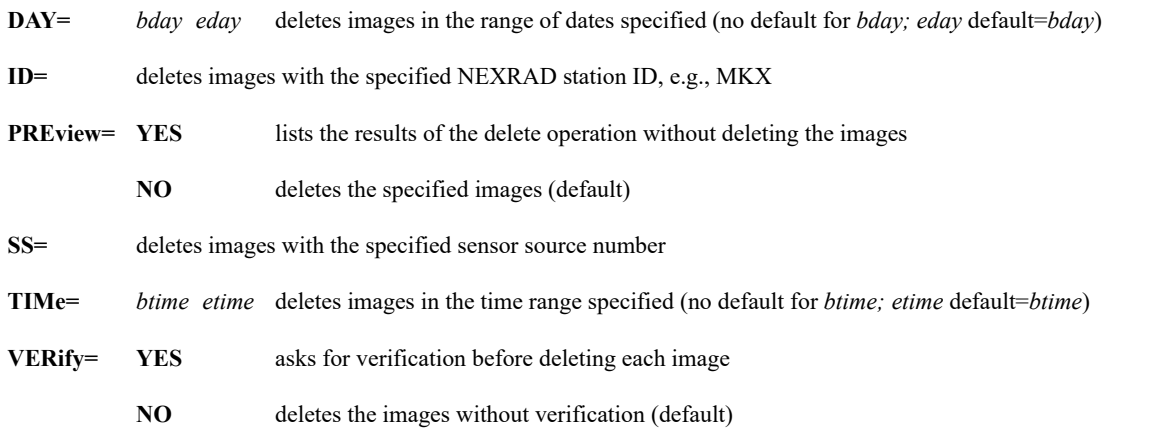

### **Remarks**

IMGDEL works only with datasets consisting of McIDAS area files. (It does not work with datasets consisting of other formats, e.g., GVAR, HDF or Level 1b.)

If you specify VERIFY=YES, you are prompted with the following instructions for each image selected.

Press Alt X to DELETE the image file Press Alt G to SKIP the image file Press Alt Q to EXIT the program

The images marked for deletion with **Alt X** are not deleted until you have responded with an **Alt X** or **Alt G** for every image. If you exit the program using **Alt Q** before marking all the images, none are deleted.

## **Examples**

# **IMGDEL STORM/GOES-IR.0**

This entry deletes the most recent image in the dataset STORM/GOES-IR.

### **IMGDEL STORM/GOES-IR.1**

This entry deletes the image in position 1 in the dataset STORM/GOES-IR.

# **IMGDEL STORM/GOES-IR.5 10**

This entry deletes the images in positions 5 through 10 in the dataset STORM/GOES-IR.

# **IMGDEL STORM/GOES-IR.ALL**

This entry deletes all the images in the dataset STORM/GOES-IR.

# **IMGDEL STORM/GOES-IR.ALL VERIFY=YES**

This entry lists all the images in the dataset STORM/GOES-IR one at a time. For each image you are prompted to press **Alt X** to delete it, **Alt G** to keep it, or **Alt Q** to exit the program.

# **IMGDEL STORM/GOES-IR.ALL DAY=95100 95110**

This entry deletes all the images with dates 95100 through 95110 in the dataset STORM/GOES-IR.

# **IMGDEL STORM/GOES-IR.ALL DAY=95100 95110 TIME=0 12**

This entry deletes all the images in dataset STORM/GOES-IR with times 0 through 12 UTC on each day 95100 through 95110.

# **IMGDEL IR.1 4**

This entry deletes the images in positions 1 through 4 in the dataset with the alias name IR.

# **IMGDISP**

Displays image data.

# **Formats**

**IMGDISP** *dataset frame [keywords]* **IMGDISP** *predprod [keywords]*

#### **Parameters**

*dataset* ADDE dataset name and position; specify one of the following formats:

*group/descriptor*.*position*

*alias*.*position*

a *position* greater than zero represents an absolute position in the dataset; a *position* less than or equal to zero represents a relative position in the dataset based on image time, for example, 0 is the most recent and -1 is the next most recent; to use the default position, do not specify .*position* (no default for *group/descriptor* or *alias*; default=0 for *position*)

*frame* frame number to display the image; specify **OPP** to display the image on the frame opposite the current frame; see the CYCLE and SEQ keywords to maintain an image loop on a range of frames (default=current)

*predprod* predefined product in the **IMGDISP.CORE**, **IMGDISP.SITE** or **IMGDISP.USER** file; see the Remarks

#### **Frame Positioning Keywords**

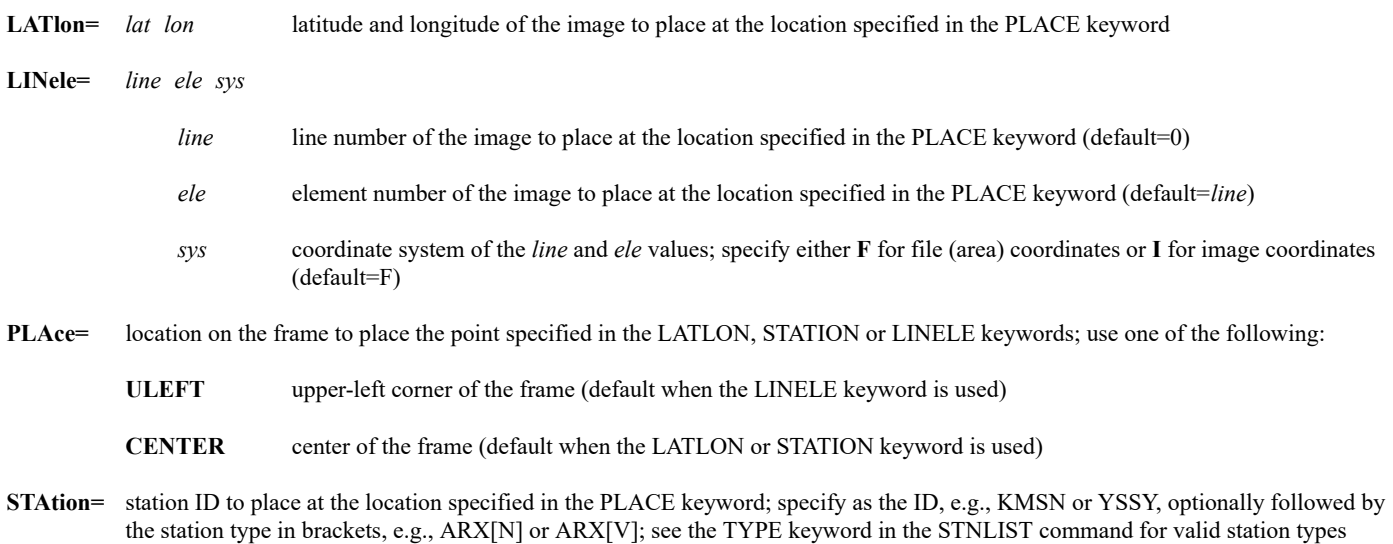

# **Image Selection Keywords**

**DAY=** selects from *dataset* images with the specified day

**ID=** selects from *dataset* images with the specified NEXRAD station ID, e.g., MKX

**RTIme=** *bmin emin* selects from *dataset* images within the specified range of minutes in the current hour; overrides the TIME keyword

**TIMe=** *btime etime* selects from *dataset* images within the specified time range

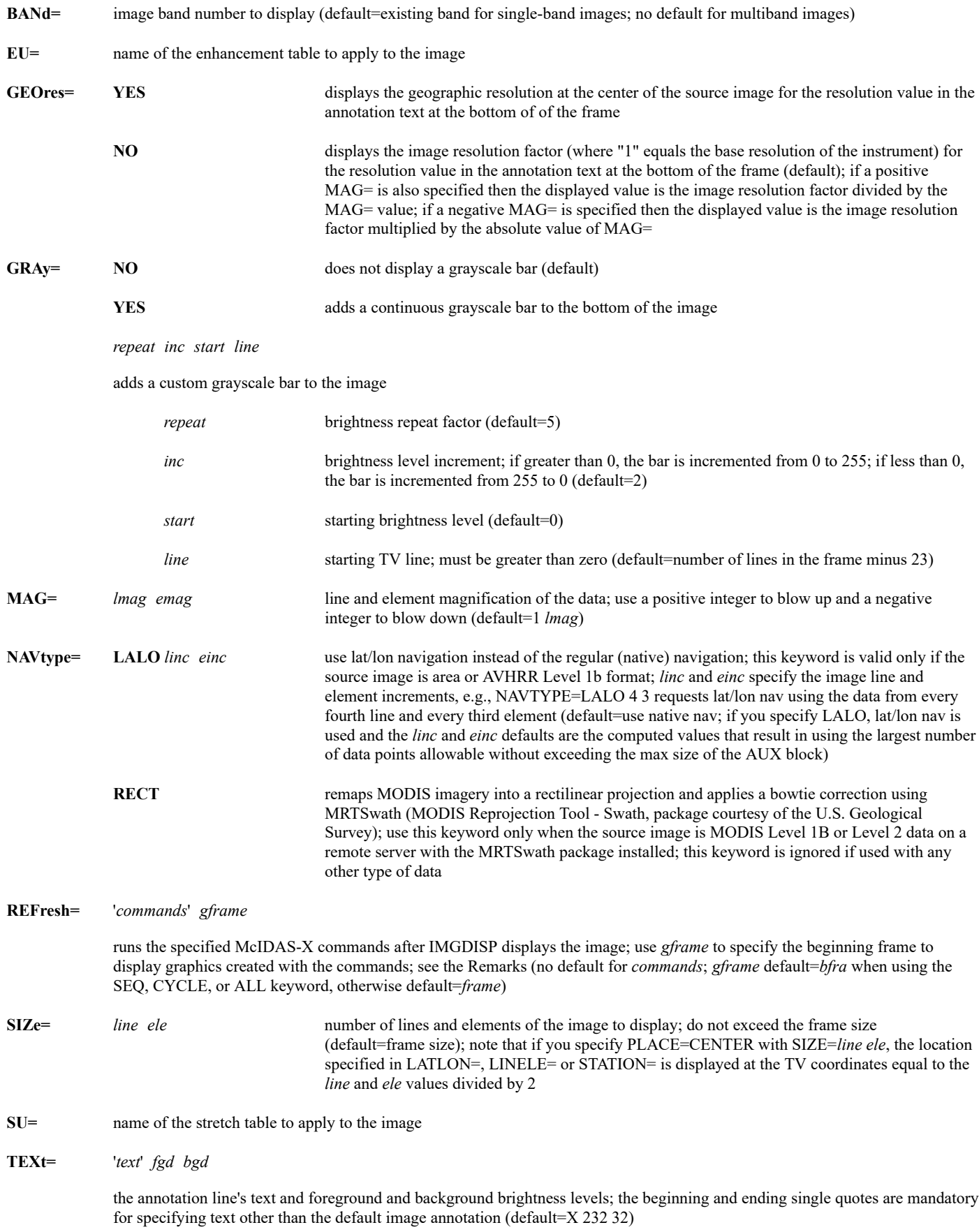

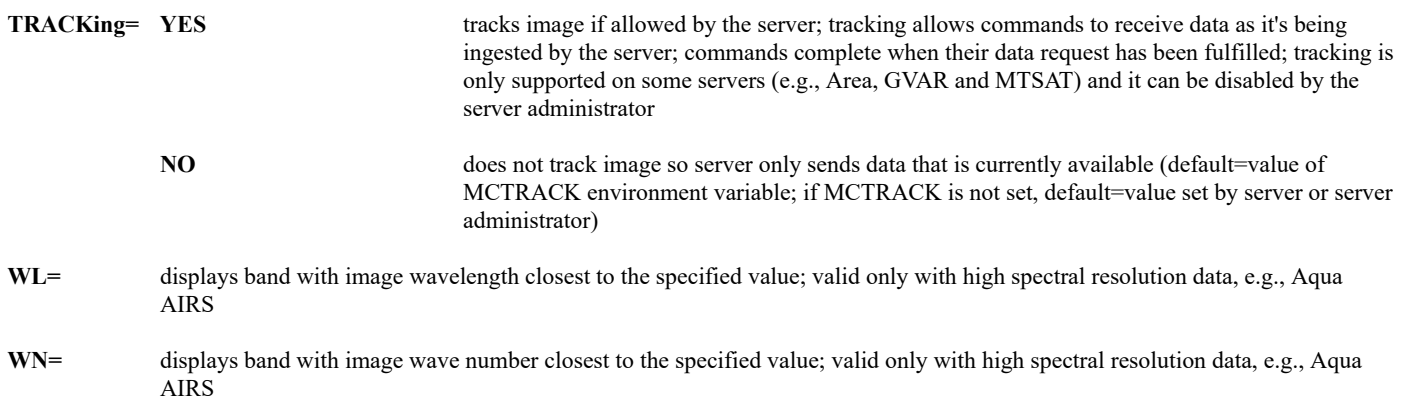

#### **Multiple Image Load Keywords**

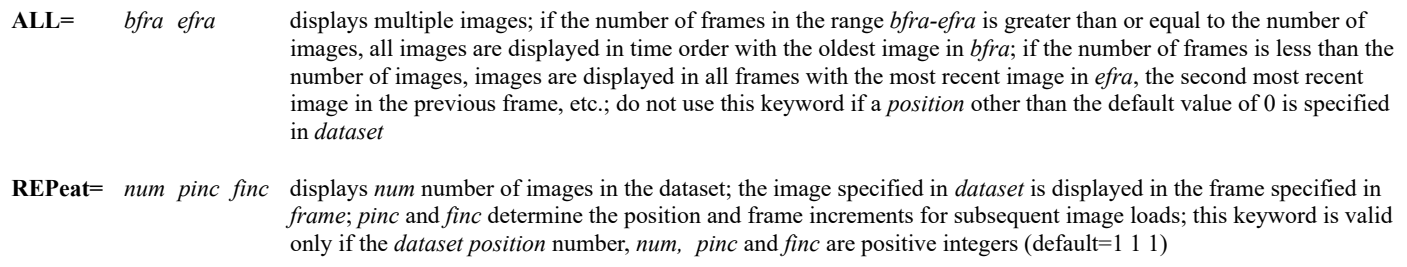

#### **Loop Maintenance Keywords**

**CYCle=** *inc bfra efra tol*

updates the range of frames *bfra-efra* by displaying the image specified in *dataset* on the frame determined by the following formula:

frame=modulus((*time-tol)/inc,numfra*)+*bfra*

see the Remarks (*inc* default=1:00, meaning a 1-hour increment; *tol* default=0, meaning no time tolerance; no default for *bfra* and *efra*)

**SEQ=** *bfra efra* updates the range of frames *bfra-efra* by displaying the image specified in *dataset* in the frame following the frame with the most recent image; the selected frame overrides the *frame* parameter

#### **Miscellaneous Keywords**

- **CAL= QTIR** uses POES quick calibration for faster image loads of POES data
- **SF= YES** automatically shows the frame prior to displaying the image
	- **NO** does not show the frame (default)

#### **Remarks**

By default, the upper-left corner of the image is positioned at the upper left corner of the frame. Use the keywords LATLON, LINELE, STATION and PLACE to specify a different image or frame position. Use the keyword MAG to blow up or blow down the image.

The predefined products specified in the *predprod* parameter are contained in the text files **IMGDISP.CORE**, **IMGDISP.SITE** and **IMGDISP.USER**. The **.USER** file overrides the **.SITE** file, which overrides the **.CORE** file. The **.CORE** file is supplied with McIDAS-X and should not be modified. You can, however, change the settings of its products and/or create your own products. To do so, copy the **.CORE** file from **~mcidas/data** to your **\$HOME/mcidas/data** or another **MCPATH** directory, rename it to **IMGDISP.USER**, then edit the existing products and/or add new ones.

The keywords TIME and RTIME select an image to display. They allow you to limit image selection to a specific time range. This is useful for

choosing an image when new images are received frequently, such as GOES images during a Rapid Scan schedule. These keywords also allow you to spread out the scheduled image displays so scheduler activity is more evenly distributed throughout the hour.

The keyword CYCLE is most useful when used with the time scheduler to display the most recent image in a loop of frames. The image is displayed on the frame determined by the following formula.

frame=modulus((*time-tol)/inc,numfra*)+*bfra*

*Time* is the image time of the selected image, *tol* and *inc* are the time tolerance and increment values specified in the CYCLE keyword, *numfra*=*efra*-*bfra+*1, and *bfra* and *efra* are the range of frames specified in the CYCLE keyword. The frame determined with this keyword overrides the *frame* parameter

For example, if the command:

## **IMGDISP SAT/GOES-IR4K STATION=DCA CYCLE=1:00 1 5**

is scheduled to run once an hour, the 13:00 UTC image in SAT/GOES-IR4K is displayed on frame 4, since *time*=13.0, *inc*=1.0, *numfra*=5 and *bfra*=1 (13.0/1.0=13; 13/5=2 with a remainder of 3; 3+1=4). The 14:00 UTC image is displayed on frame 5; the 15:00 UTC image is displayed on frame 1, etc.

If a similar IMGDISP command is scheduled to run every half-hour, but CYCLE=00:30 11 16, the 20:00 UTC image is displayed on frame 15, since *time*=20.0, *inc*=0.5, *numfra*=6 and *bfra*=11 (20.0/.5=40; 40/6=6 with a remainder of 4; 4+11=15). The 20:30 UTC image is displayed on frame 16; the 21:00 UTC image is displayed on frame 11, etc.

Specify a *tol* value in the CYCLE keyword only when the exact image times vary in a way that may result in one or more of the images being displayed in the frame following the desired one. This can happen when the selected image has an image time greater than the ending of the time range defined for the desired frame by the *inc*, *bfra* and *efra* values. The *tol* value adjusts the image time backward in the frame calculation equation so the image is displayed in the desired frame. For example, if you want to display each hour's "half-past" image (e.g., 00:30, 01:30, ..., 23:30) but the exact image times vary from 25 to 33 minutes past the hour, specify 1:00 for *inc* and a value of at least 00:04 for *tol* to ensure that the :30 to :33 images are displayed in the correct frames so that none of the :25 to :29 images overwrite :30 to :33 images from the the previous hour. The value specified in *tol* must be less than one-half the value specified for *inc*.

The REFRESH keyword runs the specified McIDAS commands after IMGDISP displays the image. You can use the notations (IMA) and (GRA) as parameters or keyword options in the commands. (IMA) is the number of the frame where the image is displayed. (GRA) is the number of the frame to display graphics produced by the commands. (GRA) is the same as (IMA) unless you specify a different beginning graphics frame number with the *gframe* parameter.

For example, to display new images in frames 1 through 5 but draw the corresponding maps and current surface temperature plots on frames 6 through 10, specify the following keywords:

# **SEQ=1 5 REFRESH='SF (IMA);EG (GRA);MAP GRA=(GRA) IMA=(IMA);SFCPLOT T NAV=C GRA=(GRA)' 6**

If IMGDISP displays a new image in frame 1, the surface temperature plot and map are drawn on frame 6 because (IMA) is set to 1 and (GRA) is set to 6. If the new image is displayed on frame 2, the temperature plot and map are drawn on frame 7.

In satellite imagery, the latitude/longitude location of a pixel is determined by where the instrument is pointing. It is often the center of the field of view of the instrument, though the instrument vendor can define the geolocation any way they want. Regardless, in McIDAS it is assumed to be the center. For geographic projections, a pixel is just a point. So there is no notion of dimensionality, and it is again assumed to be the center. For users collocating pixels from different satellites, a larger issue is the viewing angle differences. They can be on the order of several pixels near nadir to tens of pixels away from nadir.

#### **Examples**

#### **IMGDISP G8/VIS-CONUS**

This entry displays the most recent image in dataset G8/VIS-CONUS on the current frame. The upper-left corner of the image is placed in the upper-left corner of the frame.

# **IMGDISP G8/VIS-CONUS.-1 STATION=STL TEXT='GOES-8 Visible Centered on St. Louis' 200 10**

This entry displays the second most recent image in dataset G8/VIS-CONUS on the current frame, with St. Louis placed at the center of the frame. The default annotation at the bottom of the frame is replaced with the text *GOES-8 Visible Centered on St. Louis* in foreground brightness level 200 and background brightness level 10.

#### **IMGDISP WV.1 STATION=STL**

This entry displays the image in position 1 of the dataset specified in the predefined product WV or specified in the alias WV. The image is displayed with St. Louis placed at the center of the frame. If WV is a predefined product, it's defined in the **IMGDISP.SITE** or **IMGDISP.USER** file. If WV is an alias, it was created with the AKA command. This IMGDISP entry will error if WV is both a predefined product and an alias.

# **IMGDISP MKX\_BREF1 ID=EVX MAG=2**

This entry displays the product MKX\_BREF1 that's defined in the **IMGDISP.CORE** file or modified in the **IMGDISP.SITE** or **IMGDISP.USER** file. The ID=EVX and MAG=2 keywords, which specify the NEXRAD station to select and an image blowup factor of 2, override the settings (if they exist) for those keywords in the predefined product. If an alias named MKX\_BREF1 was previously created with the AKA command, this IMGDISP entry will error because you cannot have both an alias and a predefined product with the same name.

# **IMGDISP G8/VIS-CONUS.5 10 LATLON=35.5 100.2 PLACE=ULEFT MAG=2 GRAY=YES**

This entry displays the image in position 5 in dataset G8/VIS-CONUS on frame 10, with earth coordinate 35.5° N, 100.2° W placed at the upperleft corner of the frame. The image is blown up by a factor of 2 from its original resolution and has the default grayscale bar at the bottom.

## **IMGDISP G8/VIS-GLOBE MAG=-7 LINELE=1400 2400 F PLACE=CENTER**

This entry displays the most recent image in dataset G8/VIS-GLOBE on the current frame, with file (area) coordinate 1400, 2400 placed at the center of the frame. The displayed image is blown down by a factor of 7.

### **IMGDISP N14/GAC 1 DAY=#Y TIME=11:45 12:15 BAND=2 EU=POESVIS**

This entry displays band 2 of the image in dataset N14/GAC with today's date and an image time between 11:45 and 12:15 UTC on frame 1. The enhancement table POESVIS is applied as the image is loaded. If more than one image in the dataset meets the specified time and date criteria, the most recent of those images is loaded. If none of the dataset's images meets the specified time and date criteria, no image is loaded.

# **IMGDISP STORM/IR.1 10 STATION=PIT REPEAT=4**

This entry displays four consecutive images in dataset STORM/IR, with Pittsburgh placed at the center of each frame. The images in positions 1, 2, 3 and 4 are displayed on frames 10, 11, 12 and 13 respectively.

#### **IMGDISP STORM/IR.1 20 STATION=PIT REPEAT=4 2 1**

This entry displays four images in dataset STORM/IR, with Pittsburgh placed at the center of each frame. Because the position increment is 2 in the REPEAT keyword, the images in positions 1, 3, 5 and 7 are displayed on frames 20, 21, 22 and 23 respectively.

# **IMGDISP STORM/IR STATION=PIT PLACE=ULEFT ALL=1 10**

This entry displays up to 10 images in dataset STORM/IR, with Pittsburgh placed at the upper-left corner of each frame. If STORM/IR contains more than 10 images, the ten most recent images are displayed in time order on frames 1 through 10. If STORM/IR contains 10 or less images, all images in STORM/IR are displayed in time order with the oldest image on frame 1.

NOTE: You can run either of the two commands below once an hour from the time scheduler (see commands SKE, SKL and SKU) to display the current hour's image in a loop of 6 frames. The only difference between them is that they use different methods of choosing the frame to display the new image. In the first example, the image is always displayed on the frame following the frame with the most recent image. In the second example, the image is displayed on the frame determined by the following formula:

frame=modulus(*time/inc,numfra*)+*bfra*

# **IMGDISP RT/GOES-IR LATLON=40 100 RTIME=0 5 SEQ=1 6**

This entry displays the image in dataset RT/GOES-IR with an image time between 0 and 5 minutes after the current hour. The image is displayed with earth coordinate  $40^{\circ}$  N,  $100^{\circ}$  W placed at the center on the frame following the frame within the range 1 through 6 displaying the most recent image.

# **IMGDISP RT/GOES-IR LATLON=40 100 RTIME=0 5 CYCLE=1:00 1 6**

This entry displays the image in dataset RT/GOES-IR with an image time between 0 and 5 minutes after the current hour. The image is displayed with earth coordinate 40° N, 100° W placed at the center on the frame determined by the following formula:

frame=modulus(*time*/1,6)+1

For example, the 17:00 UTC image is displayed in frame 6, the 18:00 UTC image is displayed in frame 1, etc. See the Remarks for additional details and examples.

# **IMGDISP RT/GOES-IR LATLON=40 100 RTIME=0 5 CYCLE=1:00 1 6 REFRESH='SF (IMA);EG (GRA); MAP GRA=(GRA) IMA=(IMA);SFCPLOT T SAT GRA=(GRA)' 11**

This entry is the same as the one above, except that a surface temperature plot and map are drawn after the image is displayed. The image is displayed on a frame between 1 and 6. The temperature plot and map are drawn on the corresponding frame between 11 and 16 because the *gframe* parameter in the REFRESH keyword is set to 11. For example, if the image is displayed on frame 1, the temperature plot and map are drawn on frame 11; if the image is displayed on frame 2, the temperature plot and map are drawn on frame 12.
# **IMGFILT**

# Applies filters to image data.

# **Formats**

**IMGFILT** *sdataset ddataset [keywords]* "*comment* **IMGFILT** *sdataset1 sdataset2 ddataset [keywords]* "*comment*

## **Parameters**

*sdataset* source ADDE dataset name and position; specify one of the following formats:

*group/descriptor.position*

*alias.position*

a position greater than zero represents an absolute position in the dataset; a position less than or equal to zero represents a relative position in the dataset based on image time, for example, 0 is the most recent and -1 is the next most recent; to use the default position, do not specify .*position*; specify two source datasets only if using FILTER=CLOUD, CORE, DIS or MERGE (no default for *group/descriptor* or *alias*; default=0 for *position*)

*ddataset* destination ADDE dataset name and absolute position; specify one of the following formats:

*group/descriptor.position alias.position*

use only positive integers for *position*

"*comment* description placed in the image file directory's memo field; 32 characters maximum (default=no comment)

## **Image Positioning Keywords**

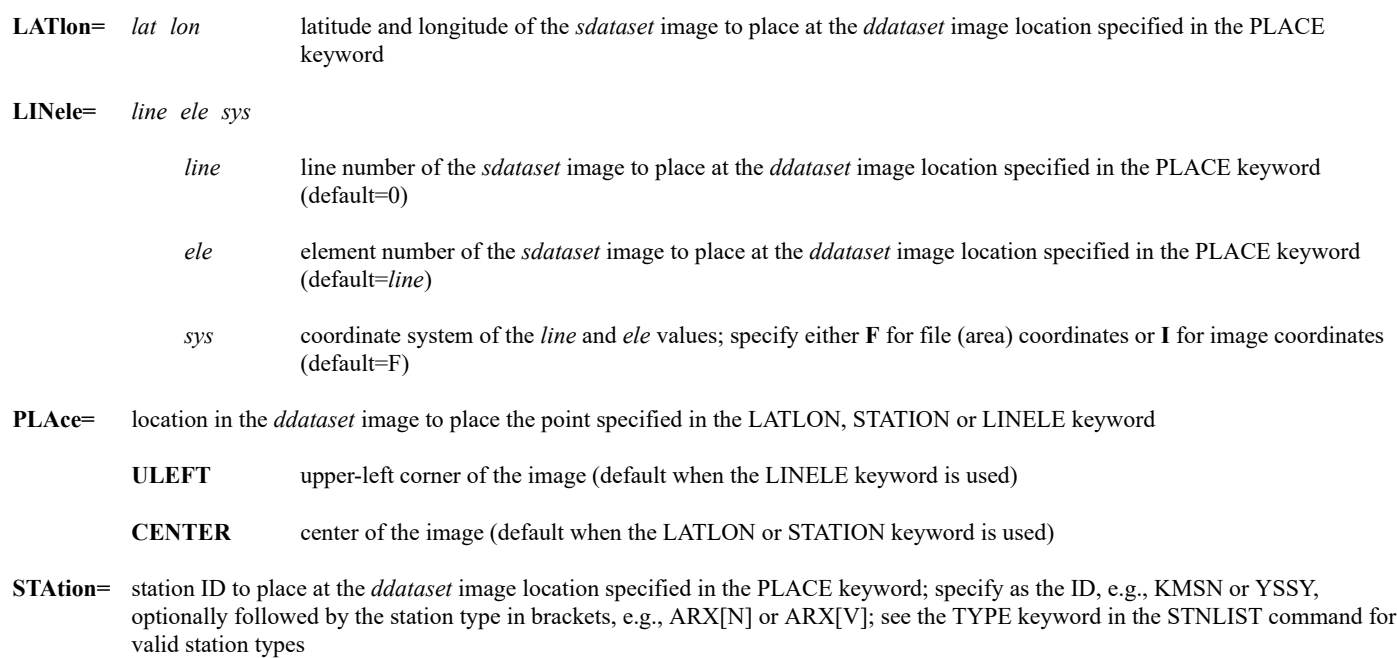

**Output Keywords**

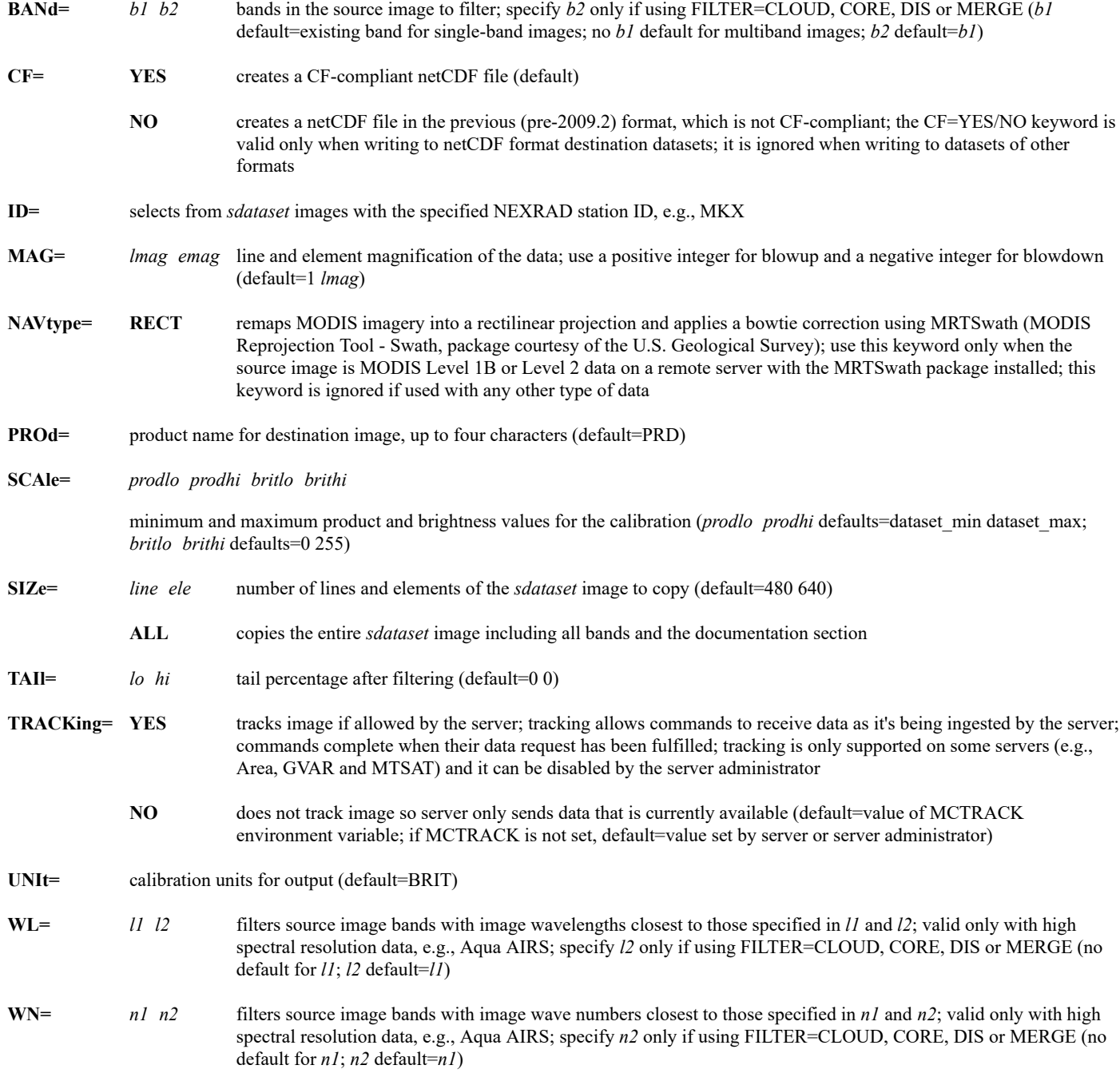

# **Filter and Stretch Keywords**

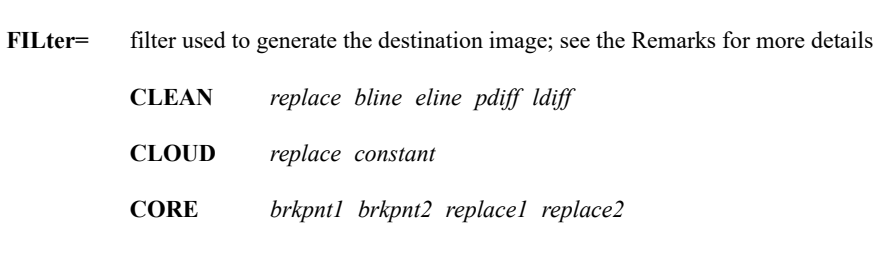

- **DIS** *brkpnt1 brkpnt2 brkpnt3 brkpnt4 replace*
- **GRAD**
- **HIGH1** *distance efficiency*

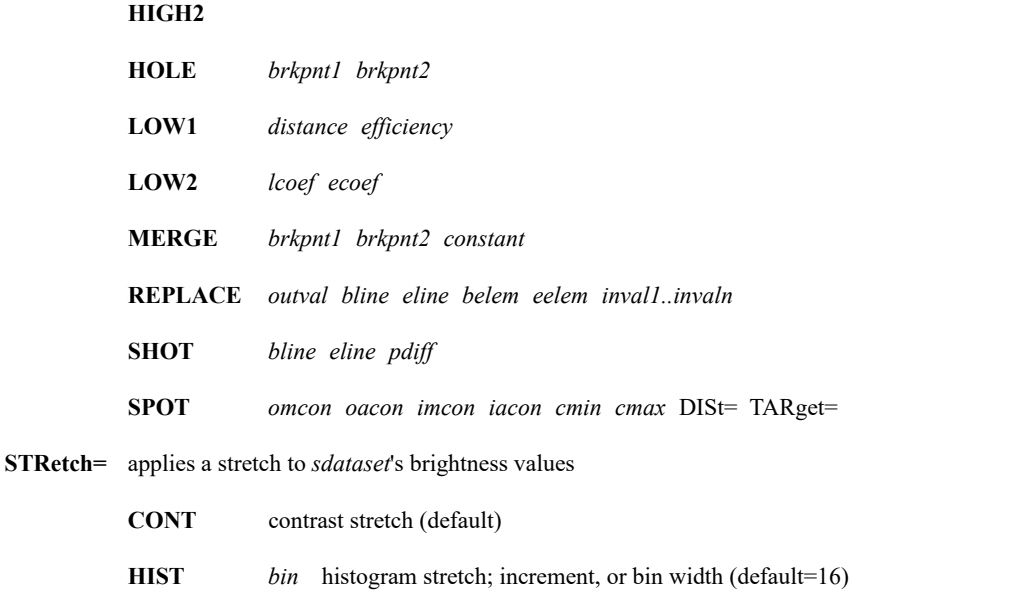

## **Remarks**

IMGFILT generates a new image by applying a filter to data from a source image or images. The CLOUD, CORE, DIS and MERGE filters use two source datasets; all other filters use only one.

All filters are applied to each data point of an image line. The CLEAN filter is also applied to each line in the image. The HIGH2 and LOW2 filters are applied to each data point, but use surrounding lines and elements in their calculations.

The IMGFILT command automatically applies a contrast stretch to images after the filter process. The range of the stretch is specified with the SCALE keyword. Product values outside the range are set to zero. If no values are supplied, the minimum to maximum product values are stretched from 0 to 255. The tail percentages specified with the TAIL keyword clip the *ddataset* minimum and maximum data values before the stretch. Use this option to sharpen an image.

The *ddataset* has a generated product source type, PRD, and a 1-byte data calibration type, BRIT. The data point values in brightness units. The image file's calibration allows you display native product values by specifying the native units in the IMGPROBE command.

Use IMGOPER to perform arithmetic operations on individual data points.

You can use IMGFILT to create a netCDF image file. To do so, the destination dataset must be NCDF-format and IMAGE-type. See the Remarks section in the DSSERVE command for more information.

Each option for the FILTER keyword is described below. Positional parameters and the equation used by the filter to generate the destination image are listed. Defaults for the filters are based on brightness (UNIT=BRIT).

# **CLEAN**

This option cleans an image by first applying a shot noise filter to each data point in the source image, and then locating and replacing bad lines. Each data point is compared to the data points to its left and right and is replaced by the shot noise filter if the values are significantly different. The average value of each line is then compared to the lines above and below and replaced if it is significantly different.

Positional parameters:

- *replace* **AVE** average of surrounding values (default)
	- **MIN** *sdataset* minimum value
	- **MAX** *sdataset* maximum value
- *bline* beginning line in the source image to clean (default=first line)
- *eline* ending line in the source image to clean (default=last line)
- *pdiff* absolute difference between a data point's value and the value of the data points to its left and right (default=15)

*ldiff* percentage difference between a line's average value and the average value of the line above and below (default=15)

Equation for each *ddataset* data point:

```
if (the difference between the sdataset data point and the data points to its left and right < pdiff)
then ddataset = sdataset
else ddatset = replace
```
Equation for each *ddataset* line:

if (the difference between *sdataset* line average and the previous line is < *ldiff*) and (deviation of data point values on the *sdataset* line is > 0) then *ddataset* = *sdataset* else *ddataset* = *replace*

# **CLOUD**

This option applies a cloud filter to an image by comparing each data point to the data points of another image. Use this filter to mask off a portion of the first source image.

Positional parameters:

*replace* replacement value (default=minimum value in either *sdataset*)

```
constant additive constant (default=0)
```
Equation for each *ddataset* data point:

if (*sdataset1* > *sdataset2* + *constant*) then *ddataset* = *sdataset1* else *ddataset* = *replace*

# **CORE**

This option applies a core filter to two images by comparing data point values to the specified breakpoint values. The resulting image has only two values.

Positional parameters:

*brkpnt1 sdataset1* breakpoint value (default=minimum value in either *sdataset*)

*brkpnt2 sdataset2* breakpoint value (default=maximum value in either *sdataset*)

*replace1* success condition replacement value (default=maximum value in either *sdataset*)

*replace2* failure condition replacement value (default=minimum value in either *sdataset*)

Equation for each *ddataset* data point:

if (*sdataset1* > *brkpnt1*) and (*sdataset2* > *brkpnt2*) then *ddataset* = *replace1* else *ddataset* = *replace2*

# **DIS**

This option applies a discriminate filter to two images by comparing data points in each image to different high and low breakpoints. Use this filter to mask off a portion of the first source image.

Positional parameters:

*brkpnt1* low end breakpoint value for *sdataset1* (default=minimum value in either *sdataset*)

*brkpnt2* high end breakpoint value for *sdataset1* (default=maximum value in either *sdataset*)

*brkpnt3* low end breakpoint value for *sdataset2* (default=minimum value in either *sdataset*)

*brkpnt4* high end breakpoint value for *sdataset2* (default=maximum value in either *sdataset*)

*replace* failure condition replacement value (default=minimum value in either *sdataset*)

Equation for each *ddataset* data point:

```
if (brkpnt1 < sdataset1 < brkpnt2) and (brkpnt3 < sdataset2 < brkpnt4)
then ddataset = sdataset1
else ddataset = replace
```
# **GRAD**

This option applies a gradient filter to the source image.

Equation for each *ddataset* data point:

*ddataset* = ABSOLUTE(*sdataset*n - (*sdataset*n+1) )

# **HIGH1**

This option applies a one-dimensional high-pass filter to each data point in the source image. It eliminates low-frequency deviations by clustering them around the distribution's midpoint. A sample average is determined using values to the left and right of the source data point and the percentage of filter efficiency.

Positional parameters: *distance* sample length surrounding the source data point; used for sample average (default=50)

```
efficiency filter efficiency (default=100)
```
Equation for each *ddataset* data point:

```
ddataset = (sdataset - (sample average) + (sample midpoint))
```
# **HIGH2**

This option applies a two-dimensional high-pass filter to each data point in the source image. It eliminates low-frequency deviations by clustering them around the distribution's midpoint. A sample average is calculated by the program using values to the left, right, above and below the source data point.

Equation for each *ddataset* data point:

```
ddataset = (sdataset - (sample average) + (sample midpoint))
```
## **HOLE**

This option searches for missing data and fills the holes in the image using the average of the values to the left and right of the source data point.

Positional parameters:

*brkpnt1* low end breakpoint value (default=minimum *sdataset* value)

*brkpnt2* high end breakpoint value (default=maximum *sdataset* value)

Equation for each *ddataset* data point:

```
if (brkpnt1 < sdataset < brkpnt2)
then ddataset = (average of the values to the left and right of the source data point)
else ddataset = sdataset
```
# **LOW1**

This option applies a one-dimensional low-pass filter to each data point of the source image. It eliminates high-frequency deviations by replacing the source image data values with the average of the values to the left and right of the source data point. The sample average is determined using the percentage of filter efficiency.

Positional parameters:

*distance* sample length in pixels surrounding the source data point; used for sample average (default=50)

*efficiency* filter efficiency (default=100)

Equation for each *ddataset* data point:

*ddataset* = (sample average)

# **LOW2**

This option applies a two-dimensional low-pass filter to each data point in the source image. It eliminates high-frequency deviations by replacing the source image data values with the average of the values in the sample defined with the line and element coefficients.

Positional parameters:

```
lcoef line coefficient; 0.0 < lcoef < 1.0 (default=0.5)
```

```
ecoef element coefficient; 0.0 < ecoef < 1.0 (default=lcoef)
```
Equation for each *ddataset* data point:

*ddataset* = (sample average)

# **MERGE**

This option merges two images by selecting the *sdataset1* value for each data point if its value is between the specified breakpoints. Otherwise it selects the *sdataset2* value minus the specified constant.

Positional parameters:

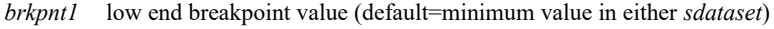

*brkpnt2* high end breakpoint value (default=maximum value in either *sdataset*)

*constant* subtractive constant (default=0)

Equation for each *ddataset* data point:

if (*brkpnt1* < *sdataset1* < *brkpnt2*) then *ddataset* = *sdataset1* else *ddataset* = (*sdataset2* - *constant*)

# **REPLACE**

This option replaces selected data points in the defined region of the source image with the specified replacement value.

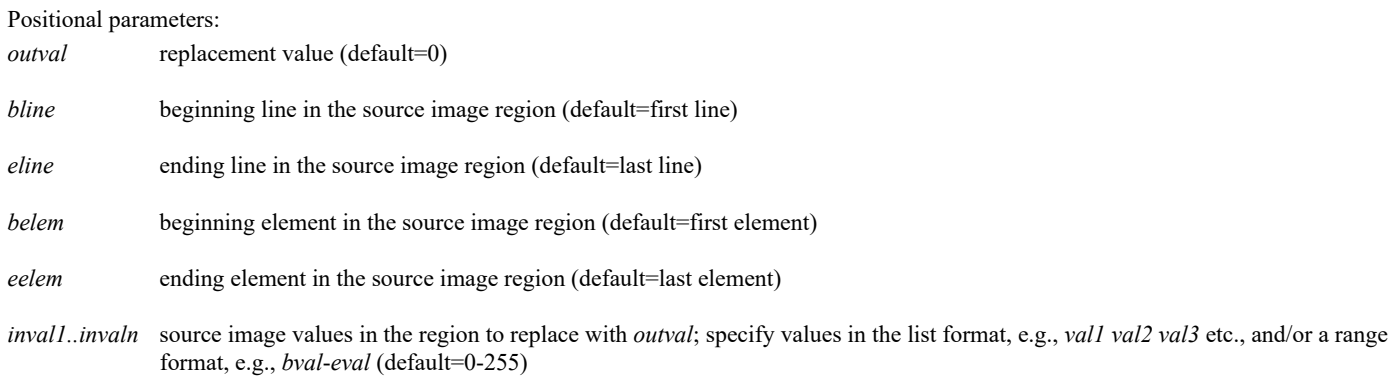

Equation for each *ddataset* data point:

if *sdataset* lies outside the region defined by the line and element ranges, or its value is not in *inval1*..*invalN* then *ddataset* = *sdataset* else *ddataset* = *outval*

# **SHOT**

This option cleans an image by applying a shot noise filter to each data point in the source image. Each data point is compared to the data points to its left and right and is replaced if the values are significantly different.

Positional parameters:

- *bline* beginning line in the source image to clean (default=first line)
- *eline* ending line in the source image to clean (default=last line)
- *pdiff* maximum percentage of the product range specified in the SCALE keyword to allow before a new value for the data point is derived using the average of the data points to its left and right (default=15)

Equation for each *ddataset* data point:

if the difference between *sdataset* and the data points to its left and right is < *pdiff* then *ddataset* = *sdataset* else *dataset* = (average of the data points to its left and right)

# **SPOT**

This option illuminates or darkens one or more spots on an image. The locations and sizes of the spots are determined by the TARGET and DIST keywords.

Positional parameters:

```
omcon value by which to multiply the data points located outside the spots defined by the TARGET and DIST keywords (default=0.0)
```
- *oacon* value to add to the data points located outside the spots defined by the TARGET and DIST keywords (default=0.0)
- *imcon* value by which to multiply the data points located inside the spots defined by the TARGET and DIST keywords (default=1.0)
- *iacon* value to add to the data points located inside the spots defined by the TARGET and DIST keywords (default=0.0)
- *cmin* conditional minimum value for data points located inside the spots defined by the TARGET and DIST keywords; data points with values less than *cmin* are treated as if they are outside the spots (default=no minimum)
- *cmax* conditional maximum value for data points located inside the spots defined by the TARGET and DIST keywords; data points with values greater than *cmax* are treated as if they are outside the spots (default=no maximum)

Equation for each *ddataset* data point:

if sdataset is located outside the spots defined by the TARGET and DIST keywords then *ddataset* = (*sdataset1* \* *omcon*) + *oacon* else *ddataset* = (*sdataset1* \* *imcon*) + *iacon*

Keywords valid only with the **SPOT** filter:

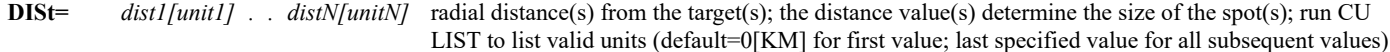

**TARget=** *tar1 . . tarN*

target location(s); these determine the location(s) of the spot(s); valid input formats are:

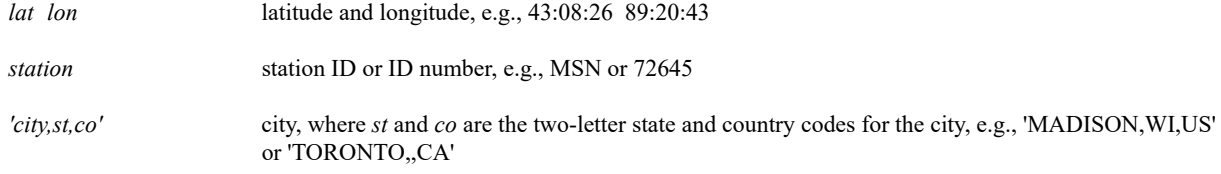

# **IMGFILT GOES7/VIS.1 LOCAL/AREA.1**

This entry applies a contrast stretch to the brightness data in the image in position 1 of dataset GOES7/VIS. The resulting image is placed in position 1 of dataset LOCAL/AREA.

# **IMGFILT BLIZZARD/G7-IR-4K.2 BLIZZARD/CLEAN.2 FILTER=CLEAN STATION=DCA**

This entry applies clean and shot noise filters and contrast stretch to the image in position 2 of dataset BLIZZARD/G7-IR-4K. The resulting image is placed in position 2 of dataset BLIZZARD/CLEAN. The destination image is 480 lines by 640 elements and centered over Washington, DC.

# **IMGFILT COMPOSITE/MOSAIC LOCAL/MOSAIC.1 FILTER=HOLE 0 1 LATLON=-90 0**

This entry applies a hole filter to the most recent image in dataset COMPOSITE/MOSAIC. The resulting image is placed in position 1 of dataset LOCAL/MOSAIC. The filter averages data points that have brightness values between 0 and 1 (inclusive) to fill holes and gaps in the data. The destination image is 480 lines by 640 elements and centered over the South Pole.

# **IMGFILT A/A.8101 A/A.4000 FILTER=REPLACE 119 2001 2209 3362 3726**

This entry replaces the brightness values in a region of the image in position 8101 of dataset A/A. The brightness values between image lines 2001 and 2209 and elements 3362 and 3726 are replaced with a new brightness value of 119. The resulting image is 480 lines by 640 elements. It is placed in position 4000 of dataset A/A.

# **IMGFILT GOES9/IR A/A.4001 BAND=3 FILTER=LOW2 STRETCH=HIST STATION=IRK SIZE=600 600 PROD=LO-2 UNIT=TEMP**

This entry applies a two-dimensional low pass filter and histogram stretch to the band 3 temperature data in the most recent image in dataset GOES9/IR. The resulting 600 line by 600 element image is placed in position 4001 of dataset A/A, has the product name LO-2, and is centered over Kirksville, MO.

# **IMGFILT EASTS/CONUS LOCAL/AREA.1 BAND=1 STA=KCHI MAG=-3 -6 FILT=SPOT .5 X 1.25 TARGET=BIS OAX TLX MKX LSX MRX PBZ RAX DIST=124[NMI]**

This entry applies a spot filter to band 1 of the most recent image in dataset EASTS/CONUS. The resulting image is centered on Chicago, blown down by a factor of 3 in the line direction and 6 in the element direction, and is placed in position 1 of dataset LOCAL/AREA. The filter sets the brightness values of pixels outside the spots defined by the TARGET and DIST keywords to 50% of their original values, and pixels inside the spots to 125% of their original values. In this case, the spots show the 124 nautical mile coverage of the NEXRAD "short range" (S Rng) reflectivity products for NEXRAD stations BIS, OAX, TLX, MKX, LSX, MRX, PBZ and RAX.

# **IMGLIST**

Lists images in a dataset.

# **Format**

**IMGLIST** *dataset epos [keywords]*

# **Parameters**

*dataset* ADDE dataset name and position; specify one of the following formats:

*group/descriptor*.*position*

*alias*.*position*

a *position* greater than zero represents an absolute position in the dataset; a *position* less than or equal to zero represents a relative position in the dataset based on image time, for example, 0 is the most recent and -1 is the next most recent; the *position* ALL represents all positions in the dataset; to use the default position, do not specify .*position* (no default for *group/descriptor* or *alias*; default=0 for *position*)

*epos* ending position number of the data on the server; must be greater than 0; valid only if the *position* specified in *dataset* is greater than 0

# **Keywords**

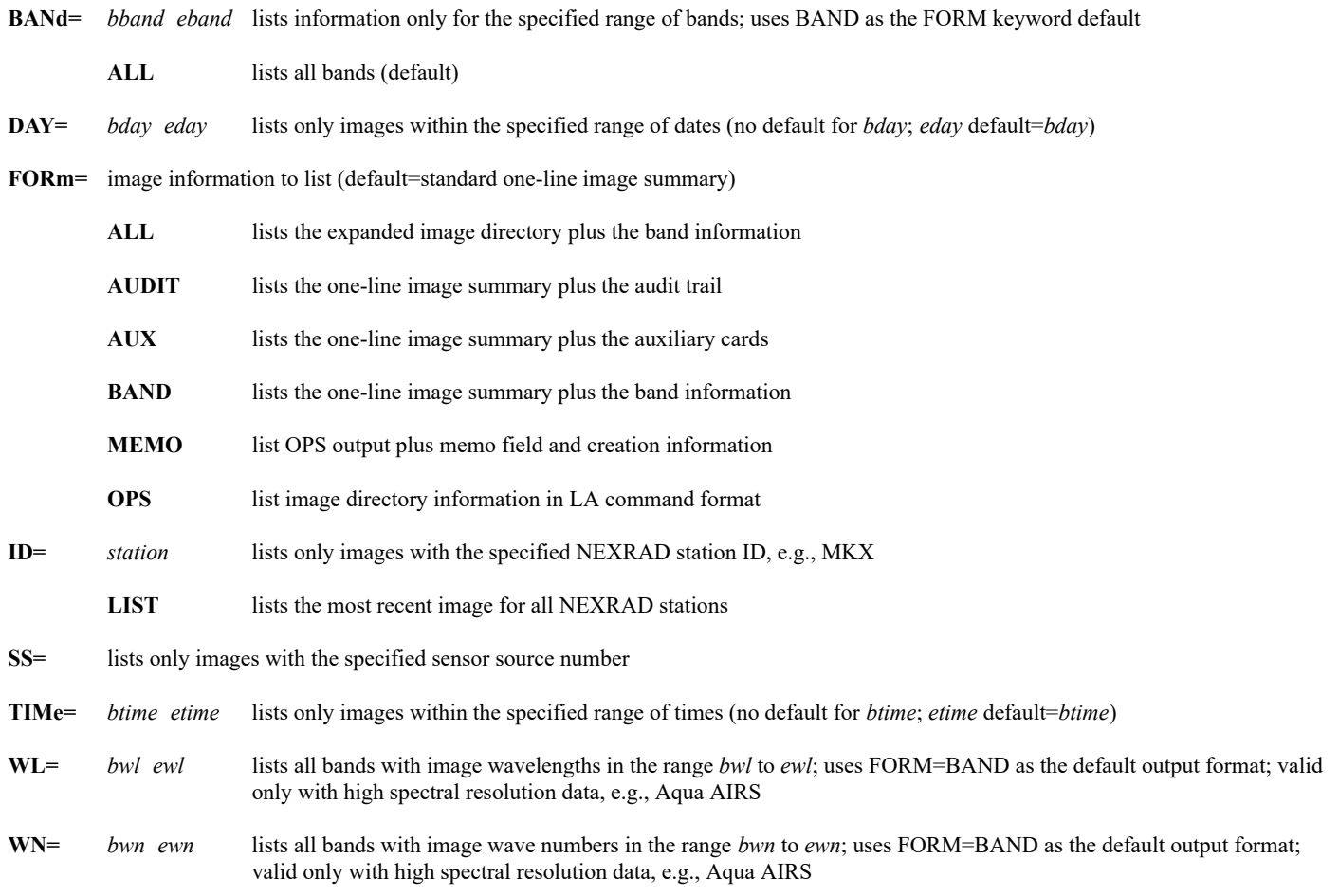

If a negative *position* is specified in *dataset*, all images from that position to the most recent are listed. For example, if you specify position -5, the six most recent images (positions  $0, -1, -2, -3, -4, -5$ ) are listed.

When using FORM=BAND or FORM=ALL, the center latitude and longitude location and the resolution values listed with each band are the approximate values at the image center point. The central wavelengths and descriptions of primary uses are from the **SATBAND** file, which gets its information from official satellite launch and operations websites. For example, the GOES-R Series (GOES-16 and later) central wavelengths listed in the FORM=BAND and FORM=ALL output are nominal values from the GOES-R Website's [ABI Bands Quick Information Guides page.](https://www.goes-r.gov/mission/ABI-bands-quick-info.html) See its Fact Sheets for details about each band's characteristics and uses.

The line and element resolution factors (where "1" equals the base resolution factor of the instrument) are listed in the last line of the FORM=ALL output and with each band in the LR and ER columns of the FORM=OPS output. If there are multiple bands with different resolutions, the resolution factors in the last line of the FORM=ALL output are for the band(s) with the lowest resolution.

When listing GOES-R Series (GOES-16 and later) ABI images, the FORM=AUX keyword lists eight Temperature Data Quality Flag (TDQF) values from the raw data. The values are listed in a single line beginning with "DQF for band" for each of the sixteen bands. An "ND" in the output indicates that no value was reported for that flag. The values, in order, are for these eight TDQF flags:

- percent focal plane temperature threshold exceeded qf
- maximum focal plane temperature
- focal plane temperature threshold increasing
- focal\_plane\_temperature\_threshold\_decreasing
- percent good pixel qf
- percent conditionally usable pixel qf
- percent out of range pixel qf
- percent no value pixel qf

## **Examples**

## **IMGLIST STORM/GOES-IR**

This entry lists the most recent image in the dataset STORM/GOES-IR.

## **IMGLIST STORM/GOES-IR.1**

This entry lists the image in position 1 in the dataset STORM/GOES-IR.

# **IMGLIST STORM/GOES-IR.-3**

This entry lists the four most recent images (positions 0, -1, -2, -3) in the dataset STORM/GOES-IR.

# **IMGLIST STORM/GOES-IR.-4 BAND=3**

This entry lists the five most recent images in the dataset STORM/GOES-IR that contain band 3.

# **IMGLIST STORM/GOES-IR.1 20 BAND=3**

This entry lists the images in positions 1 through 20 in the dataset STORM/GOES-IR that contain band 3.

## **IMGLIST STORM/GOES-IR.5 10 FORM=BAND**

This entry lists the images in positions 5 through 10 in the dataset STORM/GOES-IR. It also lists information about the bands in each image.

## **IMGLIST STORM/GOES-IR.ALL DAY=95100 95110**

This entry lists all the images with dates 95100 through 95110 in the dataset STORM/GOES-IR.

# **IMGLIST STORM/GOES-IR.ALL DAY=95100 95110 TIME=0 12**

This entry lists all the images in the dataset STORM/GOES-IR with times 0 through 12 UTC on each day 95100 through 95110.

# **IMGMAG**

Changes the magnification of a displayed image.

## **Format**

**IMGMAG** *frame [keywords]*

## **Parameter**

*frame* frame to display the magnified image (default=current)

## **Keywords**

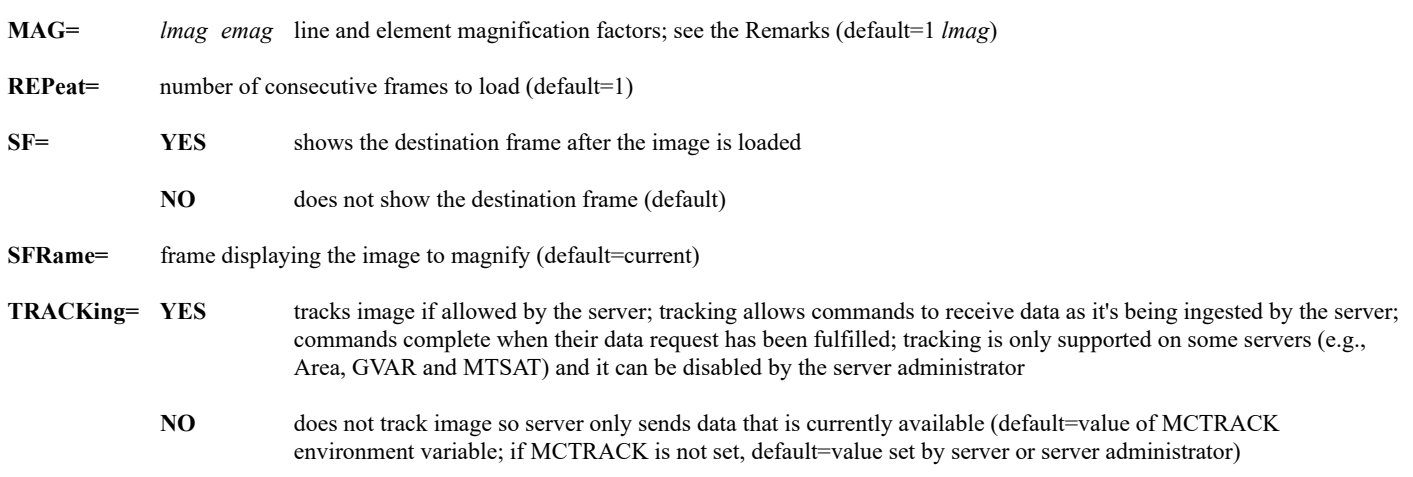

## **Remarks**

IMGMAG redisplays an image using factors specified with the MAG keyword by running an IMGDISP command. Because it runs an IMGDISP command, the following conditions must be met for IMGMAG to work.

- The original image must have been displayed using the IMGDISP command.
- The image file must be present on disk (as opposed to workstation memory).

If you use the REPEAT keyword, it is appended to the IMGDISP command run by IMGMAG. Subsequent images from the dataset are displayed on additional frames using the same geographic coverage, center point, and blowup factors.

The magnification factors specified with the MAG keyword are relative to the displayed image's resolution, not the image file's resolution. Values greater than 1 produce a blowup of the displayed image, and values less than 0 produce a blowdown.

If you specify MAG values greater than 1, the cursor changes to a box showing the geographic coverage of the magnified image to be displayed. Move the box to the area of the image you want to blow up and click the right mouse button or press **Alt G**. The cursor returns to its original size and shape after the command runs.

If you specify MAG keyword values less than 0, the cursor changes to a crosshair. Select the center point of the destination image by moving the cursor and clicking the right mouse button or pressing **Alt G**. The cursor returns to its original size and shape after the command runs.

To display the image with the same resolution but a different center point, specify MAG=1 and select the new center point.

## **Examples**

## **IMGMAG**

This entry redisplays the image in the current frame with a new center point. This point is chosen by moving the cursor and clicking the right mouse button or pressing **Alt G**. The magnification factor is not changed.

## **IMGMAG 2 MAG=2 3**

This entry redisplays the image in the current frame on frame 2 using a line blowup factor of two and an element blowup factor of three. The geographic coverage of the output image is selected by moving the cursor and clicking the right mouse button or pressing **Alt G**.

## **IMGMAG 2 MAG=2 3 REPEAT=4**

This entry is the same as the one above, but it also displays the next three images from the dataset on frames 3, 4, and 5. All four images have the same geographic coverage because IMGMAG runs a single IMGDISP command with the same center point and blowup factors for all the images.

## **IMGMAG 11 SFRAME=10 MAG=-3**

This entry displays the image in frame 10 on frame 11 using a line and element blowdown factor of three. The output image is centered at the point chosen with the crosshair cursor.

# **IMGOPER**

Applies mathematical functions to image data.

## **Format**

**IMGOPER** *sdataset1 . . sdatasetn ddataset [keywords] "comment*

## **Parameters**

*sdataset1 . . n* source ADDE dataset names and positions; specify one of the following formats:

*group/descriptor*.*position*

*alias*.*position*

a *position* greater than zero represents an absolute position in the dataset; a *position* less than or equal to zero represents a relative position in the dataset based on image time; for example, 0 is the most recent and -1 is the next most recent; to use default position, do not specify .*position* (no default for *group/descriptor* or *alias*; default=0 for *position*)

*ddataset* destination ADDE dataset name and absolute position; specify one of the following formats:

*group/descriptor*.*position*

*alias*.*position*

use only positive integers *position*

*"comment* description placed in the image file directory's memo field; 32 characters maximum (default=no comment)

## **Image Positioning Keywords**

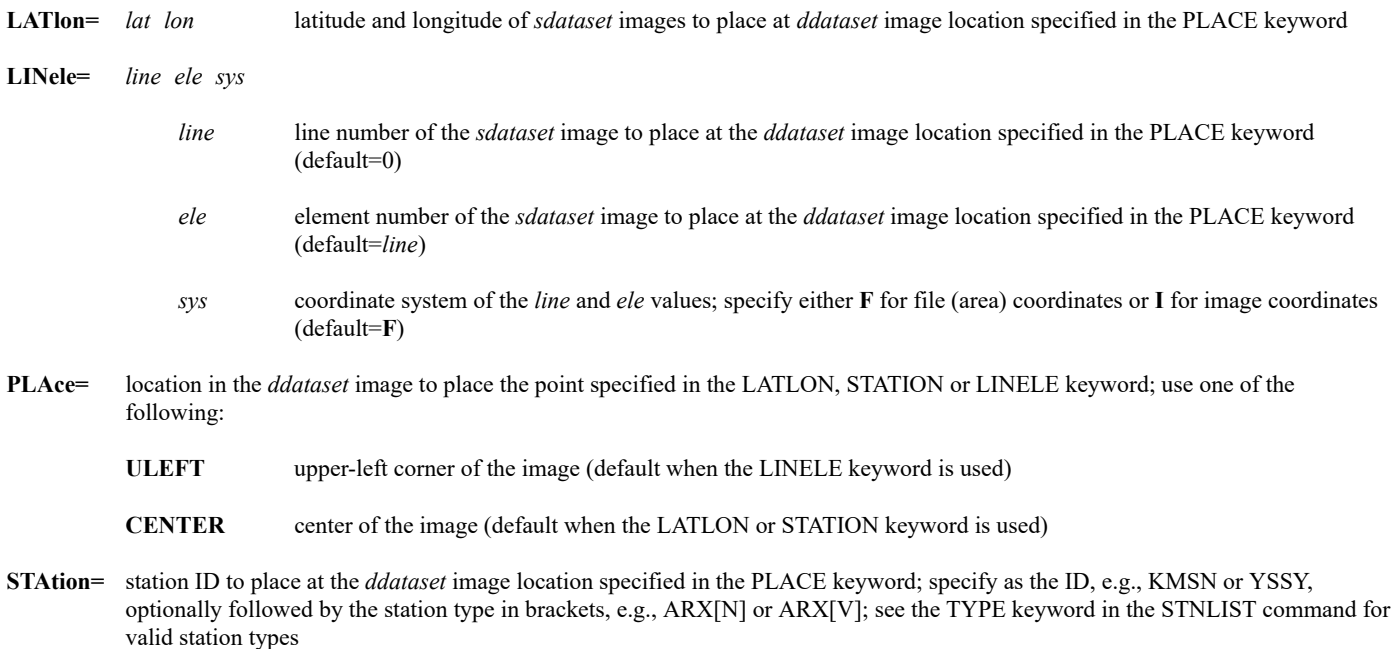

#### **Image Selection Keywords**

**DAY=** selects from *sdataset* images with the specified day

# **ID=** selects from *sdataset* images with the specified NEXRAD station ID, e.g., MKX

**RTIme=** *bmin emin* selects from *sdataset* images within the specified range of minutes in the current hour; overrides the TIME keyword

**TIMe=** *btime etime* selects from *sdataset* images within the specified time range

# **Data Selection Keywords**

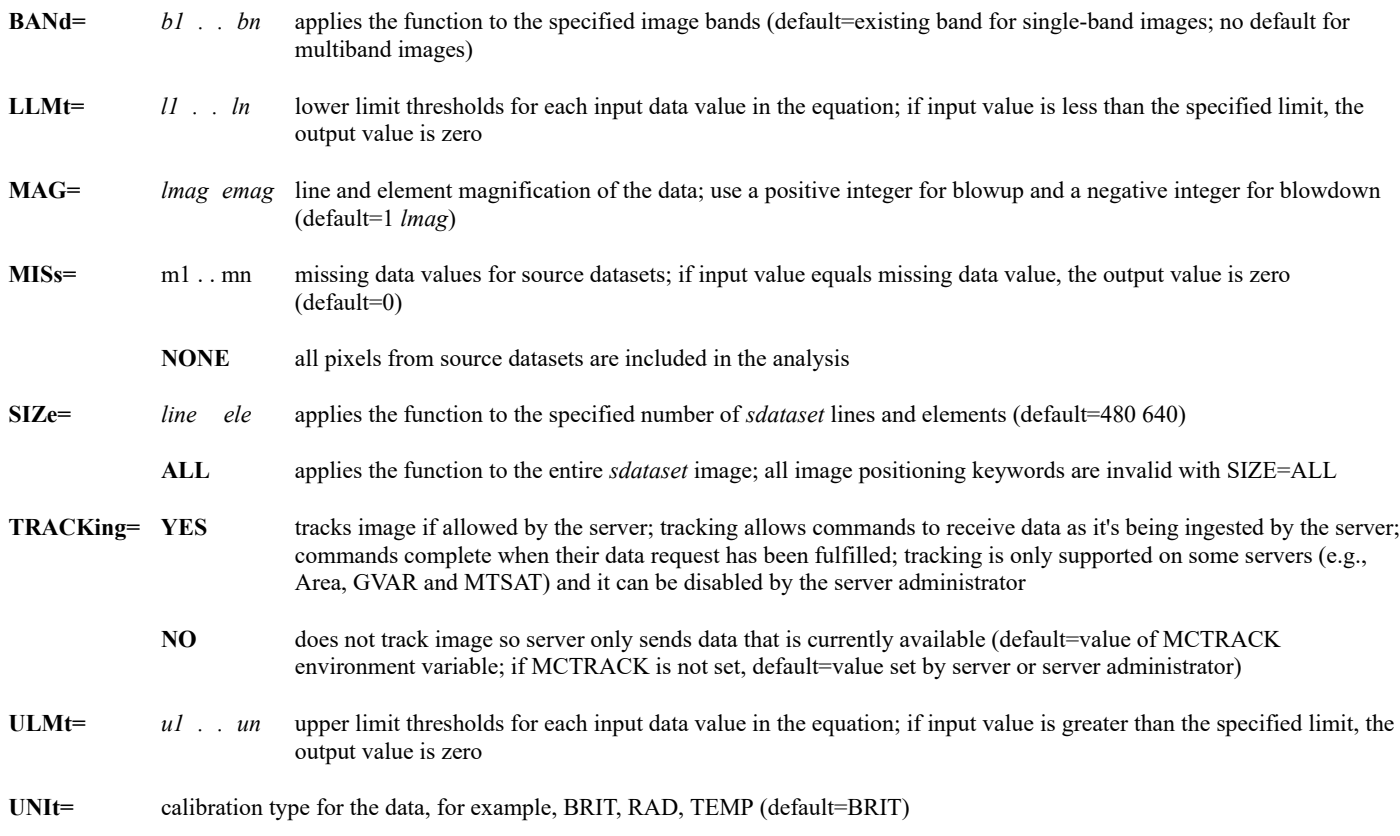

# **Equation Format Keywords**

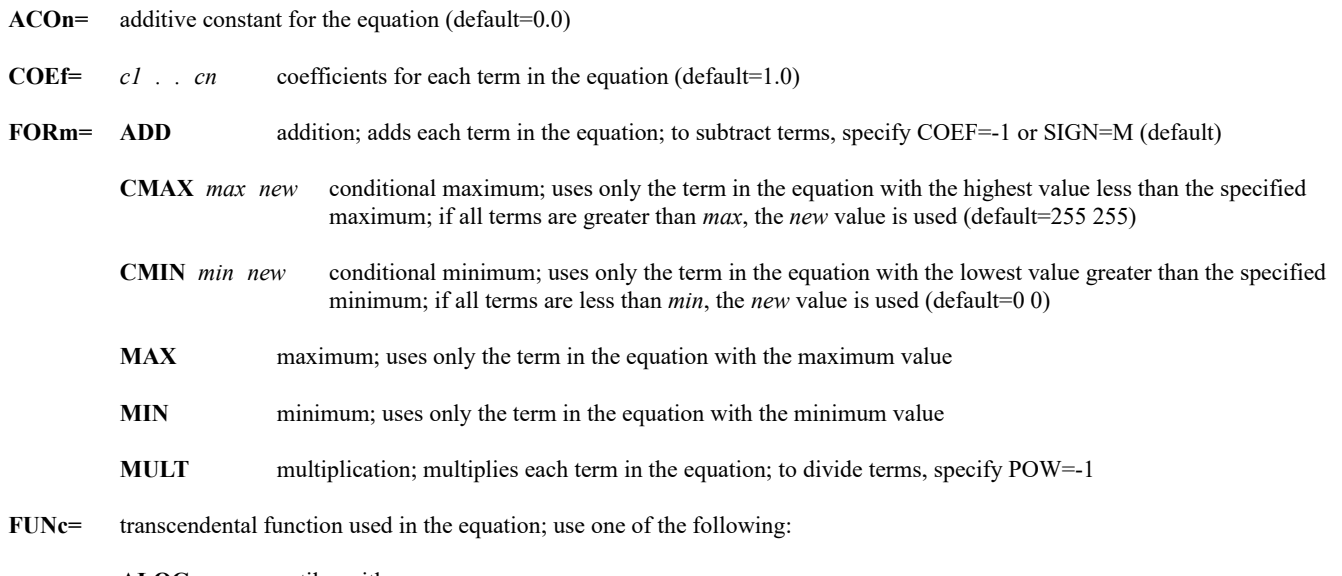

**ALOG** antilogarithm

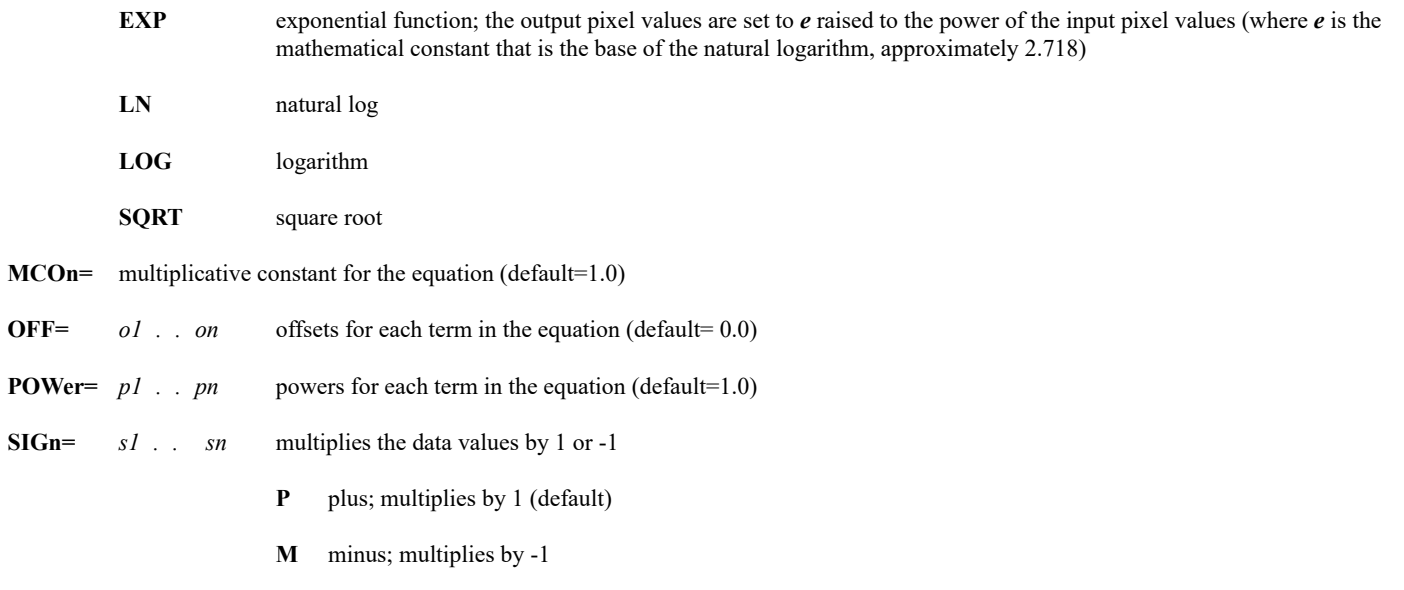

## **Output Keywords**

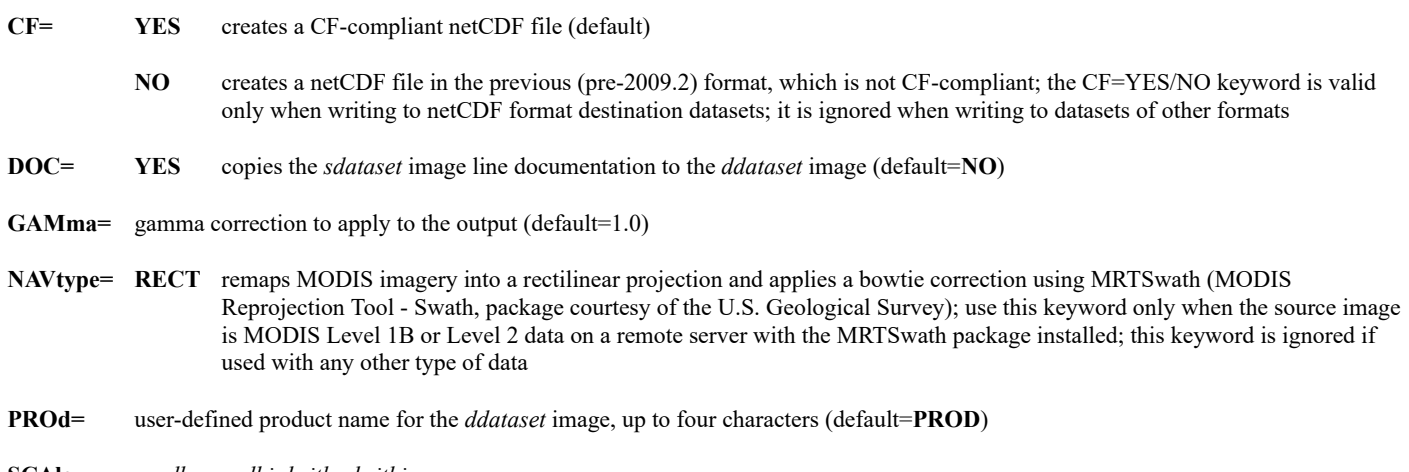

**SCAle=** *prodlo prodhi britlo brithi*

minimum and maximum product and brightness values for the calibration (default=0 255 0 255)

#### **Remarks**

IMGOPER generates a new image by applying mathematical functions to data from one or more source images. The following equation computes the data value for each line/element pair in the destination image. This operation is performed repeatedly using data from source image line/element pairs as input values (*input*) until the entire image is completed.

*output data value* =

FUNC[ACON+(MCON\*(FORM((COEF1\*(OFF1+((SIGN1)\**input1*)\*\*POW1))

(COEF2\*(OFF2+((SIGN2)\**input2*)\*\*POW2)) . .

(COEF*n* \*(OFF*n* +((SIGN*n*)\**inputn*)\*\*POW*n*)))))]

The part of the equation operating on a single input data value, (COEF*n*\*(OFF*n*+((SIGN*n*)\**inputn*)\*\*POW*n*)), is referred to as a *term. n* represents the number of *sdataset* images. It may not be larger than 100. *input1 . . n* represents the individual data values from each of the source images. The FORM determines how the terms are combined. For example, if you specify FORM=MULT, the terms are multiplied.

The Gamma function is then applied to the data using the following equation.

*output data value =* 

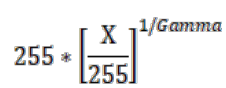

Before the input data values are used in the equation, they are checked against the lower and upper limit thresholds set with the keywords LLMT and ULMT. If you do not specify limit thresholds, all data is used.

To use data from more than one band in a single multibanded image, you must specify that image with the *sdataset* parameter for each band used. For example, the following entry subtracts data values for band 10 from band 8, both in image A/A.1, and places the resulting image in A/A.5.

## **IMGOPER A/A.1 A/A.1 A/A.5 FORM=ADD BAND=8 10 COEF=1 -1**

All source images must have the same projection, resolution and navigation. If they do not, use the command [IMGCOPY](https://www.ssec.wisc.edu/mcidas/doc/users_guide/2023.1/combine_all.php#TARGET_imgcopy__41294) or [IMGREMAP](https://www.ssec.wisc.edu/mcidas/doc/users_guide/2023.1/combine_all.php#TARGET_imgremap__35510) before using IMGOPER. The source image can have unlimited number of lines and no more than 22,000 elements.

The destination image receives the directory information from the last source image. To change the image directory information, use the [IMGCHA](https://www.ssec.wisc.edu/mcidas/doc/users_guide/2023.1/combine_all.php#TARGET_imgcha__FILE) command.

To get better precision for operations that result in small values, use the keywords MCON and SCALE.

When using multiple source images, you must specify keyword values in the same order as the source images: *value1* applies to the data in *sdataset1*. If a keyword allows for multiple values, the last entered value is the default for all subsequent values. The default listed for the keyword only applies if the keyword is not used. In the following command, for example, because an offset was specified only for images A/A.1 and A/A.2, image A/A.3 receives an offset of 10, the last entered value.

## **IMGOPER A/A.1 A/A.2 A/A.3 D/D.5 FORM=ADD OFF=1 10**

Currently each data value in the output image, *ddataset*, can contain only 1-byte data. If the range of output data values is greater than 256, the output data loses accuracy.

You can use IMGOPER to create a netCDF image file. To do so, the destination dataset must be NCDF-format and IMAGE-type. See the Remarks section in the [DSSERVE](https://www.ssec.wisc.edu/mcidas/doc/users_guide/2023.1/combine_all.php#TARGET_dsserve__FILE) command for more information.

## **Examples**

## **IMGOPER A/A.1 A/A.1 A/A.5 FORM=ADD BAND=8 10 SIGN=P M**

This entry subtracts data values of band 10 from band 8, both in the image in position 1 in dataset A/A, and places the resulting image in position 5 in dataset A/A.

## **IMGOPER A/A.1 A/A.4 A/A.5 FORM=ADD BAND=2 3 COEF=1 -2**

This entry multiplies the data values of band 3 of the image in position 4 in dataset A/A by 2 and subtracts them from band 2 of the image in position 1 in dataset A/A and places the resulting image in position 5 in dataset A/A.

## **IMGOPER OLD/DATA.1 OLD/DATA.1 OLD/PROD BAND=8 10 COEF=1 -1 SCALE=-10 10 PROD=DIFF UNIT=TEMP**

This entry subtracts band 10 temperature data from band 8 temperature data of the image in position 1 in dataset OLD/DATA and places the resulting image in dataset OLD/PROD in the position following the most recent image. The output values are given the product name DIFF. The difference values between -10 and 10 are scaled from 0 to 255.

## **IMGOPER MSI.4 MSI.4 RATIO.1 FORM=MULT BAND=7 8 POW=1 -1 PROD=RATI SCALE=50 150 50 200 UNIT=BRIT MCON=100**

This entry divides the brightness values from band 7 by the brightness values from band 8 of the image in position 4 in the dataset with the alias name MSI. The resulting image is placed in position 1 in the dataset with the alias name RATIO. The output values are given the product name RATI and multiplied by 100. The product values from 50 to 150 are scaled from brightness 50 to 200.

## **IMGOPER GOES/IR.1 GOESIR.2 PROD.4 BAND=8 8 COEF=-1 1 SCALE=-10000 10000 UNIT=RAD PROD=TEST MCON=1000**

This entry subtracts band 8 radiance data in the image in position 1 in dataset GOES/IR from band 8 radiance data in the image in position 2 in dataset GOES/IR and places the resulting image in position 4 in dataset PROD. The output values are given the product name TEST and multiplied by 1000. The product values from -10000 to 10000 are scaled from brightness 0 to 255.

## **IMGOPER I/TEST.8 I/PROD.4 FUNC=LOG SCALE=0 20 0 255 UNIT=RAD MCON=1000**

This entry multiplies the data values in the image in position 8 in dataset I/TEST by 1000 and then takes the logarithm. The results from 0 to 20 are scaled from brightness 0 to 255 and placed in position 4 in dataset I/PROD.

## **IMGOPER A/ALL.8344 A/ALL.4004 MISS=0 FUNC=LN PROD=NTLN SCALE=0 6 UNIT=BRIT**

This entry takes the natural logarithm of the brightness image data in the image in position 8344 in dataset A/ALL and places the resulting image in

position 4004 in the same dataset. The output values are given the product name NTLN. The product values from 0 to 6 are scaled from brightness 0 to 255.

## **IMGOPER G-7.1 MET3.1 A.1 SCALE=0 130050 0 255 PROD=PRMS POW=2 FORM=ADD "Intermediate RMS IMGOPER A.1 A.2 PROD=RMS FUNC=SQRT MCON=0.5 UNIT=PRMS "Actual RMS**

These entries compute the Root Mean Square (RMS) difference between the data in the images in position 1 in the datasets with the alias names G-7 and MET3. The first entry computes the sum of the squares of the data. The second entry computes the average square root of the results of the first command. Before running IMGOPER, the two source images must be remapped so that they have identical navigation.

## **IMGOPER GOES7/IR.30 METEOSAT/IR.3 COMPOSITE.1 FORM=CMIN SIZE=ALL**

This entry takes the entire image in position 30 in dataset GOES7/IR and the entire image in position 3 in dataset METEOSAT/IR and combines the two images using the CMIN option. Before running IMGOPER, the two source images must be remapped so that they have identical navigation.

## **IMGOPER TEST/AREA.1 TEST/AREA.2 LLMT=108 ULMT=144 SCALE=108 144 2 38 IMGOPER TEST/AREA.1 TEST/AREA.3 LLMT=148 ULMT=196 SCALE=148 196 43 136 IMGOPER TEST/AREA.2 TEST/AREA.3 TEST/AREA.4 FORM=ADD MISS=NONE**

These entries apply a series of scaling to the brightness values in the image in position 1 in dataset TEST/AREA. All brightness values between 0 and 107 are set to zero, all brightness values between 108 and 144 are scaled from 2 to 38, and all brightness values between 148 and 196 are scaled from 43 to 136. All values outside the specified LLMT and ULMT values are assigned a value of zero. The third command adds the output from the first two together so that TEST/AREA.4 has the desired results.

## **IMGCOPY NEXRAD/BREF1.1 DTX/RADAR.51 ID=DTX SIZE=ALL IMGCOPY NEXRAD/BREF1.3 DTX/RADAR.52 ID=DTX SIZE=ALL IMGCOPY NEXRAD/BREF1.5 DTX/RADAR.53 ID=DTX SIZE=ALL IMGCOPY NEXRAD/BREF1.7 DTX/RADAR.54 ID=DTX SIZE=ALL IMGOPER DTX/RADAR.51 DTX/RADAR.52 DTX/RADAR.53 DTX/RADAR.54 DTX/RADAR.55 FORM=ADD COEF=0.25 0.25 0.25 0.25**

These four IMGCOPY entries copy the four images in positions 1, 3, 5 and 7 of dataset NEXRAD/BREF1 to positions 51-54 of dataset DTX/RADAR. The IMGOPER entry then computes the mean of the four images and writes the output to the image in position 55 of dataset DTX/RADAR.

# **IMGPARM**

Creates a multi-band image of parameters useful for composites.

## **Format**

**IMGPARM** *sdataset ddataset [keywords]*

## **Parameters**

*sdataset* source ADDE dataset name and position; specify one of the following formats:

*group/descriptor*.*position alias*.*position*

a *position* greater than zero represents an absolute position in the dataset; a *position* less than or equal to zero represents a relative position in the dataset based on image time; for example, 0 is the most recent and -1 is the next most recent; to use default position, do not specify .*position* (no default for *group/descriptor* or *alias*; default=0 for *position*)

*ddataset* destination ADDE dataset name and absolute position; specify one of the following formats:

*group/descriptor*.*position alias*.*position*

use only positive integers for *position*

# **Keywords**

**BANd=** source image band (default=1)

**BASe=** *date time* base date and time used to determine the number of minutes stored in the destination image (default=start date and time of the source image)

## **Remarks**

IMGPARM creates a multi-banded 2 byte image containing several parameters that are useful for creating composites with scientific value. The source image must include documentation.

The contents of each band in the output image are listed below.

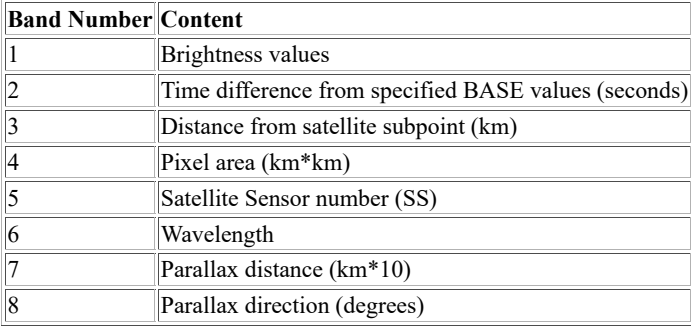

Data from polar satellites must contain the entire swath width and be in a local dataset containing Area-format files.

## **Examples**

# **IMGPARM EASTL/CONUS.-1 MY/AREAS.10 BAND=4**

This entry reads in data from the second most recent image in dataset EASTL/CONUS and writes it to a new multi-band image in position 10 of

dataset MY/AREAS. The contents of each band are described in the Remarks section above.

# **IMGPARM EASTL/FD.-1 MY/AREAS.10 BAND=4 BASE=X 15:00**

This entry is the same as the previous example, except it uses a base time of 15:00 UTC (rather than the time of the source image) to determine the values for Band 2 (time difference from specified BASE values in seconds).

# **IMGPARM EASTL/FD.-1 MY/AREAS.10 BAND=4 BASE=#Y 00:00**

This entry is the same as the previous example, except it uses the current day (string #Y) and 00:00 UTC (rather than the date and time of the source image) as its base date and time to determine the values for Band 2 (time difference from specified BASE values in seconds).

# **IMGPLOT**

Displays a scatter plot of data values from two images.

# **Format**

**IMGPLOT** *ximage yimage [keywords]*

# **Parameters**

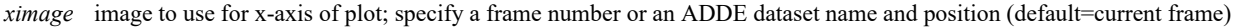

*yimage* image to use for y-axis of plot; specify a frame number or an ADDE dataset name and position (default=frame opposite *ximage*)

# **Keywords**

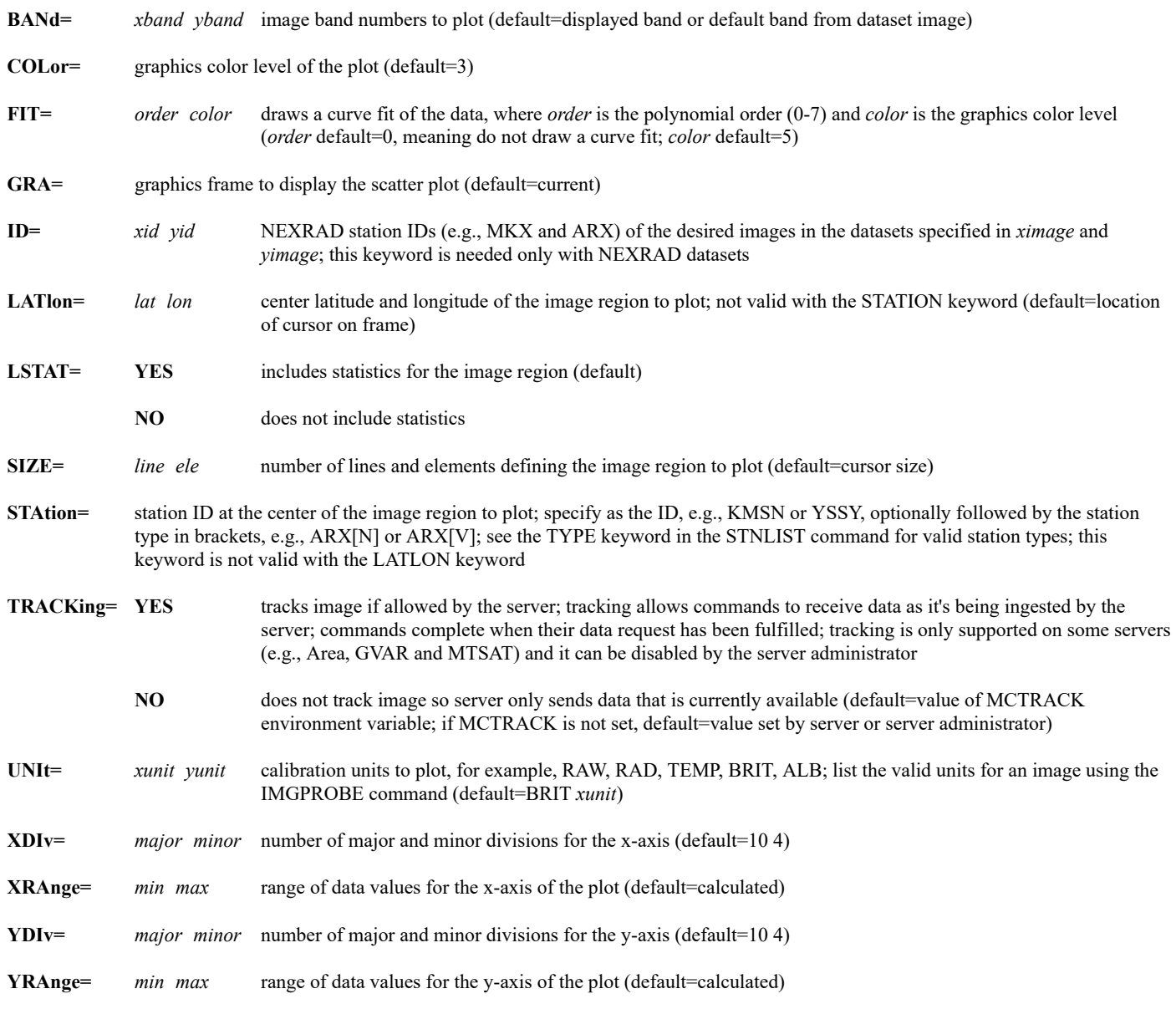

IMGPLOT displays a scatter plot of data values from two images. Specify the images in *ximage* and *yimage* with frame numbers or with ADDE dataset names and positions. If you specify frame numbers, you must display the images using the IMGDISP command, and the image files must be present on disk (as opposed to workstation memory).

The location and size of the image region to be plotted are determined by the STATION or LATLON, and SIZE keywords. If you do not specify STATION or LATLON, you must select the region to be plotted. Move the cursor to the desired location on one of the frames and click the right mouse button or press **Alt G**.

The XDIV and YDIV keywords define the number of major and minor divisions in the plot. *Minor* defines the number of subdivisions for each major segment. Labels are placed at each *major* division. See the diagram below.

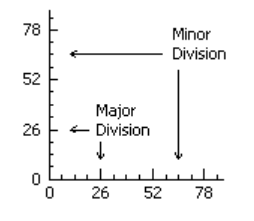

# **Examples**

# **IMGPLOT**

This entry draws a scatter plot of brightness data in the images displayed in the current and opposite frames. The scatter plot is drawn on the current frame in graphics color level 3 and uses the brightness data inside the cursor.

# **IMGPLOT 1 2 STATION=KSLC SIZE=480 640 UNIT=TEMP GRA=3**

This entry draws a scatter plot of temperature data in the images displayed in frames 1 and 2. The scatter plot is drawn on frame 3 and uses the temperature data inside a 480 by 640 pixel region centered at Salt Lake City.

## **IMGPLOT 10 10 LATLON=35 90 BAND=4 4 UNIT=BRIT TEMP XRANGE=120 220 GRA=11**

This entry draws a scatter plot of band 4 brightness and temperature data in the image displayed in frame 10. The scatter plot is drawn on frame 11 and uses the brightness and temperature data inside the cursor. The plot's x-axis ranges from 120 to 220 brightness levels.

# **IMGPLOT EAST/FDIR.1 EAST/FDV.1 BAND=3 1 STATION=KMIA SIZE=100 100**

This entry draws a scatter plot of band 3 brightness data in the image EAST/FDIR.1, and band 1 brightness data in the image EAST/FDV.1. The scatter plot is drawn on the current frame and uses the brightness data inside a 100 by 100 pixel region centered at Miami.

# **IMGPROBE**

Lists or plots image data for a region of the displayed image.

# **Format**

**IMGPROBE** *option region unit [keywords]*

# **Parameters**

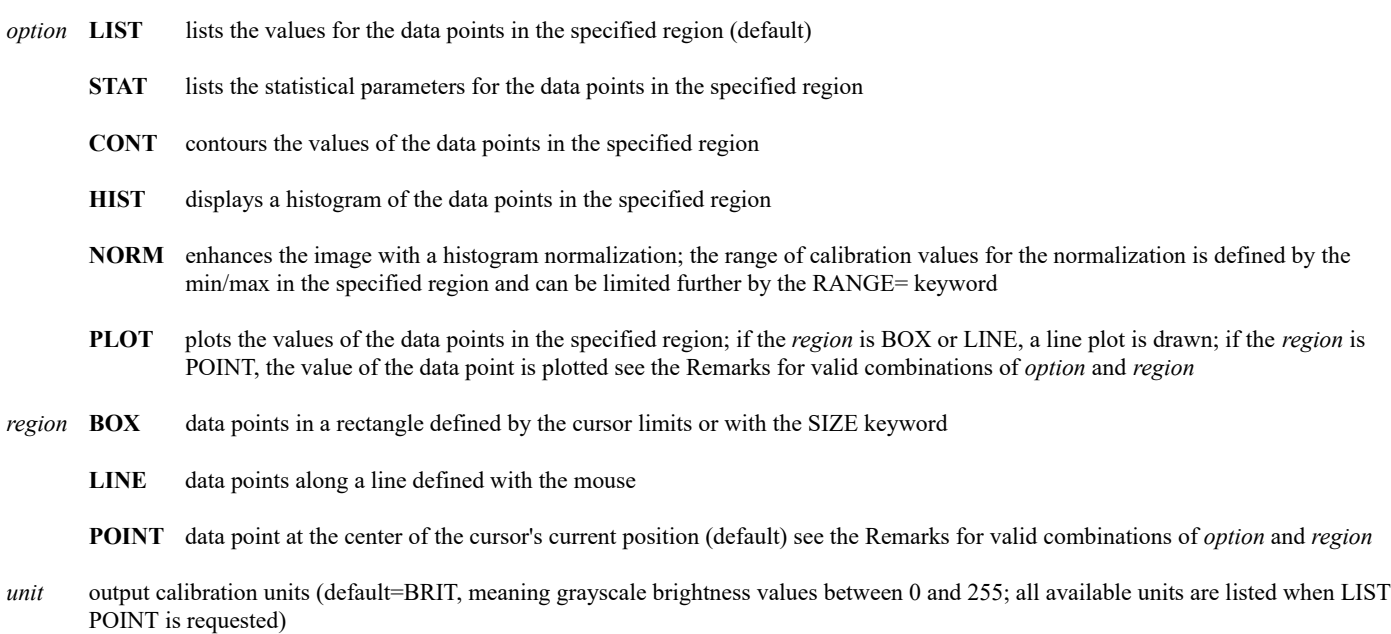

# **Keywords**

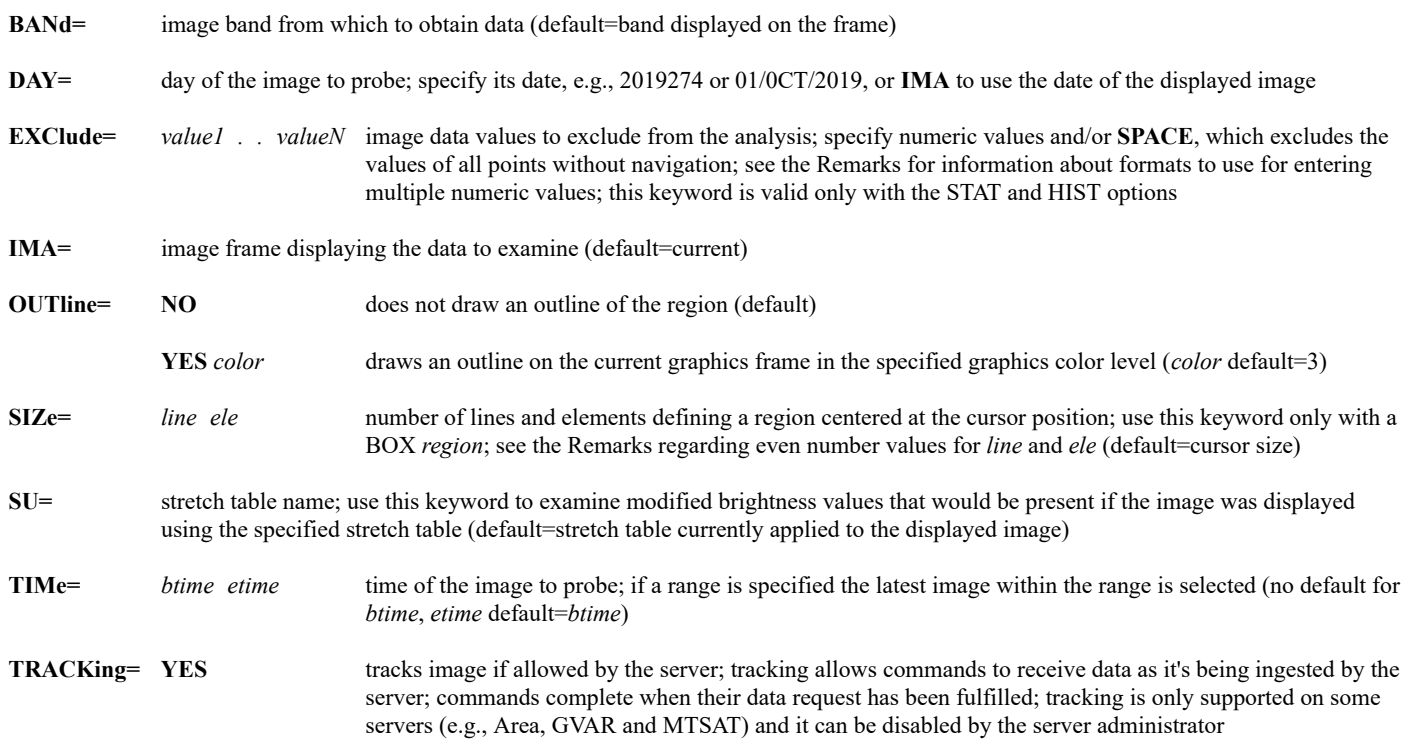

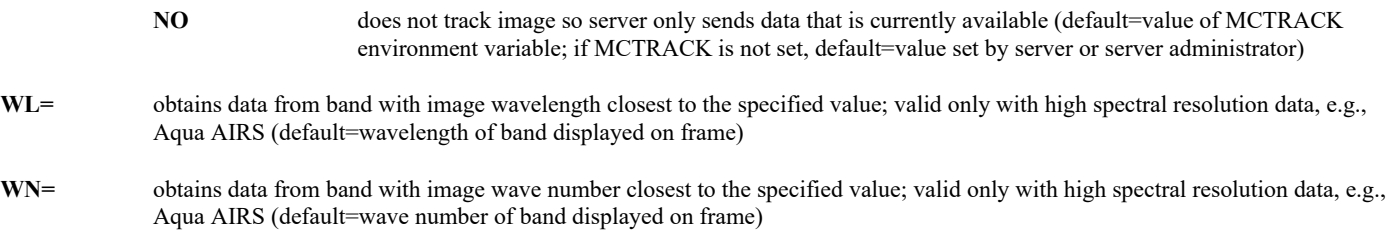

# **Keywords valid with CONT option**

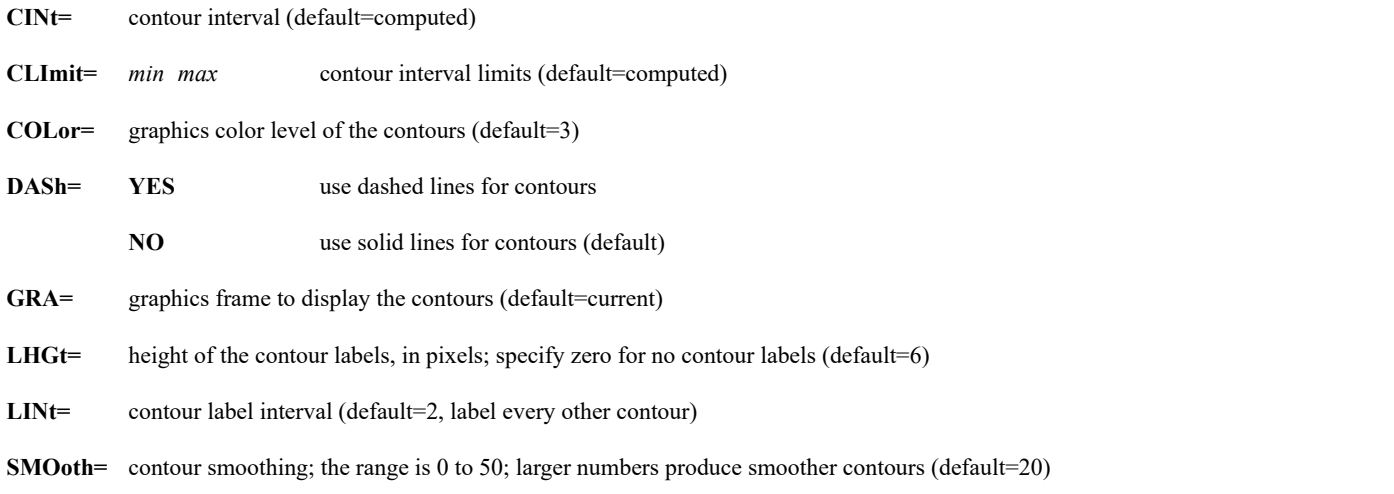

# **Keywords valid with HIST and PLOT options**

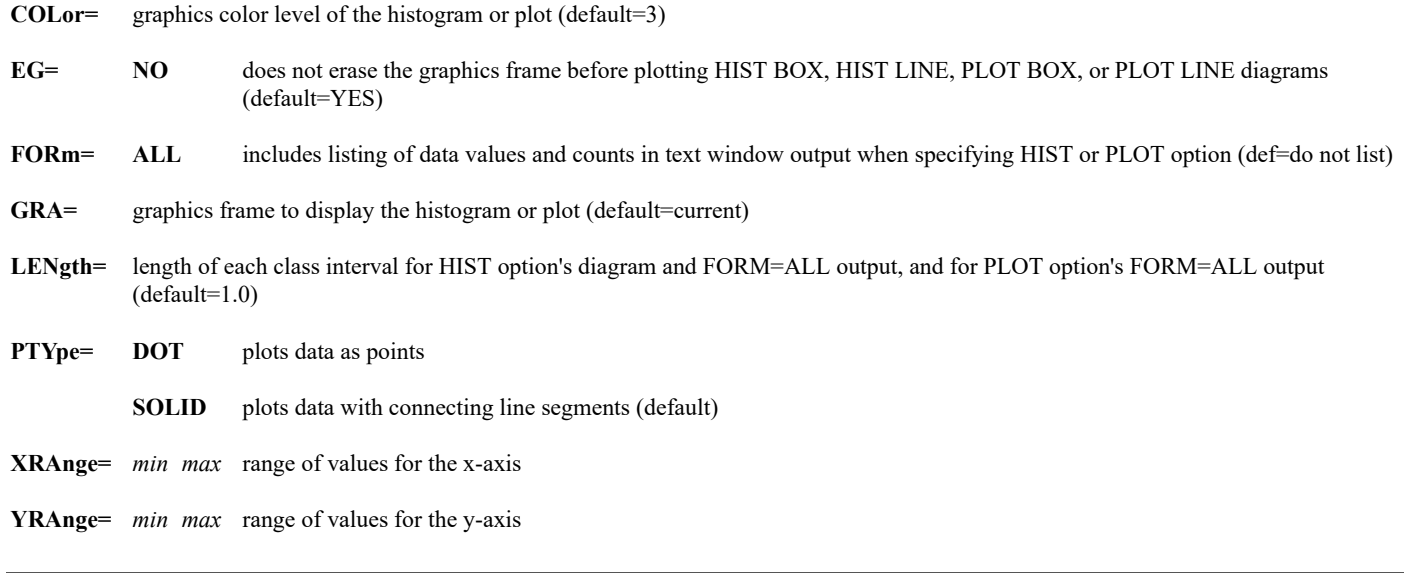

# **Keywords valid with NORM option**

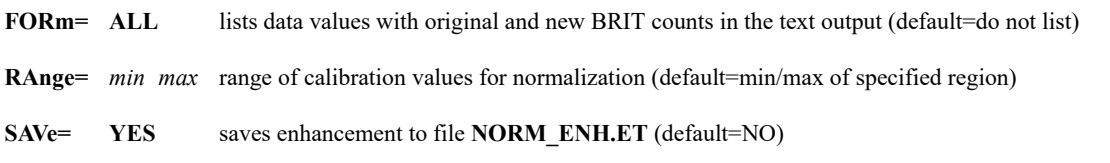

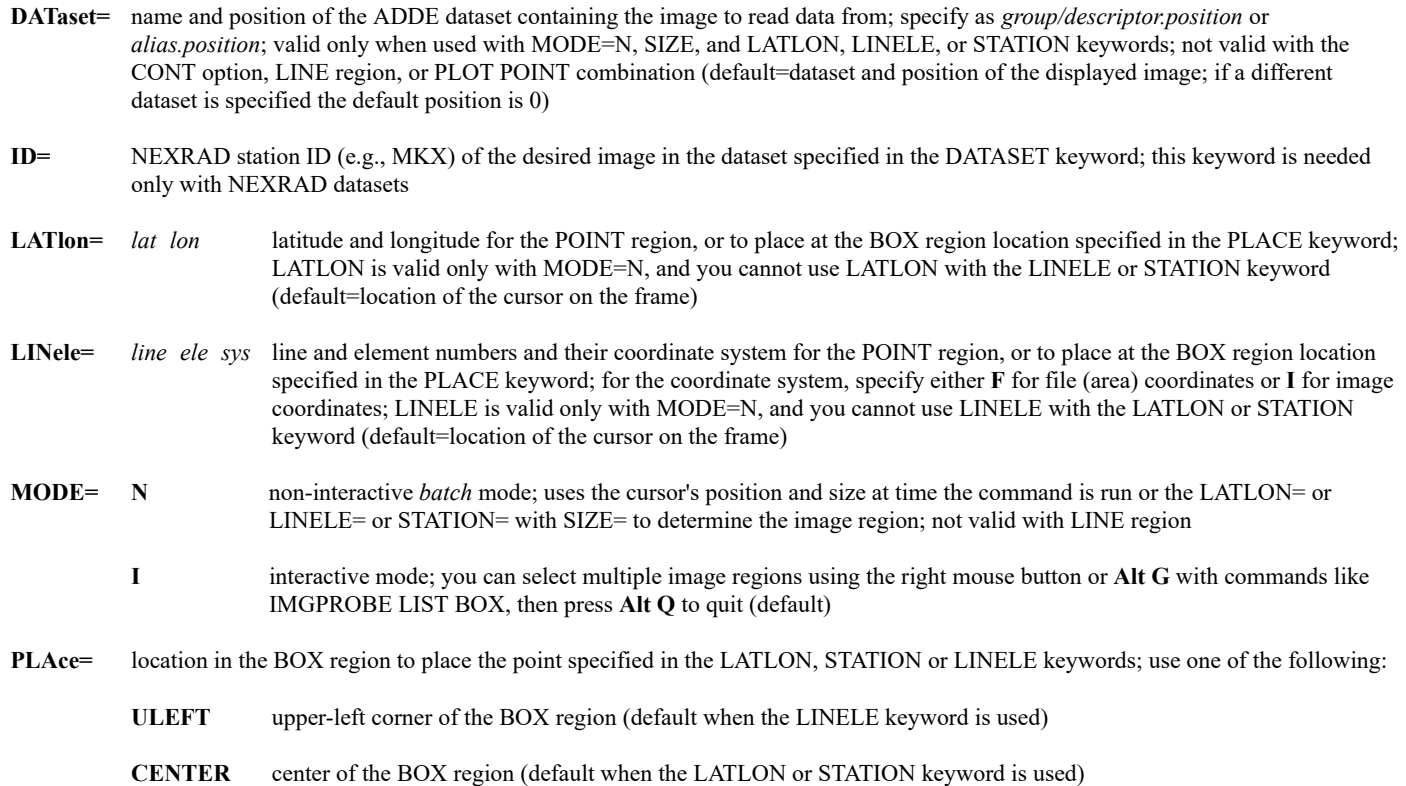

**STAtion=** station ID for the POINT region, or to place at the BOX region location specified in the PLACE keyword; specify as the ID, e.g., KMSN or YSSY, optionally followed by the station type in brackets, e.g., ARX[N] or ARX[V]; this keyword is valid is valid only with MODE=N and you cannot use it with the LATLON or LINELE keyword (default=location of the cursor on the frame)

## **Remarks**

IMGPROBE lists or plots data for a region of the image displayed on the current frame or an image specified in the DATASET keyword. When using a displayed image, the image file must be present on disk (as opposed to workstation memory) because IMGPROBE uses data directly from the image file.

The following combinations of *option* and *region* parameters are valid:

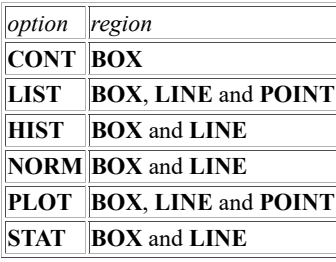

When you use the PLOT option with the BOX region, the x-axis of the line plot lists the pixel numbers in the box from left to right and top to bottom. Pixel number 1 is the upper-left data point, and the largest pixel number is the bottom-right data point.

When you use the LIST option with the BOX or LINE region, the output is listed in Output Blocks. There is no limit to the number of lines in an Output Block, so the output is divided into multiple Output Blocks only if it's too wide to fit in the text frame. The number of Output Blocks depends on the number of data points in each line of output and the calibration unit selected. For example, you can fit more brightness values across the text frame than IR radiance values. In the output for the BOX region, each successive Output Block is located to the right of the previous Output Block.

If you specify an even number for the *line* or *ele* parameter of the SIZE keyword, it is not possible to place an equal number of lines or elements on each side of the cursor center. The bottom line or right column of elements is omitted. For example, if the cursor is positioned at line 100 and element 200 and you specify SIZE=50 50, the data points used are those in a box covering lines 75 to 124 and elements 175 to 224.

When using the CONT option with the BOX region, there must be less than 10,000,000 data points in the region. When using a BOX region with any other option, there must be less than 30,000,000 data points in the region. To calculate this number, you must know the image blowup or blowdown factor. If the image is displayed:

- at the image's resolution (blowup or blowdown factor of 1), use the formula: *region height* x *region width*
- with a blowup factor of *M*, use the formula:  ${[(region height - 1)/M] + 1} x {[(region width - 1)/M] + 1}$ Note: if a division in the formula yields a decimal value, it is truncated before adding 1 and multiplying the terms
- with a blowdown factor of *N*, use the formula: (*region height* x *N*) x (*region width* x *N*)

For example, a 10 by 100 region size over a 1 km resolution image displayed with a blowup/blowdown factor of 1 contains 1000 data points. If the image is displayed at 2 km resolution (blowdown factor of 2), the region contains 4000 data points. If it is displayed at 0.5 km resolution (blowup factor of 2), the region contains 250 data points.

If you specify a BOX or POINT region, MODE=N, and a dataset in the DATASET keyword, you must specify the location with the LATLON, LINELE, or STATION keyword. If it is a BOX region, you must also specify the region size with the SIZE keyword.

If you specify MODE=N but do not specify the DATASET keyword, the cursor is moved to the location specified in the LATLON, LINELE or STATION keyword.

Use the **IMGPROBE LIST POINT** command to determine valid options for the *unit* parameter.

You can enter numeric values in the EXCLUDE keyword using the list format (*value1 value2 value3* etc.) and/or range format (*x-yBn* where *x* and *y* are the beginning and ending values, and *n* is the increment). If you don't specify an increment, all real numbers from *x* through *y* are excluded. For example, EXCLUDE=0 126-129 255 excludes 0, all values from 126 through 129, and 255; EXCLUDE=0 126-129B1 255 excludes 0, 126, 127, 128, 129 and 255; EXCLUDE=0 126-130B2 255 excludes 0, 126, 128, 130 and 255; EXCLUDE=-12--1 excludes all values from -12 through -1; EXCLUDE=150-140 excludes all values greater than 150 and all values less than 140.

When using the NORM option, the BRIT values in the output are the original BRIT values of the min/max calibrated values before being stretched from 0 to 255. The reported Bin Size value is the interval in calibrated values used when stretching the BRIT values from 0 to 255. Use FORM=ALL to see how the calibrated values are mapped to the new BRIT values.

In satellite imagery, the latitude/longitude location of a pixel is determined by where the instrument is pointing. It is often the center of the field of view of the instrument, though the instrument vendor can define the geolocation any way they want. Regardless, in McIDAS it is assumed to be the center. For geographic projections, a pixel is just a point. So there is no notion of dimensionality, and it is again assumed to be the center. For users collocating pixels from different satellites, a larger issue is the viewing angle differences. They can be on the order of several pixels near nadir to tens of pixels away from nadir.

## **Examples**

## **IMGPROBE**

This entry lists information for one or more data points at the center of the cursor, including all calibration units for the image. The command is interactive, so you are prompted to select each point by moving the cursor and pressing the right mouse button or **Alt G**. Press **Alt Q** to quit.

## **IMGPROBE LIST LINE**

This entry lists information for the data points along one or more lines. You are prompted to define each line's beginning and ending points using the mouse; then, press **Alt Q** to quit. The lines are not drawn on the frame.

# **IMGPROBE LIST LINE OUTLINE=YES 2**

This entry lists information for the data points along one or more lines. You are prompted to define each line's beginning and ending points using the mouse; then, press **Alt Q** to quit. The lines are drawn on the frame in graphics color level 2.

## **IMGPROBE STAT BOX OUTLINE=YES BAND=4 EXCLUDE=255 SPACE MODE=N**

This entry draws an outline around the data points in the region defined by the cursor limits and lists the statistical values for band 4 of those data points. Pixels without navigation or with a brightness value of 255 are not included in the statistical analysis.

## **IMGPROBE CONT BOX BRIT SIZE=200 300 CINT=10 MODE=N**

This entry contours brightness values of the data points in a 200 by 300 pixel region centered at the cursor position. Contours are drawn at an interval of every 10 brightness values.

## **IMGPROBE PLOT LINE OUTLINE=YES 5 COLOR=4**

This entry draws a line plot of the data point values along a line. You are prompted to define the line's beginning and ending points using the mouse. The plot is drawn in graphics color level 4. The line is drawn in graphics color level 5. The command is interactive, so you can draw additional line plots by selecting each line's beginning and ending points using the mouse. Note, however, that the graphics are erased each time you select a new beginning point since EG=YES is the default.

# **IMGPROBE HIST BOX SU=WARM COLOR=2**

This entry draws a histogram of the values of the data points in the region defined by the cursor limits. The histogram is drawn in graphics color level 2. The values for the histogram are those that would be present if the image was displayed using the stretch table WARM. The command is interactive, so you can draw additional histograms by selecting new box regions using the mouse. Note, however, that the graphics are erased each time you select a new region since EG=YES is the default.

## **IMGPROBE HIST BOX TEMP XRANGE=200 300 YRANGE=0 100 LENGTH=.1 DATASET=GOES/IR.5 MODE=N LATLON=40 100 SIZE=50 50**

This entry draws a histogram of the temperatures of the region's data points. The region is a 50- by 50-pixel box centered at 40°N, 100°W on the image in position 5 in dataset GOES/IR. The histogram's x-axis range is 200 to 300 degrees Kelvin, and the y-axis range is 0 to 100 occurrences. The length of the class interval is 0.1 degrees Kelvin.

# **IMGPROBE NORM BOX TEMP MODE=N**

This entry computes a histogram normalization in the region defined by the cursor limits and applies the new enhancement to the image.

# **IMGREMAP**

Remaps images into different projections.

# **Format**

**IMGREMAP** *sdataset ddataset [keywords]*

## **Parameters**

*sdataset* source ADDE dataset name and position; specify one of the following formats:

*group/descriptor*.*position alias*.*position*

a *position* greater than zero represents an absolute position in the dataset; a *position* less than or equal to zero represents a relative position in the dataset based on image time; for example, 0 is the most recent and -1 is the next most recent; to use default position, do not specify .*position* (no default for *group/descriptor* or *alias*; default=0 for *position*)

*ddataset* destination ADDE dataset name and absolute position; specify one of the following formats:

*group/descriptor*.*position alias*.*position*

use only positive integers for *position*

## **Image Selection Keywords**

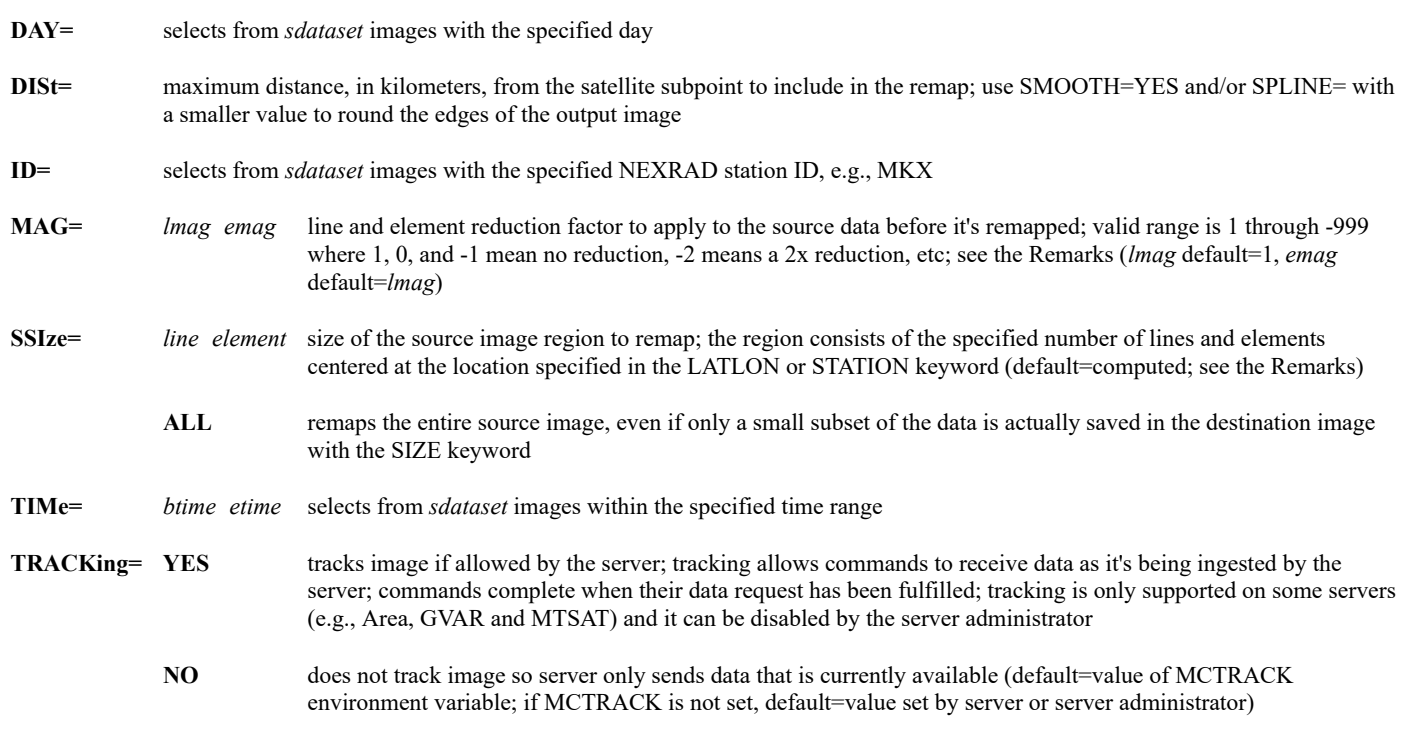

# **Output Keywords**

**BANd=** image band number to remap (default=existing band for single-band images; no default for multiband images)

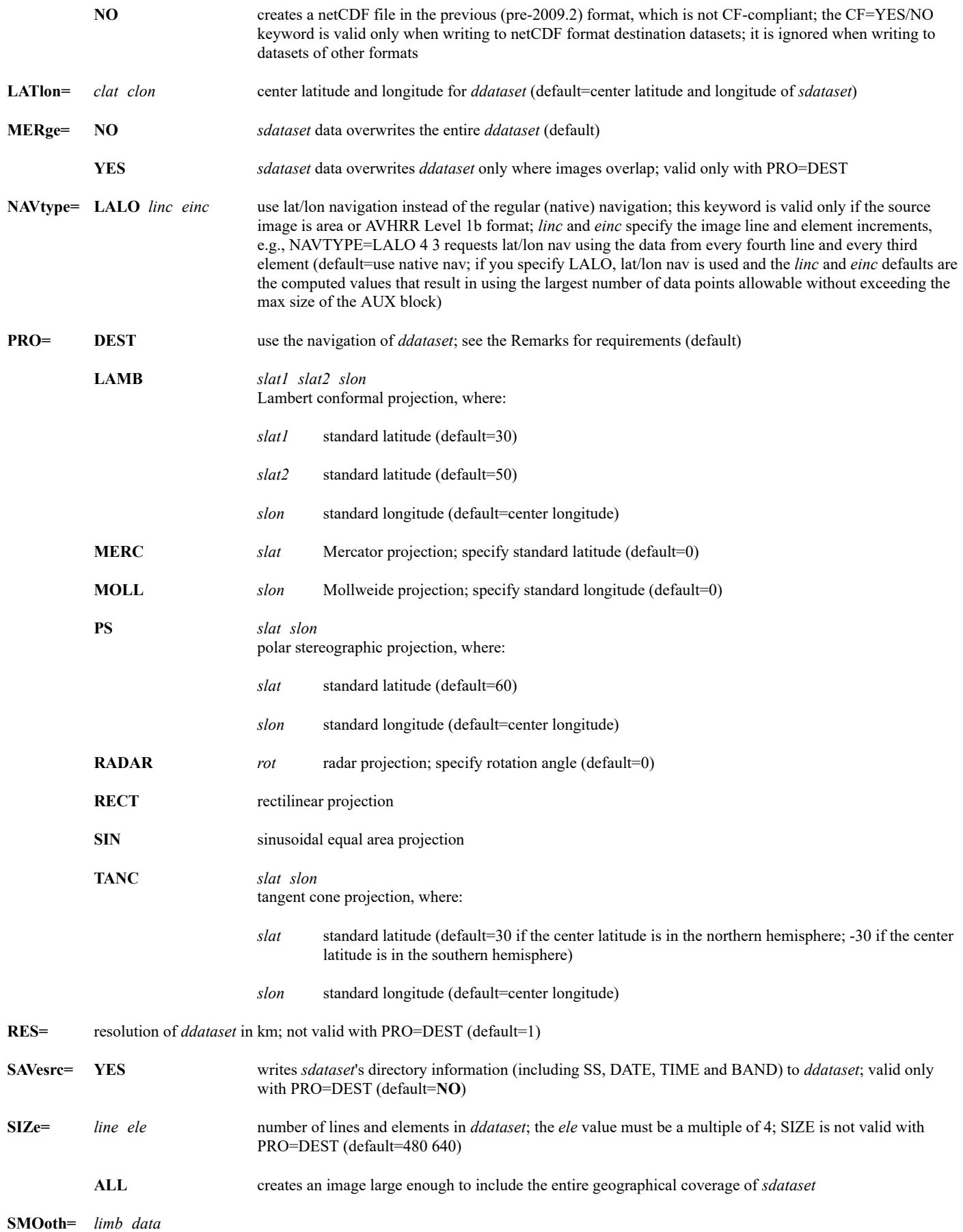

provides limb or data smoothing

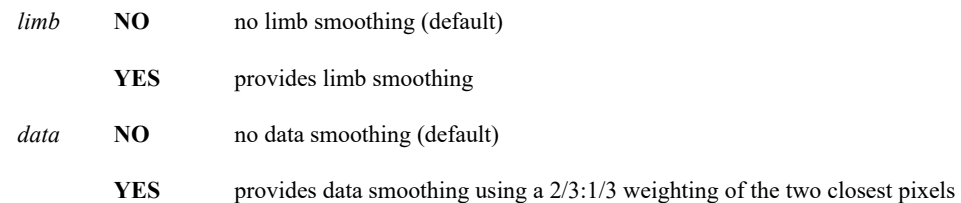

- **SPLine=** spline size in image pixels; the range is from at least 1 to 100; the range minimum may be computed based on source data (default=20)
- **STAtion=** station ID to place at the center of the remapped image; specify as the ID, e.g., KMSN or YSSY, optionally followed by the station type in brackets, e.g., ARX[N] or ARX[V]; see the TYPE keyword in the STNLIST command for valid station types

**WL=** remaps band with image wavelength closest to the specified value; valid only with high spectral resolution data, e.g., Aqua AIRS

**WN=** remaps band with image wave number closest to the specified value; valid only with high spectral resolution data, e.g., Aqua AIRS

## **Remarks**

IMGREMAP subdivides the destination image into boxes. The height and width of each of the boxes is determined with the SPLINE keyword, which defaults to 20 pixels. IMGREMAP performs a navigation transformation from line/element to latitutde/longitude at each of the spline box corners. It then determines the line/element coordinates in the source image that correspond to these same latitude/longitude values. Those corner values are used in a bi-linear interpolation scheme (which is much faster than a navigation transformation) to compute the line/element coordinate of each source image pixel it will use to fill the intermediate points in the spline box. This method ensures that each pixel in the destination image has an associated pixel from the source image.

If the destination image is lower resolution than the source image, the data are sampled. If the destination image is higher resolution, the pixel values are replicated. Only the 8-bit grayscale values are stored in the destination image. By default, there is no interpolation of the 8-bit values; however, the keyword SMOOTH=X YES performs an interpolation using a 2/3:1/3 weighting of the two closest pixels.

IMGREMAP uses the *sdataset* parameter and the DAY, TIME and ID keywords to select the source image to remap. It uses the *Output Keywords* to calculate the geographical region to extract from the source image for the remap. The calculation, however, sometimes underestimates or overestimates the size of the source image region needed for the remap. If that happens, use the SSIZE keyword to override the default calculation. For example, if the default calculation doesn't include the poles in the remap of a global image, specify SSIZE=ALL to ensure that they're included. The default calculation often overestimates the data region needed for a remap of polar-orbiting satellite data. To avoid this, you can use SSIZE with line and element values to choose a smaller source image region. Selecting more source image data than necessary does not affect the output image, but takes it longer to complete and adds to the cost if you pay for the data.

The MAG keyword can be used to further reduce the amount of source image data that is extracted and remapped. Use the MAG keyword only when specifying a destination image with less detail (lower resolution) than the source image. For example, if the source image is 1km resolution and you specify RES=30 for a 30km resolution destination image, you can also specify MAG=-16 to reduce the amount of data extracted and remapped by a factor of 16. It's best to pick a MAG value somewhat less than the destination image resolution because the quality of the destination image decreases as the MAG value approaches the resolution value.

When using MERGE=YES, all data in the source image (even pixels with zero data values) overwrite the collocated data in the destination image. Thus, all geographic locations in the destination image that are also in the source image will be replaced by the source image's values.

The radar projection is identical to the sinusoidal equal area projection, except that it allows you to rotate the destination image.

Display destination images with the [IMGDISP](https://www.ssec.wisc.edu/mcidas/doc/users_guide/2023.1/combine_all.php#TARGET_imgdisp__30721) command.

For IMGREMAP to be successful using the PRO=DEST option, the following requirements (with the corresponding IMGLIST FORM=ALL output values in parenthesis) must be met:

- both the *sdataset* and *ddataset* must contain navigation
- the *ddataset* must be a single band of 1-byte data (*bytes per pixel:* in IMGLIST)
- the *sdataset* may be 2- or 1-byte data (*bytes per pixel:* in IMGLIST)
- the *ddataset*'s source type (*type:* in IMGLIST) must be **VISR**
- the *ddataset*'s calibration type (*cal type:* in IMGLIST) must be **BRIT**
- the *ddataset* must have a line prefix length (*PREFIX=* in IMGLIST) of **0** (zero)
- the *ddataset* must have a validity code (*valcod:* in IMGLIST) of **0** (zero)

To create a destination dataset with a line prefix length and validity code of zero, use the [IMGCOPY](https://www.ssec.wisc.edu/mcidas/doc/users_guide/2023.1/combine_all.php#TARGET_imgcopy__41294) command with the keyword STYPE=VISR and SIZE=*line ele*; do not use SIZE=SAME.

You can use IMGREMAP to create a netCDF image file. To do so, the destination dataset must be NCDF-format and IMAGE-type. See the

# **Examples**

# **IMGREMAP LOCAL/IMAGE.16 LOCAL/REMAP.4000**

This entry remaps the image data in position 16 of dataset LOCAL/IMAGE into position 4000 of dataset LOCAL/REMAP. The source image replaces the destination image but uses its projection information.

## **IMGREMAP NOAA-12/HRPT NO-GOES/DATA.10 MERGE=YES PRO=DEST**

This entry remaps the most recent image in dataset NOAA-12/HRPT into position 10 of dataset NO-GOES/DATA. The source image uses projection information from the destination image and replaces data only where the images overlap.

## **IMGREMAP G8/FDV G8/REMAP.1 RES=24 PRO=SIN**

This entry remaps the most recent image in the G8/FDV dataset into the position 1 of dataset G8/REMAP. The destination image is remapped with a resolution of 24 kilometers in a sinusoidal equal area projection.

# **IMGREMAP G8/CONUSV G8/RADAR.2 RES=4 STATION=BOS PRO=RADAR 45**

This entry remaps the most recent image in the G8/CONUSV dataset into position 2 of dataset G8/RADAR. The destination image is remapped in a radar projection, rotated 45 degrees. The image is centered at Boston, MA and has a resolution of four kilometers.

# **IMGREMAP WV.4 REMAP.4 PRO=LAMB 30 60 70 LATLON=34 78 RES=4**

This entry remaps the image in position 4 of the dataset with the alias WV into position 4 of the dataset with the alias REMAP. The destination image is centered at 34° N and 78° W and has a resolution of 4 kilometers. The image is remapped in a Lambert conformal projection using standard latitudes of 30° and 60° N and a standard longitude of 70° W.

# **IMGREMAP GOES.1 A.2 PRO=PS 45 71 RES=4 SPLINE=40**

This entry remaps the image in position 1 of the dataset with the alias GOES into position 2 of the dataset with the alias A. The destination image is remapped in a polar stereographic projection, with a standard latitude of 45° N and a standard longitude of 71° W. The resolution of the remapped data is four kilometers, and the spline value is 40.

# **IMGREMAP A/A.8016 A/A.4000 PRO=MERC 50 RES=2 SIZE=ALL**

This entry remaps all of the image data in position 8016 of dataset A/A into position 4000 of dataset A/A. The destination image is as large as necessary to contain the entire remapped image: a Mercator projection, with a standard latitude of 50°N and a resolution of two kilometers.

# **IMGREMAP GOES/VIS LOCAL/AREA.23 BAND=1 DAY=#Y TIME=22:55 23:05 MAG=-8 RES=16 PRO=MERC LATLON=0 90**

This entry remaps the image in dataset GOES/VIS with today's date and an image time between 22:55 and 23:05 into position 23 of dataset LOCAL/AREA. The destination image is in a Mercator projection centered at 0°N and 90°W with a resolution of 16 kilometers. The MAG=-8 keyword reduces the resolution of the data retrieved from the source image from 1km to 8km before remapping it to 16km resolution. This 8x reduction speeds up completion of the command with little effect on the quality of the destination image.

# **IMGRGB**

Combines image and basemap into multi-banded RGB image.

## **Format**

```
IMGRGB source dest BASE= FILT=GENERIC [keywords]
IMGRGB tdiff ir dest BASE= FILT=TDIFF [keywords]
IMGRGB vis ir dest BASE= FILT=VISIR [keywords]
IMGRGB wv sst dest BASE= FILT=WVSST [keywords]
```
## **Parameters**

*source* source ADDE dataset name and position; specify one of the following formats:

*group/descriptor*.*position*

*alias*.*position*

a *position* greater than zero represents an absolute position in the dataset; a *position* less than or equal to zero represents a relative position in the dataset based on image time; for example, 0 is the most recent and -1 is the next most recent; to use default position, do not specify .*position* (no default for *group/descriptor* or *alias*; default=0 for *position*)

*dest* destination ADDE dataset name and absolute position; specify one of the following formats:

*group/descriptor*.*position*

*alias*.*position*

use only positive integers for *position*

- *tdiff* ADDE dataset containing brightness value 0-255 that correspond to surface-ir temperature values of -10 to 100K; see the Remarks
- *vis* ADDE dataset containing visible data
- *ir* ADDE dataset containing infrared data
- *wv* ADDE dataset containing water vapor data
- *sst* ADDE dataset containing sea surface temperature values; see the Remarks

## **Keywords**

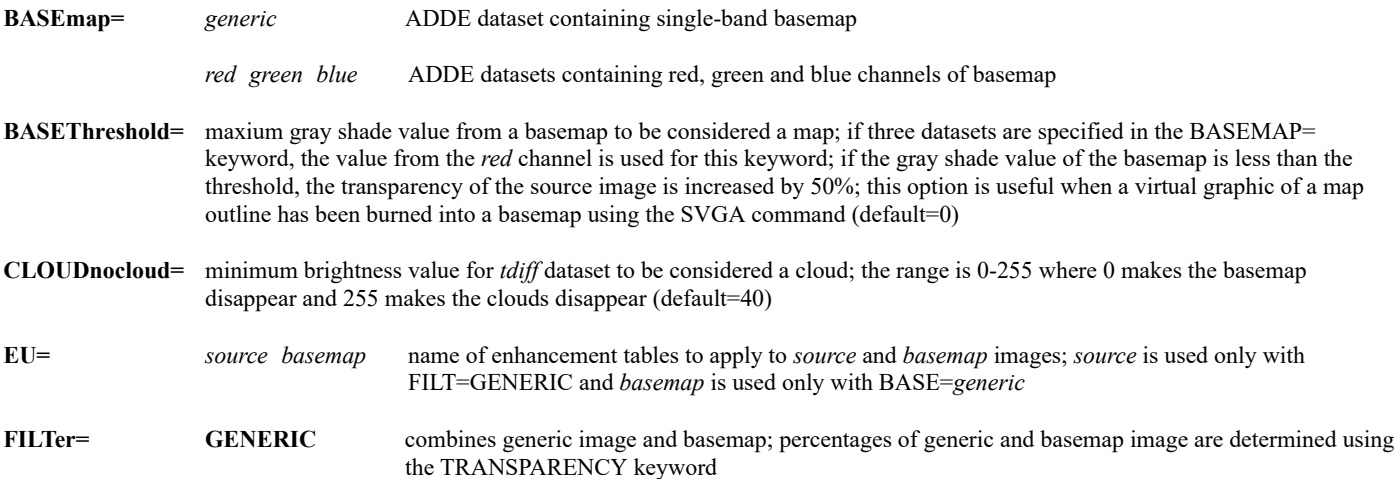

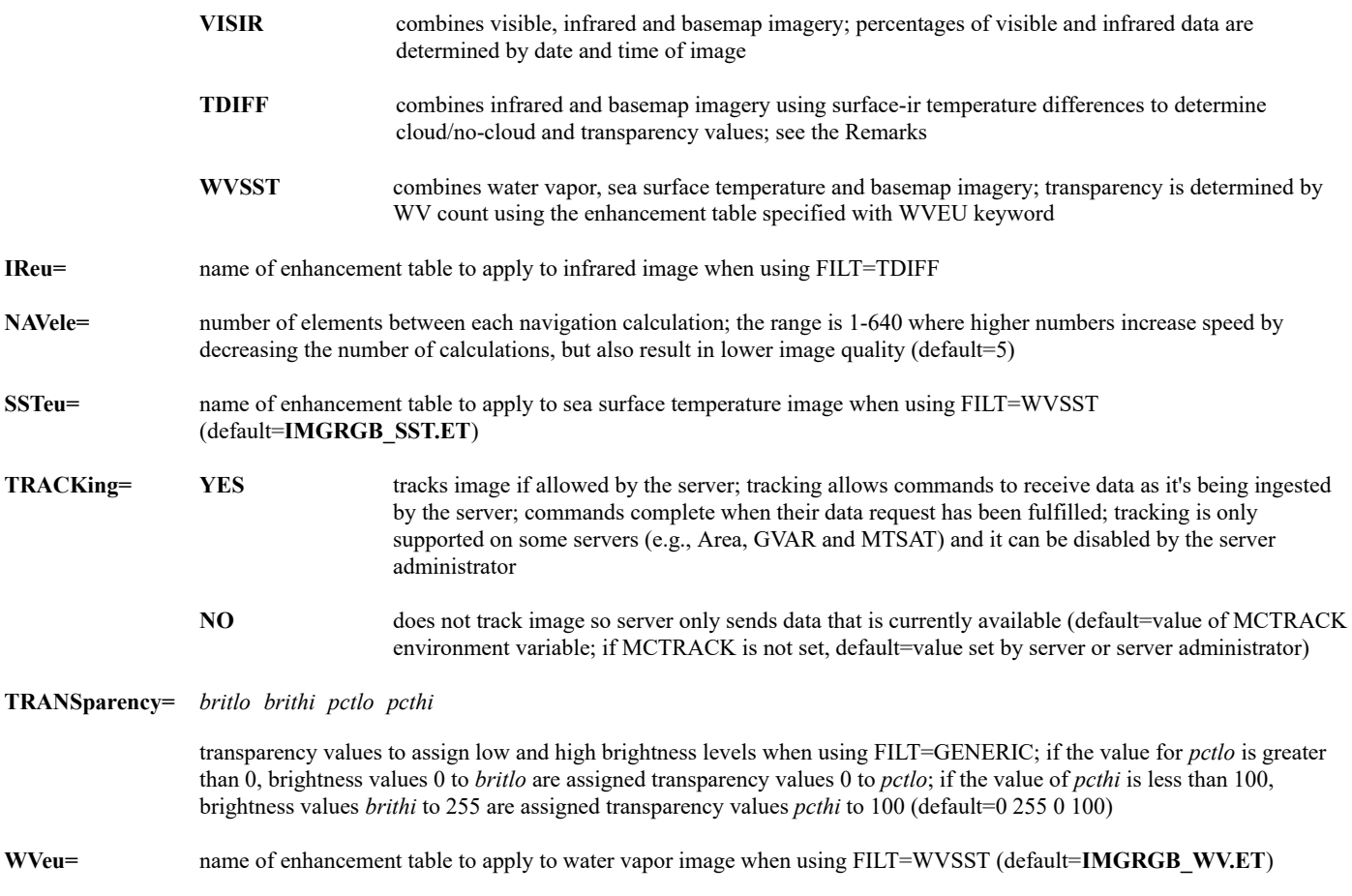

## **Remarks and Examples**

The topography, land/sea mask and NASA's Blue Marble Next Generation images for use with this command are available at the McIDAS Website at *[http://www.ssec.wisc.edu/mcidas/basemaps/](https://www.ssec.wisc.edu/mcidas/doc/users_guide/2023.1/combine_all.php#TARGET_basemaps_FILE)*

All source and basemap images must be the same size and cover the same geographical region.

Each option for the FILTER keyword is described below with an example.

## **GENERIC**

This option uses a generic image with a basemap. With the TRANSPARENCY keyword the percentages of these two images is determined. The following example combines a NEXRAD image with NASA's Blue Marble Next Generation basemap.

**IMGCOPY NEXRAD/BREF1 A/A.4000 ID=ARX SIZE=ALL IMGCOPY A/A.4000 A/A.4001 SIZE=ALL IMGCOPY A/A.4000 A/A.4002 SIZE=ALL IMGCOPY A/A.4000 A/A.4003 SIZE=ALL**

These commands copy the NEXRAD image into an AREA file, then create 3 other AREA files with the same size and geographical region.

# **IMGREMAP BBM/RED A/A.4001 PRO=DEST IMGREMAP BBM/GREEN A/A.4002 PRO=DEST IMGREMAP BBM/BLUE A/A.4003 PRO=DEST**

These commands remap each Blue Marble Next Generation image component into the same region.

**IMGRGB A/A.4000 A/A.4005 BASE=A/A.4001 A/A.4002 A/A.4003 FILT=GENERIC EU=BREF TRANS=16 255 95 100 IMGDISP A/A.4005 1 BAND=1 IMGDISP A/A.4005 2 BAND=2 IMGDISP A/A.4005 3 BAND=3 COMBINE 0 1 2 3**

The IMGRGB combines the NEXRAD image with the basemaps with a specific transparency and a radar enhancement table. The IMGDISP commands and COMBINE command are used to display the resultant image, a radar display over a basemap.

## **VISIR**

This option uses the date and time of the imagery to determine the percentages of visible and infrared to be used. The transparency is determined by combining the visible and infrared image information where warm/dark pixels are very transparent and cold/bright pixels are very opaque. This set of examples combines a topographic basemap with visible and infrared imagery.

## **IMGOPER BASEMAP/TOPOLAKES MY/AREAS.1 SIZE=2000 4000 MAG=-5 SCALE=0 6000 0 253**

To create the basemap, you have to first decide on an elevation range then use IMGOPER to reduce the 2-byte data to 1-byte. The highest point in North America is roughly 6000 meters, so this IMGOPER scales the global basemap.

#### **IMGREMAP MY/AREAS.1 MY/AREAS.2 STATION=KSTJ RES=11 PRO=SIN**

This command remaps the basemap to a North American domain.

## **IMGREMAP EAST/FD MY/AREAS.4 STATION=KSTJ RES=11 BAND=1 TIME=17:45 PRO=SIN IMGREMAP EAST/FD MY/AREAS.5 STATION=KSTJ RES=11 BAND=4 TIME=17:45 PRO=SIN**

These commands remap the visible and infrared images over the desired domain.

**IMGRGB MY/AREAS.4 MY/AREAS.5 MY/AREAS.6 BASEMAP=MY/AREAS.2 FILT=VISIR EU=X TOPO IMGDISP MY/AREAS.6 1 BAND=1 IMGDISP MY/AREAS.6 2 BAND=2 IMGDISP MY/AREAS.6 3 BAND=3 MAP GRA=1-3 COMBINE 0 1 2 3 FRMSAVE 0 vis-ir-example.jpg TYPE=COMBINE FORM=JPG**

The IMGRGB combines the basemap and satellite imagery with a topography enhancement. The IMGDISP, MAP and COMBINE commands are used to display the resultant image. The FRMSAVE saves the image as a 24-bit jpeg file.

## **TDIFF**

This option uses the *tdiff* image to determine a cloud/no-cloud threshold and to determine the transparency of the infrared imagery on top of a basemap. The *tdiff* image, which must be created prior to running this command, must have brightness values 0-255 corresponding to surfaceinfrared temperature difference values -10 to 100. For example, commands like those below can be used to create the *tdiff* image.

## **GRDIMG RTGRIDS/NAM-USLC MY/AREAS.1 PARAM=T LEV=SFC DAY=#Y TIME=12 FHOUR=0 UNIT=K SCALE=320 200 0 255 MAG=10 10**

**IMGREMAP MY/AREAS.1 MY/AREAS.11 RES=8 PRO=SIN STA=KSTJ SIZE=600 800 IMGREMAP EASTL/CONUS MY/AREAS.2 BAND=4 RES=8 PRO=SIN STA=KSTJ TIME=11:45 SIZE=600 800 IMGOPER MY/AREAS.2 MY/AREAS.12 PROD=T UNIT=TEMP SCALE=320 200 0 255 SIZE=600 800 IMGOPER MY/AREAS.11 MY/AREAS.12 MY/AREAS.13 UNIT=T T FORM=ADD SCALE=-10 100 0 255 COEF=1 -1 SIZE=600 800**

Once this image is created, this example can be used to create the infrared and basemap imagery using the surface-ir temperature differences.

## **IMGREMAP BBM/RED MY/AREAS.20 RES=8 PRO=SIN STA=KSTJ SIZE=600 800 IMGREMAP BBM/GREEN MY/AREAS.21 RES=8 PRO=SIN STA=KSTJ SIZE=600 800 IMGREMAP BBM/BLUE MY/AREAS.22 RES=8 PRO=SIN STA=KSTJ SIZE=600 800**

These commands remap each Blue Marble Next Generation image component into a 600 by 800 sized AREA file in sinusoidal projection centered over St. Joseph, MO.

**IMGRGB MY/AREAS.13 MY/AREAS.2 A/A.4005 FILT=TDIFF BASEMAP=MY/AREAS.20 MY/AREAS.21 MY/AREAS.22 IMGDISP A/A.4005 1 BAND=1;MAP IMGDISP A/A.4005 2 BAND=2;MAP IMGDISP A/A.4005 3 BAND=3;MAP COMBINE 0 1 2 3**

The IMGRGB combines the satellite imagery and temperature difference image over the basemaps. The IMGDISP commands and COMBINE

command are used to display the resultant image, the GOES infrared imagery over the basemap.

# **WVSST**

This option requires that you create a sea surface temperature image before running the command. Land values in the SST image must have a value of 0. The default enhancement table for SSTEU= assumes that SST temperature values 270 to 305 correspond to gray shades 0 to 149. Transparency values are determined by brightness values of the water vapor image and, if present, the enhancement table specified with WVEU=. The enhancement table should stretch only gray shades (i.e., do not use colors). This example uses a GOES water vapor image, the land/sea mask image, and gridded SST data.

## **IMGREMAP EASTS/CONUS A/A.4000 BAND=3 PRO=SIN STATION=KSTJ RES=11 SAVE=YES TIME=12 18 GRDIMG RTGRIDS/SST-GLME2 A/A.4004 MAG=5 SCALE=270 305 0 149 PARAM=TWAT DAY=#Y IMGREMAP A/A.4004 A/A.4001 PRO=SIN STATION=KSTJ RES=11 SAVE=YES**

These commands remap the GOES water vapor image and SST grid into common size and region (sinusoidal projection with the resolution of 11 km).

## **IMGREMAP BASEMAP/LSMASK A/A.4002 PRO=SIN STATION=KSTJ RES=11 SAVE=YES IMGFILT A/A.4001 A/A.4002 A/A.4003 FILT=DIS 0 255 8 8 0 SCALE=0 255 0 255 SIZE=ALL**

After remapping the land/sea mask image into the desired domain, the IMGFILT combines the land/sea mask with the SST image which leaves the land black and the appropriate sea surface temperatures over the water.

## **IMGRGB A/A.4000 A/A.4003 A/A.4005 FILT=WVSST BASEMAP=A/A.4100 A/A.4101 A/A.4102 IMGDISP A/A.4005 1 BAND=1;EG;MAP IMGDISP A/A.4005 2 BAND=2;EG;MAP IMGDISP A/A.4005 3 BAND=3;EG;MAP COMBINE 0 1 2 3**

The IMGRGB takes the SST image (with the land masked out) and combines it with the water vapor image. The IMGDISP commands and COMBINE command are used to display the resultant image.

# **IMGTRACK**

Redisplays a loop of images centered at a selected feature.

## **Format**

**IMGTRACK** *[keyword]*

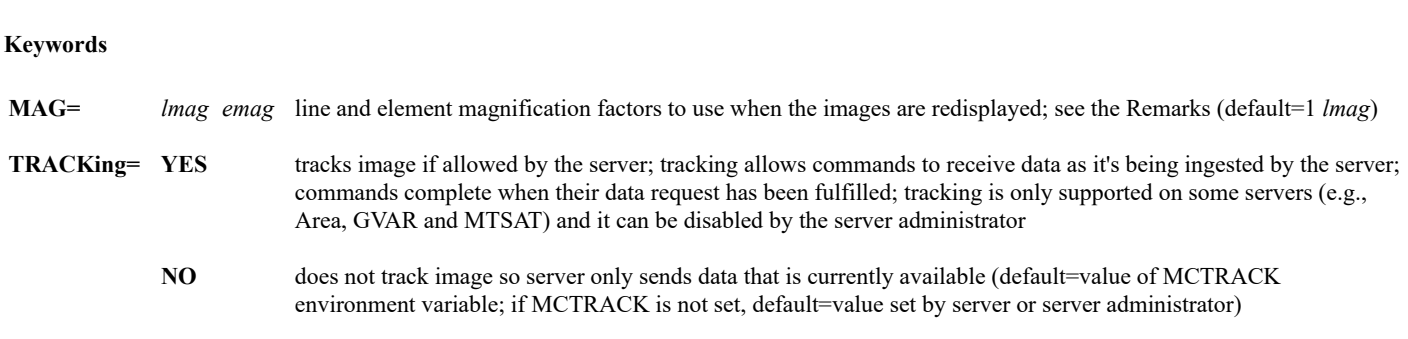

## **Remarks**

IMGTRACK marks a feature on each frame of a loop set with the [LS](https://www.ssec.wisc.edu/mcidas/doc/users_guide/2023.1/combine_all.php#TARGET_ls__FILE) or [LB](https://www.ssec.wisc.edu/mcidas/doc/users_guide/2023.1/combine_all.php#TARGET_lb__FILE) command, then it uses the IMGDISP command to redisplay the images with the feature at the center of each frame. Use IMGTRACK to show a Lagrangian display of a moving feature.

The MAG keyword is used to increase or decrease the resolution when the images are redisplayed. The factors specified in MAG are relative to the originally-displayed image's resolution, not the image file's resolution. Thus MAG keyword values greater than 1 produce a blowup of the displayed image, and values less than 0 produce a blowdown. MAG=1 (the default) redisplays at the same resolution.

The keyword TRACKING= has a different meaning that the command name. The keyword refers to requesting whether the server sends only the data that was available when the command was issued (tracking=no), or to wait until all of the requested data is available before completing the request (tracking=yes). The "track" in the command name refers to tracking a feature on a loop of images and redisplaying them so that the feature appears at the center of each frame.

## **Examples**

# **IMGTRACK**

This entry prompts you to step through each frame of the current loop, marking the desired feature by moving the cursor to the feature's location and pressing the middle mouse button. When you've stepped through all the frames in the loop, press **Alt G** to redisplay the images with the feature at the center of each frame. Then press **Alt Q** or the center and right mouse buttons to exit the program.

## **IMGTRACK MAG=3 2**

This entry is the same as the one above, except that it uses a line blowup factor of three and an element blowup factor of two when redisplaying the images.

# **ISENT**

Calculates theta surface levels for upper air data.

# **Format**

**ISENT** *sfile dfile day time btha etha inctha [keyword]*

## **Parameters**

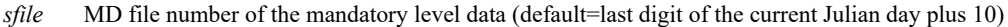

- *dfile* destination MD file; must not exist before running ISENT (no default)
- *day* year and day of the upper air data, YYDDD (default=current)
- *time* time of the upper air data observation, HHMM (default=0 UTC if the current time is less than 13:30 UTC, else 12 UTC)
- *btha* beginning theta value (default=280 K)
- *etha* ending theta value (default=350 K)

*inctha* increment of the theta value (default=10 K)

## **Keyword**

**SIG=** MD file number of the significant level data (default=depends on *sfile*; see the Remarks)

## **Remarks**

The ISEN schema must be registered on your workstation before you can use this command. See commands [LSCHE](https://www.ssec.wisc.edu/mcidas/doc/users_guide/2023.1/combine_all.php#TARGET_lsche__42417) and [SCHE](https://www.ssec.wisc.edu/mcidas/doc/users_guide/2023.1/combine_all.php#TARGET_sche__36348) for more information. Also see [Registering MD File Schemas.](https://www.ssec.wisc.edu/mcidas/doc/users_guide/2023.1/combine_all.php#TARGET_install-20__FILE)

A maximum of 18 theta levels can be calculated. Theta levels contain pressure, mixing ratio, u- and v-components, delta pressure, Montgomery stream function, and the theta value.

The *sfile* parameter and the SIG keyword specify the mandatory and significant level MD file numbers respectively. If *sfile* is in the default range of 11 to 20, the default for SIG is the value of *sfile* plus ten. If *sfile* is outside the range of 11 to 20, the default for SIG is the value of *sfile* plus one. For example, if *sfile* is 14, the default for SIG is 24; if *sfile* is 2500, the default for SIG is 2501.

To view data from the created MD file, use command MDX with a sort condition like the following: SORT=TIME 12 THA 300. This sort condition is for data at 12 UTC; the isentropic surface is 300 K. See command [MDX](https://www.ssec.wisc.edu/mcidas/doc/users_guide/2023.1/combine_all.php#TARGET_mdx__15259) for more information.

## **Examples**

# **ISENT 14 150**

This entry calculates the theta surface levels for all data in MD file 14 and stores the results in MD file 150.

# **ISENT X 1000 X 0 290 340**

This entry calculates the theta surface levels between 290 and 340 for 0 UTC on the current day, and stores this information in MD file 1000.
Toggles graphics frames to and from the loop control system.

## **Remarks**

To toggle graphics frames to and from the loop control system,

Press: **Alt J**

or

Type: **J**

Press: **Enter**

Use command J only on McIDAS-X sessions with independent graphics. See the **TERM** command for more information.

The loop control system consists of the  $\underline{A}$ ,  $\underline{B}$ ,  $\underline{L}$ ,  $J$ ,  $\underline{Y}$ ,  $\underline{LB}$ , and  $\underline{LS}$  commands.

You can connect or disconnect graphics frames from the loop control keys independently of the image frames.

Toggles image frames on and off.

## **Remarks**

To toggle image frames on and off,

Press: **Alt K**

or

Type: **K**

Press: **Enter**

This command allows you to toggle image frames on and off to provide a better view of the graphics.

For some X servers the K command affects only the frame being viewed when the command is run (by pressing Alt K or K then Enter). If this happens with your X server you can ensure that all the image frames will be turned on or off by setting the **MCREDRAW\_IMAGE** environment variable. Note, however, that setting it can result in slower looping because it forces the *mcimage* process to redraw the image every time a frame is shown.

To set the **MCREDRAW\_IMAGE** environment variable, run the command **export MCREDRAW\_IMAGE=1** at the Unix prompt before starting your McIDAS-X session. If you want to set the environment variable each time you log on to your account, add the **export MCREDRAW\_IMAGE=1** command to your **\$HOME/.mcenv** file and add the line **. \$HOME/.mcenv** to your **\$HOME/.profile** file. Be sure to leave a space between the period (**.**) and **\$HOME**.

## **See Also**

Command [W](https://www.ssec.wisc.edu/mcidas/doc/users_guide/2023.1/combine_all.php#TARGET_w__22417) toggles the graphics frame on and off.

# **KILL**

Terminates McIDAS commands.

## **Format**

**KILL** *pid1 . . pidn*

## **Parameter**

*pid1 . . pidn* PID numbers of the commands to terminate

## **Remarks**

If you don't know the PID number, use the question mark [\(?\)](https://www.ssec.wisc.edu/mcidas/doc/users_guide/2023.1/combine_all.php#TARGET_question__FILE) command.

## **See Also**

The [/ \(Slash\)](https://www.ssec.wisc.edu/mcidas/doc/users_guide/2023.1/combine_all.php#TARGET_slash__40925) command performs the same function as KILL.

## **Examples**

## **KILL 273**

This entry terminates the command running under PID number 273.

## **KILL 27347 27348 34272**

This entry terminates the commands running under PID numbers 27347, 27348, and 24272.

Toggles frame looping on and off.

## **Remarks**

To start automatic frame looping,

Press: **Alt L**

or

Type: **L**

Press: **Enter**

Pressing L a second time stops the looping at the first frame of the loop.

The L command works only if the loop control system is connected to the frame system.

## **See Also**

The [Y](https://www.ssec.wisc.edu/mcidas/doc/users_guide/2023.1/combine_all.php#TARGET_y__35664) and [J](https://www.ssec.wisc.edu/mcidas/doc/users_guide/2023.1/combine_all.php#TARGET_j__42389) commands connect (and disconnect) the image and graphics frames to the loop control system. The [LS](https://www.ssec.wisc.edu/mcidas/doc/users_guide/2023.1/combine_all.php#TARGET_ls__24091) or [LB](https://www.ssec.wisc.edu/mcidas/doc/users_guide/2023.1/combine_all.php#TARGET_lb__27672) commands set the frame sequence for the loop.

Refer to *[Chapter 2, Introduction](https://www.ssec.wisc.edu/mcidas/doc/users_guide/2023.1/combine_all.php#TARGET_intro-1__13572)*, for more information about the loop control system.

Sets image or graphics frame loop bounds.

## **Formats**

**LB** *bframe eframe* **LB G** *bframe eframe*

### **Parameters**

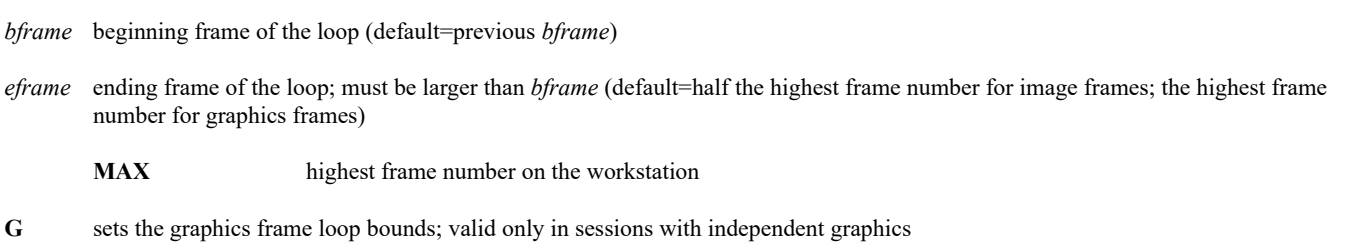

#### **Remarks**

When you start McIDAS, the loop bounds are set to 1 through the highest frame number.

#### **See Also**

Use commands  $\underline{A}$ ,  $\underline{B}$ , and  $\underline{L}$  to advance, back up, and loop through the frames. Use the  $\underline{L}S$  command to create random loop sequences. See *[Chapter](https://www.ssec.wisc.edu/mcidas/doc/users_guide/2023.1/combine_all.php#TARGET_intro-1__13572) [2, Introduction](https://www.ssec.wisc.edu/mcidas/doc/users_guide/2023.1/combine_all.php#TARGET_intro-1__13572)*, for more information on the loop control system.

#### **Examples**

## **LB**

This entry lists the current loop bounds.

#### **LB 1 6**

This entry sets the loop bounds to frames 1 through 6.

#### **LB 6 MAX**

This entry sets the loop bounds to frames 6 through the highest frame number.

## **LB G 8 11**

For a session with independent graphics, this entry sets the graphics loop bounds to frames 8 through 11.

# **LEO**

Finds and displays a polar orbiting satellite image over a point or region.

#### **Format**

**LEO** *map channel [keywords]*

- **LEO** *station channel [keywords]*
- **LEO** *lat lon channel [keywords]*
- **LEO** *`city,st,co' channel [keywords]*

#### **Parameters**

- *map* map name that defines the geographic region for which to display the image; see the MAP command for a list of valid map names, e.g., FL, MID, USA, EUR (default=value specified for the LOCATE keyword in the **LEO.USER** /**.SITE** /**.CORE** text file; the value is set to USA in **LEO.CORE**)
- *station* 3- to 5-character station ID or 5-digit ID number at which to center the image
- *lat* latitude at which to center the image
- *lon* longitude at which to center the image
- *`city,st,co'* city or town at which to center the image, where *city* is the city or town name, *st* is the two-letter state or province code for the specified city and *co* is the two-letter country code for the specified city; if *city* is a U.S. city or town and appears more than once in the state, you can identify the one you want by following the city/town with the county name in brackets, e.g., 'GERMANTOWN[RICHLAND],WI'

*channel* satellite channel to display; valid options are VIS, VEG, ICE, SW, IR or SST, where:

VIS = visible cloud and surface features ( $\sim 0.6 \ \mu m$ ),

VEG = visible land vegetation, ocean aerosols ( $\sim 0.9 \,\mu$ m),

ICE = near-infrared surface, cloud phase  $(\sim 1.6 \,\mu\text{m})$ ,

SW = shortwave infrared low cloud/fog, fire  $(\sim 3.9 \text{ }\mu\text{m})$ ,

IR = infrared surface/cloud top temperature  $(\sim 11.0 \mu m)$ ,

SST = infrared surface/cloud temperature, low level water vapor  $(\sim 12.0 \,\mu m)$ 

(default=VEG if the image time is between one hour after sunrise and one hour before sunset; otherwise default=IR)

## **Keywords**

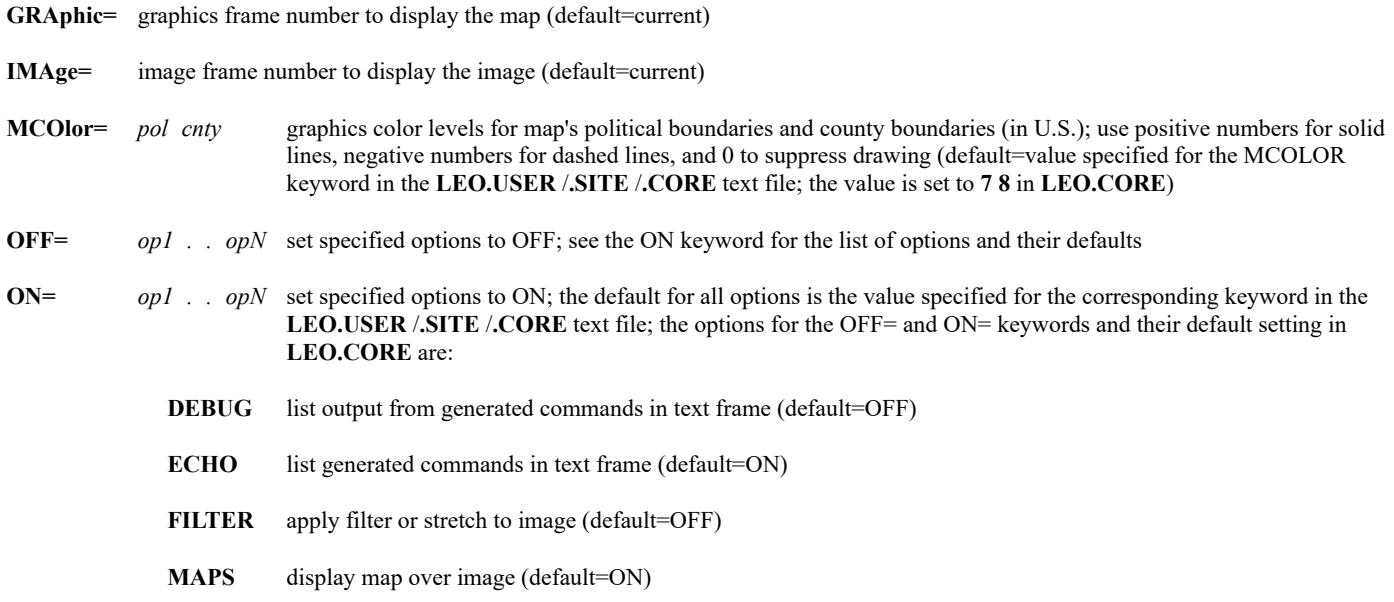

**RES=** resolution, in kilometers, to display image at (default=resolution of the primary dataset if the *station*, *lat lon*, or *'city,st,co'* command format is used; default=calculated to match the geographic region if the *map* command format is used)

**ZENith=** maximum allowed angle, in degrees, between the satellite sub path and the specified image load point location; a value of 0 means that the satellite passed directly overhead (default=value specified for the ZENITH keyword in the **LEO.USER** /**.SITE** /**.CORE** text file; the value is set to 45 in **LEO.CORE**)

#### **Remarks**

The LEO command uses the **LEO.\***, **MAP.\*** and **LEODATA.\*** context files (where **\*** = **.CORE**, **.SITE** and **.USER**) to determine which data to use and how to display the data. Default parameter and keyword values are defined in the **LEO.\*** files. Regional map definitions are defined in the **MAP.\*** files. Satellite datasets, their instrument channel and resolution information, and the navigation datasets used to compute overpass day/time estimates are defined in the **LEODATA.\*** files. The datasets in **LEODATA.CORE** may not be appropriate for users who do not access their satellite data through the SSEC Data Center. Those users may need to create a **LEODATA.USER** or **.SITE** file in order to use LEO.

The **.CORE** files are supplied with McIDAS-X and should not be modified. You can, however, change their settings to your preferences. To do so, copy the **.CORE** file from **~mcidas/data** to your **\$HOME/mcidas/data** or another **MCPATH** directory, change its extension from **.CORE** to **.USER** or **.SITE**, then edit the settings as needed. The **.USER** file overrides the **.SITE** file, which overrides the **.CORE** file. This order of precedence ensures that your local settings (in the **.USER** and/or **.SITE** file) override the settings in the **.CORE** file.

All images are remapped based on a derived projection and resolution. The projection is determined by the center point latitude of the image region requested by the command. For center point latitudes -30° to 30°, the projection is Mercator (MERC). For center point latitudes -50° to -30° and 30° to 50°, the projection is Lambert Conformal (LAMB). For all other center point latitudes, the projection is Polar Sterographic (PS).

#### **Examples**

#### **LEO**

This entry finds the most recent image from the polar orbiting satellite datasets in the **LEODATA.\*** file (**LEODATA.USER** /**.SITE** /**.CORE**) whose coverage includes the point or region specified in the LOCATE keyword in the **LEO.\*** file (**LEO.USER** /**.SITE** /**.CORE**) and whose zenith angle to that point or region's center is within the limit set by the ZENITH keyword. It then displays the image at the base resolution of the channel if a point was specified, or at the resolution needed to cover the domain if a region was specified. For most users, the region will be the United States because the LOCATE keyword is set to USA in **LEO.CORE**. For this and all examples below, unless the *channel* parameter is specified, LEO displays the land vegetation channel (~0.9  $\mu$ m) during daylight hours and displays the infrared channel (~11.0  $\mu$ m) during nighttime hours.

#### **LEO FL**

This entry finds the most recent image from the polar orbiting satellite datasets in the **LEODATA.\*** file whose coverage includes the region defined by the map named FL and whose zenith angle to the region's center point is within the limit set by the ZENITH keyword. It then displays the image at the resolution needed to exactly cover the region. For most users, the region will be the state of Florida because that's how FL is defined in the **MAP.CORE** file.

#### **LEO EUR SW**

This entry finds the most recent image from the polar orbiting satellite datasets in the **LEODATA.\*** file whose coverage includes the region defined by the map named EUR and whose zenith angle to the region's center point is within the limit set by the ZENITH keyword. It then displays the shortwave infrared channel (~3.9 *μ*m) at the resolution needed to exactly cover the region. For most users, the region will be Europe because that's how EUR is defined in the **MAP.CORE** file.

#### **LEO YSSY ZENITH=20 ON=FILTER**

This entry finds the most recent image from the polar orbiting satellite datasets in the **LEODATA.\*** file whose coverage includes Sydney, Australia within 20° of zenith. It then displays the image at the base resolution of the channel, centered on Sydney, and applies a filter to provide optimum contrast.

#### **LEO 27 -122**

This entry finds the most recent image from the polar orbiting satellite datasets in the **LEODATA.\*** file whose coverage includes 27° North, 122° East within the zenith angle limit set by the ZENITH keyword. It then displays the image at the base resolution of the channel, centered on that point.

### **LEO `NEW YORK,NY'**

This entry finds the most recent image from the polar orbiting satellite datasets in the **LEODATA.\*** file whose coverage includes New York, New York within the zenith angle limit set by the ZENITH keyword. It then displays the image at the base resolution of the channel, centered on New York.

## **LEO `MADRID,,ES' IR ZENITH=30 RES=3**

This entry finds the most recent image from the polar orbiting satellite datasets in the **LEODATA.\*** file whose coverage includes Madrid, Spain within 30° of zenith. It then displays the infrared channel (~11.0 μm) at 3 km resolution, centered on Madrid, Spain. Note that two commas appear between the city (Madrid) and country code (ES) because if only one comma is specified, it's assumed to be a state or province code.

# **LOGOFF**

Logs you off the McIDAS session.

## **Remarks**

The LOGOFF command logs you off the McIDAS session so the session no longer has an identifying user name and project number. LOGOFF also clears the command history so you cannot recall previously entered commands with the  $& (Ampersand)$  and  $\land$  (Caret) commands.

## **See Also**

The [LOGON](https://www.ssec.wisc.edu/mcidas/doc/users_guide/2023.1/combine_all.php#TARGET_logon__13680) command logs you onto the McIDAS session. The **EXIT** command ends the McIDAS session and closes its associated windows.

# **LOGON**

Logs you on to the McIDAS session.

## **Format**

**LOGON** *user project init*

### **Parameters**

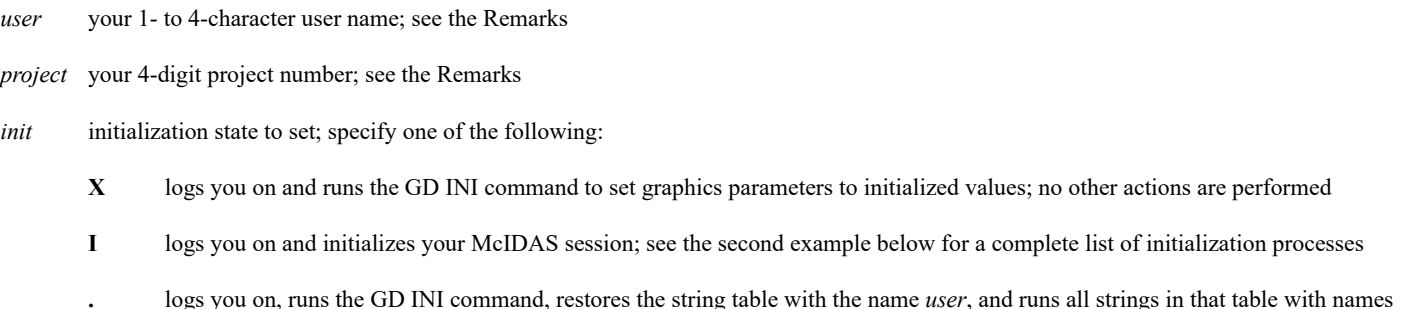

*string* logs you on, runs the GD INI command, restores the string table named *string*, and runs all strings in that table with names that begin with *string*

## **Remarks**

You should always logon because your user name and project number are recorded with scheduler entries [\(SKE](https://www.ssec.wisc.edu/mcidas/doc/users_guide/2023.1/combine_all.php#TARGET_ske__30803) command), string tables [\(TU](https://www.ssec.wisc.edu/mcidas/doc/users_guide/2023.1/combine_all.php#TARGET_tu__37091) command), and some data files (e.g., grid, and MD files). The user name and project number are also checked when a scheduler entry is run and when you request data from a remote server. At startup or after running the [LOGOFF](https://www.ssec.wisc.edu/mcidas/doc/users_guide/2023.1/combine_all.php#TARGET_logoff__16089) command, the user name is set to USER and the project number is set to 0. If you fail to log on with a valid name and project number, you may be prevented from accessing data on some remote servers.

## **Examples**

## **LOGON TOM 1234**

This entry logs you on to the McIDAS session as user TOM with project number 1234. It also runs GD INI to set the graphics parameters (width, dash and gap) to their initialized values. Otherwise the McIDAS session is left in its present state.

## **LOGON TOM 1234 I**

This entry logs you on to the McIDAS session as user TOM with project number 1234, and initializes the McIDAS session as follows:

• clears the string table and command history

that begin with *user*

- sets image frame loop bounds from 1 to 1/2 the highest frame number
- runs DR INI to set the dwell rates to nine units for the first frame and six units for all subsequent frames
- runs GD INI to set the graphics parameters to their initialized values
- runs GU REST X on all frames to restore the default graphics color levels
- runs EU REST X on all frames to restore the default image enhancement
- runs CUR to restore the default 31 x 31 pixel red crosshair cursor

#### **LOGON TOM 1234 .**

This entry logs you on to the McIDAS session as user TOM with project number 1234. It also runs GD INI to set the graphics parameters to their initialized values. It runs TU REST TOM to restore the string table TOM, and runs all strings in that table with names that begin with TOM, for example, TOM, TOMSDATA, TOMLIST.

## **LOGON TOM 1234 PLOT**

This entry logs you on to the McIDAS session as user TOM with project number 1234. It also runs GD INI to set the graphics parameters to their initialized values, runs TU REST PLOT to restore the string table PLOT, and runs all strings in that table with names that begin with PLOT for

Creates random loop sequences for image and graphics frames.

### **Formats**

**LS** *frame1 frame2 frame3 . . framen [keyword]* **LS G** *frame1 frame2 frame3 . . framen [keyword]* **LS O** *frame1 frame2 frame3 . . framen [keyword]*

### **Parameters**

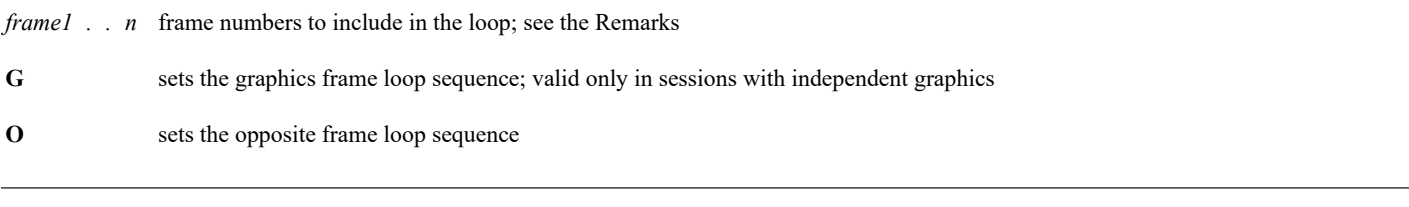

#### **Keyword**

**Update= Y** automatically rotates the loop's frame sequence each time a new image is displayed with the IMGDISP command, moving the new image to position one of the loop

**N** does not rotate the frame sequence (default)

#### **Remarks**

For a sequential range of frames, use the format *frame***-***frame* B*inc*. *frame***-***frame* specifies the beginning and ending frames, and *inc* is the increment (the dash means "to" and the B means "by"). The default increment is 1. For example, LS 1-5 sets the loop sequence to 1, 2, 3, 4, 5; LS 1-5B2 sets the loop sequence to 1, 3, 5; LS 5-1B-2 sets the loop sequence to 5, 3, 1. You can also mix formats; LS 1 3 7-19B3 25 sets the loop sequence to 1, 3, 7, 10, 13, 16, 19, 25.

When you set the frame loop, the opposite frame loop is automatically set in the following manner. If frame *n* is less than or equal to (*max frames* /2), it corresponds to the opposite frame *n*+(*max frames* /2). If frame *n* is greater than (*max frames* /2), it corresponds to the opposite frame *n*-(*max frames* /2).

To override the opposite frame loop default, use the LS O command.

## **See Also**

Use commands [A,](https://www.ssec.wisc.edu/mcidas/doc/users_guide/2023.1/combine_all.php#TARGET_a__19111) [B,](https://www.ssec.wisc.edu/mcidas/doc/users_guide/2023.1/combine_all.php#TARGET_b__17118) and [L](https://www.ssec.wisc.edu/mcidas/doc/users_guide/2023.1/combine_all.php#TARGET_l__41143) to advance, back up, and loop through the frame sequence. See *[Chapter 2, Introduction](https://www.ssec.wisc.edu/mcidas/doc/users_guide/2023.1/combine_all.php#TARGET_intro-1__13572)*, for more information about the loop control system.

#### **Examples**

#### **LS**

This entry lists the current loop sequences.

#### **LS 1 4 2 5**

This entry sets the loop sequence in the order 1, 4, 2, 5.

## **LS 1-16**

This entry sets the loop sequence to frames 1 through 16.

#### **LS 1 16**

This entry sets the loop sequence to frames 1 and 16 only.

## **LS 1 3 7-19B2 23**

This entry sets the loop sequence to frames 1, 3, 7, 9, 11, 13, 15, 17, 19, 23.

## **LS O 1-4 8 9 3-1**

This entry sets the opposite loop sequence to frames 1, 2, 3, 4, 8, 9, 3, 2, 1.

## **LS G 1-5 5-1**

For a McIDAS-X session with independent graphics, this entry sets the graphics frame loop sequence to frames 1 to 5, then 5 to 1.

# **LSCHE**

Lists an MD file schema.

## **Formats**

**LSCHE** *schema version* **HED LSCHE FIND** *key*

## **Parameters**

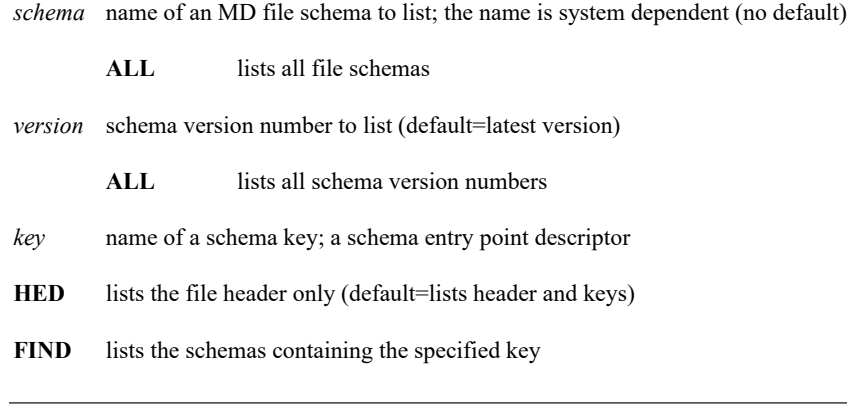

## **Remarks**

The LSCHE command lists information about *registered* MD file schemas, i.e., present in the LW file SCHEMA. You can create local schemas using a text editor, then register them using the SCHE command. See the SCHE command for more information.

## **Examples**

## **LSCHE IRAB**

This entry lists the IRAB file schema.

## **LSCHE ISFC ALL**

This entry lists all versions of the ISFC file schema.

## **LSCHE ISHP X HED**

This entry lists the file header only for the ISHP file schema.

## **LSCHE FIND IDN**

This entry lists all schemas that contain the key IDN (station ID number).

# **LVF**

Lists virtual frame files.

## **Formats**

**LVF** *string* **LVF** *file [keyword]*

## **Parameters**

*string* lists only the virtual frame files beginning with this character string (default=lists all files)

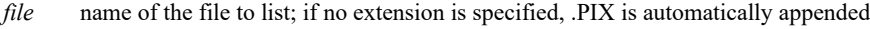

## **Keyword**

**FORM= ALL** lists all attributes and directory information for the virtual frame file

### **See Also**

Use the **SVF** command to save virtual frame files. Use the **RVF** command to restore virtual frame files.

## **Examples**

## **LVF**

This entry lists all workstation virtual frame files with the extension .PIX.

## **LVF RAD**

This entry lists the virtual frame files beginning with RAD.

## **LVF STORM FORM=ALL**

This entry lists all attributes and directory information for the file **STORM.PIX**.

## **LWCON**

Reverses the byte order of 4-byte values in a file to convert its format from little-endian to big-endian or vice-versa.

### **Format**

**LWCON** *sfile dfile [keywords]*

#### **Parameters**

*sfile* source LW file to convert to the opposite format

*dfile* destination LW file name; if *sfile* is little-endian format then LWCON creates *dfile* in big-endian format; if *sfile* is big-endian format then LWCON creates *dfile* in little-endian format

#### **Keyword**

**FLIp= ALL** byte flips all words in the file (default=does not flip words consisting entirely of ASCII text)

#### **Remarks**

Use LWCON to convert the format of a file to the opposite format (little-endian to big-endian, or big-endian to little-endian). The file must consist of 4-byte integers and/or character data. This program will fail if the file contains integers representing valid 4-byte ASCII characters.

#### **Examples**

Suppose you create a map file named PERUMAP on a little-endian workstation. To use it in McIDAS-X you must convert it to big-endian format. To do so, enter this command:

#### **LWCON PERUMAP OUTLPERU FLIP=ALL**

This entry converts the file **PERUMAP**, which is in little-endian format, to a big-endian format file named **OUTLPERU** that can be used in McIDAS-X.

# **LWTODOS**

Converts LW format files to ASCII text format files.

## **Format**

**LWTODOS** *sfile dfile* **R**

## **Parameters**

*sfile* source LW file name

*dfile* destination ASCII text file name; must be different than *sfile*

**R** replaces the destination file if it already exists

#### **Remarks**

The LW file format is an 80-character card image, blank padded as needed, with no carriage returns or line feeds. The ASCII text file format contains variable-length lines of ASCII text with a carriage return at the end of each line.

## **Examples**

## **LWTODOS SFCPLT SFCPLT.TXT**

This entry converts the LW file named **SFCPLT** to an ASCII text file named **SFCPLT.TXT**.

## **LWU**

LW file utility.

### **Formats**

**LWU COPY** *sfile dfile bword eword* **LWU DEL** *file* **LWU INFO** *file* **LWU LIST** *file bword eword* **LWU MAKE** *file* **LWU POKE** *file value word* **ASCII=**

#### **Parameters**

**COPY** copies a file

- **DEL** deletes a file
- **INFO** lists the file and its size, in bytes
- **LIST** lists the words in a file
- **MAKE** creates a file
- **POKE** pokes a value into a file
- *sfile* source file name
- *dfile* destination file name
- *file* name of the file
- *bword* beginning word number to copy or list, the range is 0 to 8,000,000 (default=0)
- *eword* ending word number to copy or list, the range is 0 to 8,000,000 (default=last word in the file for the COPY option; default=value specified in *bword*+39 for the LIST option)
- *value* value to poke into the word (default=0)
- *word* number of the word to change (default=0)

#### **Keyword**

**ASCII= YES** pokes the specified *value* as ASCII characters; see the Remarks (default for all non-numeric *values*)

#### **Remarks**

Use command DMAP or LWU INFO to determine the size of the file.

By default, if the value specified with the POKE option is numeric (one or more digits, possibly prefaced with  $a + or a -$ ), it is poked into the word as an integer; otherwise, it is poked into the word as ASCII characters. Use the ASCII=YES keyword to override the default when you need to poke a numeric value into the word as ASCII characters.

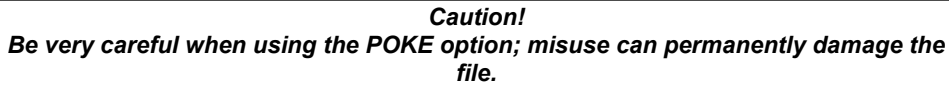

## **LWU MAKE CLOUDS**

This entry creates an LW file named **CLOUDS**.

## **LWU COPY CLOUDS NEWONE**

This entry copies the LW file CLOUDS into file **NEWONE**.

## **LWU DEL CLOUDS**

This entry deletes the LW file **CLOUDS**.

## **LWU INFO NEWONE**

This entry lists the size of the LW file **NEWONE**.

## **LWU LIST LWTXT 10 20**

This entry lists words 10 to 20 of the LW file **LWTXT**.

## **LWU POKE LWTXT 92067 64**

This entry changes the value of word 64 in the LW file **LWTXT** to the integer value 92067.

### **LWU POKE LWTXT 92067 64 ASCII=YES**

This entry changes the value of word 64 in the LW file **LWTXT** to the ASCII string 92067.

## **MAKFRM**

Adds new frames to a McIDAS-X session.

## **Format**

**MAKFRM** *nframe line ele*

#### **Parameters**

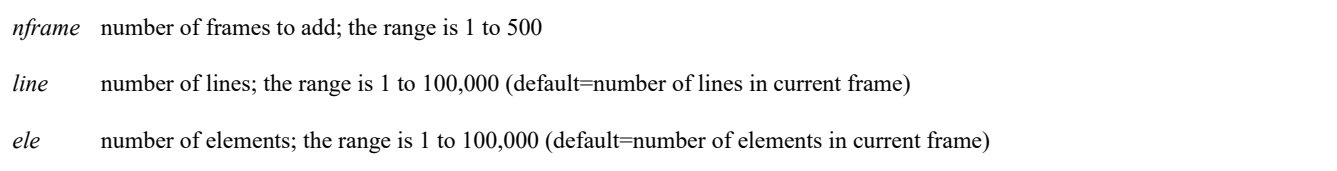

#### **Remarks**

You can add new frames to a session only if you allocate memory for additional frames by specifying the -e flag at startup or in your **.mcidasrc** file.

If you run MAKFRM without any parameters, it lists the amount of memory available for adding new frames.

McIDAS-X allows up to 9,999 frames in each session. The amount of memory required to add a new frame is slightly more than the number of lines times the number of elements. The figure is slightly higher because additional memory is required for enhancements, stretch tables, graphics tables, etc. See *[Memory Usage](https://www.ssec.wisc.edu/mcidas/doc/users_guide/2023.1/combine_all.php#TARGET_install-3__memory_note)* for more information about memory usage in McIDAS-X.

When you add new frames, they are appended to the end of the current frame list. They are not added to the current loop bounds. Use the LS command to add them to the current loop. If the new frames are a different size and you display them using [SF,](https://www.ssec.wisc.edu/mcidas/doc/users_guide/2023.1/combine_all.php#TARGET_sf__FILE) [A,](https://www.ssec.wisc.edu/mcidas/doc/users_guide/2023.1/combine_all.php#TARGET_a__FILE) or [B,](https://www.ssec.wisc.edu/mcidas/doc/users_guide/2023.1/combine_all.php#TARGET_b__FILE) use the [R](https://www.ssec.wisc.edu/mcidas/doc/users_guide/2023.1/combine_all.php#TARGET_r__FILE) command to resize the Image Window to the size of the frames.

## **Examples**

#### **MAKFRM**

This entry lists the amount of memory available for adding new frames.

### **MAKFRM 1 300 400**

This entry creates a single frame that is 300 lines by 400 elements.

## **MAKNAV**

Creates a navigation entry for an area.

## **Format**

**MAKNAV** *area [keywords]*

## **Parameter**

*area* area number to navigate (default=0)

## **Keywords**

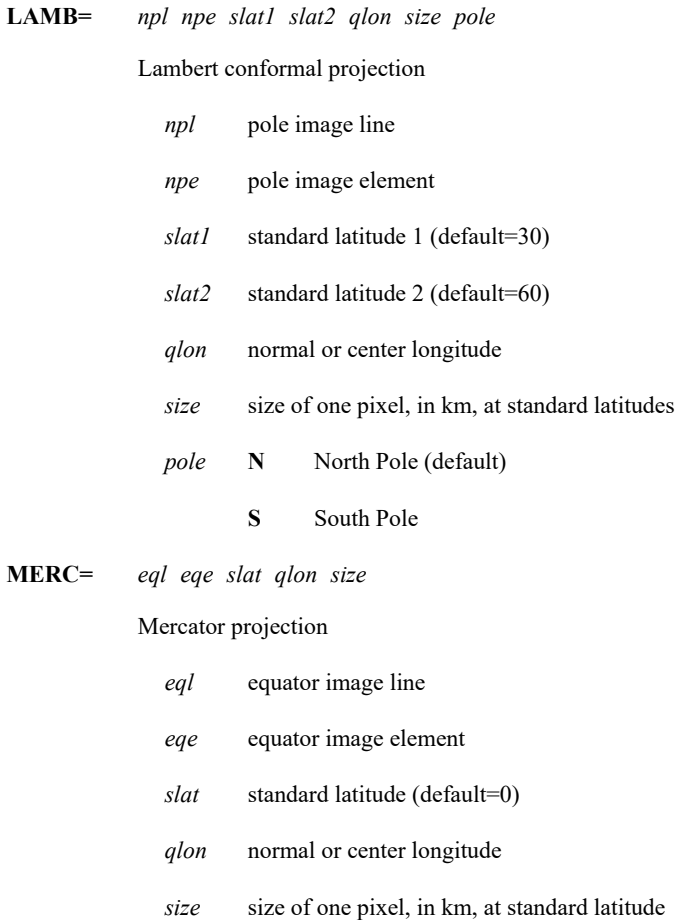

**MOLL=** *eql eqe qlon size*

Mollweide projection

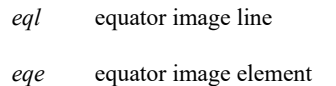

- *qlon* normal or center longitude
- *size* size of one pixel, in km, at standard latitude

**PLANET=** planet to navigate (default=**EARTH**)

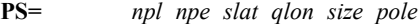

polar stereographic projection

- *npl* pole image line
- *npe* pole image element
- *slat* standard latitude (default=60)
- *qlon* normal or center longitude
- *size* size of one pixel, in km, at standard latitude
- *pole* **N** North Pole (default)
	- **S** South Pole
- **RADR=** *cenl cene clat clon size rot*

radar projection

- *cenl* radar site center line
- *cene* radar site center element
- *clat* radar site latitude
- *clon* radar site longitude
- *rot* image rotation (default=0)

#### **RECT=** *lin lat ele lon deglin degele*

rectilinear projection

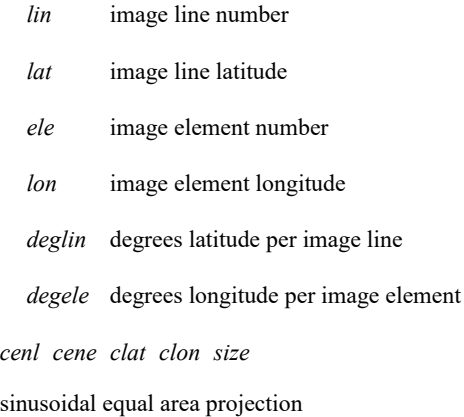

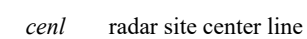

- *cene* radar site center element
- *clat* radar site latitude
- *clon* radar site longitude
- *size* size of one pixel, in km, at standard latitude
- **TANC=** *npl npe slat glon size*

**SIN=** 

- tangent cone projection
	- *npl* pole image line
- *npe* pole image element
- *slat* standard latitude (default=60)
- *qlon* normal or center longitude
- *size* size of one pixel, in km, at standard latitude

#### **See Also**

Use the **IMGREMAP** command to remap into the map projection created by MAKNAV.

#### **Example**

The example below copies a GOES satellite image and remaps it into a Mercator projection in local area 6000.

## **IMGCOPY GOES/VIS.5 LOCAL/AREA.6000 STA=KLAX SIZE=480 640 STYPE=VISR BAND=1**

This entry copies the image in position 5 in the dataset GOES/VIS to position 6000 in dataset LOCAL/AREA. The STYPE=VISR keyword converts the image to 1-byte data with source type VISR and calibration type BRIT.

## **IMGCHA LOCAL/AREA.6000 ELE=1 LIN=1 RES=8 8**

This entry sets the appropriate line and element resolutions and coordinates for the desired projection.

## **MAKNAV 6000 MERC=2000 2000 0 90 1**

This entry generates a Mercator projection codicil entry for local area 6000.

## **IMGREMAP GOES/VIS.5 LOCAL/AREA.6000 PRO=DEST**

This entry remaps the image in position 5 in the dataset GOES/VIS into position 6000 in dataset LOCAL/AREA.

Displays a map and latitude/longitude lines on a graphics frame.

## **Formats**

**MAP** *map color1 [keywords]* **MAP** *map color1* **LALO** *color2 [keywords]*

#### **Parameters**

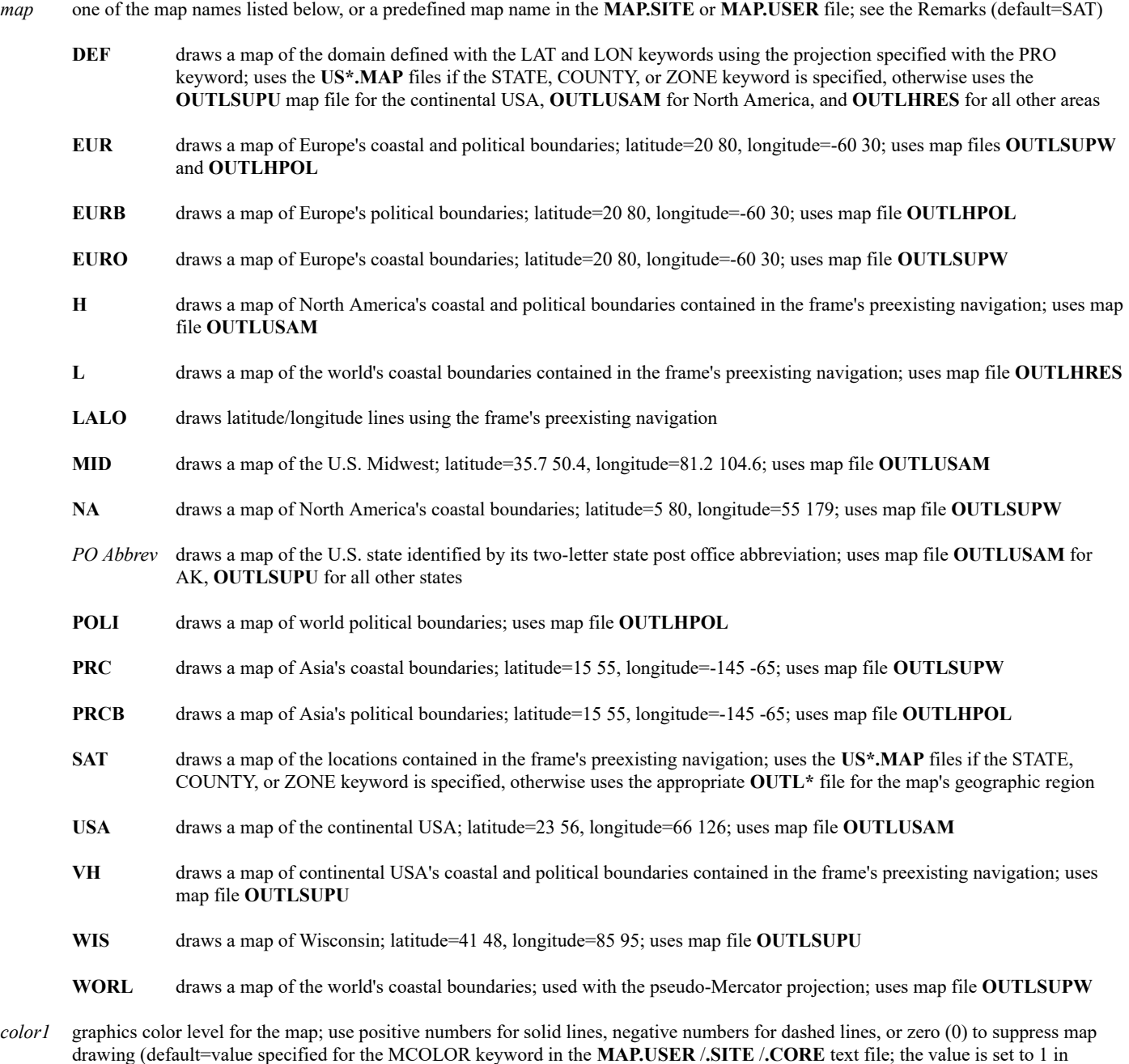

**MAP.CORE** for all maps except EUR, which is set to 1 for coastal boundaries and -1 for political boundaries)

LALO draws latitude/longitude lines with a map (default=does not draw lines)

*color2* graphics color level for latitude/longitude lines; use positive numbers for solid lines and negative numbers for dashed lines (default=2)

#### **Keywords**

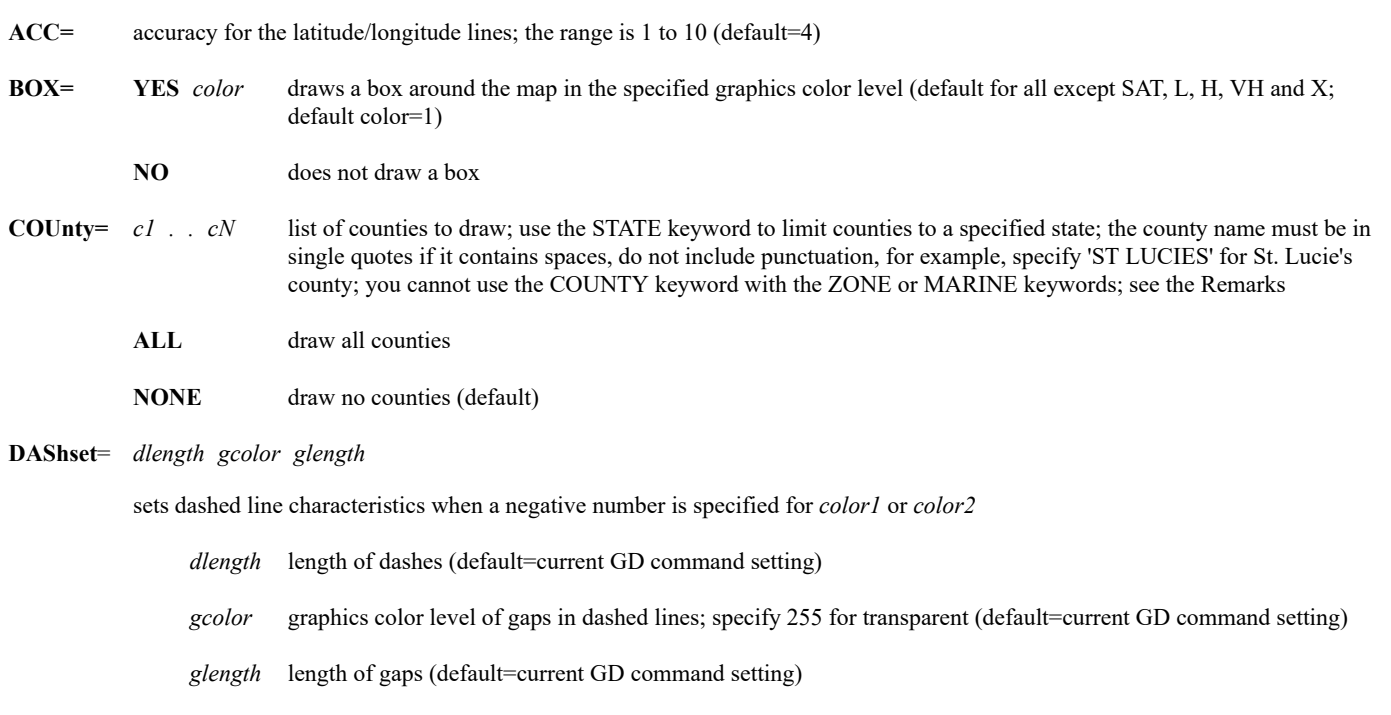

- **DOMain= YES** draw all borders in the map's domain using the selected or specified **OUTL**\* file in addition to drawing the borders specified in the COUNTY, STATE and ZONE keywords (default=NO, meaning draw only the borders specified in the COUNTY, STATE and ZONE keywords)
- **ELE=** *min max* TV element extents (default depends on frame size)
- **FILe=** name of the map file used to determine the map's detail and components (default=appropriate **OUTL\*** file for the map's geographic region); the following map files are supplied with McIDAS-X:

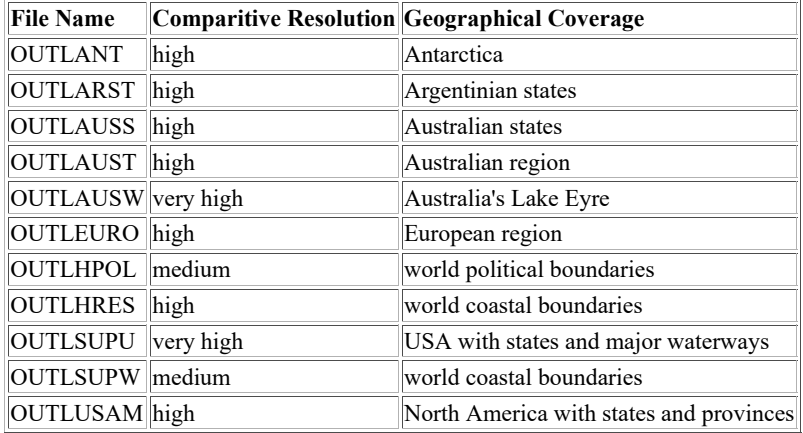

- **GRA=** *f1 . . fN* graphics frame number(s) to display the output; see the Remarks (default=current)
- **IMA=** image frame number to use for navigation (default=current)
- **INT=** *lat lon* intervals for latitude/longitude lines (default=computed)

**LABel**= *scheme clat clon card*

*scheme* labeling scheme; specify one of the five options below; see Remarks for details **WESTPOS** - Western longitudes positive, Eastern longitudes negative **EASTPOS** - Eastern longitudes positive, Western longitudes negative **ALLPOS** - all latitudes and longitudes positive **360E** - longitudes 0 - 360, with values increasing eastward

defines the format and colors of latitude and longitude labels (default=WESTPOS 5 4 NO)

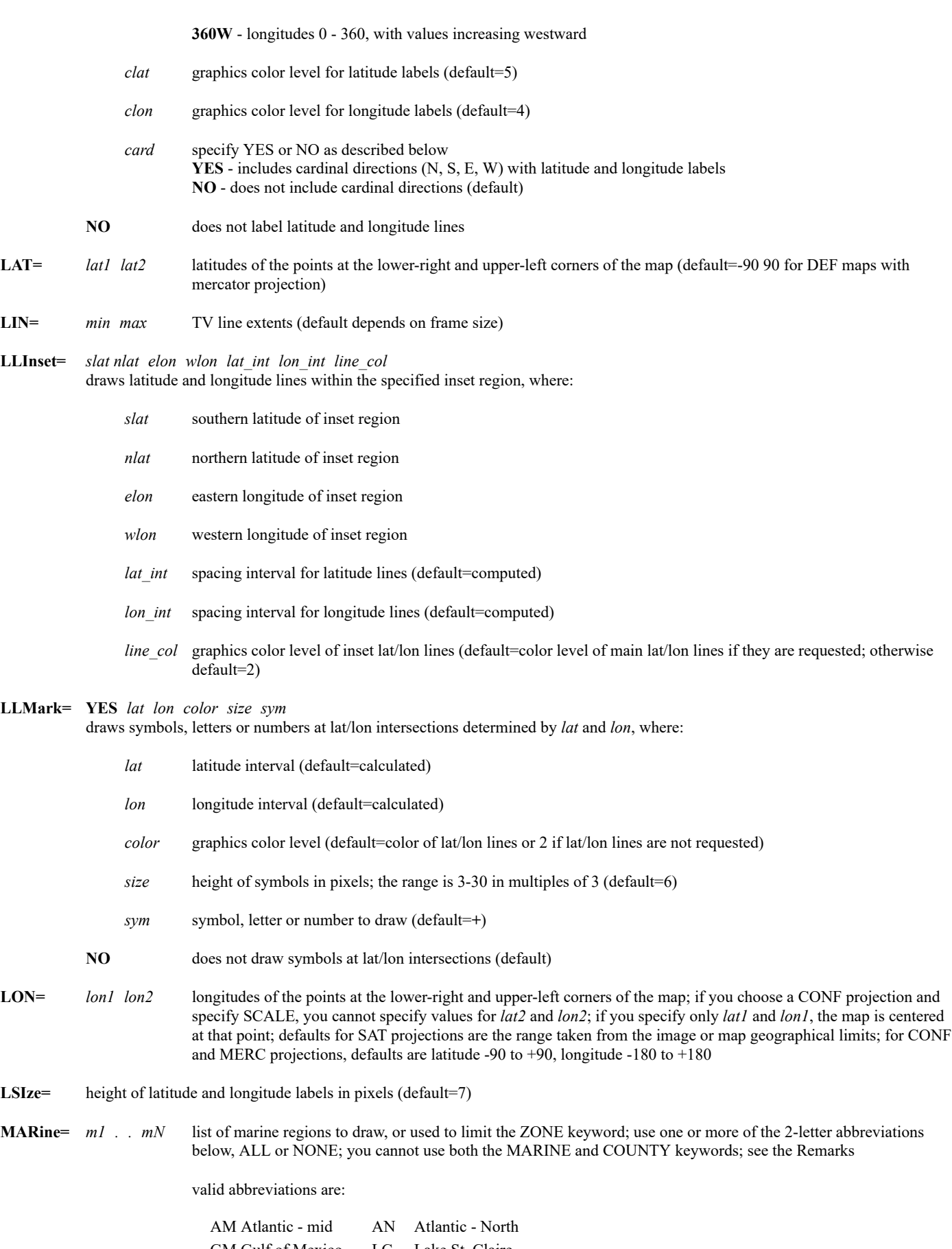

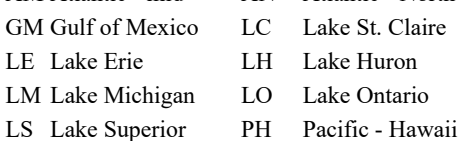

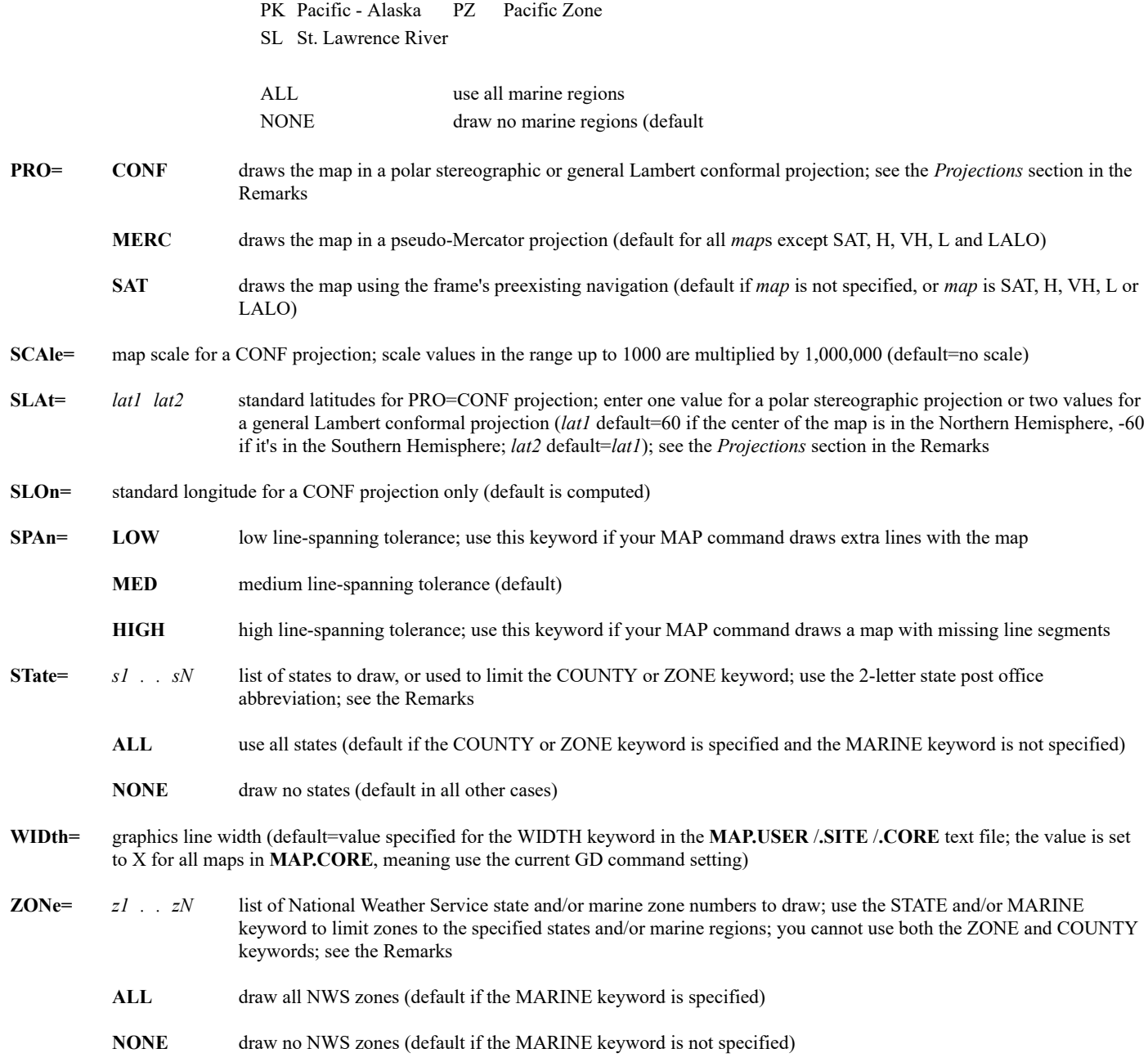

#### **Remarks**

The MAP command uses two sets of map files. The **US\*.MAP** files (for example, **USCOUNTY.MAP**) are used only when the STATE, COUNTY, MARINE or ZONE keyword is specified. The **OUTL\*** files (for example, **OUTLSUPU**) are used in all other cases. The **US\*.MAP** files include all U.S. counties and National Weather Service zones and marine regions, and slightly different state boundaries than the **OUTL\*** files. The **US\*.MAP** files are derived from the National Weather Service AWIPS Map Database [\(http://www.nws.noaa.gov/geodata/\)](http://www.nws.noaa.gov/geodata/).

If you want to draw a map using the frame's current navigation, specify L, H, VH or SAT (or X, since SAT is the default) for the *map* parameter. For example, running MAP with no parameters or keywords draws a map using the frame's navigation. MAP SAT STATE=KS draws the state of Kansas if it's present in the frame's navigation.

If you want to draw a map that defines new navigation for the frame, specify one of the predefined maps (for example, MID, USA, WORL) or DEF for the *map* parameter. The LAT and LON keywords define the domain for the DEF map. If you also include the STATE, COUNTY, ZONE or MARINE keyword, only the specified states, counties, zones or marine regions are drawn, if they're in the domain.

The STATE, COUNTY, ZONE, and MARINE keywords are used to draw only the specified states, counties, zones and marine regions using the **US\*.MAP** files. These keywords do NOT define the map's domain. Domain is defined with the positional parameter *map*, using a predefined map, SAT, MID, USA, for example, or using DEF with the LAT and LON keywords. For example, MAP MID STATE=IA defines a domain consisting of the Midwest, but only draws the state of Iowa. If you then run MAP SAT STATE=ALL, all states in the domain are drawn using the

#### **USSTATE.MAP** file.

When you specify the COUNTY or ZONE keyword, only the counties or zones are drawn; the outlines of the states and/or marine regions they're in are not drawn. Specify the STATE keyword without the COUNTY or ZONE keywords to draw state outlines. Specify the MARINE keyword without the ZONE keyword to draw marine region outlines and the zones within them.

You can specify a single frame or multiple frames in the GRA keyword using the list format (*frame1 frame2 frame3..*) and the range format (*bframe-eframe*). For example, a map is displayed on frames 1 through 5 with any of the following: GRA=1 2 3 4 5, GRA=1-5, GRA=1 2-4 5.

Frame-oriented maps (H, L, LALO, SAT, or VH in the *map* parameter) always use the navigation of the single frame specified in the IMA keyword, even if multiple frames are specified in the GRA keyword.

If you have multiple panels on a frame, you can display maps on a range of panels by specifying beginning and ending panel numbers with the global keyword PAN. For example, MAP NA PAN=1 4 draws a map of North America on panels 1 through 4. If you specify a frame-oriented map (H, L, LALO, SAT, or VH) in the *map* parameter and a range in the PAN keyword, the maps may be different because each uses the navigation of the panel it's drawing to. For example, MAP H PAN=2 4 draws a map on panel 2 using the navigation for panel 2, draws a map on panel 3 using the navigation for panel 3, and draws a map on panel 4 using the navigation for panel 4.

The coverages, projections, colors and line widths for the predefined maps listed in the *map* parameter (EUR, EURB, EURO, MID, NA, POLI, PRC, PRCB, USA, WIS, WORL, and the 50 two-letter state post office abbreviations) are set in the text files **MAP.CORE**, **MAP.SITE**, and **MAP.USER**. The **.CORE** file is supplied with McIDAS-X and should not be modified. The **.USER** file overrides the **.SITE** file, which overrides the **.CORE** file. This order of precedence allows you or your site to change existing settings and/or add new maps in your **.USER** or **.SITE** file. To create a **.USER** or **.SITE** file, copy the **.CORE** file from **~mcidas/data** to your **\$HOME/mcidas/data** directory (or another **MCPATH** directory) and edit the existing predefined maps and/or add new ones.

#### **Labels**

The LABEL keyword defines the format and colors of the map's latitude and longitude labels. LABEL=NO omits the labels. The five options for the *scheme* parameter are described below.

- The WESTPOS option, which can also be specified as WEST, W, YES or Y, labels Western hemisphere longitudes positive and Eastern hemisphere longitudes negative.
- The EASTPOS option, which can also be specified as EAST or E, labels Eastern hemisphere longitudes positive and Western hemisphere longitudes negative.
- The ALLPOS option, which can also be specified as ALL or A, labels all latitudes and longitudes positive.
- The 360E option labels longitudes 0 360, with values increasing eastward.
- The 360W option labels longitudes 0 360, with values increasing westward.

#### **Projections**

The pseudo-Mercator projection has equidistant latitude lines; otherwise it is the same as a true Mercator projection. The Lambert conformal projection includes polar stereographic projection as a special case. If you enter only one positive SLAT value or if you accept the default of 60°, the projection is polar stereographic with the North Pole as the origin of projection. If you enter only one negative value for SLAT, the origin of the polar stereographic projection is the South Pole. You must enter two SLAT values to obtain a general Lambert conformal projection. If SLAT1 +  $SLAT2 > 0$ , the North Pole is the origin of projection. If  $SLAT1 + SLAT2 < 0$ , the South Pole is the origin of projection.

For some values of keywords LAT, LON, SLON and SLAT, the area defined cannot be found. If this happens, an error message is displayed and the program stops. Use SLON for CONF projections only. The default value is computed by assuming that the standard meridian is located in the middle of a box set by two points and is parallel to the left and right edges of the TV screen. If a map is centered, the default SLON is equal to LON.

#### **Examples**

The examples below are divided into four groups that include satellite, pseudo-Mercator, polar stereographic and general Lambert conformal projections.

#### **Satellite Projection**

#### **MAP VH -7 DASHSET=2 255 8**

This entry draws a high-resolution map in graphics color level 7 with dashed lines. The dashes are each two pixels in length with gaps of eight pixels between the dashes.

#### **MAP VH GRA=1-12**

This entry draws a high resolution map on graphics frames 1 through 12. The map is identical in all 12 frames because it uses the navigation for the current image frame.

#### **MAP VH IMA=1 GRA=1-12**

This entry draws a high resolution map on graphics frames 1 through 12. The map is identical in all 12 frames because it uses the navigation for image frame 1.

#### **MAP X 5 LALO 6 INT=5 10**

This entry draws a map on a satellite image in graphics color level 5. It draws latitude/longitude lines in graphics color level 6 and labels them. The interval for latitude lines is 5°. The interval for longitude lines is 10°.

#### **MAP USA X LALO LABEL=NO**

This entry draws a high resolution USA map and latitude/longitude lines without labels.

## **MAP STATE=OH IN**

This entry draws the states of Ohio and Indiana, if they're present in the current frame navigation.

#### **MAP COUNTY=DANE 'ST CROIX' COLUMBIA STATE=WI**

This entry draws Wisconsin's Dane, St. Croix, and Columbia counties, if they're present in the current frame navigation. Note that St. Croix must be specified without a period and must be enclosed in quotes because of the space in the county name.

#### **IMGDISP MET/FD LATLON=0 0 MAG=-5 BAND=8; MAP; MAP X 2 FILE=OUTLHPOL**

These entries display band 8 of the most recent image in dataset MET/FD, then draw the world coastal boundaries and the world political boundaries contained in the newly-displayed image. The coastal boundaries are drawn in the default graphics color level and the political boundaries are drawn in graphics color level 2.

#### **Pseudo-Mercator Projection**

#### **MAP AK X LALO**

This entry draws a map of Alaska and latitude/longitude lines with labels.

#### **MAP EURO 2; MAP EURB X LALO**

This entry draws a map of Europe with coastal and political boundaries.

#### **MAP MN 3 STATE=ALL WIDTH=2 MAP X -3 COUNTY=ALL DASHSET=1 255 4**

The first entry defines a map domain of Minnesota and its surrounding states, then draws the states in graphics color level 3 with a line width of two pixels. The second entry draws all counties (in all states) present in the current frame navigation (defined by the first entry) in graphics color level 3 with dotted lines.

#### **MAP MID 3 STATE=IA ZONE=6 19 34**

This entry defines a map domain of the Midwest, but only draws Iowa's National Weather Service zones 6, 19, and 34 in graphics color level 3. If DOMAIN=YES is also specified, the states in the domain (the Midwest) are also drawn, using the **OUTLUSAM** map file.

#### **MAP WORL 7; MAP X 8 FILE=OUTLHPOL**

These entries draw a map of the world coastal boundaries in graphics color level 7, and the world political boundaries in graphics color level 8.

#### **MAP AR COUNTY=FAULKNER WHITE CRAWFORD MADISON 'VAN BUREN' CARROLL NEWTON BOONE STATE=AR**

This entry defines a map domain of Arkansas and its surrounding states, but only draws the eight Arkansas counties listed with the COUNTY keyword. Note that Van Buren is enclosed in single quotes because of the space in the county name.

#### **MAP DEF STATE=AZ COUNTY=MARICOPA GILA LAT=31 37 LON=107 117 MAP VH 2**

The first entry defines a map domain of the specified latitude and longitude range, but only draws Arizona's Maricopa and Gila counties. The second entry draws all states in the map domain in graphics color level 2.

## **MAP WI PRO=CONF**

This entry draws a map of Wisconsin in conformal projection.

## **MAP LALO PRO=CONF LAT=0 70 LON=90 -90**

This entry draws latitude/longitude lines and labels for the specified North American region.

## **MAP DEF X LALO PRO=CONF LAT=30 45 LON=90 110 SLON=100 FILE=OUTLSUPU**

This entry draws a map and latitude/longitude lines for a region with the specified latitude/longitude range and standard longitude. The map is drawn using the **OUTLSUPU** very high resolution map file. In this case, the map file can also be chosen by specifying VH as the first parameter (instead of DEF) and omitting the FILE=OUTLSUPU keyword.

## **MAP X X LALO PRO=CONF LAT=-20 -20 LON=0 180**

This entry draws a map of the northern hemisphere with the North Pole as the origin of projection.

## **MAP X X LALO PRO=CONF LAT=20 20 LON=0 180 SLAT=-60**

This entry draws a map of the southern hemisphere with the South Pole as the origin of projection.

## **MAP X X LALO PRO=CONF LAT=-90 SLAT=-90 LON=0 SCALE=23**

This entry draws a map of Antarctica with latitude and longitude lines and a scale of 1:23,000,000. The map can be rotated 180 degrees by changing LON=0 to LON=180.

## **MAP X X LALO PRO=CONF LAT=-5 -35 LON=-115 -170 SLAT=-60**

This entry draws a map of Australia with latitude/longitude lines and labels in the projection centered at the South Pole.

## **MAP X X LALO PRO=CONF LAT=-60 0 LON=-70 -145 SLAT=-60 SLON=140**

This entry produces the same map of Australia but rotates it by 90° so that the South Pole is located at the right of the frame.

## **Lambert Conformal Projection**

## **MAP PRO=CONF LAT=20 60 LON=70 165 SLAT=40 60**

This entry draws a Lambert conformal map of the United States.

## **MAP X X LALO PRO=CONF LAT=40 70 LON=150 -150 SLAT=40 60**

This entry draws a map of the Alaska region. In the Lambert conformal projection, the map splits but the information is complete.

## **MAP X X LALO PRO=CONF LAT=-15 LON=-135 SLON=180 SCALE=25 SLAT=-60 -40**

This entry draws a map of Australia with latitude and longitude lines.

## **MCEVAL**

Runs a McIDAS command substituting McIDAS string values.

### **Format**

**MCEVAL** *command*

#### **Parameter**

*command* complete McIDAS command to run, including parameters and keywords

#### **Remarks**

MCEVAL substitutes the correct values for McIDAS strings specified in *command*, then runs the command. Use MCEVAL if you need to update a McIDAS string and use its new value in a concatenated command (separated by a semicolon). See the examples below. Also use MCEVAL if you run McIDAS-X commands with McIDAS string substitutions from the Unix shell. See *[Appendix H, Running Commands Outside a McIDAS-X](https://www.ssec.wisc.edu/mcidas/doc/users_guide/2023.1/combine_all.php#TARGET_app_h-1__20594) [Session](https://www.ssec.wisc.edu/mcidas/doc/users_guide/2023.1/combine_all.php#TARGET_app_h-1__20594)*, for more information.

## **Examples**

#### **ASK1 LL {Center latitude and longitude:}; MCEVAL IMGDISP GOES/VIS LATLON=##LL**

This entry runs an ASK1 command that prompts you for a value to enter for the string LL. After you type a value for string LL, the IMGDISP command uses it to center the image at that location.

#### **te.k STATION \"KSEA; mceval.k SFCLIST \#STATION 3**

This entry, when typed from the Unix shell, runs a TE command that sets the value of the string STATION to KSEA. It then runs the SFCLIST command, using the value of the string in a SFCLIST command. That is, it runs the command SFCLIST KSEA 3.

## **MCMENU**

Starts the F Key Menu System.

## **Format**

**MCMENU** *file font*

#### **Parameters**

*file* name of the menu file; this is case sensitive and can include the directory with the file name; see the Examples

*font* name of the font to use in the F Key menu window; see your **.mcidasrc** file for lists of fonts (default=7x14)

#### **Remarks**

This command opens an F Key Menu window and loads the specified menu file. You must make the window active to use the menus.

### **See Also**

For more information, see *[Chapter 5, F Key Menu System](https://www.ssec.wisc.edu/mcidas/doc/users_guide/2023.1/combine_all.php#TARGET_fkey-1__20884)*.

### **Examples**

#### **MCMENU demo.mnu**

This entry opens an F Key Menu window and loads the menu file **demo.mnu**.

**MCMENU /home/johndoe/mcidas/menus/IMAGE.MNU**

This entry opens an F Key Menu window and loads the menu file **/home/johndoe/mcidas/menus/IMAGE.MNU**.

## **MDE**

Edits MD files.

## **Formats**

**MDE** *file* **KEYS=LIST MDE** *file* **KEYS=DEL** *conditions* **MDE** *file* **KEYS=REST** *conditions* **MDE** *file* **KEYS=***schema keys* **UNIT= VALU=** *conditions*

## **Parameter**

*file* MD file number to edit (default is set by MDU SET or the previously run MDE command)

### **Keywords**

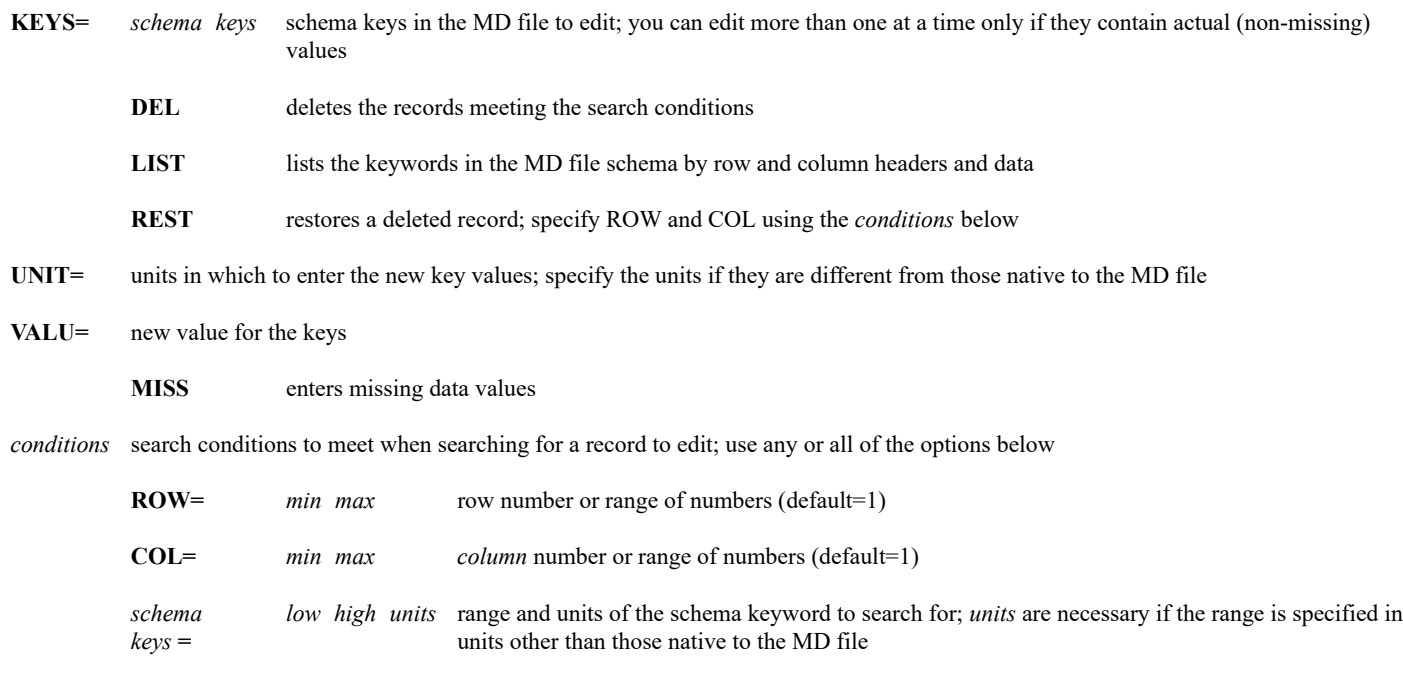

#### **Remarks**

Use command MDE to edit or restore MD files. If you delete a record accidentally, you can recover it with KEYS=REST provided you have not repacked the file.

### **Examples**

## **MDE KEYS=DEL ROW=1 5 COL=15 20**

This entry deletes columns 15 to 20 in rows 1 through 5.

## **MDE 6514 KEYS=LIST**

This entry lists the keys for MD file 6514.

## **MDE KEYS=T TD VALU=MISS ID=KMSN TIME=12**

This entry flags the temperature (T) and dew point (TD) as missing for Madison, Wisconsin, at 12 UTC.

Use the four commands below to edit a ship observation in MD file 6512.

## **MDU SET 6512**

This entry sets the MD file pointer to 6512. All subsequent MD file commands are performed on this MD file.

## **MDE KEYS=T UNIT=C VALU=20 ID=KWPR TIME=12**

This entry sets the search conditions ID=KWPR and TIME=12. MDE will locate ship ID KWPR at 12 UTC and change the temperature to 20° C.

## **MDE KEYS=DEL ROW=5 COL=10 15**

This entry deletes the records at row 5 and columns 10 to 15.

## **MDE KEYS=REST ROW=5 COL=10**

This entry restores the record at row 5 and column 10.

## **MDU**

MD file utility.

## **Formats**

**MDU COPY** *sfile dfile* **MDU DEL** *bfile efile* **MDU DIR** *file id "comments* **MDU LIST** *bfile efile [keyword]* **MDU MAKE** *file schema version nrows ncols id "comments* **MDU SET** *file*

#### **Parameters**

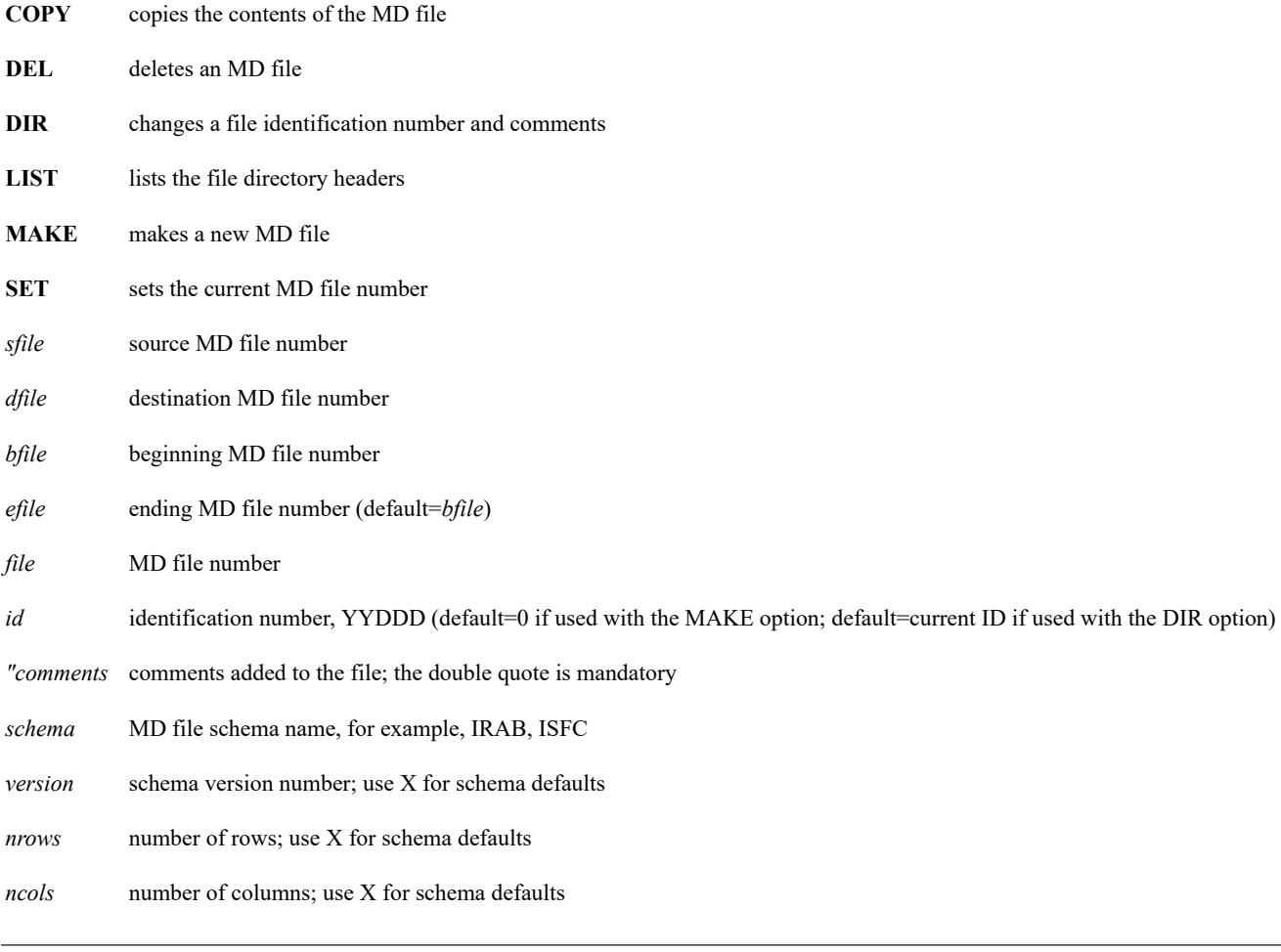

## **Keyword**

**DAY=** Julian day to list, YYDDD

## **Remarks**

Before using the MAKE option, be sure the schema type is registered on your workstation. See commands [LSCHE](https://www.ssec.wisc.edu/mcidas/doc/users_guide/2023.1/combine_all.php#TARGET_lsche__42417) and [SCHE](https://www.ssec.wisc.edu/mcidas/doc/users_guide/2023.1/combine_all.php#TARGET_sche__36348) for more information. Also see *[Registering MD File Schemas](https://www.ssec.wisc.edu/mcidas/doc/users_guide/2023.1/combine_all.php#TARGET_install-20__FILE)*.

> *You can use the ADDE command PTLIST in place of MDU LIST, and the ADDE command PTCOPY in place of MDU COPY.*

## **Examples**

## **MDU COPY 1 10**

This entry copies MD file 1 into MD file 10.

## **MDU DEL 2 6**

This entry deletes MD files 2 through 6.

## **MDU DIR 1 97290 "SHIP AND BUOY DATA**

This entry changes the directory of MD file 1 so the ID is 97290 and the comment is *SHIP AND BUOY DATA*.

## **MDU LIST 1 40**

This entry lists the MD file directory headers from MD files 1 to 40.

## **MDU MAKE 1 ISHP 3 X X 97300 "SHIP DATA**

This entry creates MD file 1 of schema ISHP, version 3. It uses row and column defaults. The ID is 97300, labeled *SHIP DATA*.

## **MDU SET 5**

This entry sets the current MD file number to 5. All subsequent MD file commands are performed on MD file 5.
## **MDX**

Plots or grids data from MD files or grids.

## **Formats**

**MDX CLE PREFIX = MDX LIST PREFIX= MDX PLT** *[keywords]* **MDX PLT** *ugrid vgrid [keywords]* **MDX** *grid [keywords]* **MDX** *parm [keywords]*

#### **Parameters**

- **CLE** restores strings with the specified prefix to their default values
- **LIST** lists the values of the strings with the specified prefix
- **PLT** plots one or more parameters as defined in the prefixed strings
- *ugrid* grid number containing the u-component of the wind
- *vgrid* grid number containing the v-component of the wind
- *grid* one or more grid numbers of the parameters to plot or contour
- *parm* one or more MD file keys or derived parameters; see the Remarks

#### **Keywords**

MDX has many keywords for fetching and displaying data. They are divided into five groups for discussion.

- Parameter keywords control the display characteristics for individual parameters, e.g., color, size, units, and scaling.
- Output device keywords control the size of the display and set the output device.
- Grid/contour keywords change the grid size, smoothing and contour interval.
- Map keywords specify maps and projections.
- Miscellaneous keywords perform various functions.

#### **Parameter Keywords**

- **COLOR=** graphics color level of the plotted data graphics; use keyword GCOLOR for contours (default=3)
- **DIVIDE=** divides the data values before plotting; to multiply, use a number from 0 to 1 (default=1)
- **FORMAT=** FORTRAN format specification for the output (default=I12; character data default=A4)
- **LSIZE=** label height in pixels; if LSIZE=5, all data is plotted; the numbers can overwrite each other (default=8)
	- *u v* if the parameter WNV is specified, a negative LSIZE plots vectors of constant length; if the parameter WIN is specified, a positive LSIZE defines a relative length of the wind barb; specify u and v lengths with the same value
- **MISS=** missing data code (default=Z80808080)
- **OFFSET=** operates on the data before output; data value=(data OFFSET)/DIVIDE; the UNIT keyword uses the DIVIDE and OFFSET keywords (default=0)
- **PLACE=** place to plot the data relative to the station location; the station is located at 41 in a 9 x 9 matrix starting at 1 in the upper-left corner, increasing along a row; use when plotting more than one parameter (default=41)

**UNIT=** units to plot the parameter; possible conversions are: K to C, F; MB to INHG; MPS, MPH, KT (any); KM, M, CM, MM, MI, NMI, YD, FT, IN (any) (default=the MD file original units)

**SYMB** plots weather symbols (default=CHAR)

## **Output Keywords**

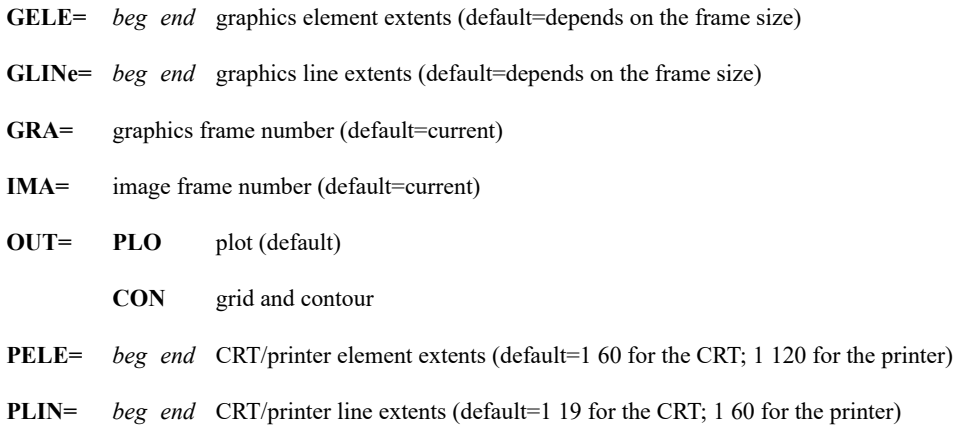

### **Grid/Contour Keywords**

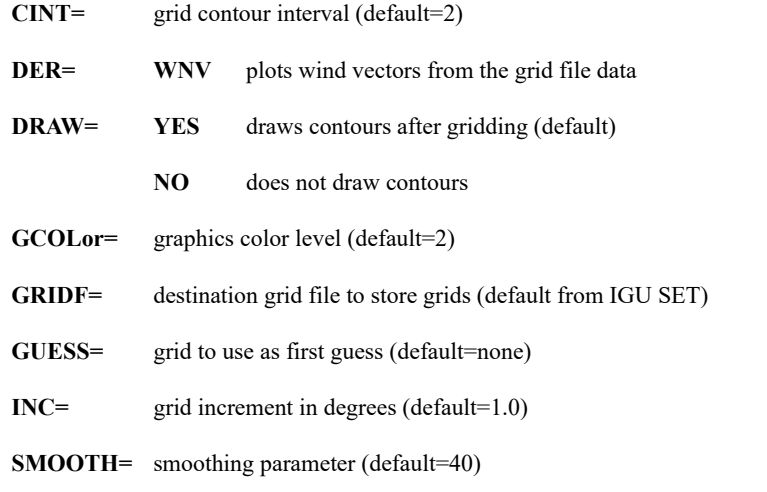

### **Map Keywords**

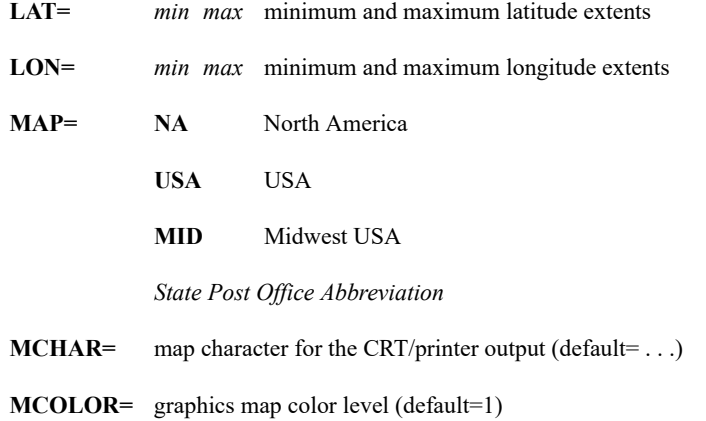

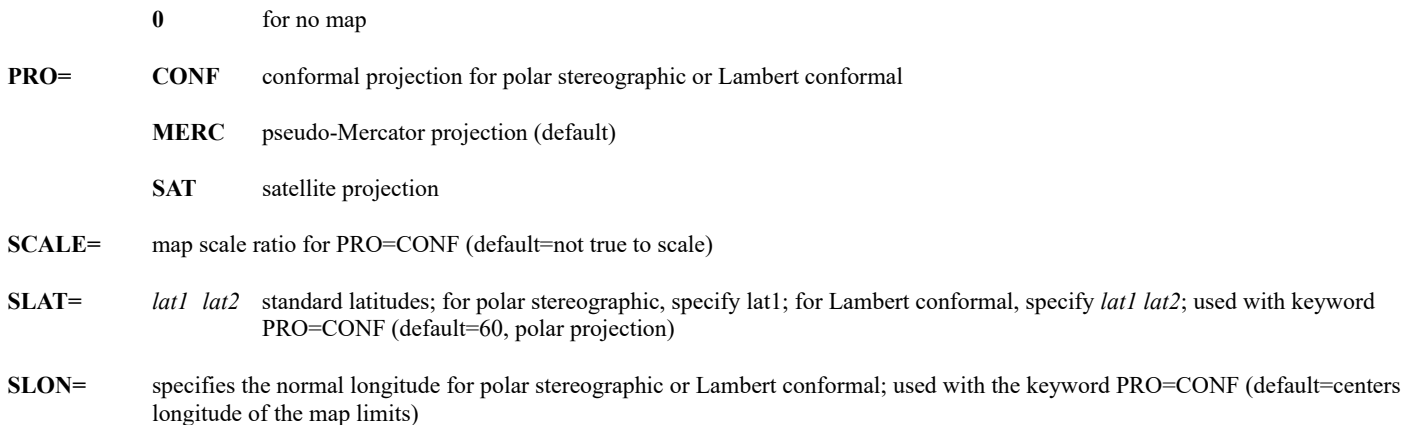

### **Miscellaneous Keywords**

**DERIVE=** *temp dewpoint pressure (elevation)*

if THAE, THA or MIX is displayed when the parameter does not appear in the MD file (it will be calculated); use elevation with sea level pressure

for an SVCA or ISFC file, use: DERIVE=T TD PSL ZS

for a RAOB or IRAB file, use: DERIVE=T TD P

**GRIDF=** grid file number to read (default=from IGU SET)

- **MDf=** MD file number to read; you can combine up to six MD files using the PREFIX keyword (default=from MDU SET)
- **PREFIX=** MDX stores options and defaults in the string table with a prefix at the beginning of the string name; the prefix can be any printable character except a numeric or the pound sign (#) (default=\$)

You can set up two prefixed string tables using keyword PREFIX to run these arithmetic operations: - (subtract), \* (multiply), +  $(add), / (divide), : (catenate).$ 

For all operations except catenate, the MD file must have the same schema; if LAT/LON is not contained in the column header, only one row can be operated on, for example: PREFIX=\$ - !

**SORT=** *keyword1 loval1 [hival] keyword2 . .*

selects data from the MD file that meets its conditions; in the SORT keyword list, do not use an equals sign (=) between keywords and *loval, hival; hival* is optional if *loval* is numeric; do not specify *hival* if *loval* is alphabetic; *keyword* is any parameter from an MD file or a ROW and COL number, for example: SORT=TIME 12 13 ST WI

**SOU= MDF** data source is an MD file (default)

**GRID** data source is a grid file

#### **Remarks**

MDX is a flexible routine that plots or contours from any schema MD file or grid. When plotting or contouring ISFC, SVCA, IRAB or RAOB schema MD file data, it is easier to use commands [SFCPLOT,](https://www.ssec.wisc.edu/mcidas/doc/users_guide/2023.1/combine_all.php#TARGET_sfcplot__FILE) [SFCCON,](https://www.ssec.wisc.edu/mcidas/doc/users_guide/2023.1/combine_all.php#TARGET_sfccon__FILE) [RAOBPLOT](https://www.ssec.wisc.edu/mcidas/doc/users_guide/2023.1/combine_all.php#TARGET_raobplot__FILE) and [RAOBCON.](https://www.ssec.wisc.edu/mcidas/doc/users_guide/2023.1/combine_all.php#TARGET_raobcon__FILE) When contouring grid data, it's easier to use command [GRDDISP.](https://www.ssec.wisc.edu/mcidas/doc/users_guide/2023.1/combine_all.php#TARGET_grddisp__FILE)

MDX is the general MD file plotter/gridder. It is intended for use in macros, not entered directly.

With each MDX command entry, the information (i.e., parm, time, date, map boundaries, display colors) is stored in strings with a special character prefix. The default prefix is a dollar sign (\$), but you can define a prefix using keyword PREFIX with any single character except a pound sign (#) or alphanumeric character.

The *parm* parameter may be any key name in the MD file (use command MDL to list the keys), or one of these derived parameters: ABV, ADV, DVG, MIX, SPD, STR, THA, THAE, VOR, WIN, WNV.

When you use the plus sign (+) as the last positional parameter, the command information is stored in the string table but not plotted. This allows you to run arithmetic operations on the data using the PLT option with the keyword PREFIX.

The most basic command to display data is MDX *parm*, where *parm* is any parameter found in an MD file. The command plots all of this parameter from the current MD file (from MDU SET) on the current graphics frame on a map as determined by the limits of the data. To do anything more with MDX, you must know something about the type of data in the MD file. For example, if you want to plot 500 mb heights for day 97250 at 12 UTC over the Midwest, you must know that the height, pressure, day and time are referenced through parameters Z, P, DAY and TIME in the MD file.

The command to enter (with IRAB schema data in MD file 5000) is:

## **MDX Z MAP=MID MDF=5000 SORT=P 500 DAY 97250 TIME 12**

Keyword SORT provides a way of limiting the data to a specific subset of interest. This is probably the most used keyword along with a map specification keyword (MAP or LAT, LON). When using history data, the contour plot does not indicate a day unless you indicate that day as a SORT condition. Do NOT use an equals sign  $(=)$  between the keys and values in the SORT list.

Keywords LAT and LON default to limits that guarantee complete coverage of the data distribution, rounded to the nearest whole degree.

When MDX creates and interpolates data to a grid, the amount of extrapolation into data void regions is controlled via SYSKEY word 897. It has a range of 2 to 20 and a default of 10. Use command SYSVAL to list or change its value. Grid points beyond its value are assigned missing value codes, and are not contoured. Note that data density, grid spacing and smoothing can affect a data value's results.

*You can use the ADDE command GRDDISP in place of MDX SOU=GRID, and the ADDE command PTDISP in place of MDX SOU=MDF OUT=PLO.*

#### **Examples**

Before using this example, enter MDX CLE to clear and initialize the string entries that MDX uses.

1. Plot the weather data from MD file 4000 at 18 UTC.

#### **MDX WX1 MDF=4000 SORT=TIME 1**

2. Contour the temperature advection from MD file 3020 over the Midwest at 15 UTC.

#### **MDX T ADV MDF=3020 MAP=MID OUT=CON SORT=TIME 15**

3. Plot T in degrees Fahrenheit for MD file 4050, for Wisconsin.

#### **MDX T + MDF=4050 UNIT=F MAP=WI**

This command will not plot because + is the last positional parameter. Now plot in graphics color level 2 (MDF, UNIT and MAP are the same).

#### **MDX T COLOR=2**

4. Plot the temperature from the current surface data for 15 UTC for a lat/lon box. The MD file is the last digit of the Julian day (if zero, MD=10); today is 97322 so use MD file 2.

### **MDX T MDF=2 LAT=30 50 LON=90 105 SORT=TIME 15**

We forgot to specify hourlies (no specials) and degrees C. So, when MDX is done plotting, enter the command below.

## **EG; MDX T SORT=TIME 15 TYPE 0 UNIT=C**

5. Plot 1000-500 mb thickness over the USA, 12 UTC, MD file 1030, by entering the following command sequence.

#### **MDX CLEAR**

**MDX Z + SORT=P 500 TIME 12 MAP=USA MDF=1030 PREFIX=\$**

#### **MDX CLEAR PREFIX=!**

## **MDX Z + SORT=P 1000 TIME 12 MAP=USA MDF=1030 PREFIX=!**

**MDX PREFIX=\$ - !**

6. Grid the winds from MD files 2020 and 2045 for streamlines.

#### **MDX STR + MDF=2020 PREFIX=\$**

### **MDX STR + MDF=2045 PREFIX=!**

#### **MDX PREFIX=\$ : !**

7. Use THAE, THA and MIX. It is easier to use the macros (SFCPLOT, RAOBPLOT, etc.) to display these derived parameters. When using MDX, an extra keyword, DERIVE, is necessary.

## **MDX MIX MDF=3 MAP=MID DERIVE=T TD PSL ZS SORT=TIME 17 DAY 92003 TYPE 0**

This entry plots a mixing ratio from the surface data for day 92003.

8. Plot the grid points on the graphics for grid 10, grid file 6512, which contains temperature data.

## **MDX 10 SOU=GRID GRIDF=6512 MAP=MID UNIT=C**

9. Plot the wind flags at the grid points for *u* grid 1 and *v* grid 2. When plotting wind flags, you cannot change the units.

## **MDX PLT 1 2 SOU=GRID PRO=SAT SORT=TIME 12**

10. Plot parameters T and TD from MD file 4000 at 12 UTC over Wisconsin. Position the temperature above the dew points with the PLACE keyword. First, set it up with no plot.

### **MDX T TD + MDF=4000 SORT=TIME 12 MAP=WI PLACE=41 50**

Now plot the data.

**MDX PLT**

11. Plot the u- and v-component vectors on the graphics from grids 1 and 2. When plotting wind vectors, you cannot change the units.

### **MDX PLT 1 2 SOU=GRID DER=WNV MAP=MID**

12. Plot the weather symbols for 18 UTC on day 97301.

## **MDX WX1 UNIT=SYMB MDF=1 MAP=MID SORT=TIME 18 TYPE 0 DAY 97301**

## **MFPLOT**

Plots a frequency distribution of MD file data.

## **Format**

**MFPLOT** *parm file [keywords] "label*

#### **Parameters**

*parm* MD file data key to plot; see the Remarks

*file* MD file number (default=current)

*"label* text label for the distribution plot; the double quote is mandatory (default=DISTRIBUTION)

### **Keywords**

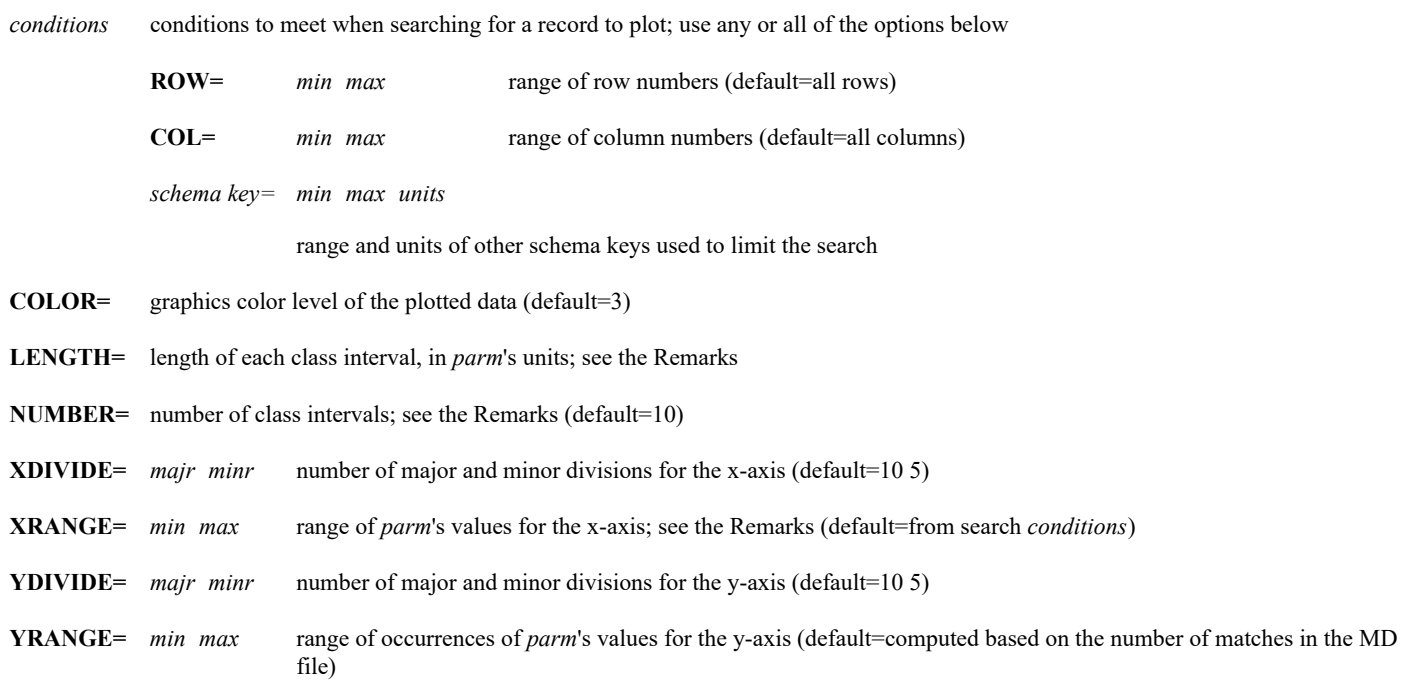

#### **Remarks**

MFPLOT plots a frequency distribution of any key in the file. Use the MDL KEYS=LIST command to list the valid keys.

Specify the program keywords COLOR, LENGTH, NUMBER, XDIVIDE, XRANGE, YDIVIDE and YRANGE using the entire keyword name to avoid confusing them with keywords entered as schema search conditions.

If *parm* is used as a search condition keyword, the data is plotted in its specified units, and its minimum and maximum values are the defaults for keyword XRANGE. Otherwise, the units for the plot are the schema's default for *parm*, and the defaults for keyword XRANGE are *parm*'s low and high values among all matching records.

Do not specify both the NUMBER and LENGTH keywords. If one is specified, the other is automatically calculated using these formulas:

NUMBER=(*max*-*min*)/LENGTH

LENGTH=(*max*-*min*)/NUMBER

*Max* and *min* are from the keyword XRANGE. For example, if the x-axis range is from 250 K to 300 K and NUMBER=10, then LENGTH=5 (each

class interval includes 5 K). If LENGTH=2, then NUMBER=25.

Keywords XDIVIDE and YDIVIDE define the number of major and minor divisions on the graph. Minor defines the number of subdivisions for each major segment. Labels are placed at each major division.

### **Examples**

### **MFPLOT T 5 TIME=12 "World Temperatures at 12 UTC**

This entry plots a frequency distribution of 12 UTC temperatures in MD file 5. The data is plotted in the default units with the minimum and maximum values along the x-axis set to the low and high values among all matching records. The title *World Temperatures at 12 UTC* appears at the top of the plot.

### **MFPLOT SPD 2131 LENGTH=1 YDIVIDE=30 2 SPD=10 60 KT**

This entry plots a frequency distribution of wind speeds between 10 and 60 knots in MD file 2131. The length of each class interval is 1 knot; the y-axis has 30 major divisions, each with 2 minor divisions.

#### **MFPLOT P 19 XRANGE=100 300 MB LEV=TRO1 TIME=0 NUMBER=20 "Tropopause Heights**

This entry plots a frequency distribution of 0 UTC tropopause heights between 100 and 300 mb in MD file 19. The length of each class interval is 10 mb.

## **MFPLOT TD 7 ROW=1 12 COL=1100 1600 COLOR=6**

This entry plots a frequency distribution of dew point temperatures in graphics color level 6 using the data in rows 1 through 12 and columns 1100 through 1600 in MD file 7.

## **MOSRPT**

Lists MOS forecasts from the GFS, NAM and NGM models.

## **Formats**

**MOSRPT LIST** *state [keywords]* **MOSRPT** *id1 . . idn nfcst [keywords]*

### **Parameters**

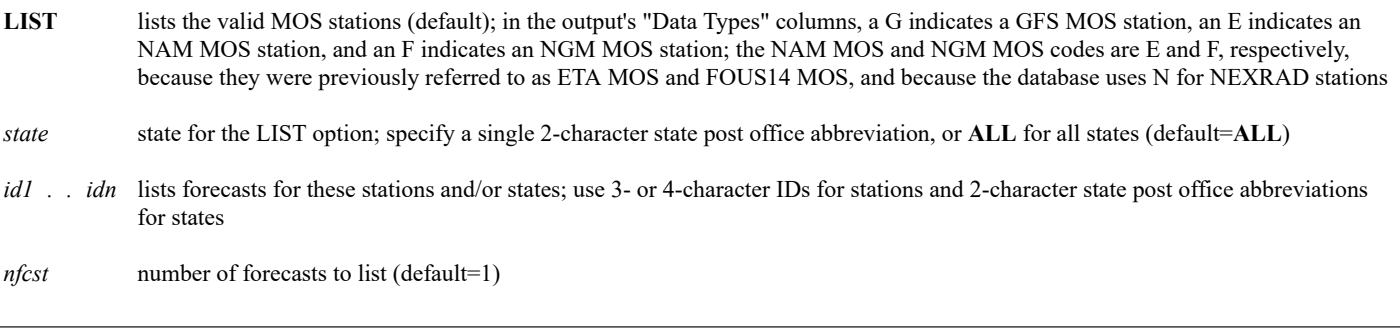

### **Keywords**

- **DATaset=** ADDE dataset name; specify as *group/descriptor* or *alias*; this keyword is ignored when using the LIST option (default=RTWXTEXT/GFSMOS if TYPE=GFS; default=RTWXTEXT/NAMMOS if TYPE=NAM; default=RTWXTEXT/NGMMOS if TYPE=NGM)
- **TYPe=** MOS data type; valid entries are GFS, NAM or NGM for the *id1 . . idn* option, and GFS, NAM, NGM or ALL for the LIST option (default=GFS); this keyword is ignored if the DATASET keyword is specified

## **Remarks**

Forecasts generated from Model Output Statistics (MOS) are based on multiple linear regression analysis of forecasts from the specified model: GFS (Global Forecast System), NAM (North American Mesoscale) or NGM (Nested Grid Model). The National Weather Service terminated the NGM model and its associated products on 03 March 2009 (NWS TIN08-90); the NGM options in this command are still valid for archive purposes.

## **Examples**

## **MOSRPT**

This entry lists the GFS MOS stations in all states.

## **MOSRPT KIAD 3**

This entry lists the last three GFS MOS forecasts for Washington, D.C.

## **MOSRPT WY TYPE=NAM**

This entry lists the most recent NAM MOS forecasts for all NAM MOS stations in Wyoming.

## **MOSRPT LIST AZ TYPE=ALL**

This entry lists the GFS, NAM and NGM MOS stations in Arizona.

## **MOSRPT KPHX TYPE=GFS; MOSRPT KPHX TYPE=NAM; MOSRPT PHX TYPE=NGM**

These entries list the most recent GFS, NAM and NGM MOS forecasts for Phoenix, Arizona. Note that the NGM MOS station ID (PHX) is different than the GFS and NAM MOS station ID (KPHX). Use MOSRPT LIST or the STNLIST command to find the correct IDs for the stations you're looking for.

## **MOVIE**

Displays a sequence of loops.

## **Format**

**MOVIE** *l1 d1 l2 d2 . . ln dn [keywords]*

## **Parameters**

*l1* . *ln* the loop to display; the range for the Image Window is 1 to 99; the range is 1 to 9 when using the WIN keyword

*d1* . . *dn* number of minutes to display the loop (default=.1)

### **Keyword**

**WIN=** briefing window to display the loop; the range is 0 to 9 (default=Image Window)

#### **Remarks**

Define loops using the [DEFLOOP](https://www.ssec.wisc.edu/mcidas/doc/users_guide/2023.1/combine_all.php#TARGET_defloop__FILE) command. Create briefing windows using the [BRIEF](https://www.ssec.wisc.edu/mcidas/doc/users_guide/2023.1/combine_all.php#TARGET_brief__FILE) command.

Use the appropriate procedure listed in the table below to cancel the active movie process. When you cancel the active movie process, the current loop continues running until you manually stop the loop. Use **Alt A** to advance a frame and **Alt B** to back up a frame in the loop.

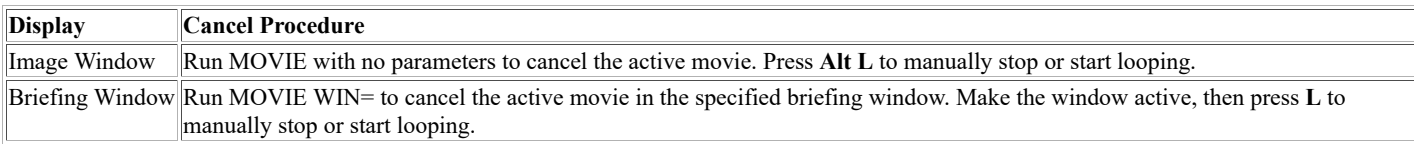

## **Examples**

## **MOVIE**

This entry cancels the active movie on the main display.

## **MOVIE 2 0.5 1 1 3 2 WIN=1**

This entry displays loop 2 for one-half minute, loop 1 for one minute, loop 3 for two minutes on briefing window 1, and then repeats the sequence. This movie sequence runs until you run the command MOVIE WIN=1 to cancel it.

## **NAVCALC**

Calculates satellite subpoints and orbit times.

## **Formats**

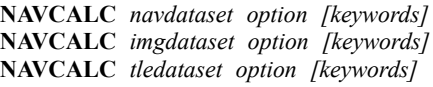

## **Parameters**

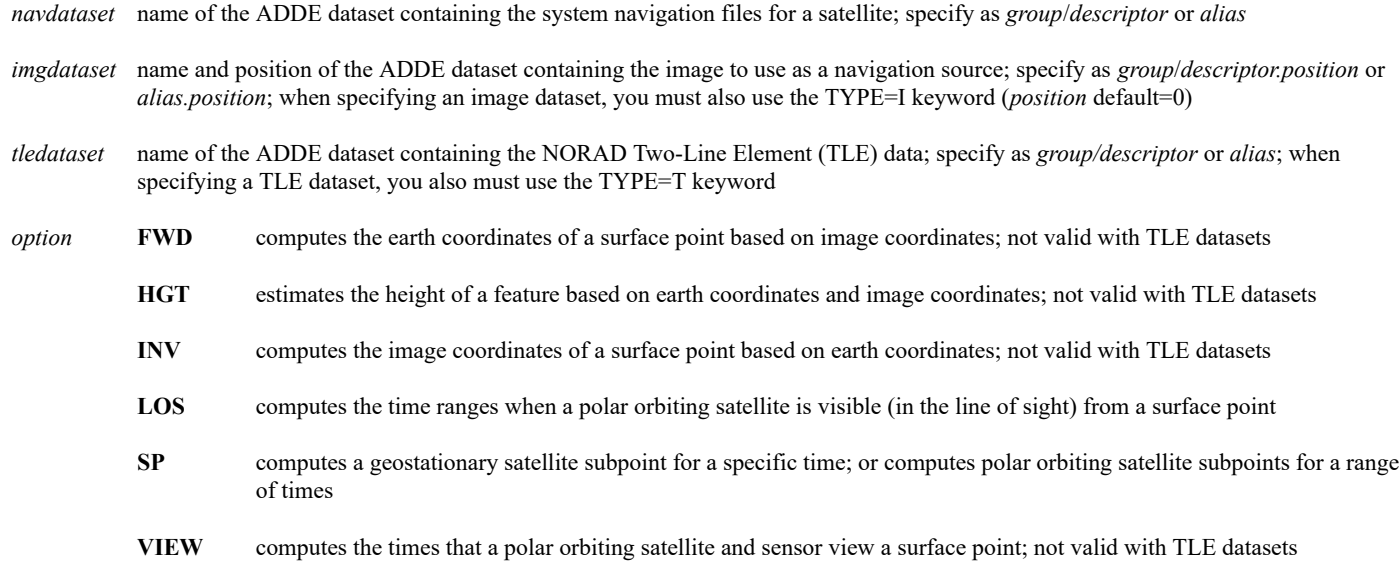

## **Keywords**

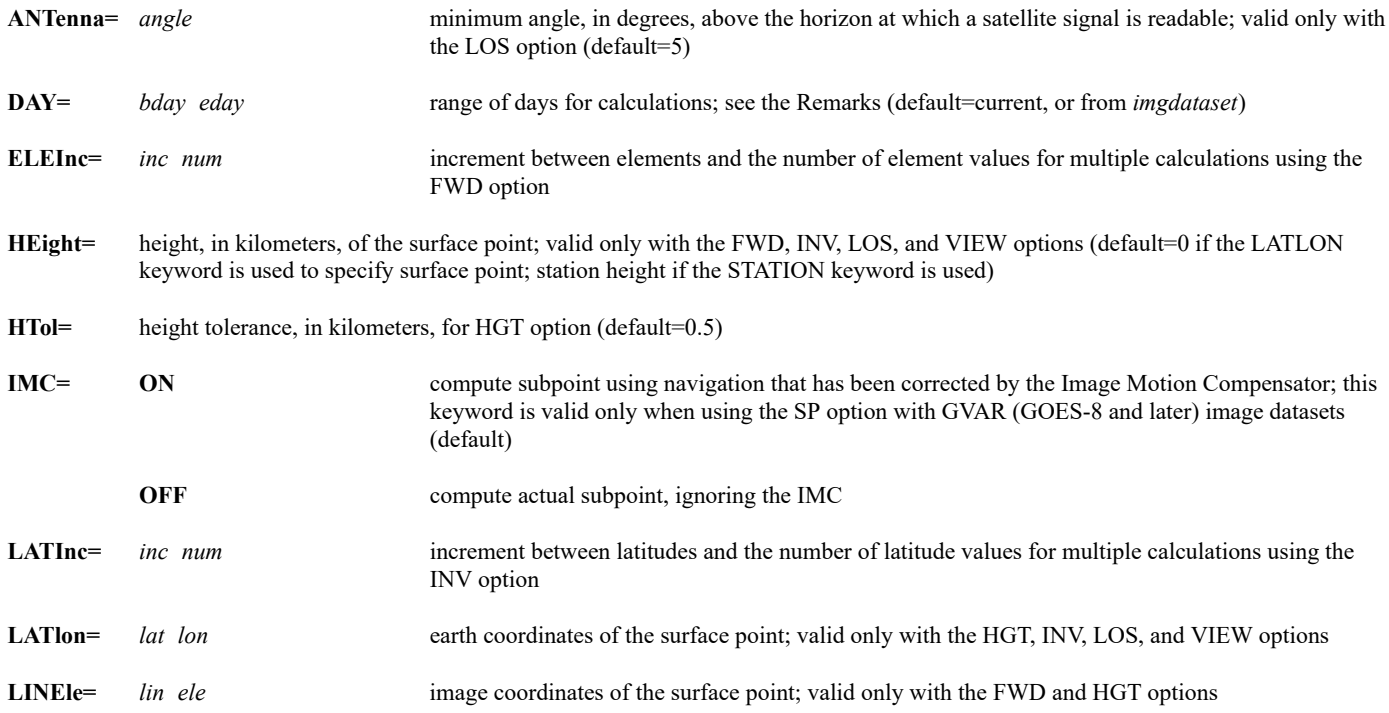

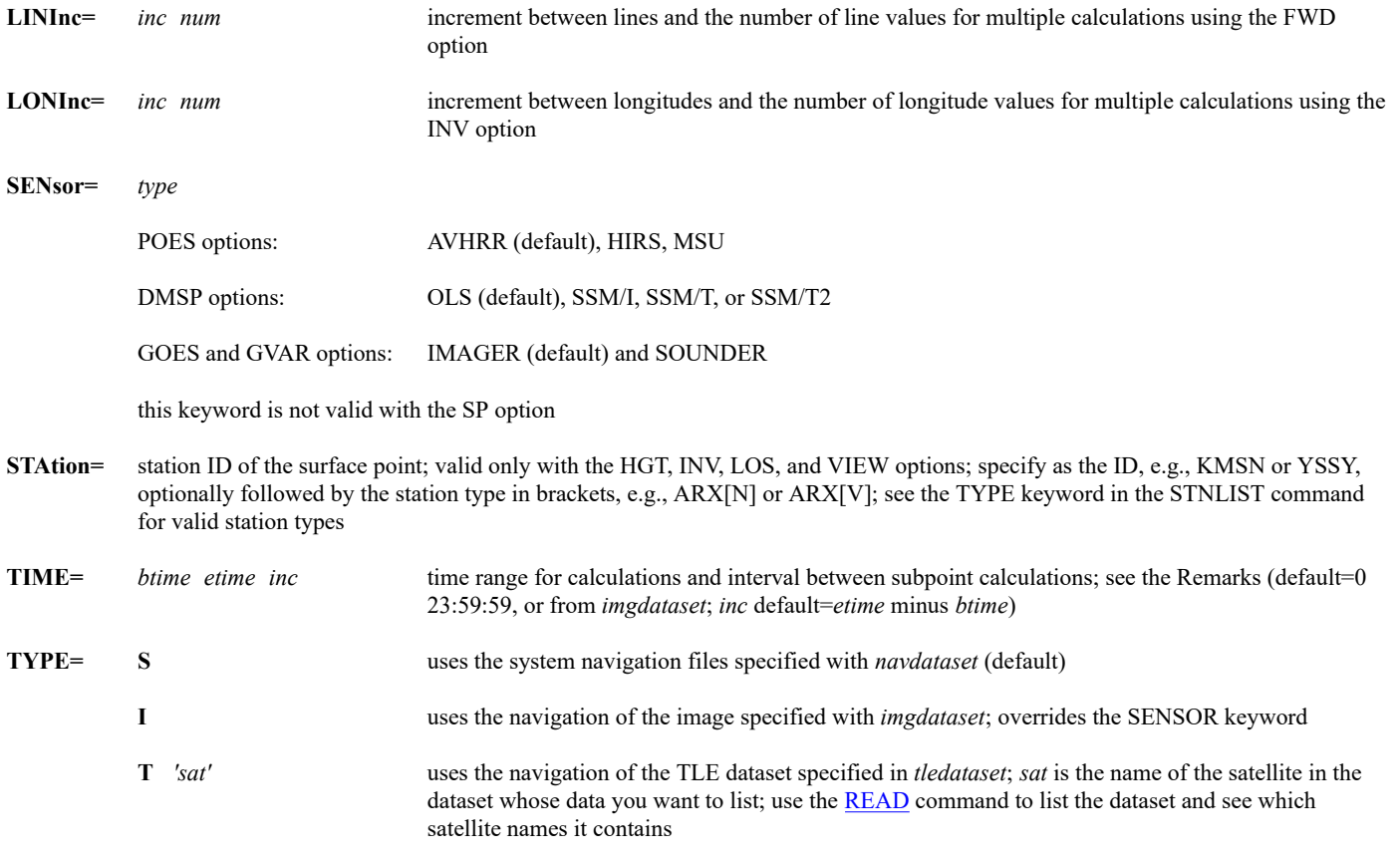

### **Remarks**

Use both the DAY and TIME keywords to specify the time period for navigation calculations. For example, DAY=182 183 TIME=21 3 specifies a range from 21:00 UTC on day 182 through 03:00 UTC on day 183.

Specify *inc* with TIME keyword only when using the SP option with polar orbiting satellites. The SP option does not list day or time ranges for geostationary satellite navigation.

When selecting a portion of an image using the TIME keyword, specified earth or image coordinates must be present in that portion. When selecting a portion of a navigation file, specified or computed image coordinates are redefined based on that portion and not the entire file. For example, if a navigation file starts at 0 UTC but you specify TIME=6, the image coordinates 1,1 refer to the line starting at 6 UTC.

The LOS and VIEW options may not list the same number of entries: a satellite may be visible from the surface point, but not able to view the point.

The FWD option computes the earth coordinates of pixel. The INV option computes the image coordinates (to the nearest integer) of a pixel for the specified earth coordinates. Therefore, a NAVCALC INV command followed by a NAVCALC FWD command may not return the initial earth coordinates.

When working with GVAR system navigation files, navigation may not be from the time specified. NAVCALC requests navigation at the time specified with the TIME keyword. If navigation exists for that time or for earlier on that day, it is used. If not, NAVCALC requests navigation for six hours later, or 23:59:59, whichever is earlier. This request is repeated, advancing by six hours each time, until navigation is found or the end of the day is reached, meaning no navigation exists for that day.

The table below shows the meanings of column labels that appear in NAVCALC output for the FWD, HGT, and INV options.

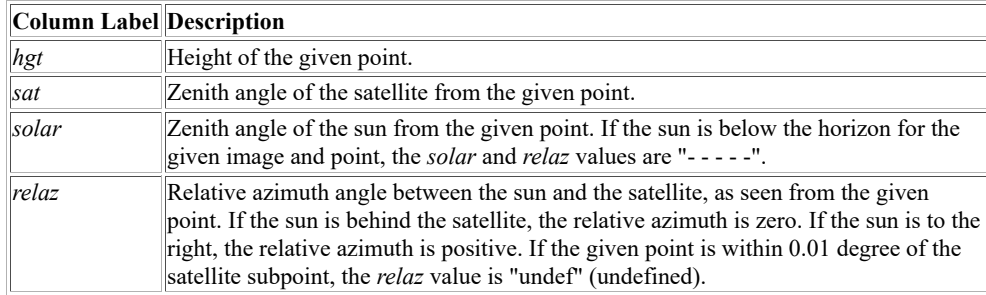

#### **Examples**

## **NAVCALC NAV/GOES8 SP DAY=96300**

This entry lists the subpoint of the GOES-8 satellite on day 96300.

## **NAVCALC NAV/MODIS SP TYPE=T 'TERRA' TIME=12 15 :02**

This entry lists the subpoints of the TERRA satellite every two minutes between 12 and 15 UTC of the current day.

#### **NAVCALC NAV/NOAA12 VIEW LATLON=49 100.5 DAY=97001 97005**

This entry lists the dates and times between 0:00 UTC on day 97001 and 23:59:59 UTC on day 97005 that the location 49° N, 100.5° W is in the view of the NOAA-12 satellite's AVHRR sensor.

#### **NAVCALC A/A.8016 LOS TYPE=I STATION=KIRK TIME=18 12 DAY=93216 93219 ANTENNA=3**

This entry lists the dates and times between 18 UTC on day 93216 and 12 UTC on day 93219 that the polar orbiting satellite with image data in position 8016 of dataset A/A is visible from an antenna in Kirksville, MO tracking at an angle of three degrees or greater above the horizon.

### **NAVCALC WALLOPS/N12HRPT.10 INV TYPE=I LATLON=43:08 89:21 HEIGHT=1**

This entry computes the image line and element based on the specified latitude, longitude and height information, and the navigation of the image in position 10 of dataset WALLOPS/N12HRPT.

### **NAVCALC WALLOPS/N12HRPT.10 FWD TYPE=I LINELE=1223 1758 HEIGHT=1**

This entry computes the latitude and longitude based on the specified line, element and height information, and the navigation of the image in position 10 of dataset WALLOPS/N12HRPT.

#### **NAVCALC EAST/CONUSV.-2 HGT LINELE=3916 13436 LATLON=43:07:18 89:20:42 TYPE=I**

This entry estimates the height of a feature based on its line, element, latitude and longitude information, and the navigation of the image in relative position -2 of dataset EAST/CONUSV.

## **NAVDISP**

Displays polar orbital tracks and coverage.

## **Formats**

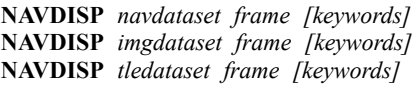

## **Parameters**

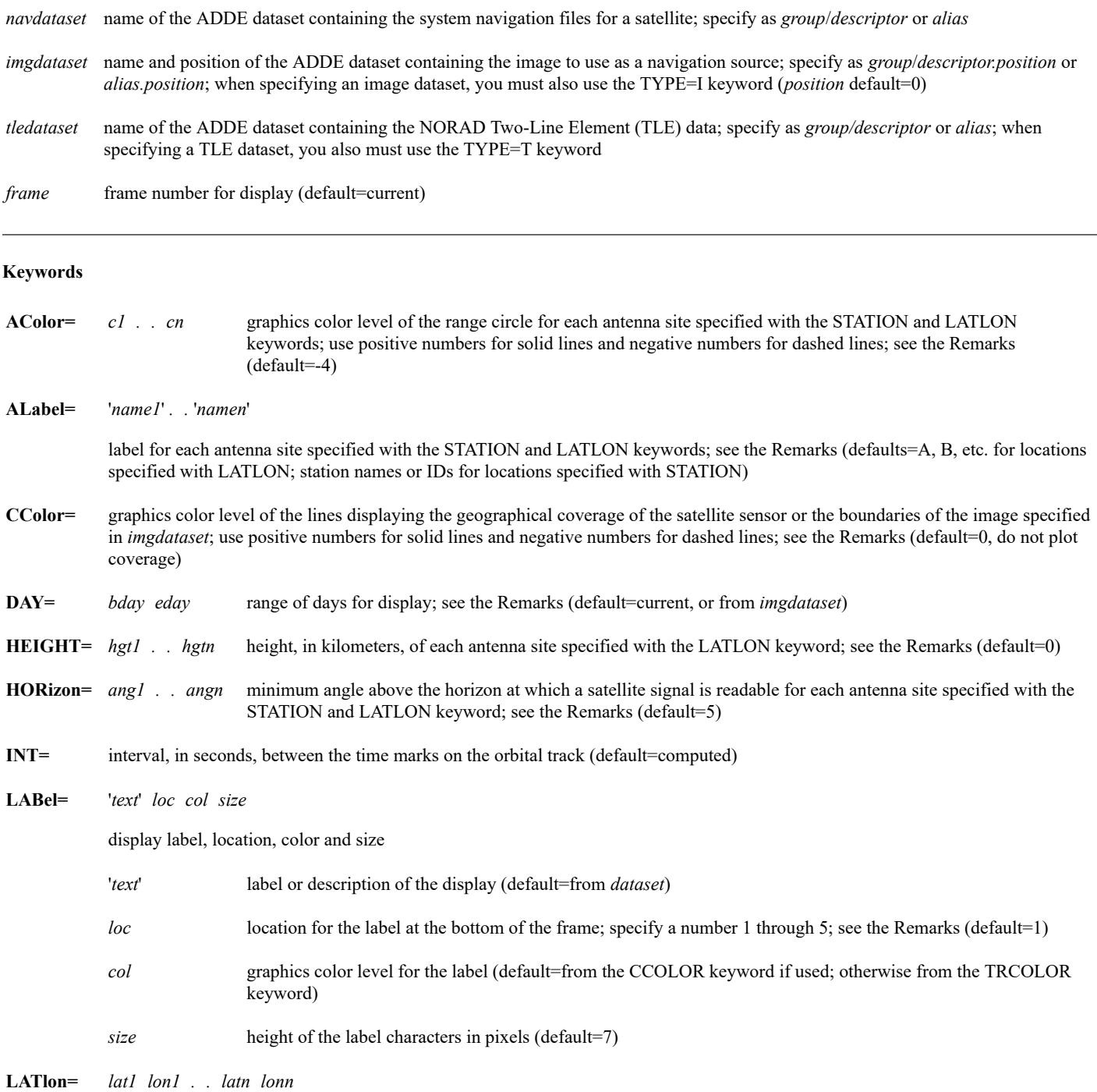

antenna locations; see the Remarks

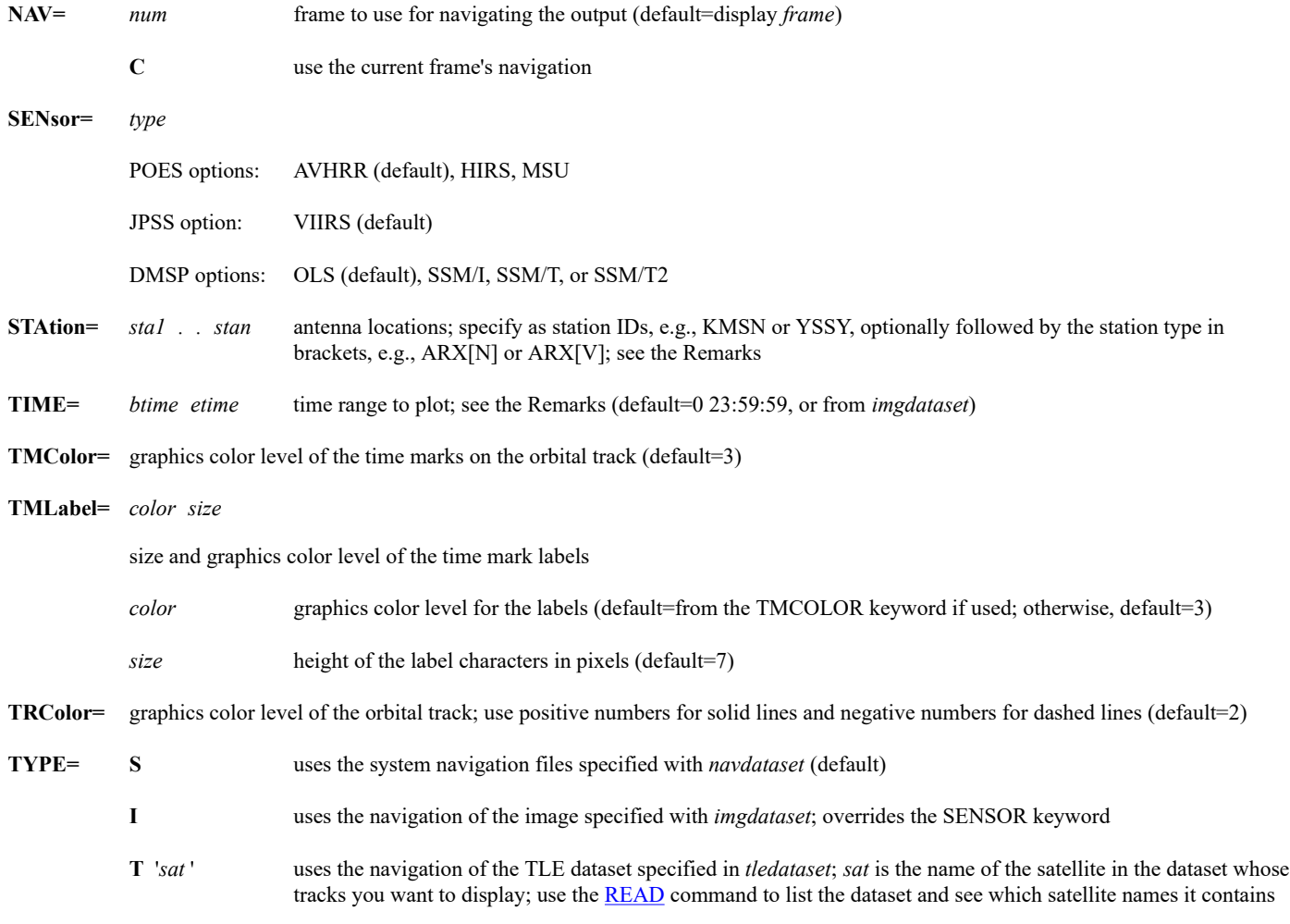

#### **Remarks**

NAVDISP displays orbital tracks, coverage edges, and antenna range circles on a navigated frame. Because there are no map drawing keywords, you must display an image or map on the frame before using NAVDISP.

Use the STATION and LATLON keywords to specify antenna locations. Colors, labels, and effective horizons specified with the ACOLOR, ALABEL, and HORIZON keywords are applied to antenna locations in the order entered, beginning with those specified with the STATION keyword.

The HEIGHT keyword is not valid with the STATION keyword. Use it with the LATLON keyword to specify the height of an antenna location. The STATION keyword uses the height defined in the **STNDB.\*** station database files.

Use both the DAY and TIME keywords to specify the time period for plotting orbital tracks and coverage. For example, DAY=182 183 TIME=21 3 specifies a range from 21:00 UTC on day 182 through 03:00 UTC on day 183.

If you use the CCOLOR keyword and TYPE=I without the DAY or TIME keyword, the displayed geographical coverage is limited to the image specified in *imgdataset*. Otherwise, the entire geographical coverage of the sensor is displayed.

Labels are displayed at the bottom left corner of the frame. A default label is constructed using information from the system navigation file or the image used for navigation. The label includes the dataset name, the satellite, sensor, and day or range of days displayed. Use the LABEL keyword and the '*text*' parameter if you want to choose a different label.

Use the *loc* parameter with the LABEL keyword to place additional labels on different lines at the bottom of the frame. Location 1 is the top line; additional labels are below. The maximum number of lines depends on the frame size: five for a 480 by 640 frame.

#### **See Also**

Use the [PACORB](https://www.ssec.wisc.edu/mcidas/doc/users_guide/2023.1/combine_all.php#TARGET_pacorb__15260) command to display orbital tracks and coverage for the Pacific Test Range. Use the [USAORB](https://www.ssec.wisc.edu/mcidas/doc/users_guide/2023.1/combine_all.php#TARGET_usaorb__23757) command to display orbital tracks and coverage for North America.

## **MAP WORL NAVDISP NAV/NOAA14 DAY=96300**

These entries draw the NOAA-14 satellite orbital tracks for day 96300 over a map of the world.

## **MAP MID NAVDISP A/A.8016 TYPE=I**

These entries draw the orbital track for the polar orbiting satellite with image data in position 8016 of dataset A/A. The track is displayed over a map of the Midwest.

#### **MAP DEF LAT=-40 -40 LON=-90 90 SLAT=-40 PRO=CONF NAVDISP NAV/NOAA12 TMCOLOR=5 DAY=96300 TIME=12 18 LATLON=-77:51 -166:40 HORIZON=10 ALABEL='McMurdo' INT=300**

These entries draw the NOAA-12 satellite orbital tracks between 12:00 UTC and 18:00 UTC on day 96300 over a map of Antarctica. A range circle is drawn for an antenna located at 77:51° S, 166:40° E. The antenna tracks at an angle of 10 degrees or greater above the horizon. The label *McMurdo* is plotted in the center of the range circle.

## **MAP NA**

## **NAVDISP WALLOPS/N14GAC TYPE=I STATION=KTTS KE28 KEDW**

These entries draw the orbital track for the polar orbiting satellite with data in the most recent image in the WALLOPS/N14GAC dataset. Antenna circles are drawn for the NASA Shuttle Landing Facility, Kennedy Space Center, FL; Northrup Landing Strip, White Sands Space Harbor, NM; and Edwards Air Force Base, CA.

## **MAP WORL NAVDISP NAV/MODIS TYPE=T 'TERRA'**

These entries draw the TERRA satellite orbital tracks for today over a map of the world.

## **NAVLIST**

Lists system navigation entries.

## **Format**

**NAVLIST** *dataset [keywords]*

## **Parameter**

*dataset* name of the ADDE dataset containing the system navigation files for a satellite; specify as *group*/*descriptor* or *alias*

### **Keywords**

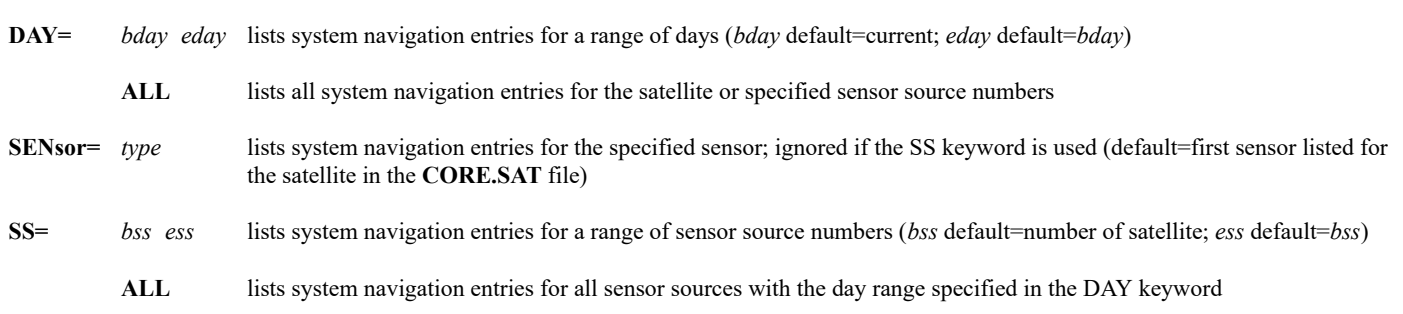

## **Remarks**

Run the command [SEE](https://www.ssec.wisc.edu/mcidas/doc/users_guide/2023.1/combine_all.php#TARGET_see__10637) CORE.SAT to list the valid sensor source numbers and sensor types.

## **Examples**

#### **NAVLIST NAV/NOAA12**

This entry lists today's navigation entries for the NOAA-12 satellite in the dataset NAV/NOAA12.

## **NAVLIST NAV/NOAA12 DAY=97070 97080 SS=62 64**

This entry lists the navigation entries for sensor source numbers 62, 63 and 64 from days 97070 through 97080 in the dataset NAV/NOAA12.

## **NAVLIST NAV/GOES9 DAY=97080 97090 SENSOR=SOUNDER**

This entry lists the navigation entries for the GOES-9 sounder from days 97080 through 97090 in the dataset NAV/GOES9.

## **O**

Switches the image frame position to the opposite frame.

## **Remarks**

To switch to the opposite image frame,

Press: **Alt O**

or

Type: **O**

Press: **Enter**

Since graphics frames have no opposites, their frame numbers do not change.

## **See Also**

Use command **LS** to assign opposite frame numbers.

## **OBSRPT**

Lists the observational text reports.

## **Format**

**OBSRPT** *dataset [keywords]*

### **Parameter**

*dataset* ADDE dataset name; specify as *group*/*descriptor* or *alias*; the dataset must reside on a workstation running McIDAS-XCD

#### **Keywords**

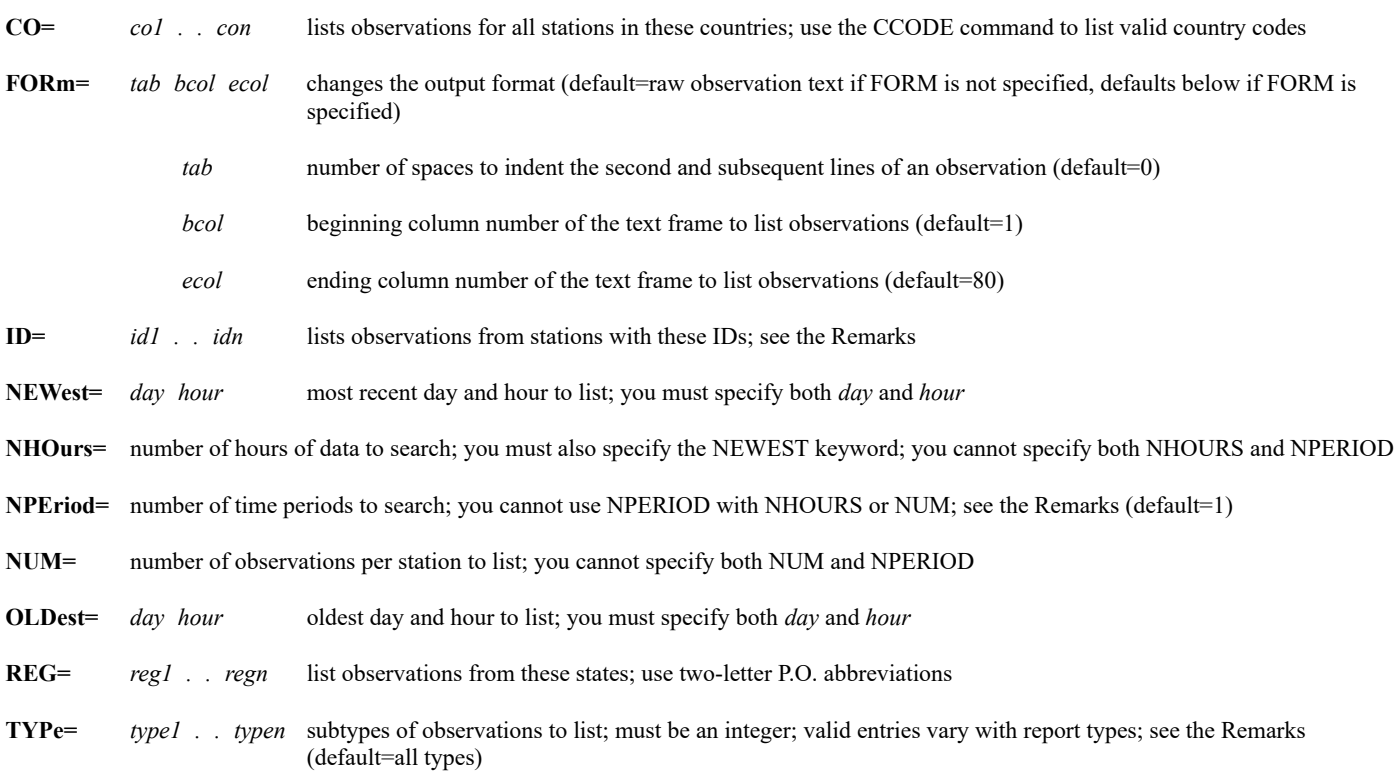

#### **Remarks**

OBSRPT lists station-based observational text data. Other commands are easier to use with specific data types. For example, use [SFCRPT](https://www.ssec.wisc.edu/mcidas/doc/users_guide/2023.1/combine_all.php#TARGET_sfcrpt__FILE) to list surface hourly reports; use [SYNRPT](https://www.ssec.wisc.edu/mcidas/doc/users_guide/2023.1/combine_all.php#TARGET_synrpt__FILE) to list synoptic reports; use [RAOBRPT](https://www.ssec.wisc.edu/mcidas/doc/users_guide/2023.1/combine_all.php#TARGET_raobrpt__FILE) to list upper air reports; and use [TAFRPT](https://www.ssec.wisc.edu/mcidas/doc/users_guide/2023.1/combine_all.php#TARGET_tafrpt__FILE) to list terminal aerodrome forecasts.

You must specify at least one of the following keywords: ID, REG, or CO. If you specify the ID keyword, you must use the station ID format consistent with the type of observational report being listed. When listing RAOB or synoptic data, you must use the 5-digit station ID format, for example, 72645. When listing surface hourly and TAF data, you must use the 4-character station ID format, for example, KGRB.

Use the NPERIOD keyword to specify how many reporting periods, as opposed to the number of hours, to search for each station. For surface hourly reports and terminal forecasts, the reporting interval is one hour. For synoptic and RAOB data, the interval may be three, six, or twelve hours.

Use the TYPE keyword to specify subtypes of data in a single observational report. McIDAS-XCD decoders assign unique integer values to the various types of data. The table below lists the valid integer entries for the TYPE keyword.

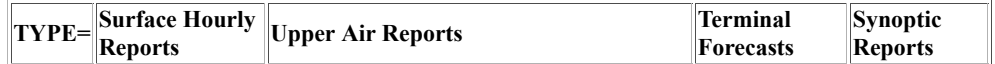

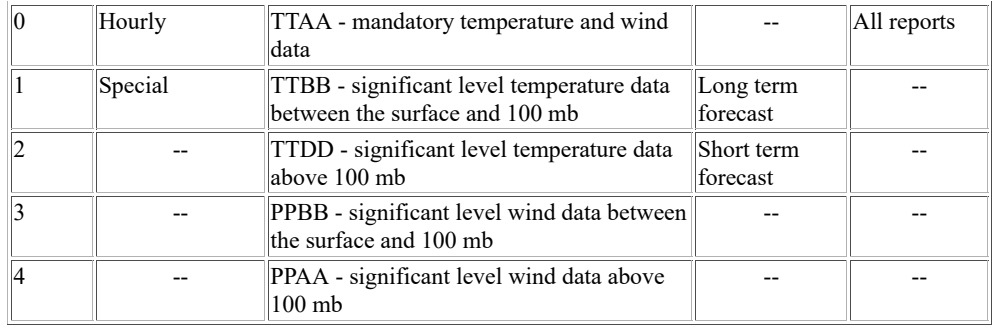

#### **Examples**

## **OBSRPT RTWXTEXT/SYNOPTIC ID=72450**

This entry lists the latest synoptic report for Wichita, Kansas.

## **OBSRPT RTWXTEXT/SFCHOURLY CO=AU REG=WI RI ID=KLAX**

This entry lists all surface hourly reports for Los Angeles and all stations in Australia, Wisconsin, and Rhode Island from the past hour.

### **OBSRPT RTWXTEXT/UPPERAIR ID=72201 REG=TX TYPE=0 1**

This entry lists the most recent TTAA and TTBB RAOB reports for Key West, Florida, and all stations in Texas.

## **OBSRPT RTWXTEXT/SYNOPTIC ID=03772 72641 FORM=6 1 60 NEWEST=#Y 12 NPERIOD=2**

This entry lists the last two periods of synoptic reports ending at 12:00 UTC of the current day for London, England, and Madison, Wisconsin. The first line of each report starts at column 1 and all subsequent lines start at column 6; all lines end at or before column 60. Because the interval between synoptic reports is three hours, this command lists reports from 9:00 UTC and 12:00 UTC.

### **OBSRPT RTWXTEXT/TERMFCST REG=DE OLDEST=1996285 10 NUM=7**

This entry lists up to seven terminal aerodrome forecasts for all stations in Delaware with the oldest report no older than 10:00 UTC on day 1996285.

#### **OBSRPT RTWXTEXT/SFCHOURLY ID=KMTW KABQ KSEA NEWEST=96300 18 NUM=5**

This entry lists five reports each for Manitowoc, Wisconsin; Albuquerque, New Mexico; and Seattle, Washington, for a total of 15 reports. The most recent report is from 18:00 UTC on day 1996300.

## **OBSRPT RTWXTEXT/UPPERAIR REG=NV NEWEST=1996288 20 NHOURS=10 TYPE=0 NUM=5**

This entry lists up to five TTAA RAOB reports for all stations in Nevada from the ten hours prior to 20:00 UTC on day 1996288.

Runs an operating system command.

## **Format**

**OS** *"command*

#### **Parameter**

*"command* operating system command to run

#### **Remarks**

The OS command lets you run a Unix operating system command from the McIDAS Text and Command Window. The command should include the correct path, if needed. Do not run a command that expects user input while running, for example, **telnet**.

## **See Also**

You can use the *!* (Exclamation Point) command to run a Unix command.

#### **Examples**

## **OS "ls -l /data/AREA\***

This entry runs the Unix **ls** command to list all file names beginning with AREA in the **/data** directory.

## **OS "echo \$MCPATH**

This command runs the Unix **echo** command to list the current setting of the **MCPATH** environment variable.

## **PACORB**

Displays polar orbital tracks and coverage for the Pacific Test Range.

## **Formats**

**PACORB** *navdataset frame [keywords]* **PACORB** *imgdataset frame [keywords]*

## **Parameters**

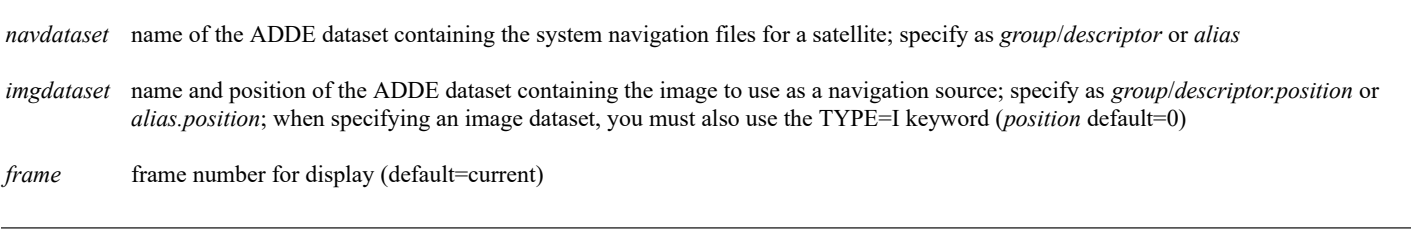

## **Keywords**

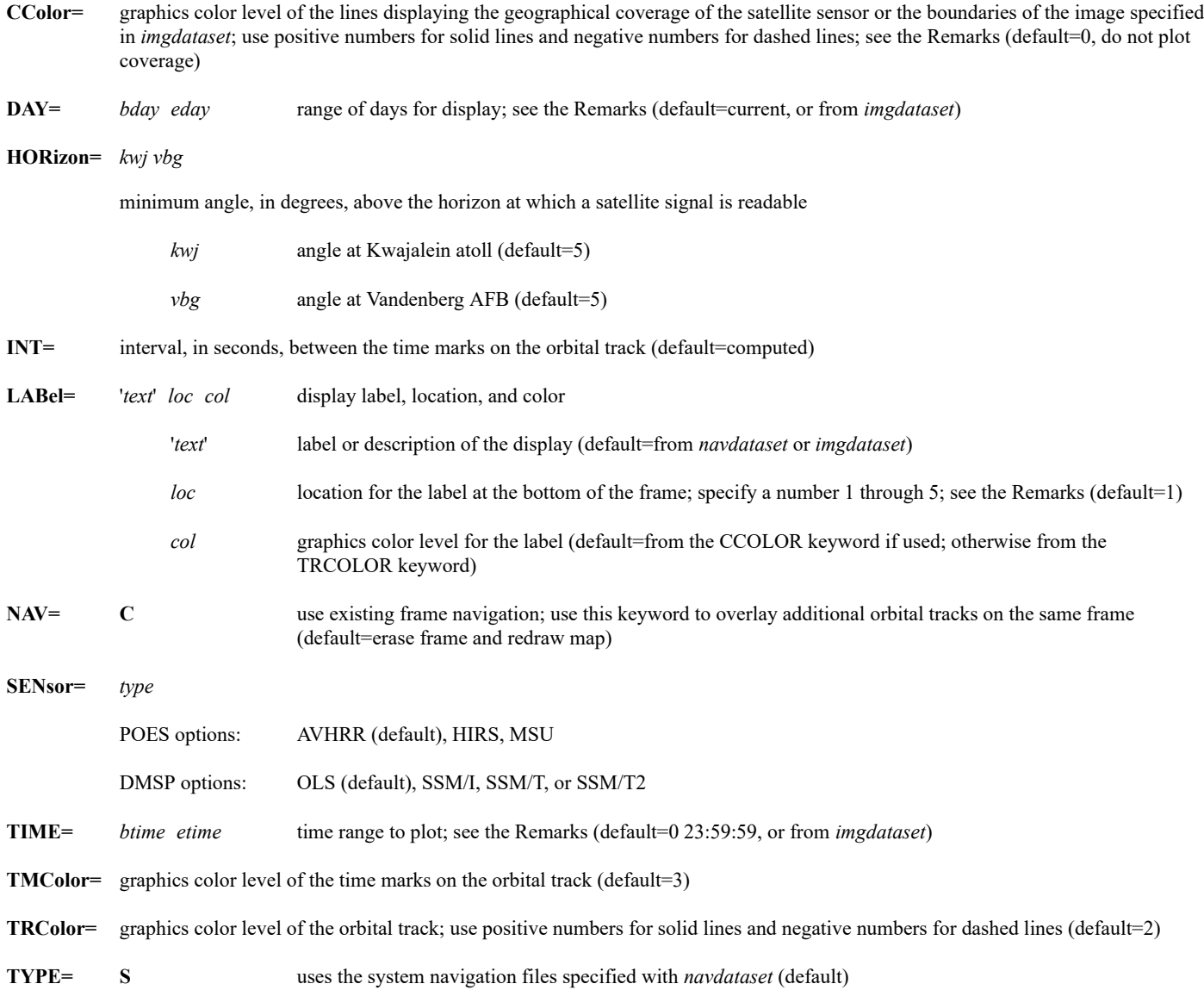

#### **Remarks**

Use both the DAY and TIME keywords to specify the time period for plotting orbital tracks and coverage. For example, DAY=182 183 TIME=21 3 specifies a range from 21:00 UTC on day 182 through 03:00 UTC on day 183.

If you use the CCOLOR keyword and TYPE=I without the DAY or TIME keyword, the displayed geographical coverage is limited to the image specified in *imgdataset*. Otherwise, the entire geographical coverage of the sensor is displayed.

Labels are displayed at the bottom left corner of the frame. A default label is constructed using information from the system navigation file or the image used for navigation. The label includes the dataset name, the satellite, sensor, and day or range of days displayed. Use the LABEL keyword and the '*text*' parameter if you want to choose a different label.

Specify NAV=C to overlay additional orbital tracks on the same frame. Use the *loc* parameter with the LABEL keyword to place additional labels on different lines at the bottom of the frame. Location 1 is the top line; additional labels are below. The maximum number of lines depends on the frame size: five for a 480 by 640 frame.

#### **See Also**

Use the [USAORB](https://www.ssec.wisc.edu/mcidas/doc/users_guide/2023.1/combine_all.php#TARGET_usaorb__23757) command to display orbital tracks and coverage for North America. Use the [NAVDISP](https://www.ssec.wisc.edu/mcidas/doc/users_guide/2023.1/combine_all.php#TARGET_navdisp__26689) command to display orbital tracks and coverage for a user-defined map.

#### **Examples**

#### **PACORB NAV/NOAA14 DAY=96300**

## **PACORB NAV/NOAA12 DAY=96300 NAV=C TRCOLOR=7 LABEL=X 2**

The first entry draws the NOAA-14 satellite orbital tracks for day 96300 over a map of the Pacific Test Range. The second entry draws the NOAA-12 satellite orbital tracks on the same frame without erasing the NOAA-14 tracks. The NOAA-12 tracks are drawn in graphics color level 7. The label, is positioned on the text line below the first entry's label.

#### **PACORB POESNAV/NOAA14 TIME=13:00 15:00 SENSOR=MSU CCOLOR=-7**

This entry draws the NOAA-14 satellite orbital tracks from the current day between 13 and 15 UTC and displays the geographical coverage of the MSU sensor in dashed color level 7. The track data is drawn over a map of the Pacific Test Range.

#### **PACORB VANDENBERG/N12GAC TYPE=I**

This entry draws the orbital track for the polar orbiting satellite with data in most recent image in the dataset VANDENBERG/N12GAC over a map of the Pacific Test Range.

#### **PACORB VANDENBERG/N12HRPT TYPE=I CCOLOR=10**

This entry draws the orbital track and the AVHRR geographic coverage for the satellite with data in the most recent image in the dataset VANDENBERG/N12HRPT over a map of the Pacific Test Range. The geographic coverage is drawn in color level 10.

#### **PACORB VANDENBERG/N12HRPT TYPE=I DAY=97097**

This entry draws the orbital tracks for the satellite with data in the most recent image in the VANDENBERG/N12HRPT dataset. The tracks for the entire day 97097 are plotted.

## **PACORB KWAJ/N14GAC TYPE=I NAV=C LABEL='ORBITAL TRACK FOR NOAA-14 #Y' INT=300**

This entry draws the orbital track for the satellite with data in the most recent image in the KWAJ/N14GAC dataset using the current frame's navigation. A custom label is displayed, and the time marks are drawn every five minutes along the orbital track.

## **PANEL**

Configures frames with multiple panels.

## **Format**

**PANEL** *nrow ncol bframe eframe*

## **Parameters**

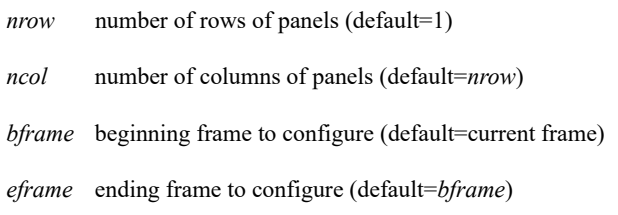

### **Remarks**

When you run PANEL, all images and graphics in the frame are erased and the frame is configured with the panel setup specified with the *nrow* and *ncol* parameters. The frame's panel configuration remains until another PANEL command is run or a virtual frame with a different panel configuration is restored with command [RVF.](https://www.ssec.wisc.edu/mcidas/doc/users_guide/2023.1/combine_all.php#TARGET_rvf__FILE)

PANEL 1 1 configures a frame so that a single panel occupies the entire frame. Specify numbers greater than 1 for *nrow* or *ncol* to create multiple panels. You cannot make panels of different sizes on the same frame; all panels on the frame are the same size. If the frame has multiple panels, they are numbered from left to right and from top to bottom. For example, PANEL 2 2 configures a frame with panel 1 in the upper-left quadrant, panel 2 in the upper-right quadrant, panel 3 in the lower-left quadrant, and panel 4 in the lower-right quadrant.

By default, output from image and graphic commands is written to the panel where the cursor is located. Use the global keyword PANEL with commands to override the default and display the output in a different panel.

On multipanel frames, commands that use the cursor interactively may produce unexpected results if you move the cursor to a different panel while the command is running. Leave the cursor in the same panel until the command is finished.

The maximum number of panels for a frame depends on the frame's size. The panel size must be at least 32 lines by 32 elements.

The commands listed below deal with multipanel frames in ways that you may not expect.

- [CM,](https://www.ssec.wisc.edu/mcidas/doc/users_guide/2023.1/combine_all.php#TARGET_cm__FILE) [EB,](https://www.ssec.wisc.edu/mcidas/doc/users_guide/2023.1/combine_all.php#TARGET_eb__FILE) [EU](https://www.ssec.wisc.edu/mcidas/doc/users_guide/2023.1/combine_all.php#TARGET_eu__FILE) and [GU](https://www.ssec.wisc.edu/mcidas/doc/users_guide/2023.1/combine_all.php#TARGET_gu__FILE) change the image or graphics colors in all panels because the frame uses a single color table.
- [FRMSAVE,](https://www.ssec.wisc.edu/mcidas/doc/users_guide/2023.1/combine_all.php#TARGET_frmsave__FILE) [SVF](https://www.ssec.wisc.edu/mcidas/doc/users_guide/2023.1/combine_all.php#TARGET_svf__FILE) and [RVF](https://www.ssec.wisc.edu/mcidas/doc/users_guide/2023.1/combine_all.php#TARGET_rvf__FILE) save or restore entire frames, even if you specify the global keyword PAN.
- [RGBDISP](https://www.ssec.wisc.edu/mcidas/doc/users_guide/2023.1/combine_all.php#TARGET_rgbdisp__FILE) works only with single-panel frames, so should not be used with multipanel frames.

The commands listed below have features added specifically for dealing with multipanel frames.

- [EG](https://www.ssec.wisc.edu/mcidas/doc/users_guide/2023.1/combine_all.php#TARGET_eg__FILE) lets you erase a range of panels by specifying beginning and ending panel numbers with the global keyword PAN.
- [FRMLIST](https://www.ssec.wisc.edu/mcidas/doc/users_guide/2023.1/combine_all.php#TARGET_frmlist__FILE) has a FORM=PANEL keyword that lists the frame directory information and size of each panel. The other FRMLIST options list only information for a single panel.
- [ZA](https://www.ssec.wisc.edu/mcidas/doc/users_guide/2023.1/combine_all.php#TARGET_za__FILE) has a FULLFRAME=YES keyword that lets you write text to the entire frame instead of being restricted to one panel. This keyword is useful for labeling multipanel displays.

#### **Examples**

## **PANEL**

This entry configures the current frame with a single panel that consists of the entire frame. All images or graphics in the frame are erased.

## **PANEL 2 2**

This entry configures the current frame with two rows of panels, and two panels in each row. Panels 1 and 2 are in the top row; panels 3 and 4 are in the bottom row. All images and graphics in the frame are erased.

## **PANEL 2 3 1 10**

This entry configures frames 1 through 10 with two rows of panels, and three panels in each row. Panels 1, 2, and 3 are in the top row; panels 4, 5, and 6 are in the bottom row. All images and graphics in the frames are erased.

Positions the cursor at a desired point on the frame.

## **Formats**

**PC C PC L** *station* **PC E** *lat lon* **PC I** *line ele* **PC T** *raster pictel*

#### **Parameters**

- **C** positions the cursor at the center of the frame
- **L** positions the cursor at the station ID or synoptic ID location
- **E** positions the cursor at the latitude and longitude earth coordinates
- **I** positions the cursor at the line and element image coordinates
- **T** positions the cursor at the raster and pictel TV coordinates
- *station* station identifier, e.g., KMSN or YSSY, optionally followed by the station type in brackets, e.g., ARX[N] or ARX[V]; see the TYPE keyword in STNLIST command for valid station types
- *lat* latitude of the location
- *lon* longitude of the location
- *line* image or graphics line of the location
- *ele* image or graphics element of the location
- *raster* TV raster (line) of the location

*pictel* TV pictel (element) of the location

## **Examples**

#### **PC E 36 - 98**

This entry positions the cursor at 36° North and 98° East.

## **PC I 3300 1200**

This entry positions the cursor at image line 3300 and element 1200.

#### **PC L KMSN**

This entry positions the cursor over station KMSN (Madison, Wisconsin).

## **PC L 72250**

This entry positions the cursor over station 72250 (Brownsville, Texas).

## **PC T 100 356**

This entry positions the cursor at TV raster 100, pictel 356.

## **PCMW**

Computes a velocity vector.

## **Format**

**PCMW** *[keywords]*

## **Keywords**

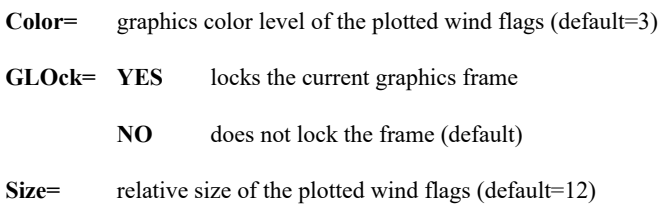

### **Remarks**

PCMW calculates velocity vectors by making point-to-point measurements as opposed to correlation tracking. Use the [LB](https://www.ssec.wisc.edu/mcidas/doc/users_guide/2023.1/combine_all.php#TARGET_lb__FILE) or [LS](https://www.ssec.wisc.edu/mcidas/doc/users_guide/2023.1/combine_all.php#TARGET_ls__FILE) command to properly set the loop bounds before running the PCMW command. The maximum number of frames in the loop is 10. Use keyword GLOCK to lock the current graphics frame for PCMW output.

The cursor expands and the color changes as a visual queue indicating that half of a vector measurement was made.

Units of u, v and SPD are in meters per second on the text frame and knots on the graphics frame.

## **Examples**

## **PCMW**

This entry computes velocity vectors using the cursor center for locations.

## **PCMW COLOR=2**

This entry starts the local mode of PCMW and plots wind flags in graphics color level 2.

## **PCMW COLOR=1 GLOCK=YES SIZE=15**

This entry plots 15-pixel wind flags in graphics color level 1. All wind flags are plotted on the current graphics frame.

# **PLAX**

Calculates parallax at cursor position.

## **Format**

**PLAX** *height direction [keywords]*

## **Parameters**

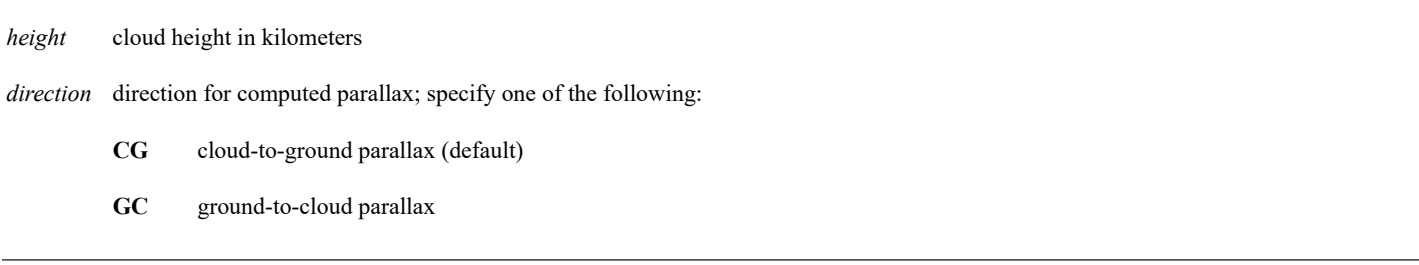

### **Keywords**

LATIon= *lat lon* moves the cursor to the specified latitude and longitude and calculates parallax (default=current cursor position)

**STAtion**= moves the cursor to the specified station and calculates parallax; specify as the station ID, e.g., KMSN or YSSY, optionally followed by the station type in brackets, e.g., ARX[N] or ARX[V]; see the TYPE keyword in the STNLIST command for valid station types (default=current cursor position)

#### **Remarks**

If you don't specify *height* or *direction*, PLAX calculates the change in parallax at the cursor location as height increases. The information is listed as the change in degrees latitude and longitude per kilometer of height. The *Position error* line indicates the ground position error in kilometers at the cursor location, based on the parallax correction for a feature 10 kilometers above the earth.

If you specify *height*, and CG for *direction*, you define a point in the clouds at the specified height. PLAX calculates and plots the ground location under the given cloud point. The ground location is shown as a 7x7-pixel cross in graphics color level 3. The text output lists the latitude and longitude for the cursor point on the cloud and for the calculated ground point.

If you specify *height*, and GC for *direction*, you define a point on the ground. PLAX calculates and plots the cloud location at the specified height over the given ground point. The cloud location is shown as a 7x7-pixel cross in graphics color level 3. The text output lists the latitude and longitude for the cursor point on the ground and for the calculated cloud point.

PLAX does not work with most polar-orbiting satellite data because the navigation does not include the information needed by PLAX to do its computations.

## **Examples**

## **PLAX**

This entry lists the change in parallax at the cursor location as height increases. The information is given as the change in degrees latitude and longitude per kilometer of height. The *Position error* line indicates the ground position error in kilometers at the cursor location, based on the parallax correction for a feature 10 kilometers above the earth.

## **PLAX 10 LATLON=45 120**

This entry moves the cursor to 45°N, 120°W and calculates the cloud-to-ground parallax at 10 kilometers above the earth. The command also plots the ground point that corresponds with the specified cloud point.

## **PRDUTIL**

Calibration utility for 1-byte PRD image files

### **Formats**

**PRDUTIL ADD** *dataset num type prodlo prodhi britlo brithi unit scale miss* **PRDUTIL DEL** *dataset num type* **PRDUTIL LIST** *dataset*

#### **Parameters:**

- **ADD** adds or changes a calibration block segment
- **DEL** deletes a calibration block segment by number and type
- **LIST** lists calibration block segments
- *dataset* ADDE image dataset name; the dataset must be local (i.e., it cannot be on a remote server) and it must be specified as *group/descriptor.position* or *alias.position*
- *num* calibration block segment number (1-12) to add, change or delete
- *type* 1- to 4-character name of the product defined by the segment, e.g., P, RH, TEMP (default=PROD)
- *prodlo* minimum output product value (default=0)
- *prodhi* maximum output product value (default=255)
- *britlo* input brightness value assigned to *prodlo* (default=0)
- *brithi* input brightness value assigned to *prodhi* (default=255)
- *unit* 1 to 4- character name of the units for the product value defined by the segment, e.g., F, MB, %
- *scale* divisor to apply to the product values when they are accessed by another application, e.g., **D** or **IMGPROBE**; thus output\_value=product\_value/scale (default=0, meaning no scaling)
- *miss* missing value code to assign to the product when a brightness value is outside the range defined with *britlo* and *brithi*; use decimal value -2139062144 for HEX80 (default=0)

#### **Remarks:**

Use PRDUTIL to list, add, and delete calibration block segments for a 1-byte PRD image (e.g., an image created with [GRDIMG,](https://www.ssec.wisc.edu/mcidas/doc/users_guide/2023.1/combine_all.php#TARGET_grdimg__52314) [IMGFILT](https://www.ssec.wisc.edu/mcidas/doc/users_guide/2023.1/combine_all.php#TARGET_imgfilt__13957) or [IMGOPER](https://www.ssec.wisc.edu/mcidas/doc/users_guide/2023.1/combine_all.php#TARGET_imgoper__28254) commands). Up to 12 segments can be defined using PRDUTIL. Multiple segments can be used to define a single product (*type*). For example, segments 2 through 6 can define the product values, corresponding brightness values, product units, scale factors and missing value codes for a product named RH while segment 7 can define the settings for a product named MIX.

#### **Examples:**

## **PRDUTIL LIST LOCAL/AREA.4205**

This entry lists the calibration block segments for the image in position 4205 in the dataset LOCAL/AREA.

#### **PRDUTIL DEL LOCAL/AREA.2 1 RH**

This entry deletes calibration block segment number 1 from the image in position 2 in the dataset LOCAL/AREA. The segment type must be RH; otherwise, the segment is not deleted.

#### **PRDUTIL ADD A/A.4205 6 RH 0 100 0 255 %**

This entry adds or changes (if previously defined) calibration segment number 6 for the image in position 4205 in the dataset A/A. The product

value is named RH with units %, and has a range of 0 through 100 that maps to image brightness values 0 through 255.

## **PRDUTIL ADD LOCAL/RAIN.20 1 PCP 0 200 194 255 IN 100**

This entry adds or changes (if previously defined) calibration segment number 1 for the image in position 20 in the dataset LOCAL/RAIN. The product value is named PCP with units IN, and has a range of 0 through 200 that maps to image brightness values 194 through 255. The scale value of 100 means that the product values will be divided by 100 when accessed by another application, such as IMGPROBE.

## **PTCON**

Converts point data to grids; displays contours and plots.

#### **Format**

**PTCON** *dataset1 . . datasetn [keywords]*

#### **Parameters**

*dataset1* . . *n* ADDE dataset names and positions; specify one of the following formats for each dataset:

*group/descriptor*.*position*

*alias*.*position*

a *position* greater than zero represents an absolute position in the dataset; a *position* less than or equal to zero represents a relative position in the dataset based on date and time, for example, 0 is the most recent and -1 is the next most recent; the *position* ALL represents all positions in the dataset (no default for *group/descriptor* or *alias*; *position* default=ALL if DAY is specified with the SELECT keyword, otherwise default=0)

## **Keywords**

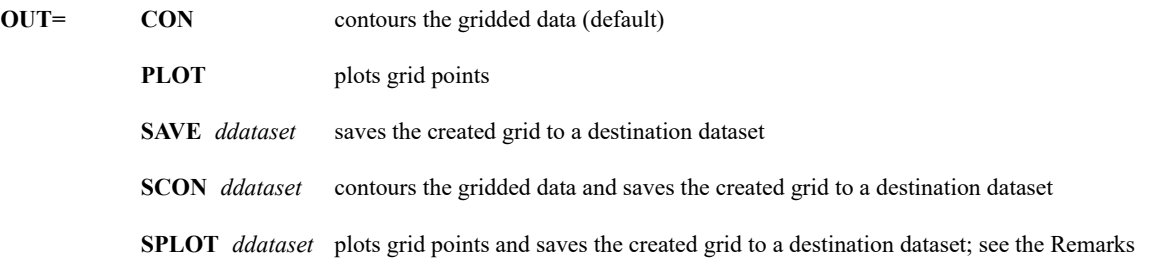

**PARam**= parameter to contour; specify a native parameter, a computed parameter or one of the four predefined parameters as listed below:

*native\_parameter* [*unit*]

native parameter to contour and its output units; native parameters are those that are stored in the point file (no default for *parameter; unit* default=from *dataset*)

#### '*computed\_parameter* [*unit*]=*expression*'

computed parameter to contour, its output units, and the mathematical expression used to compute it; computed parameters do not exist in the point file but are derived with the specified mathematical expression containing math operators  $(+ - * etc.)$  and the native parameters specified in the Pn keywords, e.g., PAR='TDD[F]=P1-P2'; see the Remarks and the Pn keyword description for more information (no default for *parameter* or *expression*; *unit* default=from *dataset*)

- **MOVIE** draws streamlines with colored line segments that can be animated using the CM command
- **STREAML** draws streamlines using u- and v-component grids
- **WINDB** plots wind barbs using u- and v-component grids

**WINDV** plots wind vectors using u- and v-component grids

**SELect=** '*clause1*; *clause2*; . . ; *clausen*'

finds only the data matching the values in the select clauses; single quotes are mandatory; separate select clauses with semicolons; specify *clause* as a range or a list using one of the following formats:

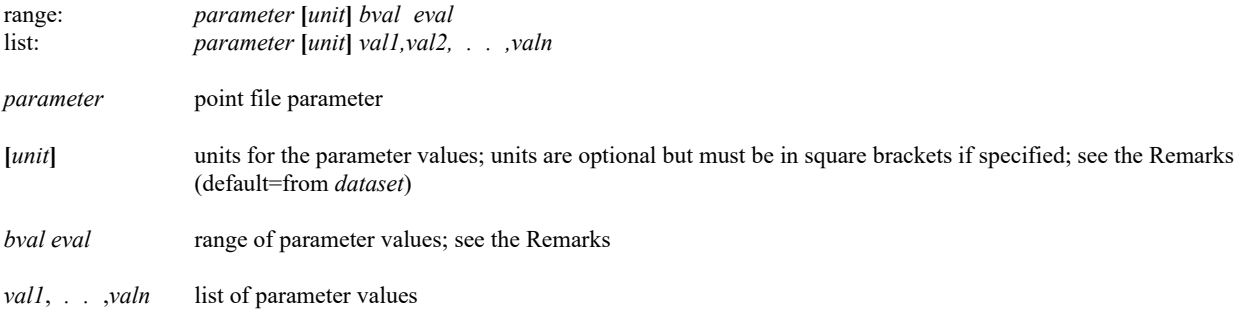

#### **Mathematical Operations Keywords**

#### **Pn=** *parameter* [*unit*] '*clause1*; *clause2*; ..; *clausen*'

native parameters to use in the math expression specified in the PARAM keyword; use a number between 1 and 99 in the keyword name (P1,P2,..,P99); each keyword specifies a single native parameter and units to substitute in matching Pn values in the math expression, where:

*parameter* [*unit*]

is the native parameter name and units; *unit* defaults to those for the parameter in the dataset; there is no default for *parameter*

#### '*clause1*; *clause2*; ..; *clausen*'

are the clauses used to select data for this keyword; only data matching their criteria is used; they are specified exactly as in the SELECT keyword; the Pn keywords inherit the clauses specified in the SELECT keyword, therefore, you should specify a Pn keyword clause only if a value differs from that in the SELECT keyword or you need to add additional clauses; for example, to set the values of P1 and P2 to the 850 and 1000 mb temperatures in degrees Celsius at 0 UTC, respectively, specify the following keywords:

SEL='TIME 0; P 850' P1=T[C] P2=T[C] 'P 1000'

#### **GINFO=** *level lunit day time src fhour*

values to assign to the header of the computed parameter grid created with the PARAM and Pn keywords, where:

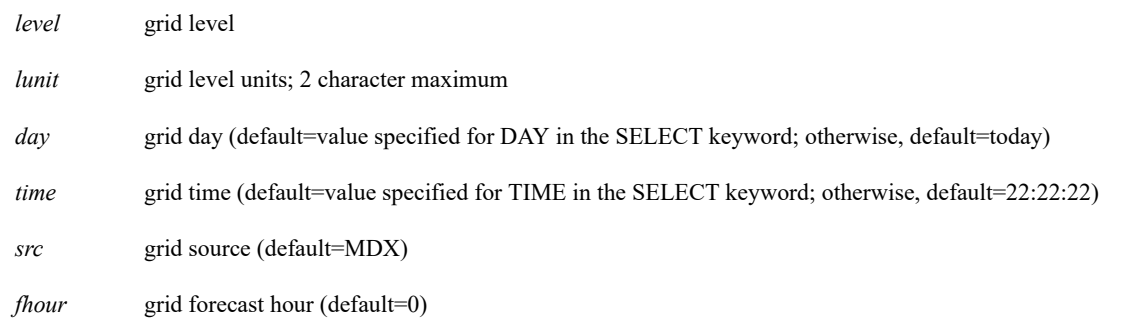

#### **Navigation Keywords**

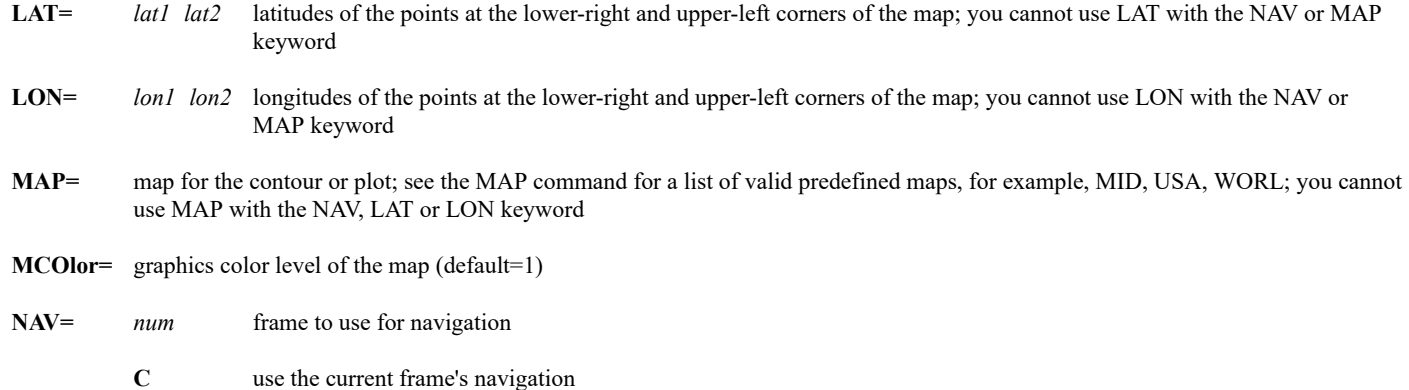

the plot is drawn using the navigation of the specified frame; no map is drawn; you cannot use NAV with the MAP, LAT or LON keyword

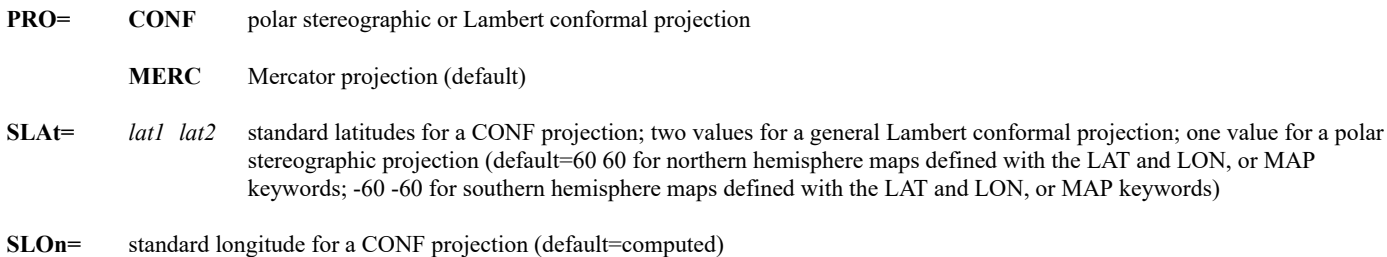

#### **Contour and Plot Keywords**

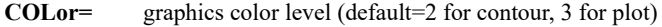

- **ELE=** *bele eele* beginning and ending frame elements for output; specify MAX for maximum element number (default=1 MAX when using the NAV keyword; default=20 MAX-20 when using the MAP keyword)
- **FORMAT=** *designator* '*text*'

output format for the grid point values or contour labels, and associated text; valid formats are I, F, or E; see the Remarks (*designator* default=from *dataset*; no *text* default)

- **GRA=** graphics frame for the display (default=current)
- **LABel=** '*text*' *col line ele size*

text, color, location and size for the contour or plot title

- '*text*' 72 characters maximum; specify X without quotes for the default title (default=computed)
- *col* graphics color level of the title (default=1 if PARAM=MOVIE, otherwise default=value from the COLOR keyword)
- *line* beginning TV line to write the title (default=below contour or plot)
- *ele* beginning TV element to write the title (default=below contour or plot)
- *size* height of the title text in pixels (default=8)
- **LINE=** *blin elin* beginning and ending frame lines for output; specify MAX for maximum line number (default=1 MAX-57 when using the NAV keyword; default=20 MAX-57 when using the MAP keyword)
- **LSIze=** height, in pixels, of the plot characters or contour labels; the range is 0-50 where 0 omits the labels (default=8)
- **POWer=** power of 10 to multiply the grid point values by for display (default=0)
- **TDAy=** CAL display calendar day on the default title; not valid if the ELE, LINE or PAN keyword is used
	- **JUL** display the Julian day on the default title (default)

### **Contour-Specific Keywords**

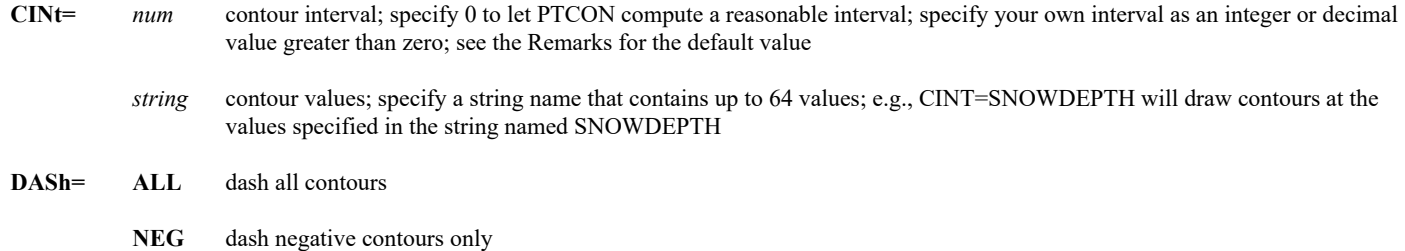

**POS** dash positive contours only (default=solid contours)

- LINT= contour label interval (default=1, meaning label every contour)
- **MOVie=** *bcol ecol bspd espd blen elen*

change the defaults for the PARAM=MOVIE output

- *bcol* beginning graphics color level for line segments (default=2)
- *ecol* ending graphics color level for line segments (default=maximum color level)
- *bspd* beginning wind speed represented by *blen*, units are from the created grid (default=computed)
- *espd* ending wind speed represented by *elen*, units are from the created grid (default=computed)
- *blen* beginning length of line segments (default=2)
- *elen* ending length of line segments (default=40)
- **SMOoth=** contour smoothing factor; the range is 0 through 50; not valid with PARAM=MOVIE or PARAM=STREAML; larger numbers produce smoother contours (default=20)

#### **Plot-Specific Keyword**

**PINt=** *row col* row and column intervals of grid points to plot with OUT=PLOT, PARAM=WINDB or PARAM=WINDV; for example, PINT=4 3 plots every fourth grid point in the row direction and every third grid point in the column direction (*row* default=1; *col* default=*row*)

#### **Grid Conversion Keywords**

- **BPAr=** smoothing factor for the conversion of point data to grids; a larger number results in a data point influencing a greater number of grid points, and the generation of a smoother grid; BPAR is related to the Barnes parameter used in the grid analysis; the suggested range is 5 to 500 (default=40)
- **DISt=** distance in grid points to extrapolate into areas without data; the range is 1 to 25; grid points beyond the specified distance are assigned missing value codes and therefore are not contoured; the results will vary for a given value depending on data density, grid spacing and smoothing (default=10)
- **LLInc=** *latinc loninc* latitudinal and longitudinal incremements, in degrees, between the grid points in the grid that PTCON creates; use this keyword to control the smoothing and extents of the output contours (*latinc* default=1 if the grid is 10° or more in the latitudinal and longitudinal directions, *latinc* default=computed value <1 if the grid is less than 10° in either direction, *loninc* default=*latinc*)

#### **Grid Output Keywords**

**DEL= YES** delete the destination grid file before copying **NO** do not delete the destination grid file (default) **DGRid=** beginning grid number in the destination grid file to place the copied grids; this keyword may overwrite existing grids; see the Remarks (default=append after the last grid in the grid file) **GLEV=** *level unit* grid level to use in the grid header and on the display (default=value entered for LEV, THA, or P in the SELECT keyword *clause*; otherwise, no default) **MAXgrd=** maximum number of grids the newly created destination grid file can store; see the Remarks (default=1000) **TITLE=** *'text'* title of the newly created destination grid file; 32 characters maximum

#### **BYTecount= YES** lists the number of bytes received from the server

**NO** does not list the number of bytes (default)

#### **Remarks**

PTCON gathers data from one or more point files in one or more datasets. The SELECT keyword defines which records to match and the PARAM keyword defines which parameters in the matching records to use. The selected point data is used to produce grid data.

The grid data may be saved, displayed, or both. The grid is saved in a Mercator projection with the native units or in the units specified with the PARAM keyword.

You must specify a parameter using the PARAM keyword, and a type of navigation using the NAV, MAP, or LAT and LON keywords. If the point file contains multiple times and/or days, you should also specify the TIME and/or DAY parameter in a SELECT keyword clause. Otherwise, all times and/or days will be used.

To file the correct day information in the output grid header, you must specify the DAY parameter in a SELECT keyword *clause*. If you don't specify a day, the value stored in the grid header is today's Julian date.

If you specify MOVIE, STREAML, WINDB, or WINDV with the PARAM keyword, grids of both the u- and v-component of the wind are saved or contoured.

The default contour interval for a grid is taken from the text file **CONTOUR.DEF**. If no file entry matches the grid's parameter, units and level, the default is calculated to produce a reasonable number of contours, usually between 10 and 20. To change, add or delete entries in **CONTOUR.DEF**, first back up the current version, then modify it using the format described near the top of the file.

If you specify DEL=YES or a position number of a nonexistent grid file in the *ddataset* parameter, the grids are copied into a newly created grid file with the attributes specified in keywords MAXGRD and TITLE.

Using the DGRID keyword may result in grids being overwritten in the destination grid file. For example, if the destination grid file has 50 grids (in grids 1 to 50) and you specify NUM=10 DGRID=25, the new grids will overwrite grids 25 to 34 in the destination grid file.

Use the FORMAT keyword options below to format output of the grid point values or contour labels based on FORTRAN designators for data output. To add text to the labels, follow the designator with a text in single quotes.

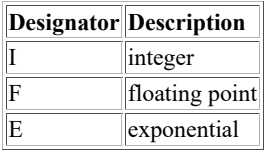

To specify a parameter's output format, use a designator followed by a positive number. For example, I4 specifies an integer of up to four digits; I6.4 specifies an integer of up to six digits and will add leading zeros if necessary to get to four digits; F10.1 specifies a floating point decimal of up to 10 digits (including the decimal point) with one digit to the right of the decimal; E10.3 specifies an exponential number of up to 10 characters (including the decimal point and the four-character exponential flag) with three digits to the right of the decimal. Specify an X to use the parameter's default format. If the specified integer or floating point format is too small for the parameter's values, a series of asterisks (\*\*\*) is plotted.

When using the SELECT and PARAM keywords, you can use the following units:

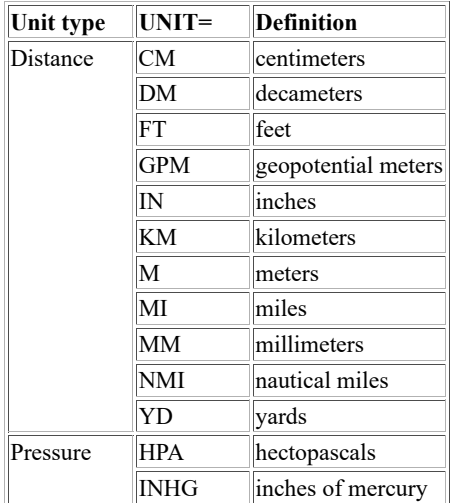

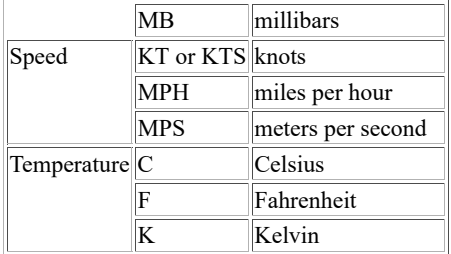

The PARAM keyword contains the parameter to contour. It can be a native parameter, a computed parameter, or a predefined parameter (STREAML, WINDB, WINDV, or MOVIE).

Native parameters are those stored in the point file. They are specified in the PARAM keyword in the format *parameter* [*unit*], where *parameter* is the parameter name in the file, and [*unit*] is the output units, which are optional but must be in square brackets if specified.

Computed parameters do not exist in the point file but are derived with a mathematical expression. Computed parameters are specified in the PARAM keyword in the format '*parameter* [*unit*]=*expression*', where *parameter* is the user-defined parameter name; [*unit*] is the label units, which are optional but must be in square brackets if specified; and *expression* is the mathematical expression consisting of math operators and one or more native parameters defined in the Pn keywords.

The table below lists the math operators valid in the computed parameter expression in the PARAM keyword.

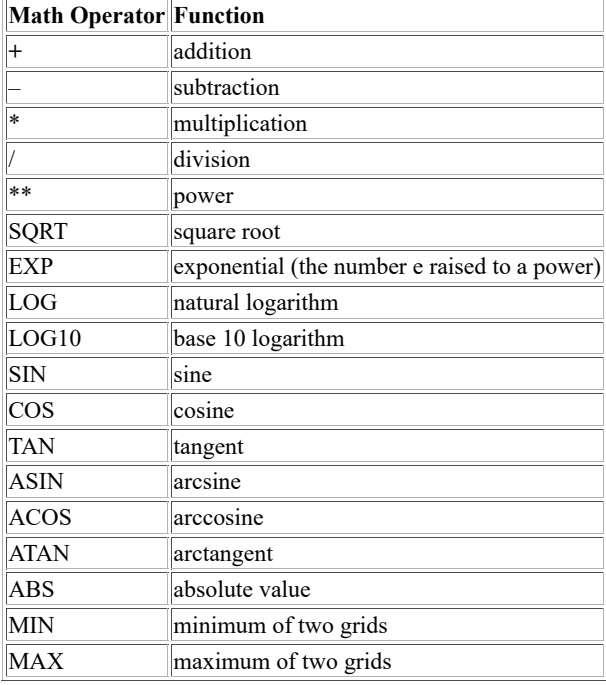

To compute a power of ten, such as 10*2* or 10*-3* in the math expression of a computed parameter in the PARAM keyword, specify it in either the 1e*power* or 10\*\*(*power*) format. For example, both 1e-5 and 10\*\*(-5) represent 10*-5*. You must include the parenthesis with 10\*\*(-5) for it to be interpreted correctly.

The following character limits exist for the PARAM keyword:

- 256 characters maximum for the entire PARAM keyword list
- four characters maximum for the computed parameter name
- four characters maximum for the computed parameter units

When using point/MD files with CYD (ccyyddd) date units (e.g., FO14, IRAB, ISEN, ISFC, ISHP, PIRP and SYN schema MD files created with McIDAS-XCD 7.5 and later), commands PTCON, PTCOPY, PTDISP and PTLIST default to the current year if you don't specify a four-digit year and the nearest century if you specify only the last two digits of the year. For example, if the file uses CYD units for the DAY parameter and its value is 2004260, then you can specify the DAY in the SELECT keyword as 2004260 or 04260. If the current year is 2004, you can also specify it as 260. Use the PTLIST command with FORM=PARAM to list the file's parameters and units.

The PTCON, PTCOPY, PTDISP and PTLIST commands continue to work with point/MD files using the old SYD (*ssyyddd*) date units (e.g., FO14, IRAB, ISEN, ISFC, ISHP, PIRP and SYN schema MD files created with versions of McIDAS-XCD prior to 7.5), with the following exception: If you want to specify DAY in the SELECT keyword and the *ss* portion of the MD file's DAY value is nonzero, then you must specify the units with DAY in the SELECT keyword. For example, if the MD file uses SYD units for DAY and its value is 7197240, then it must appear as
SELECT='DAY[SYD] 7197240'. If the MD file uses SYD units for DAY but has a zero (blank) *ss* value, you don't have to specify the units in the SELECT keyword. For example, if the MD file uses SYD units for DAY and its value is 97240 then it can appear as either SELECT='DAY 97240' or SELECT='DAY[SYD] 97240'.

If the dataset's schema has a key that represents time, such as HMS and TIME in the ISFC schema, it must be specified using the HH, HH:MM, or HH:MM:SS formats in the source dataset. For example, 12:00:00 UTC must be in the format 12, 12:00, or 12:00:00.

### **Examples**

# **PTCON SURFACE/HOURLY PARAM=T[F] SELECT='TIME 6' MAP=USA**

This entry draws a contour of today's 6:00 UTC surface temperature data (in degrees Fahrenheit) over the United States. The data is taken from the most recent point file in dataset SURFACE/HOURLY. The grid points used to draw the contour are not saved.

#### **PTCON RTPTSRC/SFCHOURLY RTPTSRC/SYNOPTIC RTPTSRC/SHIP PARAM=TD[C] SELECT='TIME 6; DAY 96311' LAT=0 70 LON=-20 120 PRO=CONF GRA=3 LABEL='DEW POINT TEMPS' FORMAT=F6.1 'degrees C' DASH=NEG**

This entry draws a contour of the 6:00 UTC dew point temperature data (in degrees Celsius) for day 96311. All data in datasets RTPTSRC/SFCHOURLY, RTPTSRC/SYNOPTIC, and RTPTSRC/SHIP is searched. The contours are drawn on graphics frame 3 using a map with a latitude range of 0° to 70° North and a longitude range of 20° East to 120° West. The label on the image window is *DEW POINT TEMPS*. The contour values are labeled with a floating point format with *degrees C* after each value. Contours with negative values are dashed. The grid points used to draw the contour are not saved.

# **PTCON SURFACE/SYNOPTIC.7 PARAM=PCP[IN] POW=2 BPAR=20 OUT=SCON TEST/GRIDS.2 MAP=MID SELECT='TIME 18; DAY 96317' DGRID=21 CINT=10 LINT=2**

This entry draws contours for the 18:00 UTC six-hour cumulative precipitation (in inches) for day 96317. The data is taken from the point file in position 7 of the dataset SURFACE/SYNOPTIC. The contour is drawn on a map of the Midwest. The values are multiplied by one hundred times their original value. A contour interval of 0.10" is used with labels on every other contour. The grid point conversion is filtered using a smoothing factor of 20. The gridded analysis is saved as grid number 21 of the grid file in position 2 of the dataset TEST/GRIDS.

#### **PTCON SURFACE/HOURLY.5 SURFACE/SYNOPTIC.5 SURFACE/SHIP.5 PARAM=T[C] SELECT='TIME 00; DAY 96315' LAT=-84 -68 LON=20 -171 SLAT=-75 SLON=160 PRO=CONF OUT=SPLOT MYGRIDS.51 DGRID=13 COLOR=3 LLINC=1 4 DIST=6 PINT=2 5**

This entry plots surface temperature (in degrees Celsius) from 0:00 UTC for day 96315 using data from the point file in position 5 of datasets SURFACE/HOURLY, SURFACE/SYNOPTIC, and SURFACE/SHIP. Grid point values are plotted on a map of West Antarctica in graphics color level 3 with data from every second row and fifth column displayed. The grid point increment is one degree of latitude and four degrees of longitude. Data is extrapolated up to a distance of six grid points into data void regions. The gridded analysis is saved in grid number 13 of the grid file in position 51 of the dataset with the alias name MYGRIDS.

# **PTCON SURFACE/HOURLY SELECT='TIME 0; DAY #Y' PARAM=MOVIE MAP=USA MOVIE=2 8**

# **TE MOVIECOLORS "GU MAKE !1 0 !2 0**

# **REPEAT MOVIECOLORS 2 TO 8 BY 1 0 BY 40**

# **CM 2 8 GO=YES**

The PTCON entry draws today's 00 UTC surface streamlines with colored line segments on a map of the United States. The TE and REPEAT entries set graphics color levels 2 to 8 to increase linearly from black (level 2) to bright green (level 8). The CM entry then circulates the graphics color levels to animate the wind flow.

# **PTCON RTPTSRC/SFCHOURLY SEL='DAY #Y;TIME 12' PAR='DELT[F]=P1-P2' P1=T[F] P2=T[F] 'TIME 0' MAP=USA**

This entry draws contours of today's 00 UTC to 12 UTC temperature change in degrees Fahrenheit on a map of the United States. The data is taken from the most recent point file in dataset RTPTSRC/SFCHOURLY.

# **PTCON RTPTSRC/SFCHOURLY SEL='DAY #Y;TIME 12' MAP=NA PARAM='THA[K]=P1/((P2/1000)\*\*.286)' P1=T[K] P2=PSL[MB]**

This entry contours potential temperature in degrees Kelvin at 12 UTC today on a map of North America. The potential temperature values are calculated using the equation in the PARAM keyword, known as Poisson's Equation.

# **PTCOPY**

Copies point data from one dataset to another.

### **Format**

**PTCOPY** *sdataset ddataset [keywords]*

#### **Parameters**

*sdataset* source ADDE dataset name and position; specify one of the following formats:

*group/descriptor***.***position alias***.***position*

a *position* greater than zero represents an absolute position in the dataset; a *position* less than or equal to zero represents a relative position in the dataset based on date and time, for example, 0 is the most recent and -1 is the next most recent; the *position* ALL represents all positions in the dataset (no default for *group/descriptor* or *alias*; *position* default=ALL if DAY is specified with the SELECT keyword, otherwise default=0)

*ddataset* destination ADDE dataset name and absolute position; specify one of the following formats:

*group/descriptor.position alias.position*

use only positive integers for *position*

#### **Keywords**

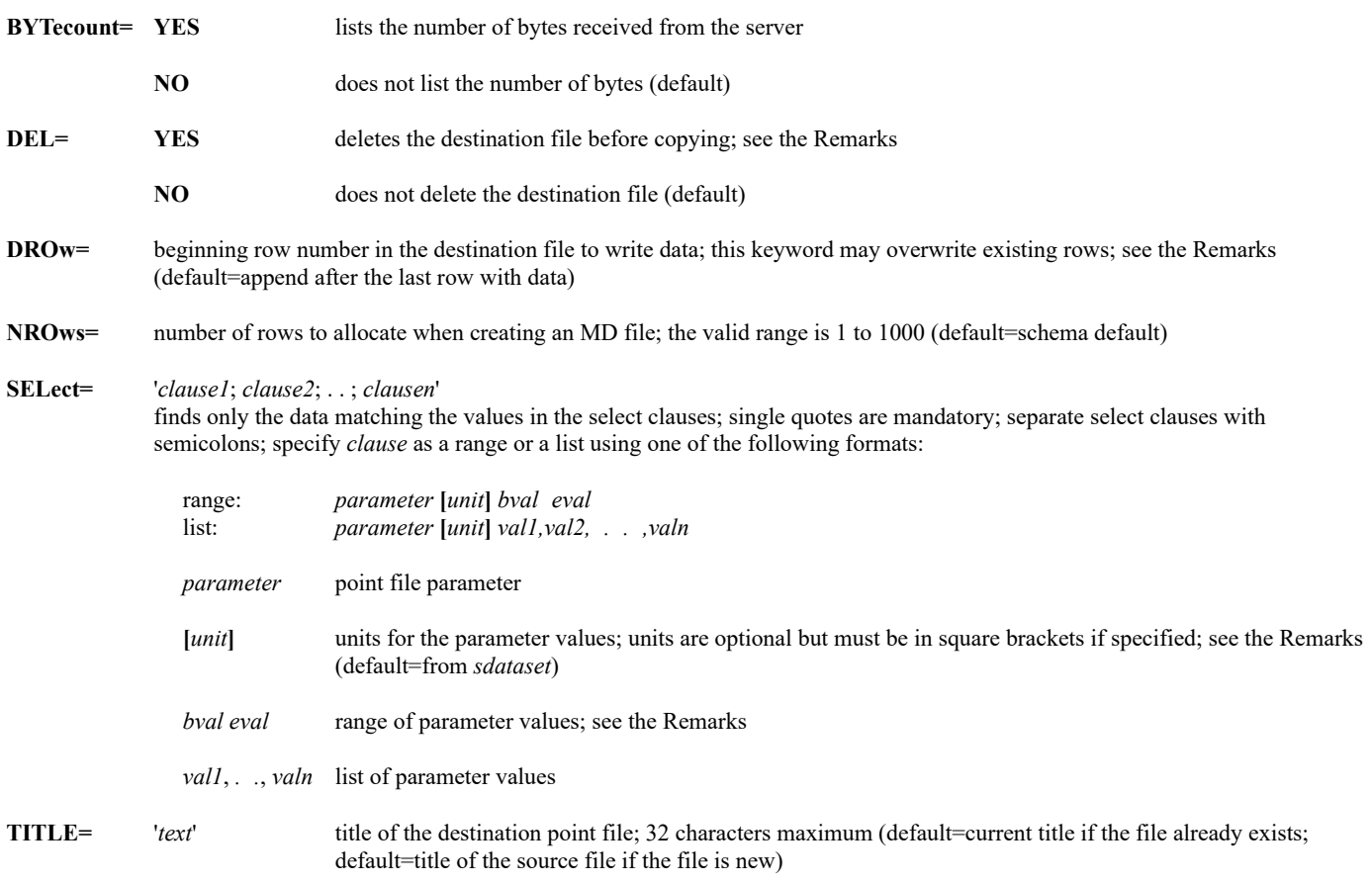

### **Remarks**

PTCOPY copies records from the source point data file to the destination point data file. Use the SELECT keyword to define a subset of records to copy. If you don't specify SELECT, all records in the source file are copied.

If you use the range format for the SELECT keyword and *bval* is less than *eval*, all values between and including *bval* and *eval* are selected. For example, if you specify SELECT='LON -177 177', the longitude values -177, -176, . . , 176, 177 are selected. If *bval* is greater than *eval*, all values greater than *bval* or less than *eval*, including *bval* and *eval*, are selected. For example, if you specify SELECT='LON 177 -177', the longitude values 177, 178, 179, 180, -179, -178 and -177 are selected. This feature also allows you to select only wind directions from northwest to northeast with SELECT='DIR 315 45'.

If you specify the DROW keyword, the values of the row header parameters (for example, DAY, TIME and TYPE in ISFC schema MD files) are checked. If the values of the copied data's row header parameters are the same as the values in the destination row, the data is added to the row. Otherwise, the destination row's data is overwritten with the new data. If DROW is not specified, the data is copied to the rows following the last row containing data in the destination file.

If you specify DEL=YES or a position number of a nonexistent point data file in the *ddataset* parameter, the records are copied into a newly created MD file; change the title with the TITLE keyword.

When using the SELECT keyword, you can specify the following units:

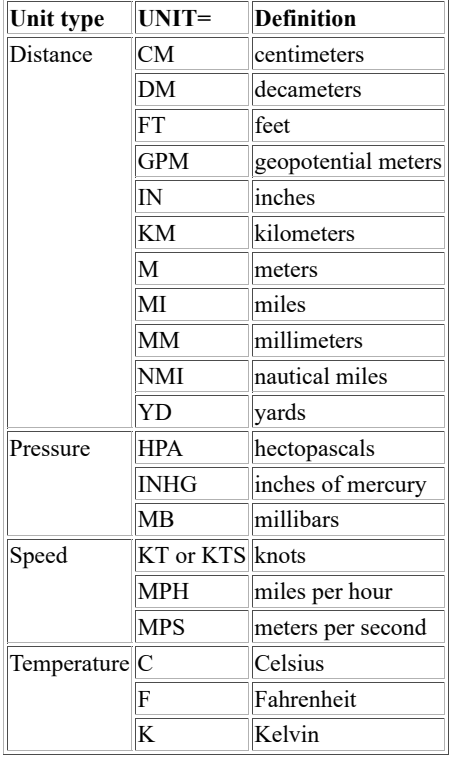

When using point/MD files with CYD (ccyyddd) date units (e.g., FO14, IRAB, ISEN, ISFC, ISHP, PIRP and SYN schema MD files created with McIDAS-XCD 7.5 and later), commands PTCON, PTCOPY, PTDISP and PTLIST default to the current year if you don't specify a four-digit year and the nearest century if you specify only the last two digits of the year. For example, if the file uses CYD units for the DAY parameter and its value is 2004260, then you can specify the DAY in the SELECT keyword as 2004260 or 04260. If the current year is 2004, you can also specify it as 260. Use the PTLIST command with FORM=PARAM to list the file's parameters and units.

The PTCON, PTCOPY, PTDISP and PTLIST commands continue to work with point/MD files using the old SYD (ssyyddd) date units (e.g., FO14, IRAB, ISEN, ISFC, ISHP, PIRP and SYN schema MD files created with versions of McIDAS-XCD prior to 7.5), with the following exception: If you want to specify DAY in the SELECT keyword and the *ss* portion of the MD file's DAY value is nonzero, then you must specify the units with DAY in the SELECT keyword. For example, if the MD file uses SYD units for DAY and its value is 7197240, then it must appear as SELECT='DAY[SYD] 7197240'. If the MD file uses SYD units for DAY but has a zero (blank) *ss* value, you don't have to specify the units in the SELECT keyword. For example, if the MD file uses SYD units for DAY and its value is 97240 then it can appear as either SELECT='DAY 97240' or SELECT='DAY[SYD] 97240'.

If the dataset's schema has a key that represents time, such as HMS and TIME in the ISFC schema, it must be specified using the HH, HH:MM, or HH:MM:SS formats in the source dataset. For example, 12:00:00 UTC must be in the format 12, 12:00, or 12:00:00.

# **PTCOPY RAOB/MANDATORY LOCAL/PT.1 DEL=YES**

This entry copies the entire contents of the most recent point file in dataset RAOB/MANDATORY to position 1 of dataset LOCAL/PT. The DEL=YES keyword deletes the existing destination point file and creates a new one with the same title as the source file. Because point files may be very large, copying an entire point file may take a long time. Use the SELECT keyword to copy only the data you need, as shown in the following examples.

#### **PTCOPY SURFACE/ISFC.5 LOCAL/PT.2 SELECT='CO US,CA ; TIME 0 2 ; TYPE 0' DEL=YES TITLE='15 May 96 US and Canada Sfc Data'**

This entry copies the 00 through 02 UTC surface hourly (type 0) data for all stations in the United States and Canada in position 5 of dataset SURFACE/ISFC to position 2 of dataset LOCAL/PT. The DEL=YES and TITLE keywords delete the existing destination point file and create a new one with the title *15 May 96 US and Canada Sfc Data*. Because each hour's data in ISFC schema point files is assigned to a separate row, the 00 UTC data is copied to row 1, the 01 UTC data is copied to row 2, and the 02 UTC data is copied to row 3 in the new destination file.

# **PTCOPY SURFACE/ISFC.5 LOCAL/PT.2 SELECT='CO US,CA ; TIME 6,12 ; TYPE 0' DROW=2**

If this entry follows the previous example, it replaces the destination point file's 01 UTC data in row 2 with 06 UTC data, and replaces the 02 UTC data in row 3 with 12 UTC data.

# **PTCOPY SURFACE/ISFC.5 LOCAL/PT.2 SELECT='CO US,CA ; TIME 18 ; TYPE 0' TITLE='15 May 96 0,6,12,18 UTC Sfc Data'**

If this entry follows the previous two examples, it copies the 18 UTC data to row 4 of the destination point file (position 2 of dataset LOCAL/PT) and changes its title to *15 May 96 0,6,12,18 UTC Sfc Data*. The data is placed in row 4 because without DROW being specified, the data is copied to the row after the last row containing data. The destination point file now has the 00, 06, 12 and 18 UTC data in rows 1, 2, 3 and 4.

# **PTDISP**

Displays point data.

#### **Format**

**PTDISP** *dataset frame [keywords]*

#### **Parameters**

*dataset* ADDE dataset name and position; specify one of the following formats:

*group/descriptor***.***position alias***.***position*

a *position* greater than zero represents an absolute position in the dataset; a *position* less than or equal to zero represents a relative position in the dataset based on date and time, for example, 0 is the most recent and -1 is the next most recent; the *position* ALL represents all positions in the dataset (no default for *group/descriptor* or *alias*; *position* default=ALL if DAY is specified with the SELECT keyword, otherwise default=0)

*frame* frame number to display the output; specify OPP to display the output on the frame opposite the current frame (default=current)

#### **Keywords**

#### **PARam=** *p1 . . pn*

list of parameters to plot; the list can contain native and/or computed parameters in the following formats:

```
native_parameter[unit]
```
native parameter and its output units; native parameters are those that are stored in the point file (no default for *parameter; unit* default=from *dataset*)

'*computed\_parameter*[*unit*]=*expression*'

computed parameter, its output units, and the mathematical expression used to compute it; computed parameters do not exist in the point file but are derived with the specified mathematical expression containing math operators (+ - \* etc.) and the native parameters specified in the P*n* keywords, e.g., PAR=ID T[F] TD[F] 'TDD[F]=P1-P2' PSL[MB]; see the Remarks and the P*n* keyword description for more information (no default for *parameter* or *expression*; *unit* default=from *dataset*)

#### **SELect=** '*clause1*; *clause2*; . . ; *clausen*'

finds only the data matching the values in the select clauses; single quotes are mandatory; separate select clauses with semicolons; specify *clause* as a range or a list using one of the following formats:

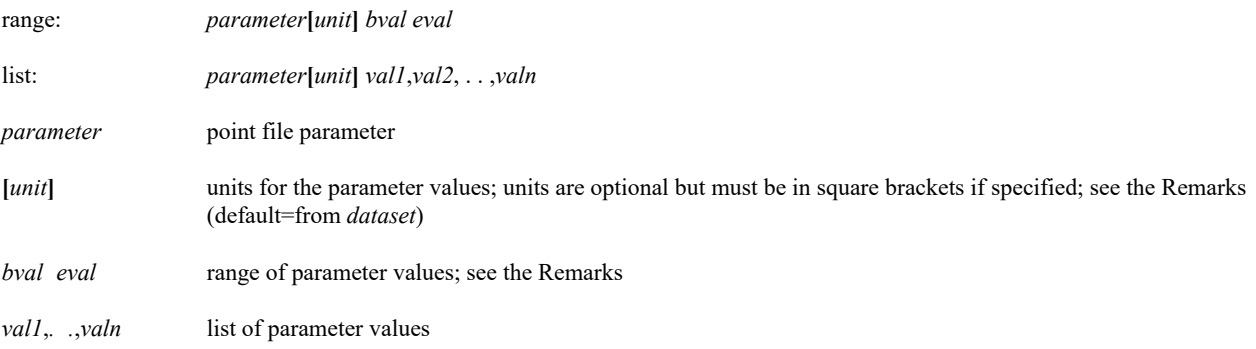

#### **Mathematical Operations Keyword**

**P***n***=** *parameter*[*unit*] '*clause1*; *clause2*; ..; *clausen*'

native parameters to use in the math expressions specified in the PARAM keyword; use a number between 1 and 99 in the keyword name (P1,P2,..,P99); each keyword specifies a single native parameter and units to substitute in matching P*n* values in the math expressions,

#### *parameter*[*unit*]

is the native parameter name and units; *unit* defaults to those for the parameter in the dataset; there is no default for *parameter*

### '*clause1*; *clause2*; ..; *clausen*'

are the clauses used to select data for this keyword; only data matching their criteria is used; they are specified exactly as in the SELECT keyword; the P*n* keywords inherit the clauses specified in the SELECT keyword, therefore, you should specify a P*n* keyword clause only if a value differs from that in the SELECT keyword or you need to add additional clauses; for example, to set the values of P1 and P2 to the 850 and 1000 mb temperatures in degrees Celsius at 0 UTC, respectively, specify the following keywords: SEL='TIME 0; P 850' P1=T[C] P2=T[C] 'P 1000'

#### **Navigation Keywords**

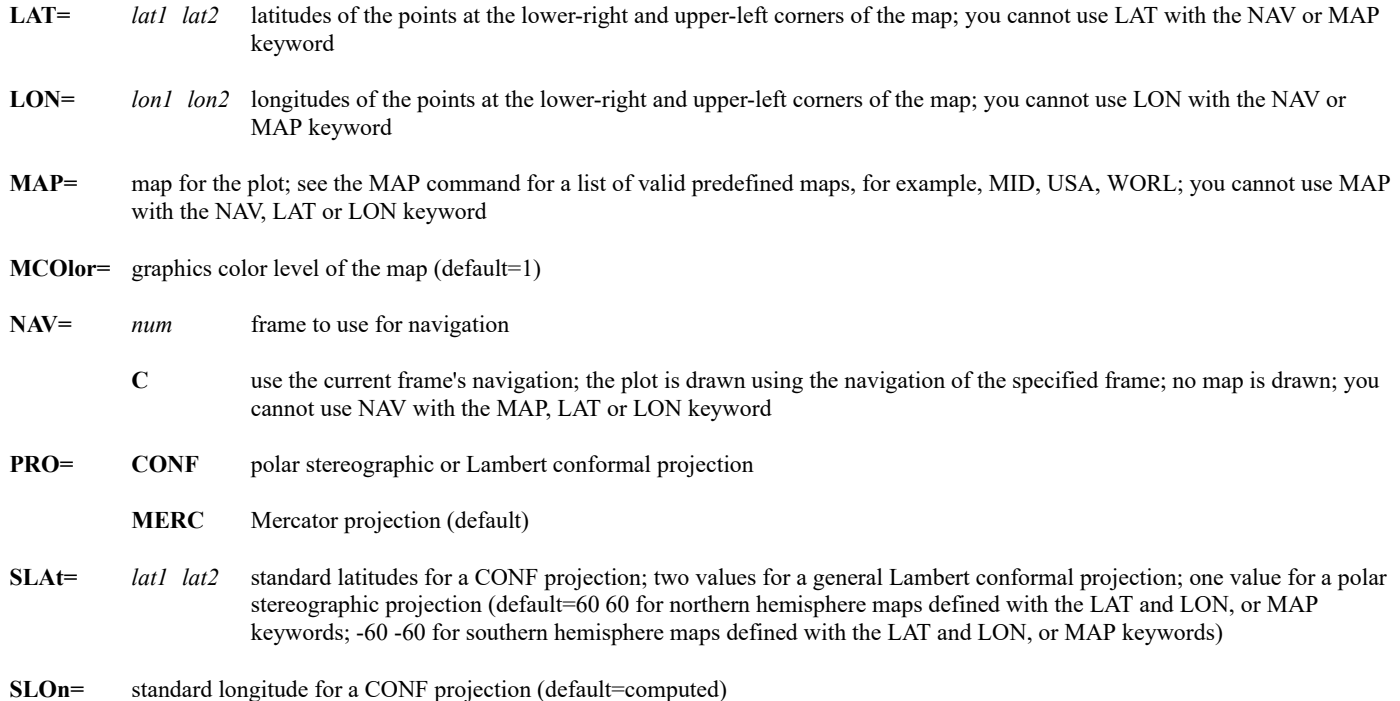

# **Plot Keywords**

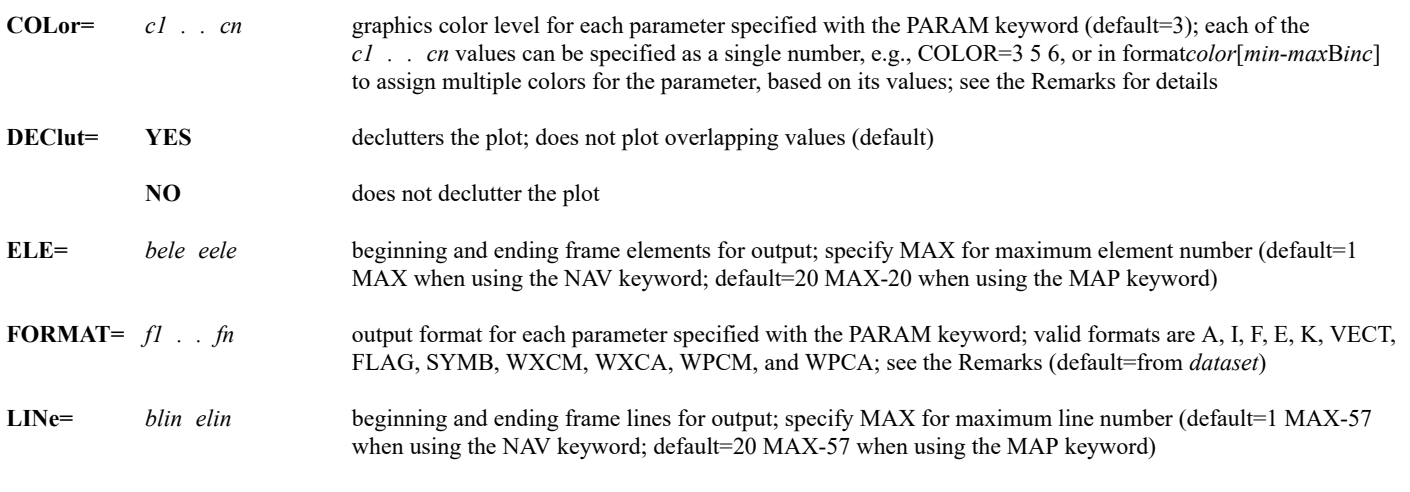

**LOC=** *symbol color size*

marks the location of each observation with a centered symbol in the specified graphics color level and size; valid symbols are **+**, **.**, **\***, **o** and **CLOUD**, where CLOUD plots the symbol for the maximum cloud cover in the CC1, CC2 and CIGC parameters in ISFCschema point files (default=+ 3 6 if LOC keyword is specified; otherwise no symbol)

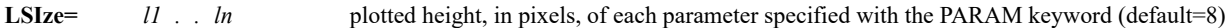

- **MULtiply=** *m1 . . mn* multipliers for each parameter specified with the PARAM keyword; each parameter is multiplied by the specified number before plotting; use a number between 0 and 1 to divide (default=1)
- **OFFset** *ll el . . ln en* frame line and element offset from the center plot position; useful when plotting multiple parameters; specify the offset for each parameter using minus (-) for up and left and plus (+) for down and right; the center of the text or symbol is plotted at the specified offset position (default=0 0)
- **TDAy=** CAL displays the calendar day on the default title; not valid if the ELE, LINE or PAN keyword is used
	- **JUL** displays the Julian day on the default title (default)
- **TITLE=** '*text*' *col line ele size* text, color, location and size for the title

#### '*text*' 72 characters maximum; specify X without quotes for the default title (default=computed)

- *col* graphics color level of the title (default=value from the COLOR keyword)
- *line* beginning TV line to write the title (default=lower-left corner of frame; exact line number depends on frame size and the value specified with the COLOR keyword)
- *ele* beginning TV element to write the title (default=20)
- *size* height of the title text in pixels (default=8)

#### **WINd=** *type par1 par2*

wind type (speed and direction, or u and v components) and the corresponding parameter names in the point file; use this keyword only with PARAM=WIND; specify *type*, *par1* and *par2* as follows:

*type* **SPDDIR** if the two parameters define speed and direction, or **UV** if the two params define u and v

*par1, par2* corresponding parameter names in the point file

(default=SPDDIR SPD DIR; if you specify WIND=UV, then the defaults for *par1* and *par2* are U and V)

#### **Output Keyword**

**BYTecount= YES** lists the number of bytes received from the server

**NO** does not list the number of bytes (default)

#### **Remarks**

PTDISP displays data from records in a point data file. The SELECT keyword defines which records to match and the PARAM keyword defines which parameters in the matching records to display. If PTDISP has started to plot data, you can stop it by pressing **Alt Q**.

If you use the range format for the SELECT keyword and *bval* is less than *eval*, all values between and including *bval* and *eval* are selected. For example, if you specify SELECT='LON -177 177', the longitude values -177, -176, . . , 176, 177 are selected. If *bval* is greater than *eval*, all values greater than *bval* or less than *eval*, including *bval* and *eval*, are selected. For example, if you specify SELECT='LON 177 -177', the longitude values 177, 178, 179, 180, -179, -178 and -177 are selected. This feature also allows you to select only wind directions from northwest to northeast with SELECT='DIR 315 45'.

You can assign output plot color based on the parameter's values by using the COLOR keyword format *color*[*min*-*max*B*inc*], where *color* is the beginning graphics color level, *min* and *max* indicate the range of parameter values to color-code, and *inc* is the increment (the dash means "to" and the B means "by"). For example, when plotting integer values, COLOR=2[30-59B10] plots values 30-39 in level 2, values 40-49 in level 3, and values 50-59 in level 4. Values less than 30 are in level 1, and values greater than 59 are in level 5. When plotting floating point values (e.g., FORMAT=F5.2), COLOR=2[30-59.99B10] plots values 30.00-39.99 in level 2, values 40.00-49.99 in level 3, and values 50.00-59.99 in level 4. Values less than 30.00 are in level 1, and values greater than 59.99 are in level 5. Also, when plotting color-coded wind flags (PAR=WIND with FORMAT=FLAG), the units of the *min* and *max* values are knots, even if you specify PAR=WIND[MPS].

Use the FORMAT keyword options below to format output based on FORTRAN designators for data output:

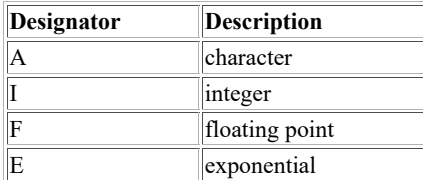

To specify a parameter's output format, use a designator followed by a positive number. For example, I4 specifies an integer of up to four digits; A4 specifies up to four characters; I6.4 specifies an integer of up to six digits and will add leading zeros if necessary to get to four digits; F10.1 specifies a floating point decimal of up to 10 digits (including the decimal point) with one digit to the right of the decimal; E10.3 specifies an exponential number of up to 10 characters (including the decimal point and the four-character exponential flag) with three digits to the right of the decimal. Specify an X to use the parameter's default format. If the specified integer or floating point format is too small for the parameter's values, a series of asterisks (\*\*\*) is plotted.

Use the K format to "clip" leading integer digits and drop the decimal portion of an integer or floating point value. Follow the K with a number to specify the number of integer digits to display. For example, if a pressure value is 1016.26 and you specify FORMAT=K3, *016* is plotted. If you also specify MULTIPLY=10, *163* is plotted.

Specify FORMAT=SYMB to translate weather report types (R-, S+, for example) into equivalent weather symbols. Only the first type in the report is plotted.

Specify FORMAT=WXCM, WXCA, WPCM or WPCA to translate WMO numeric codes into equivalent weather symbols. The table below shows the ISFC and SYN MD file schema parameter combinations that correspond to each format.

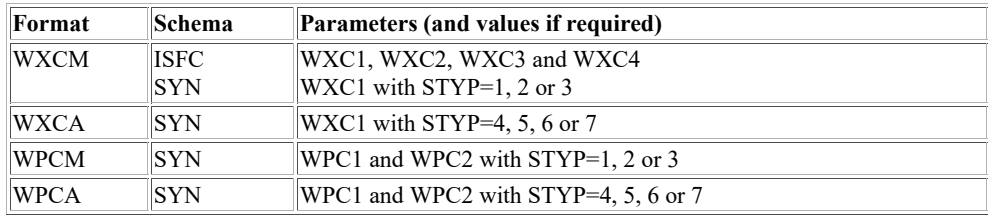

If you specify FORMAT=VECT or FLAG, you must also specify PARAM=WIND, which requests wind speed (SPD) and direction (DIR) from the point file. The VECT format produces a wind vector display. The FLAG format produces a wind flag display. The vector or flag is placed at the center plot position; using the OFFSET keyword has no effect.

Wind flag symbols use triangular flags, and long and short lines, or barbs, to represent wind speed. For example, the wind flag shown here represents a wind speed of 75 knots or 37.5 meters/second.

 $\triangle$ 

- a flag represents 50 knots or 25 meters/second
- a long barb represents 10 knots or 5 meters/second
- a short barb represents 5 knots or 2.5 meters/second.

A default title is constructed using the information specified with the PARAM and SELECT keywords. For example, if your command contains the keywords PARAM=T[F] TD[C] SELECT='DAY 96325; TIME 12; TYPE 0', the default title is: *T[F] TD[C] DAY=96325 TIME=12 TYPE=0*. Use the TITLE keyword if you want to choose a different title.

When using the SELECT and PARAM keywords, you can use the following units:

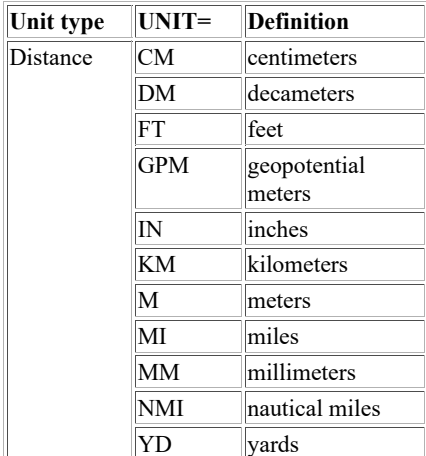

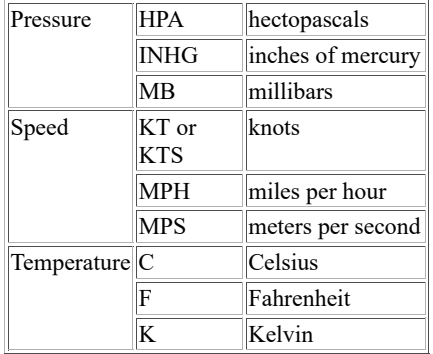

The PARAM keyword contains the parameters to plot. The list can contain native and/or computed parameters.

Native parameters are those stored in the point file. They are specified in the PARAM keyword list in the format *parameter*[*unit*], where *parameter* is the parameter name in the file, and [*unit*] is the output units, which are optional but must be in square brackets if specified.

Computed parameters do not exist in the point file but are derived with a mathematical expression. They are specified in the PARAM keyword list in the format '*parameter*[*unit*]=*expression*', where *parameter* is the user-defined parameter name; [*unit*] is the label units, which are optional but must be in square brackets if specified; and *expression* is the mathematical expression consisting of math operators and one or more native parameters defined in the P*n* keywords.

The table below lists the math operators valid in the computed parameter expression in the PARAM keyword.

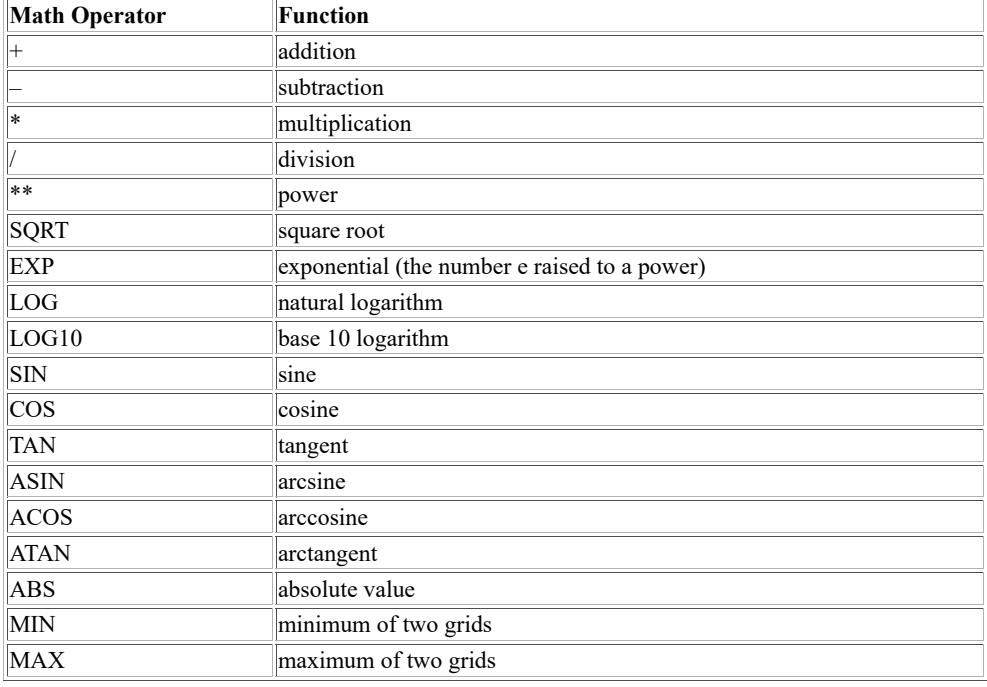

To compute a power of ten, such as 10*2* or 10*-3* in the math expression of a computed parameter in the PARAM keyword, specify it in either the 1e*power* or 10\*\*(*power*) format. For example, both 1e-5 and 10\*\*(-5) represent 10*-5*. You must include the parenthesis with 10\*\*(-5) for it to be interpreted correctly.

The following character limits exist for the PARAM keyword:

- 256 characters maximum for the entire PARAM keyword list
- 12 characters maximum for the computed parameter name
- 12 characters maximum for the computed parameter units

When using point/MD files with CYD (ccyyddd) date units (e.g., FO14, IRAB, ISEN, ISFC, ISHP, PIRP and SYN schema MD files created with McIDAS-XCD 7.5 and later), commands PTCON, PTCOPY, PTDISP and PTLIST default to the current year if you don't specify a four-digit year and the nearest century if you specify only the last two digits of the year. For example, if the file uses CYD units for the DAY parameter and its value is 2004260, then you can specify the DAY in the SELECT keyword as 2004260 or 04260. If the current year is 2004, you can also specify it as 260. Use the PTLIST command with FORM=PARAM to list the file's parameters and units.

The PTCON, PTCOPY, PTDISP and PTLIST commands continue to work with point/MD files using the old SYD (ssyyddd) date units (e.g., FO14, IRAB, ISEN, ISFC, ISHP, PIRP and SYN schema MD files created with versions of McIDAS-XCD prior to 7.5), with the following exception: If

you want to specify DAY in the SELECT keyword and the *ss* portion of the MD file's DAY value is nonzero, then you must specify the units with DAY in the SELECT keyword. For example, if the MD file uses SYD units for DAY and its value is 7197240, then it must appear as SELECT='DAY[SYD] 7197240'. If the MD file uses SYD units for DAY but has a zero (blank) *ss* value, you don't have to specify the units in the SELECT keyword. For example, if the MD file uses SYD units for DAY and its value is 97240 then it can appear as either SELECT='DAY 97240' or SELECT='DAY[SYD] 97240'.

If the dataset's schema has a key that represents time, such as HMS and TIME in the ISFC schema, it must be specified using the HH, HH:MM, or HH:MM:SS formats in the source dataset. For example, 12:00:00 UTC must be in the format 12, 12:00, or 12:00:00.

#### **Examples**

### **PTDISP SURFACE/ISFC SELECT='TIME 12' PARAM=T**

This entry plots 12 UTC temperatures from the most recent point file in dataset SURFACE/ISFC. The temperatures are plotted using the navigation of the current frame and are in the units and format that the file uses for storing temperature.

#### **PTDISP SURFACE/SYNOPTIC SELECT='TIME 18 ; DAY 96001' PARAM=T[C] FORMAT=I3 DECLUT=NO LAT=-40 -40 LON=-90 90 SLAT=-40 PRO=CONF TITLE='Antarctic Temperatures (deg C) at 18 UTC on 1 Jan 1996'**

This entry plots 18 UTC temperatures in degrees Celsius from the point file storing the data for day 96001 in dataset SURFACE/SYNOPTIC. The temperatures are plotted as integers of up to three digits over a southern hemisphere map centered near the South Pole. All matching temperatures are plotted since DECLUT=NO is specified. The default title below the plot is replaced with the text *Antarctic Temperatures (deg C) at 18 UTC on 1 Jan 1996*.

# **PTDISP SURFACE/ISFC.5 OPP SELECT='TIME 12 ; T[F] 20 29' PARAM=T[F] FORMAT=I3 MAP=USA**

This entry plots 12 UTC temperatures between 20 and 29 degrees Fahrenheit from the point file in position 5 of dataset SURFACE/ISFC. The temperatures are plotted on the frame opposite the current frame and are in degrees Fahrenheit over a map of the United States. The specified FORMAT keyword plots the temperatures as integers of up to three digits.

#### **PTDISP SURFACE/ISFC.10 SELECT='TIME 17' PARAM=WIND T[F] TD[F] PSL[MB] ID FORMAT=FLAG I3 I3 K3 MULTIPLY=X X X 10 LSIZE=11 6 6 6 5 COLOR=7 5 4 3 2 OFFSET=0 0 -8 -13 3 -13 -8 3 3 3 MAP=MID TITLE='US Station Plot, 1700Z'**

This entry displays a station plot of 17 UTC data from the point file in position 10 of dataset SURFACE/ISFC. The station plot includes wind flags, temperatures (in degrees Fahrenheit), dew point temperatures (in degrees Fahrenheit), altimeter settings (in millibars) and station IDs over a map of the Midwest. The LSIZE, COLOR and OFFSET keywords determine the plot size, graphics color level and offset from the center plot position of each of the five parameters. The altimeter settings are displayed in the standard meteorological format by using the K format to "clip" all but the last three integer digits after the observed values are multiplied by 10 with the MULTIPLY keyword. For example, an observed value of 1002.71 is displayed as 027; an observed value of 999.33 is displayed as 993.

#### **PTDISP RAOB/MANDATORY.8 SELECT='LEV 850 ; TIME 0' PARAM=WIND T[C] TD[C] FORMAT=VECT I3 I3 LSIZE=12 7 7 COLOR=7 5 4 OFFSET=0 0 -12 2 4 2 MAP=OK PAN=1 PTDISP RAOB/MANDATORY.8 SELECT='LEV 500 ; TIME 0' PARAM=WIND T[C] TD[C] FORMAT=VECT I3 I3 LSIZE=12 7 7 COLOR=7 5 4 OFFSET=0 0 -12 2 4 2 MAP=OK PAN=2 PTDISP SURFACE/ISFC.8 SELECT='TIME 0' PARAM=WIND T[C] TD[C] FORMAT=VECT I3 I3 LSIZE=12 7 7 COLOR=7 5 4 OFFSET=0 0 -12 2 4 2 MAP=OK PAN=2 2 1**

These entries create a three-panel display of 00 UTC wind vectors, temperatures and dew point temperatures from the point files in position 8 of datasets RAOB/MANDATORY and SURFACE/ISFC. The first entry displays the 850 millibar data in the upper-left quarter of the frame. The second entry displays the 500 millibar data in the upper-right quarter of the frame. The third entry displays the surface data in the bottom half of the frame. The FORMAT, LSIZE, COLOR and OFFSET keywords determine the format, plot size, graphics color level and offset from the center plot position of each of the three parameters.

#### **PTDISP RTPTSRC/SFCHOURLY SEL='DAY #Y;TIME 18' PAR='DELP[MB]=P2-P1' P1=PSL[MB] P2=PSL[MB] 'TIME 21' FORMAT=F4.1 NAV=C**

This entry plots today's 18 UTC to 21 UTC pressure change in millibars using the navigation of the current frame. The data is taken from the most recent point file in dataset RTPTSRC/SFCHOURLY.

#### **PTDISP RTPTSRC/UPPERMAND SEL='DAY #Y;TIME 12' MAP=USA PARAM='THIK[M]=(287/9.8)\*((P1+P2)/2)\*LOG(1000/500)' P1=T[K] 'P 1000' P2=T[K] 'P 500'**

This entry plots 1000-500 mb thickness in meters at 12 UTC today on a map of the United States. The thickness values are calculated using the equation in the PARAM keyword, known as the Hypsometric Equation.

# **PTDISP RTPTSRC/SFCHOURLY SEL='DAY #Y; TIME 20' MAP=USA PARAM=T[F] FORMAT=I4 COLOR=2[20-89B10]**

This entry plots today's 20 UTC temperatures on a map of the United States. The temperatures are color coded: less than 20°F in graphics color level 1, 20-29°F in level 2, 30-39°F in level 3, 40-49°F in level 4, 50-59°F in level 5, 60-69°F in level 6, 70-79°F in level 7, 80-89°F in level 8, and

# **PTDISP RTPTSRC/SFCHOURLY SEL='DAY #Y; TIME 15' MAP=IL PARAM=WIND[KTS] FORMAT=FLAG COLOR=2[1-20B5]**

This entry plots today's 15 UTC wind flags on a map of Illinois. The flags are color coded by speed: less than 1 knot in graphics color level 1, 1-5 knots in level 2, 6-10 knots in level 3, 11-15 knots in level 4, 16-20 knots in level 5, and greater than 20 knots in level 6. Note that each flag symbol may appear in two different colors because the speeds are rounded to the nearest five knot increment (i.e., 2.5-7.4 knot speeds are displayed as 5 knot flags, 7.5-12.4 knot speeds are displayed as 10 knot flags, 12.5-17.4 knot speeds are displayed as 15 knot flags, etc.). Thus, 5 knot flags can be in graphics color level 2 or 3, 10 knot flags can be in level 3 or 4, 15 knot flags can be in level 4 or 5, etc.

# **PTLIST**

Lists point data in a dataset.

#### **Format**

**PTLIST** *dataset [keywords]*

#### **Parameter**

*dataset* ADDE dataset name and position; specify one of the following formats:

*group/descriptor***.***position alias***.***position*

a *position* greater than zero represents an absolute position in the dataset; a *position* less than or equal to zero represents a relative position in the dataset based on date and time, for example, 0 is the most recent and -1 is the next most recent; the *position* ALL represents all positions in the dataset (no default for *group/descriptor* or *alias*; *position* default=ALL if DAY is specified with the SELECT keyword, otherwise default=0)

#### **Keywords**

#### **PARam=** *p1 . . pn*

list of parameters to plot; the list can contain native and/or computed parameters in the following formats:

```
native_parameter [unit]
```
native parameter and its output units; native parameters are those that are stored in the point file (no default for *parameter; unit* default=from *dataset*)

'*computed\_parameter* [*unit*]=*expression*'

computed parameter, its output units, and the mathematical expression used to compute it; computed parameters do not exist in the point file but are derived with the specified mathematical expression containing math operators (+ - \* etc.) and the native parameters specified in the P*n* keywords, for example,

PAR=ID T[F] TD[F] 'TDD[F]=P1-P2' PSL[MB];

see the Remarks and the P*n* keyword description for more information (no default for *parameter* or *expression*; *unit* default=from *dataset*)

#### **SELect=** '*clause1*; *clause2*; . . ; *clausen*'

finds only the data matching the values in the select clauses; single quotes are mandatory; separate select clauses with semicolons; specify *clause* as a range or a list using one of the following formats:

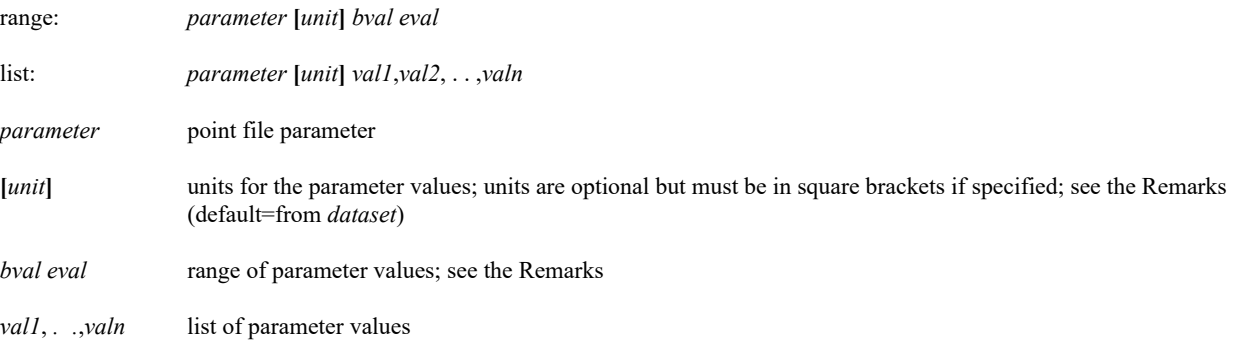

#### **Mathematical Operations Keyword**

**P***n***=** *parameter* [*unit*] '*clause1*; *clause2*; . . ; *clausen*'

native parameters to use in the math expressions specified in the PARAM keyword; use a number between 1 and 99 in the keyword name (P1,P2,..,P99); each keyword specifies a single native parameter and units to substitute in matching P*n* values in the math expressions,

#### *parameter* [*unit*]

is the native parameter name and units; *unit* defaults to those for the parameter in the dataset; there is no default for *parameter*

#### '*clause1*; *clause2*; ..; *clausen*'

are the clauses used to select data for this keyword; only data matching their criteria is used; they are specified exactly as in the SELECT keyword; the P*n* keywords inherit the clauses specified in the SELECT keyword, therefore, you should specify a P*n* keyword clause only if a value differs from that in the SELECT keyword or you need to add additional clauses; for example, to set the values of P1 and P2 to the 850 and 1000 mb temperatures in degrees Celsius at 0 UTC, respectively, specify the following keywords: SEL='TIME 0; P 850' P1=T[C] P2=T[C] 'P 1000'

#### **Output Keywords**

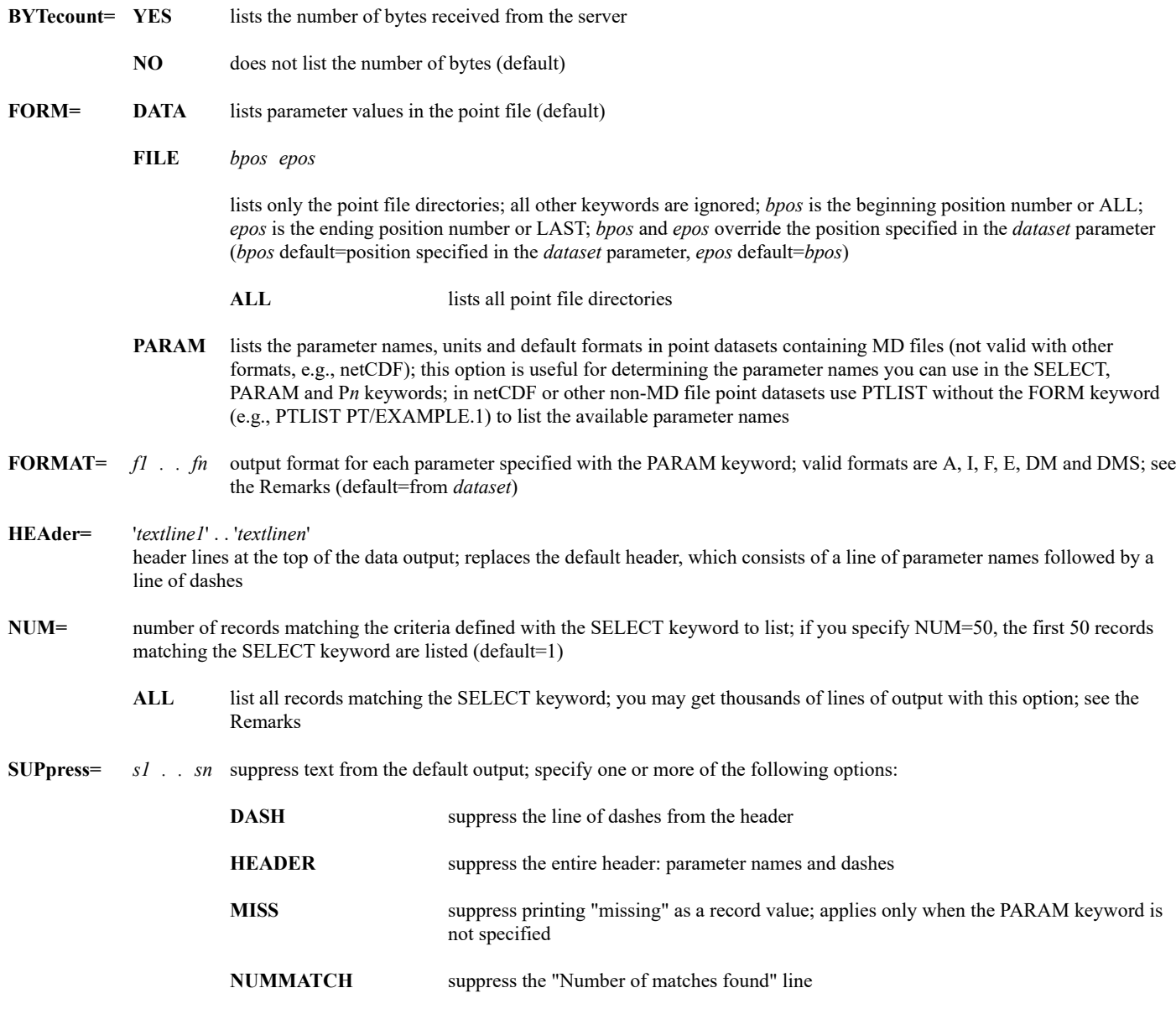

#### **Remarks**

PTLIST lists data from records in one or more point data files in a dataset. The SELECT keyword defines which records to match and the PARAM keyword defines which parameters in the matching records to list. The NUM keyword defines how many matching records to list. Since each file may contain thousands of records, you may get thousands of lines of output if you specify NUM=ALL but don't narrow the search criteria enough with the SELECT keyword.

If you use the range format for the SELECT keyword and *bval* is less than *eval*, all values between and including *bval* and *eval* are selected. For example, if you specify SELECT='LON -177 177', the longitude values -177, -176, . . , 176, 177 are selected. If *bval* is greater than *eval*, all values greater than *bval* or less than *eval*, including *bval* and *eval*, are selected. For example, if you specify SELECT='LON 177 -177', the longitude values 177, 178, 179, 180, -179, -178 and -177 are selected. This feature also allows you to select only wind directions from northwest to northeast with SELECT='DIR 315 45'.

If you do not specify the PARAM keyword, PTLIST lists all the parameters in each matching record in two columns. If you use the default listing (FORM=DATA), PTLIST reorders the output so the data is listed chronologically.

Use the FORMAT keyword options below to format output based on FORTRAN designators for data output:

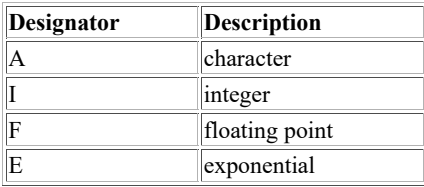

To specify a parameter's output format, use a designator followed by a positive number. For example, I4 specifies an integer of up to four digits; I6.4 specifies an integer of up to six digits and will add leading zeros if necessary to get to four digits; A4 specifies up to four characters; F10.1 specifies a floating point decimal of up to 10 digits (including the decimal point) with one digit to the right of the decimal; E10.3 specifies an exponential number of up to 10 characters (including the decimal point and the four-character exponential flag) with three digits to the right of the decimal. Specify an X to use the parameter's default format. Use a number preceding an  $X$  (e.g.,  $0X$ ,  $1X$ ,  $4X$ ) to specify spaces between parameters in the output. The default is one space  $(1X)$  between each parameter. If the specified integer or floating point format is too small for the parameter's value, a series of asterisks (\*\*\*) is listed.

Use the DM and DMS formats to list latitude and longitude values in degrees:minutes and degrees:minutes:seconds, respectively. The default format for latitude and longitude values is decimal (which can be altered with the F format).

When using the SELECT and PARAM keywords, use the following units:

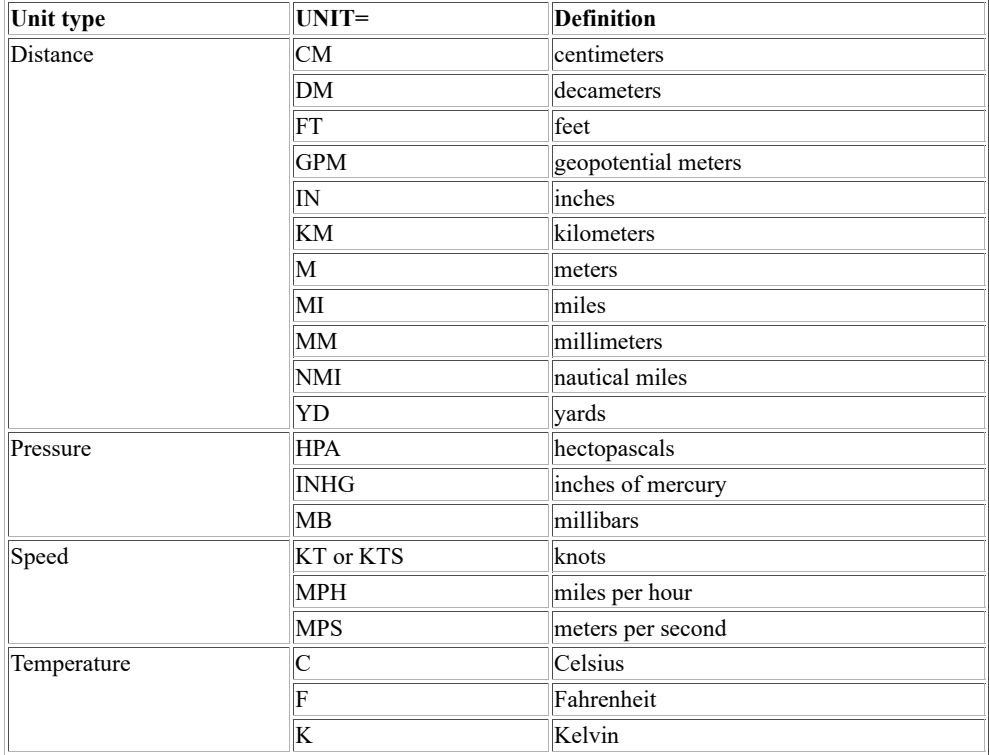

The PARAM keyword contains the parameters to output. The list can contain native and/or computed parameters.

Native parameters are those stored in the point file. They are specified in the PARAM keyword list in the format *parameter* [*unit*], where *parameter* is the parameter name in the file, and [*unit*] is the output units, which are optional but must be in square brackets if specified.

Computed parameters do not exist in the point file but are derived with a mathematical expression. Computed parameters are specified in the PARAM keyword list in the format '*parameter* [*unit*]=*expression*', where *parameter* is the user-defined parameter name; [*unit*] is the label units, which are optional but must be in square brackets if specified; and *expression* is the mathematical expression consisting of math operators and one or more native parameters defined in the P*n* keywords.

The table below lists the math operators valid in the computed parameter expression in the PARAM keyword.

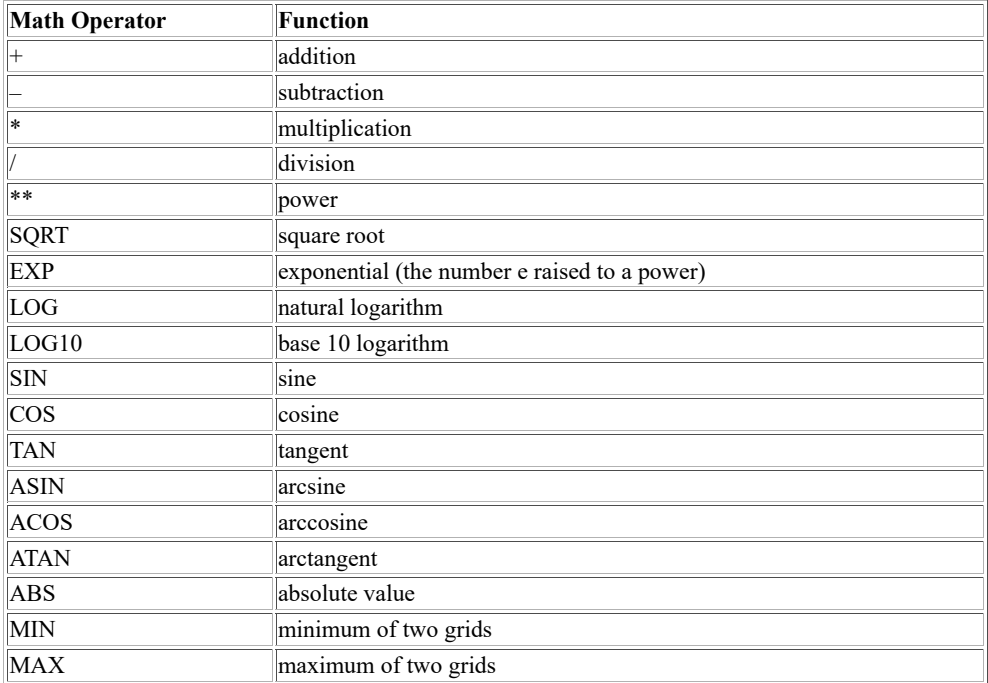

To compute a power of ten, such as 10*2* or 10*-3* in the math expression of a computed parameter in the PARAM keyword, specify it in either the 1epower or  $10^{**}(power)$  format. For example, both 1e-5 and  $10^{**}(-5)$  represent  $10^{-5}$ . You must include the parenthesis with  $10^{**}(-5)$  for it to be interpreted correctly.

The following character limits exist for the PARAM keyword:

- 256 characters maximum for the entire PARAM keyword list
- 12 characters maximum for the computed parameter name
- 12 characters maximum for the computed parameter units

When using point/MD files with CYD (ccyyddd) date units (e.g., FO14, IRAB, ISEN, ISFC, ISHP, PIRP and SYN schema MD files created with McIDAS-XCD 7.5 and later), commands PTCON, PTCOPY, PTDISP and PTLIST default to the current year if you don't specify a four-digit year and the nearest century if you specify only the last two digits of the year. For example, if the file uses CYD units for the DAY parameter and its value is 2004260, then you can specify the DAY in the SELECT keyword as 2004260 or 04260. If the current year is 2004, you can also specify it as 260. Use the PTLIST command with FORM=PARAM to list the file's parameters and units.

The PTCON, PTCOPY, PTDISP and PTLIST commands continue to work with point/MD files using the old SYD (ssyyddd) date units (e.g., FO14, IRAB, ISEN, ISFC, ISHP, PIRP and SYN schema MD files created with versions of McIDAS-XCD prior to 7.5), with the following exception: If you want to specify DAY in the SELECT keyword and the *ss* portion of the MD file's DAY value is nonzero, then you must specify the units with DAY in the SELECT keyword. For example, if the MD file uses SYD units for DAY and its value is 7197240, then it must appear as SELECT='DAY[SYD] 7197240'. If the MD file uses SYD units for DAY but has a zero (blank) *ss* value, you don't have to specify the units in the SELECT keyword. For example, if the MD file uses SYD units for DAY and its value is 97240 then it can appear as either SELECT='DAY 97240' or SELECT='DAY[SYD] 97240'.

If the dataset's schema has a key that represents time, such as HMS and TIME in the ISFC schema, it must be specified using the HH, HH:MM, or HH:MM:SS formats in the source dataset. For example, 12:00:00 UTC must be in the format 12, 12:00, or 12:00:00.

### **Examples**

# **PTLIST SURFACE/ISFC FORM=FILE ALL**

This entry lists the directories for all point files in dataset SURFACE/ISFC.

### **PTLIST SURFACE/SHIP.1 FORM=PARAM**

This entry lists the names, units and default formats for all parameters in the point file in position 1 of dataset SURFACE/SHIP. Use this information to determine the valid parameters for the SELECT and PARAM keywords.

#### **PTLIST SURFACE/ISFC**

This entry lists all the parameters and their values in the first record of the most recent point file in dataset SURFACE/ISFC.

#### **PTLIST SURFACE/ISFC SELECT='ID KSAN ; TIME 0,6,12,18' PARAM=ID ST DAY TIME HMS T TD DIR SPD WX NUM=ALL**

This entry lists San Diego's 0, 6, 12 and 18 UTC data from the most recent point file in dataset SURFACE/ISFC. The station ID, state, day, time, observation time, temperature, dew point temperature, wind direction, wind speed and weather type are listed from all matching records.

### **PTLIST SURFACE/ISFC.5 SELECT='ID KSAN ; TIME 0,6,12,18' PARAM=ID ST DAY TIME HMS T TD DIR SPD WX1 NUM=ALL**

This entry requests the same information as the previous entry, but searches for data in the point file in position 5 of dataset SURFACE/ISFC.

#### **PTLIST SURFACE/ISFC.ALL SELECT='ID KSAN ; TIME 0,6,12,18' PARAM=ID ST DAY TIME HMS T TD DIR SPD WX1 NUM=ALL**

This entry requests the same information as the previous two entries, but searches for data in all the point files in dataset SURFACE/ISFC.

#### **PTLIST SURFACE/ISFC SELECT='ID KSAN ; TIME 0,6,12,18 ; DAY 96120 96122' PARAM=ID ST DAY TIME HMS T TD DIR SPD WX1 NUM=ALL**

This entry lists San Diego's 0, 6, 12 and 18 UTC data from days 96120 through 96122; it searches for data in all the point files in the dataset SURFACE/ISFC. You do not need to specify .ALL as the dataset position because you specified DAY in the SELECT keyword.

#### **PTLIST SURFACE/ISFC SELECT='TIME 10 13 ; CO US,CA,MX ; T[F] -100 32' PARAM=CO ID DAY HMS T[F] T[C] WX1 FORMAT=X 2X X 2X X 2X X 2X F5.1 2X F5.1 2X NUM=ALL**

This entry lists data for all stations in the United States, Canada and Mexico reporting a temperature below 32 degrees Fahrenheit between 10 and 13 UTC; it searches for data in the most recent point file in dataset SURFACE/ISFC. The country, station ID, day, observation time, temperature and weather type are listed. Temperature is listed twice: in degrees Fahrenheit and Celsius. The values specified in the FORMAT keyword result in two spaces between each parameter and both temperatures being listed to the nearest tenth degree.

# **PTLIST RTPTSRC/SFCHOURLY SEL='DAY #Y;TIME 18;ST CA' PAR=ID T[F] TD[F] 'DEPR[F]=P1-P2' P1=T[F] P2=TD[F] FORMAT=X I4 I5 I7 NUM=ALL**

This entry lists the temperature, dew point temperature, and dew point depression for stations in California at 18 UTC today. The wider I5 and I7 formats for dew point temperature and dew point depression are specified so the units (F) for those parameters appear in the header at the top of the output.

#### **PTLIST RTPTSRC/SFCHOURLY SEL='DAY #Y;TIME 12;ST MI' PARAM=ID 'RH[%]=(EXP(5423\*(1/P1-1/P2))\*100)' T[K] TD[K] P2=TD[K] P1=T[K] FORMAT=X I5 F5.1 F5.1 NUM=ALL**

This entry lists the relative humidity, temperature, and dew point temperature for stations in Michigan at 12 UTC today. The relative humidity is calculated using the RH equation in the PARAM keyword.

Resizes the Image Window to the size of the current frame.

# **Remarks**

To resize the Image Window,

Press: **Alt R**

or

Type: **R**

Press: **Enter**

The R command resizes the Image Window to show the entire displayed frame. This command is most useful if you manually changed the size of the Image Window, switched to a different-sized frame, or used the Z command to zoom in on the frame.

If you specified the **-autoResize** flag at startup or in your **.mcidasrc** file, the Image Window is automatically resized to show the entire frame when you switch to a different-sized frame or zoom frames.

# **RAOBCON**

# Contours upper-air data from IRAB-schema point files.

#### **Formats**

**RAOBCON** *param level map time day [keywords]* **RAOBCON** *par1-par2 lev1-lev2 map time1-time2 day1-day2 [keywords]*

### **Parameters**

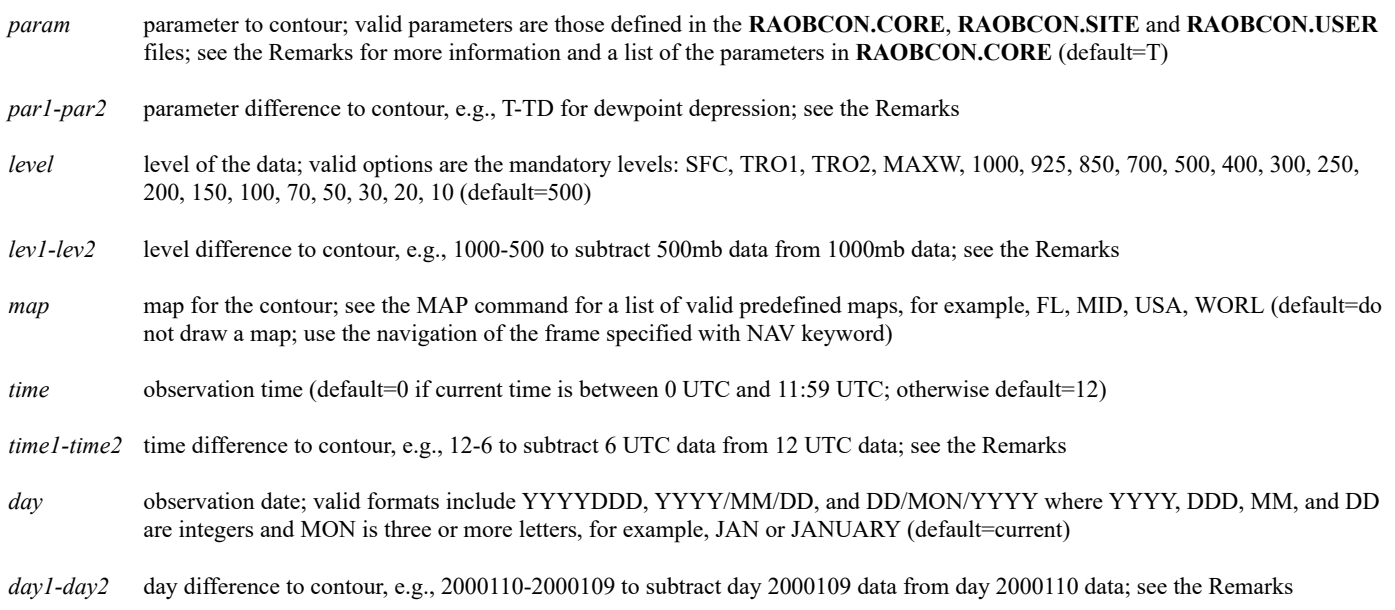

### **Keywords**

- **CINt=** *num* contour interval; specify 0 to let RAOBCON compute a reasonable interval; specify your own interval as an integer or decimal value greater than zero (default=from the **CONTOUR.DEF** text file; if no file entry matches the parameter, level, and units, default=0)
	- *string* contour values; specify the name of a string that contains up to 64 values; e.g., CINT=SNOWDEPTH will draw contours at the values specified in the string named SNOWDEPTH
- **COLor=** graphics color level for the display (default=2)
- **DASh= ALL** dash all contours
	- **NEG** dash negative contours only
	- **POS** dash positive contours only
- **DATaset=** ADDE point dataset name and position; specify as *group*/*descriptor.position* or *alias.position* where *position* is a positive integer (absolute position), 0 or a negative integer (relative position), or ALL (default=RTPTSRC/UPPERMAND.ALL)
- **GRA=** graphic frame number for the display (default=current)
- LSIze= contour label height, in pixels (default=8)
- **NAV=** *num* frame to use for navigation
	- **C** use the current frame's navigation (default)

you cannot use the NAV keyword if you specify a map with the *map* parameter

**UNIt=** units for the specified parameter; see the Remarks for defaults; run the [CU](https://www.ssec.wisc.edu/mcidas/doc/users_guide/2023.1/combine_all.php#TARGET_cu__20293) LIST command to list the valid units and abbreviations for the parameters that can be changed

#### **Remarks**

RAOBCON builds and runs a [PTCON](https://www.ssec.wisc.edu/mcidas/doc/users_guide/2023.1/combine_all.php#TARGET_ptcon__41682) command to display mandatory-level upper-air data from IRAB-schema point files. RAOBCON accepts all the keywords in the PTCON command except LAT, LON, MAP, PRO, SLAT, SLON and PARAM because they may conflict with RAOBCON's parameters or keywords. You can use the PTCON SELECT keyword to limit the analysis to a specified list or range of values, but you cannot specify a different parameter, level, time, day or unit than those defined by the RAOBCON parameters or keywords.

The table below lists the parameter name, default units and a description of each parameter defined in the **RAOBCON.CORE** file. Default units enclosed in parenthesis cannot be changed. The **.CORE** file is supplied with McIDAS-X and should not be modified. The **.USER** file overrides the **.SITE** file, which overrides the **.CORE** file. This order of precedence allows you or your site to change existing parameters and/or add new parameters in your **.USER** or **.SITE** file. To create a **.USER** or **.SITE** file, copy the **.CORE** file from **~mcidas/data** to your **\$HOME/mcidas/data** directory (or another **MCPATH** directory), rename it, then edit the existing predefined parameters and/or add new ones.

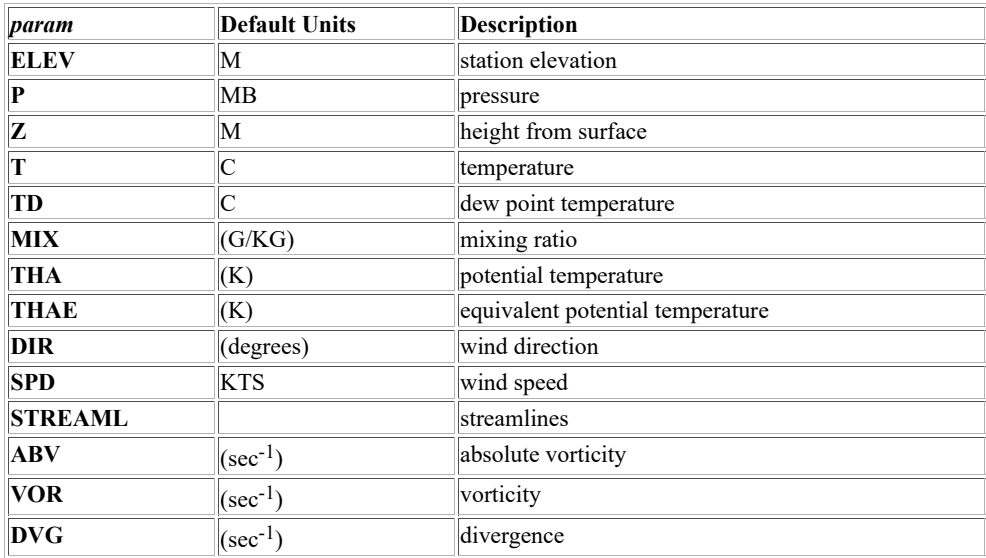

Parameter advection or divergence is done by appending ADV or DVG to the parameter name, e.g., TADV and SPDDVG. Parameters with their default units enclosed in parenthesis in the table above (e.g., MIX, THA and ABV) and advected or diverged parameters cannot be used with the differencing options (*par1-par2*, *lev1-lev2*, *time1-time2* and *day1-day2*).

If you specify both a time difference (*time1-time2*) and a day difference (*day1-day2*), RAOBCON contours the values equal to the parameter and level at *time1,day1* minus the parameter and level at *time2,day2*. For example, RAOBCON Z 500 USA 0-12 2000123-2000122 contours the values equal to the 500-mb heights at 0 UTC, day 2000123 minus the 500-mb heights at 12 UTC, day 2000122.

If you specify a parameter difference (*par1-par2*) with a time difference and day difference, RAOBCON contours the values equal to the parameter difference at *time1,day1* minus the parameter difference at *time2,day2*. For example, RAOBCON T-TD 500 USA 0-12 2000123-2000122 contours the values equal to the 500-mb dewpoint depression at 0 UTC, day 2000123 minus the 500-mb dewpoint depression at 12 UTC, day 2000122. If you also include a level difference (*lev1-lev2*), RAOBCON does the computations for both levels. For example, RAOBCON T-TD 850-500 USA 0-12 2000123-2000122 contours the values computed by the equation [A-B]-[C-D], where:

A = 850-mb dewpoint depression at 0 UTC, day 2000123

- $B = 500$ -mb dewpoint depression at 0 UTC, day 2000123
- $C = 850$ -mb dewpoint depression at 12 UTC, day 2000122
- D = 500-mb dewpoint depression at 12 UTC, day 2000122

#### **Examples**

#### **RAOBCON**

This entry contours 500-mb temperatures for the current day and time using the navigation of the current frame.

#### **RAOBCON P SFC USA 12 UNIT=INHG COLOR=7 LABEL='Surface Pressure, in inches of mercury' 7 420 150**

This entry contours surface pressure in inches of mercury at 12 UTC over a map of the United States. The contours are drawn in graphics color

level 7. The default label below the plot is replaced with the text *Surface Pressure, in inches of mercury* near the center of the frame in graphics color level 7. Label is a **PTCON** keyword

# **TE DEWPOINTS "-20 -10 0 10 20 25 30 32 35**

# **RAOBCON TD 700 CINT=DEWPOINTS DASH=NEG UNIT=F**

The [TE](https://www.ssec.wisc.edu/mcidas/doc/users_guide/2023.1/combine_all.php#TARGET_te__29601) command creates a string called DEWPOINTS containing contour values for the RAOBCON entry. The RAOBCON entry draws the 700mb 20, -10, 0, 10, 20, 25, 30, 32, and 35° Fahrenheit dew-point temperature contours for the current day and time using the navigation of the current frame. The -20° and -10° contours are dashed; the others are solid. Do not specify a pound sign (#) before the string name in the CINT keyword.

#### **RAOBCON Z 500 USA 12 17/JAN/1996 DATASET=CLIMATE/1996**

This entry plots 500-mb temperatures over a map of the United States. The data is from 12 UTC on 17 January 1996 in dataset CLIMATE/1996.

#### **RAOBCON VOR 500 USA 0**

This entry contours today's 0 UTC 500-mb relative vorticity over a map of the United States.

#### **RAOBCON Z 500 EURO 0 2000131-2000130**

This entry contours the 24-hour 500-mb height change from 0 UTC, day 2000130 to 0 UTC, day 2000131 over a map of Europe.

# **RAOBPLOT**

# Plots upper-air data from IRAB-schema point files.

#### **Formats**

**RAOBPLOT** *param level map time day [keywords]* **RAOBPLOT** *par1-par2 lev1-lev2 map time1-time2 day1-day2 [keywords]*

### **Parameters**

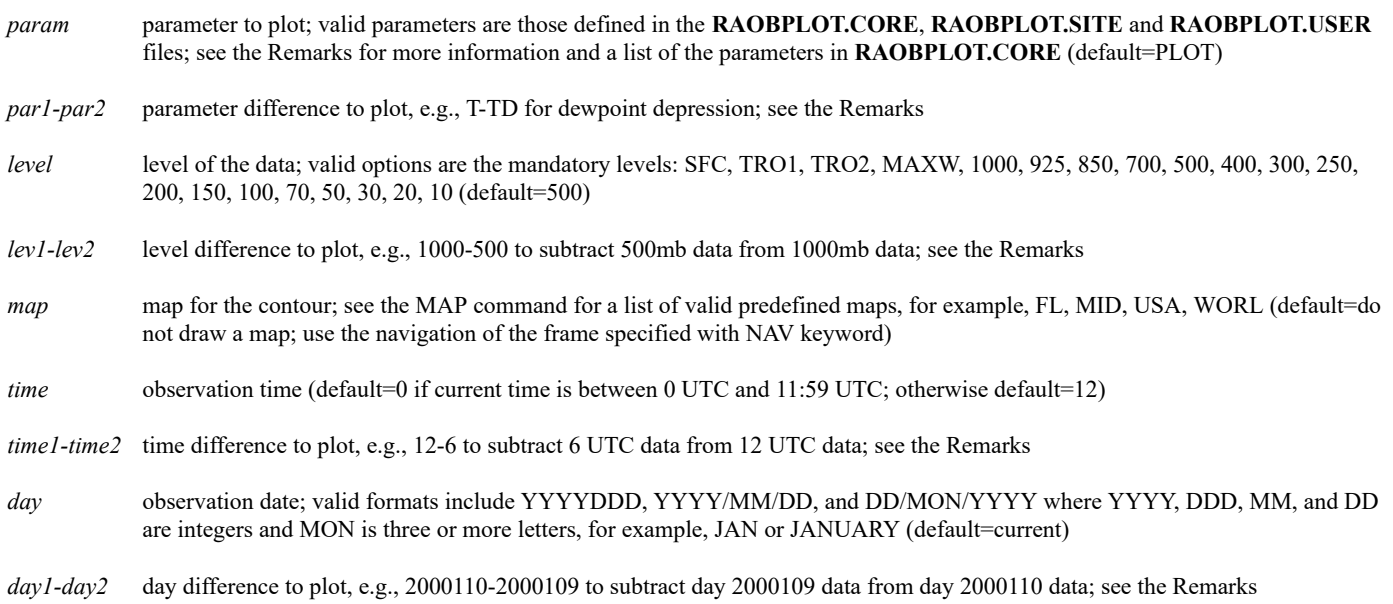

### **Keywords**

- **COLor=** graphics color level (default=3); specify as a single number, e.g., COLOR=5, or in the format *color*[*min*-*max*B*inc*] to assign multiple colors for the parameter, based on its values; e.g., COLOR=2[30-59B10] plots values 30-39 in level 2, values 40-49 in level 3, values 50-59 in level 4, values less than 30 in level 1, and values greater than 59 in level 5
- **DATaset=** ADDE point dataset name and position; specify as *group*/*descriptor.position* or *alias.position* where *position* is a positive integer (absolute position), 0 or a negative integer (relative position), or ALL (default=RTPTSRC/UPPERMAND.ALL)
- **DEClut= YES** declutter the plot, meaning do not plot overlapping values (default)
	- **NO** do not declutter the plot
- **GRA=** graphic frame number for the display (default=current)
- **LSIze=** height of the plot characters, in pixels (default=8)
- NAV= *num* frame to use for navigation
	- **C** use the current frame's navigation (default)

you cannot use the NAV keyword if you specify a map with the *map* parameter

UNIt= units for the specified parameter; see the Remarks for defaults; run the [CU](https://www.ssec.wisc.edu/mcidas/doc/users_guide/2023.1/combine_all.php#TARGET_cu__20293) LIST command to list the valid units and abbreviations for the parameters that can be changed

RAOBPLOT builds and runs a [PTDISP](https://www.ssec.wisc.edu/mcidas/doc/users_guide/2023.1/combine_all.php#TARGET_ptdisp__26330) command to display mandatory-level upper-air data from IRAB-schema point files. RAOBPLOT accepts all the keywords in the PTDISP command except LAT, LON, MAP, PRO, SLAT, SLON and PARAM because they may conflict with RAOBPLOT's parameters or keywords. You can use the PTDISP SELECT keyword to limit the plot to a specified list or range of values, but you cannot specify a different parameter, time, day or unit than those defined by the RAOBPLOT parameters or keywords.

The table below lists the parameter name, default units and a description of each parameter defined in the **RAOBPLOT.CORE** file. Default units enclosed in parenthesis cannot be changed. The **.CORE** file is supplied with McIDAS-X and should not be modified. The **.USER** file overrides the **.SITE** file, which overrides the **.CORE** file. This order of precedence allows you or your site to change existing parameters and/or add new parameters in your **.USER** or **.SITE** file. To create a **.USER** or **.SITE** file, copy the **.CORE** file from **~mcidas/data** to your **\$HOME/mcidas/data** directory (or another **MCPATH** directory), rename it, then edit the existing predefined parameters and/or add new ones.

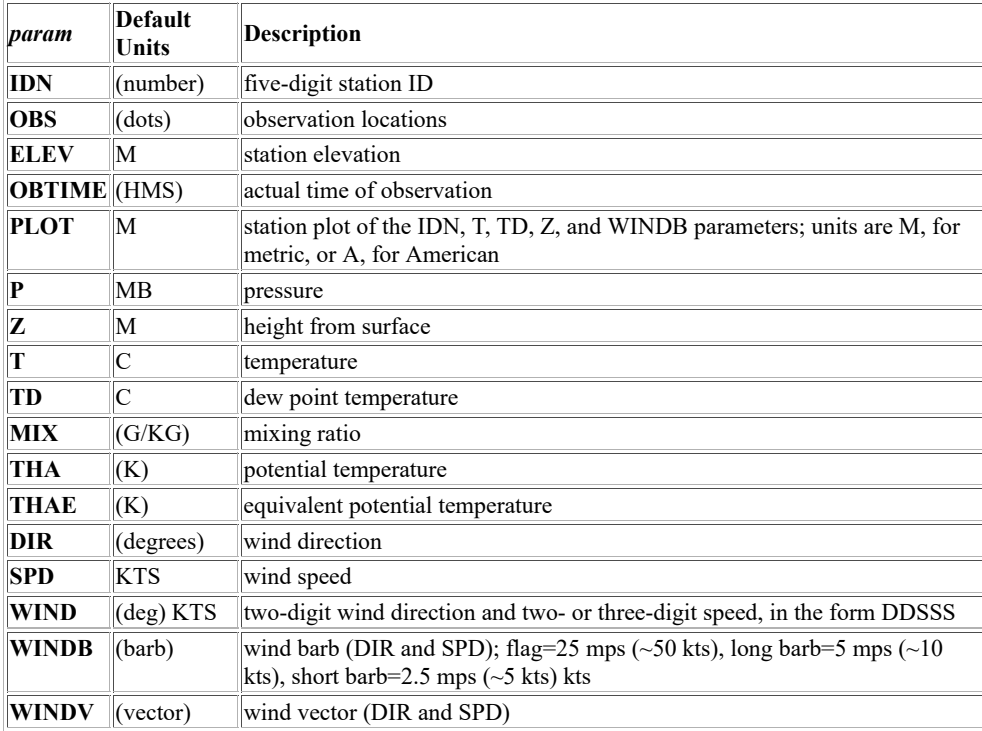

If you specify both a time difference (*time1-time2*) and a day difference (*day1-day2*), RAOBPLOT plots the values equal to the parameter and level at *time1,day1* minus the parameter and level at at *time2,day2*. For example, RAOBPLOT Z 500 USA 0-12 2000123-2000122 plots the values equal to the 500-mb heights at 0 UTC, day 2000123 minus the 500-mb heights at 12 UTC, day 2000122.

If you specify a parameter difference (*par1-par2*) with a time difference and day difference, RAOBPLOT plots the values equal to the parameter difference at *time1,day1* minus the parameter difference at *time2,day2*. For example, RAOBPLOT T-TD 500 USA 0-12 2000123-2000122 plots the values equal to the 500-mb dewpoint depression at 0 UTC, day 2000123 minus the 500-mb dewpoint depression at 12 UTC, day 2000122. If you also include a level difference (*lev1-lev2*), RAOBPLOT does the computations for both levels. For example, RAOBPLOT T-TD 850-500 USA 0-12 2000123-2000122 plots the values computed by the equation [A-B]-[C-D], where:

- $A = 850$ -mb dewpoint depression at 0 UTC, day 2000123
- $B = 500$ -mb dewpoint depression at 0 UTC, day 2000123
- $C = 850$ -mb dewpoint depression at 12 UTC, day 2000122
- $D = 500$ -mb dewpoint depression at 12 UTC, day 2000122

Parameters with their default units enclosed in parenthesis in the table above (e.g., IDN, MIX and THA) cannot be used with the differencing options (*par1-par2*, *lev1-lev2*, *time1-time2* and *day1-day2*).

#### **Examples**

#### **RAOBPLOT**

This entry plots 500-mb station model data for the current day and time using the navigation of the current frame.

#### **RAOBPLOT IDN SFC USA LSIZE=6**

This entry plots station ID numbers over a map of the United States with a plot size of six pixels.

#### **RAOBPLOT T 850 NA DECLUT=NO UNIT=K LSIZE=6**

This entry plots 850-mb temperatures in degrees Kelvin over a map of North America for the current day and time. The data is drawn with a plot size of six pixels. It is not decluttered, so all values are plotted and some may overlap.

### **RAOBPLOT WINDB 200 WORL 0 SELECT='SPD[KTS] 80 300' COLOR=5 LSIZE=10 TITLE='0 UTC 200-mb winds of at least 80 knots' 7 420 150**

This entry plots wind barbs for all 0 UTC 200-mb winds with speeds of 80 knots or greater over a map of the world. The barbs are drawn in graphics color level 5 with a plot size of 10 pixels. The default title below the plot is replaced with the text *0 UTC 200-mb winds of at least 80 knots* near the center of the frame in graphics color level 7. SELECT and TITLE are [PTDISP](https://www.ssec.wisc.edu/mcidas/doc/users_guide/2023.1/combine_all.php#TARGET_ptdisp__26330) keywords.

### **RAOBPLOT TD 700 USA 12 17/JAN/1996 DATASET=CLIMATE/1996**

This entry plots 700-mb dew point temperatures over a map of North America. The data is from 12 UTC on 17 January 1996 in dataset CLIMATE/1996.

# **RAOBPLOT Z 500 USA 12 2000130-2000129**

This entry plots the 24-hour 500-mb height change from 12 UTC, day 2000129 to 12 UTC, day 2000130 over a map of the United States.

#### **RAOBPLOT Z 500-1000 NA 0**

This entry plots today's 0 UTC 1000/500-mb thickness over a map of North America.

# **RAOBRPT**

Lists upper-air (RAOB) observations.

# **Format**

**RAOBRPT** *id1 . . idN nhours [keywords]*

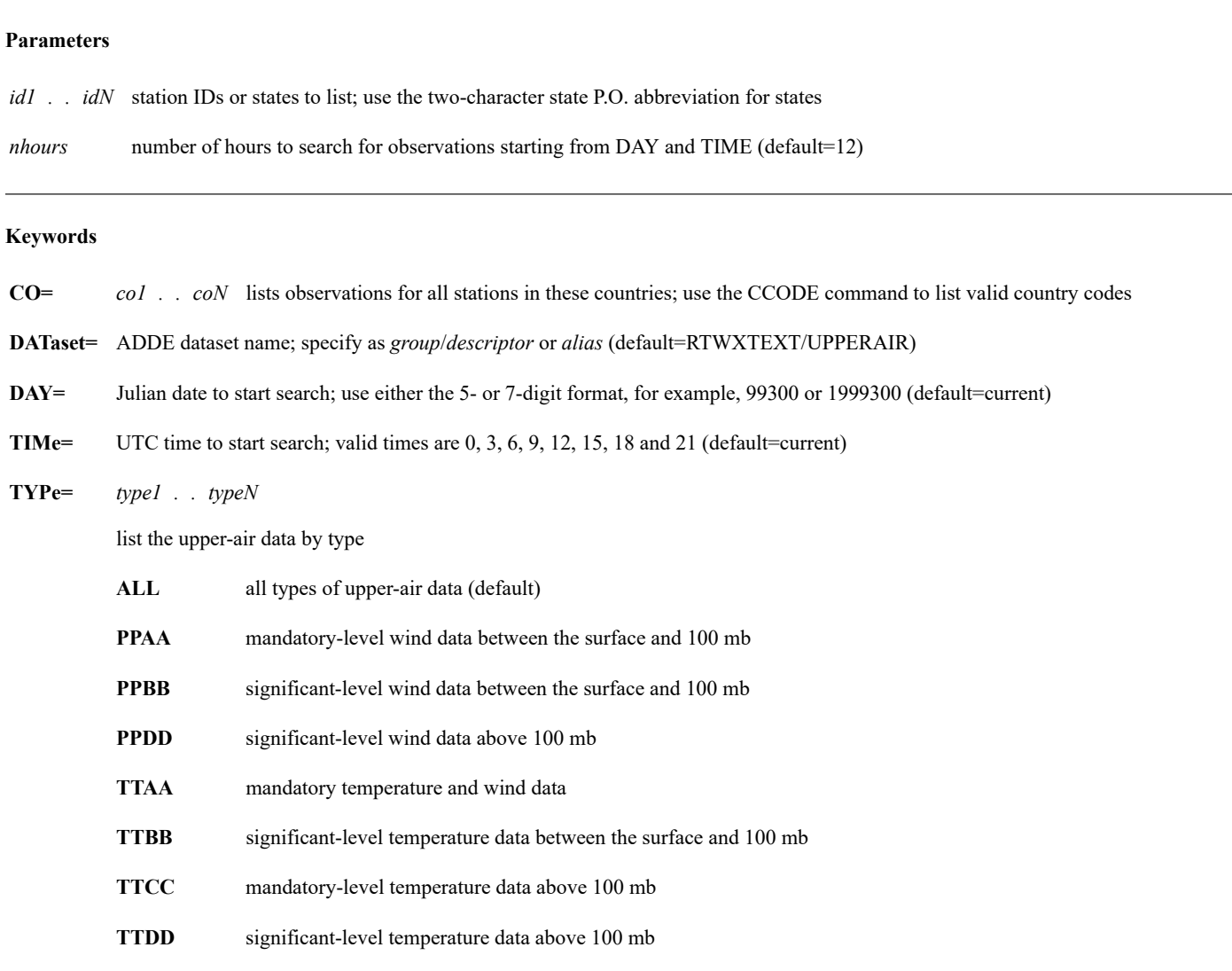

# **Remarks**

You must specify at least one station ID, state, or country.

If you use the DAY keyword to specify a day other than the current day, you must also use the TIME keyword.

# **Examples**

# **RAOBRPT 72435**

This entry lists the latest upper-air observations of all types for Paducah, Kentucky, from the past 12 hours.

# **RAOBRPT SC 18 CO=FR TYPE=TTAA**

This entry lists all TTAA upper-air observations for South Carolina and France from the past 18 hours.

# **RAOBRPT 72645 72201 LA 12 DAY=96300 TIME=12 TYPE=TTAA TTBB**

This entry lists all TTAA and TTBB upper-air observations for Green Bay, Wisconsin; Key West, Florida; and Louisiana from 12 hours prior to 12:00 UTC on day 96300.

# **READ**

Lists the contents of an ADDE text dataset.

# **Format**

**READ** *dataset*

# **Parameter**

*dataset* ADDE dataset name; specify one of the following formats:

*group/descriptor alias*

# **Remarks**

The READ command lists the contents of a text dataset. A text dataset points to a single text file. If the dataset is on a remote server, use the [DATALOC](https://www.ssec.wisc.edu/mcidas/doc/users_guide/2023.1/combine_all.php#TARGET_dataloc__FILE) command to map the group name to the remote server workstation.

### **Example**

# **READ ADMIN/GOES9**

This entry lists the contents of the text dataset ADMIN/GOES9.

# **REDIRECT**

Writes the LW file path redirection memory block.

### **Formats**

**REDIRECT ADD** *file "path* **REDIRECT CLEAR** *type* **REDIRECT DELETE** *file* **REDIRECT LIST** *type* **REDIRECT MAKE REDIRECT REST** *rfile* **REDIRECT SAVE** *rfile*

#### **Parameters**

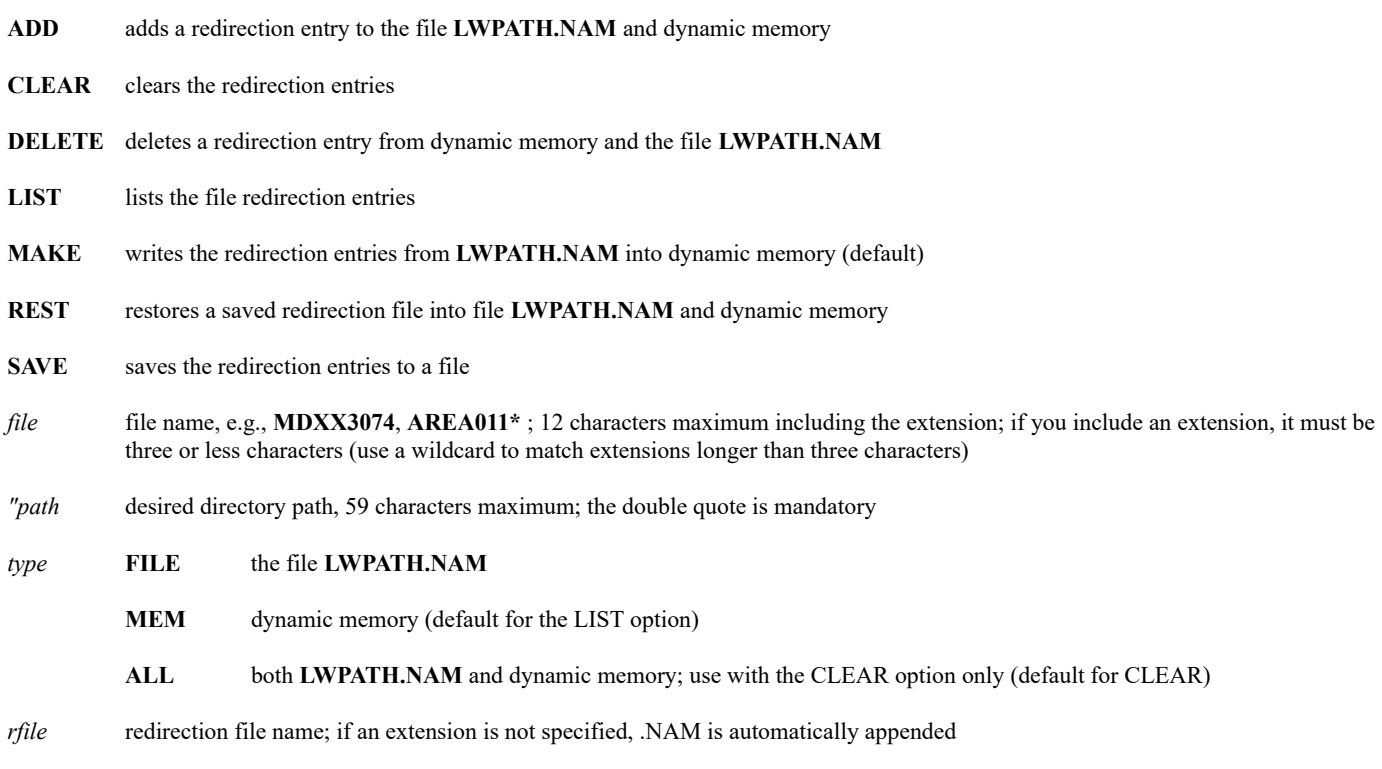

#### **Remarks**

File redirection is used to define which directories McIDAS commands search when looking for specified data and help files. When a command requests data from a file (for example, when IMGLIST displays image data from the file AREA0001), the active redirect table is checked to see if one of its entries has a matching file name. If so, the command searches for the file in the directory specified in the entry.

The active redirect table resides in memory. You can create multiple redirect files, which can be individually restored to the active redirect table. Redirect files are created with a text editor or with the command REDIRECT ADD. Redirect files consist of one or more entries, each containing a file name and a directory or path. The entry's file name can contain wild card characters (for example, A\*, AREA\*, MDXX05\*, \*.GIF). Lines beginning with a double quote (") are comments (for example, "This is a comment). Comments can only be added with a text editor; not with REDIRECT ADD. Redirect files cannot contain blank lines.

The maximum length of an entry is 72 characters, 12 for the file name and 60 for the directory. The 60th character can only be a slash (/).

If your workstation is hung and you suspect file redirection is causing it, first exit McIDAS, then delete the file **LWPATH.NAM** and boot the system. This file is located in the **\$HOME/mcidas/data** or another **MCPATH** directory.

*Caution! It is safest to redirect only data files, for example, areas and MD files. Do not redirect the source file specified with the DOSTOLW command or the destination file*

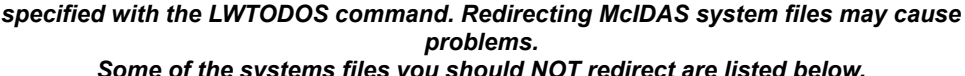

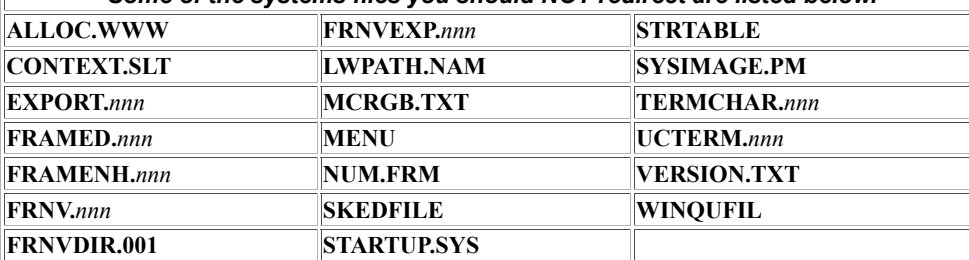

#### **Examples**

#### **REDIRECT**

This entry places the redirected files and paths from the active redirection file (**LWPATH.NAM**) into dynamic memory.

#### **REDIRECT LIST FILE**

This entry lists the redirection entries in the file **LWPATH.NAM**.

# **REDIRECT CLEAR**

This entry clears the file **LWPATH.NAM** and dynamic memory.

**REDIRECT ADD AREA137\* "/u/smith/volume/mcidas/AREAS**

This example adds the redirection path **/u/smith/volume/mcidas/AREAS/AREA137\*** to dynamic memory and the file **LWPATH.NAM**.

# **REDIRECT REST TSTVL1**

This entry brings the file **TSTVL1.NAM** into dynamic memory and the redirection file **LWPATH.NAM**.

**REDIRECT ADD AREA\* "/u/johndoe/mcidas/areas**

**REDIRECT ADD GRID8\* "/u/johndoe/mcidas/gridfiles**

**REDIRECT ADD MDXX1000 "/u/johndoe/mcidas/mdfiles**

**REDIRECT ADD \*.ET "/u/johndoe/mcidas/enhancements**

# **REDIRECT SAVE DATA.NAM**

# **REDIRECT REST DATA.NAM**

These entries create redirect entries in the active redirect table and then saves the table as the file **DATA.NAM**. The last entry makes the file the active redirect table so it can be used.

To create the same **DATA.NAM** redirect file using a text editor, enter the lines below in **DATA.NAM** and save the file.

AREA\* /u/johndoe/mcidas/areas GRID8\* /u/johndoe/mcidas/gridfiles MDXX1000 /u/johndoe/mcidas /mdfiles \*.ET /u/johndoe/mcidas/enhancements

To use the file once it has been created, restore it to the active redirect table by running the command REDIRECT REST DATA.NAM.

# **REPEAT**

# Repeats a McIDAS command.

# **Format**

**REPEAT** *string start* **TO** *end* **BY** *inc start* **BY** *inc . . start* **BY** *inc [keyword]*

# **Parameters**

- *string* string name containing the commands to run; 1 to 12 characters; any string beginning with these characters is run
- *start* starting parameter value (default=0)
- *end* ending parameter value (default=0)
- *inc* value to increment the parameter with each repetition (default=1)
- **TO** mandatory parameter indicating the range between *start* and *end*
- **BY** mandatory parameter indicating the increment between *start* and *end*

#### **Keyword**

**MAXN=** maximum number of commands to run (default=200)

#### **Remarks**

Before running REPEAT, set up your *string* using **!** *number* for each parameter to be incremented; *number* must begin at 1 and increment by 1. An exclamation point (!) followed by an integer in a string will increment the parameter on each run. Parameters may be decremented using a minus  $sign (-).$ 

# **Examples**

If the string named LOAD contains the entry "IMGDISP A.!1 !2", then entering the following command, displays image A.1 in frame 3, A.2 in frame 5, A.3 in frame 7, and A.4 in frame 9.

# **REPEAT LOAD 1 TO 4 BY 1 3 BY 2**

# **RGBDISP**

Displays a color image using three frames or datasets as RGB components.

# **Format**

**RGBDISP** *red green blue frame [keywords]* **RGBDISP** *rgb\_dataset frame [keywords]*

#### **Parameters**

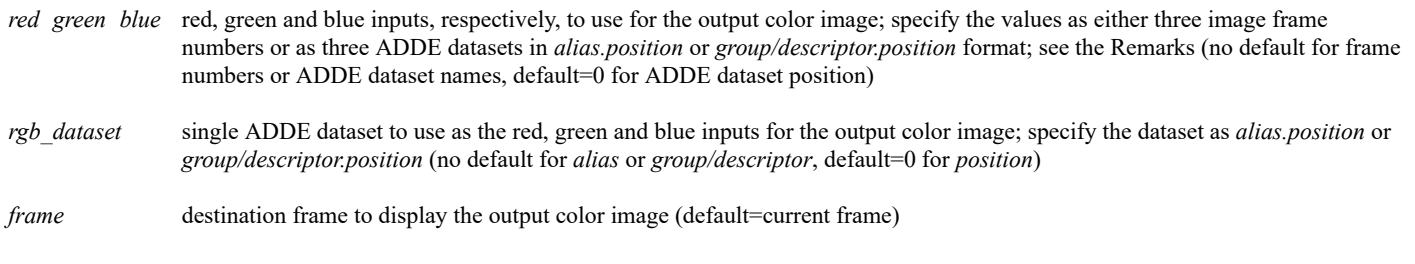

#### **Keywords**

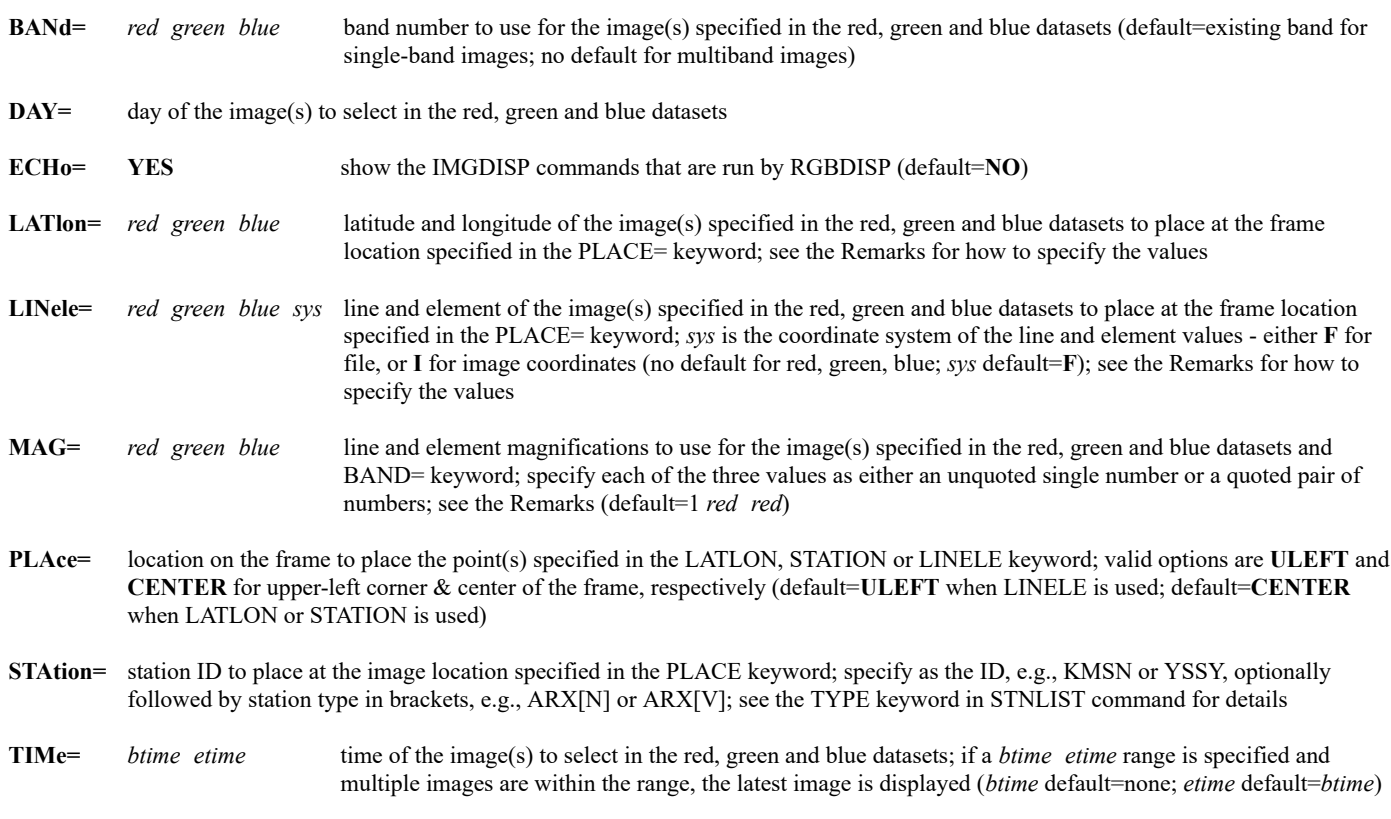

# **Remarks**

The RGBDISP command uses the brightness (BRIT) values of the three input frames or datasets to calculate the red, green and blue components, respectively, of the output color image that is displayed in the *frame* parameter. RGBDISP works only with single-panel frames, so should not be used with multipanel frames.

The BAND=, DAY=, LATLON=, LINELE=, MAG=, PLACE=, STATION= and TIME= keywords are used only when specifying ADDE datasets, not frame numbers, for the three inputs (*red*, *green* and *blue* parameters or *rgb\_dataset* parameter).

When using the *red green blue frame* command format (with either frame numbers or datasets), you can exclude one of the three inputs from the

analysis so the output color image is created using only two input images. To do so, specify a **0** (zero) for the corresponding input (*red*, *green* or *blue* parameter) you want to exclude. For example, RGBDISP 0 5 6 10 displays an output color image in frame 10 that was created using only the image displayed frame 5 for its green component and the image displayed in frame 6 for its blue component. If you are also using the BAND=, LATLON=, LINELE= or MAG= keyword(s), specify an **X** as a placeholder in the positional parameter(s) of the input you are excluding. For example, RGBDISP GOES16/M1 0 GOES16/M1 21 BAND=11 X 15 displays an output color image in frame 21 that was created using only the GOES16/M1 band 11 image for its red component and GOES16/M1 band 15 for its blue component.

The LATlon= and LINele= keywords specify the latitude/longitude or line/element position of the image(s) specified in the red, green and blue datasets to place at the frame location specified in the PLACE= keyword. To use the same position for all three images, specify a single pair of numbers. To use different positions for two or all three images, specify three pairs of numbers (six total). In both cases, single quotes surrounding the pair(s) of numbers is optional. The two examples below both specify lat/lon coordinate 45,80 for all three images.

LATLON=45 80

LATLON='45 80'

The two examples below both specify lat/lon coordinates 30.1,95.1 for the first image, 30.0,95.0 for the second, and 29.9,94.9 for the third. LATLON=30.1 95.1 30.0 95.0 29.9 94.9

LATLON='30.1 95.1' '30.0 95.0' '29.9 94.9'

The two examples below both specify file coordinates 1000,2000 for all three images.

LINELE=1000 2000 F

LINELE='1000 2000' F

The two examples below both specify image coordinates 1000,2000 for the first image, 1500,3000 for the second, and 1000,2000 for the third. LINELE=1000 2000 1500 3000 1000 2000 I

LINELE='1000 2000' '1500 3000' '1000 2000' I

The MAG=*red green blue* keyword specifies the line and element magnifications to use for the images specified in the red, green and blue datasets (or rgb\_dataset) and BAND= keyword. Specify each of the three values as either an unquoted single number (if the line and element magnification values are the same) or a quoted pair of numbers (if they are different). If just one or two values are specified, they are used for the red input and are also the default for the green and blue inputs. You must specify values for all three images or just the first image. Examples:

MAG=2 2x2 blowup of all three images MAG=-2 2x2 blowdown of all three images MAG=2 3 2x3 blowup of all three images MAG='2 3' 2x3 blowup of all three images MAG=1 -3 1x3 blowdown of all three images MAG=2 4 2 2x2 blowup of 1st, 4x4 blowup of 2nd, 2x2 blowup of 3rd MAG=2 '2 3' 2 2x2 blowup of 1st, 2x3 blowup of 2nd, 2x2 blowup of 3rd MAG='2 3' 2 '3 2' 2x3 blowup of 1st, 2x2 blowup of 2nd, 3x2 blowup of 3rd MAG='2 3' '1 -2' '1 -2' 2x3 blowup of 1st, 1x2 blowdown of 2nd and 3rd

If RGBDISP's output image is not what you expect (e.g., colors are missing or incorrect), you may be able to correct it by changing the visual mode / Pseudocolor settings in your X server configuration or by enabling (uncommenting) the *-displayVisualMode* flag in the **\$HOME/.mcidasrc** file. As noted in the **.mcidasrc** file, setting the flag may also result in a slowdown in commands that write image or graphic output.

#### **Examples:**

#### **RGBDISP 3 2 1 4**

This entry displays a color image in frame 4 that is created by using the brightness (BRIT) values of the images displayed in frames 3, 2 and 1 for its red, green and blue components, respectively.

#### **RGBDISP GOES16/FD 1 DAY=2018107 TIME=17:45 17:46 BAND=3 2 1 MAG=-12 -24 -12**

This entry displays a color image in frame 1 that is created using three bands of the image in the GOES16/FD dataset with day 2018107 and time between 17:45 and 17:46 UTC. The band 3, 2 and 1 brightness data are used for the output image's red, green and blue components, respectively. The -24 value specified for band 2 in MAG= is twice that of the other bands because of it being 2x higher resolution (0.5 km for band 2 versus 1.0 km for bands 3 and 1).

#### **RGBDISP HIMAWARI/FD 10 DAY=#Y TIME=02:00 BAND=3 2 1 MAG=-12 -6 -6 STA=YSSY**

This entry displays a color image in frame 10 that is created using three bands of today's 02:00 UTC image in the HIMAWARI/FD dataset. The band 3, 2 and 1 brightness data are used for the output image's red, green and blue components, respectively. The -12 value specified for band 3 in MAG= is twice that of the other bands because of it being 2x higher resolution (0.5 km for band 3 versus 1.0 km for bands 2 and 1). The output image is centered on station YSSY (Sydney Intl Airport).

#### **RGBDISP MSG/HRV MSG/HRV MSG/FD TIME=15:00 BAND=12 12 9 MAG=-3 -3 1 STA=LEMD**

This entry displays the EUMETSAT Low Level Water Clouds RGB product (http://www.eumetrain.org/resources /MSG\_HRVcloudRGB\_yellow\_cloud.html) in the current frame using the brightness values of the 15:00 UTC band 12 image in the MSG/HRV dataset for the red and green components of the output color image and the band 9 image in the MSG/FD dataset for the blue component of the output color image. The band 12 MSG/HRV data is 1 km resolution and the band 9 MSG/FD data is 3 km resolution, so MAG=-3 -3 1 is specified to use the same resolution (3 km) in all three input images. The output image is centered on station LEMD (Madrid/Barajas).

#### **RGBDISP G16RGBST/RED-CONUS G16RGBST/GRN-CONUS G16RGBST/BLU-CONUS STA=KATL MAG=-5**

This entry displays a color image in the current frame that is created using the brightness values of the most current image in datasets G16RGBST/RED-CONUS, G16RGBST/GRN-CONUS and G16RGBST/BLU-CONUS for the output image's red, green and blue components, respectively. The three input images are blown down by a factor of 5, and the output image is centered on station KATL (Atlanta, Georgia).

# **RGBDISP DAYNITE/RGB BAND=1 2 3 STA=KSTL MAG=-2**

This entry displays a color image in the current frame that is created using three bands of the most current image in the DAYNITE/RGB dataset. The band 1, 2 and 3 brightness data are used for the output image's red, green and blue components, respectively. The three input images are blown down by a factor of 2, and the output image is centered on station KSTL (St. Louis, Missouri).

# **RUN**

# Runs a McBASI program.

# **Formats**

**RUN** *p1 . . pn* **FILE=** *[keywords]* ' *filename p1 . . pn [keywords]* **RUN** "*statement* ' "*statement*

# **Parameters**

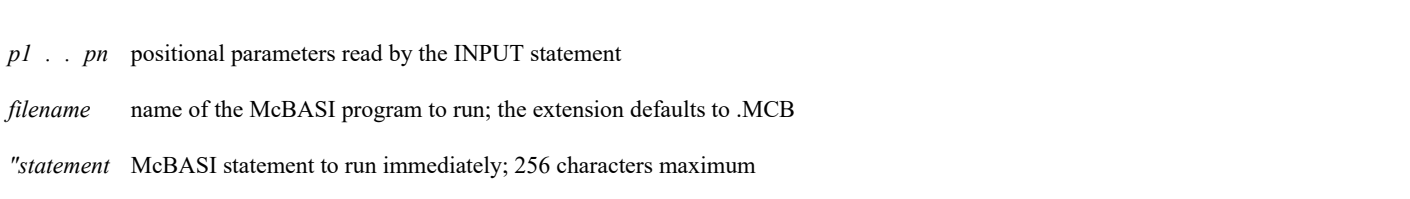

#### **Keywords**

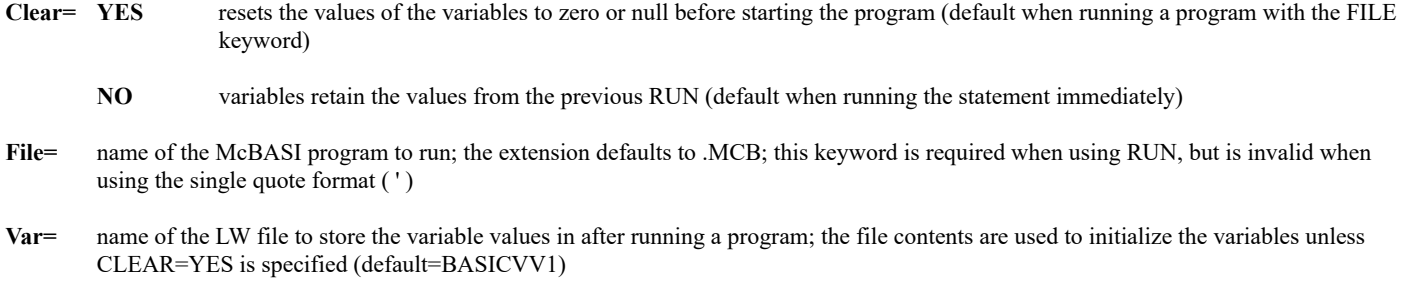

**SHARE** shares variables when one McBASI program runs another

#### **Remarks**

RUN will run a tiny BASIC language program prepared using an ASCII editor. The BASIC reserved words are: KEYIN, PRINT, INPUT, LET, GOTO, GOSUB, RETURN, SLEEP, STOP, IF, OPEN, CLOSE, REM, PLOT, PTABLE and POKE. (See [Chapter 4,](https://www.ssec.wisc.edu/mcidas/doc/users_guide/2023.1/combine_all.php#TARGET_mcbasi-1__11471) *[McBASI Interpreter,](https://www.ssec.wisc.edu/mcidas/doc/users_guide/2023.1/combine_all.php#TARGET_mcbasi-1__11471)* for more information.)

The arithmetic operators are:  $+ -$  \* / \*\*

These are the available functions and pseudofunctions: CHR\$, SIN, COS, TAN, ASIN, ACOS, ATAN, EXP, LOG, LN, ABS, BIN, BIN\$, INDEX, LEN, VAL, STR\$, MID\$, TIME\$, DATE\$, DAY\$, EOF\$, TFILE\$, TFILD\$, TFILC\$, TFILB\$, TFILA\$, MOD, NINT, INT, SQRT, PEEK, PEEK\$, KSYS\$, KSYS and TABLE\$.

# **See Also**

See [Chapter 4,](https://www.ssec.wisc.edu/mcidas/doc/users_guide/2023.1/combine_all.php#TARGET_mcbasi-1__11471) *[McBASI Interpreter](https://www.ssec.wisc.edu/mcidas/doc/users_guide/2023.1/combine_all.php#TARGET_mcbasi-1__11471)*, for more information on McBASI interpreter commands, functions and sample programs.

#### **Examples**

#### **RUN "?SQRT (5.7)**

This entry calculates and prints the value of the square root of 5.7. The question mark is a substitute for PRINT.

#### **'MYPROG 27 #H**

This entry runs the program **MYPROG.MCB** and passes the value 27 and the current time (the string #H) to the INPUT statements in the program.

# **RUN 27 #H FILE=MYPROG**

This entry performs the same function as the previous one. Use this format for programs started from the system scheduler.

### **'MYPROG CLEAR=NO VAR=MYVARS.VAR**

This entry runs the program **MYPROG.MCB** but recovers the values for all variables from the file **MYVARS.VAR**. The values are written back to this file when the program ends.

#### **RUN VAR=MYVARS.VAR FILE=MYPROG**

This entry runs the program **MYPROG.MCB**, initializes all variables to zero, and writes the values of the variables into the file **MYVARS.VAR** when the program ends.

### **RUN "PTABLE MID\$(TIME\$,1,2),"HR":KEYIN "TL HR**

This entry sets the value of the string HR to the current hour, then lists the value of the string. It can be run once an hour from the scheduler (SKE command) to keep the string's value current for use in commands like PTLIST and PTDISP.

# **RUN "T=VAL(MID\$(TIME\$,1,2)):M=T+100:KEYIN"PTCOPY SFC/HOURLY LOCAL/MD.";M" SEL,'CO US;TIME ";T"' DEL,YES**

This entry sets the value of T to the current hour and the value of M to the current hour plus 100. It then copies the data for TIME=T for the United States from the most recent point file in the dataset SFC/HOURLY to the dataset LOCAL/MD in the position number equal to the value of M.

For example, if the current time is 12:50 UTC, this entry copies the 12 UTC data for the United States to position 112 of dataset LOCAL/MD. If this entry is run hourly throughout the day, each hour's data is copied to the corresponding position between 100 and 123 in dataset LOCAL/MD.

# **RVF**

Restores virtual frames saved with command SVF.

# **Format**

**RVF** *bframe eframe name*

# **Parameters**

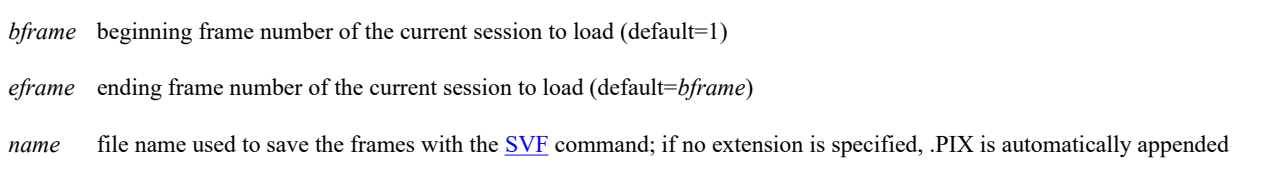

#### **Remarks**

RVF restores the image, graphics, frame directory, navigation, image enhancement and the graphics table that were present on each of the frames when they were saved with command [SVF.](https://www.ssec.wisc.edu/mcidas/doc/users_guide/2023.1/combine_all.php#TARGET_svf__FILE) Full image and graphics functionality is retained so you can use commands like [EG,](https://www.ssec.wisc.edu/mcidas/doc/users_guide/2023.1/combine_all.php#TARGET_eg__FILE) [ERASE,](https://www.ssec.wisc.edu/mcidas/doc/users_guide/2023.1/combine_all.php#TARGET_erase__FILE) [EU,](https://www.ssec.wisc.edu/mcidas/doc/users_guide/2023.1/combine_all.php#TARGET_eu__FILE) [GU,](https://www.ssec.wisc.edu/mcidas/doc/users_guide/2023.1/combine_all.php#TARGET_gu__FILE) [K](https://www.ssec.wisc.edu/mcidas/doc/users_guide/2023.1/combine_all.php#TARGET_k__FILE) and [W.](https://www.ssec.wisc.edu/mcidas/doc/users_guide/2023.1/combine_all.php#TARGET_w__FILE) If you're running a session with independent graphics, you can also use commands like  $SF, SG, J$  $SF, SG, J$  $SF, SG, J$  and [Y](https://www.ssec.wisc.edu/mcidas/doc/users_guide/2023.1/combine_all.php#TARGET_y__FILE) to display or loop the restored image and graphics frames independently.

Virtual frames can only be restored to frames the same size as the original. Use command [LVF](https://www.ssec.wisc.edu/mcidas/doc/users_guide/2023.1/combine_all.php#TARGET_lvf__FILE) with FORM=ALL to list the size of each of the virtual frames so you can restore them to frames of the correct size with RVF.

The frames specified in RVF acquire the panel configuration that the virtual frames had when they were saved with the SVF command. For example, if a virtual frame with four panels is restored to a single-panel frame, the frame is reconfigured to have four panels.

Frames saved with SVF on little endian workstations (e.g., PC systems) can only be restored with RVF on the same workstation or other little endian workstations. Likewise, frames saved with SVF on big endian workstations can only be restored with RVF on the same workstation or other big endian workstations.

#### **See Also**

Use the **SVF** command to save virtual frame files. Use **LVF** to list virtual frame files.

# **Examples**

# **RVF 1 5 PICTURE**

This entry loads the first five frames from the file **PICTURE.PIX** into frames 1 through 5 of the current session.

# **RVF 19 19 PICTURE**

This entry loads the first frame from the file **PICTURE.PIX** into frame 19 of the current session.

Lists Metar, Synoptic and RAOB stations within the cursor bounds.

# **Remarks:**

To list the coordinates at the center of the cursor and the Metar, Synoptic and RAOB stations within the cursor bounds,

Press: **Alt S**

or

Type: **S**

Press: **Enter**

The S command is provided as a fast way to enter (a "shortcut" to) the commonly-run command STNLIST TYPE=METAR SYNOPTIC RAOB.

# **See Also**

Use the **STNPLOT** command to plot stations on the graphics frame. Use the **STNLIST** command for more sophisticated station listing options.
# **SCHE**

Adds a schema to the schema file.

## **Format**

**SCHE** *name*

### **Parameter**

*name* name of the text or LW format schema file

### **Remarks**

You can create a text format schema file using a text editor and place it in the **mcidas/data** subdirectory. Then register the new schema file using the SCHE command. Use the LSCHE command to list registered schemas.

You can also register LW format schema files like the DC\* files (e.g., **DCISFC** and **DCSYN**) distributed with McIDAS-X. You don't, however, need to convert your locally created text format schema files to LW format, as the SCHE command works with both text and LW format schema files.

### **See Also**

See *[Registering MD File Schemas](https://www.ssec.wisc.edu/mcidas/doc/users_guide/2023.1/combine_all.php#TARGET_install-20__FILE)* for more information.

## **Examples**

### **SCHE DCISFC**

This entry adds schema ISFC, which is the schema named in LW file DCISFC, to the workstation schema file. The current version of this schema is included with each upgrade.

## **SCHE MYSCHEMA.TXT**

This entry adds the schema named in the text file **MYSCHEMA.TXT** to the workstation schema file.

# **SEE**

Lists the text in an LW file.

## **Format**

**SEE** *file nchars [keywords]*

## **Parameters**

*file* name of the LW file to list

*nchars* number of characters per line (default=80)

## **Keywords**

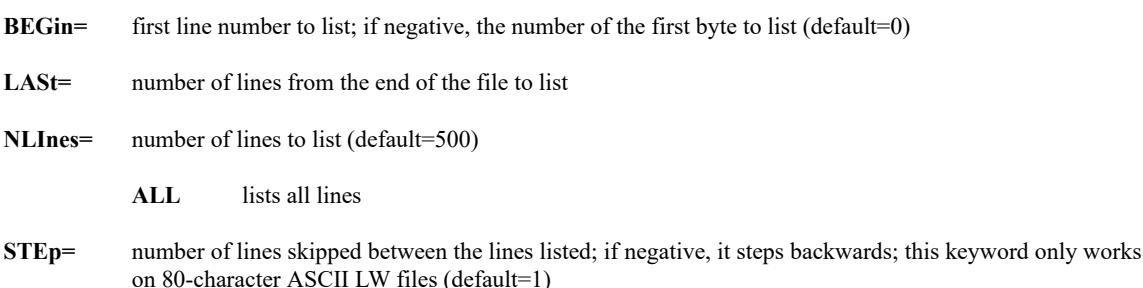

## **Remarks**

Command SEE attempts to list both LW files (80-character records with no linefeeds) and text files (up to 80 characters with imbedded linefeeds). However, the keywords may not work properly with text files.

*You can use the ADDE command READ in place of SEE.*

## **Examples**

## **SEE LOGON**

This entry lists file LOGON starting at line zero (the beginning) stepping forward one line until it reaches the end of the file.

## **SEE MYFILE BEGIN=25**

This entry lists the text in LW file MYFILE beginning with line 25.

## **SEE SCHEMA BEGIN=99 NLINES=15 STEP=-1**

This entry lists file SCHEMA starting at line 99, stepping backwards by one line for 15 lines.

Displays a frame.

## **Format**

**SF** *frame*

## **Parameter**

*frame* frame number to display (default=1)

## **Remarks**

On McIDAS-X sessions with independent graphics, SF displays the specified image frame. Use the [SG](https://www.ssec.wisc.edu/mcidas/doc/users_guide/2023.1/combine_all.php#TARGET_sg__FILE) command to display a graphic frame. See the [TERM](https://www.ssec.wisc.edu/mcidas/doc/users_guide/2023.1/combine_all.php#TARGET_term__25044) command for more information.

## **See Also**

Use the  $\underline{\mathbf{F}}$  command to list the current frame number.

## **Examples**

## **SF**

This entry displays frame 1.

## **SF 12**

This entry displays frame 12.

# **SFCCON**

Contours surface hourly data from ISFC-schema point files.

## **Formats**

**SFCCON** *param map time day [keywords]* **SFCCON** *par1-par2 map time1-time2 day1-day2 [keywords]*

## **Parameters**

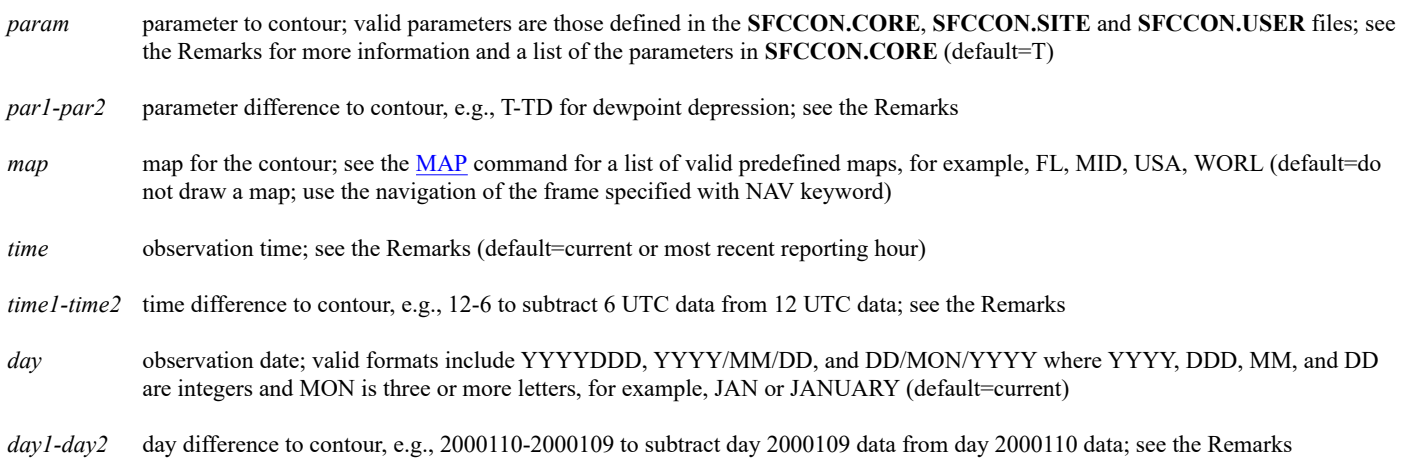

# **Keywords**

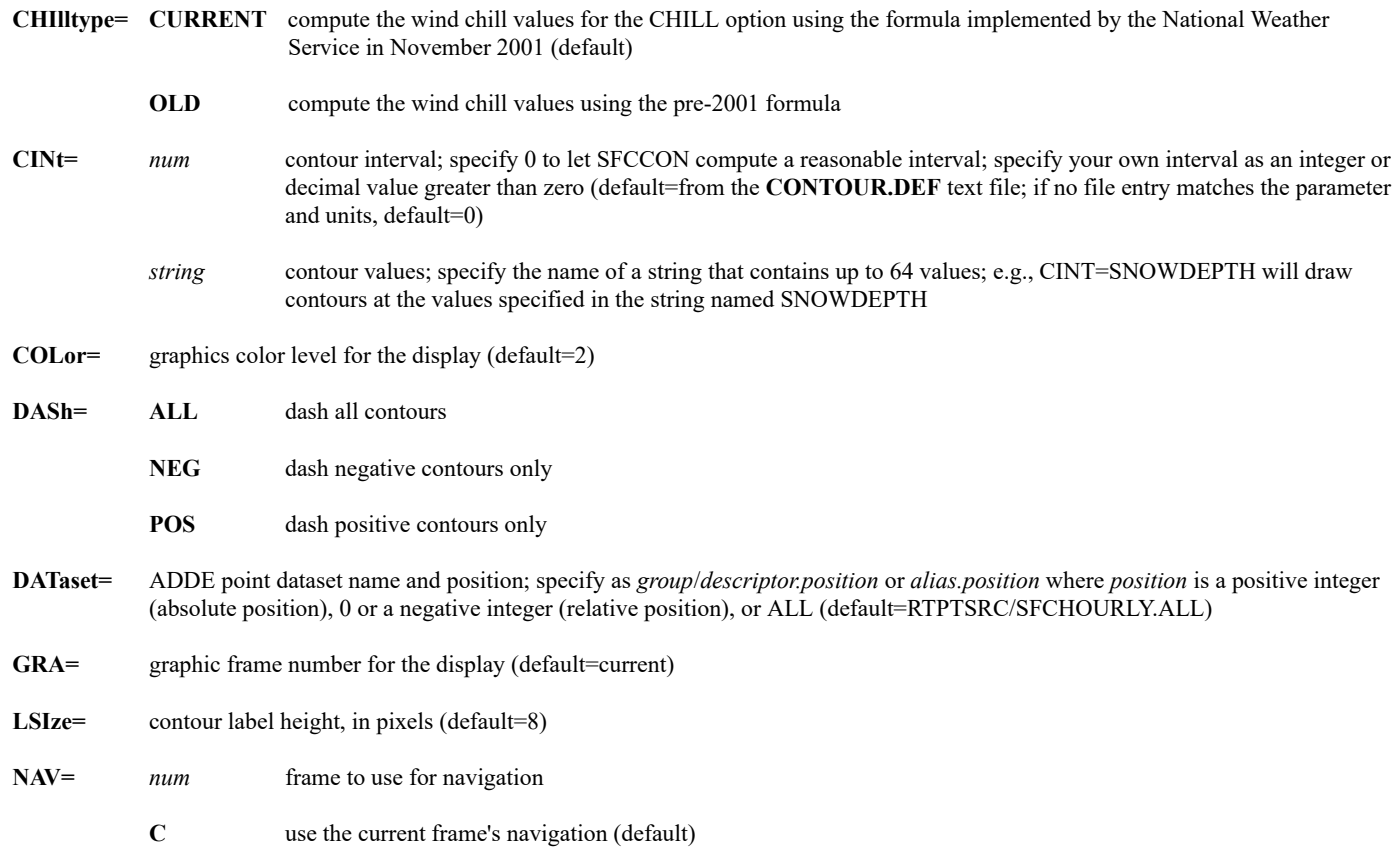

you cannot use the NAV keyword if you specify a map with the *map* parameter

- **PTYpe=** ALT use altimeter setting when computing station pressure for use in the equations that generate the contoured values if the PSTN, MIX, THA or THAE option is specified (default); see the Remarks
	- **PMSL** use sea-level pressure when computing station pressure for use in the equations that generate the contoured values if the PSTN, MIX, THA or THAE option is specified
- **UNIt=** units for the specified parameter; see the Remarks for defaults; run the [CU](https://www.ssec.wisc.edu/mcidas/doc/users_guide/2023.1/combine_all.php#TARGET_cu__20293) LIST command to list the valid units and abbreviations for the parameters that can be changed

#### **Remarks**

SFCCON builds and runs a [PTCON](https://www.ssec.wisc.edu/mcidas/doc/users_guide/2023.1/combine_all.php#TARGET_ptcon__41682) command to display surface hourly data from ISFC-schema point files. SFCCON accepts all the keywords in the PTCON command except LAT, LON, MAP, PRO, SLAT, SLON and PARAM because they may conflict with SFCCON's parameters or keywords. You can use the PTCON SELECT keyword to limit the analysis to a specified list or range of values, but you cannot specify a different parameter, time, day or unit than those defined by the SFCCON parameters or keywords.

The table below lists the parameter name, default units and a description of each parameter defined in the **SFCCON.CORE** file. Default units enclosed in parenthesis cannot be changed. The **.CORE** file is supplied with McIDAS-X and should not be modified. The **.USER** file overrides the **.SITE** file, which overrides the **.CORE** file. This order of precedence allows you or your site to change existing parameters and/or add new parameters in your **.USER** or **.SITE** file. To create a **.USER** or **.SITE** file, copy the **.CORE** file from **~mcidas/data** to your **\$HOME/mcidas/data** directory (or another **MCPATH** directory), rename it, then edit the existing predefined parameters and/or add new ones.

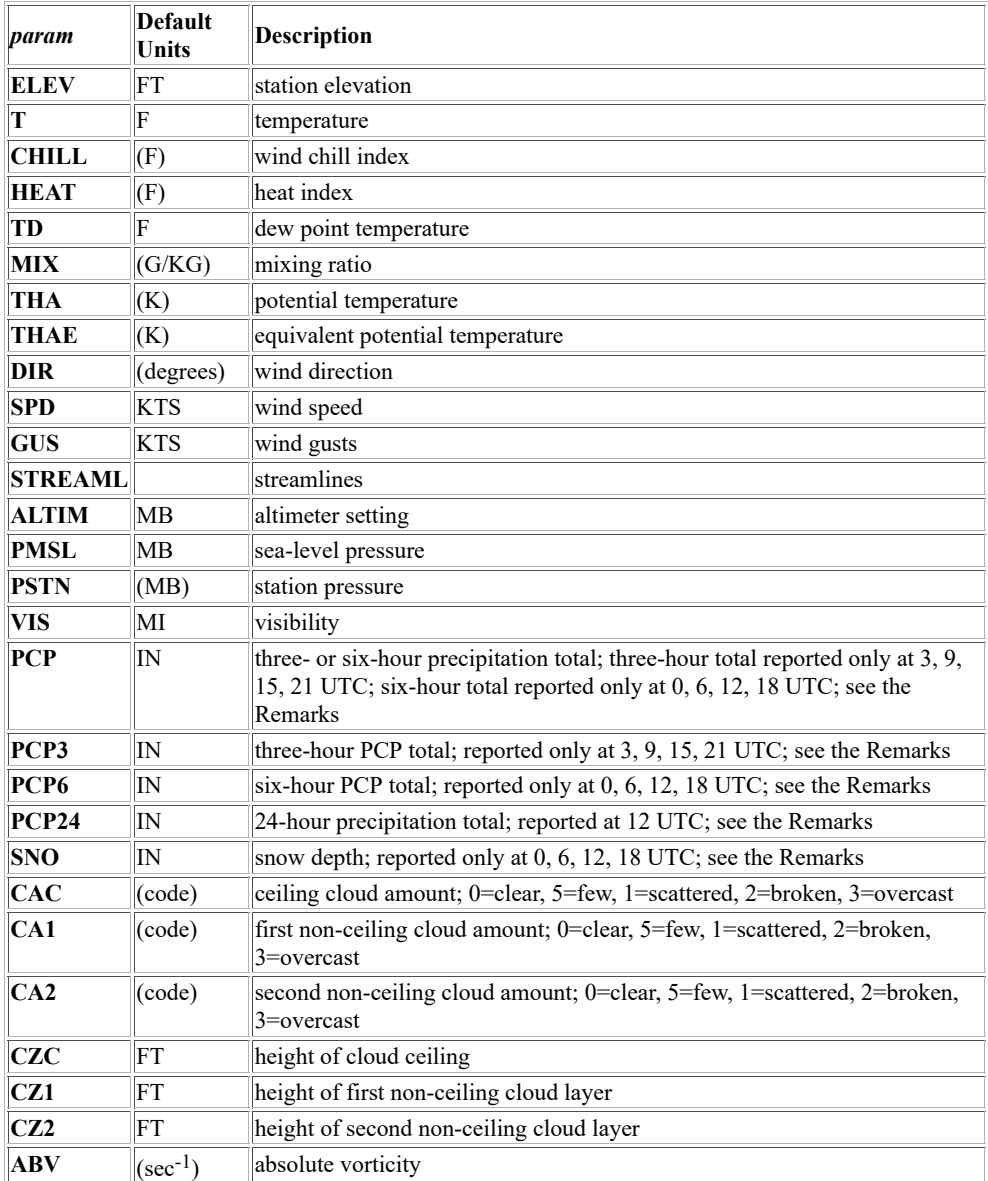

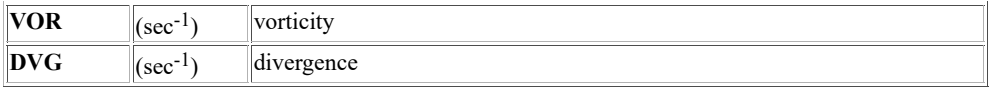

The *time* default is the current hour for all parameters except PCP, PCP3, PCP6, PCP24 and SNO. Because PCP and SNO are not reported every hour in METAR reports, the default for these parameters is the most recent hour storing the data. PCP is reported every three hours starting at 0 UTC. PCP3 represents the three-hour totals in PCP; it is reported at 3, 9, 15, and 21 UTC. PCP6 represents the six-hour totals in PCP; it is reported at 0, 6, 12, and 18 UTC. PCP24 represents the 24-hour precipitation totals and is reported at 12 UTC only. SNO is reported every six hours at 0, 6, 12, and 18 UTC.

This means, for example, that the *time* default for PCP is 0 if the current time is between 0:00 and 2:59 UTC; the *time* default for PCP3 is 3 if the current time is between 3:00 and 8:59 UTC; the *time* default for SNO and PCP6 is 6 if the current time is between 6:00 and 11:59 UTC. The time default for PCP24 is 12 UTC today if the current time is between 12:00 and 23:59 UTC, and is 12 UTC yesterday if the current time is between 0:00 and 11:59 UTC.

Parameter advection or divergence is done by appending ADV or DVG to the parameter name, e.g., TADV and SPDDVG. Parameters with their default units enclosed in parenthesis in the table above (e.g., CHILL, MIX and THA) and advected or diverged parameters cannot be used with the differencing options (*par1-par2*, *time1-time2* and *day1-day2*).

If you specify both a time difference (*time1-time2*) and a day difference (*day1-day2*), SFCCON contours the values equal to the parameter at *time1*,*day1* minus the parameter at *time2*,*day2*. If you specify a parameter difference (*par1-par2*) with a time difference and day difference, SFCCON contours the values equal to the parameter difference at *time1*,*day1* minus the parameter difference at *time2*,*day2*. For example, SFCCON T-TD MID 0-12 2000123-2000122 contours the values equal to the dewpoint depression at 0UTC,day2000123 minus the dewpoint depression at 12UTC,day2000122.

In the PTYPE keyword, specify either PMSL or SLP for sea-level pressure, and ALT, ALTM or ALTIM for altimeter setting. The keyword is valid only with the calculated options that contain station pressure in their equations (PSTN, MIX, THA and THAE). Altimeter setting is the default because it's correct to use it (rather than sea-level pressure) when computing station pressure for use in the equations.

### **Examples**

### **SFCCON**

This entry contours the temperature for the current day and time using the navigation of the current frame.

## **SFCCON PCP3 UNIT=MM**

This entry contours the most recent three-hour precipitation totals in millimeters using the navigation of the current frame. For example, if the current time is 19 UTC, the 15 UTC data is plotted since three-hour precipitation totals are reported only at 3, 9, 15 and 21 UTC.

### **SFCCON SNO MID 12 UNIT=CM COLOR=7 LABEL='12 UTC Midwest snow depth, in centimeters' 7 420 150**

This entry contours snow depth in centimeters at 12 UTC over a map of the Midwest. The contours are drawn in graphics color level 7. The default label below the plot is replaced with the text *12 UTC Midwest snow depth, in centimeters* near the center of the frame in graphics color level 7. LABEL is a [PTCON](https://www.ssec.wisc.edu/mcidas/doc/users_guide/2023.1/combine_all.php#TARGET_ptcon__41682) keyword.

### **TE COLD "-20 -10 0 10 20 25 30 32 35**

### **SFCCON T CINT=COLD DASH=NEG**

The [TE](https://www.ssec.wisc.edu/mcidas/doc/users_guide/2023.1/combine_all.php#TARGET_te__29601) command creates a string called COLD containing contour values for the SFCCON entry. The SFCCON entry draws the -20, -10, 0, 10, 20, 25, 30, 32 and 35° Fahrenheit temperature contours for the current day and time using the navigation of the current frame. The -20° and -10° contours are dashed; the others are solid. Do not specify a pound sign (#) before the string name in the CINT keyword.

### **SFCCON PMSL NA 6 12/JAN/1996 DATASET=CLIMATE/1996**

This entry contours sea-level pressure over a map of North America at 6 UTC on 12 January 1996 using the data in the dataset CLIMATE/1996.

### **SFCCON TDADV KY**

This entry contours dewpoint temperature advection over a map of Kentucky.

### **SFCCON VIS MID 12-0 2000131-2000130**

This entry contours the 36-hour visibility change from 0 UTC, day 2000130 to 12 UTC, day 2000131 over a map of the Midwest.

## **SFCCON THA USA PTYPE=PMSL**

This entry calculates and contours potential temperature over a map of the United States for the current day and hour. Mean sea-level pressure is used when computing station pressure for use in the potential temperature calculation. This may yield some error in the values, with higher station elevations usually having larger errors.

# **SFCLIST**

Lists surface hourly data from point files.

# **Format**

**SFCLIST** *id1 . . idn nhours [keywords]*

## **Parameters**

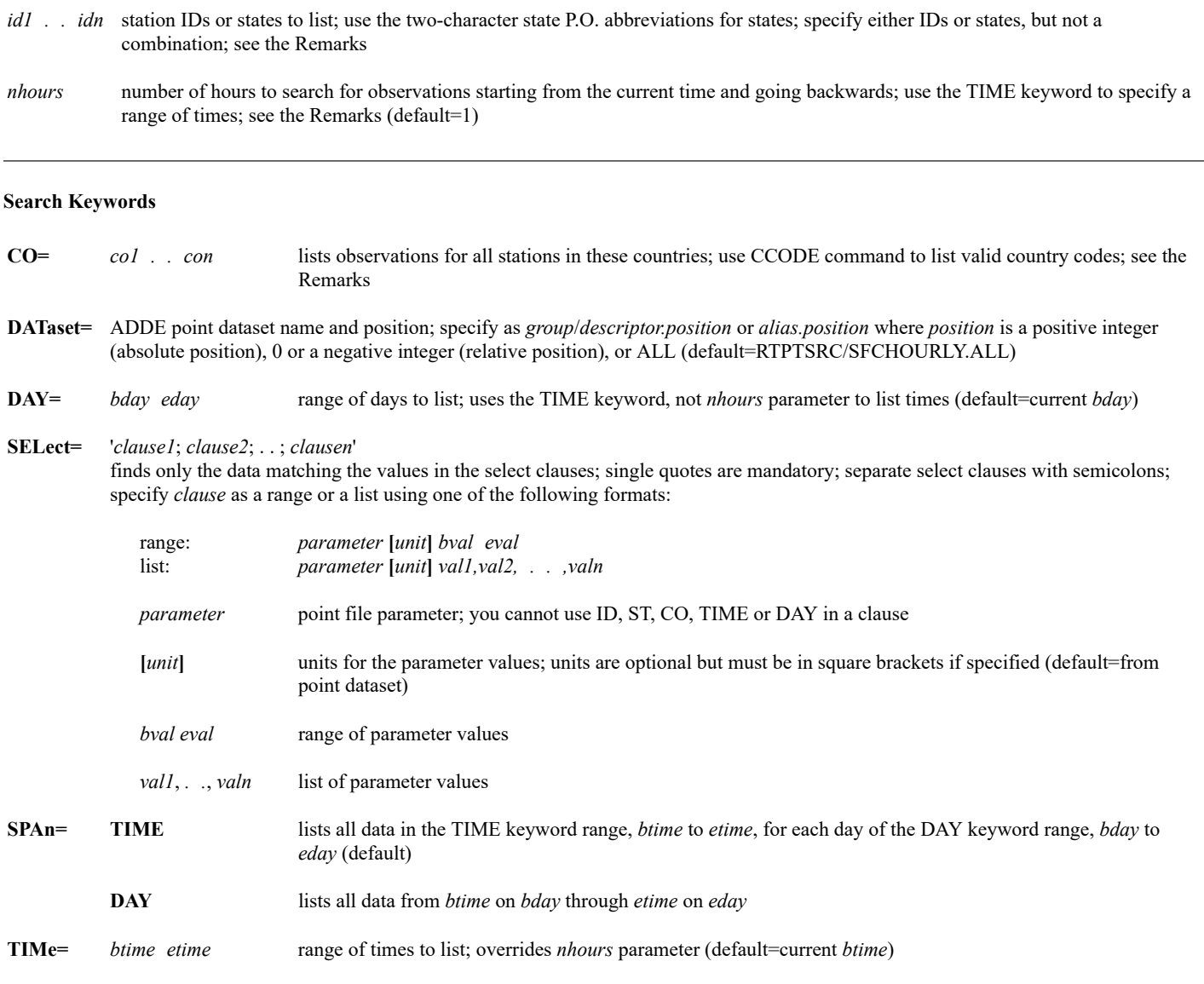

# **Output Keywords**

**OPTion=** *o1 . . on*

optional output fields to display; choose from the following options

- **NONE** doesn't display any optional fields (default)
- **ALL** displays all optional fields listed below

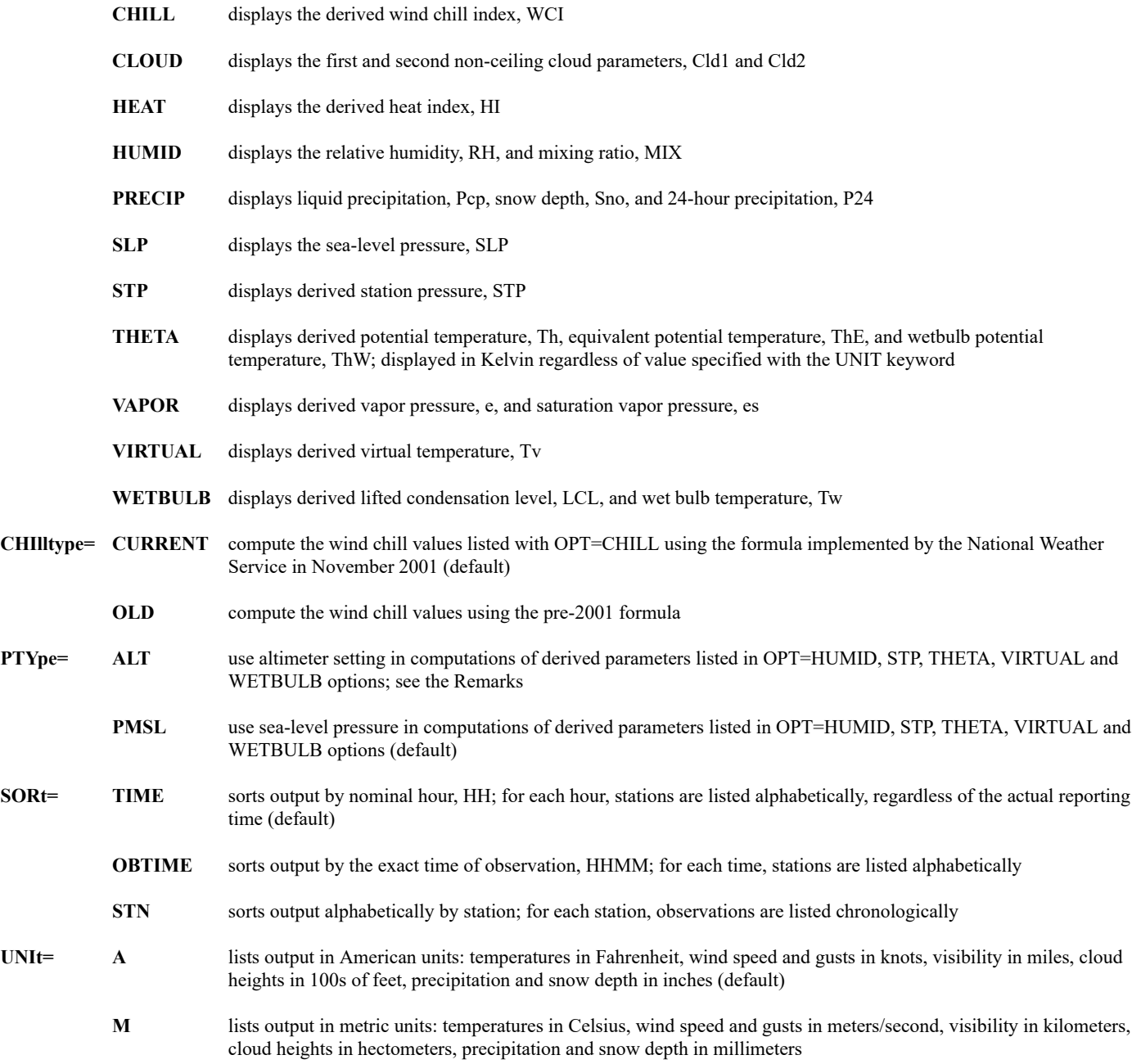

### **Remarks**

SFCLIST displays point file data in an easy-to-read format that includes columns for temperature, dewpoint temperature, wind direction and speeds, pressure, visibility, current weather, and cloud ceiling. Special (i.e., nonhourly) observations are indicated by an *S* in the first column of the output. This data is obtained from the same raw observational text reports displayed by the command [SFCRPT,](https://www.ssec.wisc.edu/mcidas/doc/users_guide/2023.1/combine_all.php#TARGET_sfcrpt__22739) but formatted in columns.

The cloud ceiling (Ceil) field on the right side of the output is displayed as *coverage*/*height*. Coverage is listed in eighths; height is listed in hundreds of feet if UNIT=A, or in hectometers if UNIT=M. For example, 3/111 represents 3/8ths cloud coverage at a height of 11,100 feet if UNIT=A, or 11,100 meters if UNIT=M. If OPTION=CLOUD or ALL is specified, the coverage and height values for the first and second nonceiling levels (Cld1 and Cld2) are also listed.

You must specify at least one station ID, state, or country. Normally, you should not specify a combination of station IDs, states or countries. Because SFCLIST uses a logical AND between different search conditions, only data that satisfies all of the specified conditions is listed. For example, the command SFCLIST KBOS FL will not find any data because Boston (KBOS) is not in the state of Florida; SFCLIST NY CO=AU will not find any data because there is no Australian state with the abbreviation NY. If you specify multiple values for a single search condition however, SFCLIST uses a logical OR to list all data. For example, the command SFCLIST KBOS KMIA lists all data for both Boston and Miami.

When using the *nhours* parameter, the current time determines which data is listed. For example, if you run the command SFCLIST KMSN 1 between 11:00 and 11:59 UTC, Madison's 11 UTC data is listed. If you run it between 12:00 and 12:59 UTC, the 12 UTC data is listed. If the current time is before 13 UTC (12:55, for example) but the 13 UTC data is available, you cannot list it using *nhours*; you must specify TIME=13. In the PTYPE keyword, specify either PMSL or SLP for sea-level pressure pressure, and ALT, ALTM or ALTIM for altimeter setting. The keyword is valid only with the calculated options that contain a pressure value in their equations (OPT=HUMID, STP, THETA, VIRTUAL and WETBULB). Sea-level pressure is the default because it's the correct pressure type for those equations. However, since altimeter setting is usually much more common (than sea-level pressure) in surface hourly reports, you can use it by specifying PTYPE=ALT. But if you do so, be aware that the values of the calculated parameters won't be correct. The amount of error depends on the equation (e.g., mixing ratio values are usually about the same whether using sea-level pressure or altimeter setting) and the station elevation (higher elevations usually result in larger differences).

## **See Also**

See the [PTLIST](https://www.ssec.wisc.edu/mcidas/doc/users_guide/2023.1/combine_all.php#TARGET_ptlist__40776) command for additional information about select clauses.

## **Examples**

## **SFCLIST TX**

This entry lists all surface data for Texas from the past hour.

### **SFCLIST TX OK KS 2**

This entry lists all surface data for Texas, Oklahoma, and Kansas from the past two hours.

### **SFCLIST KMIA KLAX TIME=6 12**

This entry lists all surface data for Miami and Los Angeles from 6 to 12 UTC today.

### **SFCLIST KMSN TIME=0 12 DAY=96100 96105 SPAN=DAY DATASET=CLIMATE/1996**

This entry lists all archived surface data for Madison from 0 UTC on day 96100 to 12 UTC on day 96105.

## **SFCLIST KMSN TIME=0 12 DAY=96100 96105 DATASET=CLIMATE/1996**

This entry lists all archived surface data for Madison from 0 UTC to 12 UTC on each day in the range 96100 through 96105.

### **SFCLIST X 6 CO=IT ES FR**

This entry lists all surface data for Italy, Spain, and France from the past six hours.

### **SFCLIST MS 3 CO=US**

This entry is an exception to the rule stated in the Remarks above. It lists all surface data for Mississippi from the past three hours. The CO=US keyword eliminates data from stations in other countries that use MS as the state/province/territory abbreviation. It is rarely necessary to specify the CO keyword when listing data for a U.S. state because very few stations outside the United States use an abbreviation that matches a U.S. state abbreviation.

## **SFCLIST CO=US SELECT='T[F] -100 -5 ; SPD[KTS] 20 40' OPTION=CHILL**

This entry lists surface data, including the wind chill index, for all stations in the United States reporting a temperature below -5°F and wind speed between 20 and 40 knots from the past hour.

# **SFCMG**

Displays a surface meteorogram.

# **Format**

**SFCMG** *id nhours [keywords]*

# **Parameters**

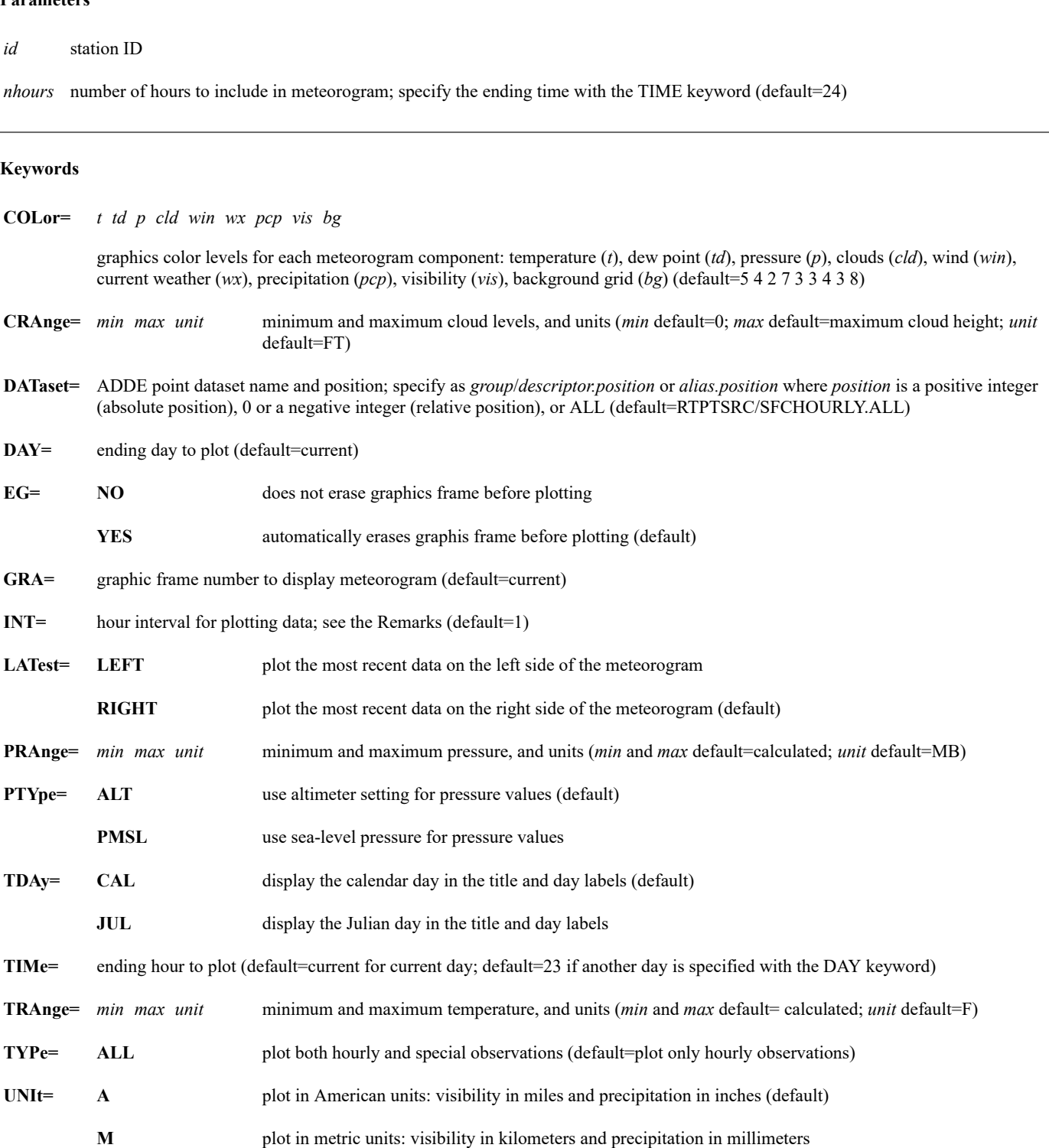

### **Remarks**

SFCMG displays a meteorogram (time-series plot) of surface hourly data. The meteorogram displays temperature, dew point and pressure traces. It also plots cloud coverage and heights; wind direction, speed, and gusts; current weather; precipitation; and visibility.

To avoid plotting data that overlaps the meteorogram's borders and legends, SFCMG displays an x-axis longer than the plotted data. The fact that the data's starting and ending times fall inside the diagram's borders does not mean data is missing.

SFCMG plots the first weather reported in the weather group. For example, if the weather group consists of heavy snow and blowing snow (+SN, BLSN), only the heavy snow symbol is plotted.

Use the INT keyword to declutter the plotted data. For example, the command below plots every sixth hour of data from 00 UTC on day 97097 through 00 UTC on day 97100.

### **SFCMG KDCA 72 DAY=97100 TIME=18 INT=6**

Without INT=6, every hour's data would be displayed and the wind flags and gusts, weather symbols, precipitation totals, and visibility values would overlap.

### **Examples**

## **SFCMG KMSN**

This entry displays a meteorogram showing the surface data for Madison from the past 24 hours.

### **SFCMG EGLL 48 UNIT=M TRANGE=0 20 C**

This entry displays a meteorogram showing the surface data for London from the past 48 hours. The grid containing the temperature trace ranges from 0° C to 20° C. Visibility and precipitation are plotted in metric units (kilometers and millimeters).

## **SFCMG KMIA 36 TIME=12 DAY=96105 DATASET=CLIMATE/1996**

This entry displays a meteorogram showing 36 hours of surface data for Miami from 00 UTC on day 96104 through 12 UTC on day 96105.

# **SFCPLOT**

# Plots surface hourly data from ISFC-schema point files.

## **Formats**

**SFCPLOT** *param map time day [keywords]* **SFCPLOT** *par1-par2 map time1-time2 day1-day2 [keywords]*

## **Parameters**

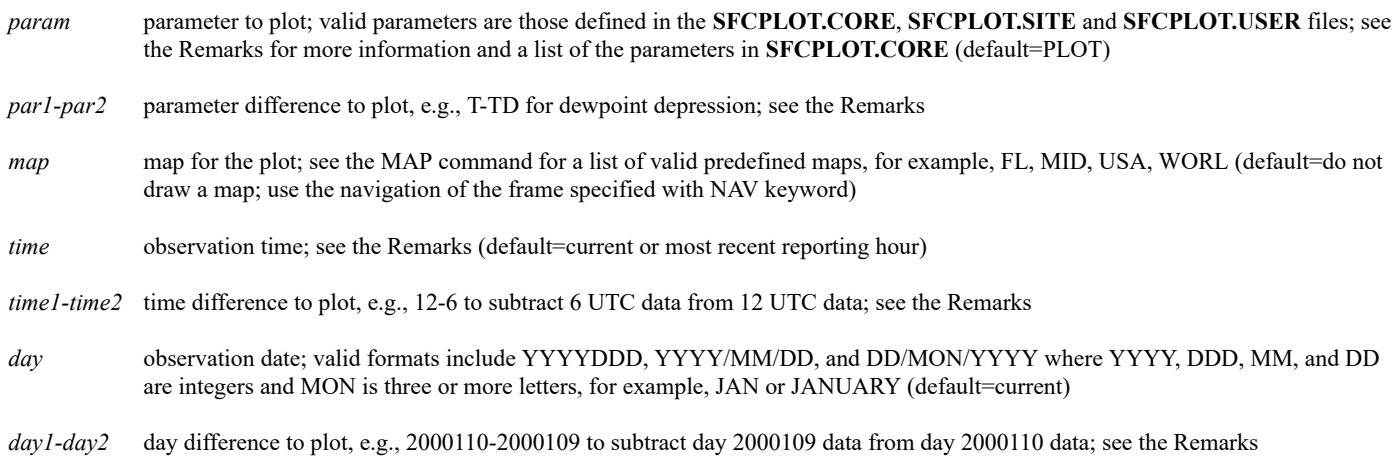

## **Keywords**

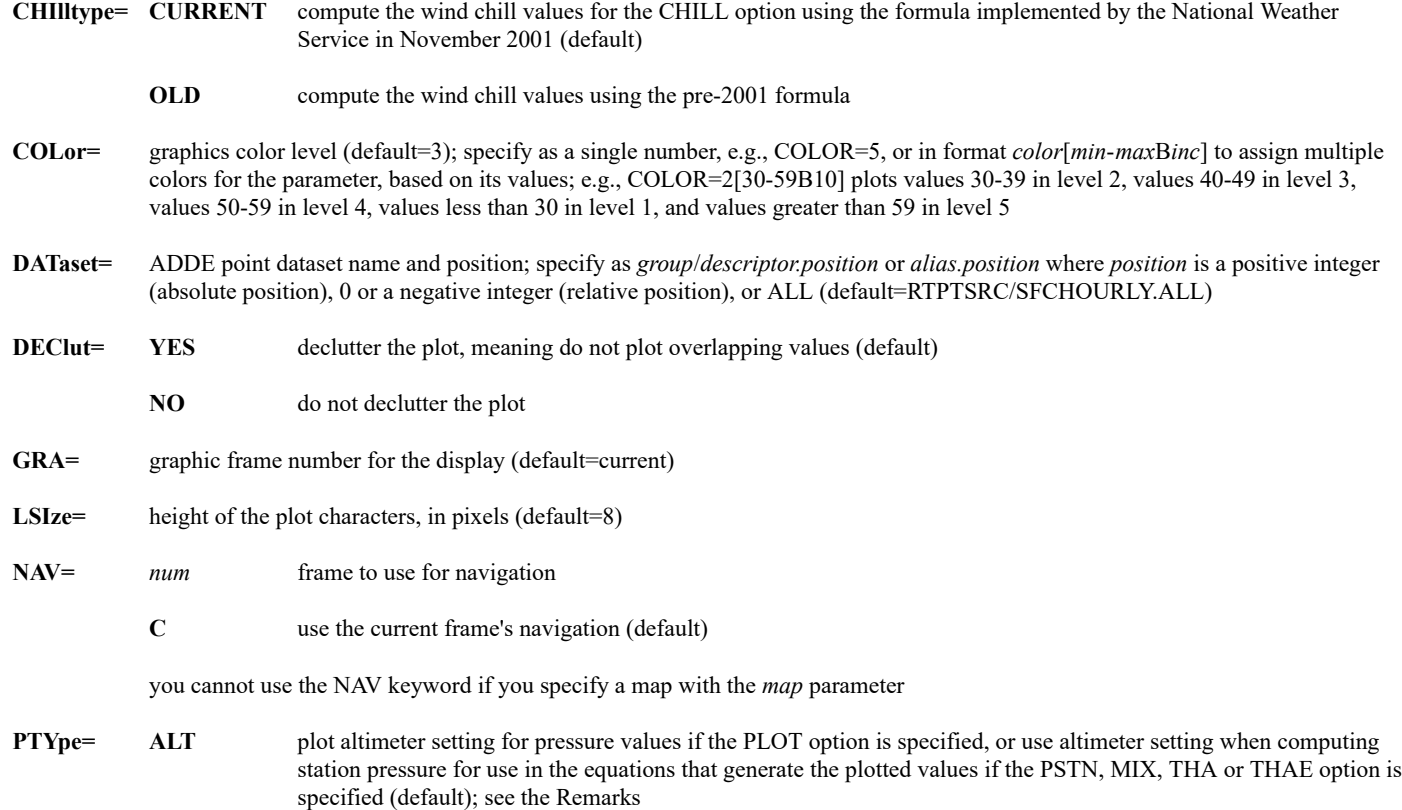

| PMSL | plot sea-level pressure for pressure values if the PLOT option is specified, or use sea-level pressure when   |
|------|----------------------------------------------------------------------------------------------------|
|      | computing station pressure for use in the equations that generate the plotted values if the PSTN, MIX, THA or |
|      | THAE option is specified                                                                                      |

**UNIt=** units for the specified parameter; see the Remarks for defaults; run the [CU](https://www.ssec.wisc.edu/mcidas/doc/users_guide/2023.1/combine_all.php#TARGET_cu__FILE) LIST command to list the valid units and abbreviations for the parameters that can be changed

### **Remarks**

SFCPLOT builds and runs a [PTDISP](https://www.ssec.wisc.edu/mcidas/doc/users_guide/2023.1/combine_all.php#TARGET_ptdisp__FILE) command to display surface hourly data from ISFC-schema point files. SFCPLOT accepts all the keywords in the PTDISP command except LAT, LON, MAP, PRO, SLAT, SLON and PARAM because they may conflict with SFCPLOT's parameters or keywords. You can use the PTDISP SELECT keyword to limit the plot to a specified list or range of values, but you cannot specify a different parameter, time, day or unit than those defined by the SFCPLOT parameters or keywords.

The table below lists the parameter name, default units and a description of each parameter defined in the **SFCPLOT.CORE** file. Default units enclosed in parenthesis cannot be changed. The **.CORE** file is supplied with McIDAS-X and should not be modified. The **.USER** file overrides the **.SITE** file, which overrides the **.CORE** file. This order of precedence allows you or your site to change existing parameters and/or add new parameters in your **.USER** or **.SITE** file. To create a **.USER** or **.SITE** file, copy the **.CORE** file from **~mcidas/data** to your **\$HOME/mcidas/data** directory (or another **MCPATH** directory), rename it, then edit the existing predefined parameters and/or add new ones.

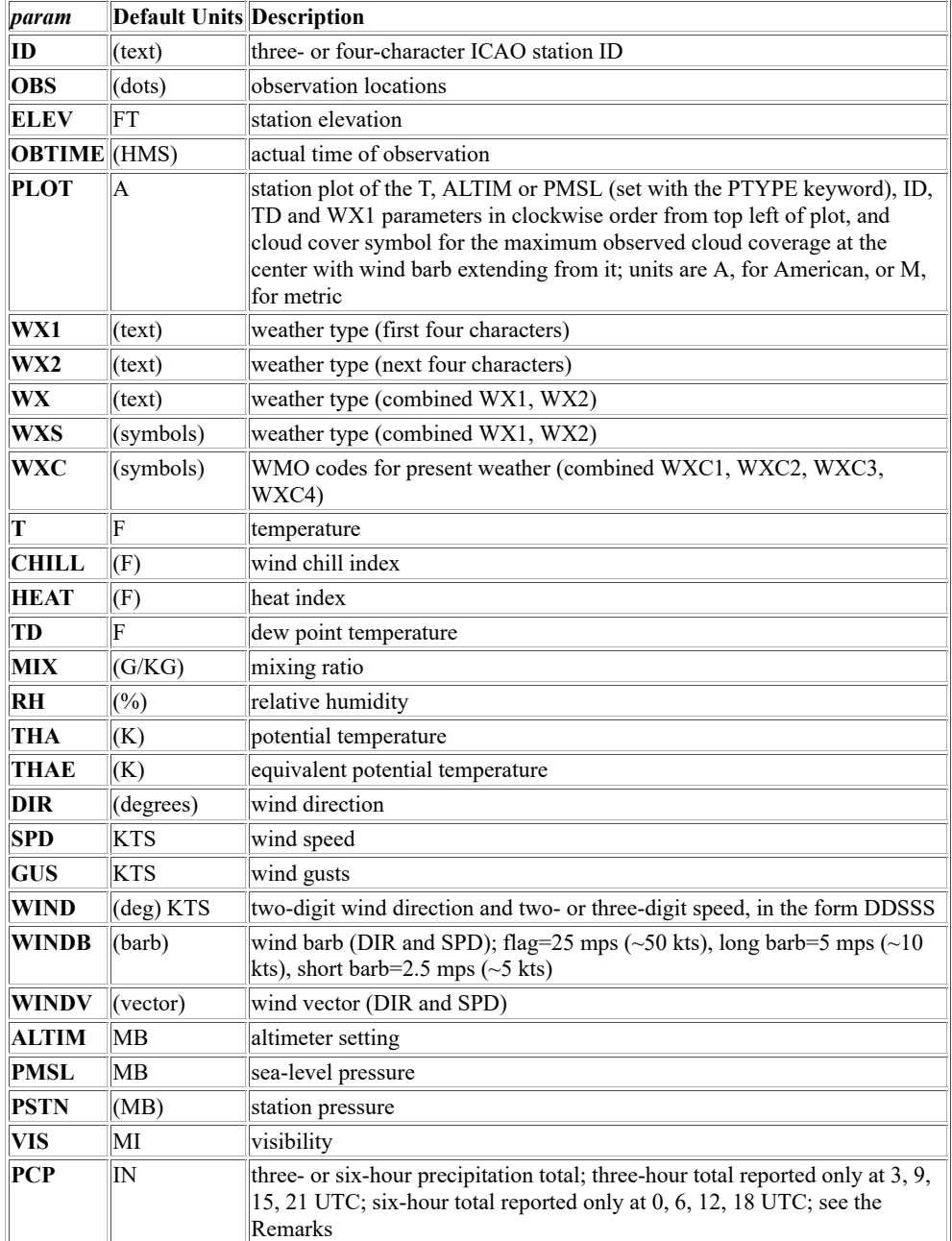

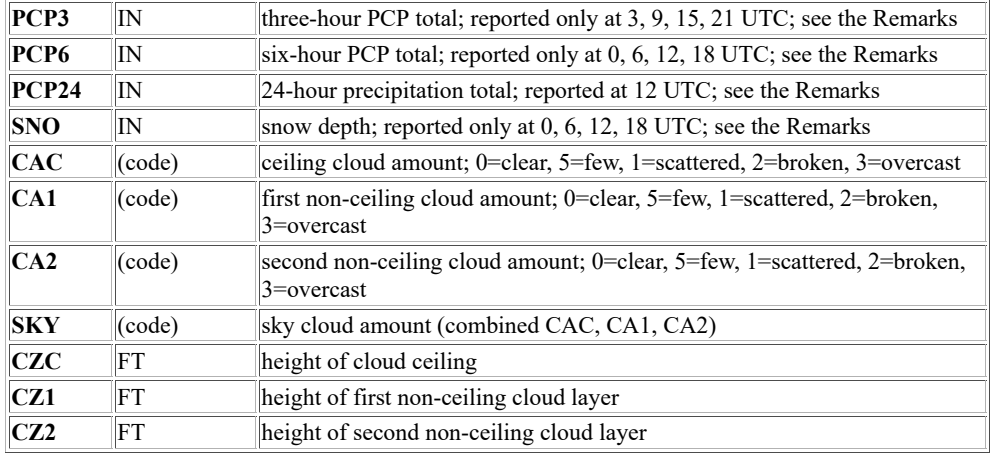

The *time* default is the current hour for all parameters except PCP, PCP3, PCP6, PCP24 and SNO. Because PCP and SNO are not reported every hour in METAR reports, the default for these parameters is the most recent hour storing the data. PCP is reported every three hours starting at 0 UTC. PCP3 represents the three-hour totals in PCP; it is reported at 3, 9, 15, and 21 UTC. PCP6 represents the six-hour totals in PCP; it is reported at 0, 6, 12, and 18 UTC. PCP24 represents the 24-hour precipitation totals and is reported at 12 UTC only. SNO is reported every six hours at 0, 6, 12, and 18 UTC.

This means, for example, that the *time* default for PCP is 0 if the current time is between 0:00 and 2:59 UTC; the *time* default for PCP3 is 3 if the current time is between 3:00 and 8:59 UTC; the *time* default for SNO and PCP6 is 6 if the current time is between 6:00 and 11:59 UTC. The time default for PCP24 is 12 UTC today if the current time is between 12:00 and 23:59 UTC, and is 12 UTC yesterday if the current time is between 0:00 and 11:59 UTC.

If you specify both a time difference (*time1-time2*) and a day difference (*day1-day2*), SFCPLOT plots the values equal to the parameter at *time1*,*day1* minus the parameter at *time2*,*day2*. If you specify a parameter difference (*par1-par2*) with a time difference and day difference, SFCPLOT plots the values equal to the parameter difference at *time1*,*day1* minus the parameter difference at *time2*,*day2*. For example, SFCPLOT T-TD MID 0-12 2000123-2000122 plots the values equal to the dewpoint depression at 0UTC, day 2000123 minus the dewpoint depression at 12UTC, day 2000122.

Parameters with their default units enclosed in parenthesis in the table above (e.g., ID, CHILL and THA) cannot be used with the differencing options (*par1-par2*, *time1-time2* and *day1-day2*).

In the PTYPE keyword, specify either PMSL or SLP for sea-level pressure, and ALT, ALTM or ALTIM for altimeter setting. The default is ALT for the PLOT option and the calculated options that contain station pressure in their equations (PSTN, MIX, THA and THAE). Altimeter setting is the default in the calculated options because it's correct to use it (rather than sea-level pressure) when computing station pressure for use in the equations.

The cloud coverage symbols displayed with the PLOT option depict the maximum cloud amount (CLR, FEW, SCT, BKN or OVC) reported in the ISFC-schema MD files cloud coverage keys (CIGC, CC1 and CC2). The symbols, the cloud amount values, and the number of oktas for each of them are shown below. (ref: [WMO Manual on Codes,](https://community.wmo.int/activity-areas/wmo-codes/manual-codes) section [15.9.1.1\)](https://library.wmo.int/doc_num.php?explnum_id=5708#page=57)

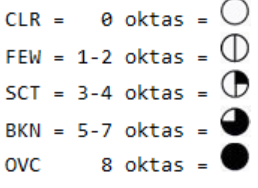

## **Examples**

## **SFCPLOT**

This entry plots station model data for the current day and time using the navigation of the current frame.

### **SFCPLOT T MID DECLUT=NO**

This entry plots temperature over a map of the Midwest for the current day and time. The data is not decluttered, so all data is plotted and some values may overlap.

## **SFCPLOT PCP6 UNIT=MM**

This entry plots the most recent six-hour precipitation totals in millimeters using the navigation of the current frame. For example, if the current time is 17 UTC, the 12 UTC data is plotted since six-hour precipitation totals are reported only at 0, 6, 12 and 18 UTC.

## **SFCPLOT WINDB USA 22 COLOR=7 LSIZE=12 SELECT='SPD[KTS] 25 200' DECLUT=NO TITLE='22 UTC winds of at least 25 knots' 7 420 150**

This entry plots wind barbs for all 22 UTC wind speeds of 25 knots or greater over the United States. The barbs are drawn in graphics color level 7 with a plot size of 12 pixels. The default title below the plot is replaced with the text *22 UTC winds of at least 25 knots* near the center of the frame in graphics color level 7. SELECT and TITLE are **PTDISP** keywords.

## **SFCPLOT SNO NA 12 17/JAN/1996 DATASET=CLIMATE/1996 DECLUT=NO**

This entry plots all snow depth reports over a map of North America at 12 UTC on 17 January 1996 using the data in the dataset CLIMATE/1996. The data is not decluttered, so all data is plotted and some values may overlap.

## **SFCPLOT T OK 18 2000130-2000129**

This entry plots the 24-hour temperature change in degrees Celsius from 18 UTC, day 2000129 to 18 UTC, day 2000130 over a map of Oklahoma.

## **SFCPLOT MIX FL**

This entry plots mixing ratio over a map of Florida for the current day and time. It uses the default for the PTYPE keyword, meaning that altimeter setting is used when computing station pressure for use in the mixing ratio calculation.

## **SFCPLOT PSTN CO 12 PTYPE=PMSL**

This entry plots station pressure over a map of Colorado at 12 UTC of the current day. Mean sea-level pressure is used instead of altimeter setting when calculating the station pressure values. This may yield some error in the values, with higher station elevations usually having larger errors.

# **SFCRPT**

Lists surface hourly observations.

## **Format**

**SFCRPT** *id1 . . idn nhours [keywords]*

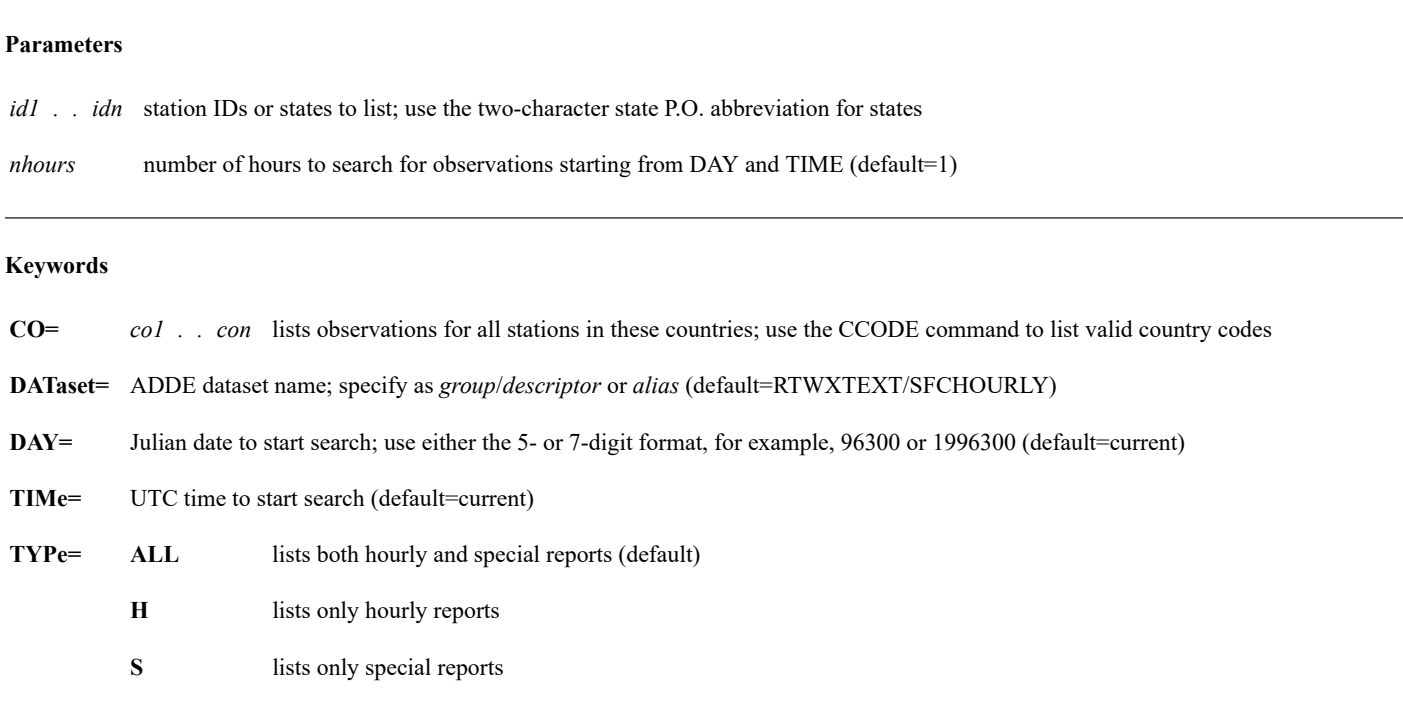

## **Remarks**

You must specify at least one station ID, state, or country.

If you use the DAY keyword to specify a day other than the current day and do not use the TIME keyword, the search begins at the current hour on the specified day and works backwards.

### **Examples**

### **SFCRPT KSTL**

This entry lists all surface observations for St. Louis from the past hour.

## **SFCRPT KMIA KBTV VT 2**

This entry lists all surface observations for Miami; Burlington, Vermont; and all stations in Vermont from the past two hours. Burlington's observations are listed only once.

### **SFCRPT KGRB 4 CO=BM BZ**

This entry lists all surface observations for Green Bay, Wisconsin; Bermuda and Belize from the past four hours.

### **SFCRPT KZZV 13 TIME=4 TYPE=S**

This entry lists only special surface observations for Zanesville, Ohio. SFCRPT lists observations starting with 4:00 UTC of the current day and ending with 16:00 UTC of the previous day.

## **SFCRPT NZCH 24 TIME=23 DAY=96300**

This entry lists all surface observations for Christchurch, New Zealand, on day 96300.

Displays a graphics frame.

## **Format**

**SG** *frame*

## **Parameter**

*frame* graphics frame number to display (default=1)

## **Remarks**

Use the SG command only on McIDAS-X sessions with independent graphics. See the **TERM** command for more information.

## **See Also**

Use the  $F$  command to list the current image and graphic frame numbers.

## **Examples**

**SG**

This entry displays graphics frame 1.

## **SG 4**

This entry displays graphics frame 4.

# **SHOWVG**

Displays virtual graphics.

### **Format**

**SHOWVG** *virt bframe eframe [keywords]*

### **Parameters**

*virt* virtual graphics number; the range is 1 to 9999

*bframe* beginning graphics frame number (default=current)

*eframe* ending graphics frame number (default=*bframe*)

### **Keywords**

**ELE=** offsets the graphic by the specified number of elements (default=0)

LINe= offsets the graphic by the specified number of lines (default=0)

### **Remarks**

The SHOWVG command restores a virtual graphic saved on the workstation. You create virtual graphics by using the global keyword VIRT with any program that creates graphical output. See *[Appendix A, Global Keywords](https://www.ssec.wisc.edu/mcidas/doc/users_guide/2023.1/combine_all.php#TARGET_app_a-1__18819)*, for more information.

Use the command [DMAP](https://www.ssec.wisc.edu/mcidas/doc/users_guide/2023.1/combine_all.php#TARGET_dmap__34296) VIRT to list all virtual graphics files saved on the workstation. Virtual graphics files are named VIRT*nnnn* where *nnnn* is the virtual graphics number.

Use the keywords to reposition the graphic. The specified values are constants added to the line and element coordinates when displaying the graphic.

### **Examples**

### **SHOWVG 1000**

This entry displays virtual graphic 1000 on the current frame.

### **SHOWVG 1000 1 2**

This entry displays virtual graphic 1000 on frames 1 and 2.

### **SHOWVG 1000 1 2 LINE=80 ELE=100**

This entry is the same as the one above except it displays the virtual graphic 80 lines lower and 100 elements to the right of the original position.

Enters a McIDAS command in the system command scheduler.

## **Format**

**SKE** *day time repeat interval [keywords] "command*

### **Parameters**

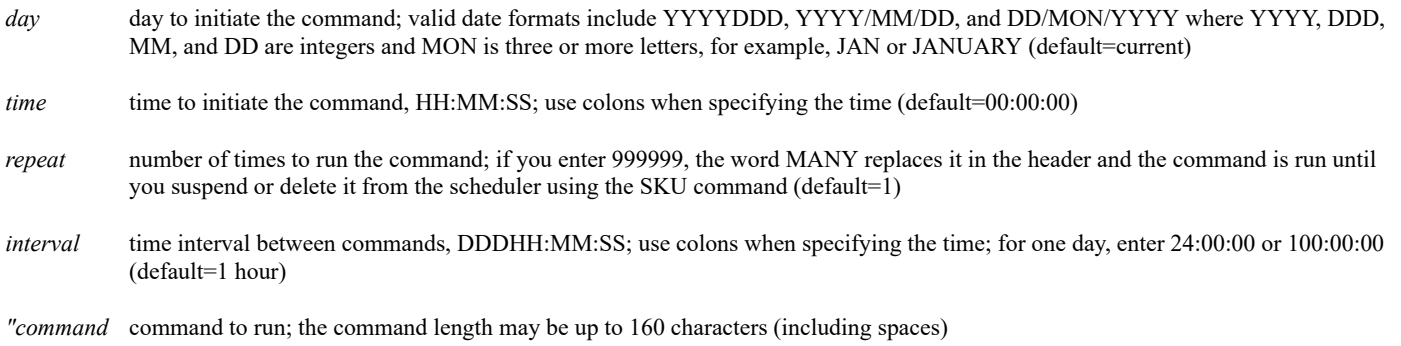

### **Keywords**

- **FILE=** scheduler file name; see the Remarks (default=SKEDFILE)
- **ID=** number to identify the command in the scheduler; the range is 1 to 9999 (default=system assigned number)
- **NAME=** user name assigned to the scheduler entry (default=name specified at logon)
- **PROJ=** project number charged when you run the command (default=project number specified at logon)
- **TOL=** late tolerance, HH:MM:SS; if the workstation is down or too busy for the command to run, the late tolerance determines how much time can pass before the command is skipped; if 10 to 24 hours are specified, the word BIG appears in the header; three seconds (:00:03) is the minimum acceptable time (default=1 hour)

### **Remarks**

The first line of output from this command indicates if the scheduler is on or off. Scheduled commands will run only if the scheduler is on. Use the [SKU](https://www.ssec.wisc.edu/mcidas/doc/users_guide/2023.1/combine_all.php#TARGET_sku__15115) command to turn the scheduler on or off.

You can run multiple scheduler processes. Use the FILE keyword to identify the file name for the scheduler process. See the [SKED](https://www.ssec.wisc.edu/mcidas/doc/users_guide/2023.1/combine_all.php#TARGET_sked__30580) command for more information.

To run a command stored in the workstation string table, precede the string name with two pound (##) signs. That is, enter "##string in place of "command. For example:

## **TE MAP "MAP MID**

### **SKE 97300 12 "##MAP**

### **Examples**

## **SKE 97240 13:30 2 24:00 ID=3003 "IMGLIST GOES/VIS.ALL**

This entry runs the command IMGLIST GOES/VIS.ALL at 13:30 UTC on each of two consecutive days (97240, 97241). The assigned ID for reference is 3003.

### **SKE #Y 09:05 999999 3 PROJ=7777 "SFCLIST KSTL OPTION=PRECIP**

This entry runs command SFCLIST KSTL OPTION=PRECIP every three hours every day beginning with the current day at 09:05 UTC.

# **SKE 98001 0 999999 1 "RUN "PTABLE MID\$(TIME\$,1,2), "HOUR"**

This entry runs the specified RUN command every hour, on the hour, beginning with day 98001 at 00:00 UTC. The RUN command sets the value of the string HOUR to the current hour for use in commands like PTDISP and PTLIST.

# **SKED**

Starts a scheduler process.

## **Format**

**SKED** *filename [keyword]*

## **Parameter**

*filename* scheduler file name (default=SKEDFILE)

## **Keyword**

**MAXent=** maximum number of scheduler entries that can be run simultaneously (default=4)

## **Remarks**

SKED begins a scheduler process that runs until you exit the McIDAS-X session. Use the [? \(Question Mark\)](https://www.ssec.wisc.edu/mcidas/doc/users_guide/2023.1/combine_all.php#TARGET_question__33033) command to list all running processes.

At start up, the default **.mcidasrc** file starts a scheduler process using the default scheduler file, SKEDFILE. If you run multiple McIDAS-X sessions under the same account or using the same **MCPATH** setting, each session should run a scheduler process using a different file name. Otherwise, you might have scheduler entries from one session running on the other sessions.

If you start a scheduler process using a file other than SKEDFILE, you must use the keyword FILE with commands [SKE,](https://www.ssec.wisc.edu/mcidas/doc/users_guide/2023.1/combine_all.php#TARGET_ske__30803) [SKL](https://www.ssec.wisc.edu/mcidas/doc/users_guide/2023.1/combine_all.php#TARGET_skl__38255) and [SKU](https://www.ssec.wisc.edu/mcidas/doc/users_guide/2023.1/combine_all.php#TARGET_sku__15115) since those commands also use SKEDFILE as their default scheduler file.

If you do not want the scheduler to automatically start, comment out the command **-c 'SKED SKEDFILE'** in your **.mcidasrc** file, or use the question mark (?) command to list the processes, then use the [KILL](https://www.ssec.wisc.edu/mcidas/doc/users_guide/2023.1/combine_all.php#TARGET_kill__21349) command to stop the SKED process.

## **Examples**

## **SKED**

This entry starts a scheduler process using the default file SKEDFILE.

## **SKED MYSKED**

This entry starts a scheduler process using the file MYSKED.

# **SKL**

Lists command scheduler entries.

## **Format**

**SKL** *bid eid [keywords] "matchstring*

## **Parameters**

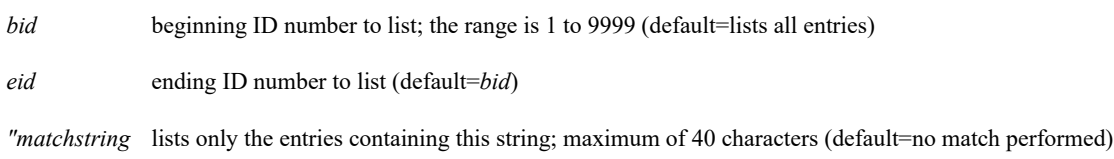

## **Keywords**

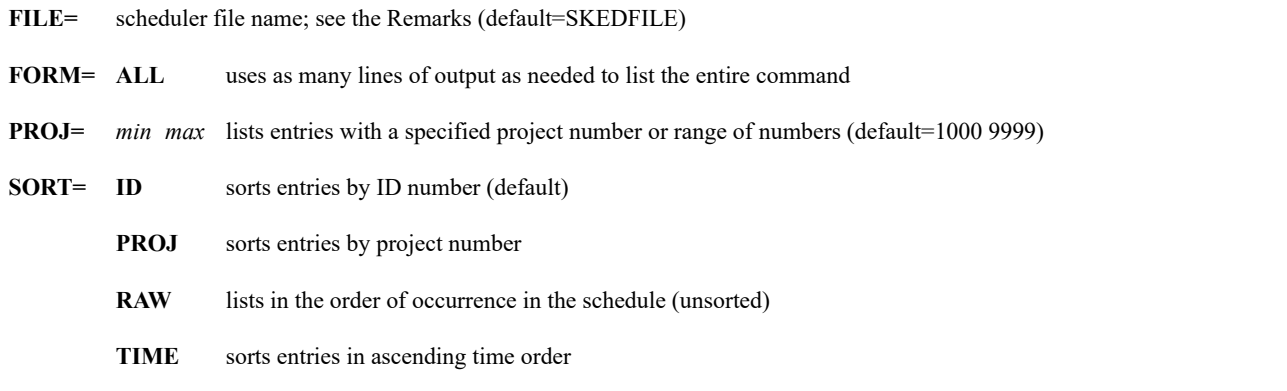

## **Remarks**

You can run multiple scheduler processes. Use the FILE keyword to identify the file name for the scheduler process. See the **SKED** command for more information.

All entries are listed if the beginning and ending ID numbers are omitted. The output is defined below.

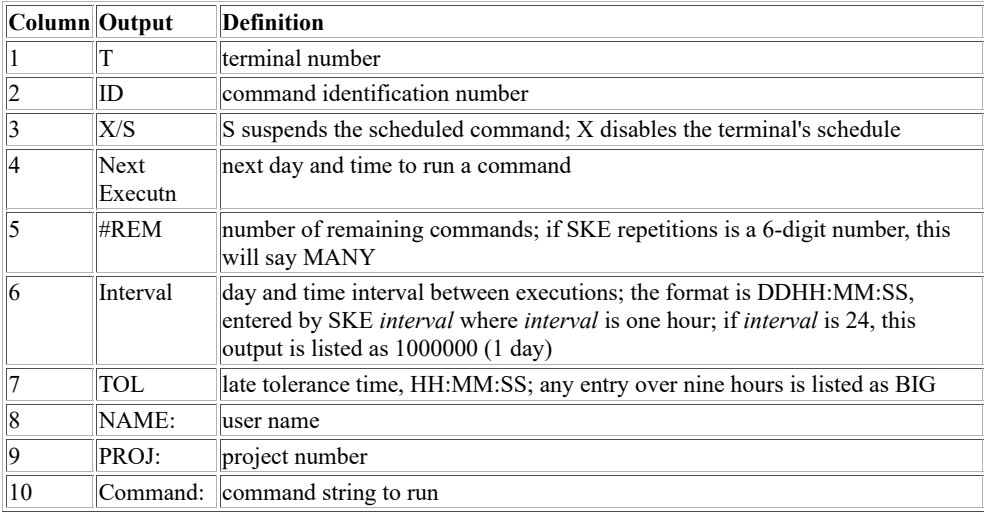

This entry lists all the scheduler entries for your terminal.

# **SKL 420 430 PROJ=7000**

This entry lists the scheduler entries between 420 and 430 with project number 7000.

# **SKU**

Command scheduler utility.

## **Formats**

**SKU** *option bid eid [keywords]* **SKU MSG** *device* **FILE= SKU CHA** *bid eid [keywords] "command* **SKU DOIT** *bid eid* **FILE= SKU ON FILE= SKU OFF FILE=**

### **Parameters**

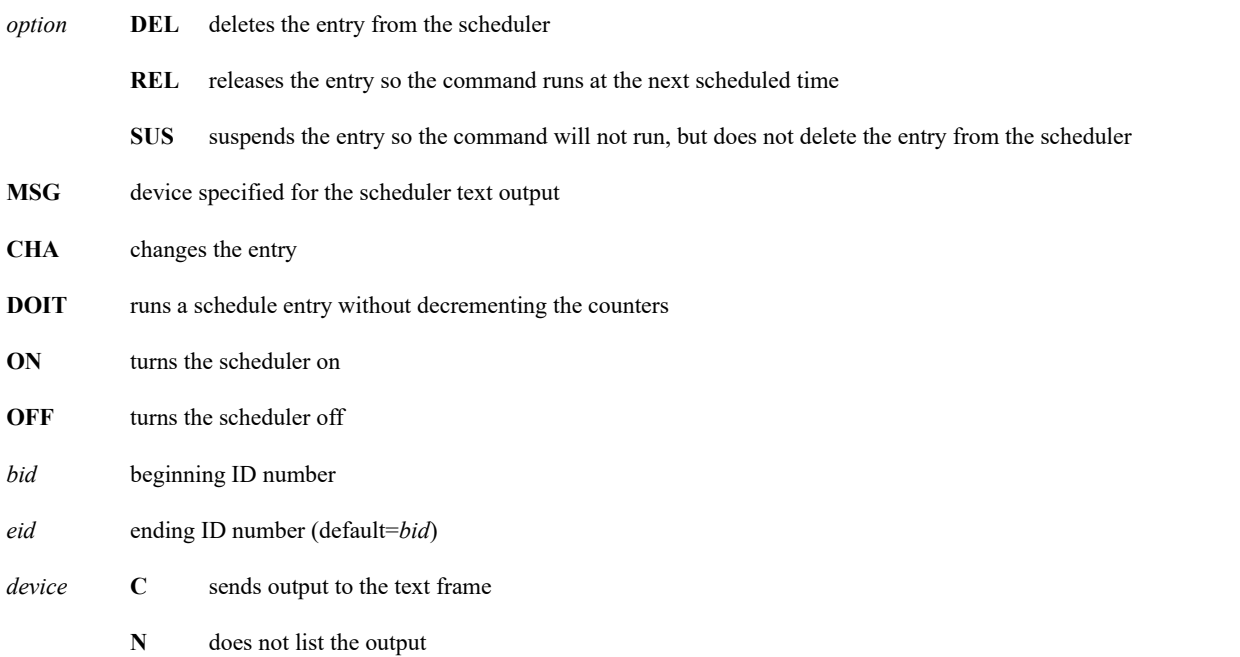

*"command* new command to replace the current command; the new command may contain up to 160 characters including spaces

## **Keywords**

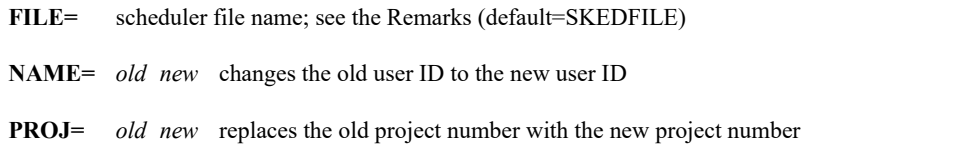

#### **Remarks**

You can run multiple scheduler processes. Use the FILE keyword to identify the file name for the scheduler process. See the [SKED](https://www.ssec.wisc.edu/mcidas/doc/users_guide/2023.1/combine_all.php#TARGET_sked__30580) command for more information.

To change a scheduler entry, you must be logged on to the project number listed in the entry.

Use the DOIT parameter to test scheduler entries.

# **SKU DEL 6**

This entry deletes the scheduler entry with ID number 6.

## **SKU SUS 1001 1009**

This entry suspends scheduler entries 1001 through 1009.

# **SKU CHA 1001 1009 PROJ=7000 5630**

This entry changes the project number for scheduler entries 1001 through 1009 from 7000 to 5630.

# **SKU DOIT 5**

This entry runs the command in scheduler entry 5. It doesn't change the run time or decrease the counter.

# **STNLIST**

Lists weather stations.

## **Format**

**STNLIST** *id1 . . idN [keywords]*

## **Parameters**

*id1* . . *idN* 3- to 5-character IDs or 5-digit ID numbers of stations to list

## **Search Keywords**

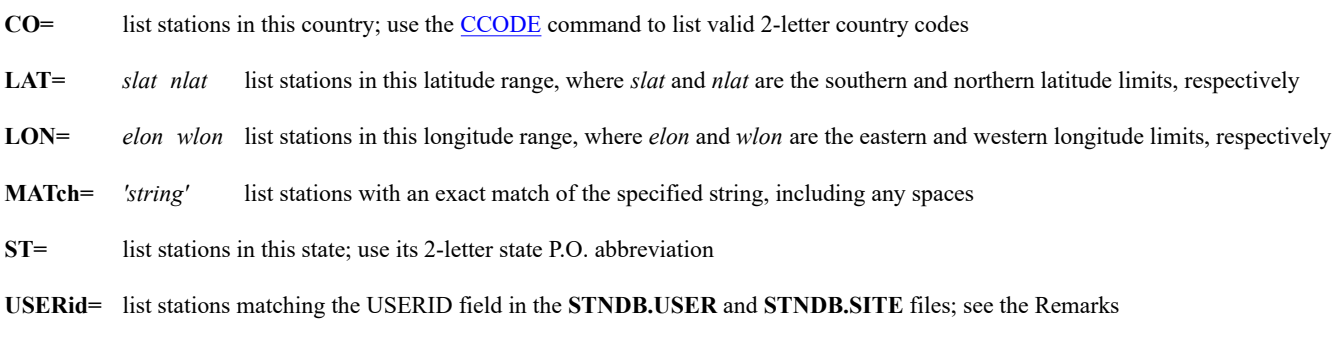

## **Output Keywords**

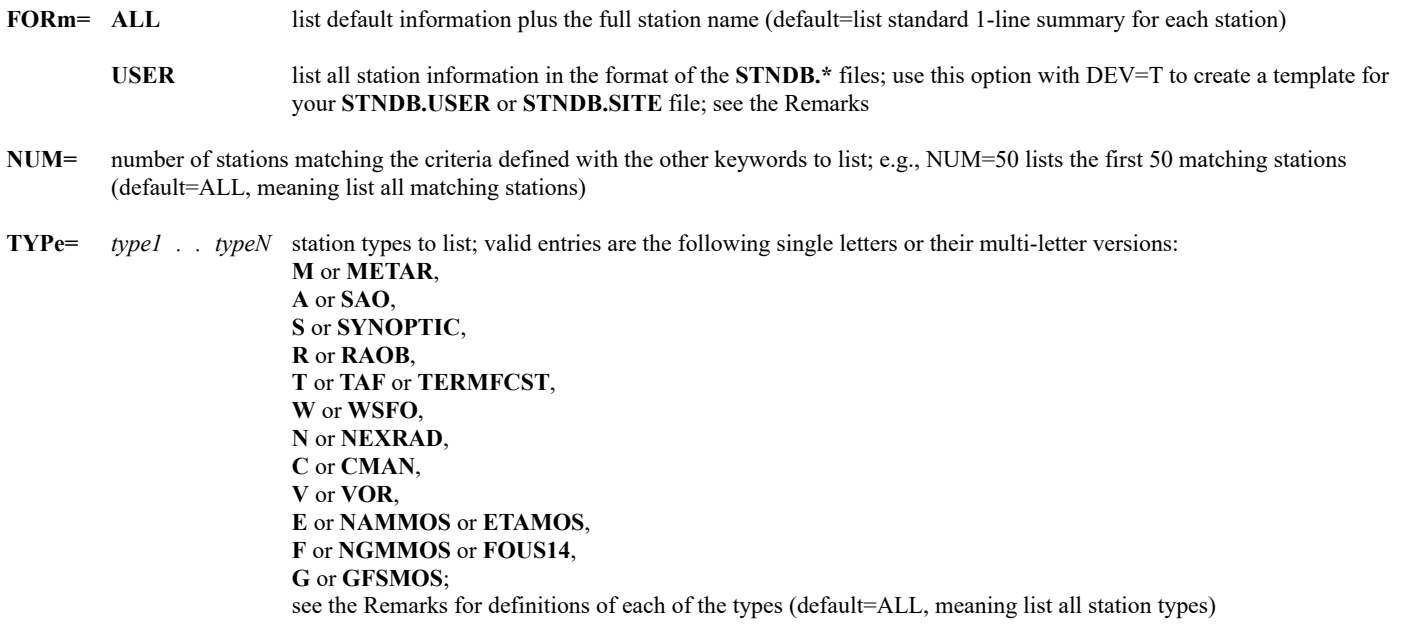

## **Interactive and Frame Navigation Keywords**

**MODe= N** non-interactive "batch" mode; uses the specified search keywords and/or the cursor's position and size at the time the command is run to determine the stations to list (default)

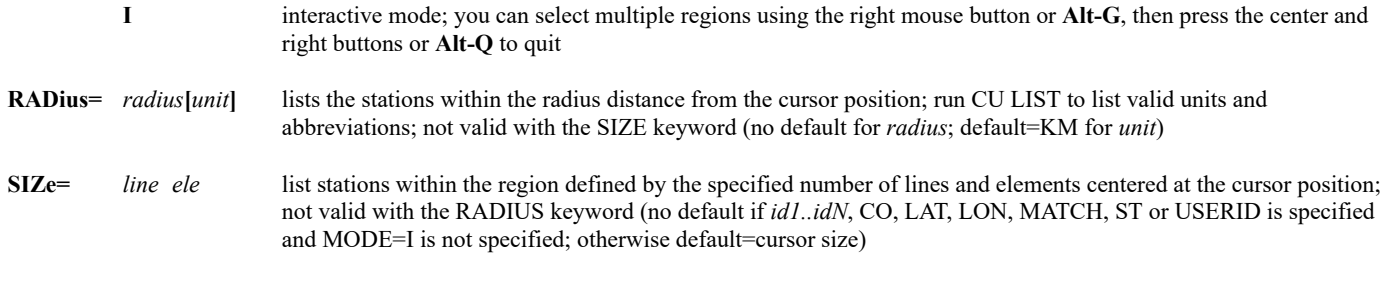

## **Dataset Search Keywords**

- **DATaset=** point dataset name and position to search for stations; specify as *group/descriptor.position* or *alias.position* where *position* is a positive integer (absolute position), 0 or a negative integer (relative position), or ALL (no default for *group/descriptor* or *alias*; default=ALL for *position*)
- **DAY** list only the stations in the specified DATASET that reported data at the specified DAY and TIME; valid formats include YYYYDDD, YYYY/MM/DD and DD/MON/YYYY, where YYYY, DDD, MM and DD are integers and MON is three or more letters, e.g., JAN or JANUARY (default=current day if DATASET keyword is specified; otherwise no default)
- **TIMe=** list only the stations in the specified DATASET that reported data at the specified DAY and TIME (default=current hour if DATASET keyword is specified; otherwise no default)

#### **Remarks:**

The frame navigation, cursor, and RADIUS and SIZE keywords are used to locate stations if MODE=I is specified or if none of the search keywords (CO, LAT, LON, MATCH, ST or USERID) or *id1..idN* are specified. MODE=I lets you select multiple geographic regions to list the stations within.

Station elevations are given in meters and all distance and radius values are great circle distances in kilometers, or the unit specified in the RADIUS keyword.

The following single-character codes are used to indicate station types in the *Data Types* columns of the STNLIST output:

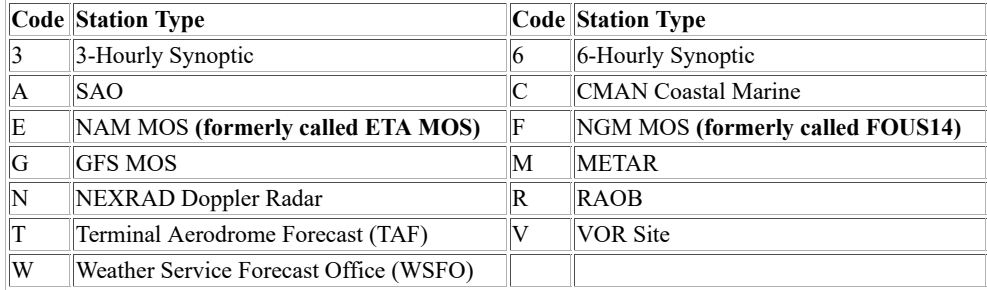

If the DATASET keyword is not specified, STNLIST lists stations in the station database files **STNDB.CORE**, **STNDB.SITE** and **STNDB.USER**. The **.CORE** file is supplied with McIDAS-X and should not be modified. The **.USER** file overrides the **.SITE** file, which overrides the **.CORE** file. This order of precedence allows you or your site to change existing stations and/or add new stations in your **.USER** or **.SITE** file.

To create a **.USER** or **.SITE** file, first run a command similar to the following to create the file in the first writable **MCPATH** directory.

## **STNLIST KMSN FORM=USER DEV=T STNDB.USER A**

The file contains one long line that defines the data for station KMSN. An equal sign (=) denotes the value of each of the 10 fields (IDN, ID, LATLON, ULATLON, ELE, UELE, ST, CO, NAME, and DATATYPE). Replace the values in the KMSN entry with those for your station and add lines as needed for additional stations. Entries do not have to include all ten fields. The required fields are LATLON and at least one of the following: ID, IDN, USERID. Other fields like CO, ST and NAME are useful but not required. Note that you must follow the one-entry-per-line format for all stations in your **.USER** and **.SITE** files. Line breaks are not permitted.

Three additional fields, USERID, COMMENT and VALID, may be optionally added to any station in your **.USER** and **.SITE** files. The USERID field is used to assign a unique identifier to your local stations. The COMMENT='comment1' . . 'commentN' field values are listed with the FORM=ALL keyword. The VALID field is used to enter a date range for which the station is valid. If you specify a date range that has passed (e.g., VALID=2000001 2000111), the station is no longer considered valid so will not be listed or plotted with commands S, STNLIST or STNPLOT. The VALID field is useful for leaving station information in your local file and thus providing an audit trail of changes and storing the information in case the station needs to be re-entered at a later date.

### **Examples**

## **STNLIST EIDW YSSY**

This entry lists station information for Dublin, Ireland and Sydney, Australia.

## **STNLIST ST=TX TYPE=NEXRAD WSFO**

This entry lists all NEXRAD Doppler Radar and Weather Service Forecast Offices in Texas.

## **STNLIST CO=ES MATCH='AEROPUERTO'**

This entry lists all airport stations in Spain.

### **STNLIST LAT=-90 -60 FORM=ALL**

This entry lists all stations, and their full station names, between 60 and 90 degrees South latitude (the Antarctic region). The LAT keyword was used instead of CO=AQ because some stations are listed under other country codes, e.g., AR, RU and US.

### **STNLIST**

This entry lists all stations located within the region defined by the current cursor location on the frame. The stations are listed from closest to farthest from the center of the cursor.

### **STNLIST NUM=5**

This entry lists the five stations closest to the center of the cursor.

## **STNLIST MODE=I RADIUS=50[KM] ST=IL TYPE=METAR**

This entry uses the interactive mode to list stations in muliple regions on the frame. For each region selected by pressing the right mouse button or Alt G, the METAR stations in Illinois within 50 km of the cursor center are listed.

### **STNLIST DATASET=RTPTSRC/SFCHOURLY MODE=I**

This entry uses the interactive mode to list stations in muliple regions on the frame. For each region selected by pressing the right mouse button or Alt G, the stations in dataset RTPTSRC/SFCHOURLY that reported data for the current hour are listed. Entries like this one are useful for quickly finding stations with surface hourly data in the vicinity of a feature observed on a satellite or radar image.

## **STNLIST DATASET=RTPTSRC/UPPERMAND ST=FL TIME=0 TYPE=RAOB**

This entry lists the Florida stations in dataset RTPTSRC/UPPERMAND that reported RAOB data at 0 UTC today. Entries like this one are useful for quickly finding RAOB stations with data that can be used in commands like UALIST, UAPLOT and UACROSS.

# **STNPLOT**

# Plots stations on a navigated frame.

## **Format**

**STNPLOT** *id1 . . idN [keywords]*

## **Parameters**

*id1 . . idN* 3- to 5-character IDs or 5-digit ID numbers of stations to plot

## **Search Keywords**

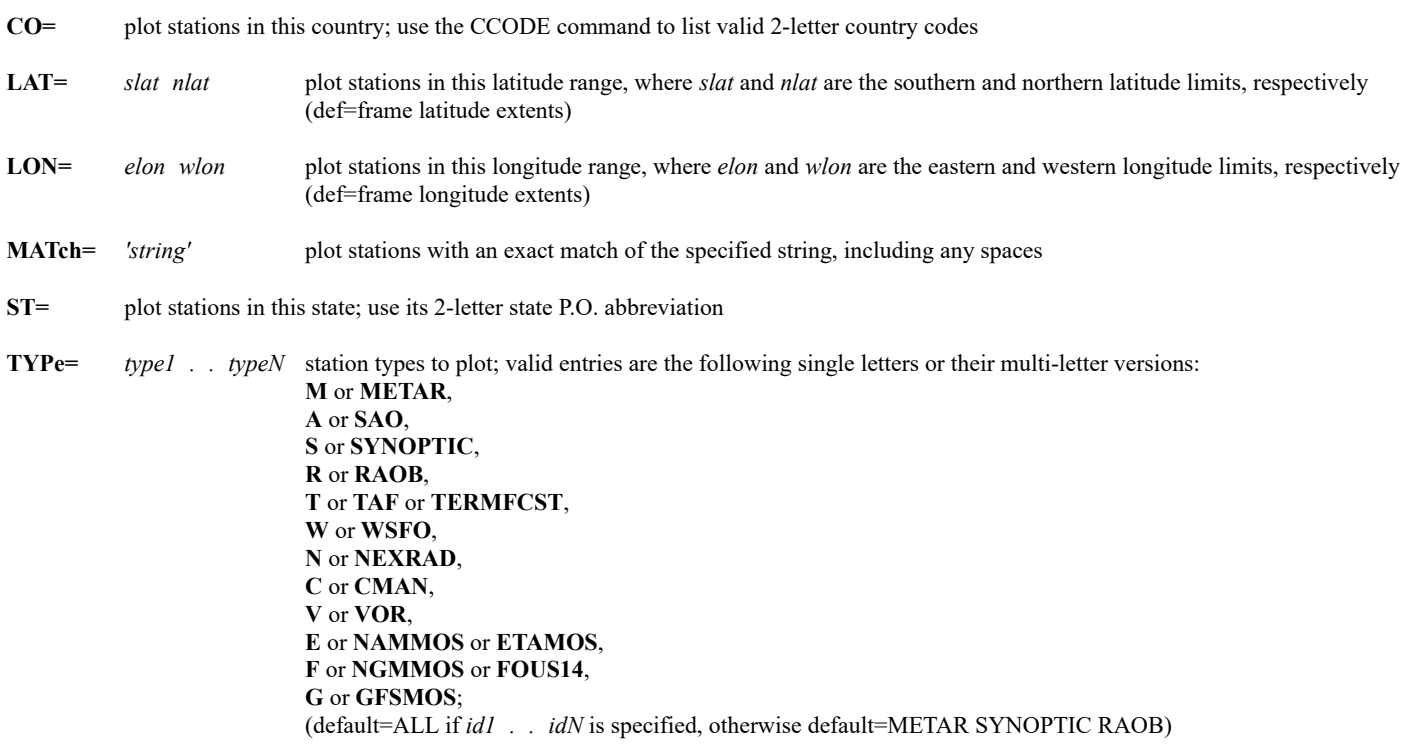

**USERid=** plot stations matching the USERID field in the **STNDB.USER** and **STNDB.SITE** files; see the Remarks

## **Output Keywords**

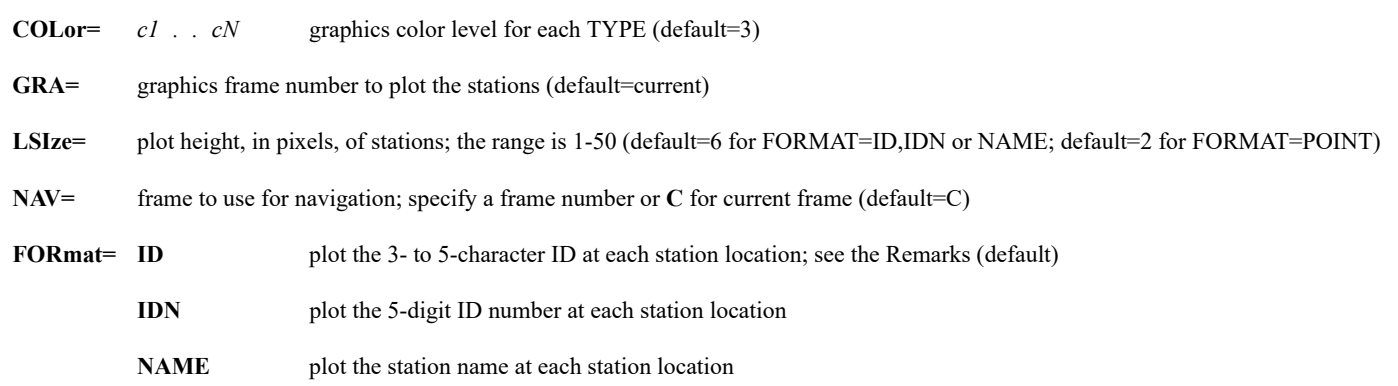

### **Remarks**

STNPLOT plots stations on a navigated frame. There are no map-drawing keywords, so you must display an image or map on the frame before using STNPLOT.

Some stations do not have both a 3- to 5-character ID and a 5-digit ID number. If FORMAT=ID is specified then the ID is plotted for those stations that have an ID, and the IDN is plotted for those that don't. Likewise, if FORMAT=IDN is specified then the IDN is plotted for those stations that have an IDN, and the ID is plotted for those that don't.

STNPLOT uses the station database files **STNDB.CORE**, **STNDB.SITE** and **STNDB.USER**. The **.CORE** file is supplied with McIDAS-X and should not be modified. The **.USER** file overrides the **.SITE** file, which overrides the **.CORE** file. This order of precedence allows you or your site to change existing stations and/or add new stations in your **.USER** or **.SITE** file.

To create a **.USER** or **.SITE** file, first run a command similar to the following to create the file in the first writable **MCPATH** directory.

### **STNLIST KMSN FORM=USER DEV=T STNDB.USER A**

The file contains one long line that defines the data for station KMSN. An equal sign (=) denotes the value of each of the 10 fields (IDN, ID, LATLON, ULATLON, ELE, UELE, ST, CO, NAME, and DATATYPE). Replace the values in the KMSN entry with those for your station and add lines as needed for additional stations. Entries do not have to include all ten fields. The required fields are LATLON and at least one of the following: ID, IDN, USERID. Other fields like CO, ST and NAME are useful but not required. Note that you must follow the one-entry-per-line format for all stations in your **.USER** and **.SITE** files. Line breaks are not permitted.

Three additional fields, USERID, COMMENT and VALID, may be optionally added to any station in your **.USER** and **.SITE** files. The USERID field is used to assign a unique identifier to your local stations. The COMMENT='*comment1' . . 'commentN'* field values are listed with the FORM=ALL keyword. The VALID field is used to enter a date range for which the station is valid. If you specify a date range that has passed (e.g., VALID=2000001 2000111), the station is no longer considered valid so will not be listed or plotted with commands S, STNLIST or STNPLOT. The VALID field is useful for leaving station information in your local file and thus providing an audit trail of changes and storing the information in case the station needs to be re-entered at a later date.

#### **Examples**

#### **STNPLOT**

This entry plots the 3- to 5-character ID at the location of all METAR, Synoptic, and RAOB stations on the current frame.

#### **STNPLOT KORL KTLH**

This entry plots the 4-character IDs for Orlando and Tallahassee, Florida at their locations on the current frame.

### **MAP USA STNPLOT TYPE=RAOB CO=US FORMAT=IDN COLOR=5**

These entries plot the 5-digit ID number at the location of all RAOB stations in the United States.

## **MAP FL STNPLOT TYPE=C N COLOR=4 7**

These entries plot the 5-character ID at the location of all CMAN stations and the 3-character ID at the location of all NEXRAD stations on a map of Florida. The CMAN stations are plotted in graphics color level 4 and the NEXRAD stations are plotted in graphics color level 7.

### **MAP DEF PRO=CONF LAT=-90 LON=0 SLAT=-60 SCALE=20 STNPLOT TYPE=S FORMAT=POINT LSIZE=3**

These entries plot a point at the location of all Synoptic stations in Antarctica.

Image data stretching utility.

### **Formats**

**SU INI** *name type unit [keywords]* **SU MAKE** *name inlo inhi britlo brithi*

**SU LIST** *string*

### **SU TABLE** *name*

#### **Parameters**

- **INI** initializes the stretch table defining the type of calibration, calibration units and initial breakpoint settings; must be used when making a new stretch table
- **MAKE** enters breakpoints in the table using brightness levels
- LIST lists the saved stretch tables (default=lists all stretch tables on the workstation)
- **TABLE** lists the breakpoints stored in a stretch table
- *name* name of the stretch table; eight alphanumeric characters maximum
- *string* lists the stretch tables beginning with this character string
- *type* calibration type for the input table (default=any calibration type); to find the calibration type of an image, run [IMGLIST](https://www.ssec.wisc.edu/mcidas/doc/users_guide/2023.1/combine_all.php#TARGET_imglist__FILE) FORM=ALL and see the value for *type* in the output
- *unit* calibration units for the input table; valid units are **RAW**, **BRIT**, **RAD**, **TEMP**, **ALB** or user-defined units; use command [IMGPROBE](https://www.ssec.wisc.edu/mcidas/doc/users_guide/2023.1/combine_all.php#TARGET_imgprobe__FILE) or [D](https://www.ssec.wisc.edu/mcidas/doc/users_guide/2023.1/combine_all.php#TARGET_d__FILE) to list available units for an image (default=**BRIT**)
- *inlo* low value of the breakpoint for input values; specify in units input with the *unit* parameter (no default)
- *inhi* high value of the breakpoint for input values; specify in units input with the *unit* parameter (no default)
- *britlo* low value of the breakpoint for output brightness values; the range is 0 to 255 (no default)
- *brithi* high value of the breakpoint for output brightness values; the range is 0 to 255 (no default)

### **Keywords**

- **BAND=** band number for the input data calibration type (default=all bands)
- **RANGE=** *min max* minimum and maximum values of the input data; these values define the boundary of input values that can later be stretched; see the Remarks

#### **Remarks**

Use command SU to make the tables specified with keyword SU in the [IMGDISP](https://www.ssec.wisc.edu/mcidas/doc/users_guide/2023.1/combine_all.php#TARGET_imgdisp__30721) command. SU sets the tables to stretch raw, radiance, temperature, albedo or brightness values (depending on calibration) to a user-defined brightness value. Then you can use command [EU](https://www.ssec.wisc.edu/mcidas/doc/users_guide/2023.1/combine_all.php#TARGET_eu__41163) to color the brightness ranges corresponding to the new values.

If you specify keyword RANGE, all input values less than or equal to *min* are assigned an output value of zero; all input values greater than or equal to *max* are assigned an output value of 255. Any additional breakpoints specified with the MAKE option that fall outside of *min* and *max* are assigned 0 or 255, accordingly. If you don't specify RANGE=, the stretches' slope previous to the first breakpoint is a continuation of the line formed by the first two breakpoints. Likewise, the slope following the last breakpoint is a continuation of the line formed by the last two breakpoints.

## **Examples**

## **SU LIST**

This entry lists all stretch tables saved on the workstation.

## **SU INI TIRORAD3 TIRO RAD BAND=3**

This entry initializes table TIRORAD3 for use on the radiance values of TIROS band 3 images. Each new stretch table must be initialized.

## **SU MAKE TIRORAD3 0 1.2 20 220**

This entry sets the breakpoint values in the above table TIRORAD3. Input 0 corresponds to output 20; input 1.2 corresponds to output 220.

## **SU TABLE TIRORAD3**

This entry lists the breakpoints in table TIRORAD3 and information on BAND, calibration type and units.

## **SU INI MSATEMP1 MSAT TEMP BAND=1**

This entry initializes the table MSATEMP1 to contain breakpoints in temperature for Meteosat band 1 data.

## **SU MAKE MSATEMP1 240 260 20 240**

This entry stretches the temperature values from 240 to 260 in table MSATEMP1, over brightness values 20 to 240.

## **SU INI GENBRIT X BRIT RANGE=100 200**

This entry initializes the table GENBRIT to be used on any calibration type with brightness units. The brightness values from 100 to 200 are stretched to brightness values 0 to 255. Brightness values entered with SU MAKE that are less than 100 or over 200 are assigned 0 or 255, respectively.

## **SU LIST GEN**

This entry lists all the saved stretch tables that begin with GEN.

# **SUNLIT**

Lists the sunrise and sunset times for a specified location.

## **Formats**

**SUNLIT** *date station* **SUNLIT** *date lat lon*

### **Parameters**

*date* date of the sunrise/sunset; valid formats include: YYYYDDD, YYYY/MM/DD and DD/MON/YYYY, where YYYY, DDD, MM and DD are integers and MON is three or four letters, such as JAN or JANU

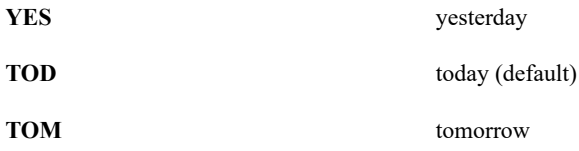

*station* station identifier, e.g., KMSN or YSSY, optionally followed by the station type in brackets, e.g., ARX[N] or ARX[V]; see the TYPE keyword in STNLIST command for valid station types

*lat* latitude for sunrise and sunset

*lon* longitude for sunrise and sunset

### **Remarks**

You must specify either a station identifier or latitude/longitude coordinates. The local noon time is an approximate calculated by finding the midpoint of the sunrise and sunset times.

### **Examples**

## **SUNLIT X KPIT**

This entry lists today's sunrise and sunset times for Pittsburgh.

### **SUNLIT TOM KPIT**

This entry lists tomorrow's sunrise and sunset times for Pittsburgh.

### **SUNLIT 2003147 KMIA**

This entry lists the sunrise and sunset times on 27 May 2003 for Miami.

### **SUNLIT 31/DEC/1999 32.9 97.1**

This entry lists the sunrise and sunset times on 31 December 1999 at 32.9° North and 97.1° West.

### **SUNLIT 2005/05/23 -33:57 -151:11**

This entry lists the sunrise and sunset times on 23 May 2005 at 33:57° South and 151:11° East.

# **SVF**

Saves frames to a virtual frame file.

## **Format**

**SVF** *bframe eframe file*

## **Parameters**

*bframe* beginning frame number to save (default=1) *eframe* ending frame number to save (default=*bframe*) *file* file name in which to save the frames; if you don't specify an extension, .PIX is automatically appended

## **Remarks**

SVF saves the image, graphics, frame directory, navigation, image enhancements and the graphics tables from all frames specified in the *bframe* to *eframe* range. For example, SVF 1 10 LOOP saves those components from image frames 1 through 10 and graphics frames 1 through 10 into the file **LOOP.PIX**. Thus, when you restore the frames with the [RVF](https://www.ssec.wisc.edu/mcidas/doc/users_guide/2023.1/combine_all.php#TARGET_rvf__FILE) command, full image and graphics functionality are retained so you can use commands like [EG,](https://www.ssec.wisc.edu/mcidas/doc/users_guide/2023.1/combine_all.php#TARGET_eg__FILE) [ERASE,](https://www.ssec.wisc.edu/mcidas/doc/users_guide/2023.1/combine_all.php#TARGET_erase__FILE) [EU,](https://www.ssec.wisc.edu/mcidas/doc/users_guide/2023.1/combine_all.php#TARGET_eu__FILE) [GU,](https://www.ssec.wisc.edu/mcidas/doc/users_guide/2023.1/combine_all.php#TARGET_gu__FILE) [K](https://www.ssec.wisc.edu/mcidas/doc/users_guide/2023.1/combine_all.php#TARGET_k__FILE) and [W.](https://www.ssec.wisc.edu/mcidas/doc/users_guide/2023.1/combine_all.php#TARGET_w__FILE) If you're running a session with independent graphics, you can also use commands like [SF,](https://www.ssec.wisc.edu/mcidas/doc/users_guide/2023.1/combine_all.php#TARGET_sf__FILE) [SG,](https://www.ssec.wisc.edu/mcidas/doc/users_guide/2023.1/combine_all.php#TARGET_sg__FILE) [J](https://www.ssec.wisc.edu/mcidas/doc/users_guide/2023.1/combine_all.php#TARGET_j__FILE) and  $Y$  to display or loop the restored image and graphics frames independently.

If multiple frames are saved, they can be of different sizes. However, when the RVF command is used to restore them, the frames specified in RVF must be the same size as the saved frames. Command [LVF](https://www.ssec.wisc.edu/mcidas/doc/users_guide/2023.1/combine_all.php#TARGET_lvf__FILE) with FORM=ALL lists the size of each of the saved frames so you can restore them to frames of the correct size with RVF.

Saved frames can also have multiple panels as long as an image and/or graphic is displayed in every panel. When a saved frame with multiple panels is restored with the RVF command, the frame that it's restored to acquires the panel configuration of the saved frame. For example, if a saved frame with 4 panels is restored with RVF to a single-panel frame, the frame is reconfigured to have 4 panels.

Because SVF saves all image and graphics information and saves frames of any size and panel configuration, you can use it to save all of your images and graphics into a single file, then restore them at a later time for additional work or to show for demonstration purposes.

Frames saved with SVF on little endian workstations (e.g., PC systems) can only be restored with RVF on the same workstation or other little endian workstations. Likewise, frames saved with SVF on big endian workstations can only be restored with RVF on the same workstation or other big endian workstations.

## **See Also**

Use the [RVF](https://www.ssec.wisc.edu/mcidas/doc/users_guide/2023.1/combine_all.php#TARGET_rvf__FILE) command to restore these files to frames. Use the [LVF](https://www.ssec.wisc.edu/mcidas/doc/users_guide/2023.1/combine_all.php#TARGET_lvf__FILE) command to list virtual frame files.

# **Examples**

# **SVF 1 5 PICTURE**

This entry saves image and graphics frames 1 through 5 into the file **PICTURE.PIX**.

# **SYNC**

Synchronizes loops running in multiple briefing windows.

## **Format**

**SYNC** *syncfile*

### **Parameter**

*syncfile* file containing synchronization configuration

### **Remarks**

Use the SYNC command to create briefing windows displaying synchronized frame loops. To run the command, you must first create a text file containing the synchronization configuration. The first line in the configuration file defines the dwell rate for each frame. Subsequent lines define the frame sequence for each briefing window, one line of frame numbers for each window. A maximum of nine briefing windows (windows 0-8) is allowed in the file.

The sample file shown below sets up two briefing windows, 0 and 1. Window 0 displays frames 1-4. Window 1 displays frames 5-8. The frames loop as fast as possible with a delay on the first frame.

4 1 1 1 1 2 3 4 5 6 7 8

If you want briefing window 1 to loop at half the speed of window 0, you could create a file like the one below. Frames 1-4 will loop twice as fast as frames 5-8.

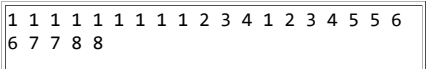

You can include comments in the configuration file by starting a line with the pound sign (#). Comments may appear anywhere in the file but must be on a separate line. Blank lines are not allowed in the configuration file.

Because the SYNC command creates briefing windows, you should close any existing briefing windows before running the command. If any briefing windows are present, duplicate windows may be created causing faulty synchronization or other conflicts.

You may run out of memory trying to run SYNC. If this happens, try making your frames smaller, or use fewer briefing windows. If your McIDAS-X briefing windows appear with private color maps, they may not all be displayed with the correct colors when they are looping. If this happens, restart your McIDAS-X session with fewer image and graphics colors.

### **Example**

## **SYNC SYNC1.TXT**

This entry creates briefing windows and synchronously displays frames in them using the dwell rates and frame sequences specified in the file **SYNC1.TXT**.
## **SYNRPT**

Lists synoptic observations.

## **Format**

**SYNRPT** *id1 . . idn nhours [keywords]*

#### **Parameters**

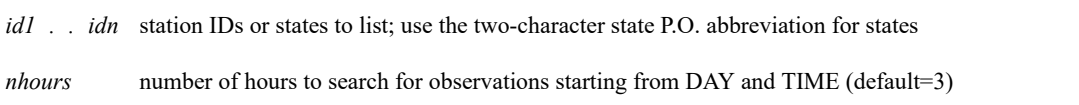

## **Keywords**

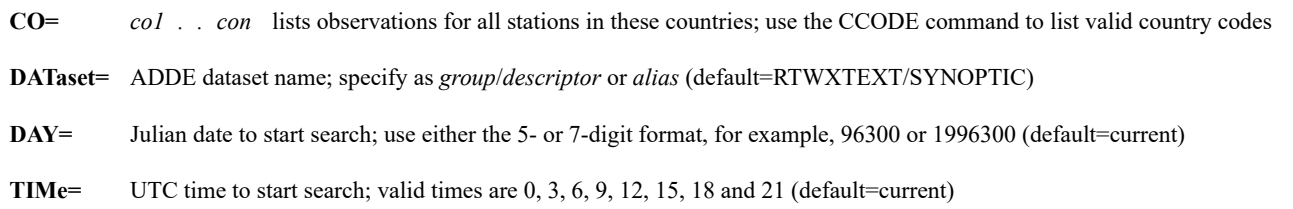

## **Remarks**

You must specify at least one station ID, state, or country.

If you use the DAY keyword to specify a day other than the current day, you must also use the TIME keyword.

## **Examples**

## **SYNRPT 03772**

This entry lists all synoptic reports for London, England, from the past three hours.

## **SYNRPT MS 72793 8 CO=AT**

This entry lists all synoptic reports for Austria, Mississippi, and Seattle, Washington, from the past eight hours.

## **SYNRPT MB 9 DAY=96300 TIME=12**

This entry list all synoptic reports for Manitoba, Canada, from nine hours prior to 12:00 UTC on day 96300.

## **SYSKEY**

Sets system values for local McIDAS workstation networks.

#### **Format**

**SYSKEY** *name*

#### **Parameter**

*name* name of the text file containing the values used to create the SYSKEY.TAB file (default=**SYSKEY.DOC**)

#### **Remarks**

*Caution ! Creating or changing SYSKEY.TAB impacts the entire McIDAS workstation network. SYSKEY should be used by the network administrator only.*

This command reads the values from text file **SYSKEY.DOC** into the LW file **SYSKEY.TAB**. The parameters defined for local McIDAS workstation networks are stored in **SYSKEY.TAB**. These parameters contain alphanumeric and integer values needed by workstations in the network. Words 2100 to 2499 and 5000 to 5999 are reserved for parameters unique to your network.

The **SYSKEY.DOC** file must be in text format (lines must end with a linefeed). To change **SYSKEY.DOC**, use a text editor. Alphanumeric values are limited to four characters; integer values are limited to 10 digits.

Use command [SYSVAL](https://www.ssec.wisc.edu/mcidas/doc/users_guide/2023.1/combine_all.php#TARGET_sysval__25619) to list values directly from **SYSKEY.TAB**. **SYSKEY.TAB** values can be placed directly into local command entries using #SYS(*word*) to replace a parameter or keyword value. For example, IMGLIST GOES/VIS.1 #SYS(2100) lists images from position 1 to the value stored in word 2100.

## **Examples**

## **SYSKEY**

This entry sets the system values to the defaults in **SYSKEY.DOC**.

## **SYSVAL**

## SYSKEY utility.

#### **Formats**

**SYSVAL LIST** *bword eword* **SYSVAL CHANGE** *word value*

#### **Parameters**

- **LIST** lists the values stored in the McIDAS system configuration file SYSKEY.TAB
- **CHANGE** changes the value of a SYSKEY word
- *bword* beginning word number to list (default=1)
- *eword* ending word number to list (default=*bword*)
- *word* SYSKEY word number
- *value* new value to place in **SYSKEY**; see the Remarks

#### **Remarks**

*Caution ! Creating or changing SYSKEY.TAB impacts the entire McIDAS workstation network. The SYSVAL CHANGE option should be used by the network administrator only.*

If you use the CHANGE option and designate the first character as a letter (A-Z), the value is stored in **SYSKEY.TAB** as a character string; otherwise, it is assumed to be an integer value and is converted to binary format and stored in **SYSKEY.TAB**.

The parameters defined for local McIDAS workstation networks are stored in **SYSKEY.TAB**. These parameters contain alphanumeric and integer values needed by workstations in the network. Words 2000 to 2499 and 5000 to 5999 are reserved for parameters unique to your network. For a description of **SYSKEY.TAB**, see the file **SYSKEY.DOC**. This file should be updated by the network administrator only.

**SYSKEY.TAB** values can be placed directly into local command entries using #SYS(*word*) to replace a parameter or keyword value. For example, IMGLIST GOES/VIS.1 #SYS(2100) lists images from position 1 to the value stored in word 2100.

#### **Examples**

#### **SYSVAL LIST 2000 2010**

This entry lists the contents of **SYSKEY.TAB** words 2000 to 2010.

#### **SYSVAL CHANGE 5021 RA27**

This entry places the string of ASCII characters RA27 into **SYSKEY.TAB** word 5021.

## **TAFRPT**

## Lists terminal aerodrome forecasts.

## **Format**

**TAFRPT** *id1 . . idn nfcst [keywords]*

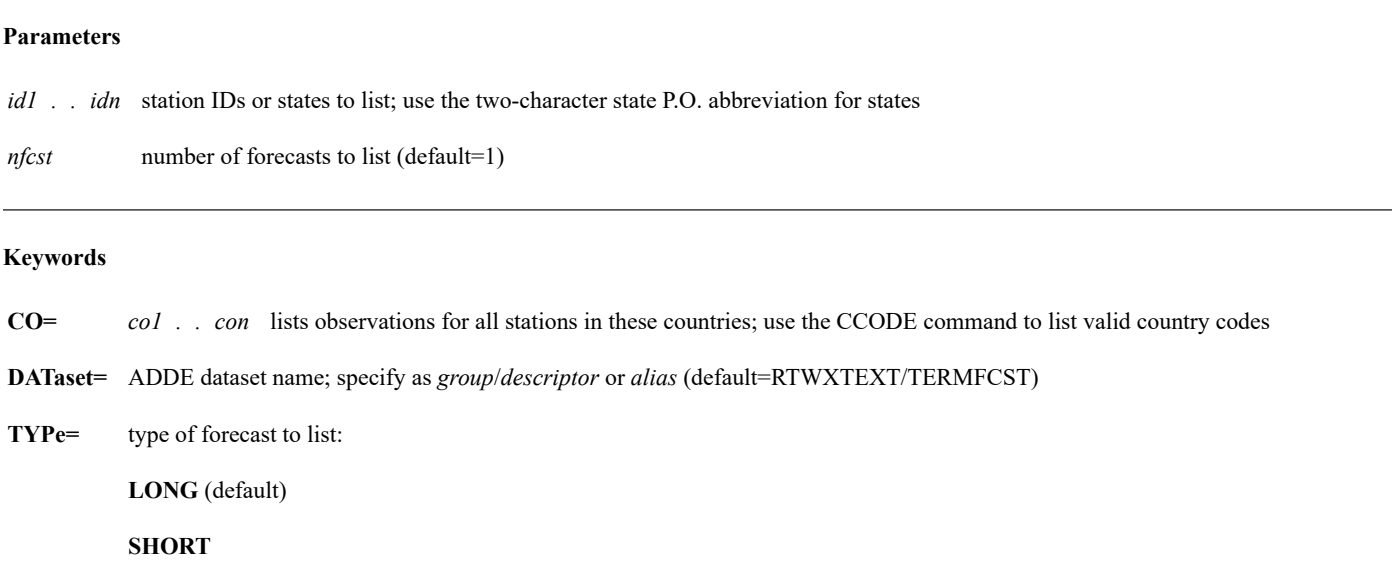

**ALL**

#### **Remarks**

You must specify at least one station ID, state, or country.

## **Examples**

 $\overline{a}$ 

## **TAFRPT KMSP**

This entry lists the latest terminal aerodrome forecast for Minneapolis, Minnesota.

## **TAFRPT 2 CO=EC**

This entry lists the last two terminal aerodrome forecasts for all stations in Ecuador.

## **TAFRPT YK PAFA**

This entry lists the latest terminal aerodrome forecasts for Fairbanks, Alaska, and all stations in Yukon Territory, Canada.

# **TD**

Deletes one or more strings from the current string table.

## **Formats**

**TD** *name* **TD PREFIX** *prefix* **TD ALL TD ALL GLOB**

#### **Parameters**

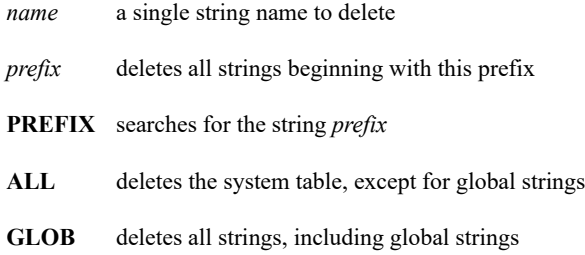

#### **Remarks**

A string name whose first character is a question mark (?) is defined as global. Global strings remain in the table unless you delete them by entering: TD ALL GLOB.

## **See Also**

Command [TL](https://www.ssec.wisc.edu/mcidas/doc/users_guide/2023.1/combine_all.php#TARGET_tl__19664) lists strings. Command [TE](https://www.ssec.wisc.edu/mcidas/doc/users_guide/2023.1/combine_all.php#TARGET_te__29601) edits strings. Command [TU](https://www.ssec.wisc.edu/mcidas/doc/users_guide/2023.1/combine_all.php#TARGET_tu__37091) is the string utility that saves the current string table.

#### **Examples**

#### **TD 9**

This entry deletes the string named 9.

## **TD PREFIX CH**

This entry deletes all strings that begin with CH.

## **TD ALL**

This entry deletes all strings except those preceded by a question mark.

## **TD ALL GLOB**

This entry deletes all strings, including those preceded by a question mark.

Enters a string in the string table.

#### **Format**

**TE** *string "text*

#### **Parameters**

*string* alphanumeric string name, 1 to 12 characters

*"text* value, command, or text defining the string; the total length may be up to 160 characters including spaces; the text may include a pound sign (#) so another string's value is immediately substituted; use ## to substitute the value when *string* is run; the double quote is mandatory

#### **Remarks**

When #*string* appears in a command, it is replaced by its definition from the string table. When #SYS(*word*) or #UC(*word*) appears in a command, it is replaced by the value stored in the specified **SYSKEY.TAB** or User Common word, respectively. See the [SYSVAL](https://www.ssec.wisc.edu/mcidas/doc/users_guide/2023.1/combine_all.php#TARGET_sysval__25619) and [UCU](https://www.ssec.wisc.edu/mcidas/doc/users_guide/2023.1/combine_all.php#TARGET_ucu__39722) commands for more information.

If *string*'s *text* includes another string name preceded by a single pound sign (#), its value is immediately substituted. If the included string is preceded by two pound signs (##), the value is filled when *string* is run by typing #*string*.

Strings with the names KEYF, KEYAF, KEYCF, and KEYSF followed by a number between 1 and 12 (for example, KEYF1, KEYAF2) can be run using the function keys. See *[Using Strings and Function Keys](https://www.ssec.wisc.edu/mcidas/doc/users_guide/2023.1/combine_all.php#TARGET_intro-19__41967)* for more information.

A string name whose first character is a question mark (?) is defined as global. Global strings remain in the table unless you delete them with TD ALL GLOB.

If the *string* name is a single letter (A-Z), you can run it by typing #*string* or by pressing **Ctrl** *string*.

#### **Note**

Do not use X as a string name; McIDAS interprets it as a place holder for default values. Likewise, if a series of strings begins with X (for example, XMAP), you cannot delete them with TD PREFIX X nor run them with REPEAT X 1 TO 1.

#### **See Also**

Command [TL](https://www.ssec.wisc.edu/mcidas/doc/users_guide/2023.1/combine_all.php#TARGET_tl__19664) lists string tables; command [TD](https://www.ssec.wisc.edu/mcidas/doc/users_guide/2023.1/combine_all.php#TARGET_td__29231) deletes them; command [TU](https://www.ssec.wisc.edu/mcidas/doc/users_guide/2023.1/combine_all.php#TARGET_tu__37091) is the string table utility. Command ASK1 can also be used to create a string or change its value.

#### **Examples**

#### **TE LOAD**

This entry assigns blanks to the string LOAD.

#### **TE LOAD "IMGDISP GOES/VIS STATION=KMSN**

This entry places an IMGDISP command in the string LOAD. To run the command, Type: #LOAD.

## **TE KEYF2 "MAP H**

To run the MAP H command, press the F2 key.

## **TE NOTE "MAP OF NORTH AMERICA IN SATELLITE PROJECTION**

This entry stores the text *MAP OF NORTH AMERICA IN SATELLITE PROJECTION* in the string NOTE.

## **TE AAA "TERM L ON**

This entry stores the command TERM L ON in the string AAA.

In the compound string example below, remember to define the string replacing the # value before defining the string that uses it.

## **TE STN "KABQ**

The replacement string is #STN.

## **TE WEATHER "SFCLIST #STN**

The actual string stored in WEATHER is SFCLIST KABQ.

## **TE WEATHER "SFCLIST ##STN**

To vary the value in #STN, insert two #s in the string WEATHER. The actual string stored in WEATHER is SFCLIST #STN.

If you change string STN now, the new value is used when WEATHER is run.

#### **TE STN "KMIA**

If you enter this change, the system uses SFCLIST KMIA the next time #WEATHER is run.

# **TERM**

Sets the state of a McIDAS toggle command or mode.

## **Format**

**TERM** *toggle state*

## **Parameters**

*toggle* toggle command to set; see the Remarks *state* **ON** switches the toggle state to on (default) **OFF** switches the toggle state to off

## **Remarks**

Use TERM when your workstation is not in a known state. TERM is commonly used in string tables and macros. The valid commands and their toggles are shown below. For more information, see the individual commands in this section of the manual.

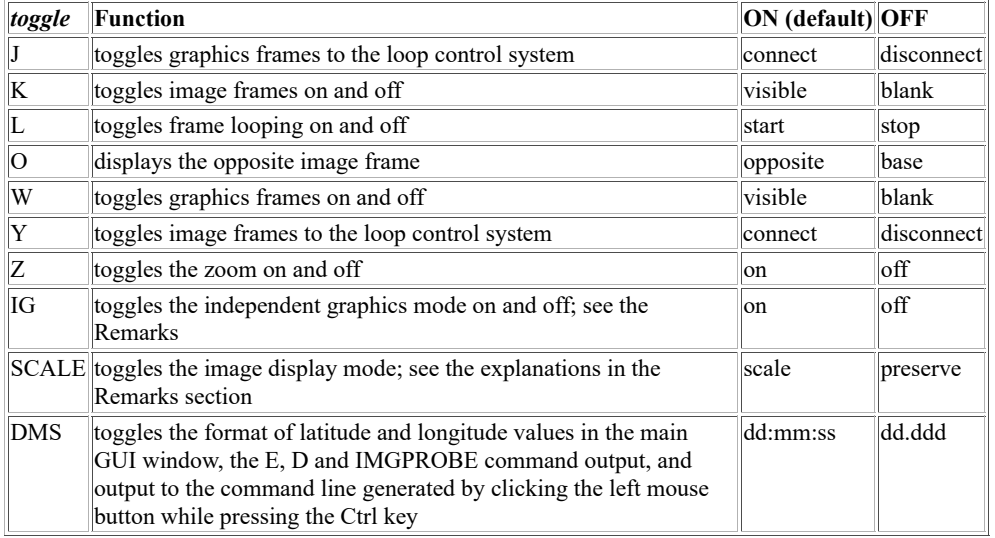

#### **Remarks**

Use the TERM IG command to toggle McIDAS-X independent graphics on and off. Independent graphics are off by default when you start a McIDAS-X session; frames display both images and graphics. There are no separate image and graphics frames. Therefore, you cannot display or loop images or graphics independently, and commands like J, Y, LB G, LS G and SG are not valid.

The command TERM IG ON creates separate image and graphics frames, so you can display or loop them independently. This mode is most beneficial for users who create loops of colocated images because they don't have to draw the same map on every frame. Instead, they can draw the map on a single graphics frame and display only that graphics frame while looping through their series of image frames. Commands [J,](https://www.ssec.wisc.edu/mcidas/doc/users_guide/2023.1/combine_all.php#TARGET_j__FILE) [Y,](https://www.ssec.wisc.edu/mcidas/doc/users_guide/2023.1/combine_all.php#TARGET_y__FILE) [LB G,](https://www.ssec.wisc.edu/mcidas/doc/users_guide/2023.1/combine_all.php#TARGET_lb__FILE) [LS](https://www.ssec.wisc.edu/mcidas/doc/users_guide/2023.1/combine_all.php#TARGET_ls__FILE) [G](https://www.ssec.wisc.edu/mcidas/doc/users_guide/2023.1/combine_all.php#TARGET_ls__FILE) and [SG](https://www.ssec.wisc.edu/mcidas/doc/users_guide/2023.1/combine_all.php#TARGET_sg__FILE) are all valid in this mode.

You can specify **-c 'TERM IG OFF'** or **-c 'TERM IG ON'** in your **.mcidasrc** file to have McIDAS-X automatically start in the desired mode. If a [TERM IG](https://www.ssec.wisc.edu/mcidas/doc/users_guide/2023.1/combine_all.php#TARGET_term__25044) command is not set in your **.mcidasrc** and you want to change independent graphics mode, you should run the appropriate TERM command when you first start McIDAS-X (before displaying images or graphics). Changing modes later may not work correctly. Problems are more likely to arise if you switch from ON to OFF than from OFF to ON. If problems do arise, it's best to exit and restart McIDAS-X.

Use the SCALE ON and SCALE OFF options to preserve image levels in the range 0 to 255. Each preserved image level is assigned a different display level when enhanced with the EU command. Image level scaling is on by default when you start a McIDAS-X session.

SCALE OFF preserves all image levels greater than the number of graphics color levels. Image levels less than or equal to the number of graphics color levels are not preserved; they are converted to the image level equal to the number of graphics color levels plus one. For example, if

McIDAS-X is started with 16 graphics color levels, SCALE OFF converts image levels 0 to 16 to image level 17. Therefore, you cannot use the EU command to enhance any image level less than 17. Image levels 17 to 255 are preserved so they can be individually enhanced with the EU command. The SCALE OFF option is useful if the image you want to display contains little or no information in the lower end of the 0 to 255 range of image levels. It also lets you know which image levels are preserved and which are not.

SCALE ON preserves the same number of image levels as SCALE OFF; however, SCALE ON spreads the non-preserved image levels evenly over the entire 0 to 255 range. SCALE ON is most useful if the image you want to display contains important information in the lower end of the 0 to 255 range.

#### **See Also**

You can also use the **SU** command to preserve a specific set of image levels.

#### **Examples**

#### **TERM L ON**

This entry starts frame looping.

#### **TERM L OFF**

This entry stops frame looping.

# **TFILE**

Sends text output to a disk file.

## **Format**

**TFILE** *mode frame "file*

## **Parameters**

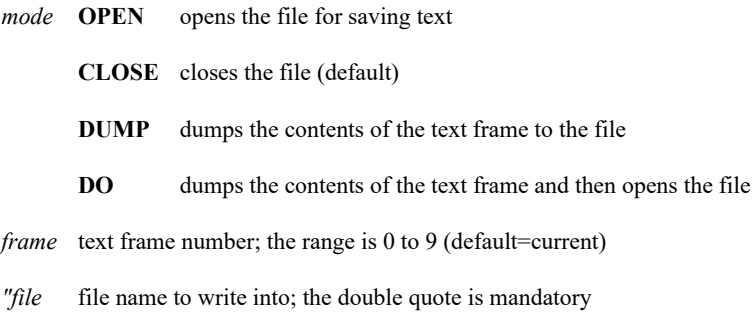

#### **Remarks**

The specified file name cannot be in use by another task, such as a text editor. It may be fully qualified up to 40 characters.

When you activate a text frame for text capture, the text frame number appears in the TFILE field on the right end of the status bar.

## **Examples**

## **TFILE**

This entry closes the file that is capturing all text output written to the current text frame.

## **TFILE OPEN X "SURFACE.OBS**

This entry opens the file **SURFACE.OBS** and places any further output directed to the current text frame into that file.

# **TFIND**

Searches the current text frame.

#### **Formats**

**TFIND U** *"expression* **TFIND UC** *"expression* **TFIND D** *"expression* **TFIND DC** *"expression* **TFIND T**

#### **Parameters**

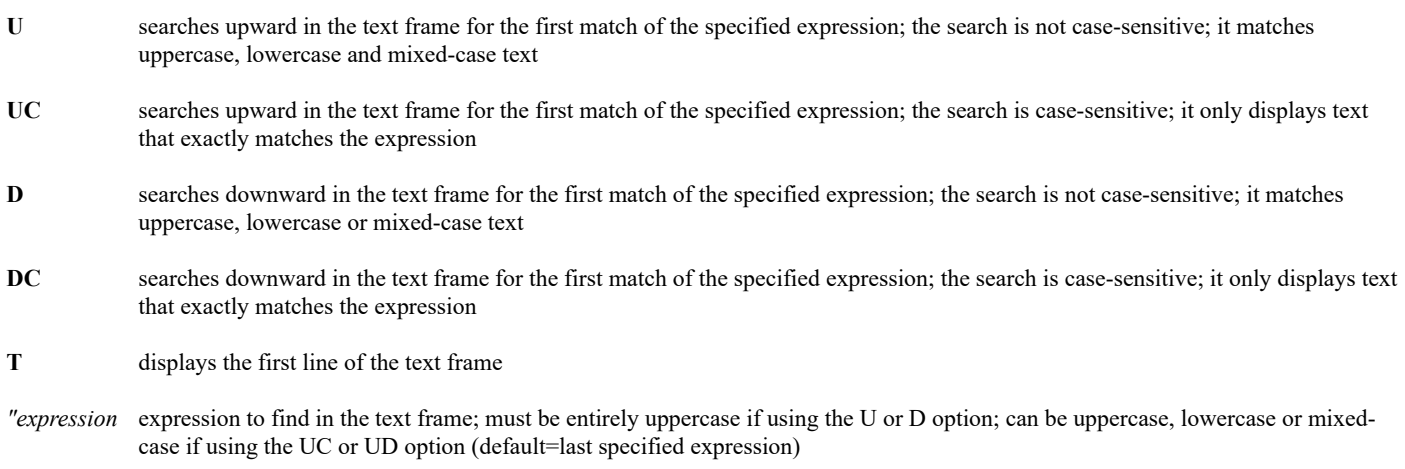

#### **Remarks**

Each of the ten text frames (numbered 0-9) can contain thousands of lines of text. You can set the number of lines for each text frame by specifying the **-oh** flag at startup or in your **.mcidasrc** file.

The Text and Command Window displays text frames. You can only view one text frame at a time and only a few lines of text. The TFIND command displays the line that matches a specified expression at the bottom of the Text and Command Window.

The far right side of the status bar in the Text and Command Window displays the offset number if you are viewing a location other than the bottom of the text frame, which has an offset of zero. For example, if 5[14] appears below the T on the status bar, it indicates that the 14th line from the end of text frame 5 is displayed.

If you enter TFIND with no parameters, it repeats the previous TFIND command. Thus, you can run one TFIND command with the direction and expression specified, then continue searching for the same expression by entering TFIND as many times as needed. If you want to change the direction of the search without changing the expression, enter TFIND U or TFIND D. Use TFIND T to display the first line of text in the text frame. Press the Enter key to return to the bottom. You can also move up or down in the text frame using the up and down arrow keys and the Page Up and Page Down keys.

#### **Examples**

## **TFIND**

Repeats the previous TFIND command.

## **TFIND U "DONE**

This entry searches upward in the text frame for a line that contains the expression DONE. The expression can be any mix of uppercase and lowercase letters if the letters are in the correct order with no spaces between. If a match is found, that line is displayed at the bottom of the Text and Command Window.

#### **TFIND D**

If run after the previous example, this entry searches downward in the text frame for a line that contains the expression DONE. Like the previous example, the expression can be any mix of uppercase and lowercase letters if the letters are in the correct order with no spaces between. If a match is found, that line is displayed at the bottom of the Text and Command Window.

## **TFIND UC "abc DEF**

This entry searches upward in the text frame for a line that contains the expression *abc DEF*. It must be an exact match, as the UC option is casesensitive. There must be exactly one space between the *c* and the *D* since only one space was specified in the expression. If a match is found, that line is displayed at the bottom of the Text and Command Window.

## **TFIND T**

This entry displays the top line of the text frame at the bottom of the Text and Command Window.

# **TIMEOUT**

Runs a McIDAS command, stopping it after a waiting period.

## **Format**

**TIMEOUT** *nseconds command*

#### **Parameters**

*nseconds* maximum number of seconds that the command is allowed to run before it's stopped (no default)

*command* complete McIDAS command to run, including parameters and keywords; see the Remarks

## **Remarks**

TIMEOUT runs the specified McIDAS command and stops it if it hasn't completed within the specified waiting period. Use TIMEOUT when obtaining data from a remote server and the communications is slow or unreliable. For example, if you schedule multiple [IMGDISP](https://www.ssec.wisc.edu/mcidas/doc/users_guide/2023.1/combine_all.php#TARGET_imgdisp__30721) commands to run while the workstation is unattended, you can use the TIMEOUT command to avoid a large number of hung IMGDISP processes if communications problems arise.

If you use TIMEOUT to run a script, macro, BATCH file, or McBASI program that runs multiple McIDAS commands, the TIMEOUT waiting period begins with the first command and does NOT restart with each subsequent command. If you want to control the waiting period for each command, include each one in a separate TIMEOUT command. For example, if you run the following [BATCH](https://www.ssec.wisc.edu/mcidas/doc/users_guide/2023.1/combine_all.php#TARGET_batch__36510) command:

## **BATCH CONTINUE=YES "IMGCOPY.BAT**

and IMGCOPY.BAT consists of the commands below, the three IMGCOPY commands are run in order, each with a waiting period of 180 seconds.

## **TIMEOUT 180 IMGCOPY GOES/VISIBLE.0 MYDATA/VIS.1**

## **TIMEOUT 180 IMGCOPY GOES/INFRARED.0 MYDATA/IR.1**

## **TIMEOUT 180 IMGCOPY GOES/WATERVAPOR.0 MYDATA/WV.1**

The CONTINUE=YES keyword is used so that each IMGCOPY command is run even if the previous command times out or stops abnormally.

## **Examples**

## **TIMEOUT 90 IMGDISP GVAR/CONUSV STA=KCLE ALL=1 4**

This entry runs the IMGDISP command, allowing 90 seconds for it to complete. If IMGDISP takes longer than 90 seconds, it is stopped by the TIMEOUT command.

## **TIMEOUT 300 RUN FILE=GETDATA.MCB**

This entry runs the McBASI program GETDATA.MCB, allowing 300 seconds for it to complete. If it doesn't complete within 300 seconds, the program is stopped at the command that is running.

# **TIRCAL**

Calibrates POES (TIROS) areas.

## **Format**

**TIRCAL** *area [keyword]*

#### **Parameter**

*area* POES area number

## **Keyword**

**CAL= FULL** applies a complete calibration (default)

**QUICK** applies quick calibration

#### **Remarks**

*Caution! Do not run TIRCAL on TIP data.*

The FULL option calibrates each group of five image lines throughout the entire area. The QUICK calibration uses the average calibration for the first five good lines and applies that calibration to the entire area; thus, it runs more quickly.

The quick calibrated data shows only slight differences visually. Do not rely on the quick calibration for scientific purposes. Temperature differences of 2° to 3° Kelvin with radiance differences have been observed at the end of GAC areas.

## **Examples**

#### **TIRCAL 4200**

This entry applies a complete calibration to area 4200.

## **TIRCAL 4210 CAL=QUICK**

This entry applies a quick calibration to area 4210.

Lists the strings in a string table.

#### **Formats**

**TL ALL TL OUT TL** *[keyword]* **TL** *prefix [keyword]*

## **Parameters**

ALL lists the strings that begin with 0 to 9 or A to Z; the maximum is 256

**OUT** lists all strings, including global strings

*prefix* lists the strings beginning with this prefix

#### **Keyword**

**Num=** number of strings to list (default=20)

## **Remarks**

Strings in the string table are stored alphabetically with numbers 0 to 9 at the beginning of the table. A string whose first character is a question mark (?) is called a global string. It is listed with TL OUT or TL ?. To list other strings that do not begin with 0 to 9 or A to Z, use TL OUT.

#### **See Also**

Use command  $\overline{ID}$  to delete strings and  $\overline{TE}$  to enter strings. Command  $\overline{TU}$  is the string table utility.

#### **Examples**

## **TL**

This entry lists the first 20 strings from the current string table.

## **TL CH**

This entry lists the strings that begin with CH.

## **TL ALL**

This entry lists all strings; the maximum is 256.

## **TL NUM=10**

This entry lists the first 10 strings in the string table.

## **TL TEMP NUM=15**

This entry lists up to 15 strings starting with TEMP.

## **TOWNS**

Lists the U.S. towns closest to the cursor location.

## **Format**

**TOWNS** *number*

#### **Parameter**

*number* number of towns to list (default=20)

#### **Remarks**

The TOWNS command lets you select multiple locations by moving the cursor and clicking the right mouse button at each desired location. To end the command,

#### Type: **Alt Q**

The towns are listed from closest (first) to furthest (last) from the cursor location.

The state, town, county, latitude, longitude, and elevation (if available) are listed on the text frame.

This command uses data files provided by the U. S. Geological Survey, which are **towns.nd1**, **towns.nd2** and **towns.txt**.

#### **Examples**

## **TOWNS**

This entry lists the 20 towns closest to the cursor location when you click the right mouse button. You can select several locations by moving the cursor and clicking the right mouse button at each location.

#### **TOWNS 50**

This entry lists the 50 towns closest to the cursor location when you click the right mouse button. You can select several locations by moving the cursor and clicking the right mouse button at each location.

# **TU**

String table utility.

## **Formats**

**TU SAVE** *name [keyword]* **TU DEL** *name [keyword]* **TU LIST** *[keyword]* **TU REST** *name [keyword]*

## **Parameters**

**SAVE** saves the string table

**DEL** deletes the string table

**LIST** lists the saved string tables (default)

**REST** restores a string table and makes it the current string table

*name* 1- to 12-character name identifying the string table

#### **Keyword**

**SAVEFILE=** LW file name to store the table in or restore it from (default=SAVESTR)

#### **Remarks**

The maximum number of tables you can save is 512.

A string name whose first character is a question mark (?) is global and remains after each restore.

#### **Examples**

## **TU**

This entry lists all string tables on the workstation.

## **TU SAVE DEMO**

This entry saves the current string table under the name DEMO.

## **TU REST DEMO**

This entry restores string table DEMO to the current string table.

## **TXT2MD**

Creates an MD file from an ASCII text data file.

## **Format**

**TXT2MD** *sfile dfile schema [keywords]*

#### **Parameters**

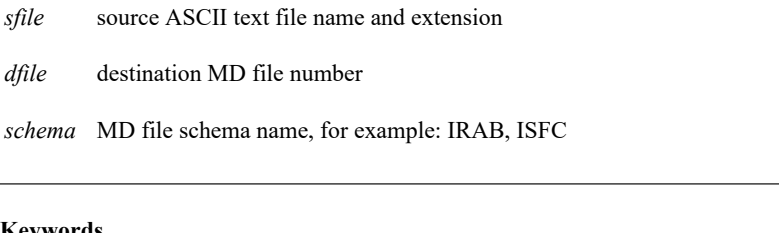

#### **Keywords**

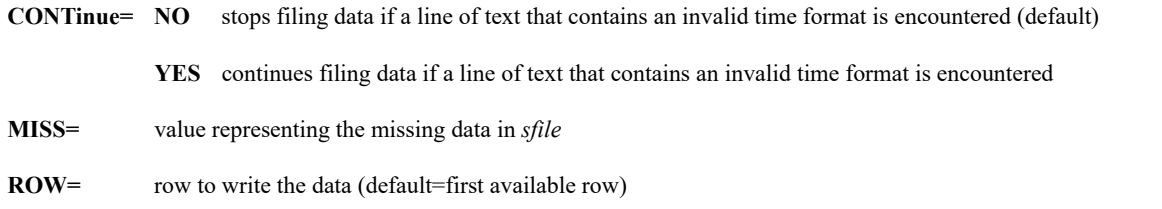

#### **Remarks**

Use command TXT2MD to convert files containing lists of data to MD files. Before using this command, be sure that the schema is registered on your workstation. See commands [LSCHE](https://www.ssec.wisc.edu/mcidas/doc/users_guide/2023.1/combine_all.php#TARGET_lsche__FILE) and [SCHE](https://www.ssec.wisc.edu/mcidas/doc/users_guide/2023.1/combine_all.php#TARGET_sche__FILE) for more information. Also see *[Registering MD File Schemas](https://www.ssec.wisc.edu/mcidas/doc/users_guide/2023.1/combine_all.php#TARGET_install-20__FILE)*.

The *sfile* must be an ASCII text file with an end-of-line indicator at the end of each line. The *sfile* format must be columnar. The first line contains the schema key names; subsequent lines contain the corresponding data values, as shown below. Extra spaces between the columns are ignored.

```
TIME ID LAT LON ZS PSL TD T DAY TYPE NREC MOD ST CO 12 MEI 32.33 88.75 94 1009 267 272
1993072 0 9 0 MS US 12 NMM 32.55 88.56 97 1009 268 270 1993072 0 9 0 MS US 12 JAN 32.31
90.08 101 1015 265 273 1993072 0 9 0 MS US 12 MCB 31.18 90.46 126 1015 272 272 1993072 0 9
0 MS US 12 GWO 33.50 90.08 47 1014 264 273 1993072 0 9 0 MS US 12 CBM 33.65 88.45 67 1009
268 270 1993072 0 9 0 MS US 12 TUP 34.26 88.76 110 1010 265 272 1993072 0 9 0 MS US 12 GPT
30.40 89.06 9 1011 268 274 1993072 0 9 0 MS US 12 BIX 30.41 88.91 10 1011 269 273 1993072 0
9 0 MS US
```
Each data line in *sfile* is placed into one record in *dfile*. If repeat groups are defined in the schema, each data line must also include the data to be stored in the record's repeat groups.

If *dfile* does not exist, it will be created. If it already exists, the data is appended to the first available row or the row specified with keyword ROW. If you use keyword ROW, any column in the *dfile* row matching a column header from *sfile* will be replaced. If the column headers in *sfile* do not match the column headers in *dfile*, the data is appended to new columns at the end of the row.

The values for the row header keys in *dfile*, such as DAY and TIME, are set to the values found in the first data line of *sfile*. Values of the row header keys in subsequent data lines in *sfile* are ignored.

If the *dfile* schema has a key that represents time, such as HMS and TIME in the ISFC schema, it must be specified using the HH, HH:MM, or HH:MM:SS formats in *sfile*. For example, 12:00:00 UTC must be in the format 12, 12:00, or 12:00:00.

The *dfile* cannot have more than six column header keys or 12,500 columns. Each record in *dfile*, including repeat groups in that record, cannot contain more than 64 keys.

## **TXT2MD UPPRDATA.TXT 15 IRAB**

This entry reads the ASCII text file **UPPRDATA.TXT** and puts it into MD file 15 of schema IRAB.

## **TXT2MD SFCDATA.TXT 5 ISFC MISS=-999**

This entry reads the ASCII text file **SFCDATA.TXT** and puts it into MD file 5 of schema ISFC. Any data value set to -999 in **SFCDATA.TXT** is treated as missing when it is read into the MD file.

#### **TXT2MD TEMPDATA 100 TEMP ROW=5**

This entry reads the ASCII text file **TEMPDATA** and puts it into row 5 of MD file 100. TEMP is an MD file schema created and registered by the user.

# **UACROSS**

Plots a vertical cross section of upper-air data.

#### **Format**

**UACROSS** *loc1 . . locN [keywords]*

#### **Parameters**

*loc1* . . *locN* two or more locations to include in the cross section; each location can be specified as a 4-character station ID (e.g., KINL), a 5-digit station ID number (e.g., 72747), or a latitude/longitude pairing enclosed in single quotes (e.g.,'48.5 93.3' or '48:30:10 93:18:40'); see the Remarks for information about how the specified locations and other keywords are used to select and plot datapoints in the cross section

#### **Data Selection Keywords (Point and Grid)**

- **DATaset=** point or grid dataset(s) to use in the cross section; use the *mand sig* format for point datasets and *grid\_dataset* format for grid datasets; the default is for point datasets as described below so you **must** specify this keyword to use a grid dataset; see the Remarks for information about the differences in datapoint selection with point data and grid data
	- *mand sig* point dataset(s) containing the mandatory- and significant-level data to use in the cross section; must also specify SIG=YES if you want significant levels included with the mandatory levels; currently only IRAB/IRSG and RAOB/RSIG schema point datasets can be used (*mand* default=RTPTSRC/UPPERMAND; *sig* default=RTPTSRC/UPPERSIG if *mand* =RTPTSRC/UPPERMAND and SIG=YES, otherwise *sig* default=NONE)
	- *grid\_dataset* grid dataset containing the grids to use in the cross section
- **DAY=** date of grids or observation date in point file; valid formats include YYYYDDD, YYYY/MM/DD and DD/MON/YYYY where YYYY, DDD, MM and DD are integers and MON is 3 or more letters, e.g., JAN or JANUARY (default=current for point data; no default for grids)
- **TIMe=** time of grids or observation time in point file (for point data, default=0 if current time is between 0 UTC and 11:59 UTC, otherwise default=12; no default for grids)
- **MODe= I** interactive mode that uses the navigation of the current frame and the mouse to select locations for the cross section; you can select between 2 and 13 locations; see the Remarks for information about how the selected locations and other keywords are used to find and plot datapoints in the cross section; MODE=I is valid only if locations are not specified in the *loc1* . . *locN* parameters (default=1 if no locations are specified in *loc1 . . locN*)
	- **N** non-interactive mode where the cross section's locations are selected with the *loc1* . . *locN* parameters (default=N if locations are specified in *loc1 . . locN*)

**CORridor= YES** *size***[***units***]**

use corridor(s) of the specified size to select datapoints for the cross section; a corridor is a rectangular region with a line running down the middle that connects the beginning and ending locations and a width equal to 2 times the *size* specified in this keyword; use *size* and/or the EXCLUDE or INCREMENT keyword to increase or decrease the number of datapoints in the cross section; run command CU LIST to list the valid *units*; see the Remarks for additional information about corridors

#### **NO** *size* **[***units***]**

do not use corridor(s); thus only the 3+ locations specified in *loc1 . . locN* or located with MODE=I are included in the cross section; for CORRIDOR=NO the *size* value and *units* specify the maximum radius from each location (selected with MODE=I or specified in *loc1* . . *locN*) to use to find an endpoint; the closest datapoint within the radius is selected as the endpoint; if no datapoints are within the radius, UACROSS fails (default=YES 250[KM] if two locations are selected with MODE=I or are specified in *loc1* . . *locN*; default=NO 250[KM] if 3 or more locations are selected or specified)

**PRAnge=** *min max* pressure levels, in mb, at top and bottom of diagram, respectively (default=100 1050)

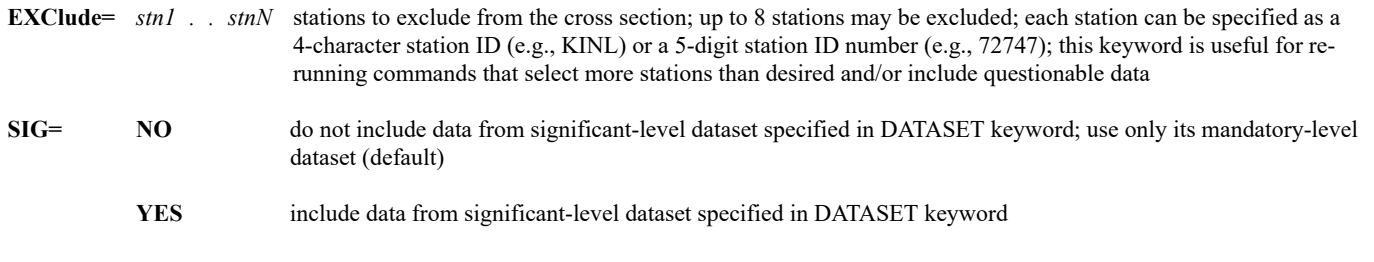

## **Grid-Only Data Selection Keywords**

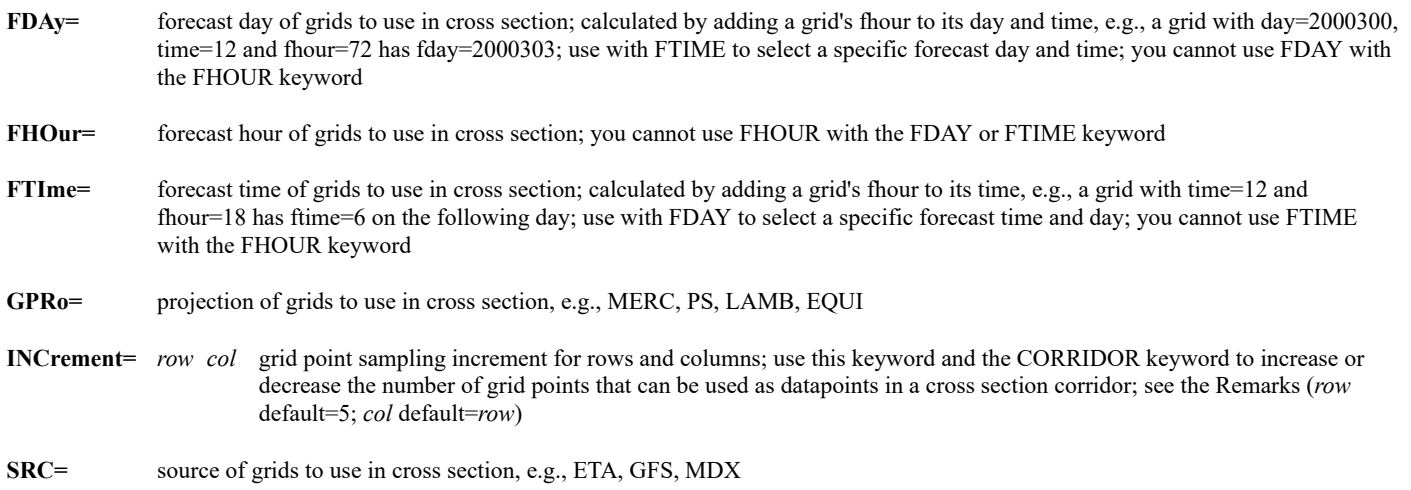

## **Parameter Selection and Display Keywords**

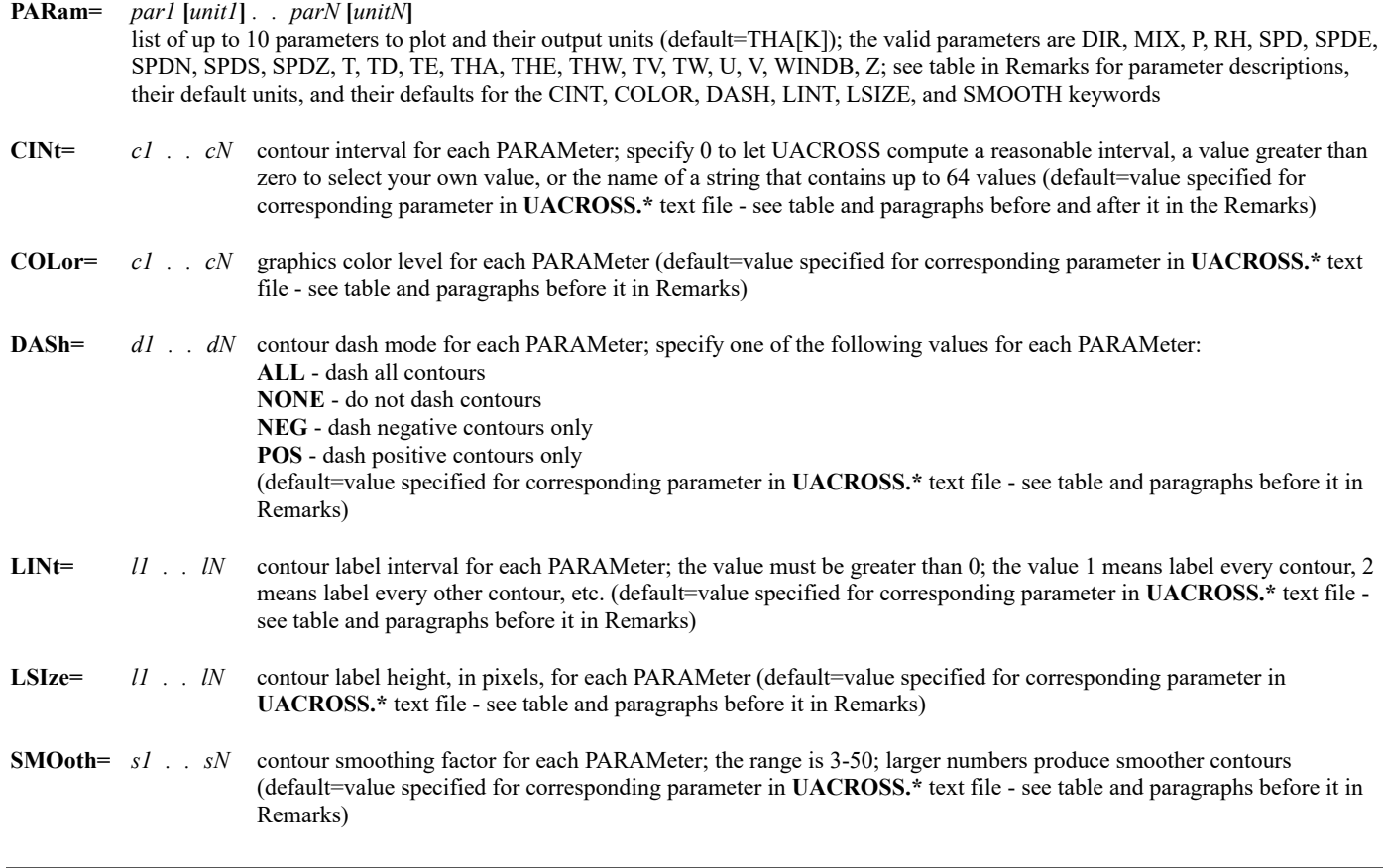

**EG= NO** do not erase graphics frame before plotting (default=YES)

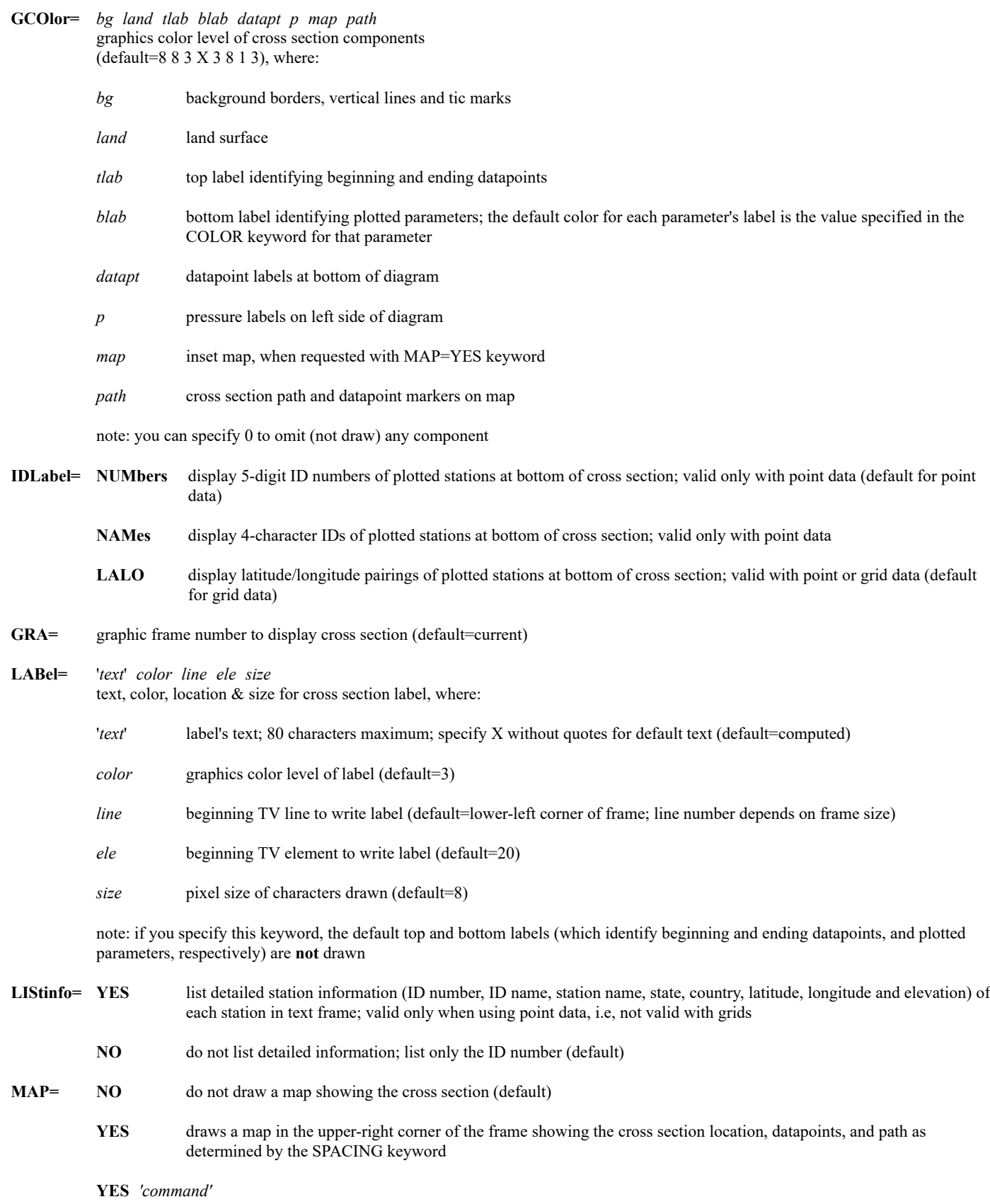

draws a map using the MAP command specified in '*command*' and draws the cross section datapoints and path as determined by the SPACING keyword; use this option to override the map domain and/or frame location that MAP=YES draws; the defaults for the '*command*' are the same as in the MAP command except for the LIN and ELE keywords, which default to the upper-right corner like the default MAP=YES output Examples:

1. MAP=YES 'MAP MID X LALO' draws a map of the Midwest with lat/lon lines instead of the default map computed by UACROSS

2. MAP=YES 'MAP MID X LALO LIN=300 450 ELE=10 210' draws the same map but places it in the location specified with the LIN and ELE keywords instead of the upper-right corner of the frame

- **SPAcing= NORMAL** spaces datapoints in the diagram using the normalized distances along the cross section axis; i.e., the distance between datapoints on the diagram is proportional to the distance between where their lines perpendicular to the axis intersect the axis; if you also draw a map using the MAP keyword, the cross section path is drawn along the axis
	- **ACTUAL** spaces datapoints in the diagram according to their actual distances from each other, not the normalized distances along the axis; if you also draw a map using the MAP keyword, the cross section path is drawn from datapoint to datapoint, in a zig-zag pattern as defined by the datapoint locations; this option is not recommended if grid data is used and CORRIDOR=YES is specified (default=ACTUAL if three or more locations and CORRIDOR=NO are specified, otherwise default=NORMAL)

#### **Remarks**

UACROSS plots contoured vertical cross sections of meteorological parameters using point or grid data. Use the DATASET keyword to specify the point or grid dataset, and keywords like TIME, DAY and FHOUR and SRC to narrow the search to more specific data. The cross section requires upper-air data from three or more datapoints. A datapoint is an observation location in a point file, or a grid point location in a grid. The datapoints are found using the locations specified in the *loc1 . . locN* parameters or the geographic points selected interactively with the mouse when MODE=I. The six paragraphs below explain how datapoints are selected and plotted in the cross section.

If you use point data and specify station IDs in *loc1 . . locN*, UACROSS uses the data only at those stations. That is, it will NOT look for data at a nearby station if the specified station didn't report data. Therefore, UACROSS will fail if any of the specified stations don't have data at the requested time.

If you use grid data, or use point data and specify latitude/longitude locations in *loc1 . . locN* or interactively choose locations with MODE=I, UACROSS selects the datapoint closest to each location if it's within the *size* value in the CORRIDOR keyword. Therefore, the lat/lons specified in *loc1* . . *locN* or locations chosen with MODE=I do NOT have to exactly match those of stations in a point file or grid points in a grid.

If you specify only two locations in *loc1 . . locN* or select only two locations with MODE=I, they are used to find the beginning and ending datapoints (endpoints) of the cross section. The beginning datapoint is plotted on the left end and the ending datapoint is plotted on the right end of the diagram. Datapoints within the corridor defined by the endpoints and the *size* value in the CORRIDOR keyword are included in the cross section unless they're excluded by the program because they're too close to another datapoint or are excluded by the EXCLUDE or INCREMENT keywords.

If you specify 3 to 13 locations in *loc1 . . locN* and CORRIDOR=YES, or you select 3 to 13 locations with MODE=I and specify CORRIDOR=YES, multiple corridors are used and the first and second locations are used to find the endpoints for the first corridor, the second and third locations are used to find the endpoints for the second corridor, etc. Datapoints within each corridor defined by its endpoints and the *size* value in the CORRIDOR keyword are included in the cross section unless they're excluded by the program because they're too close to another datapoint or are excluded by the EXCLUDE or INCREMENT keywords.

If you specify 3 to 13 locations in *loc1 . . locN* and CORRIDOR=NO, or you select 3 to 13 locations with MODE=I and specify CORRIDOR=NO, corridors are not used, so only the datapoints for each location are included in the cross section. The datapoints are plotted from left to right on the cross section.

Although up to 25 datapoints can be included when CORRIDOR=YES is specified, a more practical limit is 15 or less. To decrease the number of datapoints, specify a smaller *size* value in the CORRIDOR keyword and/or larger *row* and *col* values in the INCREMENT keyword (which is valid only with grid data). For example, INC=8 6 allows datapoints to be selected only at grid points in every eighth row and every sixth column within the specified CORRIDOR. Longer and/or wider corridors often require larger INCREMENT values to keep the number of datapoints to 15 or less. The most uniform distribution of datapoints along a corridor is obtained by setting INC=1 and keeping the *size* value in CORRIDOR as small as necessary to reject neighboring grid points without excluding the anchoring endpoints. Use the SPACING keyword to specify how the sounding at each datapoint is projected onto the cross section.

The default units and keyword values for each parameter specified in the PARAM keyword are stored in the text files **UACROSS.USER**, **UACROSS.SITE**, and **UACROSS.CORE**. The **.USER** file overrides the **.SITE** file, which overrides the **.CORE** file. This order of precedence allows you to define your preferred defaults in your **.USER** file. The **.CORE** file is supplied with McIDAS-X and should not be modified. To create a **.USER** or **.SITE** file, copy the **.CORE** file from **~mcidas/data** to your **\$HOME/mcidas/data** directory (or another **MCPATH** directory) and edit the values as needed.

The table below lists the contents of the **UACROSS.CORE** file, which includes the parameters that can be specified in the PARAM keyword, their default units, and their default values for the CINT, COLOR, DASH, LINT, LSIZE, and SMOOTH keywords. Default units enclosed in parenthesis cannot be changed. Otherwise the units can be changed with the PARAM keyword and/or by creating and modifying a **UACROSS.USER** or **UACROSS.SITE** file as described above. Likewise, the other values can be changed with their corresponding keywords and/or in

#### **UACROSS.USER** or **UACROSS.SITE**.

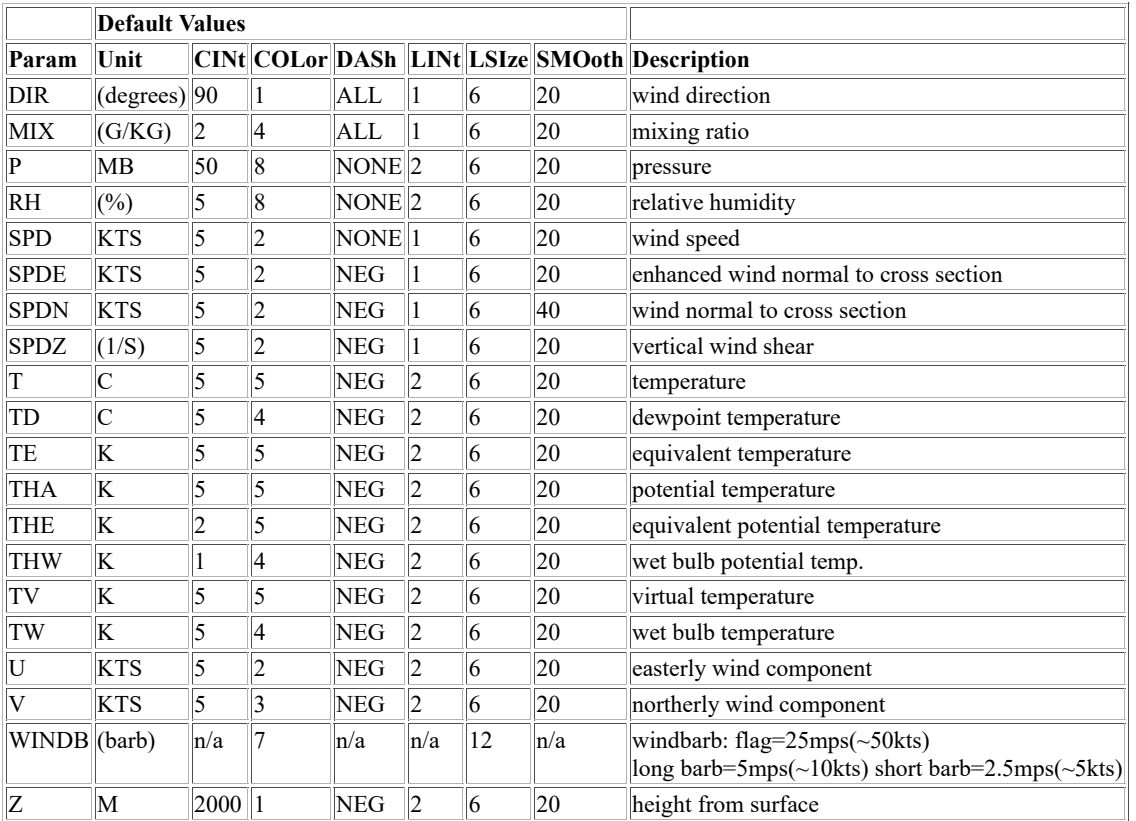

The default contour interval for each parameter is taken from the appropriate **UACROSS.\*** text file as described above the table. If you change the units of a parameter you may also want to change the contour interval as the defaults above are usually appropriate only for the default units. If you specify 0 for the contour interval, a value is calculated that produces a reasonable number of contours, usually between 10 and 20. In all cases the values will be adjusted slightly by the program to the nearest multiple of 1, 5, 10, 50, etc., consistent with the plot resolution.

#### **Examples**

#### **UACROSS**

This entry displays a cross section of potential temperature for locations selected interactively using the mouse. If two locations are selected, datapoints within a 500 km-wide corridor with endpoints at the two locations are selected. If three or more locations are selected, only the datapoint at or closest to (within 250 km) each location is selected.

#### **UACROSS CORRIDOR=YES 150[MI] MAP=YES**

This entry displays a cross section of potential temperature for locations selected interactively using the mouse. A 300 mile-wide corridor is computed for each pair of consecutively chosen locations (i.e., first and second, second and third, etc.). All datapoints within each corridor are plotted in the diagram unless they're excluded by the program because they're too close to another datapoint. A map is drawn in the upper-right corner showing the cross section location, datapoints and path.

## **UACROSS KMIA KBUF MAP=YES IDLABEL=NAMES PARAM=MIX THA SPD**

This entry displays a cross section of mixing ratio, potential temperature and wind speed using the attributes defined for each parameter in the **UACROSS.USER**, **.SITE** or **.CORE** file. The cross section runs from Miami to Buffalo and includes datapoints within a 500 km-wide corridor between the two cities. The plotted stations are labeled with their 4-character IDs instead of their 5-digit ID numbers (e.g., KJAX instead of 72206). A map is drawn in the upper-right corner showing the cross section location, datapoints and path.

## **UACROSS KSLE KBOI 72672 KLBF PARAM=TD[F] SPDN[MPH] COLOR=2 3**

This entry displays a cross section of dewpoint temperature and wind speed normal to the cross section. The units and graphics color levels specified in the command (F and 2 for TD; MPH and 3 for SPDN) override the settings in the **UACROSS.\*** files. Because there are more than two locations specified and the default for the CORRIDOR keyword in this case is NO, only the four specified stations (Salem, Boise, Riverton, and North Platte) are included in the cross section.

#### **UACROSS '38:40 09:10' 08221 07645 12843 UKKK MAP=YES CORRIDOR=YES LABEL='UACROSS across Europe' X 5 5 12**

This entry displays a cross section of potential temperature for the five specified locations and the datapoints within the 500 km-wide corridors between each of pair of locations. As shown in this example, locations can be specified as latitude/longitude pairings enclosed in single quotes, 5-digit ID numbers or 4-character IDs. A map is drawn in the upper-right corner showing the cross section location, datapoints and path. The text *UACROSS across Europe* is plotted in graphics color level 3 and pixel size 12 near the top-left corner of the frame.

## **UACROSS KMIA KIAD MAP=YES DAY=#Y TIME=0 FHOUR=12 DATASET=RTGRIDS/ETA INCREMENT=2 2 CORRIDOR=YES 100[KM]**

This entry displays a cross section of potential temperature between Miami and Washington, D.C. using the 12-hour forecast grids from today's 0 UTC run in the dataset RTGRIDS/ETA. The INCREMENT and CORRIDOR keywords work together to keep the number of grid points selected as datapoints to a reasonable limit of 15 or less. In this example, those keywords ensure that only grid points from every other row and column that are within 100 km of the axis from Miami to Washington D.C. are selected as datapoints. A map is drawn in the upper-right corner showing the cross section location, datapoints and path.

## **UALIST**

Lists upper-air data.

## **Format**

**UALIST** *station time day [keywords]*

#### **Parameters**

*station* 4-character station ID or 5-digit station ID number, e.g., KGRB or 72645

- *time* observation time (default=0 if current time is between 0 UTC and 11:59 UTC, otherwise default=12)
- *day* observation date; valid formats include YYYYDDD, YYYY/MM/DD and DD/MON/YYYY where YYYY, DDD, MM and DD are integers and MON is three or more letters, e.g., JAN or JANUARY (default=current)

#### **Keywords**

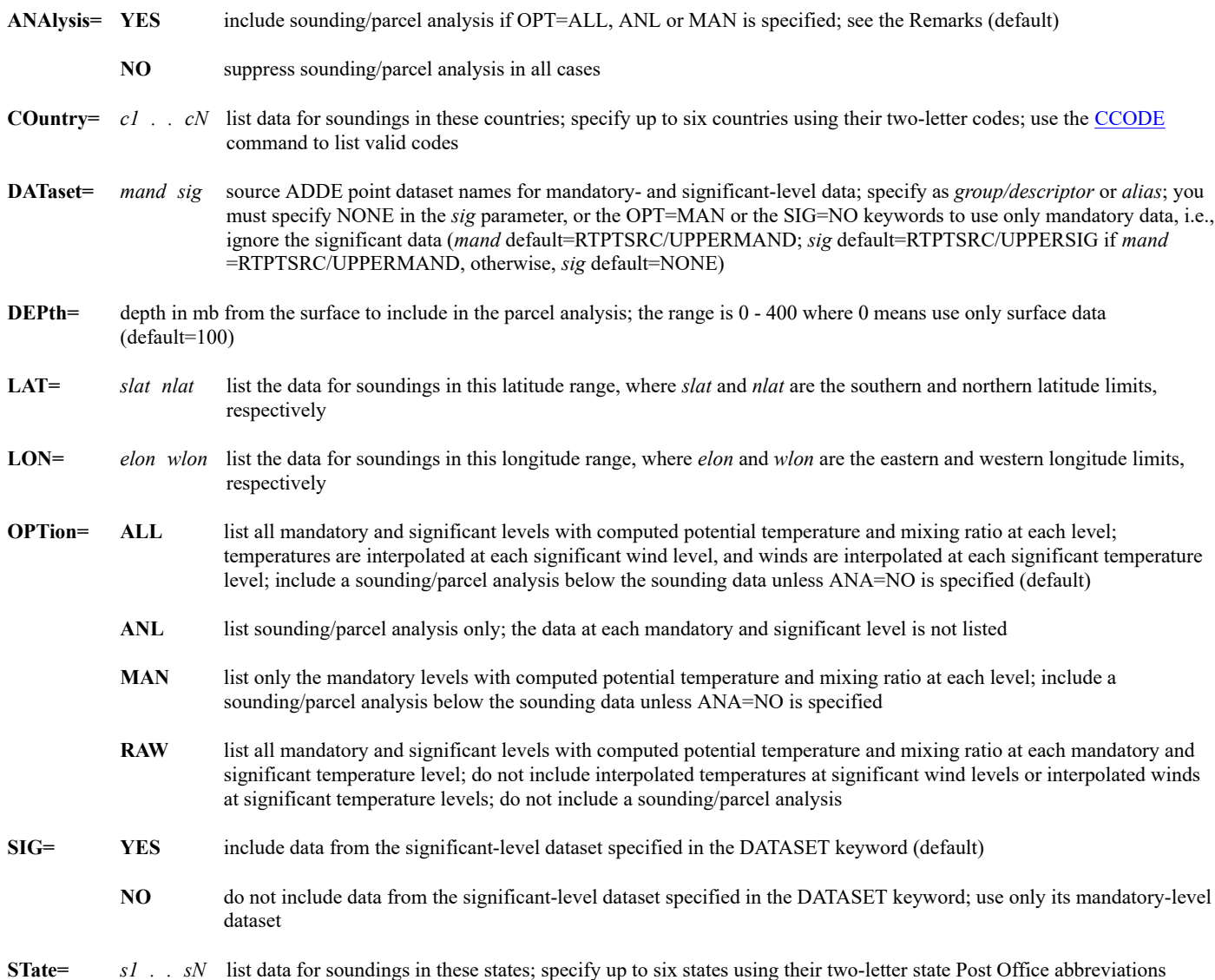

#### **Remarks**

A sounding/parcel analysis is listed with OPT=ALL, ANL and MAN. The analysis is performed using mandatory- and significant-level data for OPT=ALL and OPT=ANL. The analysis is performed using only mandatory-level data for OPT=MAN. Each parameter in the analysis includes a description, abbreviation, value and units. The [UAPLOT](https://www.ssec.wisc.edu/mcidas/doc/users_guide/2023.1/combine_all.php#TARGET_uaplot__22044) and [HODO](https://www.ssec.wisc.edu/mcidas/doc/users_guide/2023.1/combine_all.php#TARGET_hodo__11277) commands use these abbreviations for the values along the bottom of their diagrams. See *[Appendix E, Stability Parameters](https://www.ssec.wisc.edu/mcidas/doc/users_guide/2023.1/combine_all.php#TARGET_app_e-1__12167)* for definitions of the parameters.

To obtain the sounding/parcel analysis values, the reported heights are recomputed for hydrostatic consistency, though the adjustments are generally less than 10 meters. Also, the computed parcel temperature of a 12 UTC sounding is warmed 2 K to account for daytime heating. No adjustment is made to the computed parcel temperature of a 0 UTC sounding.

If UALIST is used with IRAB and IRSG schema MD files, the LAT, LON, STATE and COUNTRY keywords will find only mandatory (not significant) level data because the IRSG schema does not include those four parameters.

#### **Examples**

## **UALIST KEYW 0**

This entry lists the mandatory and significant levels for Key West, Florida at 0 UTC of the current day. Wind direction and speed are interpolated at each significant temperature level, and temperature and dew point are interpolated at each significant wind level. Theta and mixing ratio are calculated at each level using the observed or interpolated values. A parcel/sounding analysis is listed below the sounding data. Note that you can also specify the station using Key West's 5-digit station ID number, 72201.

#### **UALIST KEYW 0 OPT=RAW**

This entry lists the mandatory and significant levels for Key West, Florida at 0 UTC of the current day. No interpolations are performed, so significant temperature levels do not include wind direction and speed, and significant wind levels do not include temperature, dew point, theta and mixing ratio. A sounding/parcel analysis is not listed.

#### **UALIST KCHS 12 OPT=ANL DEPTH=50 UNIT=K**

This entry lists a sounding/parcel analysis for Charleston, South Carolina at 12 UTC of the current day. Mandatory and significant levels are not listed. The sounding/parcel analysis values are computed using a boundary layer depth of 50 mb instead of the default value of 100 mb. The temperature values are listed in Kelvin instead of the default unit, Celsius.

## **UALIST X 12 1998310 OPT=MAN ANA=NO ST=FL**

This entry lists the mandatory levels for all stations in the state of Florida at 12 UTC on day 1998310. Theta and mixing ratio are calculated at each level using the observed values. Significant levels and a parcel/sounding analysis are not listed.

# **UAPLOT**

Plots a sounding on a thermodynamic diagram.

#### **Format**

**UAPLOT** *station time day [keywords]*

(default=100)

#### **Parameters**

*station* 4-character station ID or 5-digit station ID number, e.g., KGRB or 72645 *time* observation time (default=0 if current time is between 0 UTC and 11:59 UTC, otherwise default=12) *day* observation date; valid formats include YYYYDDD,YYYY/MM/DD and DD/MON/YYYY where YYYY, DDD, MM and DD are integers and MON is three or more letters, e.g., JAN or JANUARY (default=current)

#### **Keywords**

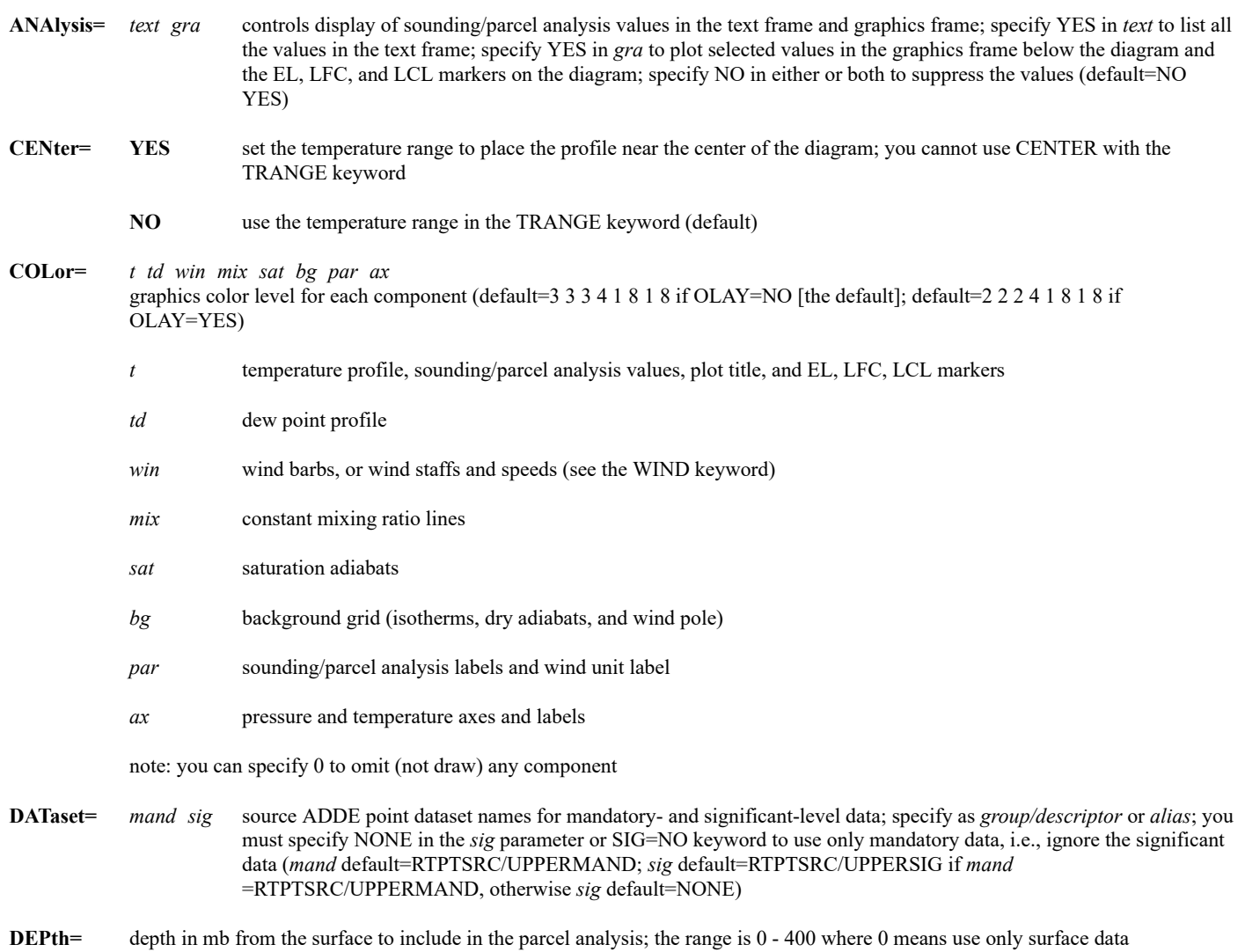

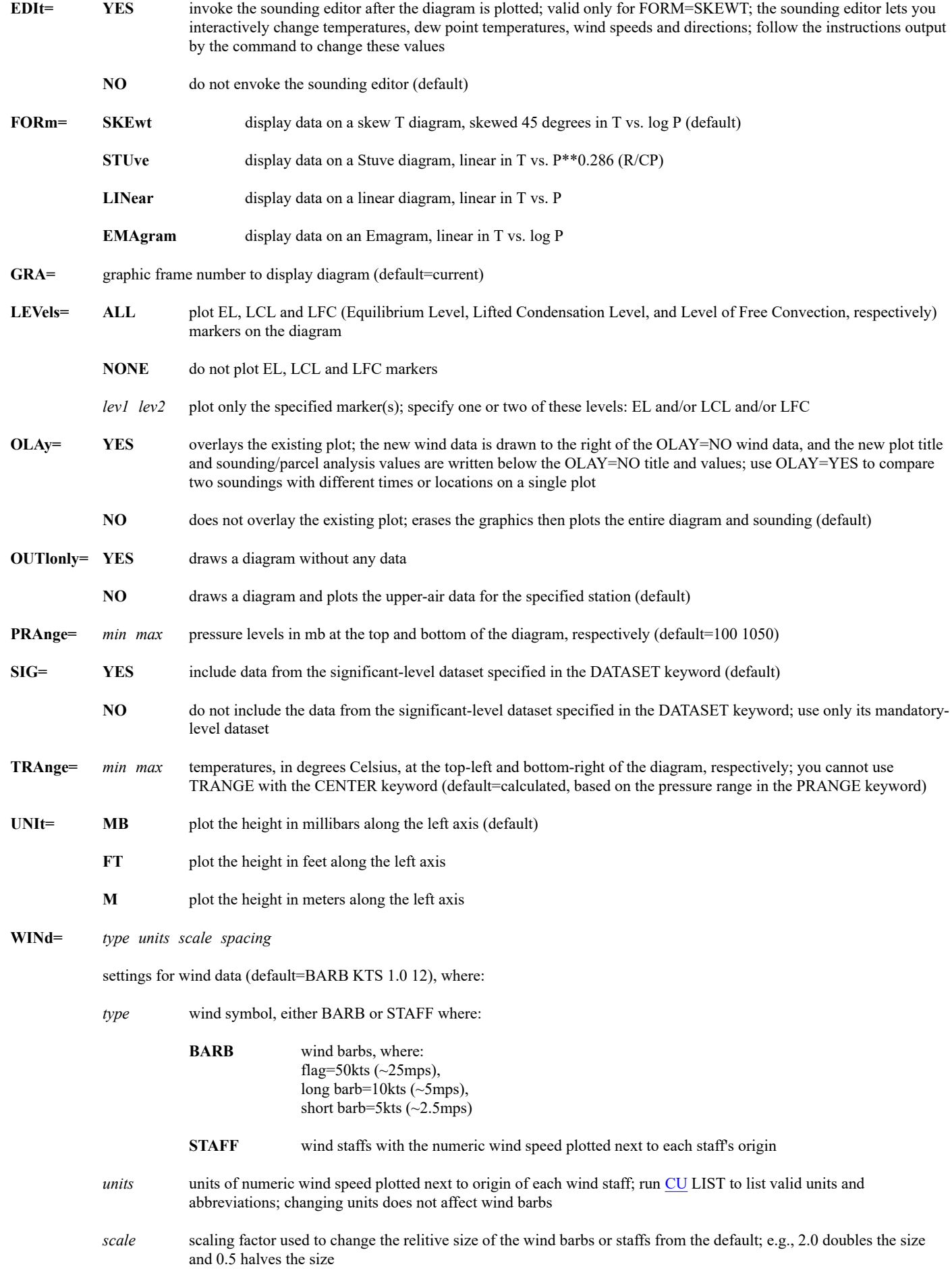

#### **Remarks:**

UAPLOT automatically erases the graphics before each plot unless OLAY=YES is specified.

Use the ANA keyword to list all available sounding/parcel analysis values in the text frame and plot selected values in the graphics frame below the diagram. To obtain the sounding/parcel analysis values, the reported heights are recomputed for hydrostatic consistency, though the adjustments are generally less than 10 meters. Also, the computed parcel temperature of a 12 UTC sounding is warmed 2 K to account for daytime heating. No adjustment is made to the computed parcel temperature of a 0 UTC sounding.

The following abbreviations are used for the sounding/parcel analysis values below the diagram: KI=K Index, LI=Lifted Index, SwI=Sweat Index, TTI=Total Totals Index, CVT=Convective Temperature in C, FMAX=Forecast Maximum Temperature in C, ThE=Equivalent Potential Temperature in K, EL=Equilibrium Level in mb, MIX=Mixing Ratio in g/kg, PW=Precipitable Water in mm, CAPE=Convective Available Potential Energy in J/kg, and HELI=Helicity in m\*\*2/s\*\*2. See *[Appendix E, Stability Parameters](https://www.ssec.wisc.edu/mcidas/doc/users_guide/2023.1/combine_all.php#TARGET_app_e-1__12167)* for definitions of these parameters.

#### **Examples:**

## **UAPLOT OUTL=YES**

This entry plots a blank skew T diagram without data from a station.

## **UAPLOT KOUN 0 UAPLOT KCHS 0 OLAY=YES**

The first entry plots a skew T diagram of mandatory- and significant-level data for Norman, Oklahoma at 0 UTC of the current day. The second entry overlays the existing plot with mandatory- and significant-level data for Charleston, South Carolina. The temperature profile, dew point profile, wind data, and EL (Equilibrium Level), LFC (Level of Free Convection), and LCL (Lifted Condensation Level) markers are drawn in graphics color level 3 for Norman, and graphics level 2 for Charleston.

## **UAPLOT KEYW 12 1998310 FORM=STUVE ANA=YES DEPTH=50**

This entry plots a Stuve diagram of mandatory- and significant-level data for Key West, Florida at 12 UTC on day 1998310. The ANA=YES keyword outputs all parcel/sounding analysis values in the text frame and selected values below the Stuve diagram in the graphics frame. The sounding/parcel analysis values are computed using a boundary layer depth of 50 mb instead of the default value, 100 mb.

## **UAPLOT KOUN 0 PRANGE=500 850 CENTER=YES WIND=STAFF**

This entry plots a skew T diagram of mandatory- and significant-level data for Norman, Oklahoma at 0 UTC of the current day. The diagram's pressure range is 500 to 850 mb instead of the default range, 100 to 1050 mb. The CENTER=YES keyword sets the diagram's temperature range so the temperature and dew point profiles are near the center. Winds are plotted as staffs with the numeric wind speed next to the origin of each staff.

## **UAPLOT KMFR 12 06/JUNE/1998 DATASET=LOCAL/MAND.1017**

This entry plots a skew T diagram of mandatory-level data for Medford, Oregon at 12 UTC on 6 June 1998. The data is obtained from the file in position 1017 of the dataset LOCAL/MAND.

# **UCU**

Inspects the User Common (UC) memory block.

## **Formats**

**UCU PEEK** *word* **UCU POKE** *word value*

#### **Parameters**

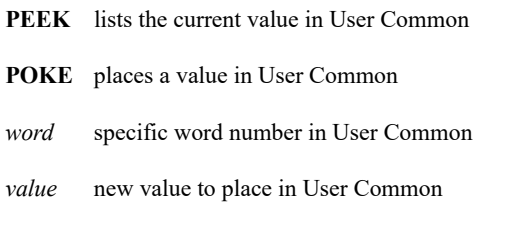

#### **Remarks**

User Common consists of workstation information that resides in memory. Programs access User Common to obtain current workstation configuration and state data. Each User Common word stores a separate piece of information, such as cursor line and element position, current image and graphics frame, current logon initials and project number.

User Common values can be placed directly into local command entries by using #UC(*word*) to replace a parameter or keyword value. For example, LB 1 #UC(13) sets the image loop bounds from 1 to the value stored in User Common word 13.

*Caution ! Do not alter User Common. If you incorrectly modify a UC value, you may need to exit and restart McIDAS to reinitialize its state.*

#### **Example**

## **UCU PEEK 1**

This entry lists the contents of User Common 1 (project number).

## **USAORB**

Displays polar orbital tracks and coverage for North America.

## **Formats**

**USAORB** *navdataset frame [keywords]* **USAORB** *imgdataset frame [keywords]*

## **Parameters**

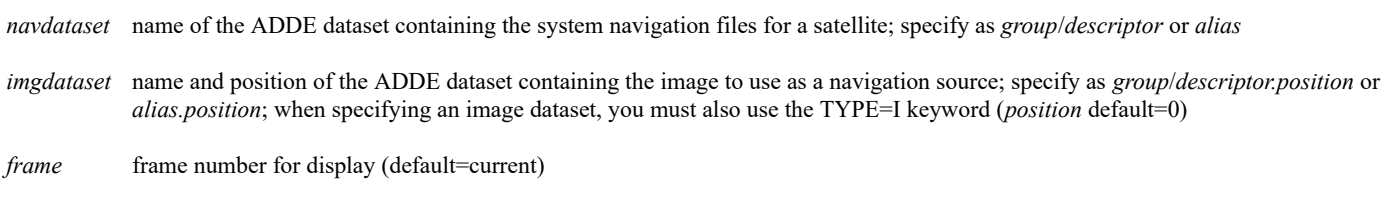

## **Keywords**

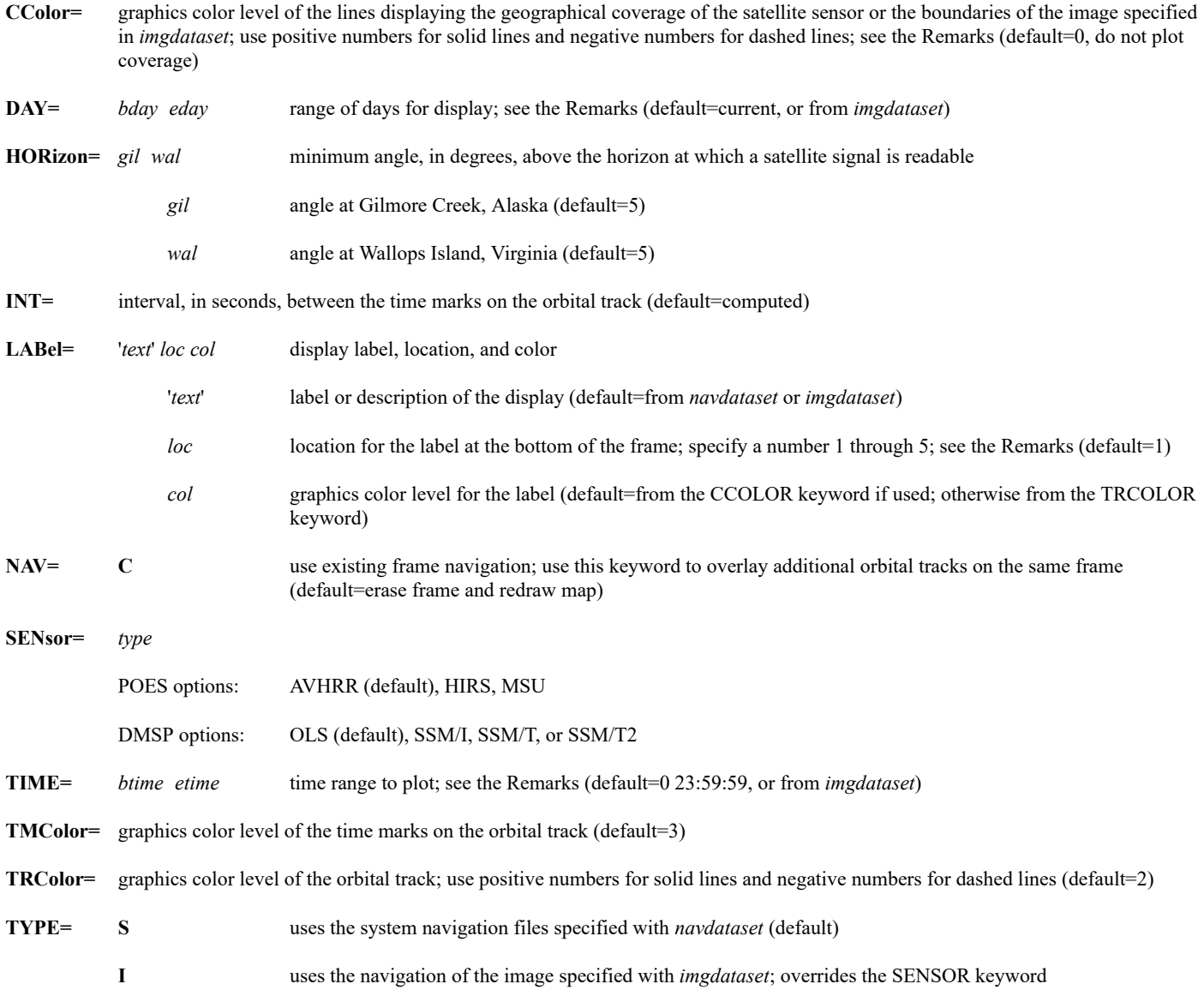

#### **Remarks**

Use both the DAY and TIME keywords to specify the time period for plotting orbital tracks and coverage. For example, DAY=182 183 TIME=21 3 specifies a range from 21:00 UTC on day 182 through 03:00 UTC on day 183.

If you use the CCOLOR keyword and TYPE=I without the DAY or TIME keyword, the displayed geographical coverage is limited to the image specified in *imgdataset*. Otherwise, the entire geographical coverage of the sensor is displayed.

Labels are displayed at the bottom left corner of the frame. A default label is constructed using information from the system navigation file or the image used for navigation. The label includes the dataset name, the satellite, sensor, and day or range of days displayed. Use the LABEL keyword and the '*text*' parameter if you want to choose a different label.

Specify NAV=C to overlay additional orbital tracks on the same frame. Use the *loc* parameter with the LABEL keyword to place additional labels on different lines at the bottom of the frame. Location 1 is the top line; additional labels are below. The maximum number of lines depends on the frame size: five for a 480 by 640 frame.

#### **See Also**

Use the [PACORB](https://www.ssec.wisc.edu/mcidas/doc/users_guide/2023.1/combine_all.php#TARGET_pacorb__15260) command to display orbital tracks and coverage for the Pacific Test Range. Use the [NAVDISP](https://www.ssec.wisc.edu/mcidas/doc/users_guide/2023.1/combine_all.php#TARGET_navdisp__26689) command to display orbital tracks and coverage for a user-defined map.

#### **Examples**

#### **USAORB NAV/NOAA14 DAY=96300**

#### **USAORB NAV/NOAA12 DAY=96300 NAV=C TRCOLOR=5 LABEL=X 2**

The first entry draws the NOAA-14 satellite orbital tracks for day 96300 over a map of North America. The second entry draws the NOAA-12 satellite orbital tracks on the same frame without erasing the NOAA-14 tracks. The NOAA-12 tracks and display label are drawn in graphics color level 5. The label is positioned on the text line below the first entry's label.

#### **USAORB POESNAV/NOAA14 TIME=13:00 15:00 SENSOR=MSU CCOLOR=-7**

This entry draws the NOAA-14 satellite orbital tracks from the current day between 13 and 15 UTC and displays the geographical coverage of the MSU sensor in dashed color level 7. The track data is drawn over a map of North America.

#### **USAORB WALLOPS/N12HRPT TYPE=I**

This entry draws the orbital track for the polar orbiting satellite with data in most recent image in the dataset WALLOPS/N12HRPT over a map of North America.

## **USAORB WALLOPS/N12HRPT TYPE=I CCOLOR=10**

This entry draws the orbital track and the AVHRR geographic coverage for the satellite with data in the most recent image in the dataset WALLOPS/N12HRPT over a map of North America. The geographic coverage is drawn in color level 10.

#### **USAORB WALLOPS/N12HRPT TYPE=I DAY=97097**

This entry draws the orbital tracks for the satellite with data in the most recent image in the WALLOPS/N12HRPT dataset. The tracks for the entire day 97097 are plotted.

#### **USAORB GILMORE/N14GAC TYPE=I NAV=C LABEL='ORBITAL TRACK FOR NOAA-14 #Y' INT=300**

This entry draws the orbital track for the satellite with data in the most recent image in the GILMORE/N14GAC dataset using the current frame's navigation. A custom label is displayed, and the time marks are drawn every five minutes along the orbital track.

Toggles the velocity cursor on and off when tracking cloud drift winds.

## **Remarks**

The V key toggles the velocity cursor on and off. This establishes a fixed jump in the cursor for each frame in your loop bounds, which helps track cloud features. You must be in a cloud tracking session started with the PCMW command to use command V.

To turn the velocity cursor on,

Press: **Alt V**

The letter V is displayed on the text frame status line.

Set the velocity increment by aligning the cursor over a cloud target on the first frame of your loop. Advance to the second frame with the right mouse button (it functions like **Alt A**), then align the cursor over the similar cloud feature. Doing this on the first and second frames sets the increment for all frames in the loop.

If you don't use the velocity cursor, you will be manually selecting each target. Although this can be quite tedious, it is advisable when doing single pixel cloud tracking.

## **VASTBL**

Creates calibration transforms for Mode AA VAS data.

## **Format**

## **VASTBL**

## **Remarks**

Mode AA data was transmitted by GOES satellites between 22 September 1980 and 18 November 1986. This command creates a file of about 6.5 megabytes named VASTBLS that is used specifically for 2-byte Mode AA VAS data. If you use this data on your workstation, you must run this command once to create this file.

## **Example**

## **VASTBL**

This entry creates the file VASTBL, which is needed only if you use Mode AA VAS data on your workstation.

Toggles the graphics frame on and off.

## **Remarks**

To turn the graphics overlay frame on and off,

Press: **Alt W**

or

Type: **W**

Press: **Enter**

This entry does not alter the contents of the graphics frame. It turns the graphics off to provide a better view of the image.

## **See Also**

Command  $\underline{K}$  toggles image frames on and off.
# **WWDISP**

Displays active weather warnings, watches and advisories.

#### **Format**

**WWDISP** *map frame [keywords]*

#### **Parameters**

*map* map to display; use any predefined map in the MAP command, for example, USA, MID, KS (default=no map is drawn, use frame navigation)

*frame* frame number to display the output (default=current)

#### **Keywords**

**COLor=** *tor svr toroutl svroutl winst winstoutl winwx bliz blizoutl fldwarn fldwatch* graphics color levels for output (default=2 3 5 4 14 10 11 7 8 6 9 for sessions with nine or more graphics color levels; 2 3 5 4 6 2 4 7 8 6 1 for sessions with eight or less graphics color levels)

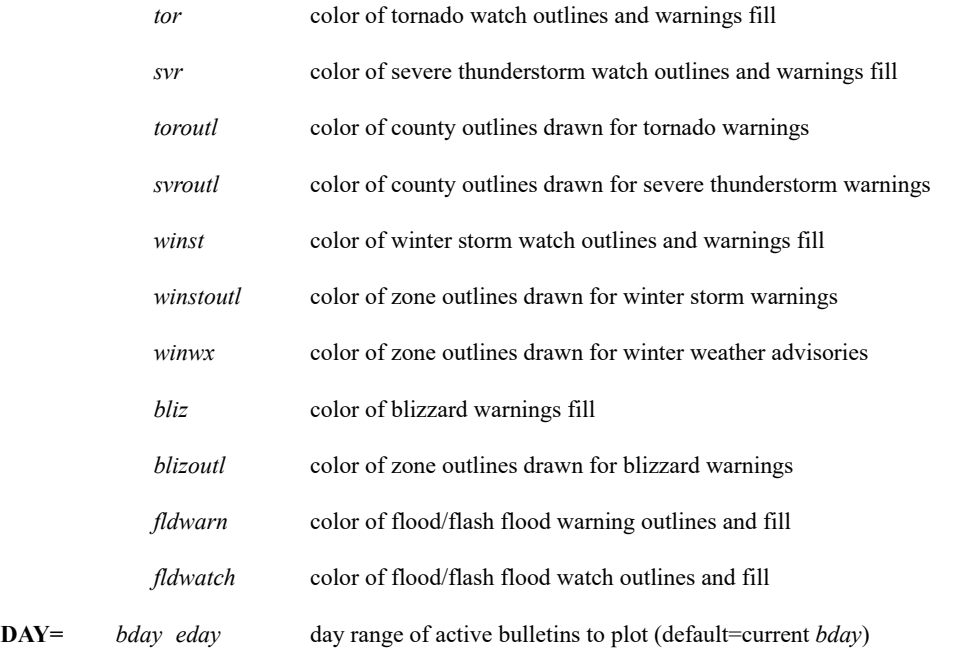

**FILl=** type of shading for counties and National Weather Service zones under warnings; uses the colors specified for *svr*, *tor*, *win* and *bliz* with the COLOR keyword; use one of the following options

**NONE** use no fill

**SOLID** fill completely with a solid color (default)

- **TRAN** *density* fill partially to give a transparent effect; *density* range is 2-10; larger values give a greater transparent effect, for example, a value of 5 fills every fifth pixel (*density* default=4)
- **GROup=** ADDE group to search; the group name must be mapped with the DATALOC command to a server with weather text data (default=RTWXTEXT)
- **NAV=** frame to use for navigation; specify a frame number or C for current frame (default=C); no map is drawn; you cannot use this keyword unless the default (X) is used for the *map* parameter

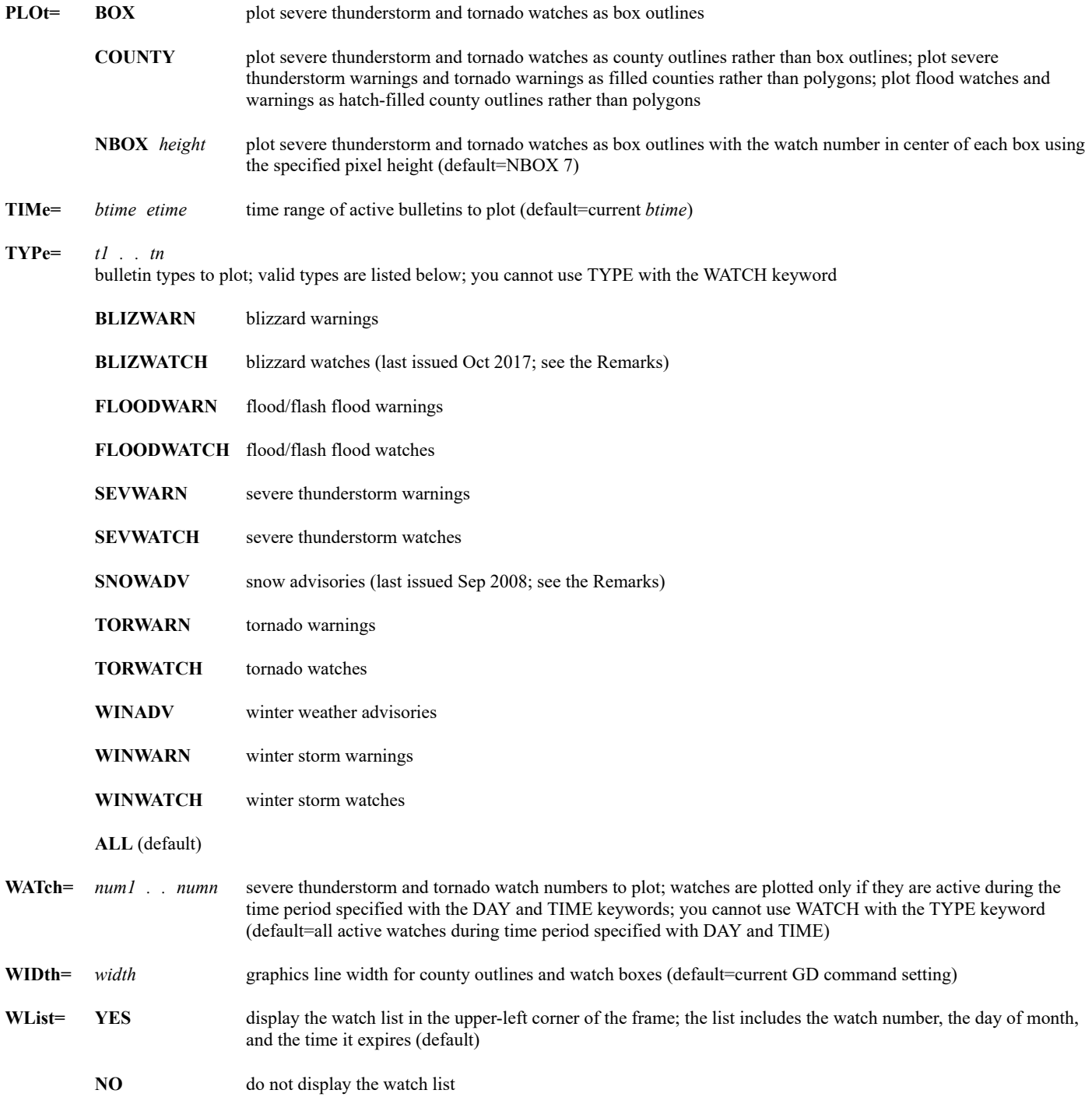

## **Remarks**

If both watches and warnings are active, the watches are plotted before the warnings, regardless of which were issued first. The map is drawn after all the watches and warnings are plotted.

Severe thunderstorm and tornado watches are drawn as either a box or county outlines. If you use PLOT=NBOX (the default), the watch number is plotted in the center of each box. The number begins with a T, indicating tornado, or an S, indicating severe thunderstorm. Winter storm warnings are always plotted as zone outlines.

Watches are outlined in the *tor*, *svr* and *winst* colors specified with the COLOR keyword. Counties and zones under a warning are filled with the *tor*, *svr*, *winst* and *bliz* colors using the shading specified with the FILL keyword, and are outlined with the *toroutl*, *svroutl*, *winstoutl* and *blizoutl* colors specified in the COLOR keyword. Flood/flash flood watches and warnings, and winter weather advisories are filled with the *fldwatch*, *fldwarn* and *winwx* colors in a hatch pattern unless FILL=NONE is specified.

If you specify a range with the DAY and TIME keywords, any bulletins active during the range are plotted. For example, DAY=185 187 TIME=21 3 specifies a window from 21:00 UTC on day 185 through 03:00 UTC on day 187. If you specify a single day and time, bulletins active at that day and time are plotted. The default is the current day and time.

Canceled severe thunderstorm and tornado watches are considered expired and are not displayed. Canceled warnings and winter storm watches are displayed until the original expiration time has passed.

The National Weather Service discontinued Snow Advisories (TYPE=SNOWADV) beginning 09 September 2008 (NWS SCN08-40) and discontinued Blizzard Watches (TYPE=BLIZWATCH) beginning 02 October 2017 (NWS SCN17-77). The TYPE=SNOWADV and TYPE=BLIZWATCH options were left in this command so they are valid when using archive data.

#### **Examples**

#### **WWDISP**

This entry plots all active severe thunderstorm watches and warnings, tornado watches and warnings, winter storm watches and warnings, flood/flash flood watches and warnings, blizzard warnings, and winter weather advisories on the current frame. No map is drawn; the current frame's navigation is used.

#### **WWDISP USA 4 TYPE=TORWATCH TORWARN**

This entry plots all active tornado watches and warnings on a map of the United States on frame 4.

#### **WWDISP TX COLOR=5 4 6 6 TYPE=SEVWATCH SEVWARN TORWATCH TORWARN**

This entry plots all active severe thunderstorm and tornado watches and warnings on a map of Texas on the current frame. The tornado watches and warnings are plotted in graphics color level 5. The severe thunderstorm watches and warnings are plotted in graphics color level 4. The outlines of counties with warnings are displayed in graphics color level 6.

#### **WWDISP MID WATCH=490 492 PLOT=COUNTY**

This entry plots severe thunderstorm or tornado watches 490, 491 and 492 as county outlines on a map of the Midwest. The watches are plotted only if they are currently active. If they are no longer active, you must use the DAY and TIME keywords to specify the day and time when they were active.

#### **WWDISP USA DAY=2015115 2015119 TIME=0 23:59**

This entry plots all severe thunderstorm watches and warnings, tornado watches and warnings, winter storm watches and warnings, flood/flash flood watches and warnings, blizzard warnings, and winter weather advisories that were active on days 2015115 through 2015119 on a map of the United States.

#### **IMGDISP GOES8/VIS BAND=1 STA=KBUF REFRESH='MAP VH' WWDISP NAV=C DAY=1998361 TIME=18 23:59 TYPE=WINWARN BLIZZARD FILL=TRAN 6**

The first entry displays the most recent image in dataset GOES8/VIS on the current frame with Buffalo, New York, at the center, and includes a high-resolution map. The second entry uses the image's navigation to plot all winter storm and blizzard warnings active between 18 and 23:59 UTC on day 1998361. Every sixth pixel in the zones under a warning is filled, producing a transparent effect that allows most of the satellite image to be seen.

# **WWLIST**

Lists active weather warnings, watches and advisories.

### **Format**

**WWLIST** *state* '*county*' *[keywords]*

# **Parameters**

*state* state to list; two-character P.O. abbreviation (default=all)

'*county*' county name or National Weather Service zone number to list (default=all); single quotes are mandatory when specifying a county name; if you specify a county name only the matching county-based products are listed (so zone-based products like WINADV, WINWATCH and WINWARN are not listed); likewise, if you specify a zone number only the matching zone-based products are listed

#### **Keywords**

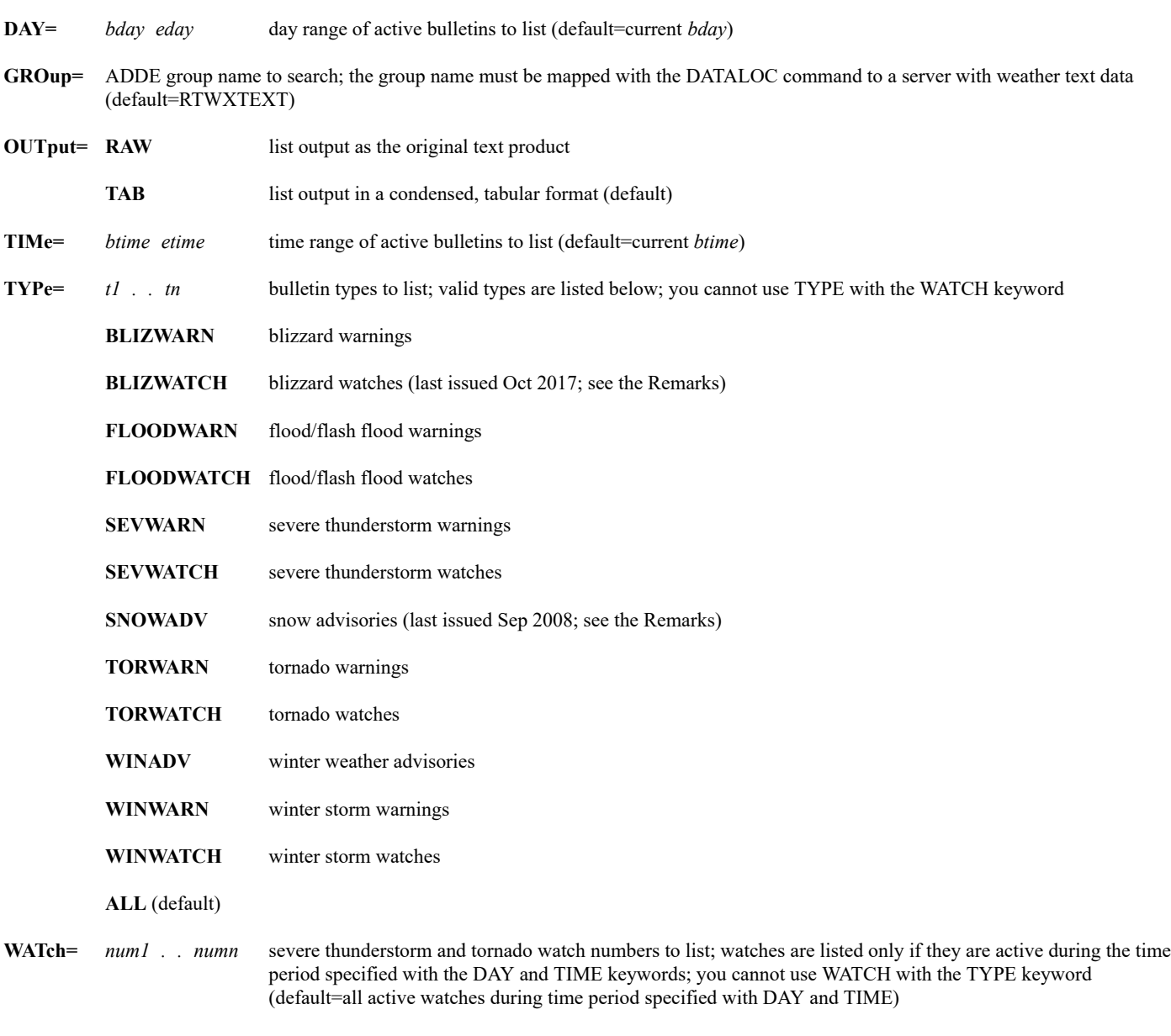

#### **Remarks**

Omit punctuation when specifying county names with the '*county*' parameter. For example, to list the watches and warnings for St. Cloud county, specify 'ST CLOUD', not 'ST. CLOUD'.

If both watches and warnings are active for the specified location, WWLIST lists the watches before the warnings, regardless of which were issued first. If multiple active bulletins of the same type are found, they are listed in order from oldest to most recent.

If you specify a range with the DAY and TIME keywords, any bulletins active during the range are listed. For example, DAY=185 187 TIME=21 3 specifies a window from 21:00 UTC on day 185 through 03:00 UTC on day 187. If you specify a single day and time, bulletins active at that day and time are listed. The default is the current day and time.

The National Weather Service discontinued Snow Advisories (TYPE=SNOWADV) beginning 09 September 2008 (NWS SCN08-40) and discontinued Blizzard Watches (TYPE=BLIZWATCH) beginning 02 October 2017 (NWS SCN17-77). The TYPE=SNOWADV and TYPE=BLIZWATCH options were left in this command so they are valid when using archive data.

#### **Examples**

#### **WWLIST**

This entry lists all active severe thunderstorm watches and warnings, tornado watches and warnings, winter storm watches and warnings, flood/flash flood watches and warnings, blizzard warnings, and winter weather advisories for the United States.

# **WWLIST TX TYPE=TORWATCH TORWARN**

This entry lists all active tornado watches and warnings for Texas.

#### **WWLIST FL 'ST LUCIE' OUTPUT=RAW TYPE=TORWARN**

This entry lists all active tornado warnings for St. Lucie county in Florida. The data is listed in the text format of original bulletins.

#### **WWLIST OK DAY=2015116 TIME=0 23:59**

This entry lists all severe thunderstorm watches and warnings, tornado watches and warnings, winter storm watches and warnings, flood/flash flood watches and warnings, blizzard warnings, and winter weather advisories that were active in Oklahoma on day 2015116.

#### **WWLIST WATCH=490 491 492**

This entry lists severe thunderstorm or tornado watches 490, 491 and 492 as county. The watches are listed only if they are currently active. If they are no longer active, you must use the DAY and TIME keywords to specify the day and time when they were active.

# **WXTLIST**

Lists weather text products.

# **Formats**

**WXTLIST** *predprod [keywords]* **WXTLIST** *[keywords]* **WXTLIST DIR**

# **Parameters**

*predprod* lists a predefined text product; see the Remarks (no default)

**DIR** displays a list of the available predefined products

## **Keywords**

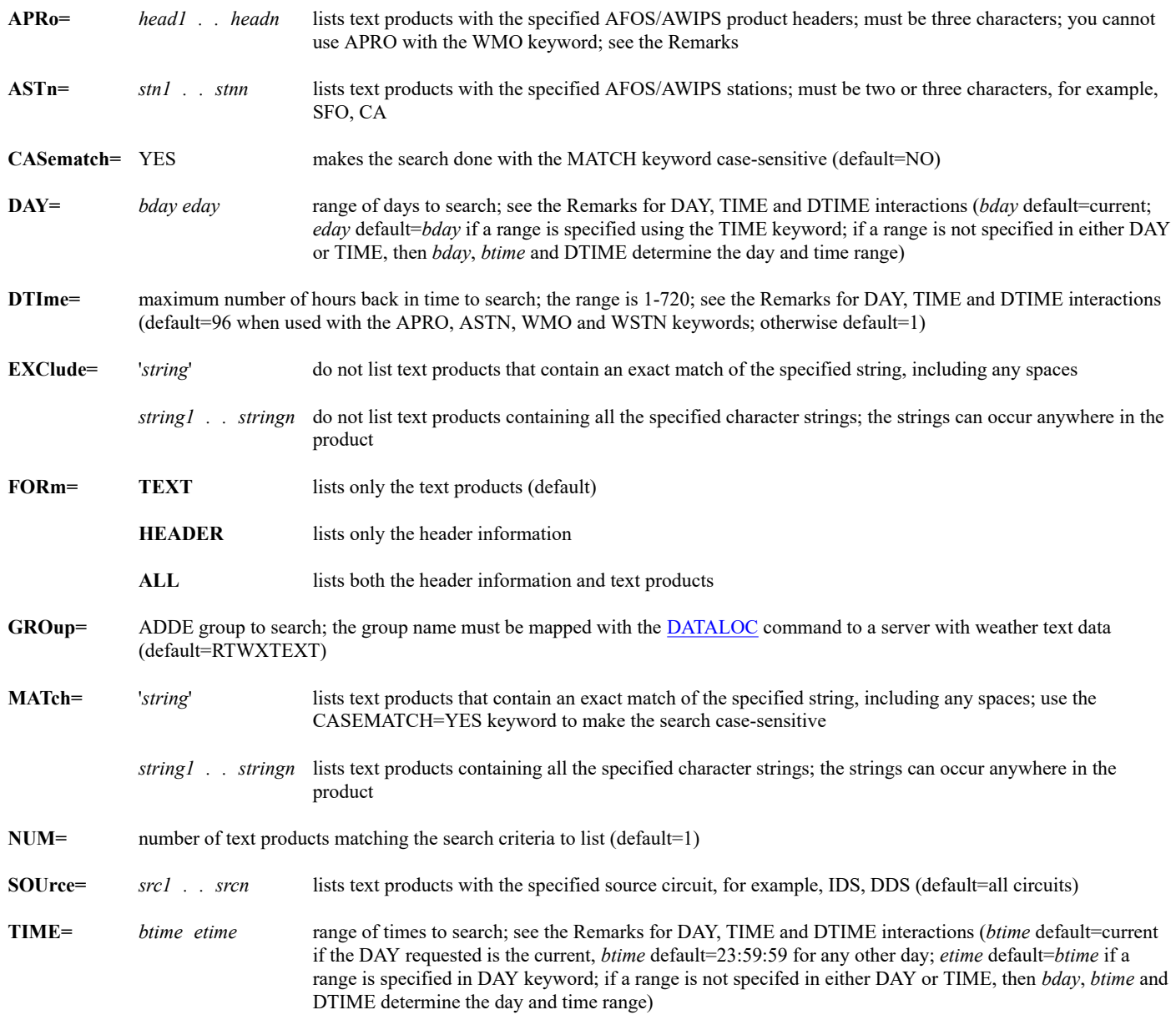

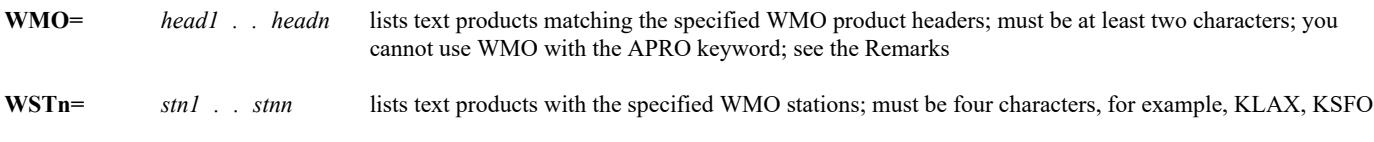

#### **Remarks**

Weather text data must reside on a McIDAS-X remote server; it cannot reside on the local server.

The first line of text products received by McIDAS contains WMO information about the data being received. An example of this WMO information line is shown below:

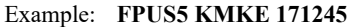

- Format: *product origin date*
	- *product* the product header; includes a two-character WMO product code (**FP**), a two-character geographic identification code (**US**), and an optional product ID number between 0 and 99 (**5**)
	- *origin* the station initiating the report (**KMKE**)
	- *date* day of the month (**17**), hour UTC (**12**), and minute (**45**)

The WMO keyword matches the product header. The WSTN keyword matches the station initiating the report. The DTIME and TIME keywords use the date header to determine matches within their time range.

You must specify at least two characters for the WMO keyword; the simplest search includes only the WMO product code. You can also use wildcard characters and ranges. For example, to list text products that begin with FPUS and have a product number between 1 and 5, specify WMO=FPUS1-5. To list all WMO products that begin with FP, have any country code, and a product number 5, specify WMO=FP??5. To list all FPUS products that contain a 5 as their last digit, specify WMO=FPUS?5. This entry matches on FPUS5, FPUS15, FPUS25, etc.

Many text products sent by the National Weather Service contain an additional line of information. This AFOS/AWIPS information also indicates product and origin. Examples of the AFOS/AWIPS information lines are shown below.

Examples: **ZFPWI LFPMKE**

Format: *pppsss*

- *ppp* the product header; three-character AFOS/AWIPS product code (ZFP or LFP)
- *sss* the station initiating the report; two or three characters depending on the AFOS product (WI or MKE)

The APRO keyword matches the product header. The ASTN keyword matches the station initiating the report.

Use the APRO, ASTN, WMO and WSTN keywords to significantly decrease your search time. The values specified within each of these keywords are connected with a logical OR. For example, APRO=ZFP SFP matches any product with the AFOS/AWIPS product code ZFP or SFP. The values specified within the MATCH keyword are connected with a logical AND. For example, MATCH= TORNADO WARNING matches any product with the words TORNADO and WARNING.

If you do not specify the TIME and DAY keywords or you specify a single day and/or time with them, then DTIME determines how many hours back in time to search. For example, TIME=12 DAY=340 APR=ZFP uses the default DTIME of 96 and therefore searches from 12 UTC on day 336 through 12 UTC on day 340. Likewise, TIME=12 APRO=ZFP searches backward 96 hours from 12 UTC today. Use the NUM keyword to list more than the first (most recent) match.

If you specify a range of times and/or days with the TIME and/or DAY keywords, then you cannot use the DTIME keyword. For example, DAY=340 TIME=12 18 APRO=ZFP ignores the DTIME default of 96 hours and searches only between 12 and 18 UTC on day 340. Likewise, DAY=305 306 TIME=12 APRO=ZFP also ignores the DTIME default and searches from 12 UTC on day 305 through 12 UTC on day 306. And, DAY=300 306 TIME=21 3 APRO=ZFP searches from 21 UTC on day 300 through 03 UTC on day 306.

Output lines that contain the string(s) specified in the MATCH keyword are highlighted in bright white by default. The highlight color can be changed by specifying **-tcolfg15 '***color* **'** in your **.mcidasrc** file, where *color* is is the highlight color.

The predefined text products are defined in the files **WXUSER.PRD**, **WXSITE.PRD** and **WXCORE.PRD**. When you request a predefined product, WXTLIST first looks for it in these files on your workstation. If the product is not found on your workstation, the request is sent to the server. If the server cannot find the requested product, you see an error message.

To set up your own predefined products, create the file **WXUSER.PRD** in any directory accessible from your McIDAS session. Use this file to create names for specific search conditions you use frequently or to add search conditions to existing products.

The format of a line in a personal product file and a sample file are shown below:

*product\_name WXTLIST\_keywords*

----------- Personal Product File ----------- MSN NOWCAST APRO=NOW ASTN=MKE MATCH=MADISON DANE\_ZONE PROD=ZONE\_FCST ASTN=WI MATCH=DANE BADNEWS PROD=TORNADO\_WARNING

To add search conditions to a product that is already defined on the server, use the special keyword PROD. Specify PROD as an existing predefined product. You can also use this keyword to give personal alias names to other predefined products.

Use the pound sign (#) in the first column to indicate comment lines. To continue a command on the next line, end the line with a backslash character (\).

Search conditions defined in your personal product file override the keywords you enter in the WXTLIST command. For example, suppose your personal product file contains the following entries:

MILWAUKEE WSTN=KMKE ZONE APRO=ZFP

If you enter WXTLIST ZONE APRO=LFP, LFP is ignored because the product ZONE is predefined in your personal product file with the search condition APRO=ZFP.

If you enter WXTLIST MILWAUKEE APRO=LFP, WXTLIST lists products matching both WSTN=KMKE and APRO=LFP.

#### **Examples**

#### **WXTLIST**

This entry lists the last text product received.

#### **WXTLIST WMO=FP NUM=2**

This entry lists the two most recent text products with the FP product code in the WMO product header.

#### **WXTLIST WMO=FOUS**

This entry lists the most recent text product with the FOUS product/country code in the WMO product header.

#### **WXTLIST WMO=FOUS14**

This entry lists the most recent text product with a FOUS14 WMO product header.

### **WXTLIST WMO=FOX?60-75 NUM=3**

This entry lists the three most recent text products with a WMO product header beginning with FOX, containing one additional character, and having a product ID range of 60 to 75.

#### **WXTLIST WMO=FPUS5 FPUS3 WSTN=KMKE NUM=2**

This entry lists the two most recent text products sent from Milwaukee (KMKE) with FPUS5 or FPUS3 WMO product headers.

### **WXTLIST WSTN=KMKE NUM=50 DTIME=2**

This entry lists up to 50 of the most recent products issued out of Milwaukee in the last two hours, regardless of the WMO product header.

#### **WXTLIST MATCH=MADISON**

This entry lists the most recent text product containing the string MADISON. Because the APRO, ASTN, WMO and WSTN keywords are not used in this command, the default for DTIME is one hour. Only records from the last hour are searched.

#### **WXTLIST WMO=FOUS14 MATCH=MSN**

This entry lists the most recent FOUS14 product that also contains the string MSN. Because this product is issued from Washington DC, MSN does not appear as WMO or AFOS station information. To find the Madison forecast, you must search for the string MSN.

#### **WXTLIST APRO=ZFP SFP ASTN=MN WI NUM=10**

This entry lists the 10 most recent text products that are either AFOS products ZFP or SFP and are issued for AFOS stations MN or WI.

# **WXTLIST APRO=ZFP MATCH='DENSE FOG'**

This entry lists the most recent ZFP product that contains the string DENSE FOG. This must be an exact match: the word DENSE, followed by a space, followed by the word FOG.

# **WXTLIST APRO=ZFP MATCH=DENSE FOG**

This entry lists the most recent ZFP product that contains the strings DENSE and FOG. The two words can occur anywhere in the text product.

# **WXTLIST TORNADO\_WARNING**

This entry lists the most recent TORNADO\_WARNING product.

# **WXTLIST ZONE\_FCST ASTN=WI**

This entry lists the most recent ZONE\_FCST product issued for AFOS station WI. Because the station name included with the zone forecast for Wisconsin is WI, it must be included in the ASTN keyword. If you specify MKE, the station issuing the report, no match is found.

Tracks cloud drift wind targets with one keystroke.

# **Remarks**

You can use the X key in place of the right mouse button when tracking cloud drift winds. It makes one wind measurement for each pair of frames in the loop bounds without stepping through the frames.

For example, in a loop of three images, you would press the right mouse button four times to make two wind measurements. The X key will make the same measurements by reading the cursor displacement on each frame without advancing through the frames; it's handled through the software so nothing mechanical is seen. This technique is useful if you find consistent flow in a large cluster of clouds.

To use this function,

Press: **Alt X**

Toggles image frames to and from the loop control system.

# **Remarks**

To toggle image frames to and from the loop control system,

Press: **Alt Y**

or

Type: **Y**

Press: **Enter**

Use the Y command only on McIDAS-X sessions with independent graphics. See the **TERM** command for more information.

The loop control system consists of the  $\underline{A}$ ,  $\underline{B}$ ,  $\underline{J}$ ,  $\underline{L}$ ,  $Y$ ,  $\underline{LB}$ , and  $\underline{LS}$  commands.

You can connect or disconnect the image frames from the loop control keys independently of the graphics frames.

# Toggles the McIDAS-X zoom function on and off.

### **Remarks**

Zooming (blowup) provides a more detailed view of a frame's features.

To run the Z command:

Press: **Alt Z**

or

Type: **Z**

Press: **Enter**

#### **Remarks**

Use the Z command to toggle between zoomed and normal view states. Use the [ZM](https://www.ssec.wisc.edu/mcidas/doc/users_guide/2023.1/combine_all.php#TARGET_zm__36152) command to set the zoom factor between 2 and 6. After setting the zoom factor, use the Z command to toggle to the zoomed state.

To roam in the zoomed state, press and hold the middle mouse button. Press the right mouse button to reposition the frame so the upper-left corner of the frame appears in the upper-left corner of the Image Window. If you specified the **-autoResize** flag at start up or in your **.mcidasrc** file, the Image Window is automatically resized to fit the zoomed frame.

Writes text and/or symbols on the graphics frame.

# **Format**

 $\overline{\phantom{a}}$ 

**ZA** *color height justify [keywords] "text*

# **Parameters**

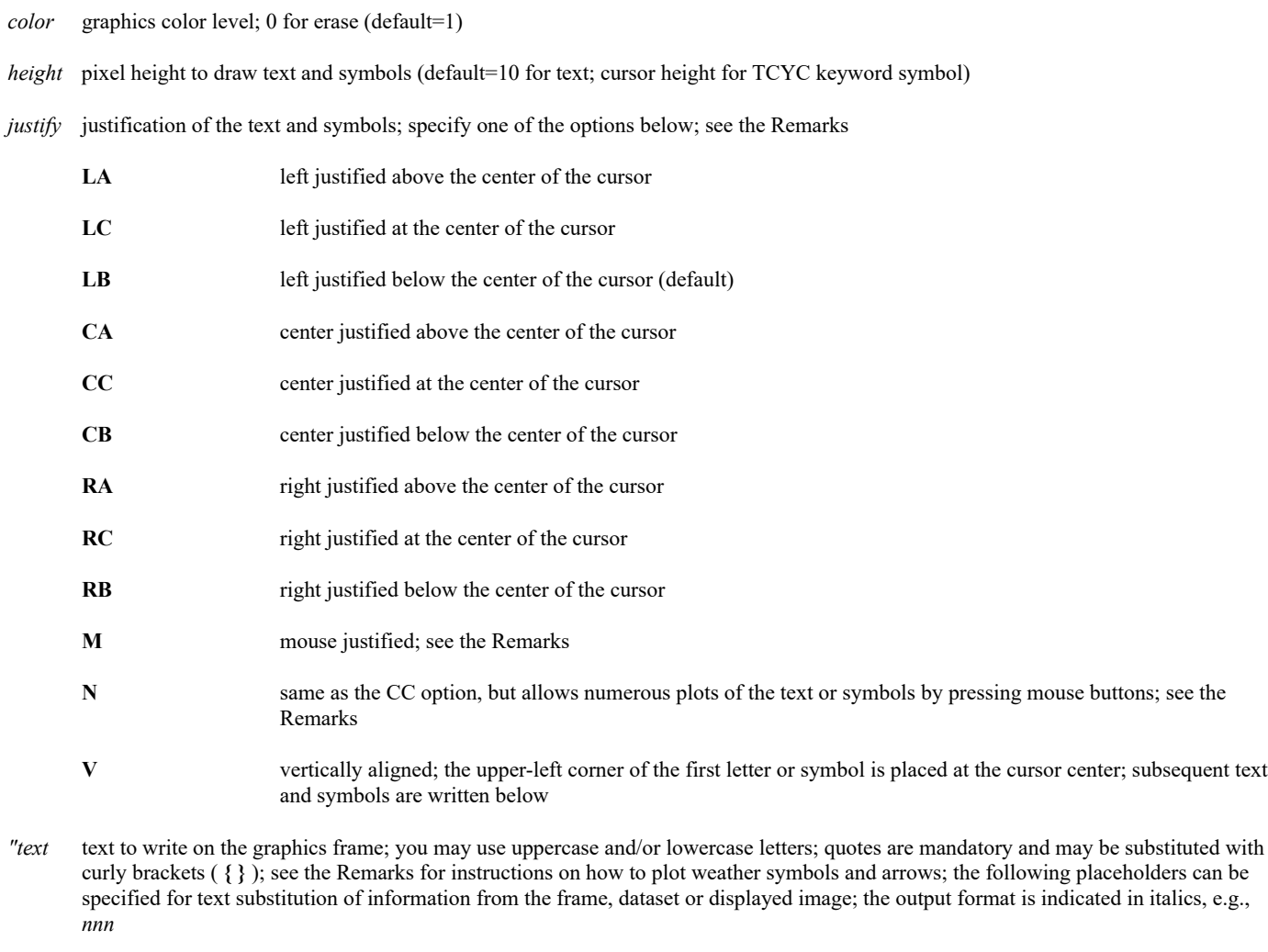

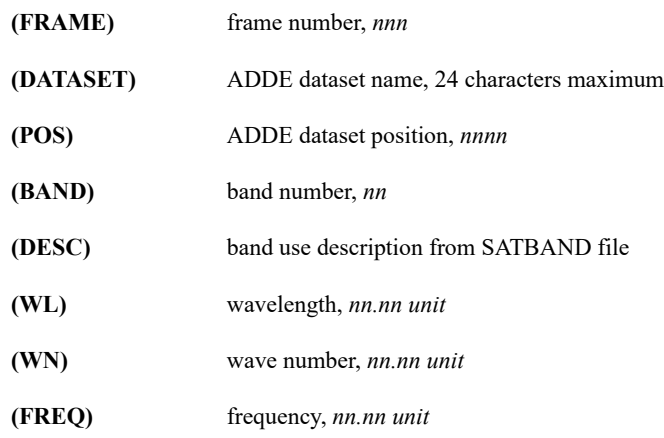

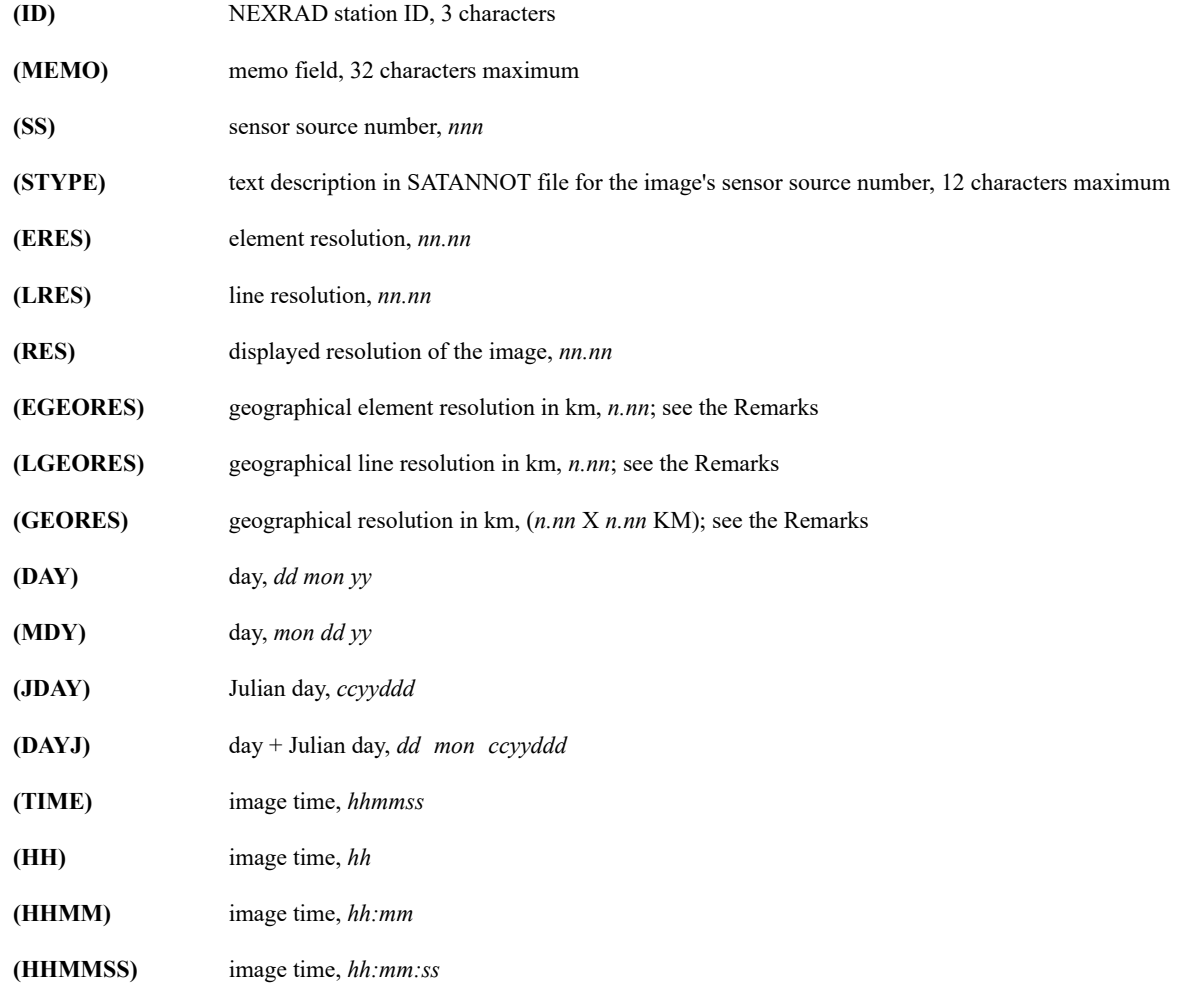

# **Keywords**

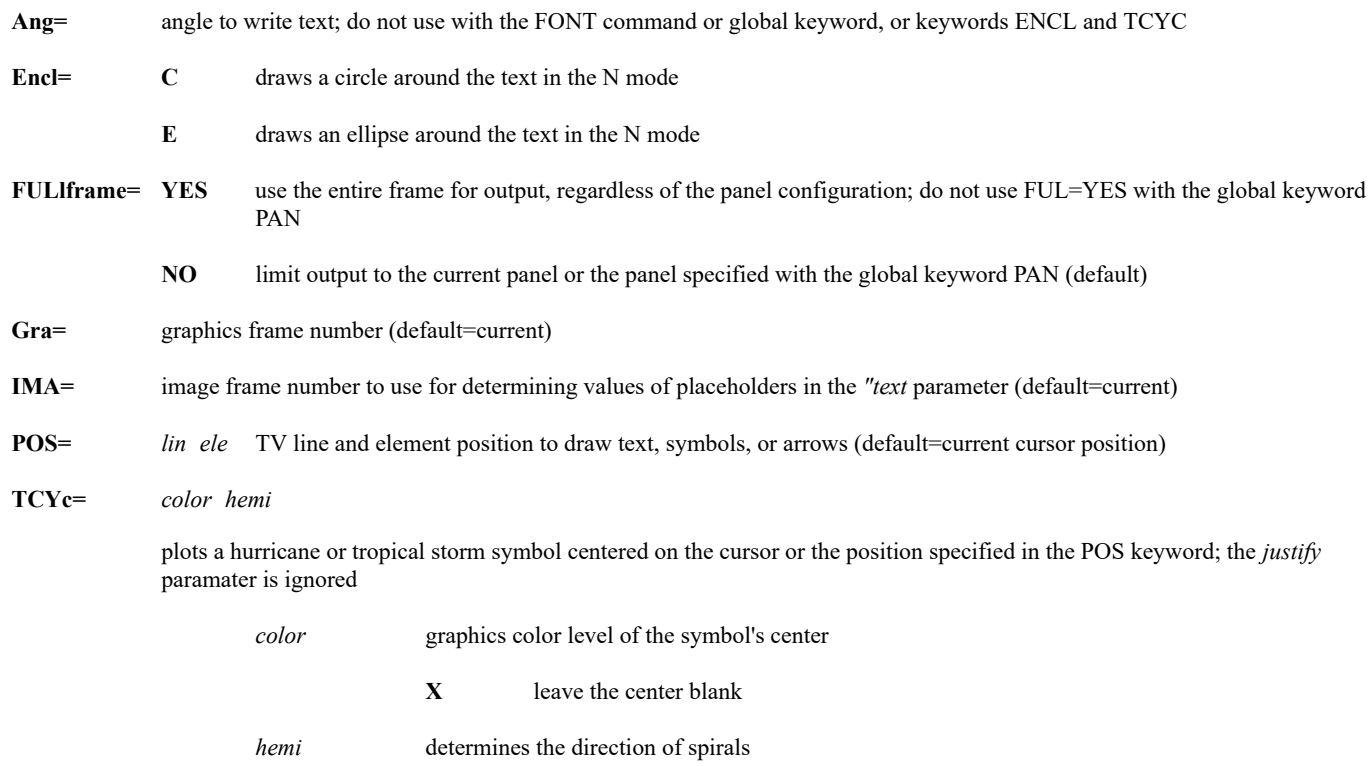

#### **S** southern hemisphere (default)

**N** northern hemisphere

**Wid=** graphics line width, in pixels; the maximum is 64 (default=current)

#### **Remarks**

Use the global keyword [FONT](https://www.ssec.wisc.edu/mcidas/doc/users_guide/2023.1/combine_all.php#TARGET_app_a-3__41735) to change the font for a single command entry. See *[Appendix A, Global Keywords](https://www.ssec.wisc.edu/mcidas/doc/users_guide/2023.1/combine_all.php#TARGET_app_a-1__18819)*. Use command FONT to change fonts for all graphics commands.

To write lowercase letters, toggle the Caps Lock key or press the **Shift** key when typing. Press it again before entering the next command, as McIDAS commands are normally entered in uppercase letters.

In the *justify* parameter:

- left justified (LA, LC and LB options) means the text begins at the cursor position and extends to the right
- right justified (RA, RC and RB options) means the text ends at the cursor position and extends to the left
- center justified (CA, CC, CB and N options) means the text is horizontally centered at the cursor position so it extends equal distances to the left and right

The (GEORES), (LGEORES) and (EGEORES) placeholders can be used only if GEORES=YES was specified in the IMGDISP command that displayed the image. The resolution values, listed as *n.nn* in the Parameters section above, are in kilometers and are displayed in the format *0.nn*, *n.nn*, *nn.n* or *nnn* (depending on the magnitude of the resolution). The two resolution values displayed with the (GEORES) placeholder are the same as (LGEORES) and (EGEORES), in that order.

When you specify the M option for the *justify* parameter, the position of the mouse and the clicking of its buttons control the location of the cursor text. Clicking the middle mouse button repositions the start of the text at the cursor location. Clicking the right mouse button repositions the end of the text at the cursor location. The height is scaled as needed. Using the FONT command or global keyword with the M option positions the text horizontally at various sizes. You can't change the angle of the text.

If you specify the N option for the *justify* parameter, clicking the middle mouse button centers the text at the cursor location. Clicking the right mouse button erases the last drawn text.

To plot weather symbols and arrows, enter a dollar sign (\$) before any of the alphanumeric characters shown below.

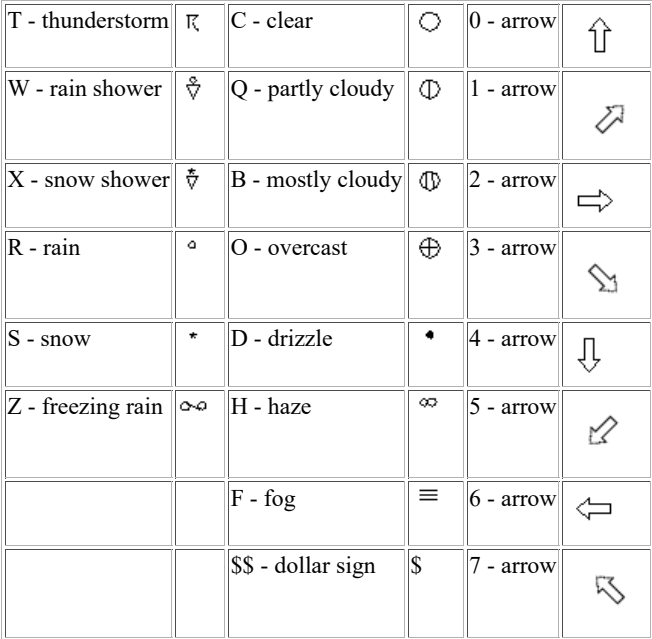

Tropical storm and hurricane symbols are plotted at the center of the cursor, regardless of the justification specified.

The practical maximum number of characters for keyword ENCL is three.

# **ZA "Wisconsin**

This entry writes the word *Wisconsin* in graphics color level 1 on the current graphics frame. The letters are 10 pixels high and are left justified below the center of the cursor.

# **ZA 3 15 LA "McIDAS**

This entry writes the word *McIDAS* in graphics color level 3 on the current graphics frame. The letters are 15 pixels high and are left justified above the center of the cursor.

# **ZA 2 20 CC GRA=2 {streamlines}**

This entry writes the word *streamlines* in lowercase letters in graphics color level 2 on graphics frame 2. The letters are 20 pixels high and centered on the cursor. Curly brackets are used instead of the double quote.

# **ZA 4 7 V FONT=HELBO "Nevada**

This entry writes the word *Nevada* vertically on the current graphics frame in graphics color level 4 using the bold, oblique Helvetica font. The upper-left corner of the N is at the cursor center. The letters are seven pixels high.

# **ZA 4 20 LC ANG=45 "Green Mountains**

This entry writes *Green Mountains* at a 45° angle in graphics color level 4. The letters are 20 pixels high and left-justified in relation to the cursor.

# **ZA 5 12 LB FONT=COUBR "GOES-12 Band (BAND) ((WL)) from (DAY) at (HHMM) UTC**

This entry writes the specified text in graphics color level 5 using a bold Courier font. The characters are 12 pixels high and are left justified below the center of the cursor. The placeholders (BAND), (WL), (DAY) and (HHMM) are replaced with the corresponding values from the displayed image.

# **ZLM**

Draws graphics using the mouse.

# **Formats**

**ZLM BOX** *color height width [keywords]* **ZLM CIRCLE** *color height width [keywords]* **ZLM DRAW** *color* **SMOOTH= ZLM FILL** *color height width [keywords]* **ZLM FREE** *color*

#### **Parameters**

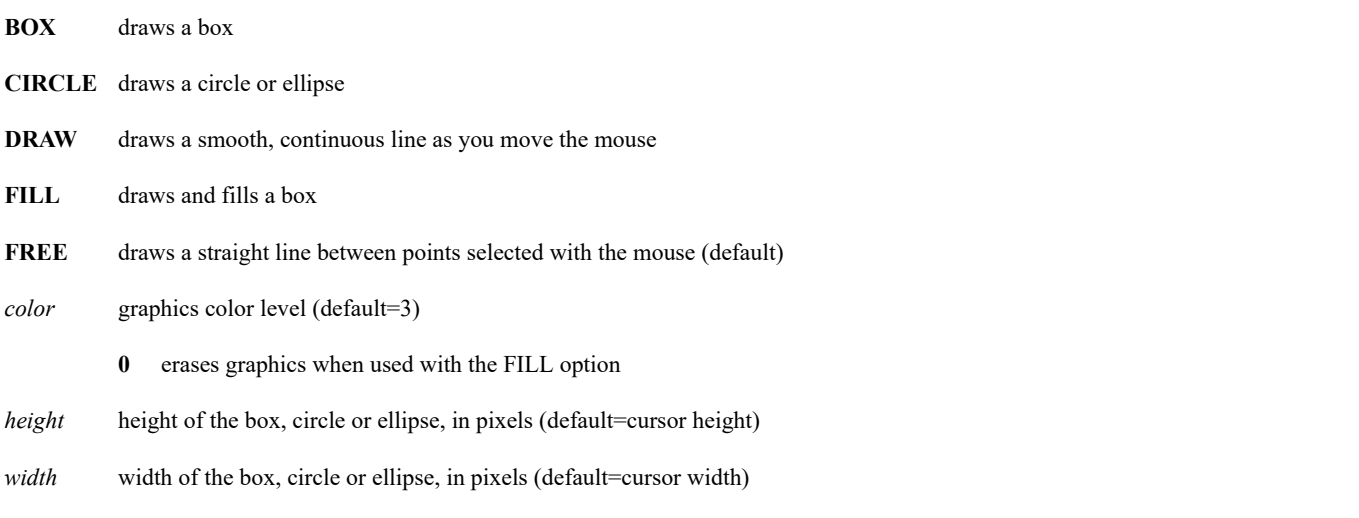

#### **Keywords**

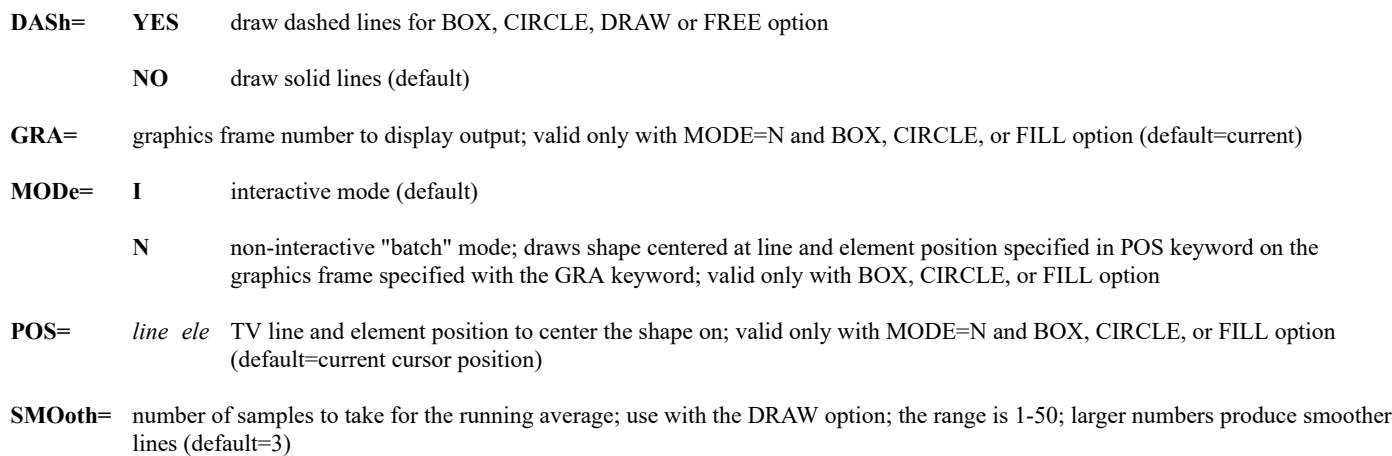

### **Examples**

# **ZLM**

This entry permits straight-line freehand drawing in graphics color level 3. The response is:

Move mouse to position the cursor on the image frame. Press the MIDDLE mouse button to select point for option. Press the RIGHT mouse button to end segment. Press MIDDLE AND RIGHT mouse buttons or type Alt+Q to end ZLM.

## **ZLM BOX**

This entry displays the response below on the screen.

Move mouse to position the cursor on the image frame. Press the RIGHT mouse button to draw the box. Press MIDDLE AND RIGHT mouse buttons or type Alt+Q to end ZLM.

#### **ZLM DRAW 4 SMOOTH=10**

This entry displays the response below on the screen.

Move mouse to position cursor on the image frame. Press MIDDLE mouse button and hold, while moving the cursor wherever on the screen you want to draw. Press RIGHT mouse button to end segment. Press MIDDLE AND RIGHT mouse buttons or type Alt+Q to end ZLM.

Following the above directions produces a smooth line drawing in graphics color level 4 with a running average of 10.

# **ZLM BOX 7 25 630 MODE=N POS=450 320 GRA=5**

This entry draws a 25- by 630-pixel box in graphics color level 7 centered at TV coordinate 450,320 on graphics frame 5.

# **ZM**

Sets the zoom factor to use with the Z command.

### **Format**

**ZM** *zoom*

# **Parameter**

*zoom* zoom factor for the currently displayed image; the range is 2 to 6 (default=list current zoom factor)

## **Remarks**

If you specified the **-autoresize** flag at startup or in your **.mcidasrc** file, the Image Window is automatically resized to fit the zoomed frame.

# **See Also**

Alt **Z** toggles the zoom function on and off; see the **Z** command.

# **Examples**

# **ZM**

This entry lists the current zoom factor.

# **ZM 2**

This entry sets the zoom factor to 2.

# **McBASI Interpreter**

This chapter contains an introduction to McBASI; it consists of:

- [McBASI Interpreter Commands and Reserved Words](https://www.ssec.wisc.edu/mcidas/doc/users_guide/2023.1/combine_all.php#TARGET_mcbasi-2__16438)
- [Functions](https://www.ssec.wisc.edu/mcidas/doc/users_guide/2023.1/combine_all.php#TARGET_mcbasi-20__23379)
- [McBASI Sample Programs](https://www.ssec.wisc.edu/mcidas/doc/users_guide/2023.1/combine_all.php#TARGET_mcbasi-21__26763)

The name McBASI was first coined in 1985 on McIDAS-MVS to describe a line oriented editor and online BASIC language interpreter within the mainframe McIDAS environment. In McIDAS-X, only the interpreter (the [RUN](https://www.ssec.wisc.edu/mcidas/doc/users_guide/2023.1/combine_all.php#TARGET_run__FILE) command) has survived.

McBASI programs are presented as ASCII text files created by an editor that stores text as ASCII text with a new line character at the end of each line. The line of text for McBASI programs can not be longer than 80 characters. These files are stored in the **\$HOME/mcidas/data** directory, or a [REDIRECT](https://www.ssec.wisc.edu/mcidas/doc/users_guide/2023.1/combine_all.php#TARGET_redirect__FILE) or **[MCPATH](https://www.ssec.wisc.edu/mcidas/doc/users_guide/2023.1/combine_all.php#TARGET_app_g-1__FILE)** directory with the extension .MCB. Commands may be in uppercase or lowercase; line numbers are only needed on program lines referenced as targets of GOTO or GOSUB statements.

# **McBASI Interpreter Commands and Reserved Words**

Use the following McBASI interpreter commands and reserved words to create and run a McBASI program.

They are listed alphabetically. Each description contains the command's function, syntax and one or more examples.

- [CLOSE](https://www.ssec.wisc.edu/mcidas/doc/users_guide/2023.1/combine_all.php#TARGET_mcbasi-3__25617)
- [GOSUB](https://www.ssec.wisc.edu/mcidas/doc/users_guide/2023.1/combine_all.php#TARGET_mcbasi-4__34799)
- [GOTO](https://www.ssec.wisc.edu/mcidas/doc/users_guide/2023.1/combine_all.php#TARGET_mcbasi-5__21422)
- $\bullet$  [IF](https://www.ssec.wisc.edu/mcidas/doc/users_guide/2023.1/combine_all.php#TARGET_mcbasi-6__37619)
- [INPUT](https://www.ssec.wisc.edu/mcidas/doc/users_guide/2023.1/combine_all.php#TARGET_mcbasi-7__14676)
- [KEYIN](https://www.ssec.wisc.edu/mcidas/doc/users_guide/2023.1/combine_all.php#TARGET_mcbasi-8__21697)
- [LET](https://www.ssec.wisc.edu/mcidas/doc/users_guide/2023.1/combine_all.php#TARGET_mcbasi-9__39651)
- [OPEN](https://www.ssec.wisc.edu/mcidas/doc/users_guide/2023.1/combine_all.php#TARGET_mcbasi-10__29291)
- [PLOT](https://www.ssec.wisc.edu/mcidas/doc/users_guide/2023.1/combine_all.php#TARGET_mcbasi-11__40195)
- [POKE](https://www.ssec.wisc.edu/mcidas/doc/users_guide/2023.1/combine_all.php#TARGET_mcbasi-12__16509)
- [PRINT](https://www.ssec.wisc.edu/mcidas/doc/users_guide/2023.1/combine_all.php#TARGET_mcbasi-13__21900) • [PTABLE](https://www.ssec.wisc.edu/mcidas/doc/users_guide/2023.1/combine_all.php#TARGET_mcbasi-14__20624)
- [REM](https://www.ssec.wisc.edu/mcidas/doc/users_guide/2023.1/combine_all.php#TARGET_mcbasi-15__40847)
- [RETURN](https://www.ssec.wisc.edu/mcidas/doc/users_guide/2023.1/combine_all.php#TARGET_mcbasi-16__25527)
- [RUN](https://www.ssec.wisc.edu/mcidas/doc/users_guide/2023.1/combine_all.php#TARGET_mcbasi-17__25577)
- [SLEEP](https://www.ssec.wisc.edu/mcidas/doc/users_guide/2023.1/combine_all.php#TARGET_mcbasi-18__40074)
- [STOP](https://www.ssec.wisc.edu/mcidas/doc/users_guide/2023.1/combine_all.php#TARGET_mcbasi-19__29845)
- 

# **CLOSE**

Frees the I/O table entry for the specified *unit* (text file).

# **Syntax**

**CLOSE** *unit*

# **Parameter**

*unit* any valid numeric expression associated with a text file by a previous OPEN command

#### **Remarks**

A maximum of 10 files are active at once.

# **Example**

# **CLOSE 10**

For this example, 10 is the *unit* number associated with a text file by a prior OPEN command.

# **GOSUB**

Changes the normal downward flow of control.

# **Syntax**

**GOSUB** *x*

# **Parameter**

*x* any valid numeric expression

## **Remark**

This command is like GOTO, except control may be returned to the statement following the GOSUB by executing a RETURN statement.

# **Example**

**GOSUB 1000**

**.**

**100 REM Return Here .**

**1000 PRINT B 1010 RETURN**

In this example, control is returned to line 100.

# **GOTO**

Changes the downward, line-by-line flow of control.

# **Syntax**

**GOTO** *x*

# **Parameter**

*x* is any valid numeric expression

# **Examples**

**GOTO 300**

**GOTO 13+6\*X**

Compares expressions, using relational operators, to determine whether to execute a statement.

# **Syntax**

**IF** *expr relop expr statement*

# **Parameters**

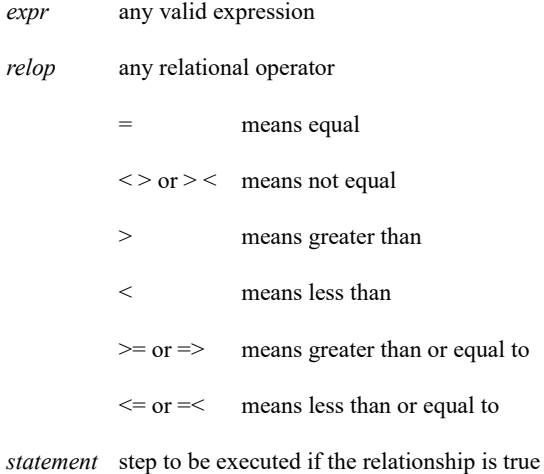

#### **Remarks**

If several *statements* are used, either all are done (if the relationship is true) or none are done (if it is false). To compare character strings, use only the = and < > relational operators. If *statement* is a let statement (a replacement statement) use the command LET.

### **Example**

# **IF X=8 LET Y=13:LET J=9:GOTO 890**

If X=8 is true, both LET *statements* and the GOTO *statement* are executed.

# **INPUT**

Allows data to be gathered from an LW file and the RUN command line.

# **LW File Data Gathering**

### **Syntax**

**INPUT** *@u(r), A\$*

# **Parameters**

- *u* numeric expression for the unit number;  $\omega$  is required
- *(r)* numeric expression used to specify a record number; record numbers begin with zero
- *A\$* variable into which the record is read

#### **Remarks**

The input statement for LW files is restricted; only one character variable may be designated in the list and the record from the file will be read into this variable. This form of INPUT is useful for reading text files. Refer to the OPEN statement regarding fixed length and variable length records. The INPUT statement in this form handles both; the *(r)* record number is available for either format.

#### **Example**

**INPUT @3, A\$**

# **IF MID\$(A\$,1,4)=EOF\$ GOTO** *xxx*

This example tests for an end-of-file, using the pseudovariable EOF\$.

# **Run Command Line Data**

**Syntax**

**INPUT** *a,b,c*

#### **Parameters**

*a,b,c* variables

## **Remarks**

Values are taken from the RUN command line as positional parameters of a normal McIDAS command. If the named variable is numeric, it is picked up as a number. If the variable is a character string, the value is picked up as a character parameter (up to 12 characters, no blanks). Each INPUT statement of this form picks up the next positional parameter. Thus, these statements are equivalent to the single INPUT statement above:

## **INPUT** *a*

**INPUT** *b*

**INPUT** *c*

If the RUN command line contains a quoted string (for example, "THIS IS A QUOTED STRING), it may be read by using a character variable.

The first character in the variable is a double quote (") to indicate it was picked up from the quoted string. An attempt to input a parameter which is not present results in either a numeric value of zero or a character string of length zero.

# **KEYIN**

Submits a McIDAS command to be run.

### **Syntax**

**KEYIN** *list*

#### **Parameter**

*list* zero or more expressions; place a comma or semicolon between expressions; commas tabulate to a print position (column) that is a multiple of 16; semicolons allow no spaces to be inserted; do not end the *list* with a semicolon or comma unless you don't want the statement to execute until you've entered another KEYIN statement that does not terminate with a semicolon

#### **Remark**

The exit status from the KEYIN command is placed in a pseudovariable named STATUS. A nonzero value usually indicates failure of the command.

#### **Example**

**LET A\$="KMSN" LET T= 6 KEYIN "SFCLIST ";A\$;" ";T IF STATUS < > 0 PRINT "Something went wrong"**

This example runs the command SFCLIST KMSN 6. If the command fails, the message *Something went wrong* is displayed.

# **LET**

Creates a replacement statement in a McBASI program.

#### **Syntax**

**LET** *var***=***expr*

#### **Parameters**

- *var* variable for numeric quantities; it is a single letter or a single letter followed by a digit; numeric variables are REAL\*4 quantities; for character strings, A\$ through Z\$ are available and may contain up to 255 characters each
- *expr* any valid numeric or character expression; numeric expressions may contain the operators +,-,\*, /,\*\*, with normal precedence rules; for character or string expressions, *expr* may be a string variable, a string constant enclosed in quotes ("ABC"), a concatenation of two strings with the + operator, or a string function, e.g., pseudovariable TIME\$

#### **Remarks**

The hexadecimal constant \$*nnnn* is available, e.g., \$FE equals 254. A single array is also available; one thousand words are reserved and referenced by following a numeric variable name with a parenthetical expression. The value of this expression is added to the value of the variable to obtain an index into this array space.

#### **Example**

**LET A=0 LET B=A(13) References the 13th word LET C=10** LET B= $C(13)$  References the 23rd word  $(10 + 13)$ 

Do not mix numeric and character expressions. The VAL function converts character to numeric; STR\$ converts numeric to character. In most cases, the LET may be omitted.

# **OPEN**

Logically equates a *unit* number with the name of a text file for INPUT and OUTPUT.

# **Syntax**

**OPEN** *filename, unit, reclength*

# **Parameters**

*filename* valid string expression, less than 13 characters *unit* valid numeric expression

*reclength* valid numeric expression; only useful when dealing with old-style or otherwise fixed lengthtext files; must be specified to randomly write(PRINT) data into a file; otherwise, writing is sequential; should be 80 when dealing with oldstyle McIDAS text files, including those created by specifying a DEV=F in McIDAS commands

# **Remarks**

When an OPEN statement is executed, the record pointers for input and output are set to point to the first record of the file (record zero). If these options are omitted from the INPUT or PRINT statements, the next record is used.

# **Example**

# **OPEN "YYEXPLE",10**

# **PLOT**

Draws lines on the image/graphic display.

# **Syntax**

**PLOT** *line, element, color, frame, width*

# **Parameters**

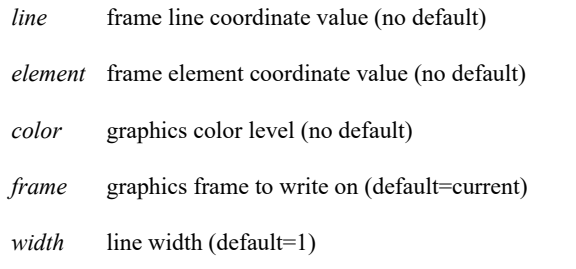

#### **Remark**

Each PLOT command draws a line from the previous location to the specified coordinates. Specifying zero for *color* does not draw a line although it does change the location.

#### **Examples**

### **PLOT 100, 200, 0**

This example establishes the drawing position at line 100, element 200 on the current frame.

# **PLOT A, B, 1, 3**

This example draws a line from the previous position to the line/element coordinates specified in the variables A and B, respectively. The line is drawn in graphics color level 1 on frame 3.

# **PLOT A, A+3, 2**

This example draws a line in graphics color level 2 from the previous position to a new line coordinate in the variable A, and an element coordinate equal to A plus 3.

# **PLOT 1, 1, 0**

This example moves the starting coordinate to the upper-left corner of the frame.

# **POKE**

Forces a value into a User Common location.

# **Syntax**

**POKE** *value, location*

# **Parameters**

*value* numeric or string expression; if numeric, it is converted to an integer quantity unless a string is specified

*location* numeric expression identifying the word in User Common to be written into

# **Remark**

*See also* functions PEEK and PEEK\$.

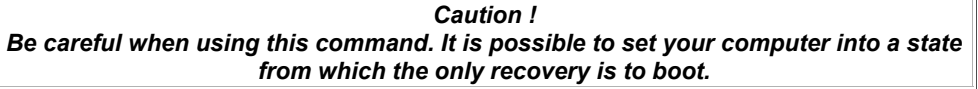

# **PRINT**

Displays command text on your workstation.

#### **Syntax**

**PRINT** *list*

### **Parameter**

*list* is zero or more expressions; place a comma or semicolon between expressions; commas tabulate to a print position (column) that is a multiple of 16; semicolons allow no spaces to be inserted; do not end the *list* with a semicolon or comma unless you don't want the statement to execute until a future PRINT or KEYIN statement is executed

#### **Remark**

When developing programs that generate commands, use the PRINT statement for testing. It lets you to see the command text on your workstation. The PRINT statement is identical in structure to the KEYIN statement.

#### **Examples**

**LET X=123 LET A\$= "KMSN" LET T= 12.0 PRINT "this is a test ";X; KEYIN "SFCLIST "; PRINT " of the ", KEYIN A\$; PRINT " print statement" KEYIN " ";T**

This example produces the following print line and submits the command: SFCLIST KMSN 12.

this is a test 123 of the print statement

#### **? "A=";A PRINT "A=";A**

The question mark (?) may be used in place of the PRINT statement. For example, the two statements above are equivalent:

# **Printing to a Text File**

Output may be directed to a text file in either fixed length or variable length (text) format. This file-directed form of the PRINT statement has the following syntax.

#### **Syntax**

**PRINT** *@u(r),list*

#### **Parameters**

*u* numeric expression for the unit number;  $\omega$  is required

- *r* numeric expression used to specify the record number (begins with zero); parentheses are required; may only be specified for files with fixed length records (see the OPEN statement); variable length files are sequentially written; if the *r* clause is omitted, the next record is assumed (record following the last one written); the comma is required and followed by a list of variables, constants, etc.; if a PRINT statement ends with a semicolon or comma (meaning *do not print this yet*), the *@u(r)* clause is ignored
- *list* is zero or more expressions; place a comma or semicolon between expressions; commas tabulate to a print position (column) that is a multiple of 16; semicolons allow no spaces to be inserted; do not end the *list* with a semicolon or comma unless you don't want the statement to execute until a future PRINT or KEYIN statement is executed

#### **Example**

#### **PRINT @4,EOF\$**

This is a final PRINT statement that outputs a logical end-of-file. Use it for a sequential file that will be read by another McIDAS program.

# **PTABLE**

Places the value of *stringvalue* in the string table entry named *stringname*.

# **Syntax**

**PTABLE** *stringvalue, stringname*

# **Parameters**

*stringvalue* valid string expression containing the value to put into the McIDAS string named *stringname*

*stringname* valid string expression containing the name of the McIDAS string; less than 13 characters

#### **Remark**

See the McBASI TABLE\$ function.

# **Example**

# **PTABLE MID\$(TIME\$,1,2),"HR"**

This example sets the value of the McIDAS string HR to the current hour.

# **REM**

Adds comments or inserts a help into your program.

# **Syntax**

**REM** *comment*

# **Remark**

Remarks (REMs) do not affect the flow of the program.

# **Examples**

Use one of these examples to begin a help line. The normal McIDAS HELP facility can then be employed to list the help for this program.

**REM ? REM?**
# **RETURN**

Returns from a subroutine call.

**Syntax**

**RETURN**

**Remark**

Also see the McBASI command [GOSUB.](https://www.ssec.wisc.edu/mcidas/doc/users_guide/2023.1/combine_all.php#TARGET_mcbasi-4__FILE)

# **RUN**

Runs the McBASI program.

### **Syntax**

**RUN** *p1 . . . pn* **FILE= CLEAR= VAR= '***filename p1 . . . pn* **CLEAR= VAR= RUN** *"statement* **'** *"statement*

#### **Parameters**

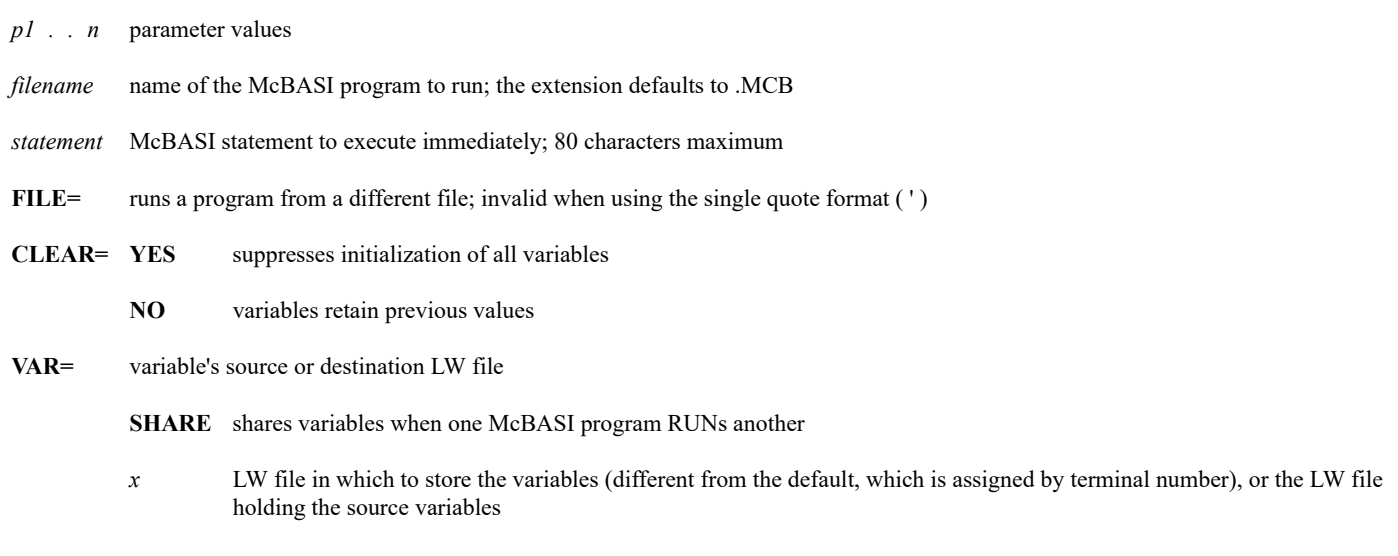

#### **Remark**

The RUN statement can be abbreviated; see the examples below.

#### **Examples**

**RUN** *p1 . . . pn* **FILE=***xxxxxx*

## **'***xxxxxx p1 . . . pn*

Replace *xxxxxx* with the file name (limited to 6 characters); these two RUN statements are interchangeable.

# **SLEEP**

Suspends the running of your McBASI program for a specified time.

# **Syntax**

**SLEEP** *seconds*

## **Parameter**

*seconds* constant, variable, or expression containing the number of seconds (including decimal fractions) to suspend the program

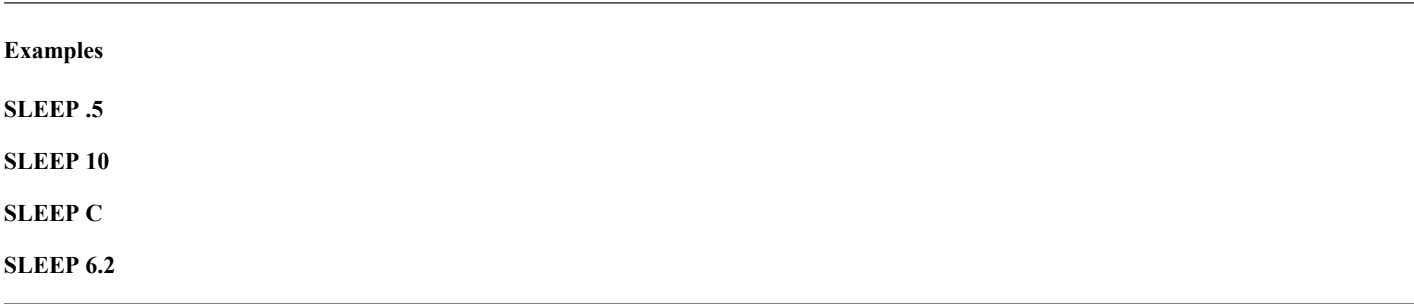

# **STOP**

Stops your program.

## **Syntax**

**STOP STOP** *"Message"*

#### **Remark**

Your program also stops by "falling off the end," completing the last line of a program. If you don't provide a quoted message, a line is displayed indicating the program line or statement number where the STOP occurred.

# **Functions**

The following functions are available. *x* and *y* refer to numeric expressions; *a\$* and *b\$* refer to character expressions.

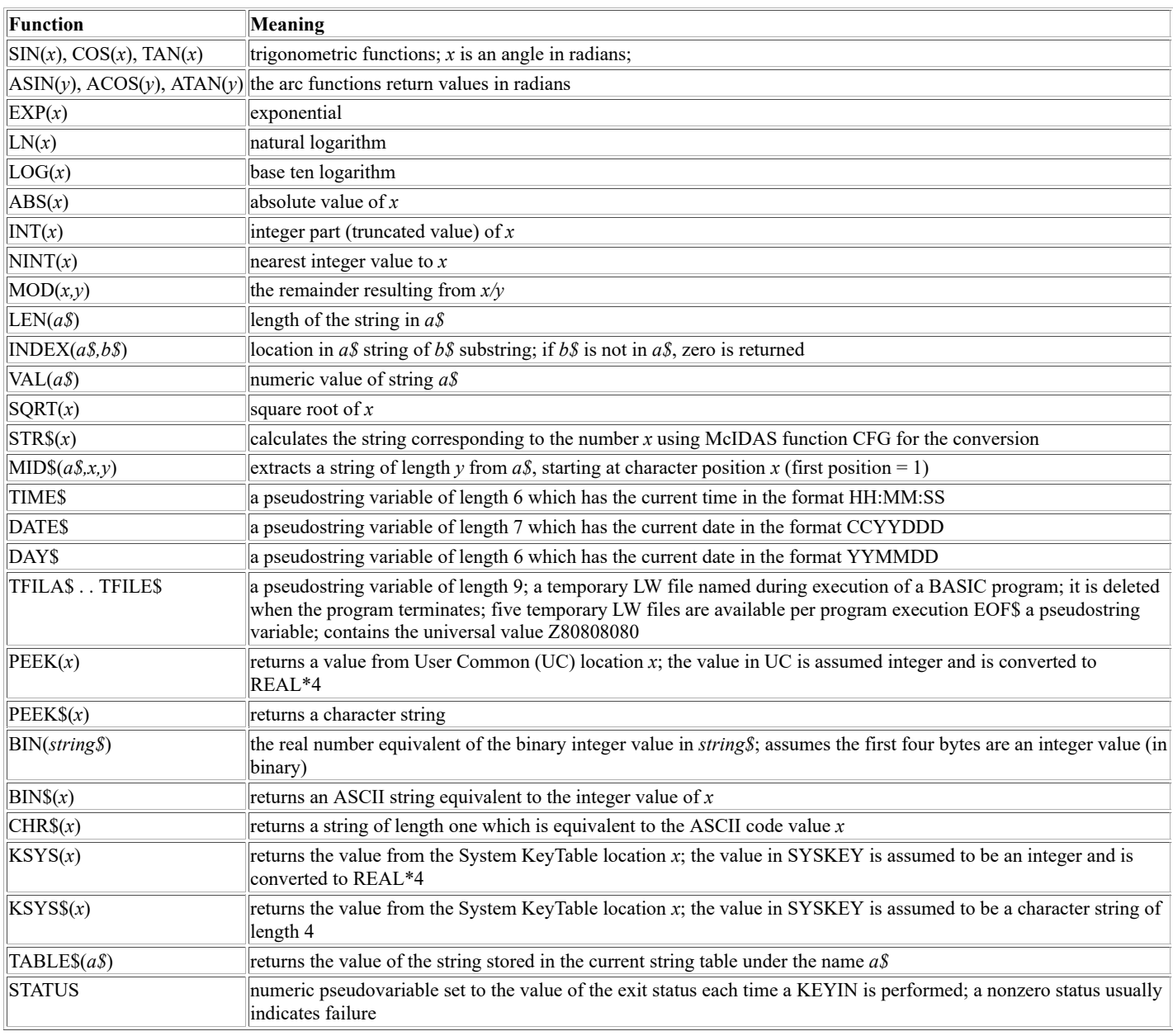

# **McBASI Sample Programs**

1. In this program, parameters are read from the RUN command until the list is exhausted. DEV=CNN suppresses the normal DONE messages from SFCLIST and TAFRPT. This sends the standard output to the CRT, but does not send the error or debug output. Use RUN KMSN KMKE KCLE KBOS KDCA or RUN KMEM KORD for this example. A step-by-step practice session with this example follows.

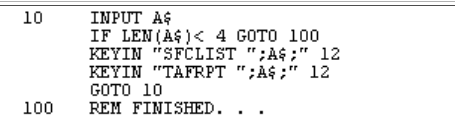

2. This program illustrates a method of looping. The NINT function ensures that B will at some time be exactly equal to 101. No parameters are necessary in the RUN statement.

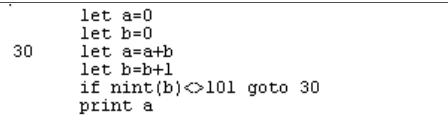

3. In this example, the two character variables are read from the RUN statement. If they are identical, line 20 causes EQUAL to be displayed on the CRT and the program stops at line 100. If they are not equal, line 30 causes NOT EQUAL to be displayed, and lines 40 and 50 use the INDEX function to find out if one is a subset of the other. The semicolons between PRINT list items are omitted, as they are only required to prevent syntax ambiguities.

For example, **RUN ABC ABC** produces EQUAL on the CRT while **RUN ABC DEFABCGHI** produces NOT EQUAL plus BUT ABC IS WITHIN DEFABCGHI.

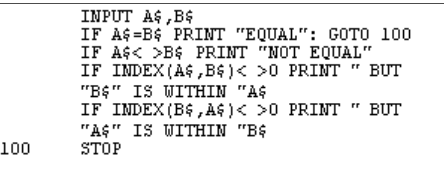

4. This program copies the current day's 0 or 12 UTC mandatory RAOB MD file data to a workstation MD file. If the current hour is between 0 and 11, the 0 UTC RAOB data is copied to the dataset position equal to the value of the current three-digit Julian day plus 1000. If the current hour is between 12 and 23, the 12 UTC RAOB data is copied to the dataset position equal to the value of the current three-digit Julian day plus 2000.

If this program is run from the command scheduler every 12 hours for an entire year, the 0 UTC data for days 1 through 365 are placed in positions 1001 through 1365, and the 12 UTC data is placed in positions 2001 through 2365.

```
RAOBDATA.MCB
                H=VAL(MIDS(TIMES, 1, 2)): REM Hour<br>U=VAL(MIDS(TIMES, 1, 2)): REM Hour<br>pDTMT " (DATES, 3, 3)): REM Julie
                                                                           Julian Day
                 PRINT
                 REM
                REM<br>
REM Determining which point file time to request<br>
IF H<=23 LET T=12<br>
IF H<=11 LET T=00<br>
IF T=00 GOSUB 100<br>
IF T=10 GOSUB 200<br>
LET F=J+1000<br>
PRIMT "Destination Position: ";F;" Time: ";T<br>
PRIMT "Destination Position: ";
100
                 REM
                 GOTO 500
                LET F=J+2000<br>PRINT "Destination Position: ";F;" Time: ";T
200
                 GOTO 500
                REM Constructing command to enter...<br>KEYIN "PTCOPY RTPTSRC/UPPERMAND M/M.";F;"
500
                 SEL='TIME ";T;"; CO US''"PRINT
                 STOP "*** COMMAND SENT ***"
```
The command RUN FILE=RAOBDATA.MCB run at 19:20 UTC on Julian day 98019 generates the output below.

Destination Position: 2019 TIME: 12 PTCOPY RTPTSRC/UPPERMAND M/M.2019 SEL='TIME 12;CO US' \*\*\* COMMAND SENT \*\*\*

# **Chapter 5**

# **F Key Menu System**

The F Key Menu System uses menu files to predefine function keys with user commands and format display screens with menus. It is useful for creating command menus to simplify the user interface. This chapter describes how to create and test menu files.

This chapter consists of these sections:

- [Creating a Menu File](https://www.ssec.wisc.edu/mcidas/doc/users_guide/2023.1/combine_all.php#TARGET_fkey-2__39614)
- [Pseudocommands](https://www.ssec.wisc.edu/mcidas/doc/users_guide/2023.1/combine_all.php#TARGET_fkey-12__41728)
- [Defining Loops](https://www.ssec.wisc.edu/mcidas/doc/users_guide/2023.1/combine_all.php#TARGET_fkey-13__15608)
- [Sample Menu File](https://www.ssec.wisc.edu/mcidas/doc/users_guide/2023.1/combine_all.php#TARGET_fkey-14__39503)

The function key combinations described in this chapter work correctly only if the workstation is configured according to the instructions in the *[Configuring a New User Account](https://www.ssec.wisc.edu/mcidas/doc/users_guide/2023.1/combine_all.php#TARGET_install-9__22412)*.

Menus are displayed in a separate window. The text content, color and format are completely flexible. To select a menu item, simply press one of the function keys (F1 through F12) on the workstation keyboard. Use these 12 function keys alone or with one of the **Ctrl**, **Shift** or **Alt** keys, giving 48 combinations. You can also define the Esc key, allowing each menu to contain up to 48 items.

Each menu file can contain up to 1000 menus. Only one menu is displayed at a time. Menus may be nested, displaying a different menu (a submenu) in the window. Typically, a Main Menu refers to various submenus dealing with a cluster of related functions.

A menu file is an ordinary ASCII text file with a carriage return at the end of each line. Menu files reside in the **\$HOME/mcidas/data** directory, or a REDIRECT or **MCPATH** directory. Sample menu files are provided at the end of this chapter; they are helpful for working through the following sections.

#### **Starting and Debugging the F Key Menu System**

Use the [MCMENU](https://www.ssec.wisc.edu/mcidas/doc/users_guide/2023.1/combine_all.php#TARGET_mcmenu__37391) command to start the menu system. A new window running the specified menu appears. For more information, see the MCMENU command in [Chapter 3,](https://www.ssec.wisc.edu/mcidas/doc/users_guide/2023.1/combine_all.php#TARGET_commands-1__40196) *[Commands](https://www.ssec.wisc.edu/mcidas/doc/users_guide/2023.1/combine_all.php#TARGET_commands-1__40196)*.

#### **ASK1 and the ASK User Interface**

The ASK1 command lets you prompt the user for information that can be used in a menu. See [Chapter 3,](https://www.ssec.wisc.edu/mcidas/doc/users_guide/2023.1/combine_all.php#TARGET_commands-1__40196) *[Commands](https://www.ssec.wisc.edu/mcidas/doc/users_guide/2023.1/combine_all.php#TARGET_commands-1__40196)*, for more information.

# **Creating a Menu File**

A menu file defines both the menu text and commands associated with the function key combinations. It is an ASCII text file containing instructions for the McIDAS menu system. These instructions obey certain format rules: the instructions need specific character positions. The first character in an instruction line defines the type of instruction. These characters include the following.

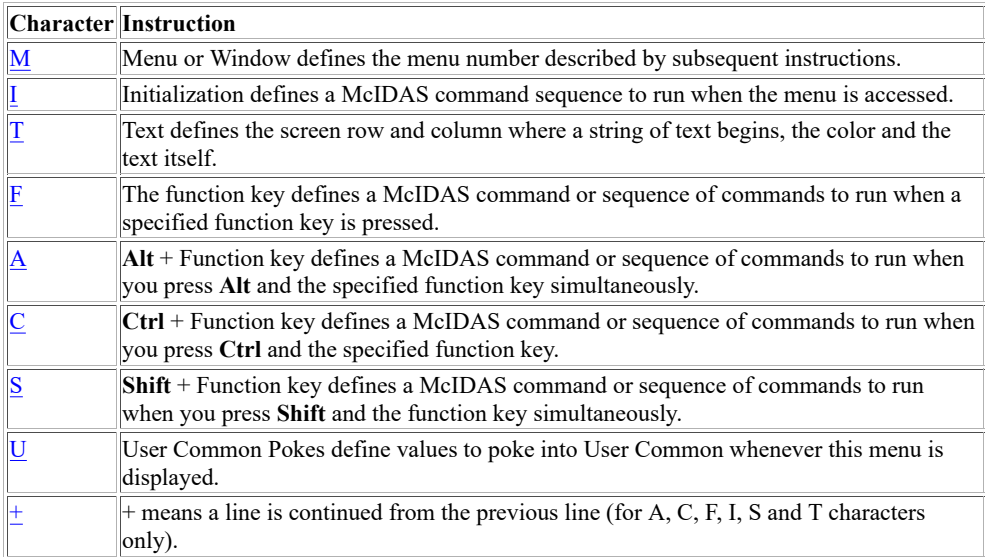

If the first character in an instruction line is not one of those listed above, the system treats the line as a comment line and ignores it. Each character is described in more detail below, including a character definition, format, parameter descriptions and example.

Defines the menu number.

#### **Format**

**M** *number*

#### **Parameter**

*number* number of the menu being defined; the range is 0 to 9999

#### **Remarks**

All menu file instructions following an M instruction refer to the specified menu (window) until the system encounters another M instruction or reaches the end of the template file. Always define menu zero in any menu file.

You can have up to 1000 menus in a menu file.

#### **Example**

#### *M 7*

This entry defines menu 7 using all subsequent instructions up to the next M or W instruction.

Defines the commands to run each time the menu is invoked.

#### **Format**

**I** *"commands*

#### **Parameter**

*"commands* series of McIDAS commands to run when the menu is invoked

#### **Remarks**

The I line is usually placed at the beginning of the Menu definition.

### **Examples**

Below are some useful McIDAS commands.

#### **IGU SET 1**

This entry sets the grid file number to 1, which is the default.

#### **MDU SET 14**

This entry sets the default MD file number to 14.

## **LS 1- 4; DR 5 1 1 1**

This entry sets the loop bounds to frames 1 through 4 and defines dwell rates.

#### **I "IGU SET 1; MDU SET 14; LS 1- 4; DR 5 1 1 1**

This entry runs the three command lines above each time this menu is displayed.

Defines the row and column where a string of text will begin, the text color and the text itself.

#### **Format**

**T** *row column color "text*

### **Parameters**

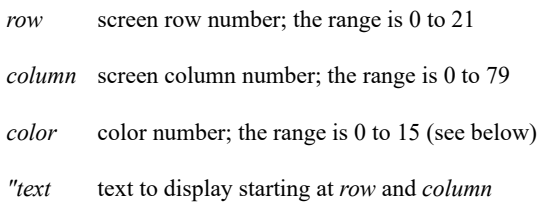

#### **Remarks**

Row and column numbers are zero based; the upper-left corner of the screen is row 0, column 0. The McIDAS color numbers are:

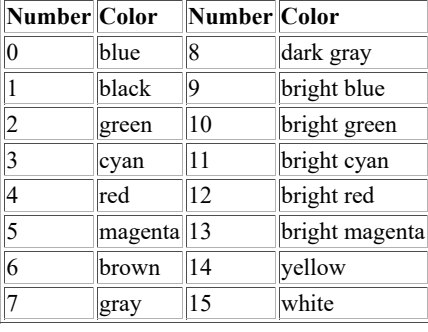

Text is displayed as it appears in columns 8 to 80. Leading blanks are significant; trailing blanks aren't. Leave at least 1 character between columns 8 to 80. Blank lines are not allowed. Don't use rows 23 and 24.

### **Example**

#### **T 13 21 15 "Radar Loop**

This entry displays the words Radar Loop on row 13, starting in column 21, with white characters.

Defines a command or sequence of commands to run when you press a function key.

#### **Format**

**F** *key "command*

### **Parameters**

*key* function key number; the range is 0 to 12

*"command* McIDAS commands to run separated by semicolons, or a string in the form *@nnn* (which means switch to menu *nnn*)

#### **Remarks**

A function key definition pertains only to a given menu. Since you can redefine function key F1 in each menu, the commands that are run by pressing F1 depend on the currently displayed menu. For example, if you press F1 when menu 7 is displayed, the commands run are those defined for F1 in menu 7.

The function key zero (00) is a special case, and actually refers to the Esc key. Use it only when redefining the Main Menu number. The default for the *F0* or Esc key is zero. If it is not defined, menu zero is displayed when you press the Esc key.

#### **Examples**

#### **F 1 "IMGDISP GOES/EAST 2 STA=KMSN**

This entry runs the command IMGDISP GOES/EAST 2 STA=KMSN when you press F1.

#### **F 0 "@15**

This entry displays menu 15 when you press the Esc key. Define the F0 key in each menu, as the default is zero. Menu 0 is displayed unless F0 is explicitly defined in the currently displayed menu.

# **A**

Defines a command or sequence of commands to run when you press a function key and the Alt key.

### **Format**

**A** *key "command*

## **Parameters**

*key* function key number; the range is 1 to 12

*"command* commands to run separated by semicolons

### **Example**

## **A 4 "PTDISP PT/ISFC SELECT='TIME 12' PAR=T[F] MAP=MID**

This entry runs the PTDISP command when you press the **F4** and **Alt** keys simultaneously.

# **C**

Defines a command or sequence of commands to run when you press a function key and the Ctrl key.

## **Format**

**C** *key "command*

## **Parameters**

*key* function key number; the range is 1 to 12

*"command* commands to run separated by semicolons

### **Example**

## **C 5 "@83**

This entry displays menu 83 when you press the **F5** and **Ctrl** keys simultaneously.

# **S**

Defines a command or sequence of commands to run when you press a function key and the Shift key.

## **Format**

**S** *key "command*

## **Parameters**

*key* function key number; the range is 1 to 12

*"command* commands to run separated by semicolons

### **Example**

## **S 3 "EG**

This entry runs the EG command when you simultaneously press **F3** and **Shift**.

Defines values to poke into User Common.

#### **Format**

**U** *number value*

### **Parameters**

*number* User Common word number

*value* value to poke

#### **Remark**

The maximum number of U commands allowed per menu is 36.

### **Example**

#### **U 51 3**

This entry pokes the value 3 in User Common word 51 and displays frame 3 in the image window. This entry is more efficient than the UCU POKE command entry as it is performed directly by the menu subsystem.

## **+**

Continues text from the previous line.

#### **Format**

**+** *"text*

#### **Parameter**

*"text* text continued from the previous line; the double quote is mandatory

#### **Remarks**

The continuation line (starting in column 2) is concatenated to the previous line, following the last nonblank character of that line.

Be careful with McIDAS commands and parameters that require blank spaces. See the examples below.

#### **Examples**

#### **F 3 "LB 1 5; IMGDISP EAST/CONUS 1 + "STA=CLE**

This entry generates the commands LB 1 5 and IMGDISP EAST/CONUS 1STA=CLE, which is an error, since 1STA=CLE is not a legal value. Instead, enter:

#### **F 3 "LB 1 5; IMGDISP EAST/CONUS 1 + " STA=CLE**

This entry places a space between " and STA=CLE. Consequently, it generates LB 1 5 and IMGDISP EAST/CONUS 1 STA=CLE as desired.

# **Pseudocommands**

The F Key Menu System allows for some rudimentary flow control by permitting pseudocommands in the menu file. The pseudocommand syntax allows multiple commands on a line separated by semicolons (;). There are two restrictions:

- @ must always be the last pseudocommand on the line
- \* pseudocommands must always precede other normal McIDAS commands in the line, for example: F7 "\*S02; \*R27; GDISP MET/IR STA=EGLL; @09

The F Key Menu System pseudocommands are listed below.

#### **@***nnnn*

This pseudocommand switches to menu *nnnn*. See the [Sample Menu File,](https://www.ssec.wisc.edu/mcidas/doc/users_guide/2023.1/combine_all.php#TARGET_fkey-14__FILE) the instructions for [Defining Loops,](https://www.ssec.wisc.edu/mcidas/doc/users_guide/2023.1/combine_all.php#TARGET_fkey-13__FILE) and the [F](https://www.ssec.wisc.edu/mcidas/doc/users_guide/2023.1/combine_all.php#TARGET_fkey-6__FILE) and [C](https://www.ssec.wisc.edu/mcidas/doc/users_guide/2023.1/combine_all.php#TARGET_fkey-8__25015) character instructions for more examples of using **@***nnnn*.

#### **\*S***nn*

This pseudocommand saves the current loop state (bounds, rates, etc.) under loop number *nn*. See the the instructions for [Defining Loops](https://www.ssec.wisc.edu/mcidas/doc/users_guide/2023.1/combine_all.php#TARGET_fkey-13__FILE) for more examples of using **\*S***nn*.

#### **\*R***nn*

This pseudocommand recalls the loop state *nn*. See the the instructions for [Defining Loops](https://www.ssec.wisc.edu/mcidas/doc/users_guide/2023.1/combine_all.php#TARGET_fkey-13__FILE) for more examples of using **\*R***nn*.

#### **\*EXIT**

This pseudocommand prompts McIDAS to perform an EXIT command and removes all McIDAS resident programs from memory. Use this command on rare occasions only.

#### **@RET**

This pseudocommand invokes the previous menu. For example, if menu 1 switches to menu 4 using the  $@4$  command, and menu 4 switches to menu 23 using  $(2)$ , then performing an  $(2)$ RET pseudocommand in menu 23 invokes menu 4 just as if an  $(2)$ 4 was done. Consequently, performing an @RET in menu 4 invokes menu 1, not menu 23.

## **\*QUIT**

This pseudocommand exits the menu and closes its window.

# **Defining Loops**

Use the F Key Menu System to define a sequence of frames and their dwell rates as a loop, as shown in the example below. Then use a function key to invoke the loop. Use command DR to set the dwell rates; use command LS or LB to define the loop bounds. Have available an F Key Menu containing the internal instruction \*S*nn* for one of the keys. This saves the state of the workstation under the label *nn*. You can do this for up to 99 loops, although there are only 48 possible combinations of F Keys. To quickly recall the loop, define an F Key with the internal command \*R*nn*. The only restriction is \*R or \*S must be the first command on a line.

```
M 0 U 208 0 T 2 20 7 "McIDAS Loop control T 4 10 7 "F1-Go to Loop #1 T 6 10 7 "F2-Go to
Loop #2 T 8 10 7 "F3-Go to Loop #3 T 20 10 7 "Press 0 on numeric keypad to return to
Command Mode F 1 "*R1;@1 F 2 "*R2;@2 F 3 "*R3;@3 M 1 T 2 20 7 "Current Loop is #1 T 4 10 7
"F1-SAVE current context as Loop #1 T 6 10 7 "F2-Go to Loop #2 T 8 10 7 "F3-Go to Loop #3 T
20 10 7 "Press 0 on numeric keypad to return to Command Mode F 0 "@1 F 1 "*S1 F 2 "*R2;@2 F
3 "*R3;@3 M 2 T 2 20 7 "Current Loop is #2 T 4 10 7 "F1-Go to Loop #1 T 6 10 7 "F2-SAVE
current context as Loop #2 T 8 10 7 "F3-Go to Loop #3 T 20 10 7 "Press 0 on numeric keypad
to return to Command Mode F 0 "@2 F 1 "*R1;@1 F 2 "*S2 F 3 "*R3;@3 M 3 T 2 20 7 "Current
Loop is #3 T 4 10 7 "F1-Go to Loop #1 T 6 10 7 "F2-Go to Loop #2 T 8 10 7 "F3-SAVE current
context as Loop #3 T 20 10 7 "Press 0 on numeric keypad to return to Command Mode F 0 "@3 F
1 "*R1;@1 F 2 "*R2;@2 F 3 "*S3
```
# **Sample Menu File**

Below is a sample menu file. Commands are on the left; their functions are on the right. Blank lines are not part of the file.

# **Sample Menu File**

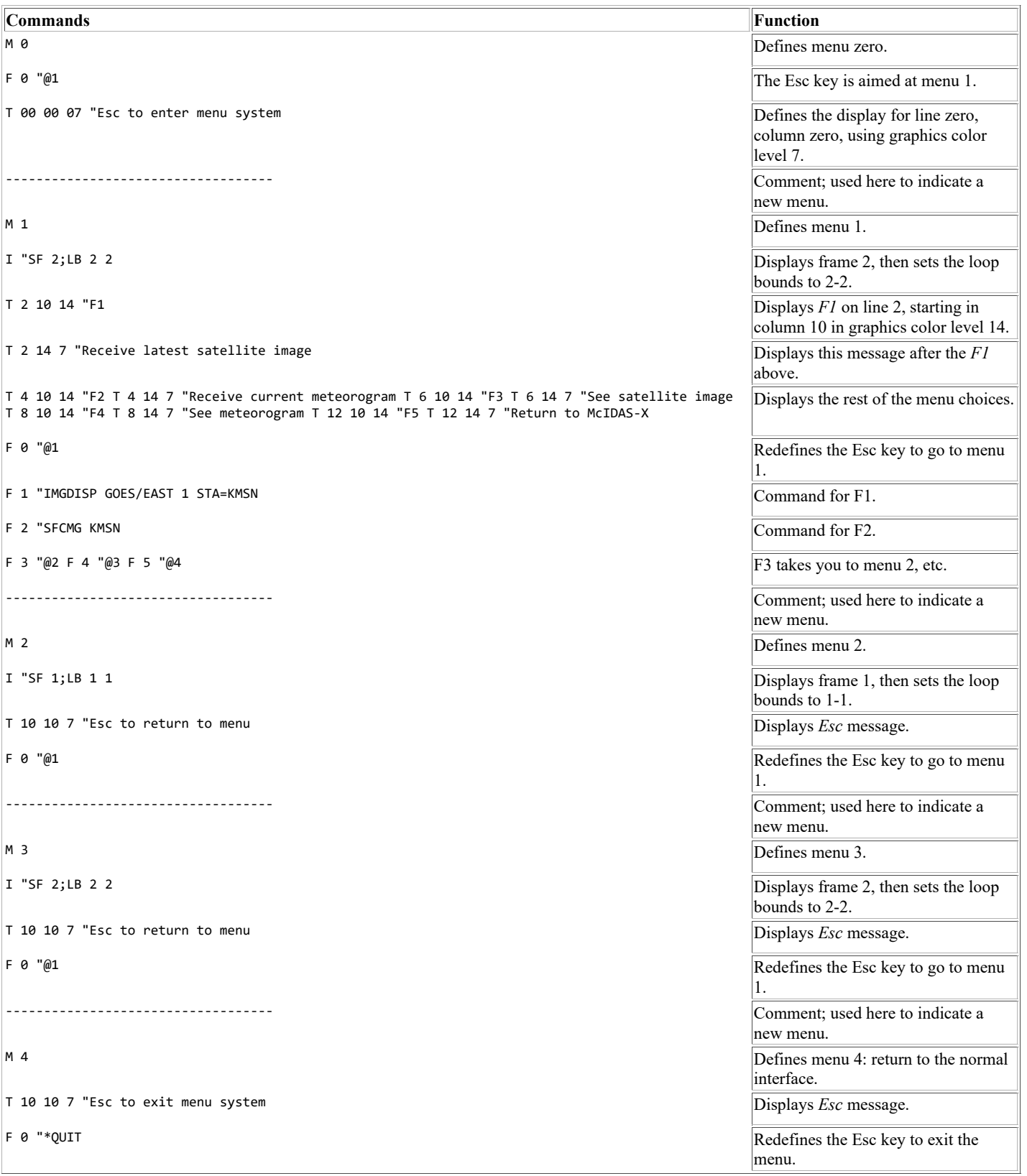

# **Appendix A**

# **Global Keywords**

You can use the global keywords below with any command.

- [DEV](https://www.ssec.wisc.edu/mcidas/doc/users_guide/2023.1/combine_all.php#TARGET_app_a-2__FILE)  routes text output to a device
- [FONT](https://www.ssec.wisc.edu/mcidas/doc/users_guide/2023.1/combine_all.php#TARGET_app_a-3__FILE)  specifies the font for graphics
- [MCCompress](https://www.ssec.wisc.edu/mcidas/doc/users_guide/2023.1/combine_all.php#TARGET_app_a-4__FILE)  specifies the data compression method
- [MCSTRETCH](https://www.ssec.wisc.edu/mcidas/doc/users_guide/2023.1/combine_all.php#TARGET_app_a-5__FILE)  specifies whether to use the expanded stretch option with image data
- [PAN](https://www.ssec.wisc.edu/mcidas/doc/users_guide/2023.1/combine_all.php#TARGET_app_a-6__FILE)  specifies the frame panel to use for output or input
- [TCOL](https://www.ssec.wisc.edu/mcidas/doc/users_guide/2023.1/combine_all.php#TARGET_app_a-7__FILE)  specifies text output color
- [TWIN](https://www.ssec.wisc.edu/mcidas/doc/users_guide/2023.1/combine_all.php#TARGET_app_a-8__FILE)  specifies the text frame for output
- [VIRT](https://www.ssec.wisc.edu/mcidas/doc/users_guide/2023.1/combine_all.php#TARGET_app_a-9__FILE)  creates virtual graphics files

# **DEV**

This keyword specifies the destination device of text output generated by a command. The format of the DEV keyword is shown below.

**DEV=***device filename file\_option* **DEV=***device 'print\_command'*

- *device* 1-, 2- or 3-letter string indicating destination for each of the three output types (standard, error, and debug); the first letter directs standard (non-error) output, the second letter directs error output, the third letter directs debug output; do not specify both F and T together, for example, DEV=FTT; the letters below are valid options (default=CCN)
	- **C** sends output to the text frame
	- **F** sends output to an LW file
	- **N** suppresses output
	- **P** sends output to the default printer
	- **T** sends output to a text file
- *filename* the name of the LW or text file for saving output; specify only when *device* includes F or T
- *file option* **A** appends the output to the specified file
	- **R** replaces the output in the specified file (default)
- '*print\_command*' Unix print command; valid only when *device* includes a P; if *'print\_command'* is not specified, then the value of the **MCPRINT** environment variable is used; if 'print\_command' is not specified and **MCPRINT** is not set, then the default **lpr** command settings are used

See the [FRMSAVE](https://www.ssec.wisc.edu/mcidas/doc/users_guide/2023.1/combine_all.php#TARGET_frmsave__29101) command for information about printing image and graphics output.

Below are six examples of using the DEV keyword.

#### **IMGLIST MY/DATA.ALL DEV=NNN**

This entry displays no output text.

#### **IMGLIST MY/DATA.ALL DEV=CCC**

This entry directs all text output (standard, error and debug) to the text frame.

#### **IMGLIST MY/DATA.ALL DEV=FFF IMAGES**

This entry directs all text output (standard, error, and debug) to the LW file IMAGES.

#### **IMGLIST MY/DATA.ALL DEV=NC**

This entry directs error messages to the text frame. Standard and debug messages are suppressed.

#### **IMGLIST MY/DATA.ALL DEV=P 'lpr -Plp10ps'**

This entry directs standard output text to the printer named lp10ps.

# **FONT**

This keyword specifies the font type for plotting McIDAS graphics. Use the command FONT LIST to list the valid font types. If the requested font size is not available, the closest available font size is used. See the Remarks in the FONT command for details. Below is an example.

## **ZA 3 20 FONT=HELBO "Using HELBO font**

This entry runs the ZA command using a bold, oblique, Helvetica font.

# **MCCompress**

This keyword specifies the data compression method the ADDE remote server should use when sending the requested data to your workstation. The default (if you don't specify this keyword) is to use the method set in the **MCCOMPRESS** environment variable. See *[Using Compressed Data](https://www.ssec.wisc.edu/mcidas/doc/users_guide/2023.1/combine_all.php#TARGET_intro-33__12721) [Transfers](https://www.ssec.wisc.edu/mcidas/doc/users_guide/2023.1/combine_all.php#TARGET_intro-33__12721)* for more information.

**MCC= COMPRESS** requests a compressed data transfer using the Unix **compress** command

- **GZIP** requests a compressed data transfer using the Unix **gzip** command
- **NONE** requests a data transfer that is not compressed

Below is an example.

#### **IMGDISP GOES/EAST 5 BAND=4 STA=KATL MCC=GZIP**

This entry requests that the remote server use **gzip** to compress the specified image data, then send it to the client, which uses **gunzip** to uncompress it then displays it in frame 5.

# **MCSTRETCH**

This keyword specifies whether to request the expanded stretch option with image data. The keyword can also be specified as MCS= (as well as MCSTRETCH=).

- **MCSTRETCH=** EXP requests use of the expanded stretch option to increase the detail shown in specific visible, water vapor and shortwave infrared imagery when displayed with IMGDISP or copied to a 1-byte Area file using commands like IMGCOPY with STYPE=VISR or IMGREMAP; this option is available in McIDAS-X versions 2017.2 and later, and requires that the image matches one of the satellite and band combinations in the file MCSTRETCH.TXT (run command SEE MCSTRETCH.TXT to view the file)
	- **ORIG** requests use of the original stretch option that was used in all McIDAS-X versions prior to 2017.2; see the file MCSTRETCH.TXT for the ranges used in both the ORIG and EXP options

The default (if you don't specify this keyword) is to use the method set in the **MCSTRETCH** environment variable; if it is not set, EXP is assumed. So unless you set the environment variable to MCSTRETCH=ORIG or specify it as a keyword in your IMG\* command, the expanded stretch option is used. Likewise, if you change the environment variable setting to MCSTRETCH=ORIG you must specify keyword MCSTRETCH=EXP in your IMG\* command to request the expanded stretch option. See *[Setting the Expanded Stretch Option](https://www.ssec.wisc.edu/mcidas/doc/users_guide/2023.1/combine_all.php#TARGET_intro-36__FILE)* for more information.

Below are two examples.

### **IMGDISP GOES16/CONUS BAND=9 MCSTRETCH=EXP**

This entry displays band 9 of image GOES16/CONUS while also requesting use of the expanded stretch option. The satellite and band combination matches an entry in the MCSTRETCH.TXT file so if GOES16/CONUS is a local file or is on a server running McIDAS-X 2017.2 or later it is displayed using the expanded stretch option to provide more detail in both the colder and warmer temperatures of this water vapor band. If you replace MCSTRETCH=EXP with MCSTRETCH=ORIG the image is displayed using the original stretch option so it appears the same as it would if displayed in McIDAS-X 2017.1 or earlier.

### **IMGCOPY HIMAWARI/FD LOCAL/HIM8 BAND=3 STYPE=VISR MCS=EXP**

This entry copies band 3 of image HIMAWARI/FD to local dataset LOCAL/HIM8 while also requesting use of the expanded stretch option. The satellite and band combination matches an entry in the MCSTRETCH.TXT file so if HIMAWARI/FD is a local file or is on a server running McIDAS-X 2017.2 or later it is copied using the expanded stretch option to provide more detail in the higher reflectances by expanding the range of those data values over a larger range of 8-bit brightness values. If you replace MCS=EXP with MCS=ORIG the image is copied using the original stretch option so the output Area file has the same data values as it would if IMGCOPYed in McIDAS-X 2017.1 or earlier.

# **PAN**

This keyword specifies number of the frame panel to display image or graphics output, or to provide navigation and image information. The valid range is determined by how many panels the frame has (set with the PANEL command). The default is the panel where the cursor is when the command is run. Below are four examples.

### **IMGDISP GOES/VIS PAN=2**

This entry displays the image GOES/VIS on panel 2 of the current frame.

#### **MAP USA PAN=4**

This entry displays a map of the USA on panel 4 of the current frame.

#### **PC L KMSN PAN=1**

This entry moves the cursor into panel 1 of the current frame and positions it over the station KMSN.

#### **IMGPROBE PAN=9**

This entry lists digital values for the point in panel 9. The point listed is in the same panel location (as opposed to geographical location) as the cursor in the current panel. For example, if the cursor is positioned at the center of panel 1, this command lists values for the point at the center of panel 9 no matter what the geographical coverage.

# **TCOL**

This keyword defines the text output color. Use the COLORS command to list the 128 valid text and background color combinations. Below is example.

## **IMGLIST LOCAL/IMAGES.1 100 TCOL=46**

This entry runs the IMGLIST command, displaying its output in yellow text on a green background.

# **TWIN**

This keyword specifies the destination text frame to route the command output to. The valid range is 0 through 9. The default is the current text frame. Below is an example.

## **GU TAB GRAPHIC TWIN=1**

This entry runs the GU command, routing the output to text frame number 1.

# **VIRT**

This keyword specifies a virtual graphics number. It applies only to commands that generate graphics. To list your virtual graphics files, use DMAP VIRT.

**VIRT=** *number* **A** appends the graphics to the specified virtual graphics number, the range is 1 to 9999

*number* **R** replaces the graphics in the specified virtual graphics number, the range is 1 to 9999 (default)

Graphics are simultaneously drawn on a graphics frame and saved to a designated file. The file name is of the form VIRT*xxxx* where *xxxx* is the number specified in the keyword. Below are three examples.

#### **MAP USA VIRT=1**

This entry draws a map of the USA on the graphics frame and writes the output to file VIRT0001, which can later be restored using the SHOWVG command.

#### **MAP USA X LALO VIRT=1 A**

This entry draws a map of the USA on the graphics frame, appending it to the output in file VIRT0001. It can later be restored using the SHOWVG command.

#### **MAP MID VIRT=1 R**

This entry replaces the USA map above with a map of the Midwest United States.

# **Julian Day Calendar**

The chart below shows the day numbers corresponding to the numbered Greenwich days.

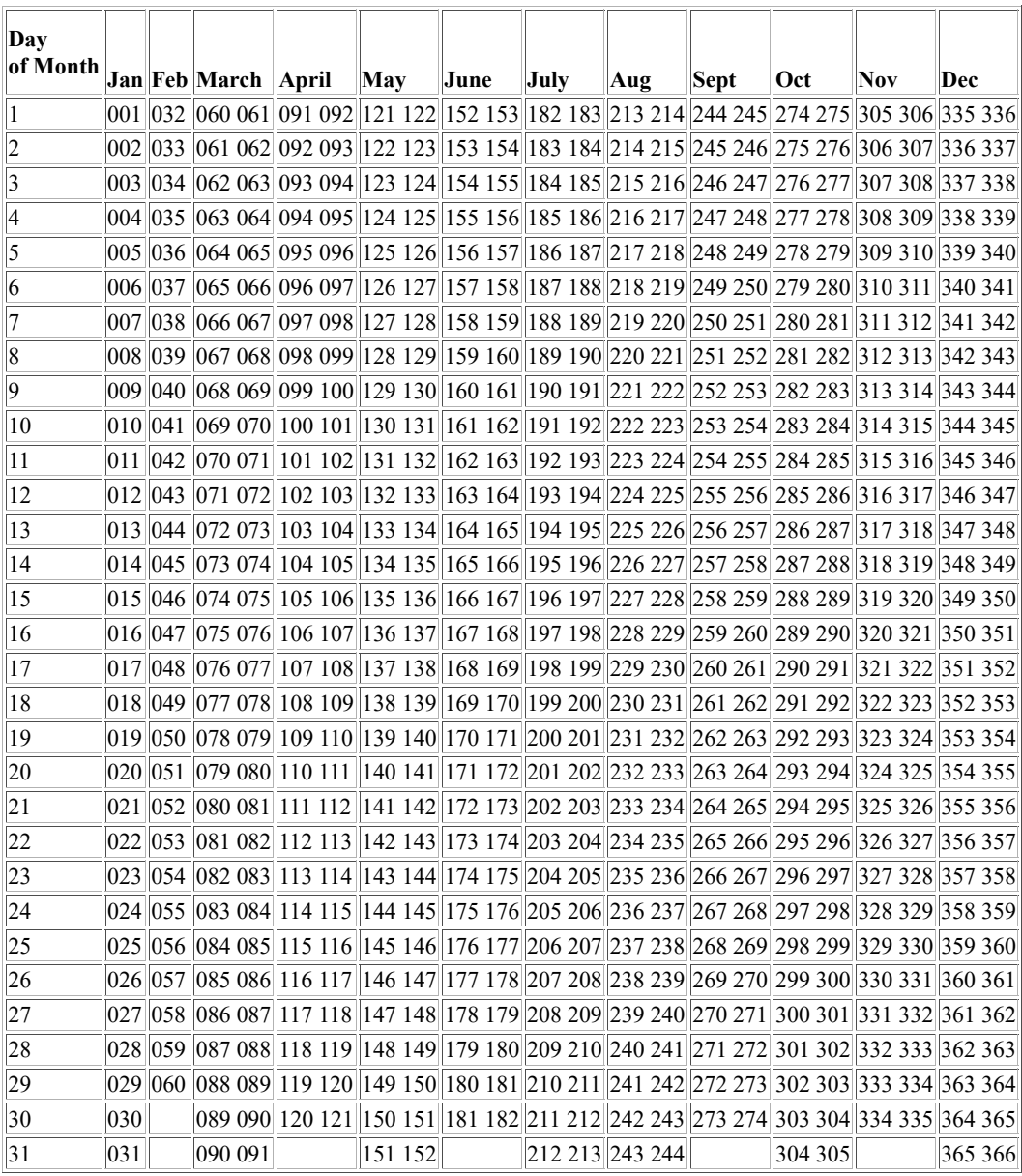

# **Appendix C**

# **Sensor Source Numbers**

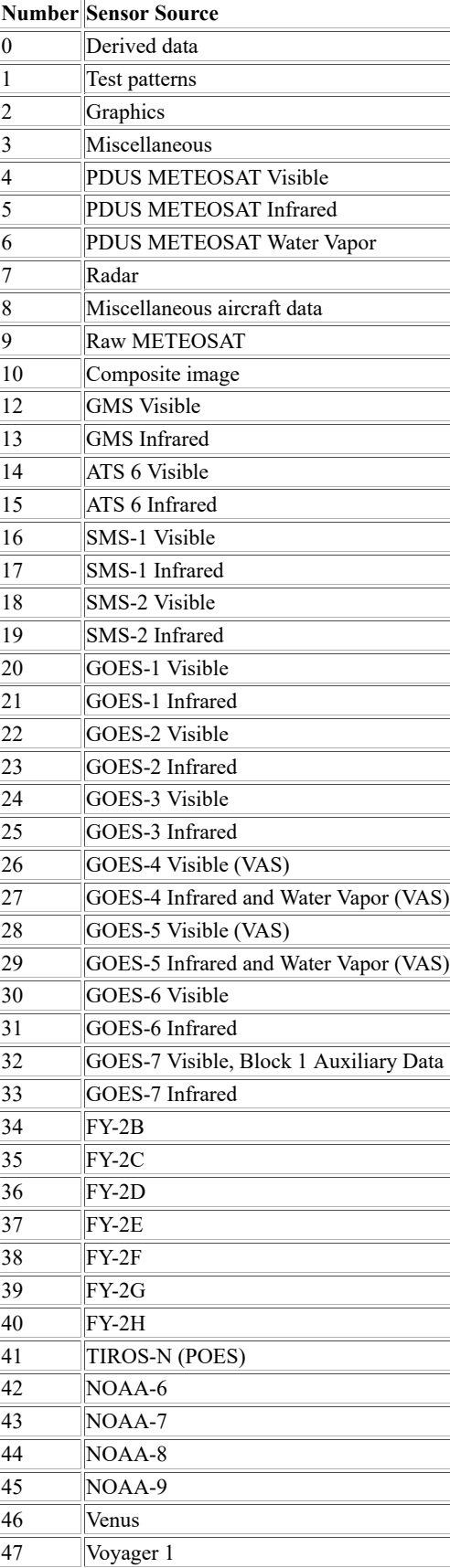

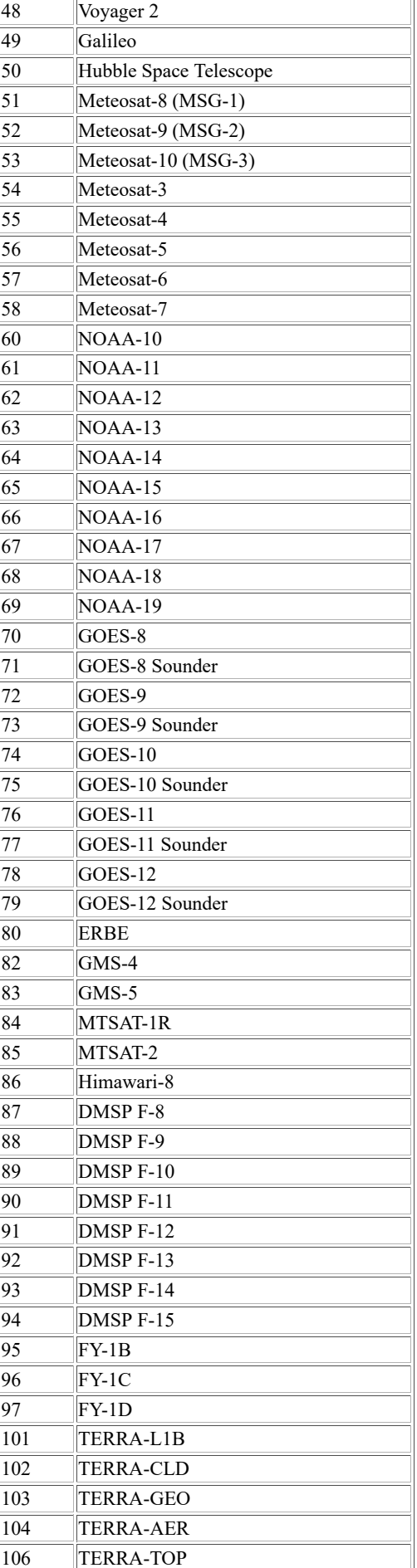

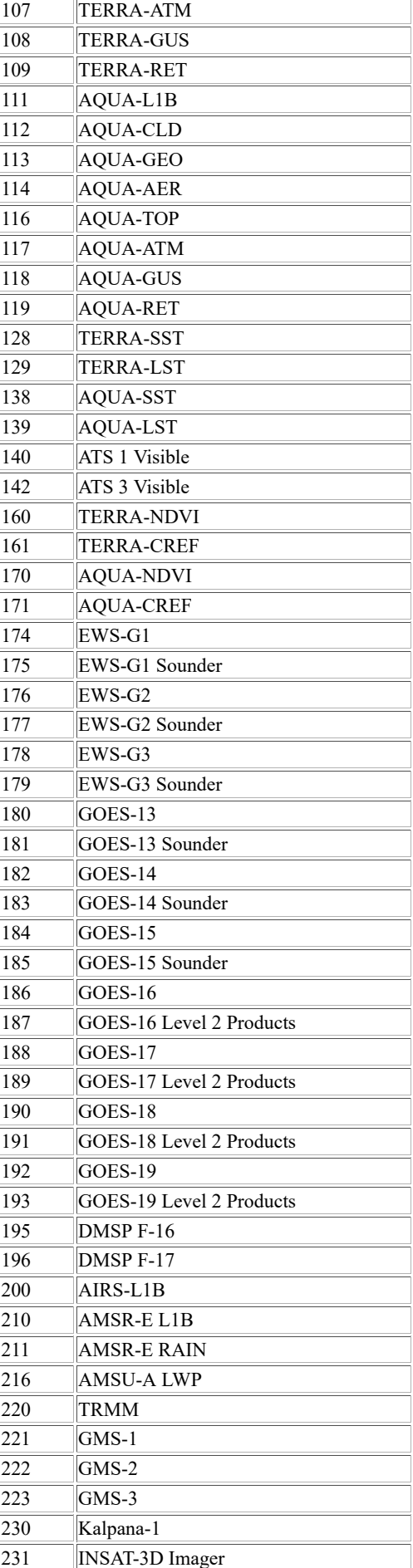

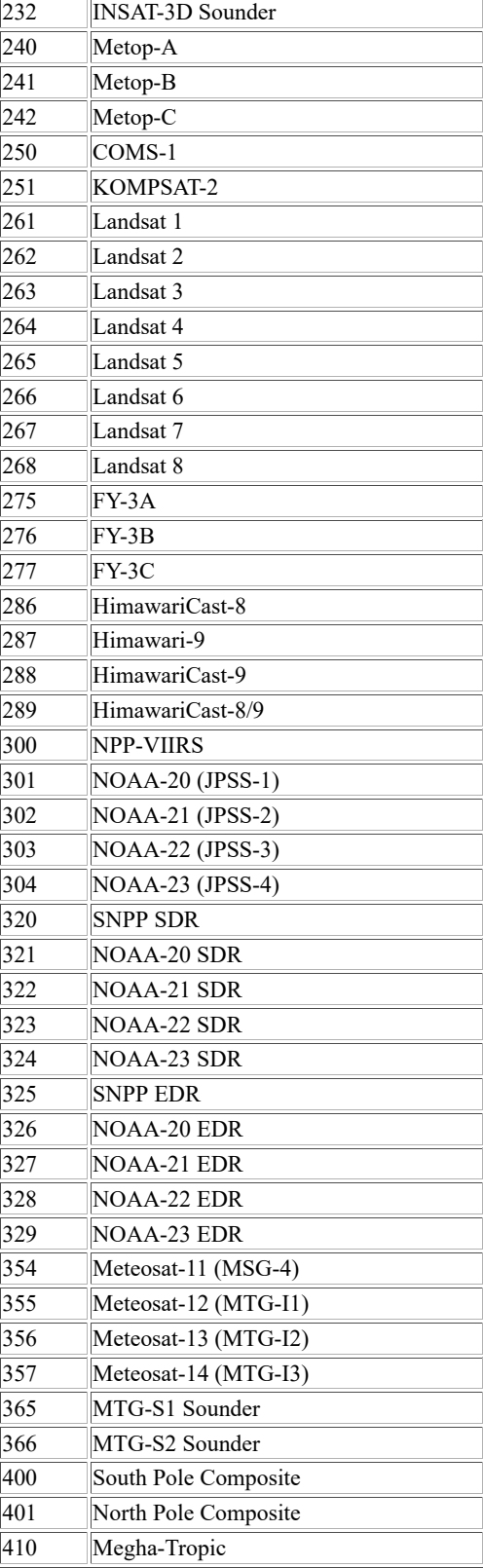

# **Appendix D**

# **Bands for Satellite Imagery**

The bands for satellite data, which are sometimes called channels, are described in this appendix. The satellites included in the appendix are generally the ones that are available via ADDE from [SSEC Satellite Data Services](https://www.ssec.wisc.edu/mcidas/doc/users_guide/2023.1/combine_all.php#TARGET_..\\..\\..\\..\\datacenter_FILE) in real time or archive.

The band numbers in the *Band* columns in this appendix are numbers that are assigned to each channel output from a specific satellite instrument. We attempt to keep the same numbering scheme in McIDAS, but it is not always possible. Satellites having more than one instrument may have a separate assignment table for each instrument. The information in the other columns (*Central Wavelength, Primary Uses*, etc.) are from official publications and websites devoted to the satellites. Unless more precision is needed, the central wavelengths listed in this appendix are typically to one decimal place (tenths) for wavelength values of 1 or more, and to two decimal places (hundredths) for wavelength values less than 1.

Resolution refers to the maximum resolution of the instrument, which is not always the same as the resolution of the stored data in the area. Definitions for the [Terms](https://www.ssec.wisc.edu/mcidas/doc/users_guide/2023.1/combine_all.php#TARGET_app_d-15__FILE) and [Acronyms](https://www.ssec.wisc.edu/mcidas/doc/users_guide/2023.1/combine_all.php#TARGET_app_d-16__FILE) are located at the back of this appendix.

Operational status and future launch dates are current as of this manual's Revised date. However, they sometimes change so for the most current information you should check online resources such as the websites of launch or maintenance agencies (e.g., [http://www.ospo.noaa.gov/Operations](http://www.ospo.noaa.gov/Operations/GOES/status.html) [/GOES/status.html](http://www.ospo.noaa.gov/Operations/GOES/status.html) and [http://www.ospo.noaa.gov/Operations/POES/status.html\)](http://www.ospo.noaa.gov/Operations/POES/status.html) and other sources like WMO pages [https://www.wmo-sat.info](https://www.wmo-sat.info/oscar/satellites) [/oscar/satellites](https://www.wmo-sat.info/oscar/satellites) and [https://space.oscar.wmo.int/satellitestatuses/status.](https://space.oscar.wmo.int/satellitestatuses/status)

#### **Appendix directory**

The following satellite data sources are described:

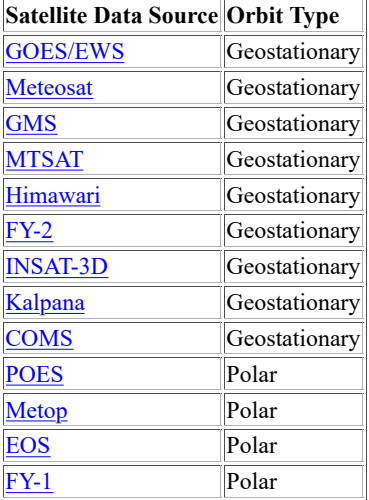

# **GOES / EWS**

- Satellites GOES-16 through GOES-19 (16 is operational at 75.2°W; 17 is in storage at 105°W; 18 is operational at 137°W; GOES-U is planned for launch in April 2024)
- **Orbit Type** Geostationary

**Instrument** ABI (Advanced Baseline Imager)

**Resolution** see table below

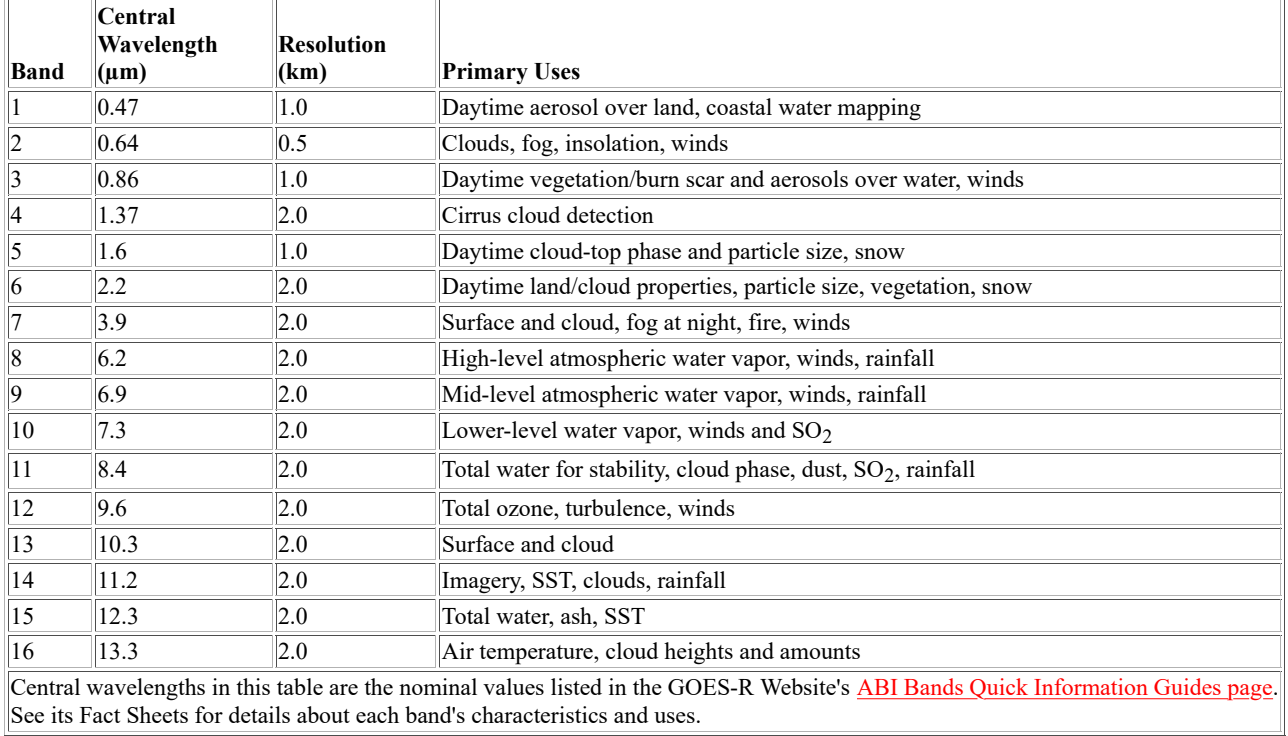

- Satellites GOES-16 through GOES-19 (16 is operational at 75.2°W; 17 is in storage at 105°W; 18 is operational at 137°W; GOES-U is planned for launch in April 2024)
- **Orbit Type** Geostationary
- **Data Type** Level 2 Products
- **Instrument** ABI (Advanced Baseline Imager)

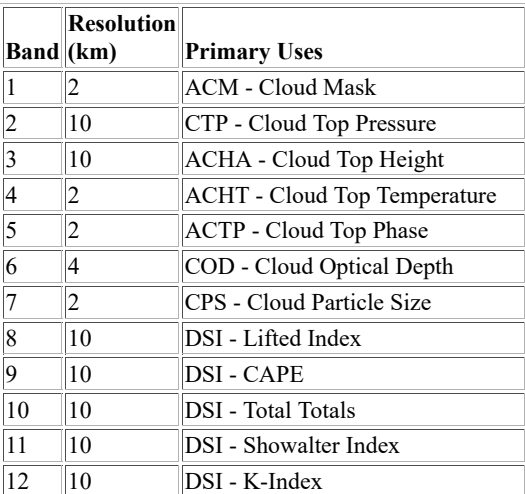
| 13 | 10                      | TPW - Total Precipitable Water      |
|----|-------------------------|-------------------------------------|
| 14 | $\overline{c}$          | FDC - Fire Detection Area           |
| 15 | 2                       | FDC - Fire Detection Temp           |
| 16 | $\overline{\mathbf{c}}$ | FDC - Fire Detection Mask           |
| 17 | $\overline{\mathbf{c}}$ | FDC - Fire Detection Power          |
| 18 | $\overline{\mathbf{c}}$ | LST - Land Surface Temperature      |
| 19 | $\overline{\mathbf{c}}$ | ADP - Aerosol Detection             |
| 20 | $\overline{\mathbf{c}}$ | ADP - Aerosol Detection Smoke       |
| 21 | $\overline{\mathbf{c}}$ | <b>ADP</b> - Aerosol Detection Dust |
| 22 | $\overline{\mathbf{c}}$ | AOD - Aerosol Optical Depth         |
| 23 | $\overline{\mathbf{c}}$ | FSC - Fractional Snow Cover         |
| 24 | $\overline{\mathbf{c}}$ | RRQP - Rain Rate / QPE              |
| 25 | $\overline{\mathbf{c}}$ | SST - Sea Surface Temperature       |
| 26 | $\overline{\mathbf{c}}$ | VAA - Volcanic Ash Height           |
| 27 | $\overline{\mathbf{c}}$ | VAA - Volcanic Ash Mass Loading     |
| 28 | $\overline{\mathbf{c}}$ | <b>GLM</b> - Flash Extent Density   |
| 29 | $\overline{\mathbf{c}}$ | <b>GLM</b> - Flash Centroid Density |
| 30 | $\overline{\mathbf{c}}$ | <b>GLM</b> - Event Density          |
| 31 | $\overline{\mathbf{c}}$ | GLM - Average Flash Density         |
| 32 | $\overline{\mathbf{c}}$ | <b>GLM</b> - Total Energy           |
| 33 | $\overline{\mathbf{c}}$ | <b>GLM</b> - Group Extent Density   |
| 34 | $\overline{\mathbf{c}}$ | GLM - Group Centroid Density        |
| 35 | $\overline{\mathbf{c}}$ | GLM - Average Group Area            |

**Satellites** GOES-12 through GOES-15 (14 is in storage at  $\sim$ 105°W; 15 is west backup at  $\sim$ 128°W) GOES-13 is now EWS-G1 (08 Sep 2020, located at 61.5°E)

**Orbit Type** Geostationary

**Instrument** GVAR (GOES Variable Imager)

**Resolution** see table below

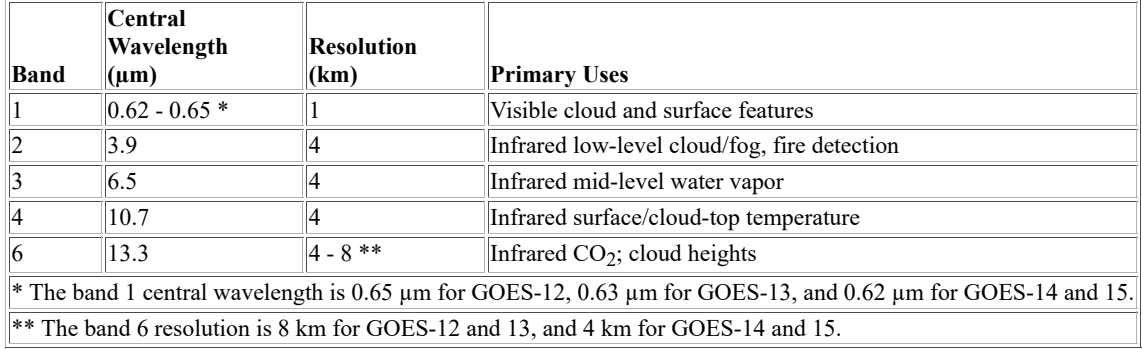

Satellites GOES-8 through GOES-11 (no longer in use)

**Orbit Type** Geostationary

**Instrument** GVAR (GOES Variable Imager)

**Resolution** see table below

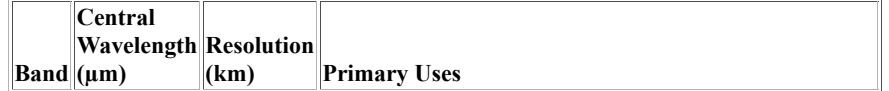

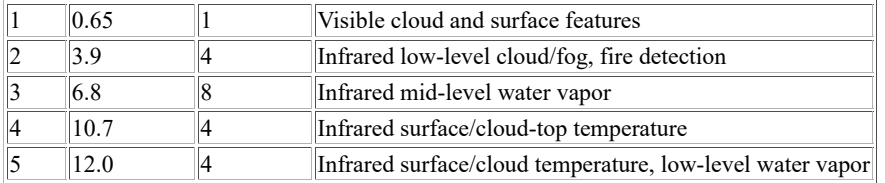

#### **Satellites** GOES-8 through GOES-15 (14 is in storage at  $\sim$ 105°W; 15 is west backup at  $\sim$ 128°W) GOES-13 is now EWS-G1 (08 Sep 2020, located at 61.5°E)

**Orbit Type** Geostationary

**Instrument** Sounder

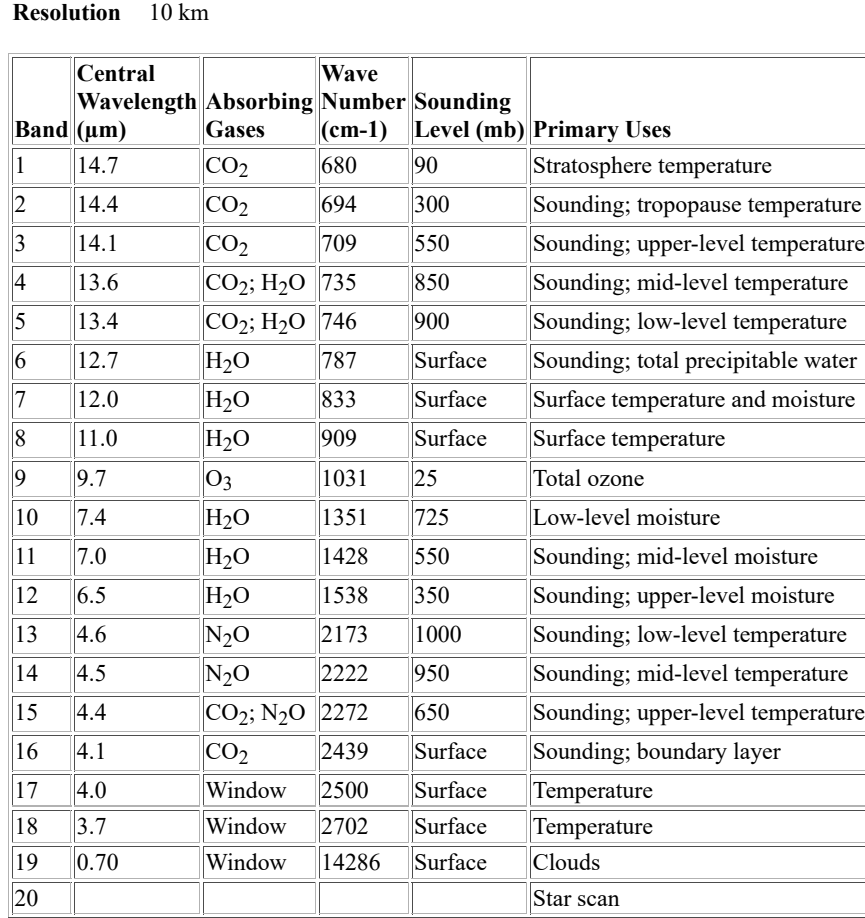

Satellites GOES-6 and GOES-7 (no longer in use)

**Orbit Type** Geostationary

**Instrument** VAS

**Resolution** 1 km VIS, 4/8 km IR

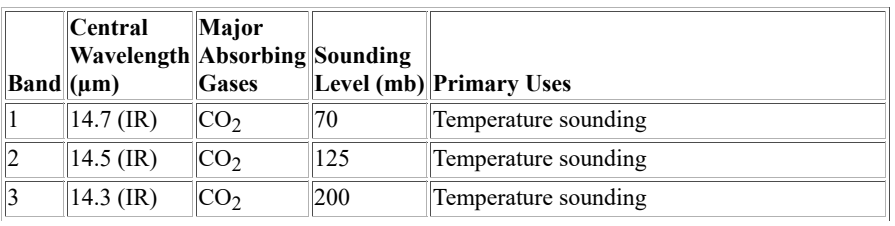

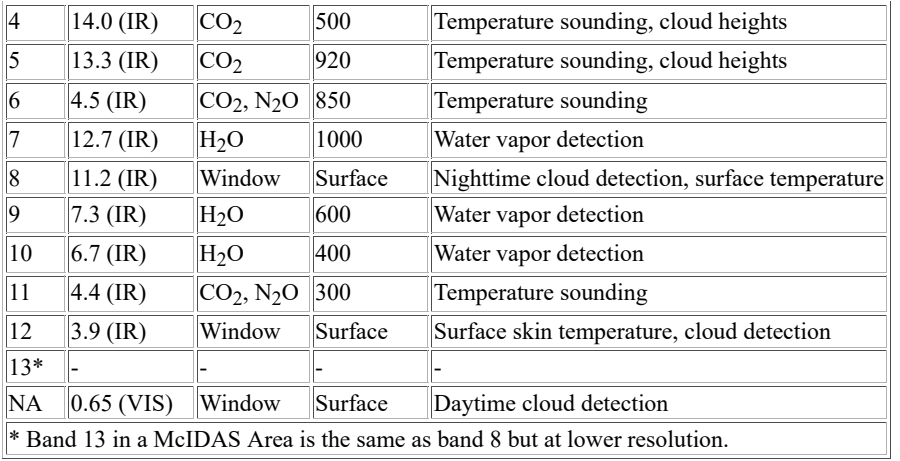

### **Meteosat**

Satellites Meteosat-12 through Meteosat-15 (12 pre-operational at 0°; 13-15 TBD)

**Orbit Type** Geostationary

**Instrument** FCI (Flexible Combined Imager)

**Resolution** 1 km Broadband Visible, 2 km all others

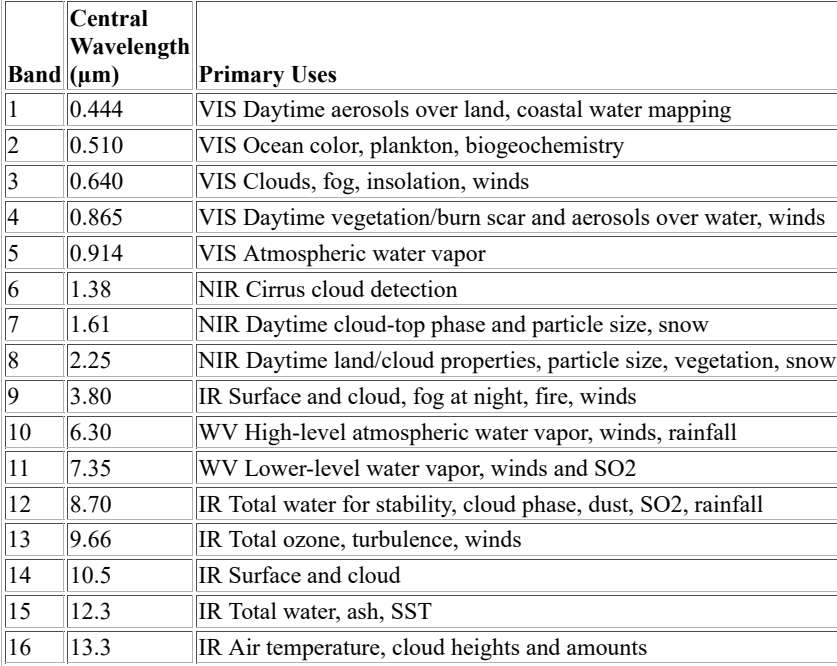

**Satellites** Meteosat-8 through Meteosat-11 (8 is in back-up status at ~41.5°E; 9 is operational IODC ~45.5°E; 10 is operational RSS at ~9.5°E; 11 is operational at ~0°E)

- **Orbit Type** Geostationary
- **Instrument** SEVIRI
- **Resolution** 1 km Broadband Visible, 3 km all others

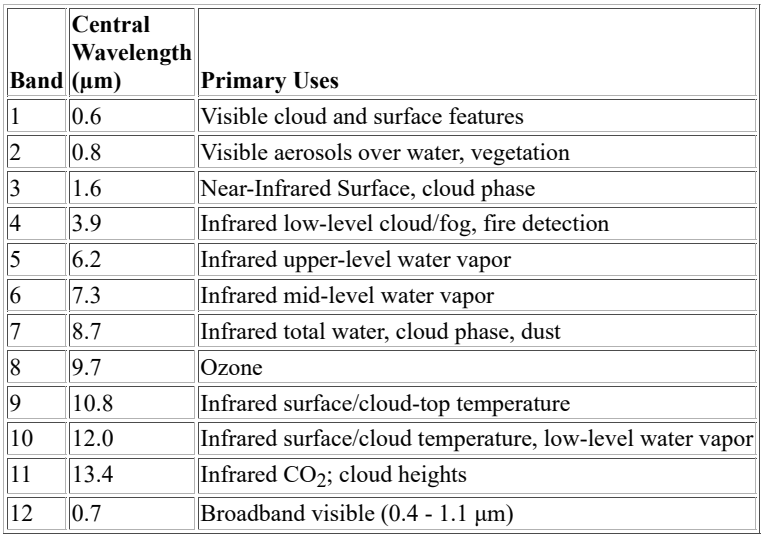

Satellites Meteosat-1 through Meteosat-7 (no longer in use)

**Orbit Type** Geostationary

**Instrument** METEOSAT Radiometer

**Resolution** 2.5 km VIS, 5 km IR

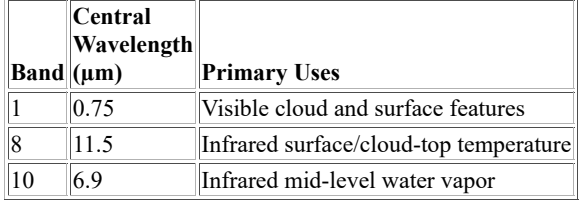

# **GMS**

**Satellites** GMS-4 through GMS-5 with sensor source numbers 82 and 83 (no longer in use)

**Orbit Type** Geostationary

**Instrument** VISSR

**Resolution** 1.25 km VIS, 5.0 km IR

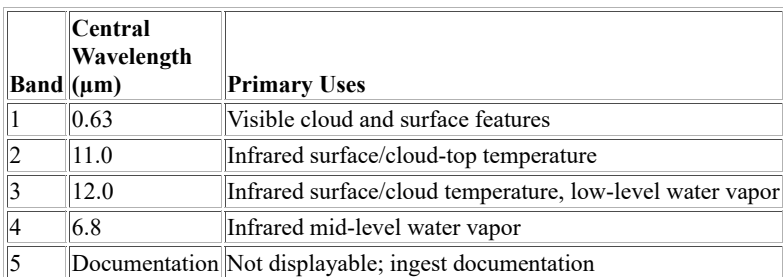

**Satellites** GMS-1 through GMS-4 with sensor source numbers 12, 13, 221, 222 and 223 (no longer in use)

**Orbit Type** Geostationary

**Instrument** VISSR

**Resolution** 1.25 km VIS, 5.0 km IR

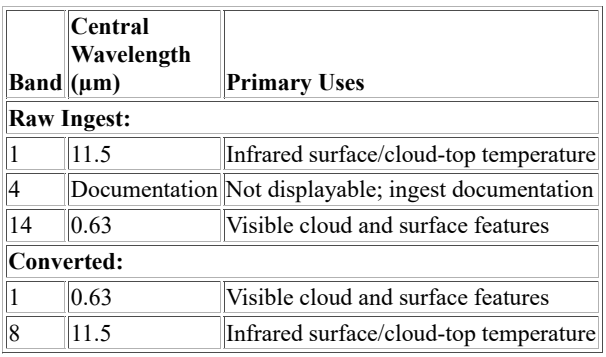

# **MTSAT**

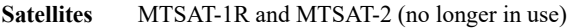

**Orbit Type** Geostationary

**Data Type** HRIT (current) or HiRID (terminated March 2008)

**Instrument** Imager

**Resolution** HRIT: 1.0 km VIS, 4.0 km IR; HiRID: 1.25 km VIS, 5.0 km IR

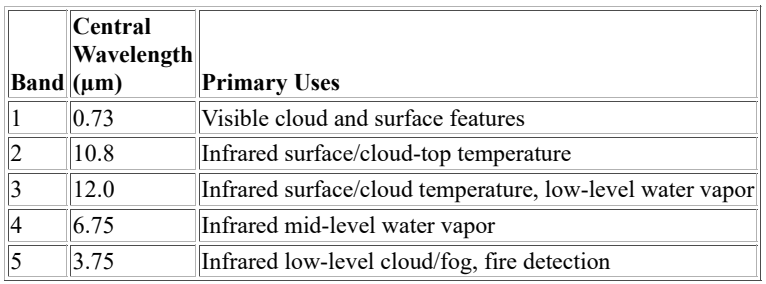

## **Himawari**

**Satellites** Himawari-8 and Himawari-9 (8 is in standby at ~141°E; 9 is operational at ~141°E)

- **Orbit Type** Geostationary
- **Data Type** HSD (Himawari Standard Data)

**Instrument** AHI (Advanced Himawari Imager)

**Resolution** see table below

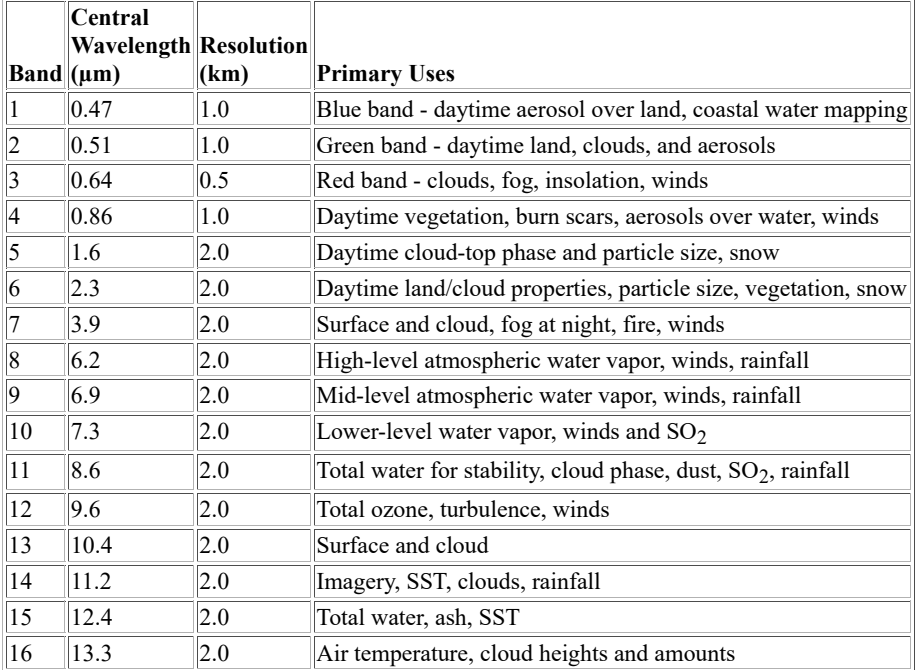

**Satellites** Himawari-8 and Himawari-9 via HimawariCast service (8 is operational at ~141°E; 9 is in standby at ~141°E)

- **Orbit Type** Geostationary
- **Data Type** HSD (Himawari Standard Data)
- **Instrument** AHI (Advanced Himawari Imager)

**Resolution** see table below

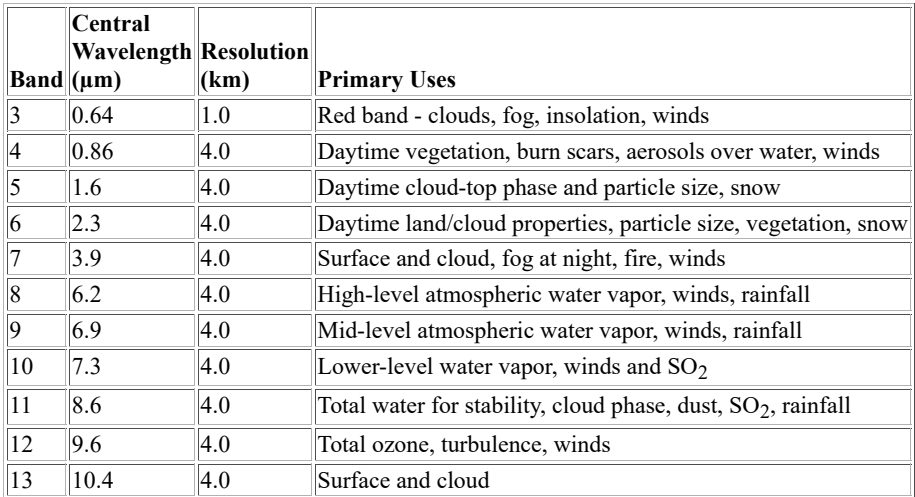

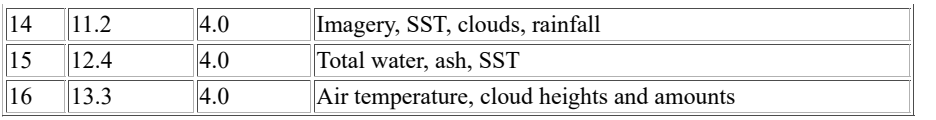

## **FY-2**

**Satellites** FY-2C through FY-2H (2G is operational at ~99.5°E; 2H is operational at ~79°E)

**Orbit Type** Geostationary

**Instrument** S-VISSR

**Resolution** 1.25 km VIS, 5.0 km IR

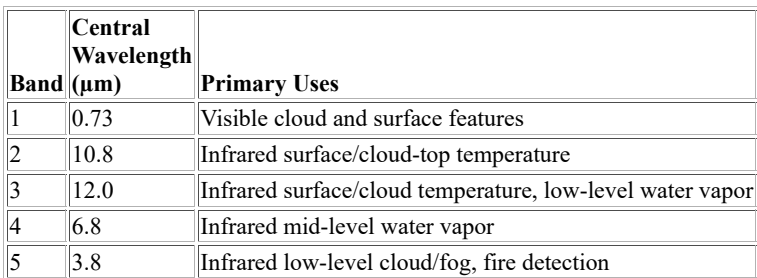

**Satellites** FY-2A and FY-2B (2A and 2B are non-operational)

**Orbit Type** Geostationary

**Instrument** VISSR

**Resolution** 1.25 km VIS, 5.0 km IR

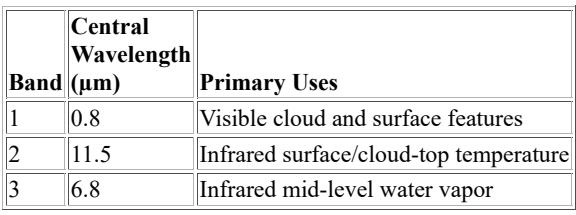

## **INSAT-3D**

**Satellites** INSAT-3D (positioned at ~82°E)

#### **Orbit Type** Geostationary

**Instrument** IMAGER

**Resolution** 1.0 km for 0.65, 1.62 µm bands; 4.0 km for 3.9, 10.8, 12.0 µm bands; 8.0 km for 6.8 µm band

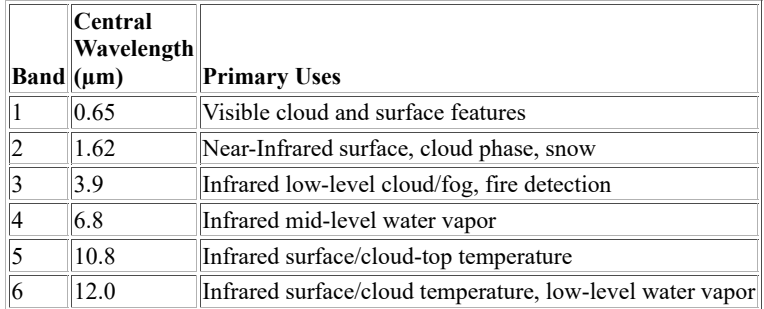

**Satellites** INSAT-3D (positioned at ~82°E)

- **Orbit Type** Geostationary
- **Instrument** SOUNDER
- **Resolution** 10 km

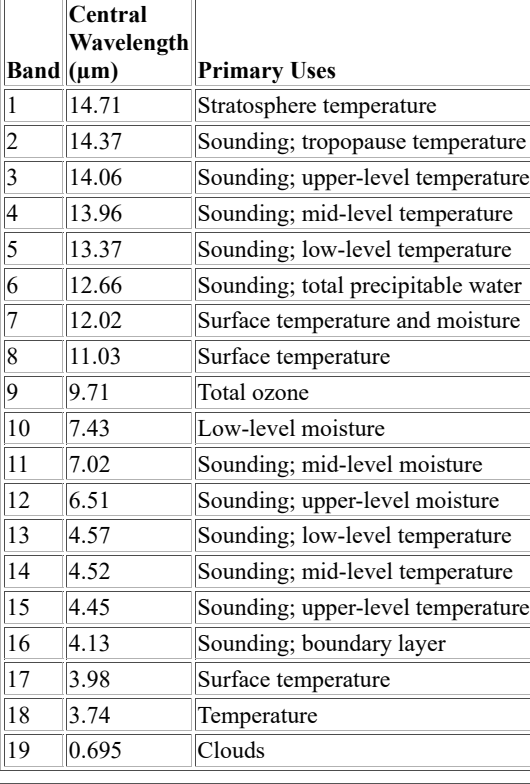

# **Kalpana**

Satellites Kalpana-1 (no longer in use)

**Orbit Type** Geostationary

**Instrument** VHRR

**Resolution** 2.0 km VIS, 8.0 km IR

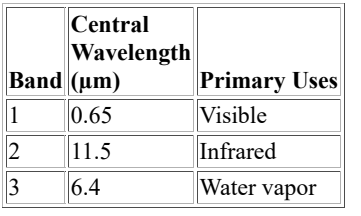

# **COMS**

**Satellites** COMS-1 (no longer in use)

**Orbit Type** Geostationary

**Instrument** Meteorological Imager (MI)

**Resolution** 1.0 km VIS, 4.0 km IR

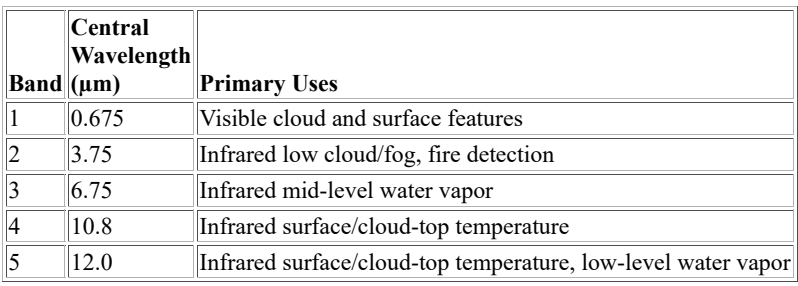

### **POES**

Satellites SNPP and NOAA-20 through NOAA-23 (see <https://www.ospo.noaa.gov/Operations/SNPP/status.html>and <http://www.ospo.noaa.gov/Operations/POES/status.html>for current status)

**Orbit Type** Polar

**Instrument** VIIRS

**Resolution** 0.375 km bands 1-5, 0.750 km bands 6-22

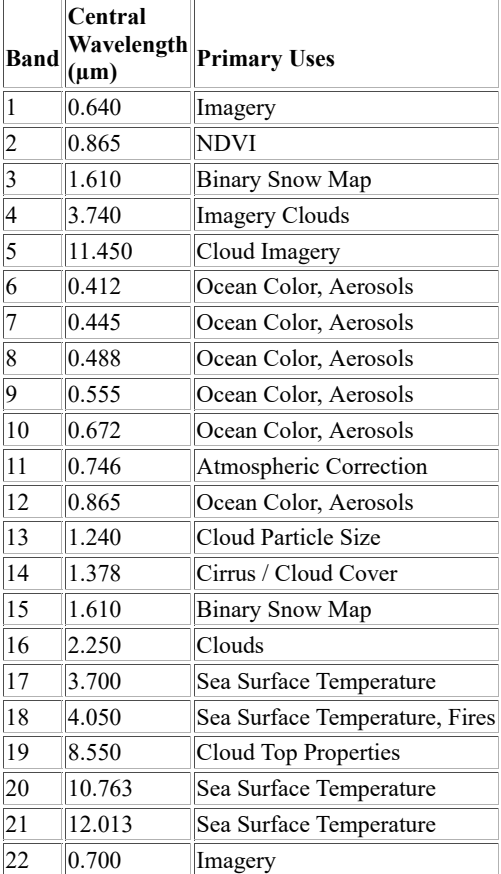

Satellites NOAA-6 through NOAA-19 (see<http://www.ospo.noaa.gov/Operations/POES/status.html>for current status)

**Orbit Type** Polar

**Data Types** HRPT, GAC and LAC

**Instruments** AVHRR (NOAA-6 through 14) and AVHRR/3 (NOAA-15 through 19)

**Resolution** 1 km (VIS and IR)

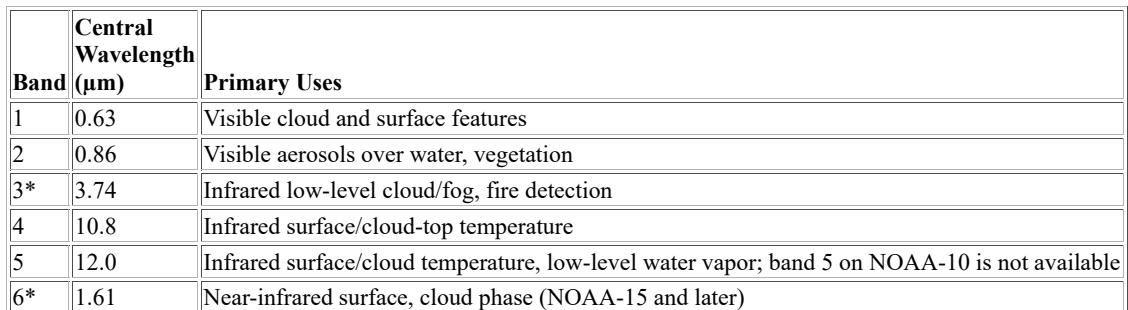

Satellites NOAA-6 through NOAA-19 (see<http://www.ospo.noaa.gov/Operations/POES/status.html>for current status)

**Orbit Type** Polar

**Data Type** TIP

**Instruments** HIRS (NOAA-6 through 14), HIRS/3 (NOAA-15 through 17) and HIRS/4 (NOAA-18 and later)

**Resolution** 20 km

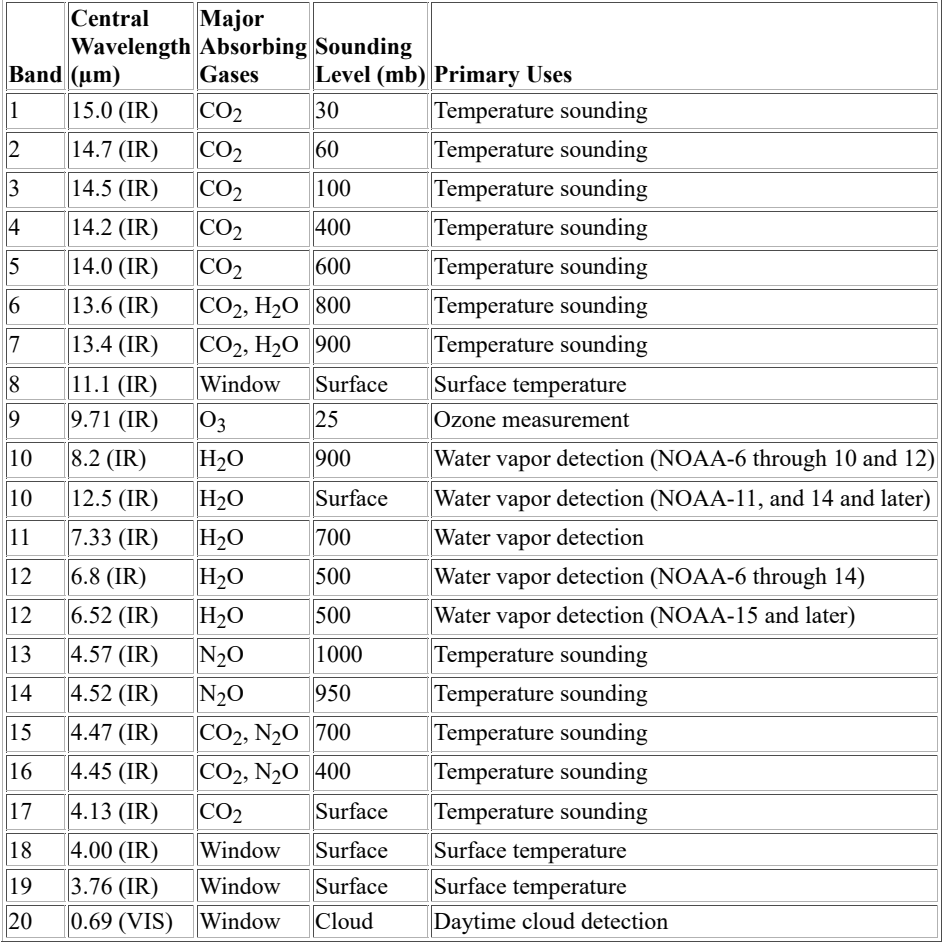

Satellites NOAA-15 through NOAA-19 (see<http://www.ospo.noaa.gov/Operations/POES/status.html>for current status)

- **Orbit Type** Polar
- **Data Type** TIP
- **Instrument** AMSU-A

#### **Resolution** 50 km

i.

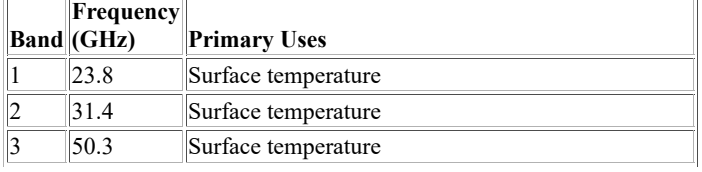

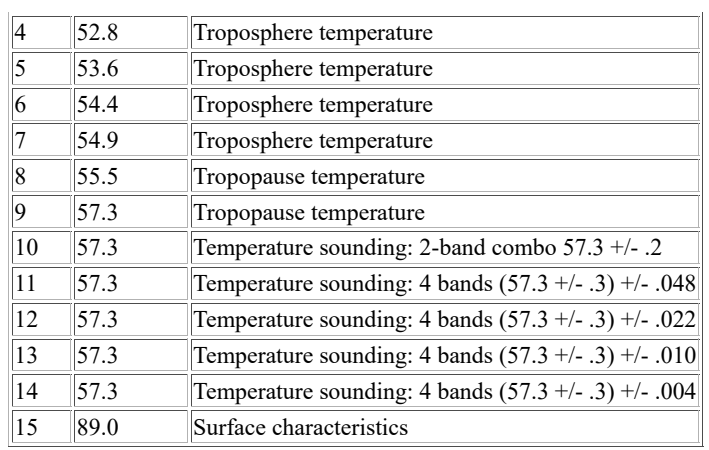

Satellites NOAA-15 through NOAA-19 (see<http://www.ospo.noaa.gov/Operations/POES/status.html>for current status)

**Orbit Type** Polar

**Data Type** TIP

**Instrument** AMSU-B

**Resolution** 16 km

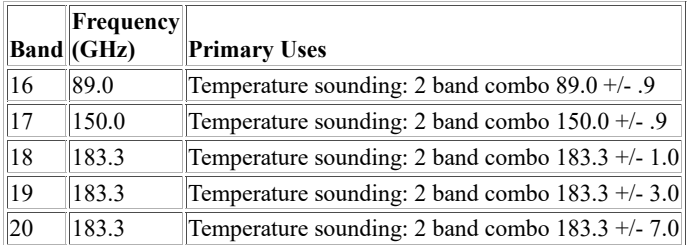

Satellites NOAA-6 through NOAA-14 (see<http://www.ospo.noaa.gov/Operations/POES/status.html>for current status)

**Orbit Type** Polar

**Data Type** TIP

**Instrument** MSU

**Resolution** 150 km

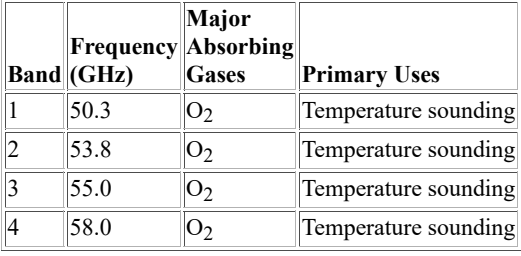

## **Metop**

Satellites Metop-A through Metop-C (see  $\frac{http://www.eumetsat.int/}{http://www.eumetsat.int/}{$  for current status)

**Orbit Type** Polar

**Instrument** AVHRR/3

**Resolution** 1 km (VIS and IR)

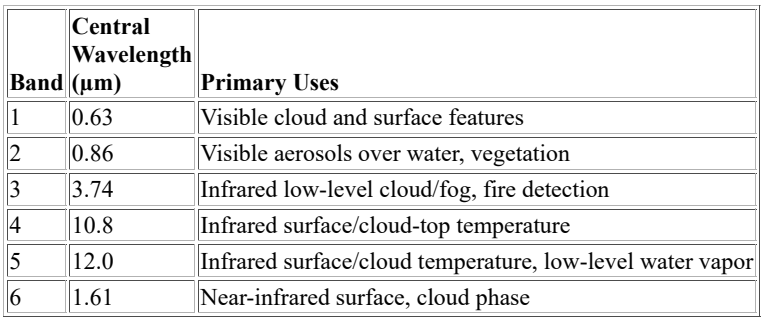

Satellites Metop-A through Metop-C (see<http://www.eumetsat.int/>for current status)

- **Orbit Type** Polar
- **Instrument** HIRS/4

#### **Resolution** 20 km

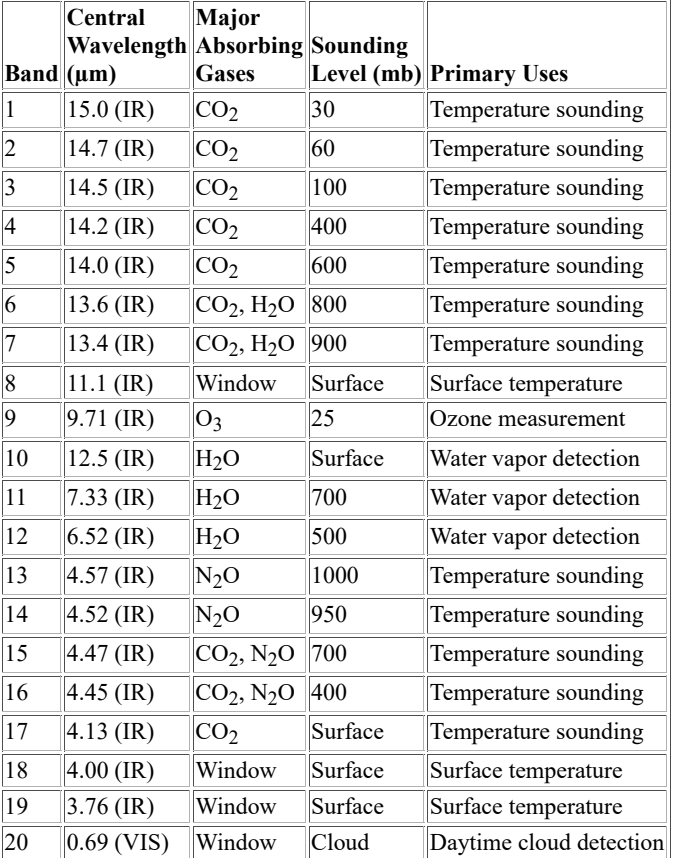

Satellites Metop-A through Metop-C (see<http://www.eumetsat.int/>for current status)

**Orbit Type** Polar

**Instrument** AMSU

**Resolution** 50 km

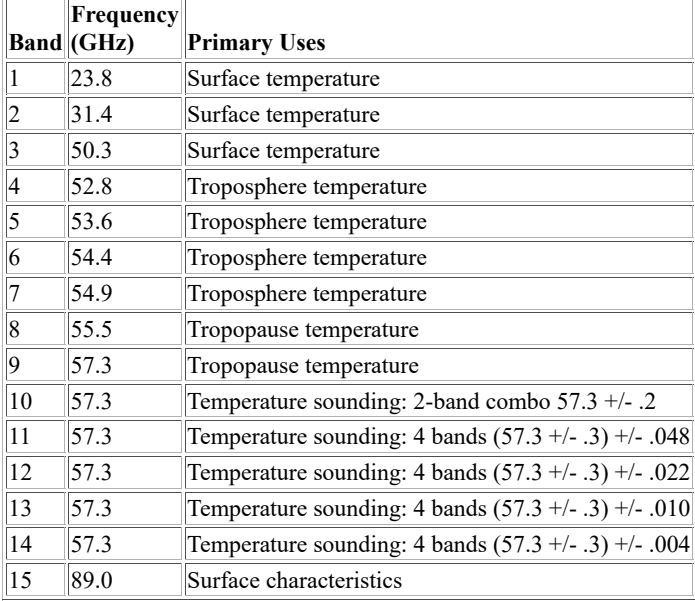

**Satellites** Metop-A through Metop-C (see  $\frac{http://www.eumetsat.int/}{http://www.eumetsat.int/}{$  for current status)

**Orbit Type** Polar

**Instrument** MHS

**Resolution** 16 km

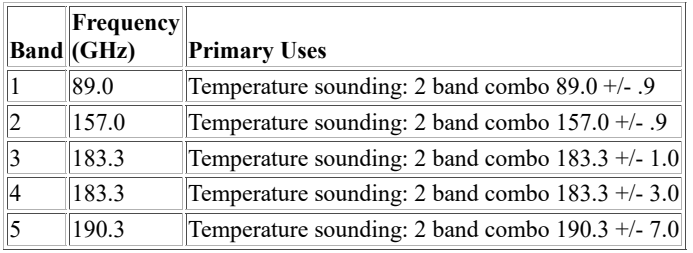

# **EOS**

 $\overline{a}$ 

**Satellites** Terra and Aqua

**Orbit Type** Polar

**Instrument** MODIS

**Resolution** 0.25 km bands 1-2, 0.50 km bands 3-7, 1.0 km bands 8-38

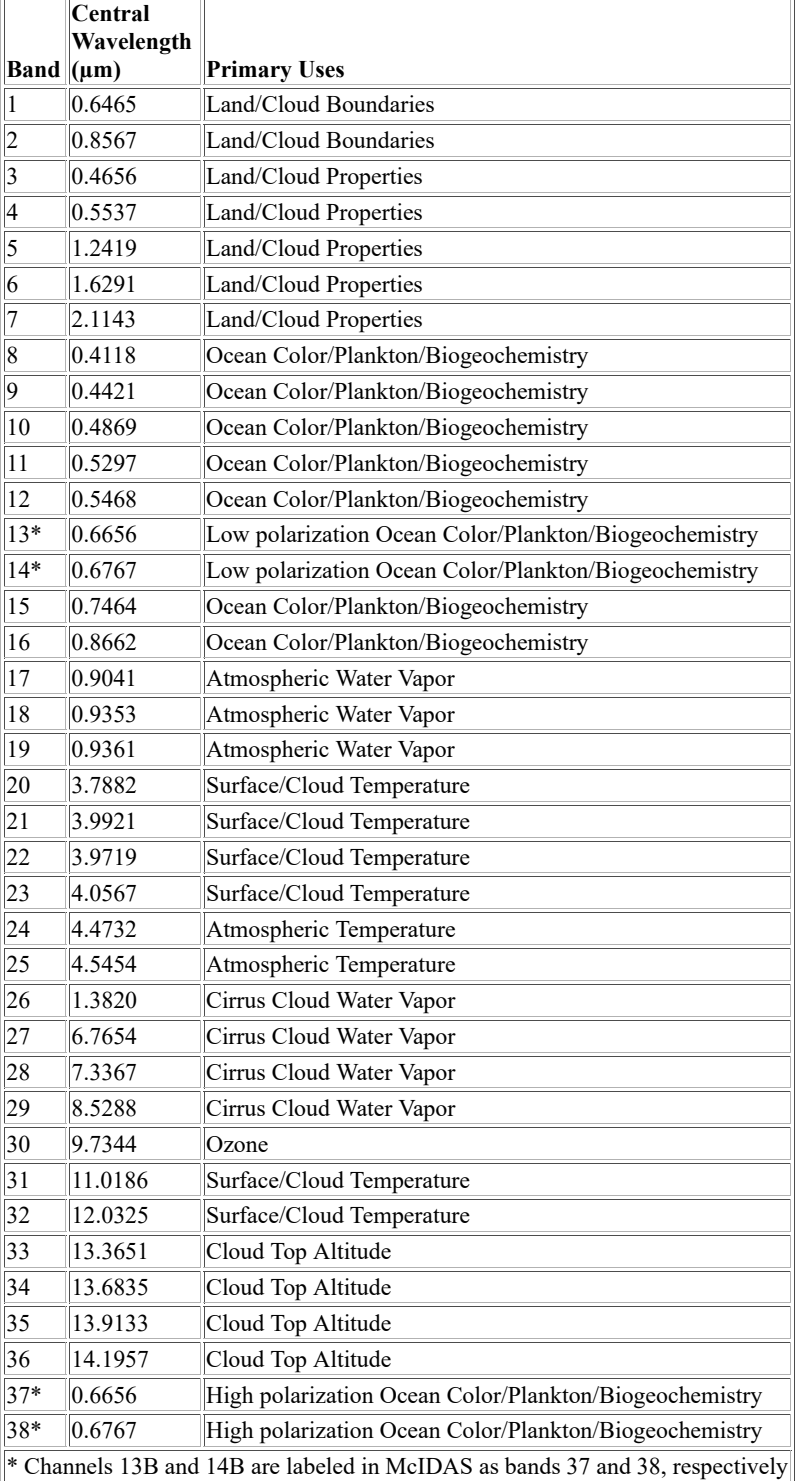

**Satellite** Aqua

**Orbit Type** Polar

**Instrument** AIRS

**Resolution** 13.5 km

AIRS data contains 2378 bands (channels). They are not listed here because of space considerations. The website [http://disc.gsfc.nasa.gov](http://disc.gsfc.nasa.gov/AIRS/documentation.shtml) [/AIRS/documentation.shtml](http://disc.gsfc.nasa.gov/AIRS/documentation.shtml) and files **AIRSBAND.DOC** and **SATBAND** in the **~mcidas/data** directory contain complete listings of the bands.

# **FY-1**

**Satellites** FY-1C and FY-1D

**Orbit Type** Polar

**Data Type** CHRPT

**Instrument** MVISR

**Resolution** 1.0 km (VIS and IR)

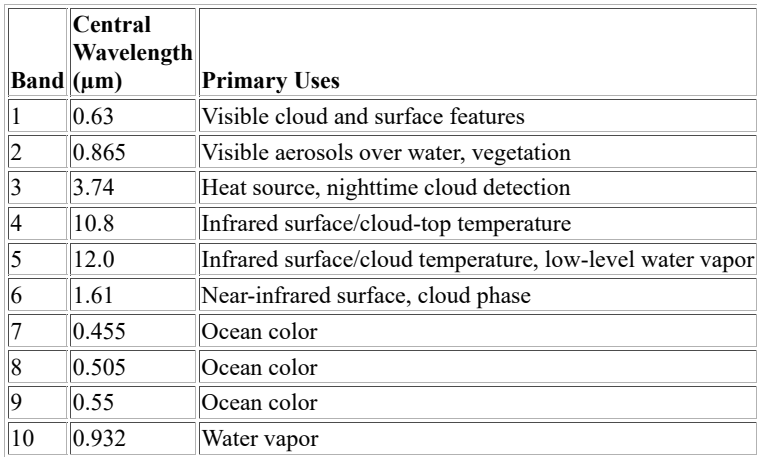

# **Terms**

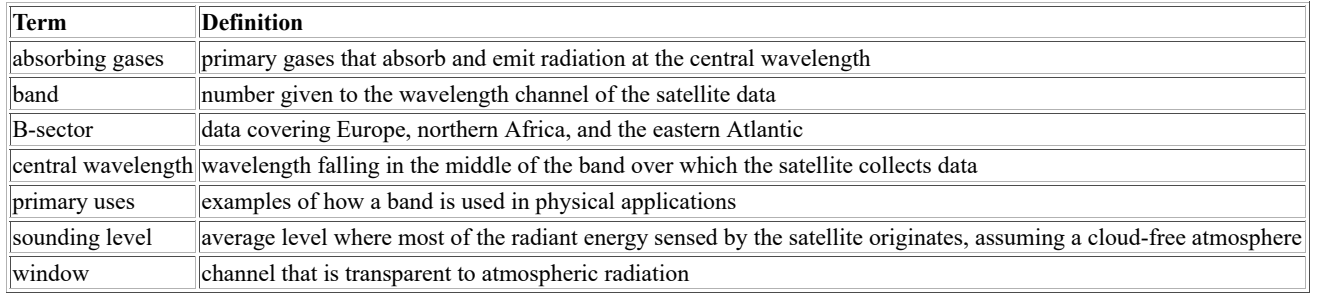

# **Acronyms**

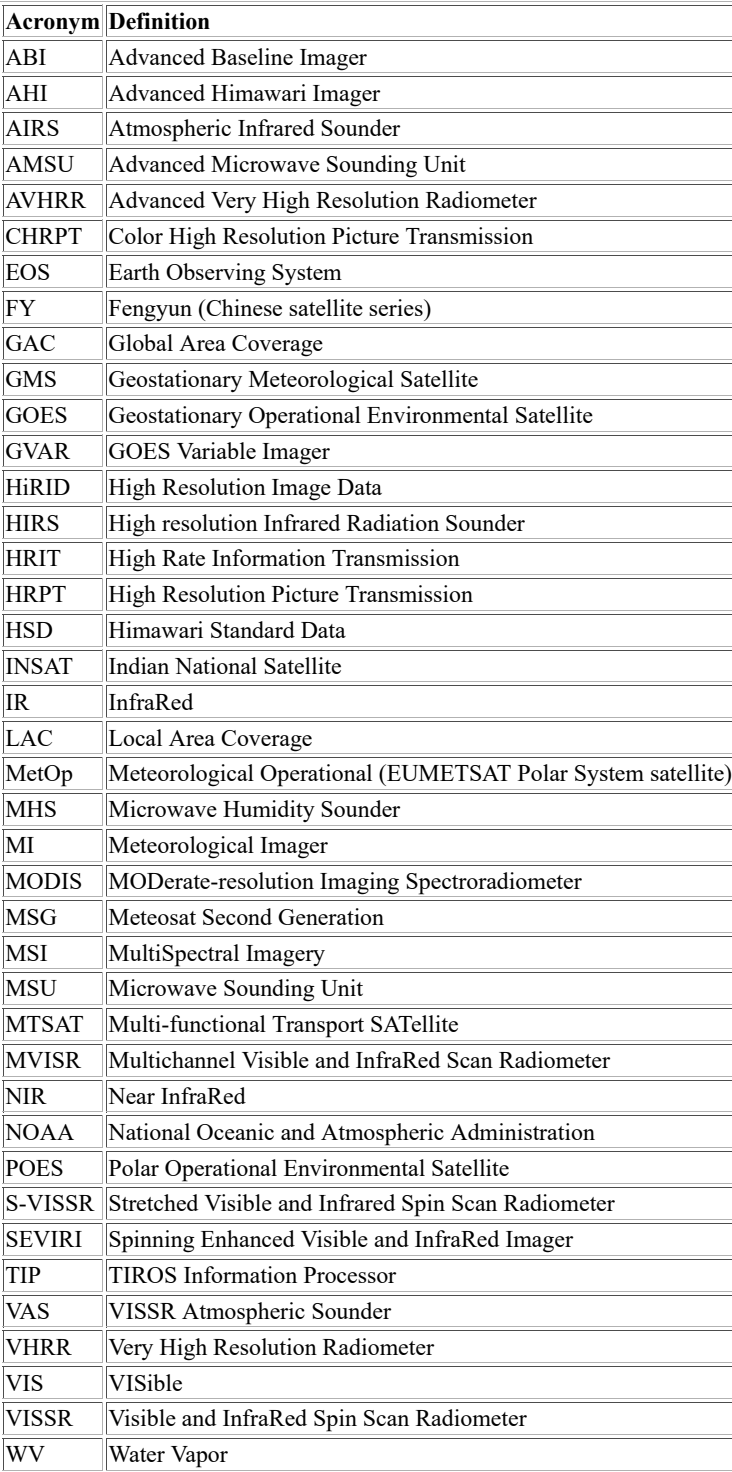

## **Appendix E**

# **Stability Parameters**

This appendix defines some of the sounding, parcel, and stability parameters output by the HODO, UALIST, and UAPLOT commands. The *surface parcel* that appears in several descriptions uses the mean temperature and mixing ratio from the boundary layer defined by the DEPTH keyword in the commands. The *environment* is defined as the sounding's measured conditions (temperature, dew point, wind, etc.) at the corresponding level. Parcels that are lifted adiabatically are lifted dry adiabatically until saturation, and moist adiabatically thereafter.

The parameters are listed alphabetically below with the abbreviation used by the commands in parenthesis.

The stability parameters defined here are:

- [Convective Available Potential Energy \(CAPE\)](https://www.ssec.wisc.edu/mcidas/doc/users_guide/2023.1/combine_all.php#TARGET_app_e-1__33569)
- [Convective Inhibition \(CIN\)](https://www.ssec.wisc.edu/mcidas/doc/users_guide/2023.1/combine_all.php#TARGET_app_e-1__51181)
- [Convective Temperature \(CVT\)](https://www.ssec.wisc.edu/mcidas/doc/users_guide/2023.1/combine_all.php#TARGET_app_e-1__71287)
- [Dew Point Temperature \(TD\)](https://www.ssec.wisc.edu/mcidas/doc/users_guide/2023.1/combine_all.php#TARGET_app_e-1__97254)
- [Equilibrium Level \(EL\)](https://www.ssec.wisc.edu/mcidas/doc/users_guide/2023.1/combine_all.php#TARGET_app_e-1__17085)
- [Equivalent Potential Temperature \(ThE\)](https://www.ssec.wisc.edu/mcidas/doc/users_guide/2023.1/combine_all.php#TARGET_app_e-1__67517)
- [Forecast Maximum Temperature \(FMAX\)](https://www.ssec.wisc.edu/mcidas/doc/users_guide/2023.1/combine_all.php#TARGET_app_e-1__22177)
- [Helicity \(HELI\)](https://www.ssec.wisc.edu/mcidas/doc/users_guide/2023.1/combine_all.php#TARGET_app_e-1__36616)
- [K-Index \(KI\)](https://www.ssec.wisc.edu/mcidas/doc/users_guide/2023.1/combine_all.php#TARGET_app_e-1__50254)
- [Level of Free Convection \(LFC\)](https://www.ssec.wisc.edu/mcidas/doc/users_guide/2023.1/combine_all.php#TARGET_app_e-1__26001)
- [Lifted Condensation Level \(LCL\)](https://www.ssec.wisc.edu/mcidas/doc/users_guide/2023.1/combine_all.php#TARGET_app_e-1__43562)
- [Lifted Index \(LI\)](https://www.ssec.wisc.edu/mcidas/doc/users_guide/2023.1/combine_all.php#TARGET_app_e-1__96074)
- [Mixing Ratio \(MIX\)](https://www.ssec.wisc.edu/mcidas/doc/users_guide/2023.1/combine_all.php#TARGET_app_e-1__76957)
- [Potential Temperature \(Th\)](https://www.ssec.wisc.edu/mcidas/doc/users_guide/2023.1/combine_all.php#TARGET_app_e-1__49352)
- [Precipitable Water \(PW\)](https://www.ssec.wisc.edu/mcidas/doc/users_guide/2023.1/combine_all.php#TARGET_app_e-1__72854)
- [Severe WEAther Threat Index \(SwI\)](https://www.ssec.wisc.edu/mcidas/doc/users_guide/2023.1/combine_all.php#TARGET_app_e-1__82905)
- [Showalter Index \(ShI\)](https://www.ssec.wisc.edu/mcidas/doc/users_guide/2023.1/combine_all.php#TARGET_app_e-1__47140)
- [Total Totals Index \(TTI\)](https://www.ssec.wisc.edu/mcidas/doc/users_guide/2023.1/combine_all.php#TARGET_app_e-1__81373)

#### **Convective Available Potential Energy (CAPE)**

Convective Available Potential Energy (aka, Positive Area) is the amount of energy available to a parcel as it freely rises between the Level of Free Convection (LFC) and the Equilibrium Level (EL). The CAPE is non-zero only if an LFC exists. The default units for CAPE are J/kg.

#### **Convective Inhibition (CIN)**

Convective Inhibition (aka, Negative Area) is the amount of energy that must be supplied to a parcel for it to rise to the Level of Free Convection (LFC). Convective Inhibition is non-zero only if an LFC exists. The default units for CIN are J/kg.

#### **Convective Temperature (CVT)**

The Convective Temperature is the temperature to which a surface parcel must be heated to allow it to freely convect. The CVT is found by first computing a surface parcel's equivalent potential temperature (theta-E). This is followed by adiabatically lifting the parcel to the point where its theta-E equals the environment's theta-E. From this point (called the Convective Condensation Level), the parcel is brought down to the surface pressure dry adiabatically. The temperature at the surface pressure is the CVT. The default units for CVT are degrees Celsius.

#### **Dew Point Temperature (TD)**

The Dew Point Temperature is the temperature to which a parcel must be cooled (at constant pressure) for saturation to occur. The default units for TD are degrees Celsius.

#### **Equilibrium Level (EL)**

The Equilibrium Level (aka, Equilibrium Pressure) is the pressure at which a rising saturated parcel encounters negative buoyancy. Above that pressure, the parcel is cooler than its surroundings. The default units for EL are mb.

#### **Equivalent Potential Temperature (ThE)**

The Equivalent Potential Temperature is the Potential Temperature a parcel would have if all its moisture were condensed out, liberating the latent heat. The default units for ThE are degrees Kelvin.

#### **Forecast Maximum Temperature (FMAX)**

The Forecast Maximum Temperature is found by displacing a parcel at the top of the boundary layer to the surface pressure dry adiabatically. It's best used with morning soundings. The default units for FMAX are degrees Celsius.

#### **Helicity (HELI)**

Helicity is a measure of the storm-relative streamwise vorticity advection. It gives an indication of the low-level shear in the atmosphere. Large values of helicity are correlated with supercellular thunderstorm development. The default units for HELI are m\*\*2/s\*\*2.

#### **K-Index (KI)**

The K-Index is a measure of thunderstorm potential based on lapse rate and the vertical extent of the moisture content in the lower atmosphere.  $KI=(850 \text{ mb } \text{temp} - 500 \text{ mb } \text{temp}) + 850 \text{ mb } \text{dew point} - 700 \text{ mb } \text{dew point } \text{depression}$ 

#### **Level of Free Convection (LFC)**

The Level of Free Convection is the level at which the temperature of a surface parcel that's lifted adiabatically first becomes warmer than the temperature of the environment. The default units for LFC are mb.

#### **Lifted Condensation Level (LCL)**

The Lifted Condensation Level is the level at which a surface parcel lifted dry adiabatically becomes saturated. The default units for LCL are mb.

#### **Lifted Index (LI)**

The Lifted Index is a measure of thunderstorm potential. It is found by lifting a surface parcel adiabatically to 500 mb. The difference between the 500 mb temperature and the lifted parcel's temperature is the LI.

#### **Mixing Ratio (MIX)**

The Mixing Ratio is a measure of the amount of water vapor in the air. The default units for MIX are g/kg (grams of water vapor per kilogram of dry air).

#### **Potential Temperature (Th)**

The Potential Temperature is the temperature a parcel would have if moved dry adiabatically to 1000 mb. The default units for Th are degrees Kelvin.

#### **Precipitable Water (PW)**

Precipitable Water is the sum of average mixing ratios across pressure layers up to and including 300 mb, i.e., w(ave) \* DP, where w(ave) represents the average mixing ratio across the pressure layer (DP). The data used is from the interpolated sounding seen with the following command: [UALIST](https://www.ssec.wisc.edu/mcidas/doc/users_guide/2023.1/combine_all.php#TARGET_ualist__FILE) *station* OPT=ALL. The default units for PW are mm.

#### **Severe WEAther Threat Index (SwI)**

The Severe WEAther Threat Index (aka, SWEAT Index) is a measure of thunderstorm potential. It is a composite index that combines 850 mb moisture, wind speed and direction, the Total Totals Index, 500 mb speed and direction, and wind shear.  $SwI = 12*(Td at 850) + 20*MAX((Total Total: 49), 0) + 2*(850)$  mb wind speed in knots) + (500 mb wind speed in knots) + SHEAR, with the following conditions:

- if the 850 mb dewpoint is  $\leq 0$ , it is set to zero
- the SHEAR term is zero if the 850 mb wind direction is  $\leq 130$  or  $\geq 250$  or if the 500 mb wind direction is  $\leq 210$  or  $\geq 310$  or if DIR500-DIR850 < 0 or if the windspeed at 500 mb or 850 mb is less than or equal to 15 knots; otherwise, the SHEAR term is 125  $*$  (sine (direction at 500 mb - direction at  $850$  mb) + 0.2)

#### **Showalter Index (ShI)**

The Showalter Index is a measure of thunderstorm potential. It is equal to the difference between the sounding's 500 mb temperature and the temperature of the sounding's 850 mb parcel lifted adiabatically to 500 mb.

#### **Total Totals Index (TTI)**

The Total Totals Index a measure of thunderstorm potential. It is equal to the sum of the Vertical Totals (VT) and Cross Totals (CT).

# **System Files**

Listed below in alphabetical order are some of the McIDAS-X system files. Some are required to run McIDAS while most are used by McIDAS commands (e.g., **OUTLUSAM** is used by command MAP). You can manually change only those files below with the statement "can be modified with a text editor" in their function description.

The system files are located in the **~mcidas/data**, **\$HOME/mcidas/data**, **\$HOME/.mctmp** and other **MCPATH** and **REDIRECT** directories. File names ending with **.CORE** (e.g., **MAP.CORE** and **UACROSS.CORE**) are supplied with McIDAS and should not be modified. Site and user versions of these files (if they exist) end with **.SITE** and **.USER**, respectively.

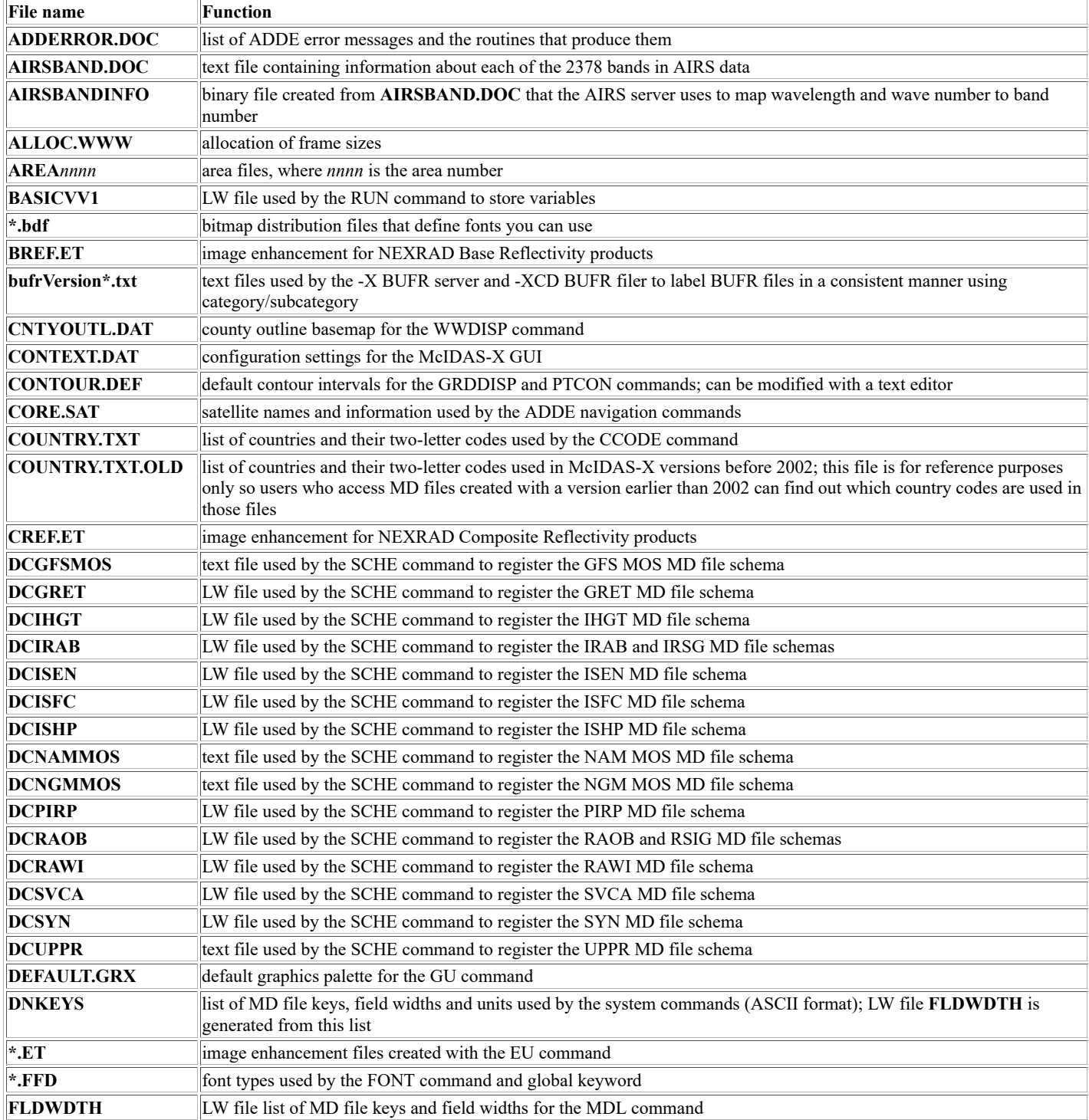

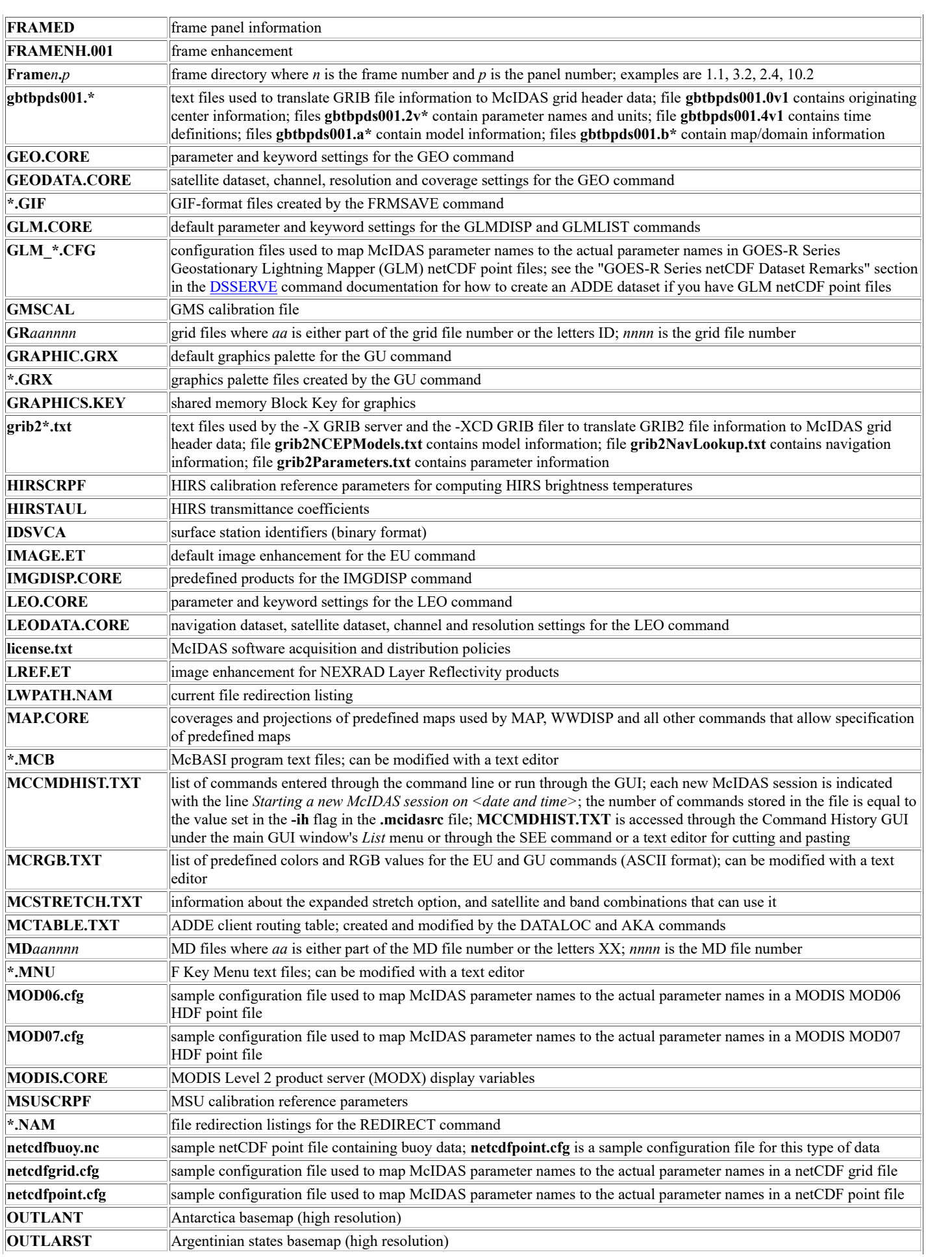

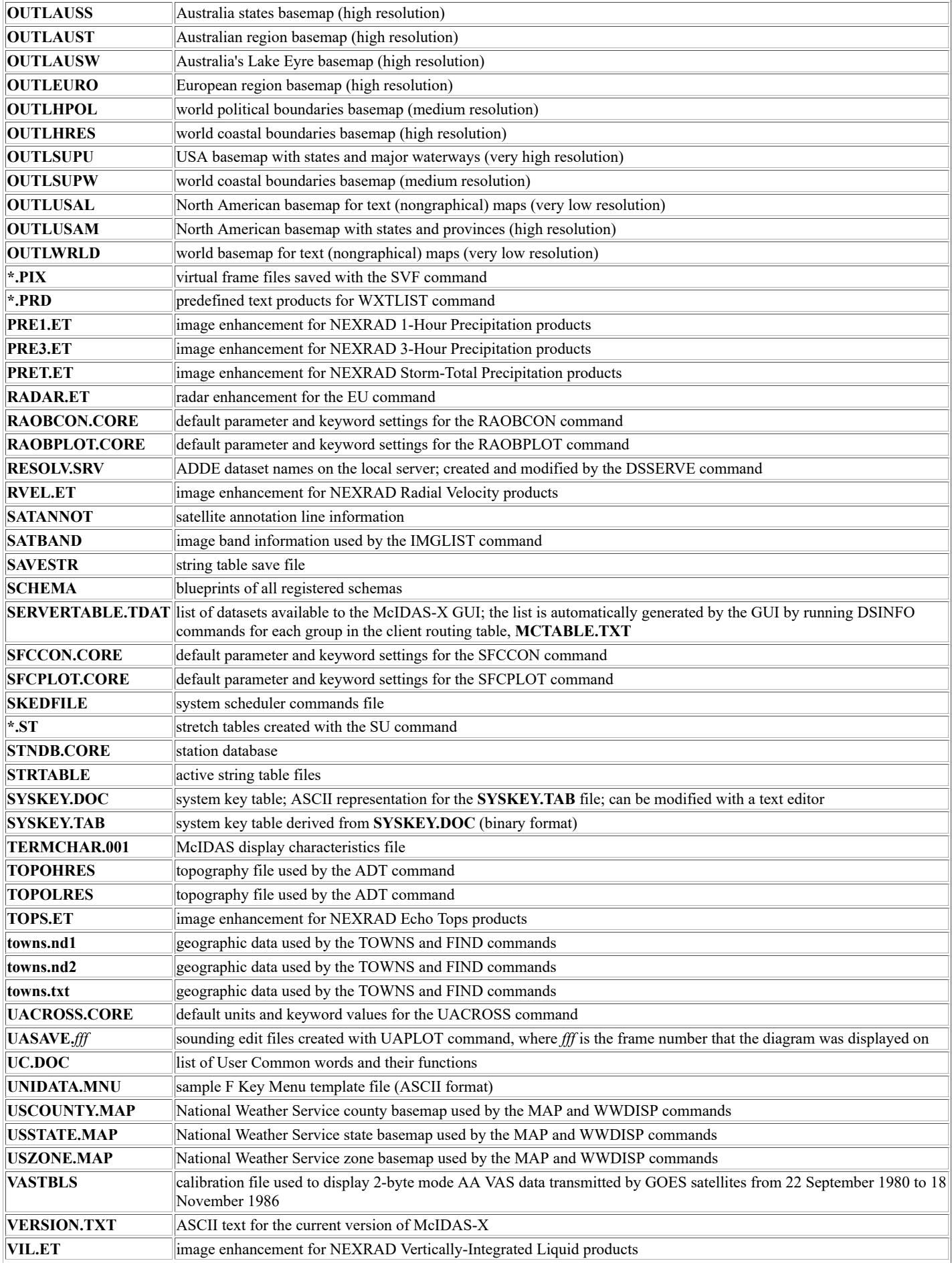

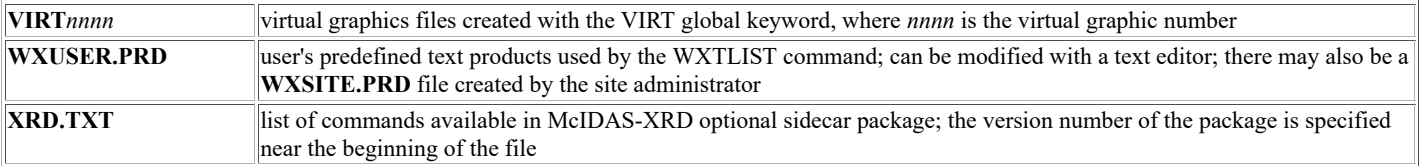

# **MCPATH**

**MCPATH** is a Unix environment variable that defines directories for McIDAS-X commands to search when they look for data and help files. Commands requiring these files look in each of the directories listed in **MCPATH** to find them.

**MCPATH** has a default value that automatically locates the data files that required linking or redirection in previous versions of McIDAS-X. If users elect to set their own **MCPATH** value, they only need to know the directories where the files reside, not the exact file names.

This section consists of the following discussions:

- [MCPATH Format](https://www.ssec.wisc.edu/mcidas/doc/users_guide/2023.1/combine_all.php#TARGET_app_g-2__14989)
- [Setting MCPATH](https://www.ssec.wisc.edu/mcidas/doc/users_guide/2023.1/combine_all.php#TARGET_app_g-3__39743)
- [Writing Data](https://www.ssec.wisc.edu/mcidas/doc/users_guide/2023.1/combine_all.php#TARGET_app_g-4__42426)
- [REDIRECT Precedence](https://www.ssec.wisc.edu/mcidas/doc/users_guide/2023.1/combine_all.php#TARGET_app_g-5__33193)
- [MCPATH Requirements](https://www.ssec.wisc.edu/mcidas/doc/users_guide/2023.1/combine_all.php#TARGET_app_g-6__35014)
- [Troubleshooting](https://www.ssec.wisc.edu/mcidas/doc/users_guide/2023.1/combine_all.php#TARGET_app_g-7__35304)

### **MCPATH Format**

The **MCPATH** variable specifies, in order of precedence, the directories McIDAS-X searches when looking for data and help files. A colon (:) separates each directory.

For example, if **MCPATH** is set to:

/experiment:/home/fred/mcidas/data:~mcidas/data:~mcidas/help

and McIDAS-X wants to read from a data file, it first looks for the file in **/experiment**. If the file is not there, McIDAS-X checks for the file in **/home/fred/mcidas/data**, then **~mcidas/data**, and finally **~mcidas/help**. If the file is not located in any of the directories, the system outputs a message saying the file was not found.

## **Setting MCPATH**

You can set **MCPATH** in two ways:

- let the McIDAS-X start-up script set the value
- set **MCPATH**'s value before starting McIDAS-X

If you do not define **MCPATH**, the McIDAS-X start-up script sets **MCPATH** to the value below.

\$HOME/mcidas/data:\$HOME/mcidas/help:~mcidas/data:~mcidas/help

To change **MCPATH**'s value, exit McIDAS-X, set **MCPATH** to the new value, and restart McIDAS-X. Run a Unix command (substitute the equivalent if using C shell) similar to the one below to explicitly set **MCPATH**.

export MCPATH; MCPATH=\$HOME/data:\$HOME/mcidas/data:~mcidas/data:~mcidas/help

To set this value of **MCPATH** each time you log on to your account, add the command above to your **\$HOME/.mcenv** file and add the following line to your **\$HOME/.profile** file.

. \$HOME/.mcenv

When you start McIDAS-X, the temporary directory created, for example, **\$HOME/.mctmp/356052**, is appended to the **MCPATH** value, whether the McIDAS-X start-up script sets **MCPATH** or you set its value.

# **Writing Data**

If you run a McIDAS-X command that creates a new file, the file is placed in the first **MCPATH** directory where you have write permissions. If you run a command that writes to a file residing in one or more **MCPATH** directories, the command selects the file in the first **MCPATH** directory in which the file exists.

For example, if a file named **AREA0001** exists in the third and fourth **MCPATH** directories, McIDAS commands that write to the file (IMGCOPY, for example) will do so in the third **MCPATH** directory. If you do not have write permissions for that file, you may get unexpected results; for example, the command stops due to write failure.

## **REDIRECT Precedence**

Files that are redirected with the McIDAS-X REDIRECT command, have precedence over files defined by **MCPATH**. This lets you explicitly state the location of a particular file. For example, if **MCPATH** is set to:

/home/experiment:/home/fred/data:~mcidas/data:~mcidas/help

and each of these directories contains a file named **AREA0001**, McIDAS commands that use the file (IMGDISP, for example) will use the one in **/home/experiment** if the file is not redirected to another directory. However, if you have the redirection entry:

AREA00\* /home/dave/aircraft/data

the McIDAS command uses the file **AREA0001** stored in **/home/dave/aircraft/data** instead of a **MCPATH** directory.

## **MCPATH Requirements**

**MCPATH** must contain the following directories:

- **~mcidas/data**
- **~mcidas/help**
- a directory where you have write permissions, for example, **\$HOME/mcidas/data**

The first two directories let you access the required data and help files that are installed with each version of McIDAS-X. The third requirement lets you write or modify files with McIDAS-X commands like IMGCOPY, EU, and FRMSAVE.
## **Troubleshooting**

If you have problems running McIDAS-X and believe the problems may be related to **MCPATH**, complete the following steps:

1. Run the McIDAS-X command below to verify that your current **MCPATH** value meets the three requirements on the [previous page.](https://www.ssec.wisc.edu/mcidas/doc/users_guide/2023.1/combine_all.php#TARGET_app_g-6__FILE)

#### Type: **OS "echo \$MCPATH**

You will not see **~mcidas/data** and **~mcidas/help** in the directory list because the Unix **echo** command expands them to their full directory names, for example, **/home/mcidas/data** and **/home/mcidas/help**. If your current **MCPATH** value does not meet the three requirements listed above, exit McIDAS-X, reset **MCPATH** to a valid value, and restart McIDAS-X.

2. Run the following command from a Unix window to see if the files **SKEDFILE**, **ALLOC.WWW**, **ALLOC.FLG**, **FRNVDIR.001** and **FRNVEXP.001** reside in the **~mcidas/data** directory. Enter the command as one line.

#### Type: **ls ~mcidas/data/SKEDFILE ~mcidas/data/ALLOC.\* ~mcidas/data/\*.001**

These files exist in the **~mcidas/data** directory if user **mcidas** started a McIDAS-X session sometime in the past. Since you can no longer run McIDAS-X as user **mcidas**, these files should not be present in **~mcidas/data**. If they are present, ask the system administrator or person who installs McIDAS-X to delete them, since they may cause problems with other users' McIDAS-X sessions.

## **Appendix H**

# **Running Commands Outside a McIDAS-X Session**

You can run McIDAS-X commands without starting a McIDAS-X session by entering commands at the Unix prompt or using the **mcenv** process. When you run commands without starting McIDAS-X, a McIDAS environment is created, like the one created for a McIDAS session. This appendix describes the following.

- [Creating a McIDAS-X Environment](https://www.ssec.wisc.edu/mcidas/doc/users_guide/2023.1/combine_all.php#TARGET_app_h-2__28925)
- [Using Unix Conventions](https://www.ssec.wisc.edu/mcidas/doc/users_guide/2023.1/combine_all.php#TARGET_app_h-3__19549)
- [Entering Commands at the Unix Prompt](https://www.ssec.wisc.edu/mcidas/doc/users_guide/2023.1/combine_all.php#TARGET_app_h-4__17542)
- Using the mceny Process
- Running Scripts and Commands Using mceny
- Starting Shell Scripts That Run mceny
- [Running mcenv From cron](https://www.ssec.wisc.edu/mcidas/doc/users_guide/2023.1/combine_all.php#TARGET_app_h-8__27053)
- [Passing Variables into a mcenv Script](https://www.ssec.wisc.edu/mcidas/doc/users_guide/2023.1/combine_all.php#TARGET_app_h-9__38422)
- [Using String Tables](https://www.ssec.wisc.edu/mcidas/doc/users_guide/2023.1/combine_all.php#TARGET_app_h-10__14410)

### **Creating a McIDAS-X Environment**

To run McIDAS-X commands outside of a McIDAS-X session, a McIDAS-X environment must be created. A McIDAS-X environment is the information a McIDAS session uses to run commands. It includes User Common, the redirect table, **MCPATH** and the frame objects that McIDAS-X programs need to run commands. This information is stored in a shared memory segment and a temporary subdirectory of **\$HOME/.mctmp**.

A McIDAS-X environment is created automatically when you start a McIDAS command with the **.k** extension or run the **mcenv** process from a Unix prompt. The duration of the McIDAS-X environment depends on how it was started, as listed in the table below.

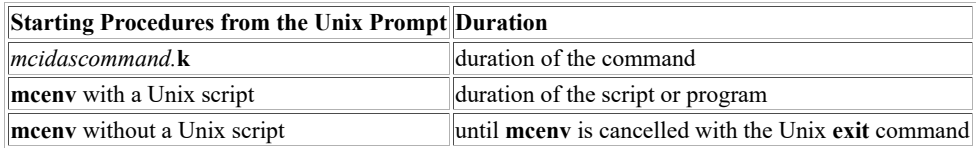

When you are running commands outside of a McIDAS-X session, it is important to consider the duration of the environment. You don't want the environment to close before your commands or scripts are finished.

### **Using Unix Conventions**

When entering McIDAS commands at the Unix prompt or with the **mcenv** process, enter the command in lowercase, followed by **.k**. All parameters and keywords are entered in the same form and case as in the McIDAS Text and Command Window, as shown in the example below.

& map.k VH IMA=1 GRA=1

Some characters require a preceding escape character so that Unix interprets them literally. Use a backslash (\) to escape the character immediately following it. Use pairs of double (") and single quotes (') to escape groups of characters. Double quotes escape all characters except other double quotes and dollar signs (\$). Single quotes escape all characters except other single quotes.

The characters below have special meaning in Unix and require an escape character when entered as part of a McIDAS-X command.

- ampersand  $(\&)$
- semicolon (;)
- parentheses ()
- pipe  $(|)$
- less than and greater than symbols  $(\le)$
- unpaired double quotation marks (")
- unpaired single quotation marks (')
- backslash (\)
- pound sign (#)
- asterisk (\*)
- question mark (?)
- dollar sign (\$)

In the example below, a backslash is used in the first line because the unpaired double quote must be escaped. In the second line, the paired single quotes do NOT need to be escaped; paired single quotes are also capable of escaping other characters, so the semicolon does not need to be escaped.

& skl.k \"GOES-9 & ptlist.k SURFACE/HOURLY SELECT='TIME 12 ; ID KBWI'

When using string names, the command must be preceded by the command **mceval.k** in addition to a pound sign (#). See *[Using String Tables](https://www.ssec.wisc.edu/mcidas/doc/users_guide/2023.1/combine_all.php#TARGET_app_h-10__14410)* for more information.

### **Entering Commands at the Unix Prompt**

When you enter McIDAS-X commands from the Unix prompt, a McIDAS environment is started and lasts only the duration of the command. For example, a separate McIDAS environment is started for each command below.

\$ imgdisp.k GOES/HEMI.1000 1 \$ frmsave.k 1 NHEM

The command **imgdisp.k** loads the image in position 1000 of dataset GOES/HEMI into frame 1. When **imgdisp.k** is finished, the frame is deleted and the McIDAS environment closes. The Unix shell reads the next command, **frmsave.k**, and creates a new McIDAS environment and a new frame 1. The **frmsave.k** command saves the contents of frame 1 into the file **NHEM.GIF**. However, frame 1 is empty so **NHEM.GIF** is black except for the annotation line at the bottom.

## **Using the mcenv Process**

Use the **mcenv** process to run programs, scripts, or McIDAS-X commands. When you use **mcenv**, you ensure that the same McIDAS environment is used for the life of the script or until you exit the **mcenv** process. You can enter single McIDAS-X commands or create a script with multiple McIDAS-X commands to manipulate frames, grids, and images without starting a McIDAS-X session.

You can start the **mcenv** process from the Unix prompt, shell scripts, and the Unix scheduler **cron**. Note that **mcenv** defaults to **/bin/sh** unless the **SHELL** environment variable is set (i.e., **mcenv** explicitly looks for the **SHELL** environment variable). So if you have code in a **mcenv** script that works only in a specific shell you should set the **SHELL** environment variable before running the script.

The following sections describe:

- running scripts and commands using **mcenv**
- starting shell scripts that run **mcenv**
- running **mcenv** from **cron**
- passing variables into a **mcenv** script
- using string tables

### **Running Scripts and Commands Using mcenv**

Use the format below for starting a **mcenv** process.

**mcenv -f** *framespec* **-e** *bytes* **-g** *number* **-i** *number prog*

The table below provides a description of the flags. See the section *[Configuring McIDAS-X Sessions with .mcidasrc](https://www.ssec.wisc.edu/mcidas/doc/users_guide/2023.1/combine_all.php#TARGET_install-19__FILE)* for more information about the **-f** and **-e**, **-g** and **-i** flags. The **-g** and **-i** flags are analogous to the **-graphicsColors** and **-imageColors** flags in that section.

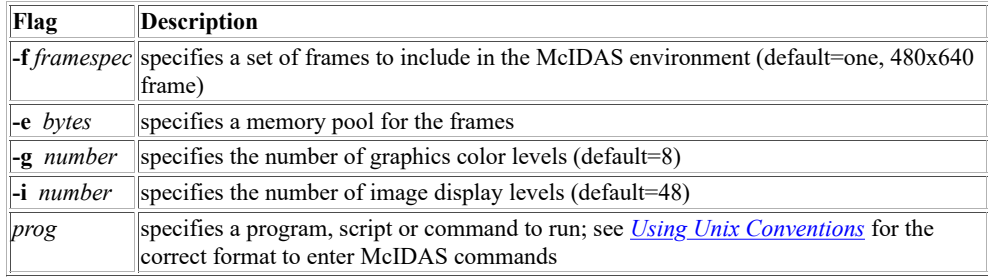

You can nest **mcenv** processes. Commands run under a subsequent **mcenv** do not affect the McIDAS environment created by the initial **mcenv**.

The examples below show commands and scripts run from **mcenv**. The dollar signs (\$) indicate the Unix prompt and the ampersands (&) indicate the McIDAS environment.

In the example below, the user started a McIDAS environment, logged on to the workstation, and copied an image from one dataset to another, then closed the McIDAS environment.

```
$ mcenv & logon.k USER 1234 & imgcopy.k EAST/VIS.1 MYDATA/VIS & exit $
```
In the example below, the user started a McIDAS environment with a 400 line by 500 element frame and ran the **mkvisgif** script. The second box shows the contents of the **mkvisgif** script.

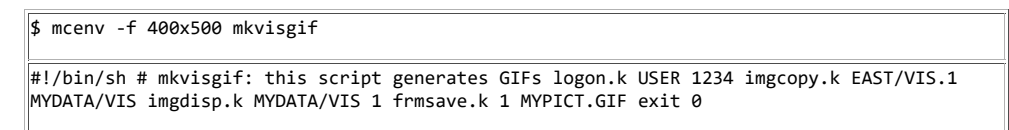

The exit status from a McIDAS command run within a script can be checked by adding the command **ret=\$?** (sh-compatible shells, e.g., bash and ksh) or **set ret=\$status** (C shell) on the line following the McIDAS command. A nonzero exit status usually indicates failure. When that occurs, you can take appropriate action, e.g., run a different McIDAS command or exit the script.

#### **Note for users running under C shell**

When you start **mcenv**, it adds a new **.mctmp** subdirectory to your **MCPATH**. If your **SHELL** environment variable is set to**/bin/csh** (C shell), **mcenv** then runs your **.cshrc** file, if it exists. If **MCPATH** is set in **.cshrc**, it overwrites the **MCPATH** that **mcenv** just set. Edit your **.cshrc** file so that it checks to see if your **MCPATH** is already set. An example of **.cshrc** file's original **MCPATH** setting is shown below.

setenv MCPATH \$HOME/mcidas/data:\$HOME/mcidas/help:~mcidas/data:~mcidas/help

Make the following changes to the **MCPATH** setting.

```
if ( ! ${?MCPATH} ) then setenv MCPATH $HOME/mcidas/data:$HOME/mcidas/help:~mcidas
/data:~mcidas/help endif
```
#### **Note for users running under Z shell**

When you start **mcenv**, it adds a new **.mctmp** subdirectory to your **MCPATH**. If your **SHELL** environment variable is set to**/bin/zsh** (Z shell), **mcenv** then runs your **.zshrc** file, if it exists. If **MCPATH** is set in **.zshrc**, it overwrites the **MCPATH** that **mcenv** just set. Edit your **.zshrc** file so that it checks to see if your **MCPATH** is already set. An example of **.zshrc** file's original **MCPATH** setting is shown below.

export MCPATH=\$HOME/mcidas/data:\$HOME/mcidas/help:~mcidas/data:~mcidas/help

Make the following changes to the **MCPATH** setting.

### **Starting Shell Scripts That Run mcenv**

Other programs and scripts can run **mcenv**. The example below shows a shell script that runs a **mcenv** script. The **mcenv** script appears in bold.

#!/bin/sh # Sample script MCPATH=/home/user/mcidas/data:/home/mcidas/data export MCPATH **mcenv -f 520x690 << 'EOF' logon.k USER 1234 imgcopy.k EAST/VIS MYDATA/VIS imgdisp.k MYDATA/VIS 1 frmsave.k 1 MYPICT.GIF exit EOF** exit 0

The **mcenv** script runs everything from the **logon.k** command to the EOF statement within the McIDAS environment set with a 520x690 frame. Note that single quotes surround the first EOF in the first line of the **mcenv** script. Single quotes prevent the shell from substituting any variables within the **mcenv** script before they are set to the correct value.

#### **Running mcenv From cron**

You can run **mcenv** from **cron**, the Unix scheduler. However, you must set the shell environment for **mcenv**. It is not started automatically when **mcenv** is run in **cron**. You can specify the environment as part of the **mcenv** script, or set it up before starting the script.

#### **Setting the environment before starting the script**

To set the shell environment before starting the script, follow the steps below.

1. Create a file that specifies the environment in which your script will run. In the example below, the file containing the **PATH** and **MCPATH** environment variables is named **\$HOME/.cronprofile**.

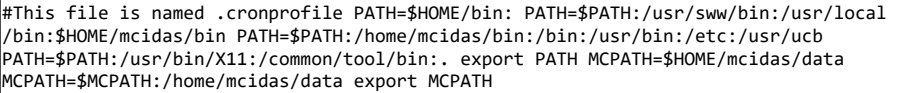

2. Add a **crontab** entry to **cron** similar to one of the two examples below. Add the top entry if the script contains **mcenv** and the second entry if the **mcenv** is external to the script. Enter the entries below as single lines.

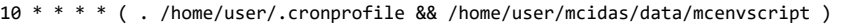

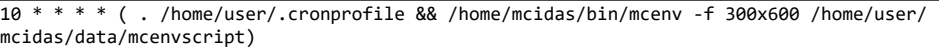

#### **Setting the environment in the script**

To set the environment in the script, follow the steps below.

1. Add lines to the script that specify the environment. In the sample script below, the lines that set the environment appear in bold.

```
#!/bin/sh # Sample script #set up environment PATH=$HOME/bin: PATH=$PATH:/usr/sww/bin:
/usr/local/bin:$HOME/mcidas/bin PATH=$PATH:/home/mcidas/bin:/bin:/usr/bin:/etc:/usr/ucb
PATH=$PATH:/usr/bin/X11:/common/tool/bin:. export PATH MCPATH=$HOME/mcidas/data
MCPATH=$MCPATH:/home/mcidas/data export MCPATH mcenv -f 520x690 << 'EOF' logon.k USER 1234
imgcopy.k EAST/VIS MYDATA/VIS imgdisp.k MYDATA/VIS 1 frmsave.k 1 MYPICT.GIF exit EOF exit 0
```
2. Add an entry to **crontab** similar to the example below.

10 \* \* \* \* /home/user/mcidas/data/mcenvscript

3. It may be useful to redirect output from a **cron** job to a log file. Add lines similar to the example below to **crontab** to prevent output from being mailed by **cron** to the owner of the **crontab**. The entry below directs the standard error and output to a file.

10 \* \* \* \* /home/user/mcidas/data/mcenvscript >>/home/user/logs/mclog 2>&1

### **Passing Variables into a mcenv Script**

Shell variables are not passed to **mcenv** unless they are first exported. If the script contains the **mcenv** command (as opposed to being run as argument of the **mcenv** command), any variables set before calling **mcenv** must be exported if they are to be used within the **mcenv** environment. In the example below, the variable SAT is being passed.

#!/bin/sh # Sample script # get first argument to script SAT=\$1 export SAT # Set MCPATH MCPATH=/home/user/mcidas/data:/home/mcidas/data export MCPATH mcenv -f 520x690 << 'EOF' logon.k USER 1234 imgcopy.k \${SAT}/VIS MYDATA/VIS imgdisp.k MYDATA/VIS 1 frmsave.k 1 MYPICT.GIF exit EOF exit 0

If a script contains McIDAS commands with shell variables that are normally enclosed by single quotes, they will not be evaluated correctly unless you replace the single quotes with double quotes. For example, if your script has a ptdisp.k command with keyword SELECT='DAY \${year}\${fday}; TIME 12; ST CA' (where *year* and *fday* are shell variables) you must change it to SELECT="DAY \${year}\${fday}; TIME 12; ST CA" in order for the shell variables to be evaluated correctly.

### **Using String Tables**

Strings previously set in McIDAS can still be accessed from **mcenv** or at a Unix prompt. The command **mceval.k** must start any line containing a McIDAS string variable and a backslash (\) must precede pound signs (#). For example, to use the string D with its value IMGDISP EAST/FDV.0 from **mcenv** or a Unix prompt, add the command **mceval.k** and a pound sign (#) as shown below.

 $\frac{1}{2}$  mceval.k \#D 2 MAG=-4 DAY=\#Y

The command **mceval.k** does not let you use a semicolon(;) as an argument. To run consecutive commands on the same line, **mceval.k** must be specified each time, as shown below.

\$ mceval.k \#D 2 MAG=-4 DAY=\#Y ; mceval.k IMGLIST EAST/FDV.0 DAY=\#Y

It may be easier to use Unix variables to build McIDAS commands rather than McIDAS strings when writing Unix scripts. To use a Unix variable, set the Unix script variable to the command or value. Use quotes to enclose the command or value. The following two boxed examples use a script to list images. The first example uses Unix variables and the second uses strings. Both scripts produce the same output.

#!/bin/sh # List images using Unix variables mcenv << 'EOF' logon.k USER 1234 # Make key in # Set date to current Julian day date=`date -u +%y%j` # Build keyword day="DAY=\$date" # Build commands listFDV="imglist.k EAST/FDV" listboth="imglist.k EAST/FDV \$day ;imglist.k EAST/FDIR \$day " # Run keyin eval \$listFDV \$day # Run same keyin 2 times using a different form for each eval \$listFDV \$day \; \$listFDV DAY=\${date} # Run keyin with a Unix variable inside another Unix variable # and also utilizes a ; eval \$listboth exit EOF

exit 0

#!/bin/sh # List images using strings mcenv << 'EOF' logon.k USER 1234 # Make string # commands te.k listFDV \"IMGLIST EAST/FDV te.k listnext \"IMGLIST EAST/FDIR DAY=\#Y # Run keyin mceval.k \#listFDV DAY=\#Y # Run same keyin 2 times mceval.k \#listFDV DAY=\#Y mceval.k \#listFDV DAY=\#Y # Run keyin combination mceval.k \#listFDV DAY=\#Y ; mceval.k \#listnext exit EOF exit 0

## **Appendix I**

# **McIDAS-X Site Administration and Management**

This appendix is intended for site administrators and operations staff responsible for acquiring and making data available to the site's users. It contains the following information:

- [Configuring an ADDE Remote Server](https://www.ssec.wisc.edu/mcidas/doc/users_guide/2023.1/combine_all.php#TARGET_app_i-2__FILE) account on a McIDAS-X workstation
- [Acquiring and Naming Data on a Remote Server](https://www.ssec.wisc.edu/mcidas/doc/users_guide/2023.1/combine_all.php#TARGET_app_i-5__FILE)
- [Setting the ADDE Server Timeout](https://www.ssec.wisc.edu/mcidas/doc/users_guide/2023.1/combine_all.php#TARGET_app_i-6__FILE)
- [Setting the Tracking Mode for Area and MTSAT Servers](https://www.ssec.wisc.edu/mcidas/doc/users_guide/2023.1/combine_all.php#TARGET_app_i-7__FILE)
- [Updating Client Routing Tables](https://www.ssec.wisc.edu/mcidas/doc/users_guide/2023.1/combine_all.php#TARGET_app_i-8__FILE)
- [Updating Clients to Use Compressed Data Transfers](https://www.ssec.wisc.edu/mcidas/doc/users_guide/2023.1/combine_all.php#TARGET_app_i-9__FILE)
- [Activating Transaction Logging on a Remote Server](https://www.ssec.wisc.edu/mcidas/doc/users_guide/2023.1/combine_all.php#TARGET_app_i-10__FILE)
- [Restricting Access to Remote Server Datasets](https://www.ssec.wisc.edu/mcidas/doc/users_guide/2023.1/combine_all.php#TARGET_app_i-11__FILE)
- [Configuring MODIS Servers to use MRTSwath for Bowtie Correction](https://www.ssec.wisc.edu/mcidas/doc/users_guide/2023.1/combine_all.php#TARGET_app_i-12__FILE)

# **Configuring an ADDE Remote Server**

If you have data on a McIDAS-X workstation that you want to make available to all of your site's users, you can create a remote server account on the workstation. Datasets in the remote server account are available to all other McIDAS-X clients. Each McIDAS-X workstation can have only one remote server account.

Before you configure the remote server account on your workstation, you must select a name for the account. Consider the following guidelines.

- Do not use the **mcidas** account as the remote server account. You cannot run McIDAS-X while logged in as **mcidas**. This account should only be used to install McIDAS-X and other SSEC-supplied software packages that run under it.
- The McIDAS-XCD and SSEC Data Ingestor (SDI) packages provide conventional and satellite data that you may want to make available to your ADDE clients. The -XCD and SDI packages require an account, usually named **oper**, for administrative purposes. Do **not** use this account as the remote server account.
- Although you can run ADDE client commands from the remote server account, you should use other accounts for this purpose. Dedicate the remote server account to acquiring and naming data for ADDE clients.

SSEC recommends adding a new account named **mcadde** for the remote server account. The remote server account must be configured with its default **umask** set to 755, its shell set to **sh** or a variant like **ksh** or **bash** in the **/etc/passwd** file (the remote server account is the only one with this requirement), plus have the appropriate directories and **PATH** to run McIDAS-X. The **PATH** requirements are discussed in *[Configuring a New](https://www.ssec.wisc.edu/mcidas/doc/users_guide/2023.1/combine_all.php#TARGET_install-9__22412) [User Account](https://www.ssec.wisc.edu/mcidas/doc/users_guide/2023.1/combine_all.php#TARGET_install-9__22412)*.

# **Installing a Remote Server**

Once you configure the remote server account to run McIDAS-X, follow the steps in the section called *[Installing the McIDAS-X ADDE Remote](https://www.ssec.wisc.edu/mcidas/doc/users_guide/2023.1/combine_all.php#TARGET_install-7__FILE) [Server](https://www.ssec.wisc.edu/mcidas/doc/users_guide/2023.1/combine_all.php#TARGET_install-7__FILE)*. The remote server shell script provided with the McIDAS-X package makes the configuration changes that allow the account to act as a remote server.

The **next page** describes how to remove the remote server account.

If, instead, you want to proceed with making data available on your remote servers proceed to the following page, *[Acquiring and Naming Data on a](https://www.ssec.wisc.edu/mcidas/doc/users_guide/2023.1/combine_all.php#TARGET_app_i-5__FILE) [Remote Server](https://www.ssec.wisc.edu/mcidas/doc/users_guide/2023.1/combine_all.php#TARGET_app_i-5__FILE)*.

# **Removing a Remote Server**

To remove the remote server account from the workstation or make a different account the remote server, you must first uninstall the remote server using the same shell script. Perform steps 1 through 3 in the section called *[Installing the McIDAS-X ADDE Remote Server](https://www.ssec.wisc.edu/mcidas/doc/users_guide/2023.1/combine_all.php#TARGET_install-7__27329)*.

# **Acquiring and Naming Data on a Remote Server**

When the remote server account is configured, McIDAS-X clients can request data from it. To make the data available, you must acquire it and then create dataset names. See the corresponding sections below for details.

### **Acquiring Data**

When a client requests data, the remote server searches for the dataset in, by default, the **\$HOME/mcidas/data** and the **~mcidas/data** directories, respectively. If you have datasets in another directory, use one of the following methods to make them accessible to clients.

- Add the directory to the remote server account's **MCPATH** environment variable.
- Use the McIDAS REDIRECT command to add a path redirection to the directory.
- If the directory is on another workstation, NFS mount the directory and use **MCPATH** or REDIRECT.

If you use **MCPATH**, you must explicitly define its value in the remote server account's **\$HOME/.mcenv** file and source it in the remote server account's **\$HOME/.profile** file. For example, add a line similar to the following in the **\$HOME/.mcenv** file:

export MCPATH; MCPATH=\$HOME/mcidas/data:/alldata:/u/demo/images:~mcidas/data:~mcidas/help

To set the **MCPATH** value each time you log in to the remote server account, add the following line to the **\$HOME/.profile** file. Be sure to leave a space between the period (.) and **\$HOME**.

. \$HOME/.mcenv

If you use the REDIRECT command, you must run it in a McIDAS-X session started from the remote server account. The examples below make areas 100 to 199 in the directory **/alldata** and areas 8000 to 8999 in the directory **/u/demo/images** accessible to ADDE clients.

#### **REDIRECT ADD AREA01\* "/alldata**

#### **REDIRECT ADD AREA8\* "/u/demo/images**

You can start a McIDAS-X session, run your REDIRECT commands and then exit the session. The client requests will find the data in the REDIRECT and **MCPATH** directories even if the remote server is not running a McIDAS-X session.

### **Naming Data**

Since clients request the data by name, you must also name the datasets with the DSSERVE command. DSSERVE assigns the group and descriptor to a dataset consisting of one or more files of the specified format.

See the [DSSERVE command](https://www.ssec.wisc.edu/mcidas/doc/users_guide/2023.1/combine_all.php#TARGET_dsserve__FILE) documentation for detailed information and examples.

## **Setting the ADDE Server Timeout**

By default, ADDE servers timeout if the client application (that requested the data) does not read any of the data for a period of 120 seconds. You can change the server timeout period with the environment variable **ADDETIMEOUT**. To do so, complete the steps below.

1. Add the following line, where *numseconds* is the timeout period in seconds, to the remote server account's **\$HOME/.mcenv** file.

export ADDETIMEOUT; ADDETIMEOUT=*numseconds*

2. Examine the remote server account's **\$HOME/.profile** file and add the following line if it's not already present. Be sure to leave a space between the period (.) and **\$HOME**.

. \$HOME/.mcenv

# **Setting the Tracking Mode for Area and MTSAT Servers**

If your remote server receives area or MTSAT format data (via SDI ingestor, **ftp** from another server, or some other method), you can choose whether to track the data. Tracking means that clients that request data while it's being received by the server will wait until all of the requested data is available before completing the request. For example, if a client runs an IMGDISP command while the area, GVAR or MTSAT data is being received on the server, the IMGDISP command will continue running until it receives all of the requested data.

The area, GVAR and MTSAT servers are set, by default, to track data being received. You can turn off the tracking option in the area and MTSAT servers (but not GVAR) so that client commands that request area data that's being received by the server will obtain only the data that had been received when the command was issued. To turn off the tracking option, complete the steps below.

1. Add the following line to the remote server account's **\$HOME/.mcenv** file.

export MCTRACK; MCTRACK=NO

2. Examine the remote server account's **\$HOME/.profile** file and add the following line if it's not already present. Be sure to leave a space between the period (.) and **\$HOME**.

. \$HOME/.mcenv

To reset the tracking option to the default (on), remove the line listed in step 1 above from the remote server account's **\$HOME/.mcenv** file.

Note: In McIDAS-X version 2012.1 the client environment variable **MCTRACK=YES/NO** and IMGCOPY, IMGDISP, IMGFILT, IMGMAG, IMGOPER, IMGPLOT, IMGPROBE, IMGREMAP, IMGRGB and IMGTRACK command keyword TRACKING=YES/NO were added to allow the client to **not** track area, GVAR or MTSAT data even if the server has tracking enabled. For example, if your GVAR server (which has tracking enabled) receives an IMGDISP command with TRACKING=NO, the server will send only the data that was ingested when the command was issued. See [Setting the Image Tracking Mode](https://www.ssec.wisc.edu/mcidas/doc/users_guide/2023.1/combine_all.php#TARGET_intro-35__FILE) for more information about the client options.

# **Updating Client Routing Tables**

When an ADDE command is run, the client checks its routing table to determine where to route the data request. If you add a remote server, you must use the DATALOC command to update the routing table on each client using the server's data.

Use one of the following methods to update the client routing tables.

- Start a McIDAS session on each McIDAS-X client account and run the DATALOC commands.
- Place the DATALOC commands in a text file that each client can access. Start a McIDAS session on each client and use the text file with the BATCH command to run the DATALOC commands.
- Create or update a site routing table that contains the routing information for your site's clients.

The site routing table is the easiest way to modify routing tables for a large number of McIDAS-X clients. It allows the site administrator or operations staff to maintain a single table that is accessible to all clients at the site. The site routing table can be created and updated in any McIDAS-X session by using the DATALOC command to link group names to the IP addresses of remote servers. You may need to copy the table to a directory that is accessible to all clients. If a client is on another workstation, the client must NFS mount the directory to access the file.

The default file name for all client routing tables is **MCTABLE.TXT**. To use a different name when creating or updating the site table, you must specify the file name in the MCTABLE\_WRITE environment variable value of the account running the McIDAS-X session. Write-protect the file so it can't be modified or deleted by your clients.

To make the site routing table accessible to your McIDAS-X clients, each client's **MCTABLE\_READ** environment variable value must be modified to include this table. See *[Client and Server Look-up Tables](https://www.ssec.wisc.edu/mcidas/doc/users_guide/2023.1/combine_all.php#TARGET_intro-31__22320)* for detailed information about the **MCTABLE\_READ** and **MCTABLE\_WRITE** environment variables.

# **Updating Clients to Use Compressed Data Transfers**

Remote servers can transfer data to McIDAS-X clients using three different data transfer methods. The methods are gzip-compressed, compressed, and uncompressed.

The client determines which method is used by setting a flag in the request header. All client requests to remote servers, regardless of the data transfer method, are sent to port 112. So sites with firewalls or other screening mechanisms must open port 112 on their remote servers if they want to allow their clients to access the servers' data. After successfully receiving a request from a client, the remote server then gathers the requested data and uses the appropriate compression method to package the data, then sends it to the client back through port 112.

The gzip-compressed and compressed methods are most beneficial to clients who transfer large data files or those with slow data connections. However, they only reduce the amount of data during the transfer; they do not change the resultant file size or accounting (the byte counts remain the same). For example, the destination file size from an IMGCOPY command is the same no matter which of the three methods is used.

For a client to use the gzip-compressed or compressed methods, the user may set the environment variable **MCCOMPRESS** in their account or use the MCCOMPRESS global keyword. See *[Using Compressed Data Transfers](https://www.ssec.wisc.edu/mcidas/doc/users_guide/2023.1/combine_all.php#TARGET_intro-33__12721)* for instructions. Other than firewall precautions, no special actions are required on the remote server. The three data compression options are automatically implemented when you run the **mcinet***version#***.sh** script as part of the normal McIDAS-X installation. See *[Installing the McIDAS-X ADDE Remote Server](https://www.ssec.wisc.edu/mcidas/doc/users_guide/2023.1/combine_all.php#TARGET_install-7__27329)*.

To allow your McIDAS-X users to take advantage of all three data transfer methods, tell them that they can configure their McIDAS-X sessions to request gzip-compressed or compressed data transfers by completing the instructions in *[Using Compressed Data Transfers](https://www.ssec.wisc.edu/mcidas/doc/users_guide/2023.1/combine_all.php#TARGET_intro-33__12721)*.

## **Activating Transaction Logging on a Remote Server**

Remote servers can use transaction logging to monitor data requests that the server receives from McIDAS-X clients. This information is written into the file **SERVER.LOG**, which resides in the first writable directory of the environment from which the server is run.

The following items are logged.

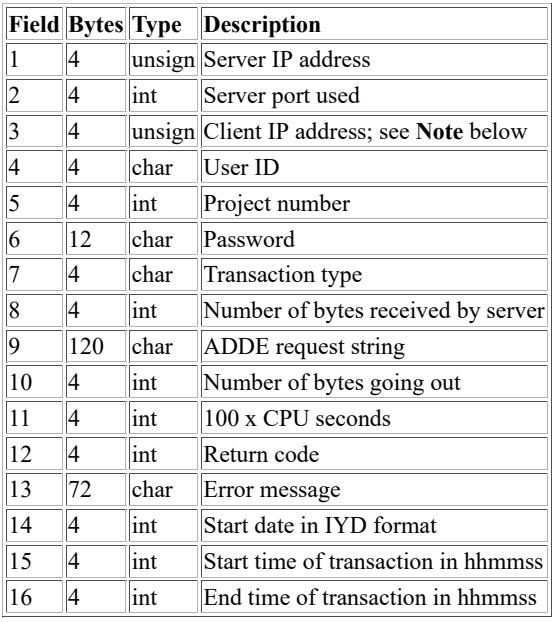

**Note**: Field 3 reports the IP address of the client workstation (if SSH tunneling is not used), gateway (if SSH tunneling is used with a gateway), or server (if SSH tunneling is used without a gateway). See the [DATALOC command](https://www.ssec.wisc.edu/mcidas/doc/users_guide/2023.1/combine_all.php#TARGET_dataloc__FILE) for SSH tunneling information.

Transaction logging is activated by setting the environment variable **ADDE\_LOGGING** in the remote server account before the server starts. Complete the steps below to do this automatically each time you log in to the remote server account.

1. Add the following line to the remote server account's **\$HOME/.mcenv** file.

export ADDE\_LOGGING; ADDE\_LOGGING=YES

2. Examine the remote server account's **\$HOME/.profile** file and add the following line if it's not already present. Be sure to leave a space between the period (.) and **\$HOME**.

. \$HOME/.mcenv

*WARNING! The SERVER.LOG file will continue to grow in size until it is truncated or removed. High access volume servers should schedule the file to be rotated or truncated to prevent filling of the file system.*

To deactivate transaction logging, remove the line listed in step 1 above from the remote server account's **\$HOME/.mcenv** file.

## **Restricting Access to Remote Server Datasets**

By default, when you configure a remote server there are no restrictions to accessing its datasets. Thus, any McIDAS-X client with a client routing table entry for your server (i.e., an entry that maps a group name that exists on your server to your server's IP address) can access its data. This section describes how to configure your remote server to restrict access to all of its datasets, or to specific datasets identified by group or group/descriptor.

Access to one or more of the server's datasets can be restricted to the following.

- authorized 1- to 4-character user IDs (entered with the McIDAS [LOGON](https://www.ssec.wisc.edu/mcidas/doc/users_guide/2023.1/combine_all.php#TARGET_logon__FILE) command)
- authorized four-digit project numbers (also entered with LOGON)
- authorized client IP addresses

There are three types of files used to allow/restrict access to the server's datsets: Server Files, Group Files, and Group.Descriptor Files. The files must adhere to these characteristics/requirements:

- The files must reside in a **[MCPATH](https://www.ssec.wisc.edu/mcidas/doc/users_guide/2023.1/combine_all.php#TARGET_app_g-1__FILE)** or [REDIRECT](https://www.ssec.wisc.edu/mcidas/doc/users_guide/2023.1/combine_all.php#TARGET_redirect__FILE) directory of the remote server account (normally **mcadde**).
- The files are standard ascii text format, created with any text editor.
- Each file may have any free format comment on each line, after the required information, which must begin in column 1. At least one space should separate the required information from the comment.
- Lines beginning with an asterisk (\*) are considered comments, and are thus ignored.

Server Files, Group Files, and Group.Descriptor Files are described in further detail below. **Important note:** These files are enabled (i.e., perform their described actions) only if transaction logging is activated. See the previous section, *[Activating Transaction Logging on a Remote Server](https://www.ssec.wisc.edu/mcidas/doc/users_guide/2023.1/combine_all.php#TARGET_app_i-10__FILE)*, for instructions. Also, as noted in the Field 3 description in the table on the same page, the reported IP address is not necessarily that of the client workstation. Therefore, you may not be able to restrict access by IP address (in files SERVER.IP, *GROUP*.IP and *GROUP.DESCRIPTOR*.IP below) if SSH tunneling is used.

#### **Server Files**

To be allowed access to all datasets on a server, the user must have a valid entry in one of the three files listed below, if the file exists. If any of the files required for validation is missing, that type of validation is not performed.

The three types of Server Files are listed below.

- **SERVER.IP** contains IP addresses of trusted machines in dotted decimal format
- **SERVER.USR** contains 1- to 4-character user IDs, one per line in uppercase; each record must be at least four characters long
- **SERVER.PRJ** contains four-digit project numbers, one per line

### **Group Files**

To be allowed access to all datasets in a particular group on a server, the user must have a valid entry in one of the three files listed below or one of the Server Files described above. If any of the Group Files required for validation is missing, the server will then check if the user is valid based on the Server Files.

The three types of Group Files are listed below.

- *GROUP***.IP** contains IP addresses of trusted machines in dotted decimal format
- *GROUP***.USR** contains 1- to 4-character user IDs, one per line in uppercase; each record must be at least four characters long
- *GROUP***.PRJ** contains four-digit project numbers, one per line

For example, to allow users logged on to McIDAS as user JOHN access to all datasets in the group GOES, the file **GOES.USR** must contain a line that says "JOHN".

The Server Files are used in conjunction with the Group Files. For example, if the files **SERVER.IP** and **SERVER.PRJ** also exist, the user JOHN must be accessing the data from a valid IP address, and using a valid project number in those files.

Multiple files with duplicate extensions can also exist. For example, if the **MSG.IP** and **SERVER.IP** files exist, you can configure them to allow IP address 144.92.109.205 access only to datasets in group MSG while also allowing IP address 128.104.110.92 access to all datasets. To do so, the file **MSG.IP** must contain 144.92.109.205 and file **SERVER.IP** must contain 128.104.110.92. This feature (using both *GROUP*.\* files and SERVER.\* files together to allow specific users, IPs or project numbers access to only certain datasets on the server) works only if the datasets are **not** Area format.

### **Group.Descriptor Files**

To be allowed access to a particular dataset (group and descriptor, e.g., GOES/CONUS) on a server, the user must have a valid entry in one of the

three files listed below or one of the files described above. If any of the Group.Descriptor Files required for validation is missing, the server will then check if the user is valid based on the Server Files and Group Files.

The three types of Group.Descriptor Files are listed below.

- *GROUP.DESCRIPTOR***.IP** contains IP addresses of trusted machines in dotted decimal format
- *GROUP.DESCRIPTOR***.USR** contains 1- to 4-character user IDs, one per line in uppercase; each record must be at least four characters long
- *GROUP.DESCRIPTOR***.PRJ** contains four-digit project numbers, one per line

For example, to allow users logged on to McIDAS as user JOHN access to only dataset MSG3HR/HRV (and no other datasets on the server), the file **MSG3HR.HRV.USR** must contain a line that says "JOHN".

# **Configuring MODIS Servers to use MRTSwath for Bowtie Correction**

A subset of the MODIS ADDE image servers in McIDAS-X and -XRD version 2011.1 and later contain the ability to correct the "bowtie effect" in MODIS imagery. The correction is activated by the user by including the keyword NAVTYPE=RECT in their [IMGCOPY,](https://www.ssec.wisc.edu/mcidas/doc/users_guide/2023.1/combine_all.php#TARGET_imgcopy__FILE) [IMGDISP,](https://www.ssec.wisc.edu/mcidas/doc/users_guide/2023.1/combine_all.php#TARGET_imgdisp__FILE) [IMGFILT](https://www.ssec.wisc.edu/mcidas/doc/users_guide/2023.1/combine_all.php#TARGET_imgfilt__FILE) or [IMGOPER](https://www.ssec.wisc.edu/mcidas/doc/users_guide/2023.1/combine_all.php#TARGET_imgoper__FILE) command. See below for more information about the bowtie effect and how to configure your MODIS ADDE image servers to apply the correction using the MRTSwath software package.

- [Introduction](https://www.ssec.wisc.edu/mcidas/doc/users_guide/2023.1/combine_all.php#TARGET_app_i-12__intro)
- [Installation](https://www.ssec.wisc.edu/mcidas/doc/users_guide/2023.1/combine_all.php#TARGET_app_i-12__install)
- [Implementation](https://www.ssec.wisc.edu/mcidas/doc/users_guide/2023.1/combine_all.php#TARGET_app_i-12__implement)
- [Limitations](https://www.ssec.wisc.edu/mcidas/doc/users_guide/2023.1/combine_all.php#TARGET_app_i-12__limits)

#### **Introduction**

The scanning geometry associated with the MODIS instrument introduces oversampling artifacts at the far ends of each swath of data. This is commonly referred to as the "bowtie effect". These artifacts can be eliminated from the image by remapping the native satellite projection into a standard geographic projection.

A common application used to perform this reprojection is **MRTSWath** (MODIS Reprojection Tool - Swath, package courtesy of the U.S. Geological Survey). At the heart of MRTSwath is the swath2grid executable which can be run using a simple command line interface. It is this interface that forms the harness linking the McIDAS ADDE service to MRTSwath.

#### **Installation**

A subset of the MODIS ADDE image servers in McIDAS-X and -XRD version 2011.1 and later contain modifications that allow them to use the MRTSwath extension and its swath2grid executable. There are no special installation instructions for the servers; the mechanism used to run swath2grid only requires that the MRTSwath environment be installed within the scope defined by MCPATH. The package can be obtained from the Land Processing DAAC at the following address:

[https://lpdaac.usgs.gov/lpdaac/tools/modis\\_reprojection\\_tool\\_swath](https://lpdaac.usgs.gov/lpdaac/tools/modis_reprojection_tool_swath)

The MRTSwath package is self contained with support for numerous platforms / operating systems. At SSEC, we have installed and tested the package on OS X, Linux32 and Linux64 systems. During the installs we specified **/usr/local/MRTSwath** as the installation directory and accepted the path to the Java binary when prompted. We recommend following those steps so the installer sets the environment (e.g., adds **/usr/local /MRTSwath/bin** to the **PATH** and sets the **MRTSWATH\_HOME** and **MRTSWATH\_DATA\_DIR** environment variables) to run the program successfully.

### **Implementation**

Not all MODIS ADDE image servers contain the MRTSwath extension; see the *Limitations* section below for more details. The servers that do allow MRTSwath reprojection do so by spawning a child process from the ADDE server. Execution of the ADDE server is suspended while the reprojection tool runs, producing a binary file containing the corrected image. Once the reprojection is completed, control is passed back to the ADDE server and processing continues. The returned image is a remapped version of the original data that resides on disk. Thus, IMGDISP of MODIS data using the reprojection tool will display an image but the digital data used to create the image only resides in memory, not on disk. This means that users who want to use the **IMGPROBE** command with the corrected image will need to use IMGCOPY with NAVTYPE=RECT to copy it to the local disk, then display it with IMGDISP and then probe it with IMGPROBE.

McIDAS users can request bowtie corrected image segments through ADDE client applications IMGCOPY, IMGDISP, IMGFILT and IMGOPER by adding keyword NAVTYPE=RECT to their command request. Specifying NAVTYPE=RECT signals the MODIS ADDE image servers to invoke swath2grid to perform a bowtie correction and reprojection of the data from satellite to Rectilinear projection.

### **Limitations**

A subset of the MODIS ADDE image servers have been extended to permit users to specifically request bowtie corrected image segments from the online datasets. MRTSwath's resolution restrictions limit the number of Level 2 products that can be reprojected. See below for the list of MODIS ADDE image servers that have been extended to request MRTSwath bowtie correction if the user specifies the NAVTYPE=RECT keyword in their IMGCOPY, IMGDISP, IMGFILT or IMGOPER command.

- modsaget.c McIDAS-X Level 1b image server
- mod8aget.c McIDAS-X Sea Surface Temperature (SST) server
- modcaget.c McIDAS-XRD Cloud Mask image server (version 2 products from SSEC/CIMSS only)
- modiaget.c McIDAS-XRD Normalized Difference Vegetation Index (NDVI) server
- modlaget.c McIDAS-XRD Land Surface Temperature (LST) server

The image files used with MRTSwath must match the MODIS direct broadcast naming convention (e.g., **a1.yyddd.hhmm.1000m.hdf** and **t1.yyddd.hhmm.500m.hdf**) and the MODIS navigation files (e.g., **a1.yyddd.hhmm.geo.hdf** and **t1.yyddd.hhmm.geo.hdf**) must also be present in the same directory.

Although both McIDAS and MRTSwath provide numerous geographic projections, inconsistencies between the definitions within each system tend to introduce warping. To avoid these errors, the servers are limited to a Rectilinear transform. Because of the way the Rectilinear projection is defined, it eliminates the potential for computational errors when moving from MRTSwath to McIDAS.